# **SYSMAC WS02-LCMC1-EV2 CX-Process Monitor Plus (Ver. 2.1)**

# **OPERATION MANUAL OMRON**

# **WS02-LCMC1-EV2 CX-Process Monitor Plus (Ver. 2.1)**

# **Operation Manual**

*Revised June 2009*

## *Notice:*

OMRON products are manufactured for use according to proper procedures by a qualified operator and only for the purposes described in this manual.

The following conventions are used to indicate and classify precautions in this manual. Always heed the information provided with them. Failure to heed precautions can result in injury to people or damage to property.

- $\bigwedge$  DANGER Indicates an imminently hazardous situation which, if not avoided, will result in death or serious injury.
- $\sqrt{N}$  WARNING Indicates a potentially hazardous situation which, if not avoided, could result in death or serious injury.
- $\triangle$  Caution Indicates a potentially hazardous situation which, if not avoided, may result in minor or moderate injury, or property damage.

# *OMRON Product References*

All OMRON products are capitalized in this manual. The word "Unit" is also capitalized when it refers to an OMRON product, regardless of whether or not it appears in the proper name of the product.

The abbreviation "Ch," which appears in some displays and on some OMRON products, often means "word" and is abbreviated "Wd" in documentation in this sense.

The abbreviation "PLC" means Programmable Controller. "PC" is used, however, in some Programming Device displays to mean Programmable Controller.

## *Visual Aids*

The following headings appear in the left column of the manual to help you locate different types of information.

- **Note** Indicates information of particular interest for efficient and convenient operation of the product.
- *1,2,3...* 1. Indicates lists of one sort or another, such as procedures, checklists, etc.

## *Before Installing the CX-Process Monitor Plus*

Installing the CX-Process Monitor Plus signifies that you accept the software user's license agreement displayed during the installation process. Do not install this software if you do not accept the user's license agreement. Warranty and after-sales services are available only to users that register with the enclosed registration form. Please fill in the registration form and return it to OMRON.

## **OMRON, 2005**

All rights reserved. No part of this publication may be reproduced, stored in a retrieval system, or transmitted, in any form, or by any means, mechanical, electronic, photocopying, recording, or otherwise, without the prior written permission of OMRON.

No patent liability is assumed with respect to the use of the information contained herein. Moreover, because OMRON is constantly striving to improve its high-quality products, the information contained in this manual is subject to change without notice. Every precaution has been taken in the preparation of this manual. Nevertheless, OMRON assumes no responsibility for errors or omissions. Neither is any liability assumed for damages resulting from the use of the information contained in this publication.

# **TABLE OF CONTENTS**

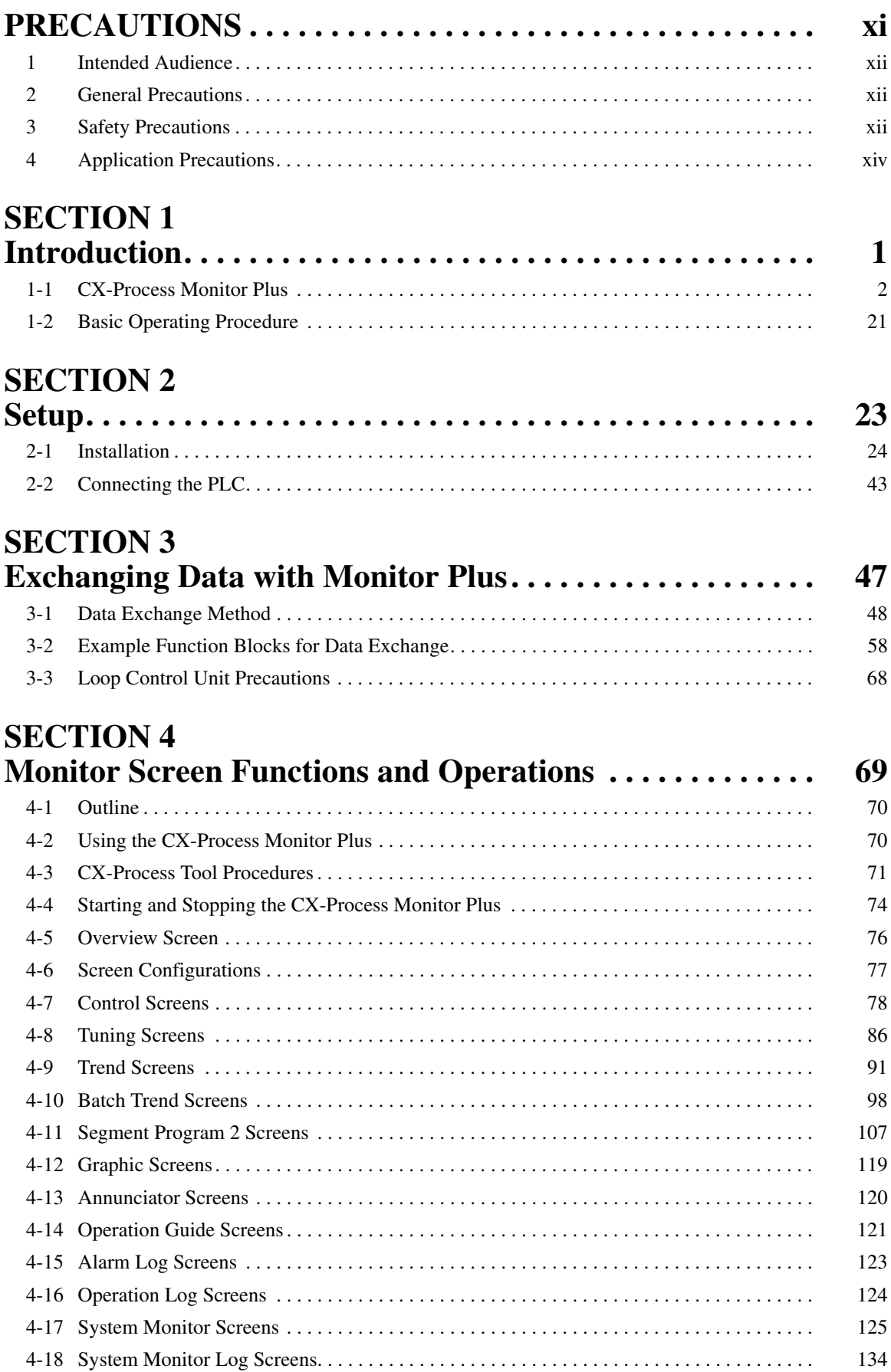

# **TABLE OF CONTENTS**

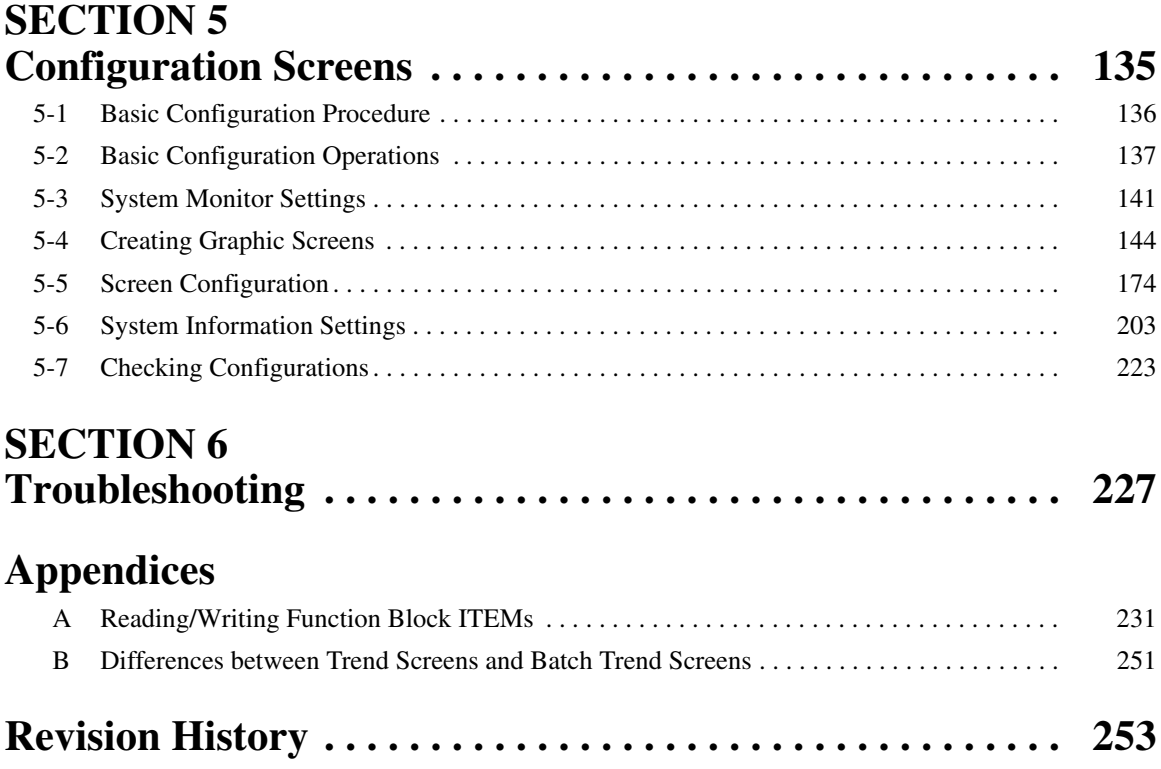

# *About this Manual:*

This manual describes the installation and operation of the WS02-LCMC1-EV2 CX-Process Monitor Plus software package and includes the sections described below. The CX-Process Monitor Plus is used to control and monitor the operation of the CS1W-LC001 Loop Control Unit, the CS1W-LCB01 Loop Control Board, the CS1W-LCB05 Loop Control Board, the CS1D-CPU
<sub>Increass</sub>-control CPU Units, and the CJ1G-CPU<sub>[10</sub>P Loop-control CPU Units.

Please read this manual carefully and be sure you understand the information provided before attempting to install and operate the CX-Process Monitor Plus. Please read the following manuals carefully and be sure you understand the information provided before setting up or using an application for a Loop Control Unit or Loop Control Board.

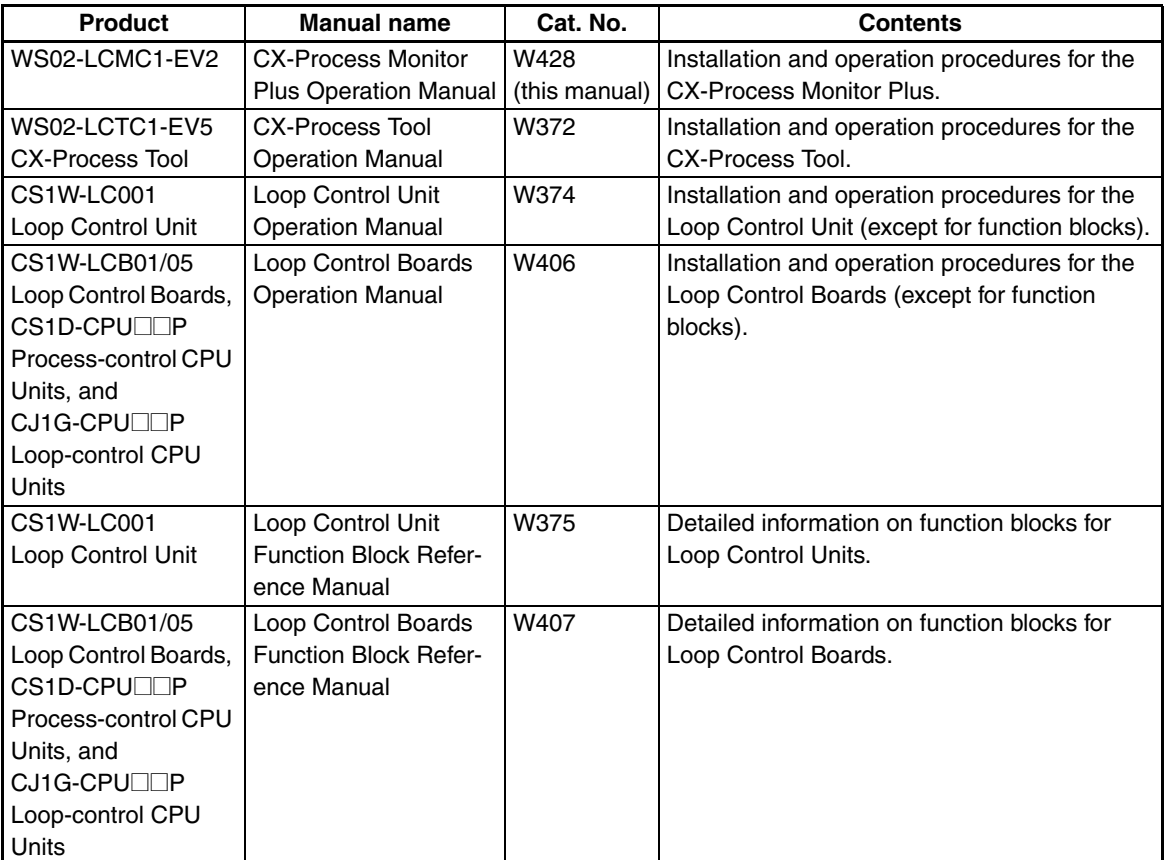

*Section 1* introduces the CX-Process Monitor Plus.

**Section 2** describes installing the CX-Process Monitor Plus and connections to the PLC.

**Section 3** described data exchange for the CX-Process Monitor Plus

*Section 4* describes the monitor screens used with the CX-Process Monitor Plus.

**Section 5** describes the procedures to create screens and monitor using the CX-Process Monitor Plus.

**Section 6** describes errors that can occur while using the CX-Process Monitor Plus.

The *Appendix* provides a list of ITEM settings for function blocks.

 $\sqrt{N}$  WARNING Failure to read and understand the information provided in this manual may result in personal injury or death, damage to the product, or product failure. Please read each section in its entirety and be sure you understand the information provided in the section and related sections before attempting any of the procedures or operations given.

# **PRECAUTIONS**

<span id="page-9-0"></span>This section provides general precautions for using the CX-Process Monitor Plus.

**The information contained in this section is important for the safe and reliable application of the CX-Process Monitor Plus. You must read this section and understand the information contained before attempting to set up or operate the CX-Process Monitor Plus.**

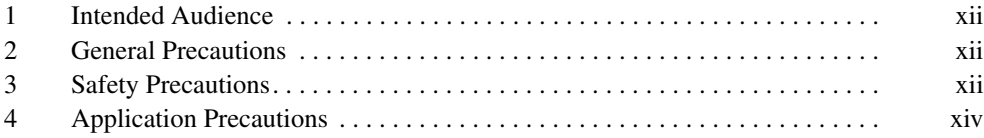

## <span id="page-10-0"></span>**1 Intended Audience**

This manual is intended for the following personnel, who must also have knowledge of electrical systems (an electrical engineer or the equivalent) and knowledge about instrumentation system.

- Personnel in charge of installing FA systems.
- Personnel in charge of designing FA systems.
- Personnel in charge of managing FA systems and facilities.

## <span id="page-10-1"></span>**2 General Precautions**

The user must operate the product according to the performance specifications described in the operation manuals.

Before using the product under conditions which are not described in the manual or applying the product to nuclear control systems, railroad systems, aviation systems, vehicles, combustion systems, medical equipment, amusement machines, safety equipment, petrochemical plants, and other systems, machines, and equipment that may have a serious influence on lives and property if used improperly, consult your OMRON representative.

Make sure that the ratings and performance characteristics of the product are sufficient for the systems, machines, and equipment, and be sure to provide the systems, machines, and equipment with double safety mechanisms.

This manual provides information for programming and operating the Unit. Be sure to read this manual before attempting to use the Unit and keep this manual close at hand for reference during operation.

 $\sqrt{N}$  WARNING It is extremely important that a PC and all PC Units be used for the specified purpose and under the specified conditions, especially in applications that can directly or indirectly affect human life. You must consult with your OMRON representative before applying a PC System to the above-mentioned applications.

## <span id="page-10-2"></span>**3 Safety Precautions**

 $\sqrt{!}$  WARNING Check the following items before starting Loop Control Unit operation:

Analog I/O Units used in combination with the Loop Control Unit must be mounted correctly, and the unit number set on the front panel of the Analog I/O Unit must be the same as the unit number set on the Field Terminal Function Block. If the unit numbers are not the same, I/O (read/write) will be performed on the data for another Special I/O Unit (i.e., the one whose unit number is set in the Field Terminal Function Block).

The initial settings of the System Common Block on the Loop Control Unit must be set correctly. In particular, make sure that the Data Memory for the Node Terminals in the CPU Unit controlling the Loop Control Unit is not used for other applications on the PC. If the same words in Data Memory are used for more than one application, the PC system may act unexpectedly and cause injury.

When writing data to the I/O memory in the CPU Unit with function blocks (e.g., using Send All Blocks, Expanded DO/AO Terminal to CPU Unit, or DO/ AO Terminal to CPU Unit), be sure that the words written to in the I/O memory are not being used for any other purpose. If I/O memory words are allocated to more than one purpose, the PC system may act unexpectedly and cause injury.

 $\sqrt{N}$  WARNING Check the following items before starting to run the Loop Control Board:

- Do not allow the bank of the EM Area with the number specified for allocation to the HMI (human-machine interface) data to be used by the CPU Unit or other Units for any other purpose. The bank allocated for the HMI is specified in ITEM 050 (EM Area Bank Allocated for HMI Memory = 0 to 12) of the System Common block. If the same memory area is used for more than one purpose, the system may operate in an unexpected fashion, which may result in injury.
- Do not allow the area to which user link table data is written to be used by the CPU Unit or other Units for any other purpose. If the same memory area is used for more than one purpose, the system may operate in an unexpected fashion, which may result in injury.
- Analog Input/Output Units used in combination with the Loop Control Board must be mounted correctly, and the unit number set on the front panel of the Analog Input/Output Unit must match the unit number set on the Field Terminal block. If the unit numbers do not match, input/output (read/write) will be performed on the data of another Special I/O Unit (i.e., the one whose unit number is set on the Field Terminal block).
- The defaults of the System Common block on the Loop Control Board must be set correctly.
- $\sqrt{!}$  WARNING Always stop the operation of the Loop Control Board before converting any of the EM Area to file memory. If any part of the EM Area that is being used by the Loop Control Board for the HMI is converted to file memory during Board operation, the system may operate in an unexpected fashion, which may result in injury.
- $\sqrt{!}$  WARNING Do not perform processing in such a way that the Loop Control Unit/Board and CPU Unit write to identical I/O memory words allocated to a contact output or analog output of an external Unit. If the same words are written to, the externally connected loads may act unexpectedly and cause injury.
- $\sqrt{N}$  WARNING Fail-safe measures must be taken by the customer to ensure safety in the event of incorrect, missing, or abnormal signals caused by broken signal lines, momentary power interruptions, or other causes.
	- $\triangle$  Caution Before transferring function block data (initial setting data or operation data) to the Loop Control Unit/Board, confirm that the destination for the data is correct and also confirm the overall safety of the system (including the Loop Control Unit/Board). Not doing so may result in unexpected operation.

 $\sqrt{N}$  Caution After updating the tag settings or network configuration for CX-Process Monitor Plus, always confirm that the Monitor Plus screens will operate properly with the new settings or configuration before attempting actual operation. If the settings or configuration is not appropriate, unexpected operation may result.

## <span id="page-12-0"></span>**4 Application Precautions**

Observe the following precautions when using CX-Process Monitor Plus.

- $\triangle$  Caution Loop Control Unit/Board data is monitored and operated using CX-Process Monitor Plus based on the tag files for Monitor Plus created using CX-Process Tool. CX-Process Tool can be used on Microsoft Windows 95, 98, Me, 2000, or NT (Service Pack 4 or later). CX-Process Tool Ver. 3.2 or higher must be used to output tag files for the CX-Process Monitor Plus.
- $\triangle$  Caution Before using function block data in actual operation, confirm operation by monitoring run status (to check the load rate; select *Execute/Operation/Monitor Run Status*) and validating actions (select *Validate Action/Start*) with CX-Process Tool. In particular, be sure to confirm that the load rate will be less than 60%. (For details on the load rate, refer to the *Loop Control Unit/ Board Operation Manual*.)
- $\sqrt{N}$  Caution The Loop Control Unit/Board can read and write I/O memory in the CPU Unit using the Field Terminal Function Blocks or CPU Terminal Blocks independent of the user program (Step Ladder Program) in the CPU Unit. Do not write to the same I/O memory words from both the Loop Control Unit/Board and the CPU Unit.
- $\langle I \rangle$  Caution To hold an analog output or contact output at a specific value (for example, the maximum value or minimum value) when the Loop Control Unit/Board stops running, create a Step Ladder Program in the CPU Unit so that the corresponding output bit allocated to Analog Output Unit or Contact Output Unit is set to the desired value using an NC condition of the Loop Control Unit/Board Running Flag (bit 00 in allocated CIO word "n") as an input condition.
- $\triangle$  Caution If a fatal error occurs in the CPU Unit (including fatal errors created by execution of an FALS instruction), the Loop Control Unit/Board will also stop running. To hold analog outputs to the previous values before the stop occurred, and to set analog outputs to either the minimum value or maximum value, use the output hold function of the Analog Output Unit or Analog I/O Unit.
- $\sqrt{N}$  Caution Before turning ON the power to the PC, make sure that the facilities are safe. The analog output values and contact outputs from the Loop Control Unit/ Board are updated when the power to the PC is turned ON regardless of the operating mode of the CPU Unit (including in the PROGRAM mode). (Internally, the analog output values and contact outputs are sent from the CPU Unit to Basic I/O Units and Analog Output Units.)
- $\sqrt{N}$  Caution Fail-safe measures must be taken by the customer to ensure safety in the event of incorrect, missing, or abnormal signals caused by broken signal lines, momentary power interruptions, or other causes.
- Changing the operating mode of the PC (including the setting of the Startup Mode)
- Force-setting/force-resetting any bit in memory
- Changing the present value or any set value in memory
- $\triangle$  Caution Be sure that all mounting screws, terminal screws, and cable connector screws are tightened to the torque specified in the user manuals. Incorrect tightening torque may result in malfunction.
- $\langle \cdot | \cdot \rangle$  Caution In the event of system or power failure, CX-Process function files (extension ".ist") may not be saved. It is recommended that function files are saved regularly.
- $\bigwedge$  Caution If the power supply is turned OFF while function block data is being backed up from RAM to flash memory, the backup will not be completed normally. If the power supply is turned back ON within 24 hours, however, the super capacitor will have held the RAM data. The backup operation will restart when power is turned ON and operation will start when the backup has been completed. If the power supply is turned OFF for more than 24 hours, however, RAM data will be lost and operation will be started with the data that was previously saved to flash memory. If this happens, the Cold Start Auto-execution Flag (A35807) will turn ON to show that the previous data has been used. Use this bit in programming to take whatever steps are necessary, such as downloading the most recent function block data.

# **SECTION 1 Introduction**

<span id="page-15-0"></span>This section introduces the CX-Process Monitor Plus.

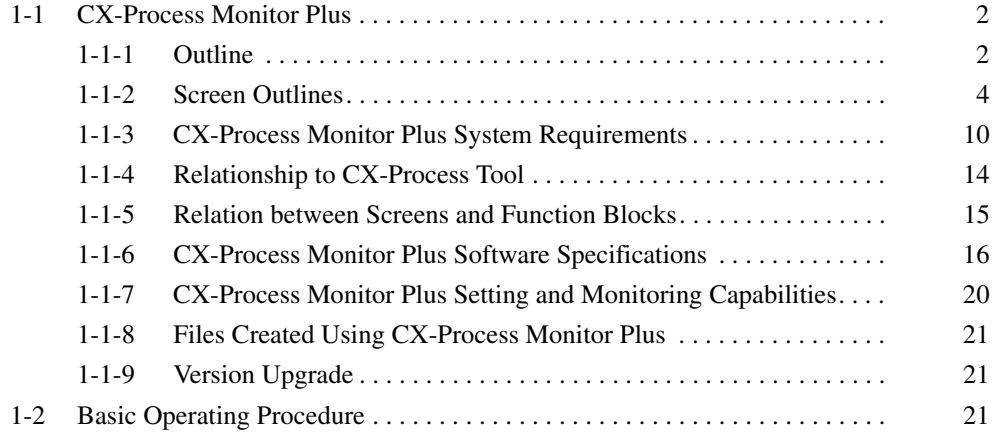

## <span id="page-16-0"></span>**1-1 CX-Process Monitor Plus**

## <span id="page-16-1"></span>**1-1-1 Outline**

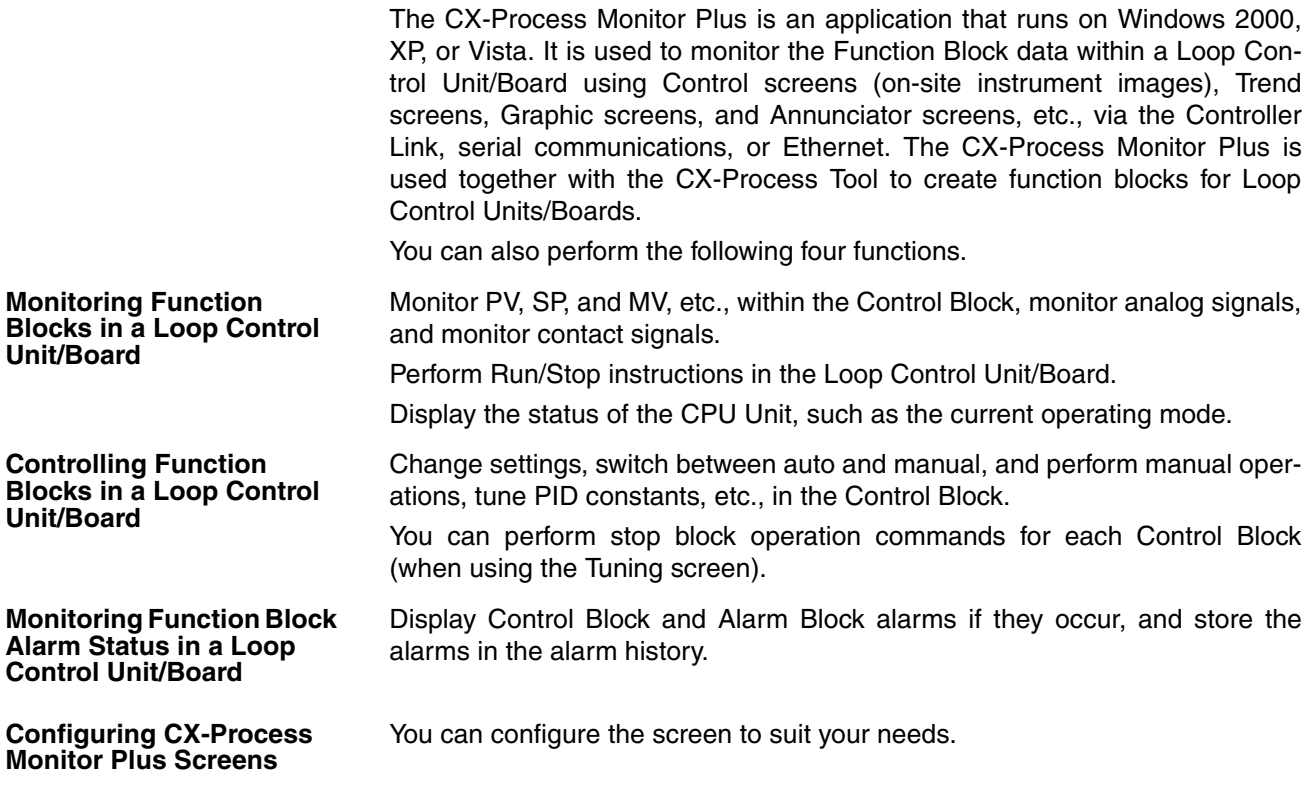

#### **CX-Process Monitor Plus Functions**

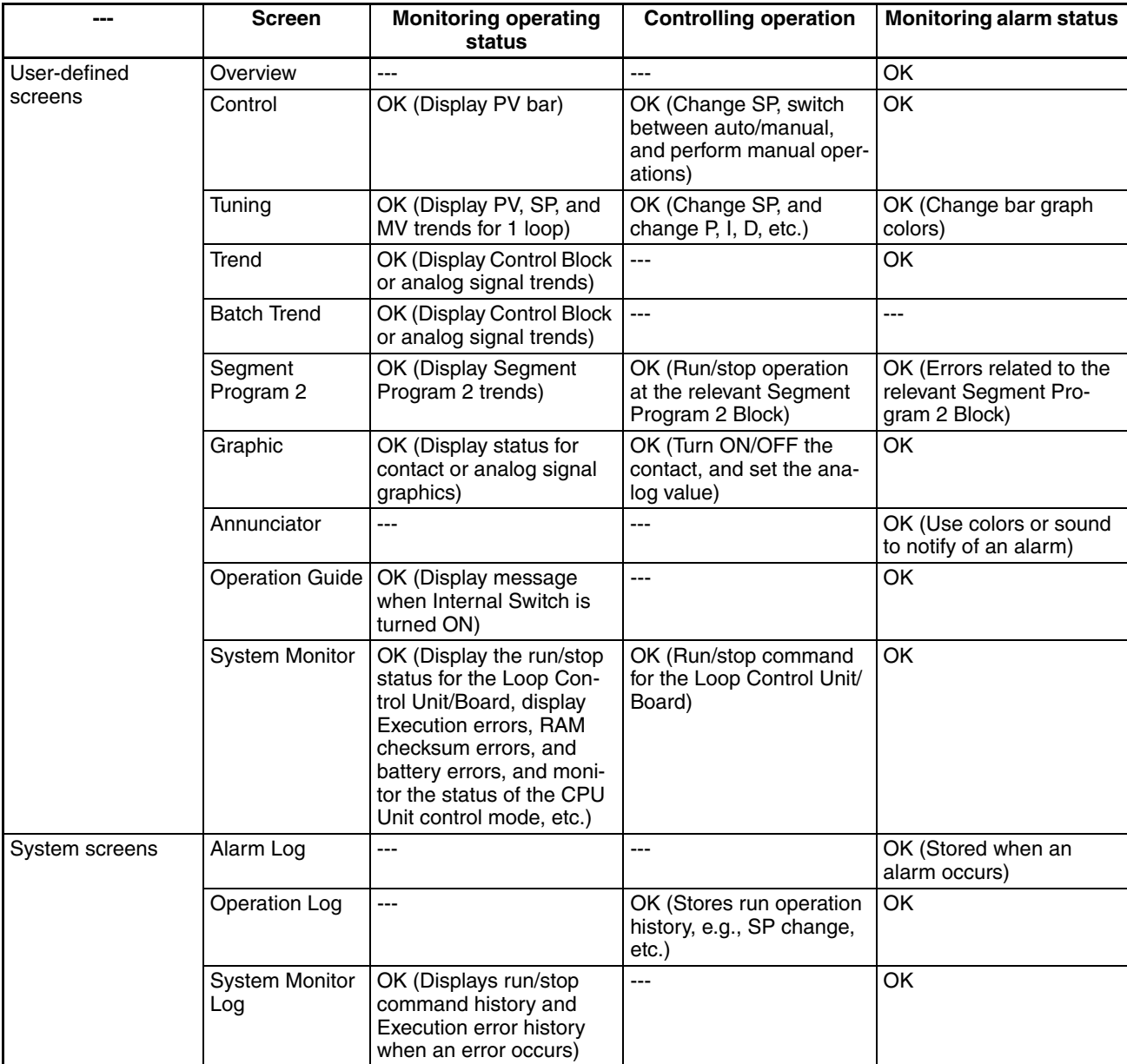

**Note** Only the following data can be monitored and set with the CX-Process Monitor Plus and tag names must be set to enable monitoring and setting. Use CX-Process Tool Ver. 3.2 or higher to set the tag names.

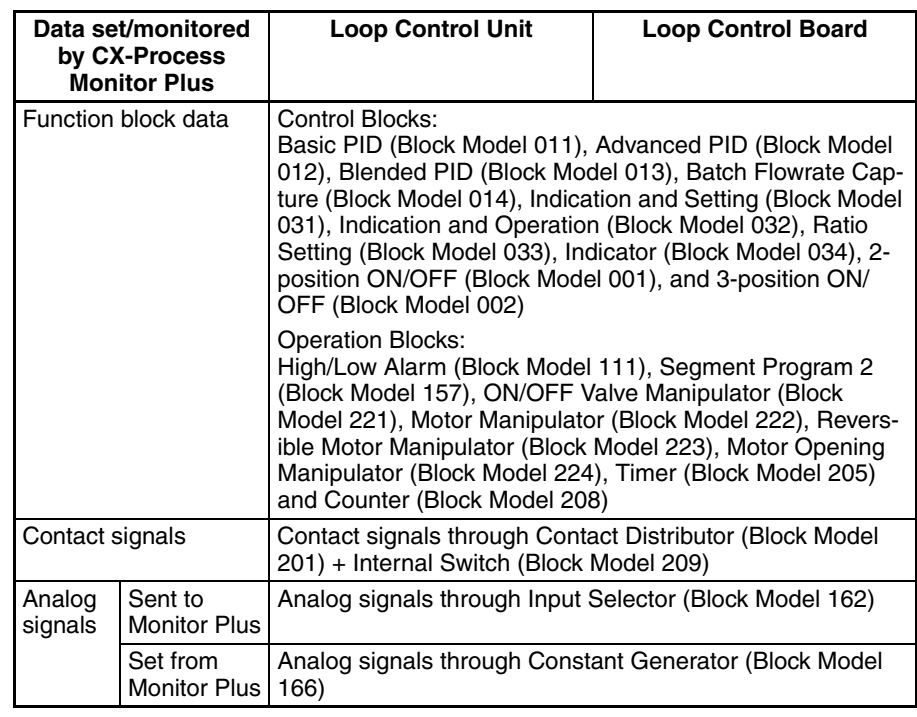

## <span id="page-18-0"></span>**1-1-2 Screen Outlines**

**Overview Screen** Possesses the functions of all menu screens and alarm display screens.

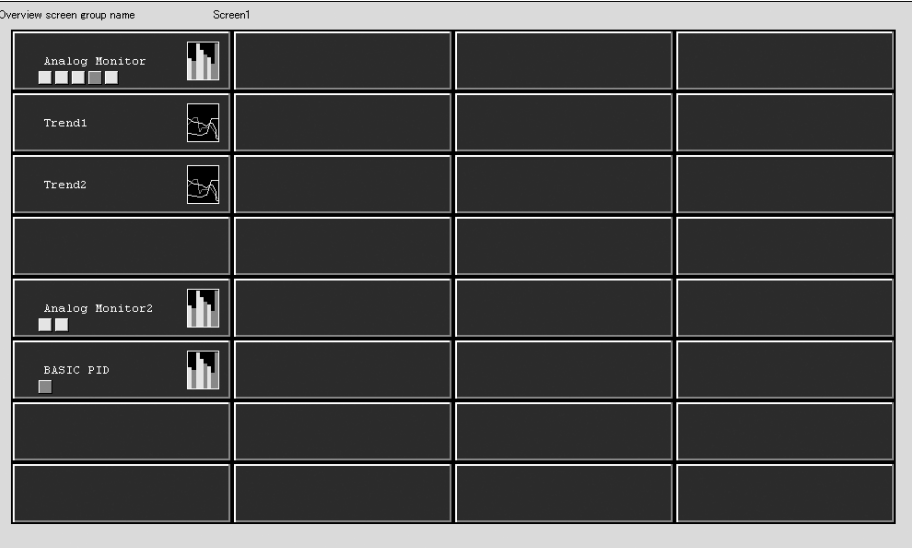

### *CX-Process Monitor Plus* **Section 1-1**

**Control Screens** Monitor and set the Control Block and part of the Operation Block, monitor analog signals, and monitor and set contact signals.

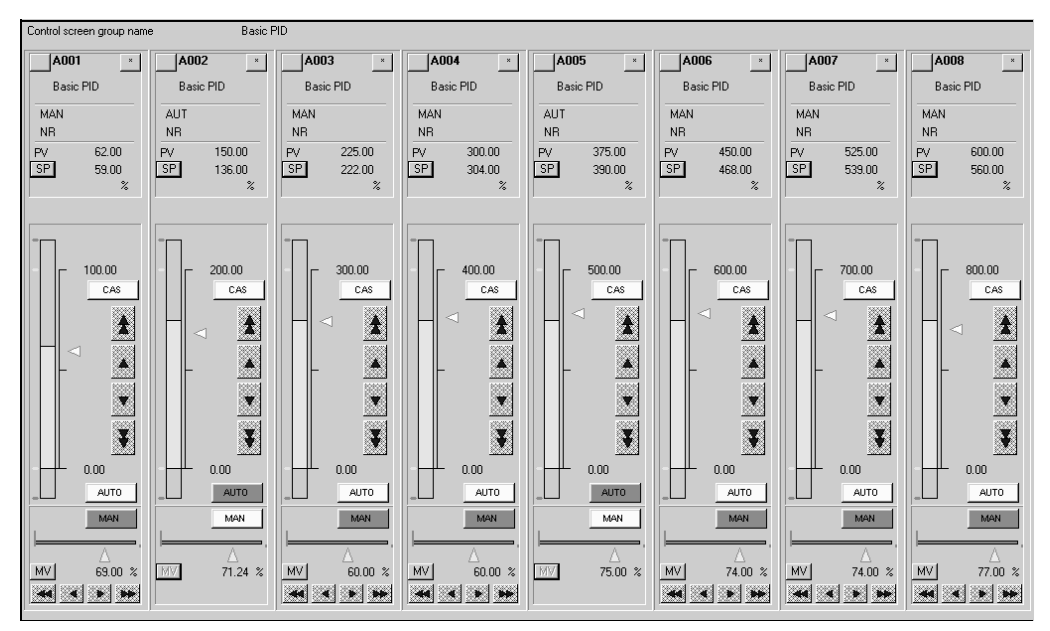

#### **Tuning Screens** Use this screen to change Control Block P, I, D constants.

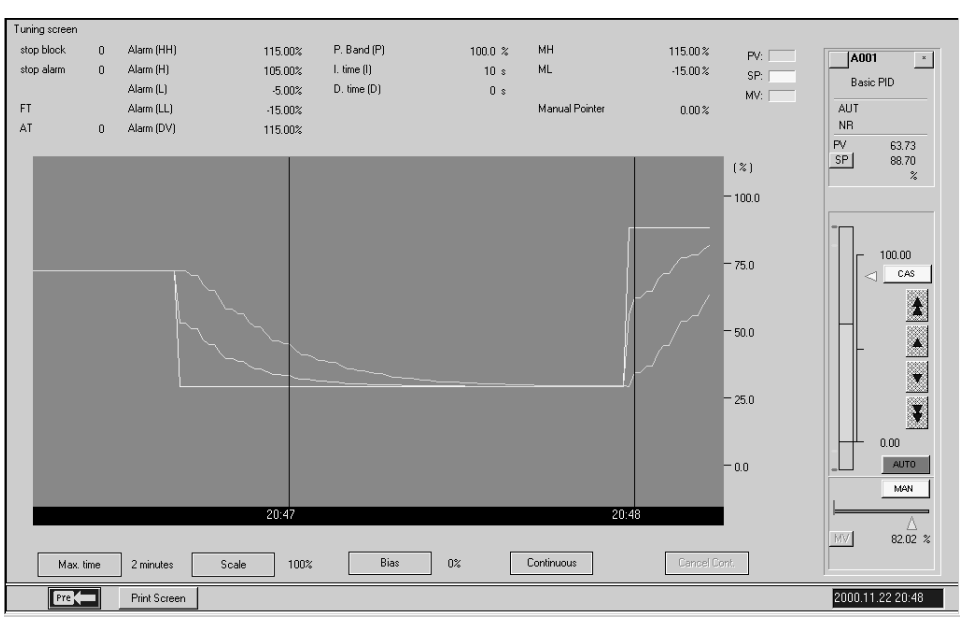

## *CX-Process Monitor Plus* **Section 1-1**

**Trend Screens** Display as an image changes due to the passage to time of the Control Block PV, SP, MV, or other analog signals.

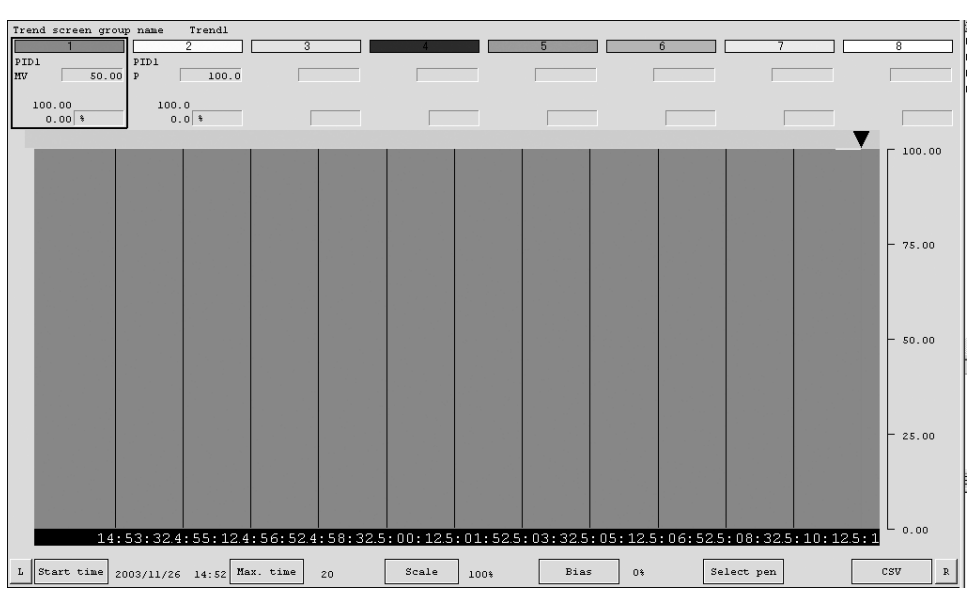

**Batch Trend Screens** Display a recorder image of the changes over time of the Control Block PV, SP, MV, or other analog signals. Trend sampling is started and ended with tag data (digital or analog) as the trigger.

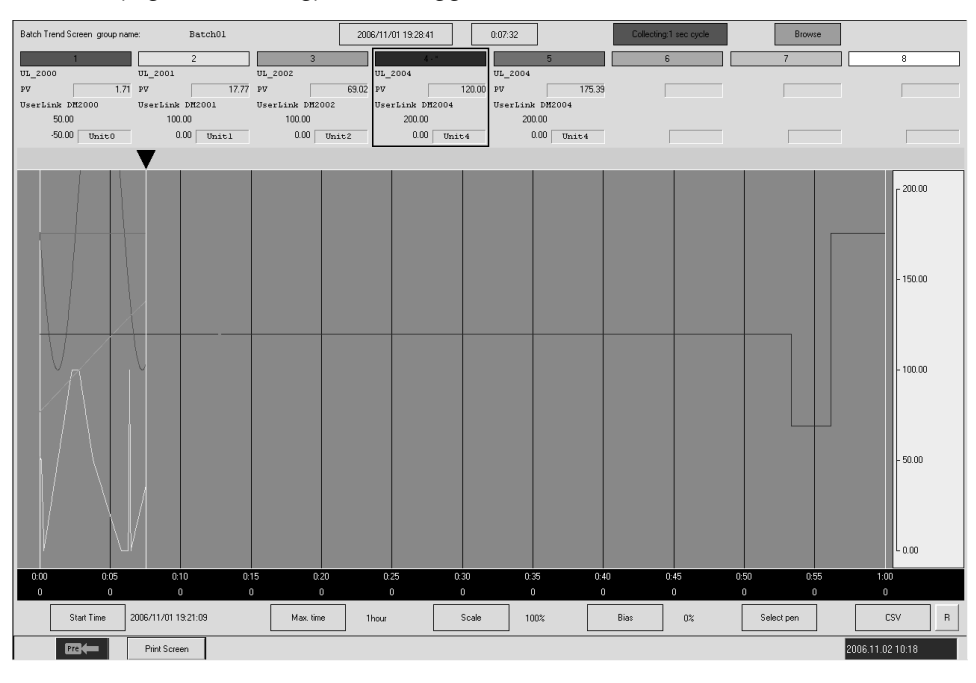

#### **Segment Program 2 Screens**

Display a recorder image of PV trends for Segment Program 2 (Block Model 157) set values. Segments can be set in table format while observing a time axis graph.

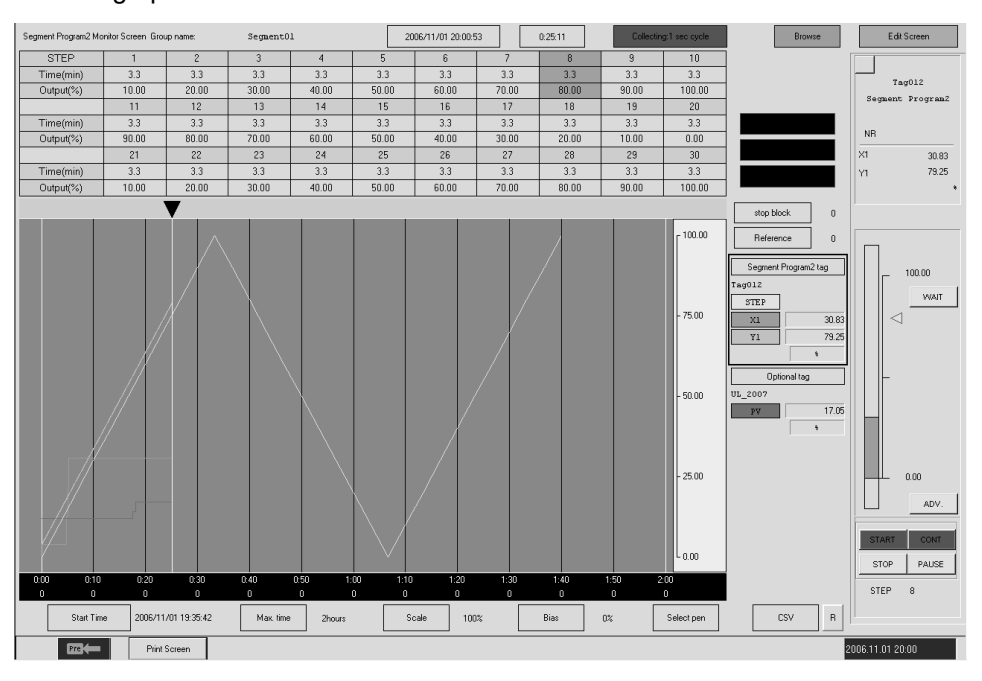

**Graphic Screens** Use the screen to display the device status as a schematic.

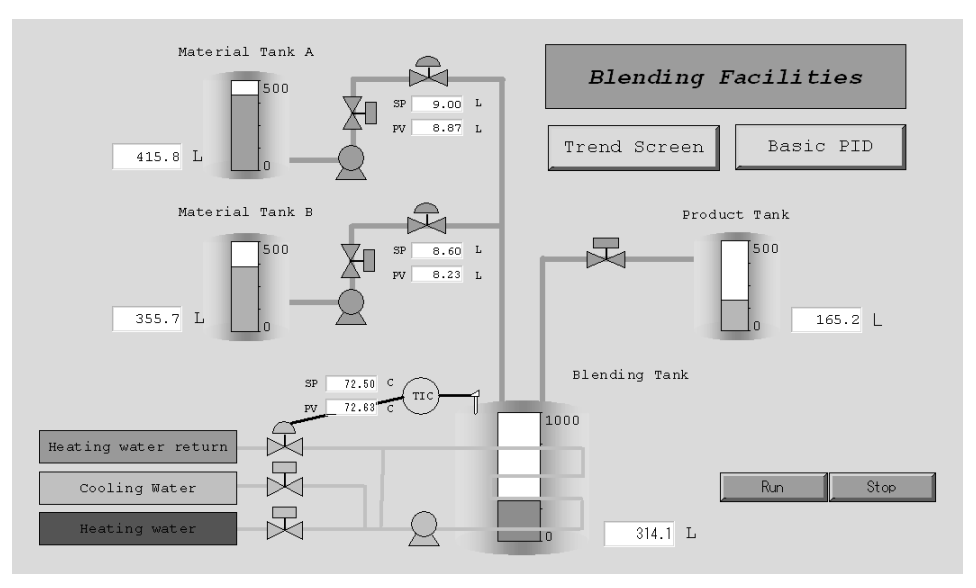

**Annunciator Screens** Use this screen to display comprehensively the status (mainly the alarm status) of the contacts.

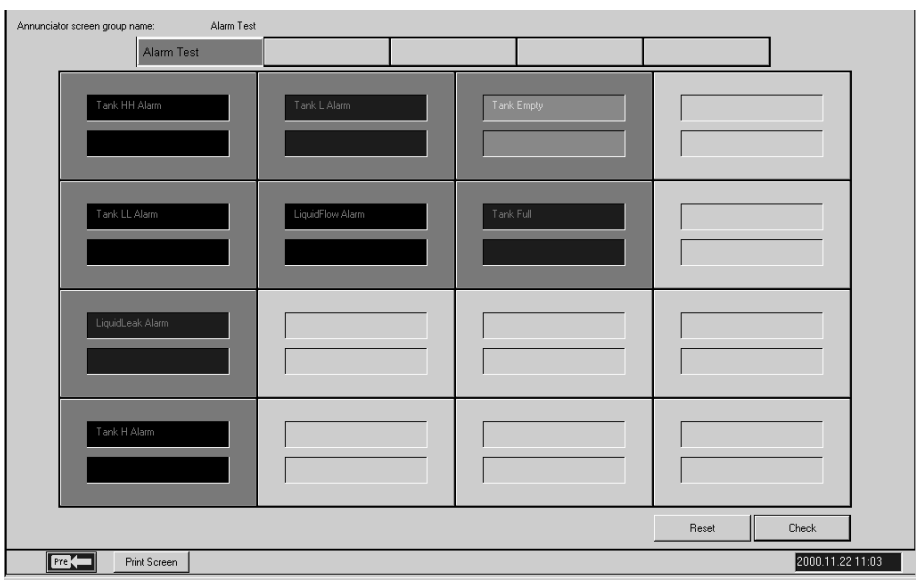

**Operation Guide Screens** Use this screen to display registered messages when the contact signal is ON.

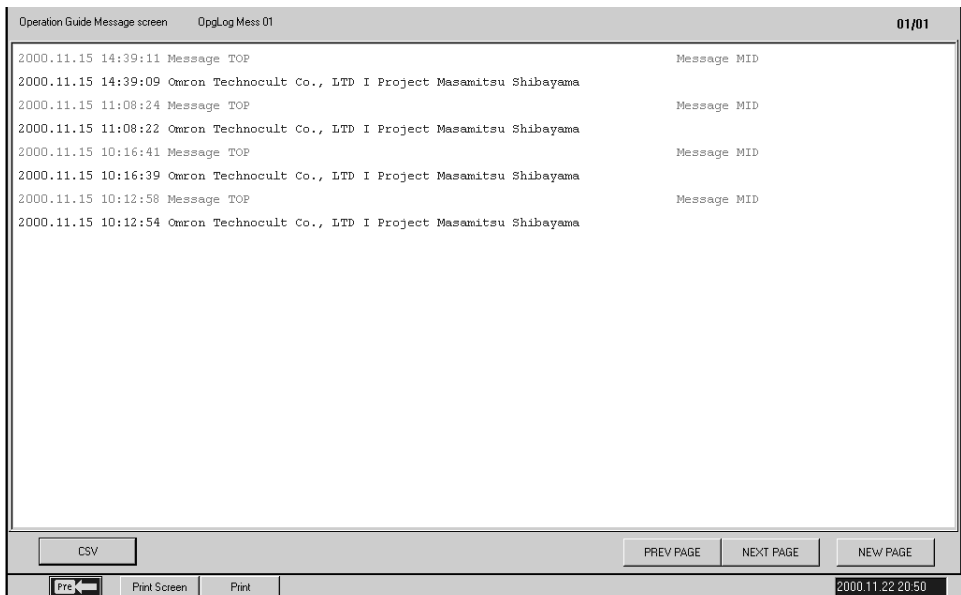

## *CX-Process Monitor Plus* **Section 1-1**

### **Alarm Log Screens** Use this screen to display the alarm history.

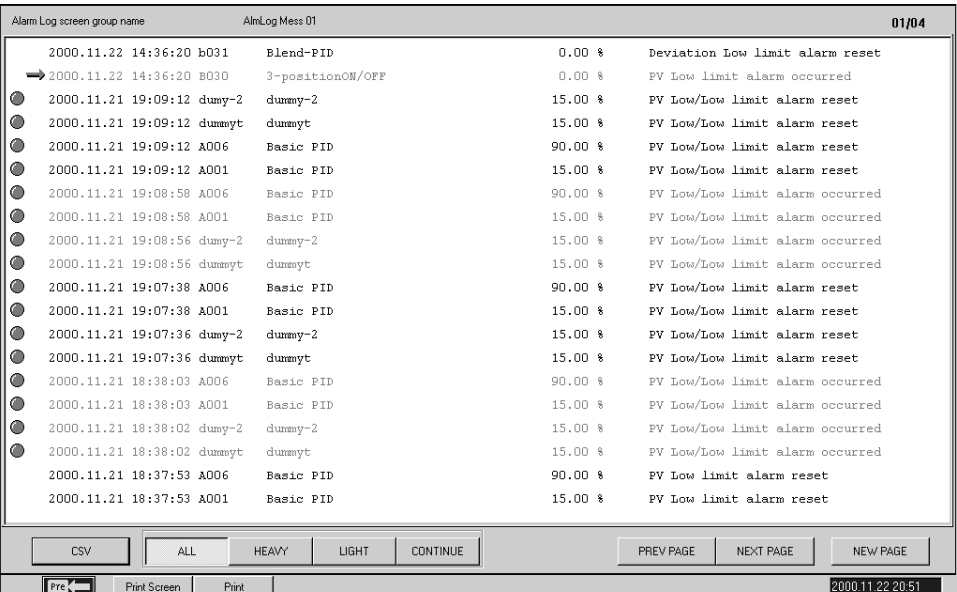

## **Operation Log Screens** Use this screen to display the operation history.

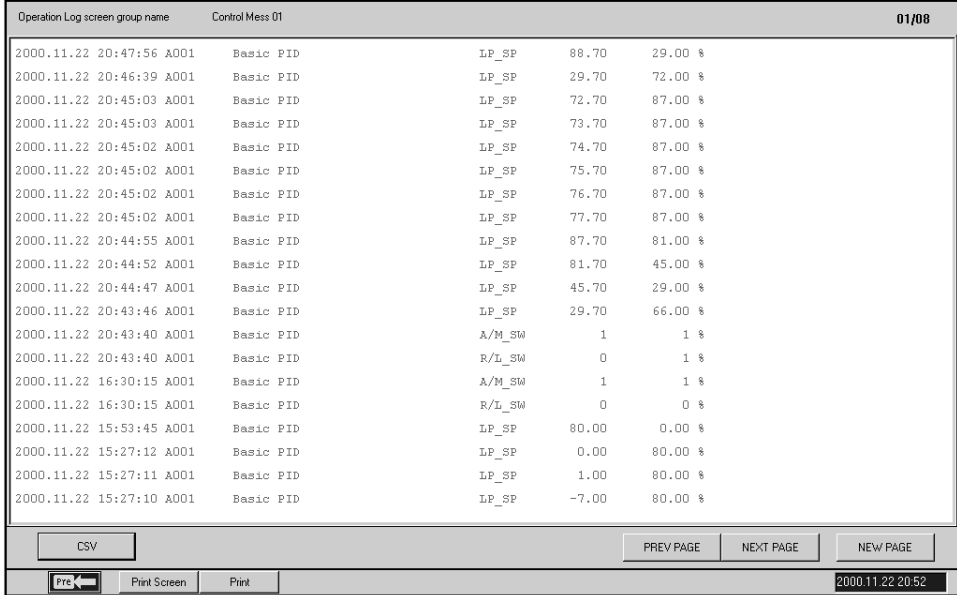

**System Monitor Screens** Use this screen to display the system status, and run/stop the Loop Control Unit/Board.

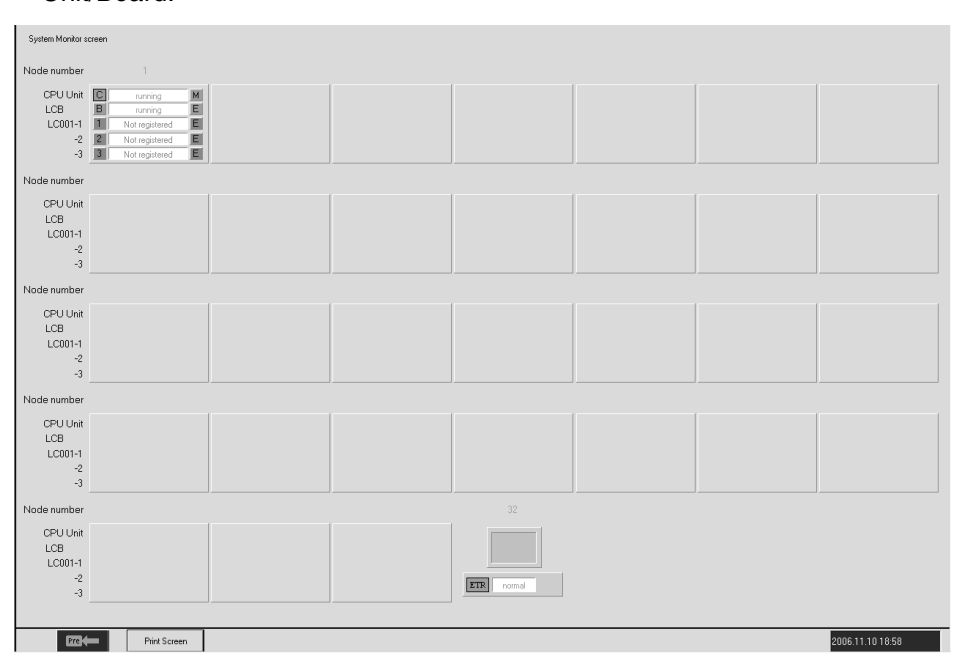

#### **System Monitor Log Screens**

Use this screen to display the run/stop history and Execution error history, and to record the time at which they occurred.

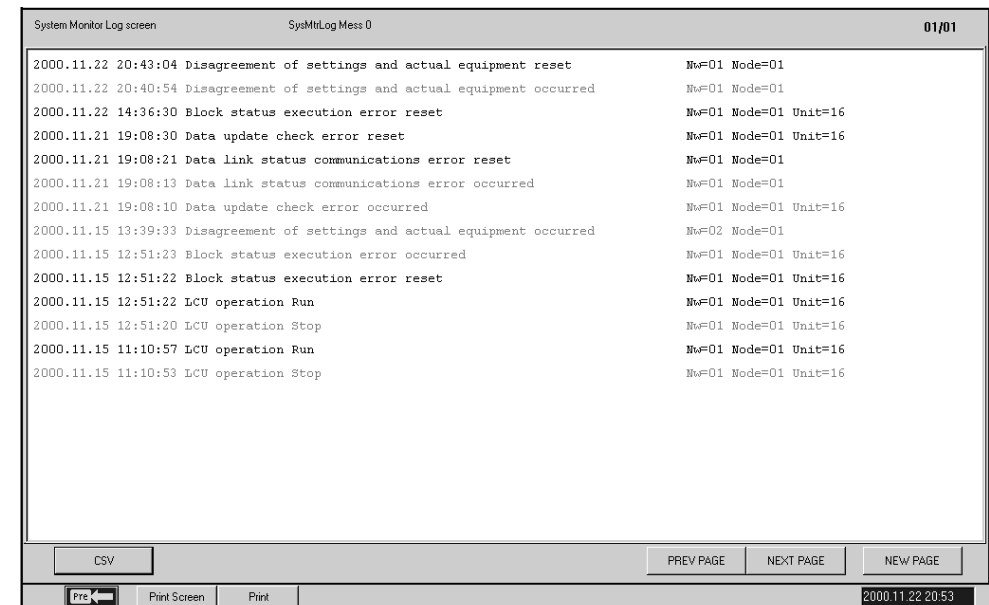

## <span id="page-24-0"></span>**1-1-3 CX-Process Monitor Plus System Requirements**

**FinsGateway As shown below, the CX-Process Monitor Plus uses the communications** driver FinsGateway (Embedded version) to communicate with the PLC (Programmable Controller) mounted to the Loop Control Unit/Board.

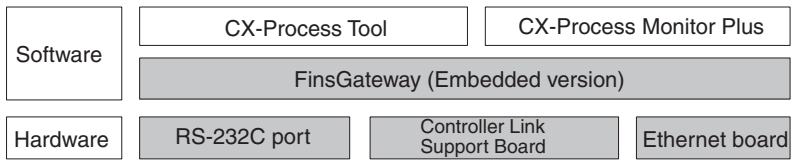

You can use any one of the FinsGateway (Embedded version) given below.

- Serial Unit driver
- Controller Link driver
- CLK (PCI) driver
- ETN\_UNIT driver
- **Note** 1. You cannot start CX-Process Monitor Plus if FinsGateway (Embedded version) is not installed.
	- 2. CX-Process (Monitor Plus and Tool) cannot use FinsGateway Version 1 as a communications driver. Be sure to use Version 3 or later.
	- 3. If CX-Programmer, CX-Protocol, CX-Motion, or other Support Software (i.e., CX-Server communications software), or applications that use special serial drivers, are connected online, they use the same COM port, so CX-Process (Monitor Plus and Tool) cannot connect online (i.e., initialize serial communications) using the Host link (SYSWAY). First disconnect offline other Support Software or applications that use special serial drivers, before reconnecting online (i.e., initializing serial communications) CX-Process. Conversely, while CX-Process is connected online (i.e., initializing serial communications), other Support Software that communicate using CX-Server cannot connect online.
	- 4. You cannot install CX-Process and FinsGateway Version 1 on the same IBM PC/AT or compatible.
	- 5. Both FinsGateway Version 3 and Version 2003 (Embedded version) are bundled with the CX-Process Monitor Plus software. When using FinsGateway for the communications driver, install one of these versions. The FinsGateway Runtime Version can also be used. If the runtime version is already installed, it is not necessary to install the embedded version.

**Set Network Address, Node Address, and Unit Address.**

The network address, node address, and unit address for communications between the CX-Process Monitor Plus and PLC are set using the CX-Process Tool address settings (*Settings/Network Settings*).

**Note** The CX-Process Monitor and CX-Process Monitor Plus use FinsGateway as the communications driver for connections with the PLC. When using the CX-Process Monitor or CX-Process Monitor Plus, always set FinsGateway as the communications driver for the CX-Process Tool. If the CX-Server is set, the CX-Process Monitor or CX-Process Monitor Plus will not be able to go online with the PLC.

#### **Register the Function Blocks to Exchange Data with the CX-Process Monitor Plus.**

Register and connect the function blocks to exchange data with the CX-Process Monitor Plus. The following function blocks can be used depending on the items to be monitored.

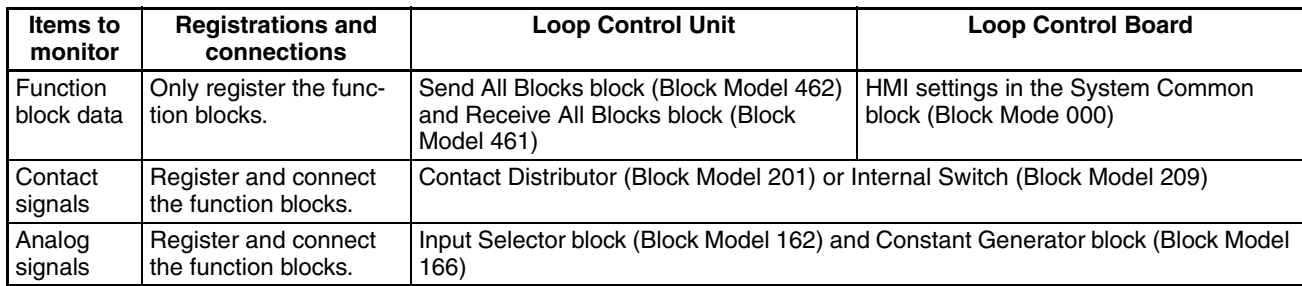

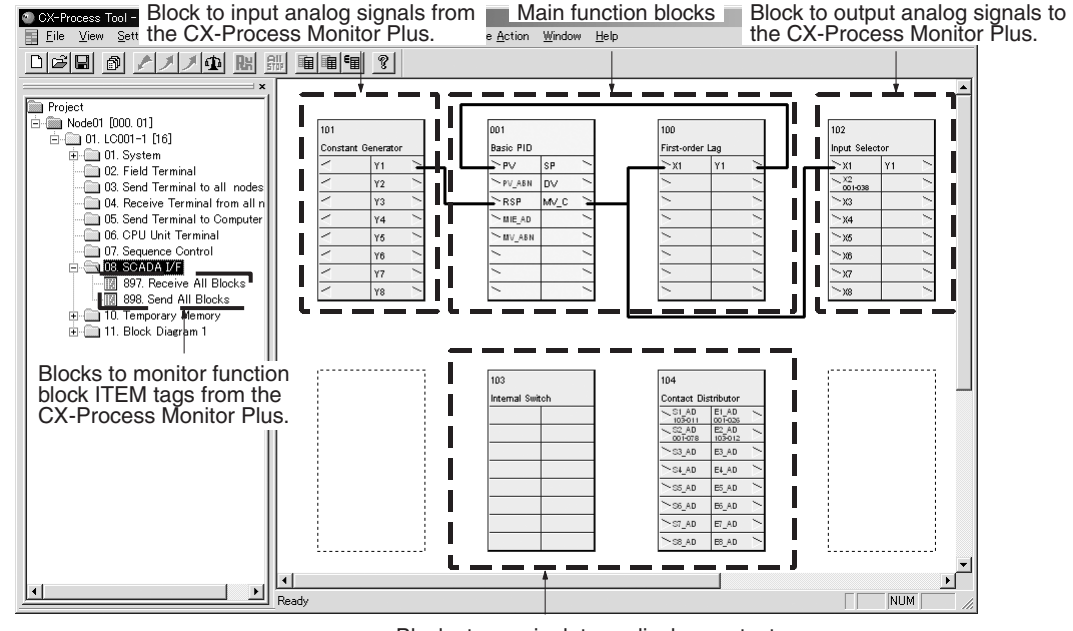

Blocks to manipulate or display contacts from the CX-Process Monitor Plus.

**Set CSV Tags and Tags for CX-Process Monitor Plus.** The CX-Process Monitor Plus uses tags set from the CX-Process Tool (Ver. 3.2 or higher) to read and write data in Loop Control Units/Boards. To use the CX-Process Monitor Plus, therefore, CSV tags and tags for the CX-Process

#### **Loop Control Units**

Monitor Plus must be set.

- *1,2,3...* 1. Register the Send All Blocks block (Block Model 642) and Receive All Blocks block (Block Model 641).
	- 2. Set tags as follows:
		- Function block data: Set CSV tags.
		- Individual contact signals: Set tags for Monitor Plus for the contacts in the Internal Switch block (Block Model 209).
		- Individual analog signals from LCU to computer: Set tags for Monitor Plus for the analog signals in the Input Selection block (Block Model 162).
		- Individual analog signals from computer to LCU: Set tags for Monitor Plus for the analog signals in the Constant Generator block (Block Model 166).

#### **Loop Control Boards**

- *1,2,3...* 1. Make the settings for the HMI in the System Common block (Block Model 000).
	- 2. Set tags as follows:
		- Function block data: Set CSV tags.
		- Individual contact signals: Set tags for Monitor Plus for the contacts in the Internal Switch block (Block Model 209).
		- Individual analog signals from LCU to computer: Set tags for Monitor Plus for the analog signals in the Input Selection block (Block Model 162).
		- Individual analog signals from computer to LCU: Set tags for Monitor Plus for the analog signals in the Constant Generator block (Block Model 166).
			- **Note** For both the Loop Control Unit and Loop Control Board, the following function blocks must be created and connected separately to enable monitoring and setting individual contact signals and individual analog signals (i.e., other than function block data).
				- To monitor and set individual contact signals, contact signals must be input/output using the Contact Distributor block (Block Model 201) and Internal Switch block (Block Model 209).
				- To monitor individual analog signals, analog signals must be output from the Input Selection block (Block Model 162).
				- To set individual analog signals, analog signals must be input to the Constant Generator block (Block Model 166).

The tag file for Monitor Plus must be compiled (*Execute – Create Tag File – Monitor Plus Tag*).

**Note** The following dialog box will be displayed if a tag file for Monitor Plus is output while the CX-Process Monitor Plus is running.

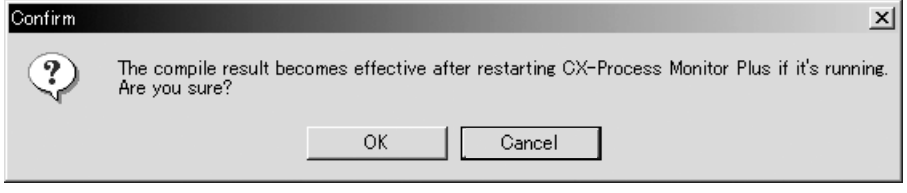

Tag information will not be updated if a tag file for Monitor Plus is output during CX-Process Monitor Plus operation. To update the tag file, restart the CX-Process Monitor Plus.

**Download Function Block Data to the Loop Control Unit/Board.**

Download the function blocks.

**Compile the Monitor Tag Files.**

Start the CX-Process Monitor Plus. In the Main Window, click the **Run** Button or the **Setup** Button. The monitor tag files (mtagmst and mtagsubmst) will be automatically generated based on the tag file for Monitor Plus (monitor.csv).

**Compile the Tag File for the CX-Process Monitor Plus.**

## <span id="page-28-0"></span>**1-1-4 Relationship to CX-Process Tool**

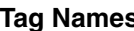

**Tag Names** As shown earlier in *CX-Process Monitor Plus Conditions of Use*, if monitoring or operating Function Blocks using CX-Process Monitor Plus, you must first perform the following steps using CX-Process Tool.

- *1,2,3...* 1. Set the network address, node address, and unit address.
	- 2. Register the blocks for which data is to be exchanged with the CX-Process Monitor Plus.
	- 3. Set the CSV tags and tags for Monitor Plus.
	- 4. Generate the tag file for Monitor Plus.
	- 5. Download the function block data to the Loop Control Unit/Board.
	- 6. Compile the monitor tag file.

CX-Process Monitor Plus handles all items allocated tag names as one string. CX-Process Monitor Plus does not differentiate which Function Block was used to specify the tag names.

**ITEM Settings** Function block ITEMs are set as shown in the following table. The CX-Process Tool is normally used to set initial data S and the CX-Process Monitor Plus is normally used to set operation data O.

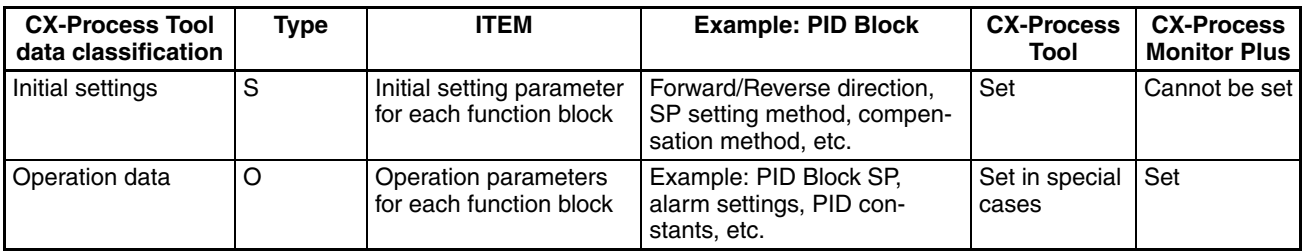

**Note** Initial settings O and operation data S classifications are displayed on ITEM Setting Screens of the CX-Process Tool. For details on the ITEMs set each function block, refer to the *Function Block Reference Manual*.

#### **Example**

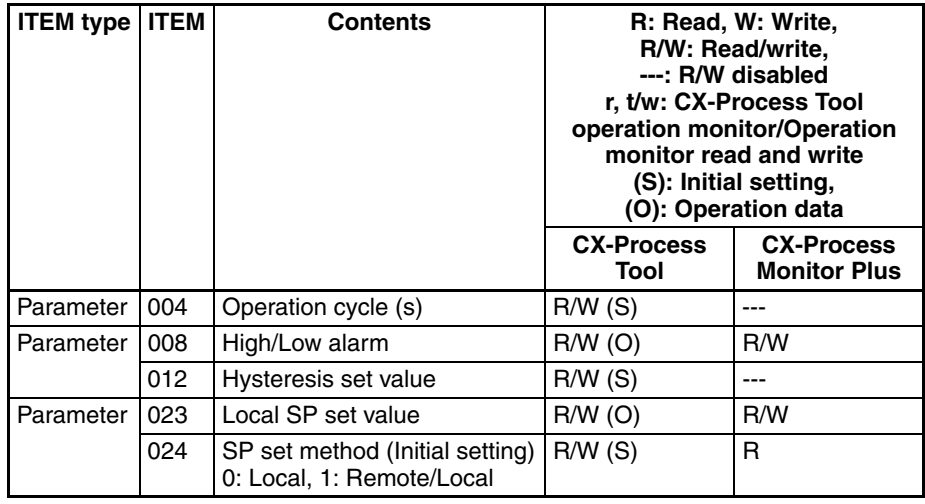

**Note** Analog values are normally set with the CX-Process Monitor Plus. They can be set with the CX-Process Tool provided that they are in percentage increments between 0% and 100%. Scaling engineering units cannot be set with the CX-Process Tool.

## <span id="page-29-0"></span>**1-1-5 Relation between Screens and Function Blocks**

The relation between screens and function blocks is shown below.

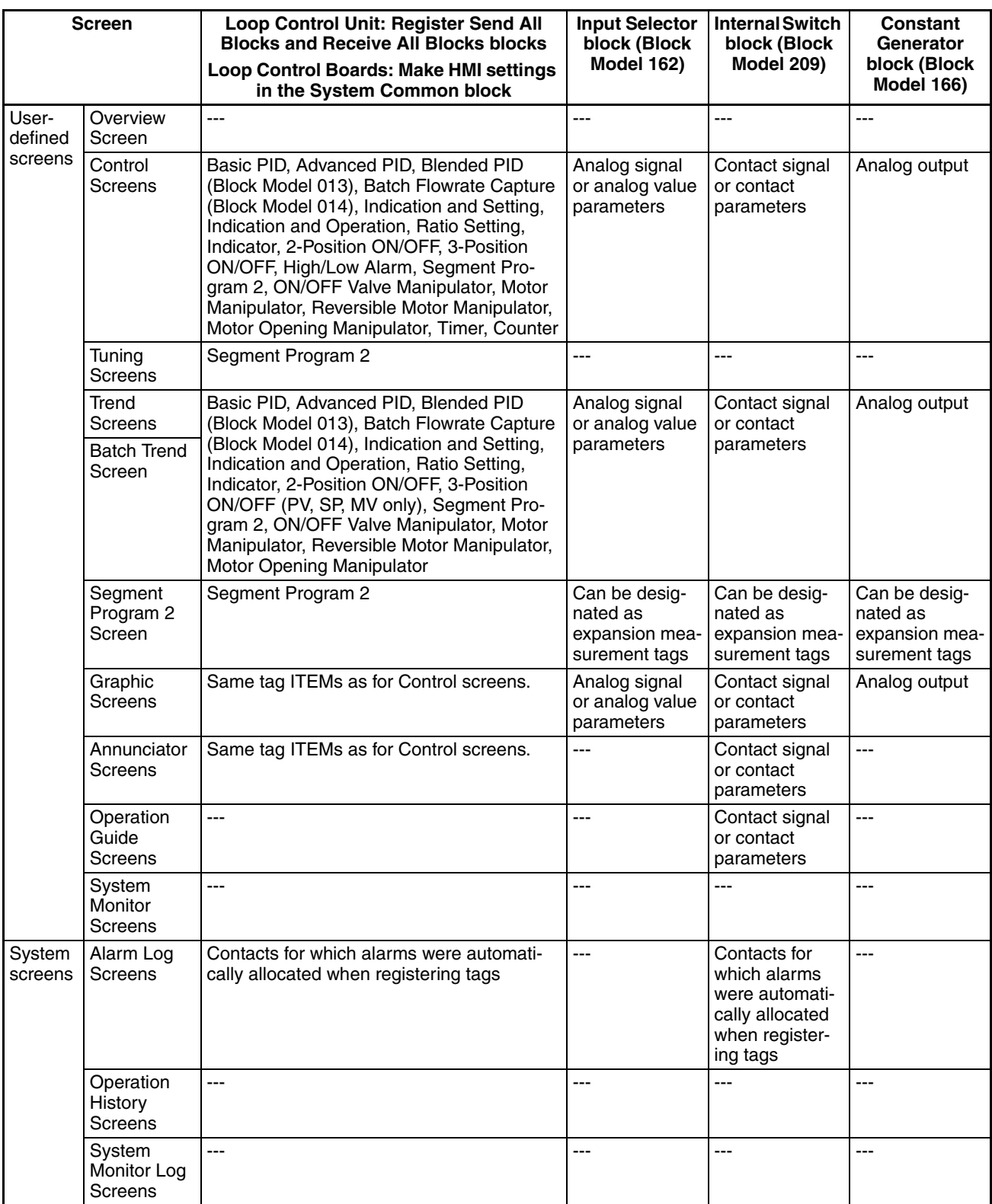

# <span id="page-30-0"></span>**1-1-6 CX-Process Monitor Plus Software Specifications**

## **CX-Process Monitor Plus Specifications**

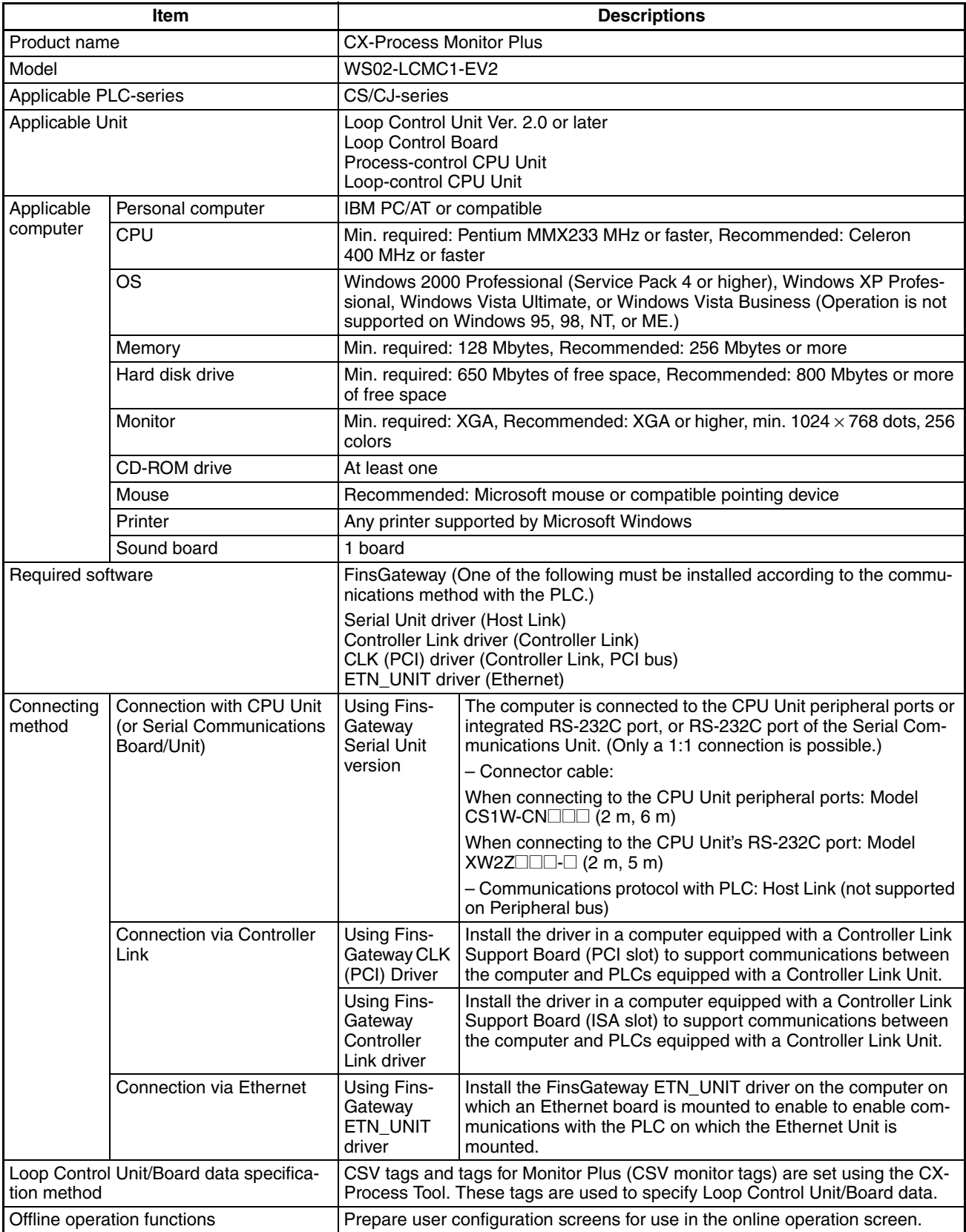

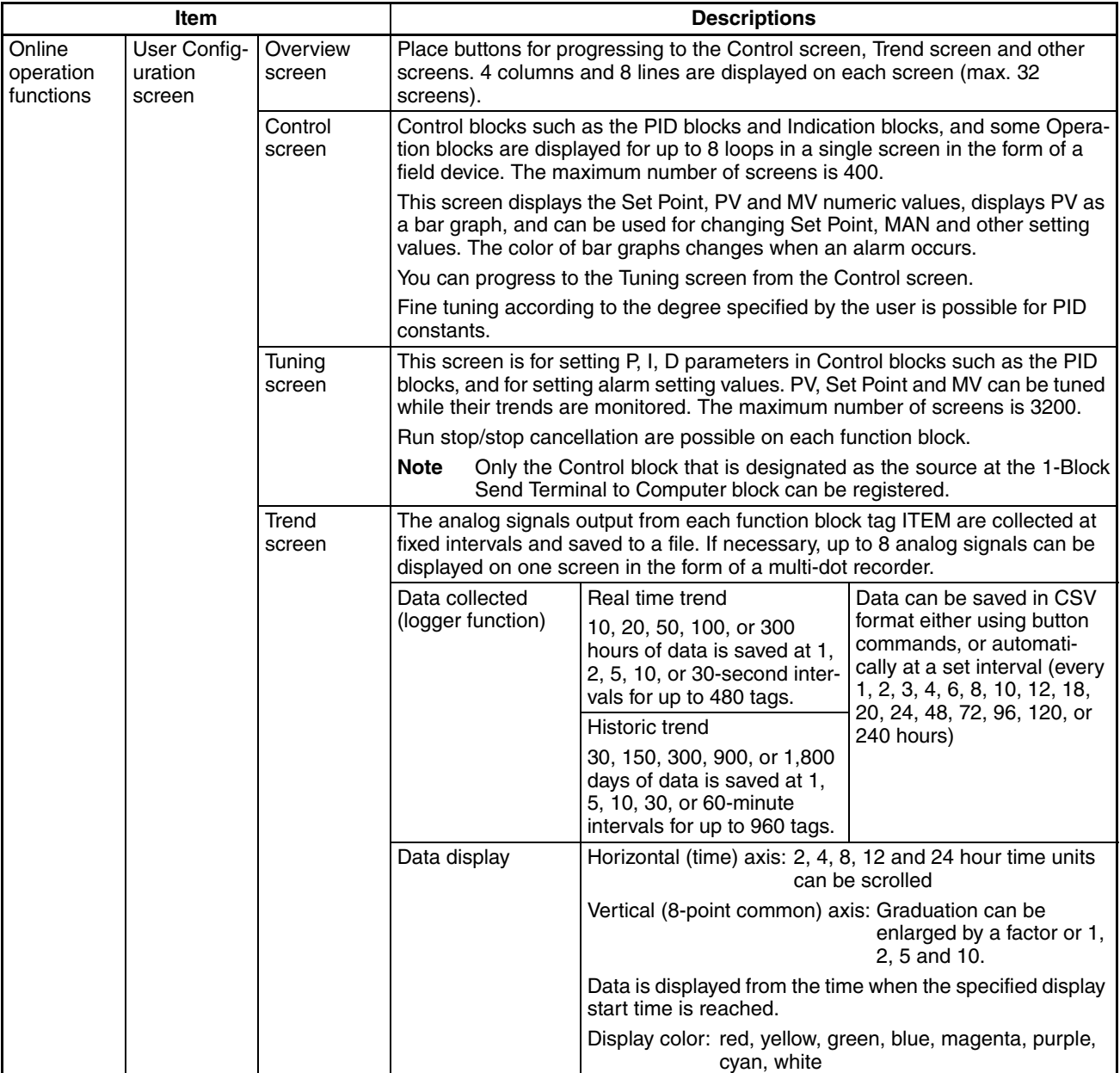

## *CX-Process Monitor Plus* **Section 1-1**

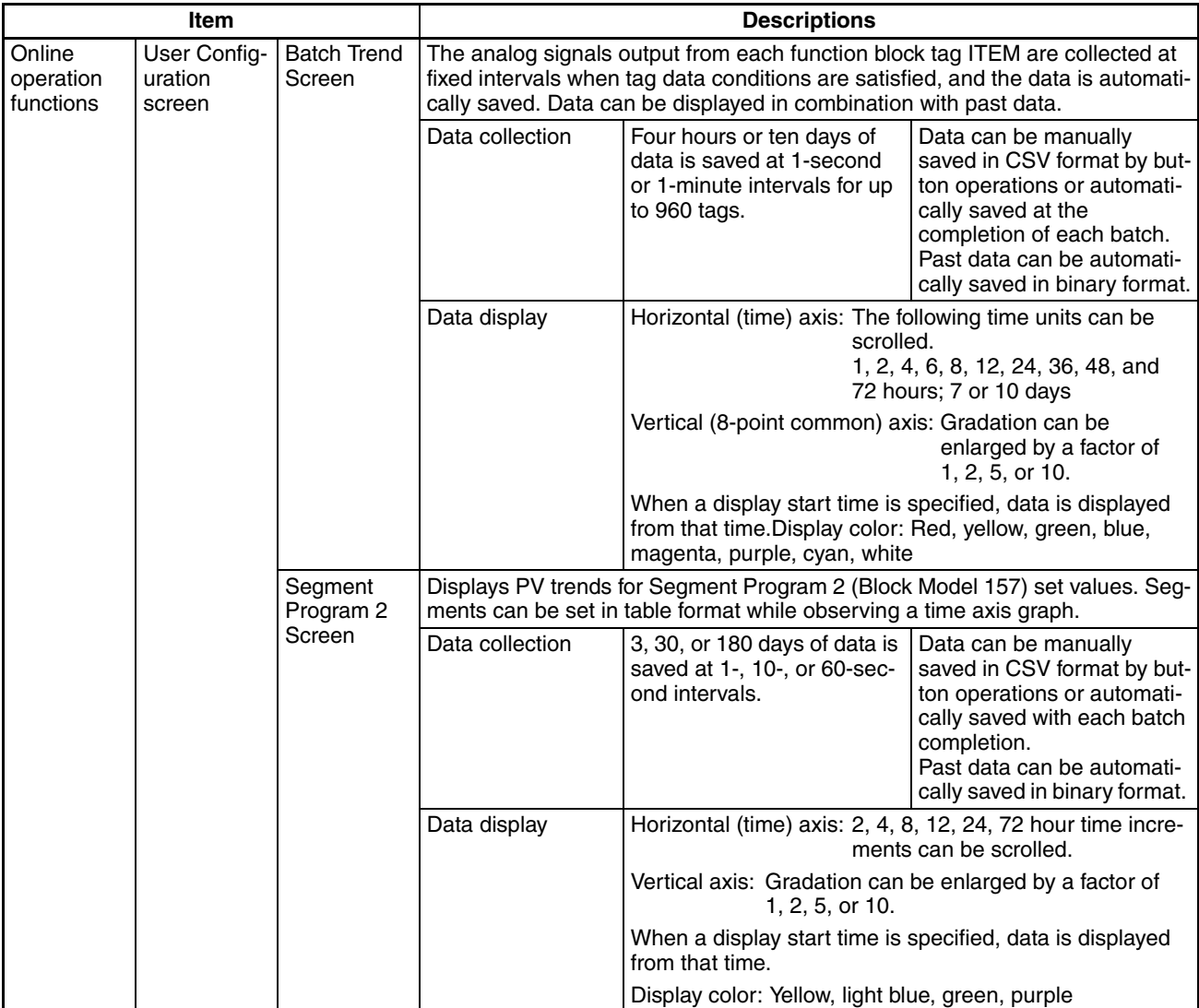

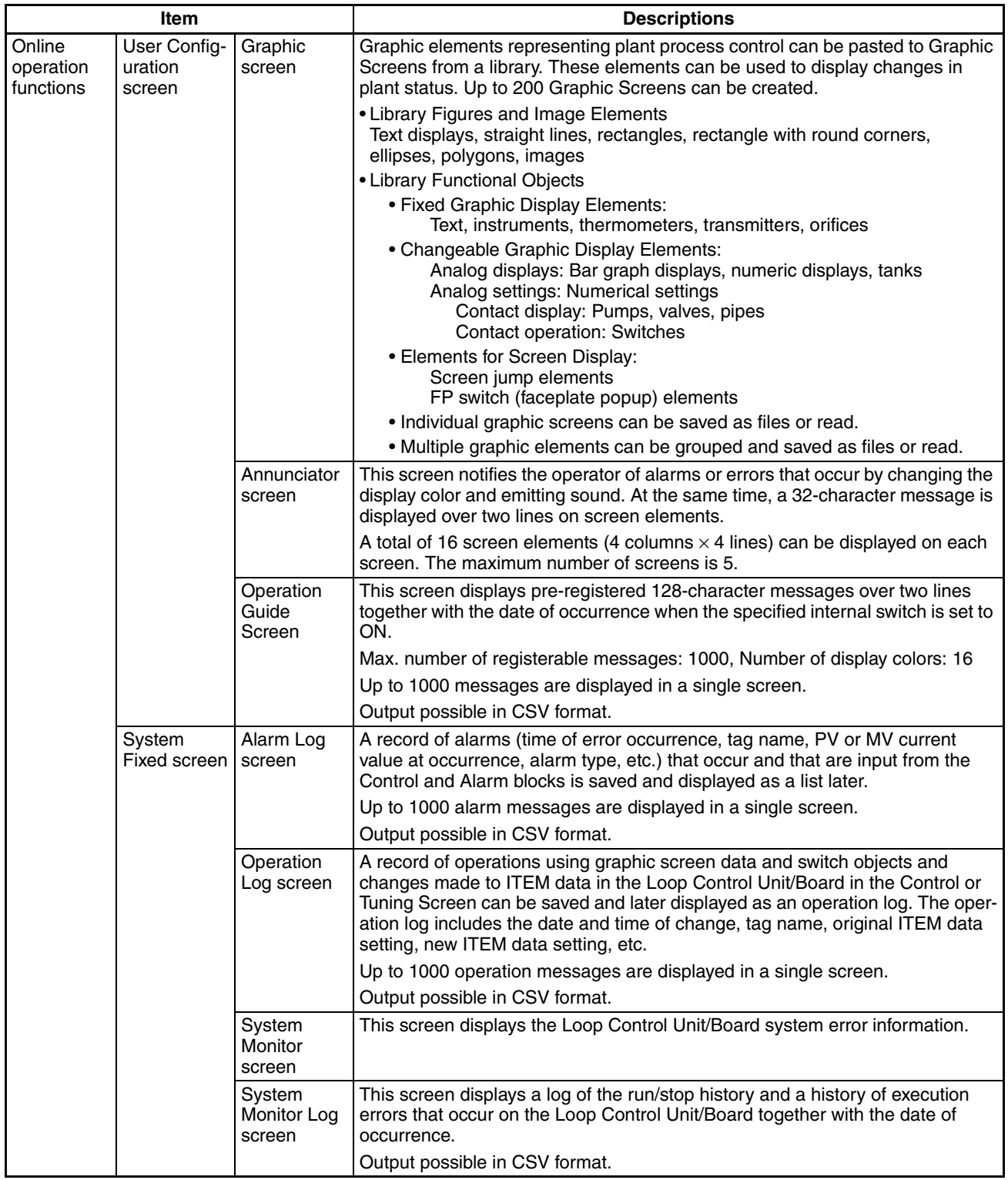

The Loop Control Unit/Board does not itself have HMI functionality. To monitor function block operation status, it is thus necessary to connect and use the CX-Process Monitor Plus.

## <span id="page-34-0"></span>**1-1-7 CX-Process Monitor Plus Setting and Monitoring Capabilities**

The data that can be set and monitored using the CX-Process Monitor Plus is listed in the following table.

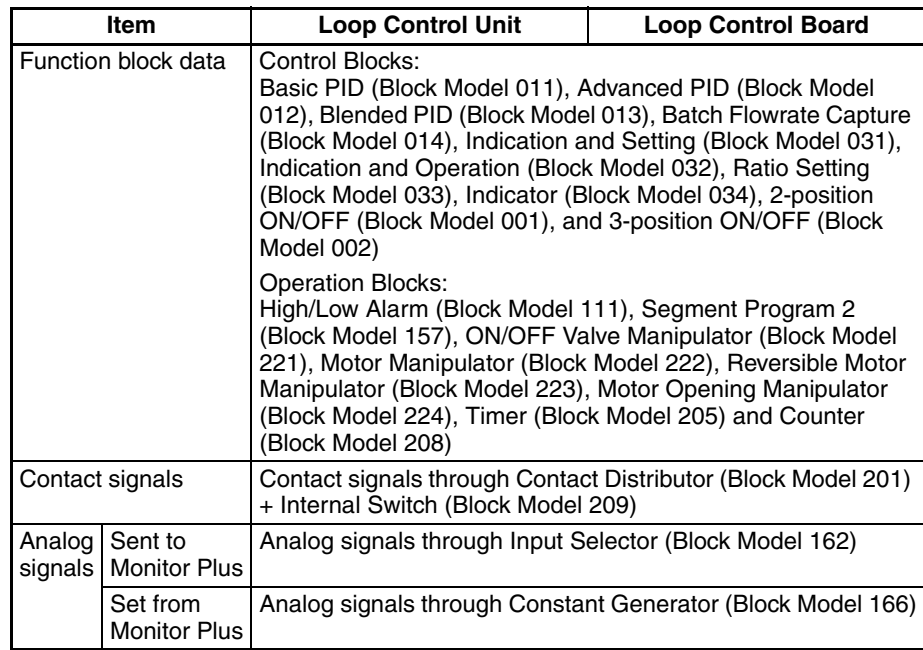

The following items must be set in advance using the CX-Process Tool.

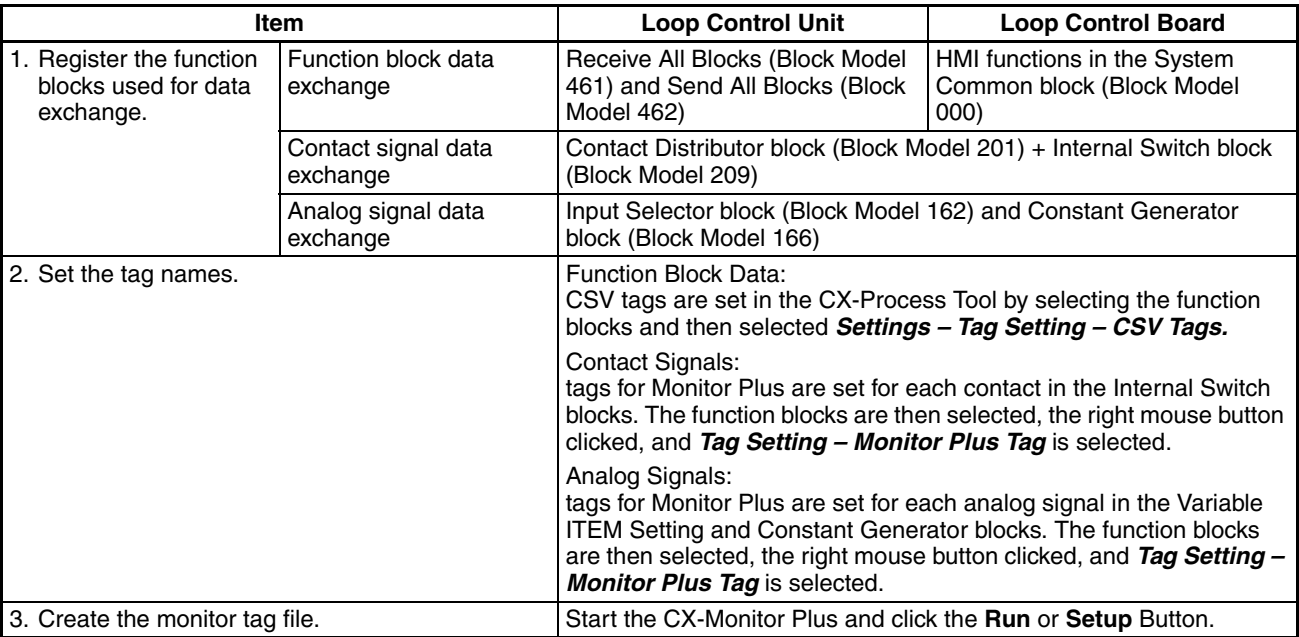

**Note** Using CX-Process Monitor Plus, you can monitor and set only the data given above to which tag names have been allocated. Also, be sure to use CX-Process Tool to make tag name settings.

## <span id="page-35-2"></span>**1-1-8 Files Created Using CX-Process Monitor Plus**

The following data can be created using the CX-Process Monitor Plus

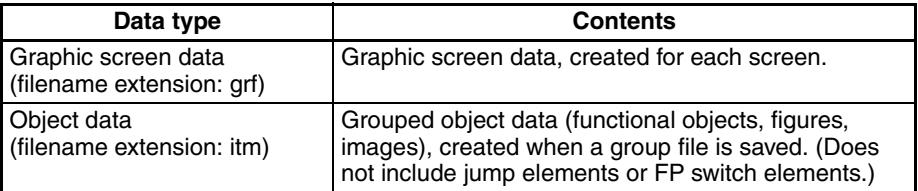

## <span id="page-35-1"></span>**1-1-9 Version Upgrade**

The CX-Process Monitor Plus has been upgraded from version 2.0 to version 2.1. The following table lists the contents of the version upgrade.

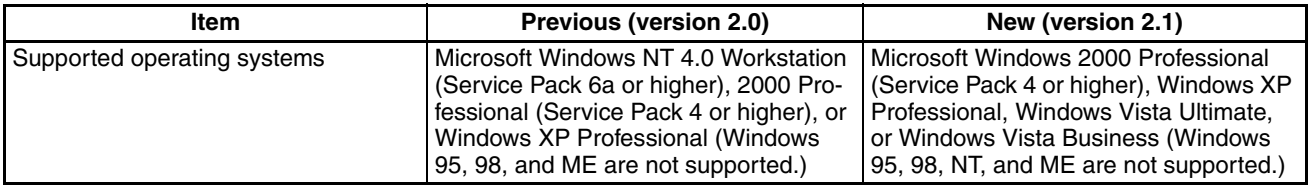

**Note** The CX-Process Monitor Plus does not support Loop Control Units earlier than version 2.0.

## <span id="page-35-0"></span>**1-2 Basic Operating Procedure**

This section explains the procedure up to monitoring using CX-Process Monitor Plus.

- *1,2,3...* 1. Install CX-Process Monitor Plus. (Refer to *Section 2 Setup.*)
	- Install CX-Process Monitor Plus.
	- 2. Make Settings and Transfer Using CX-Process Tool. (Refer to the *CX-Process Tool Operation Manual* (W372).)
		- a. Set the network address, node address, and unit address (**Settings Network**).
		- b. Register and connect the function blocks that exchange data with the CX-Process Monitor Plus.
		- c. Set the CSV tags and the tags for Monitor Plus.
			- CSV tags: **Settings Tag Setting CSV Tag**
			- Tags for Monitor Plus: **Settings Tag Setting Monitor Plus Tag**
		- d. Generate the tag file for Monitor Plus: *Execute Create Tag File – Monitor Plus Tag*
		- e. Download the function block data to the Loop Control Unit/Board.
		- f. Compile the monitor tags. Start the CX-Process Monitor Plus and click the **Setup** Button.
		- g. Enter password.
		- **Note** (a) If the above steps are not performed using CX-Process Tool, you cannot monitor using CX-Process Monitor Plus.
			- (b) The network address, node address, and unit address settings made with CX-Process Tool are also used by the CX-Process Monitor Plus.
	- 3. Configure the Screen Using CX-Process Monitor Plus. (Refer to *Section 4 Screen Configuration.*)
- Design the monitor system using CX-Process Monitor Plus.
- Create and register the Control screens, Trend screens, Graphic screens, and Annunciator screens on Overview screens.
- When registering, specify on the screen the Loop Control Unit/Board data by selecting the tags (CSV tags and tags for Monitor Plus) set using CX-Process Tool.
- Set the communications conditions with the PLC using the system monitor setting window (if using serial communications).

Perform the following procedure.

- a. Select *Omron CX-Process Monitor Plus CX-Process Monitor Plus* from the Windows Start Menu.
- b. Click the **Setup** Button in the Main Window.
- c. Enter password.
- d. Click the *System Monitor Builder* Button in the Setup Dialog Box, and make settings using the System Monitor Setting Window.
- e. Click the *Graphic Builder* Button in the Setup Dialog Box, create the Graphic Screen Create Window (including tag name specifications), and save.
- f. Click the *CRT Builder* Button in the Setup Dialog Box, and register the screen using the Builder Window (including Tag name specifications).
- g. From the Builder Window *Settings* menu, select *Save*, and then click the **OK** Button.
- 4. Check Screen Configuration Using CX-Process Monitor Plus. (Refer to *[5-](#page-237-0) [7 Checking Configurations.](#page-237-0)*)
	- Check if you can monitor the Loop Control Unit/Board using the configured screen.
	- Start FinsGateway Serial Unit communications according to the communications conditions set using the System monitor setting window by starting the monitor process (communications parameters must be set manually for FinsGateway, Controller Link, or Ethernet).

Perform the following operation.

- a. Click the **Setup** Button in the Main Window.
- b. Enter password.
- c. In the Setup Dialog Box, click the **Run** Button (to start the monitoring process for the configured screen, and to start communications).
- d. Select the screens using the Overview Screen, and check that each function is operating normally.
- 5. Start the Monitor Operation to monitor the Loop Control Unit/Board. (Refer to *Section [SECTION 4 Monitor Screen Functions and Operations](#page-83-0)* for details.)

Perform the following operation.

- a. Click the **Run** Button in the Main Window.
- b. Click the screens using the Overview Screen.

# **SECTION 2 Setup**

This section describes installing the CX-Process and connections to the PLC.

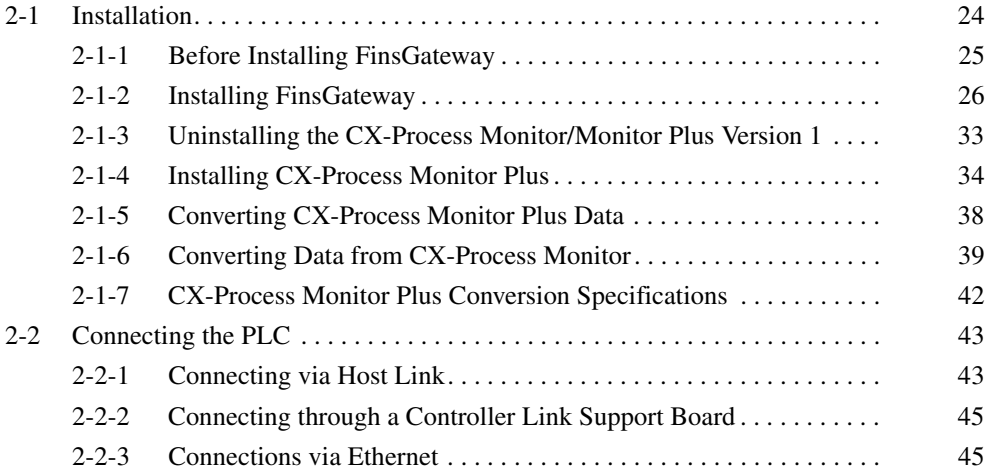

# <span id="page-38-0"></span>**2-1 Installation**

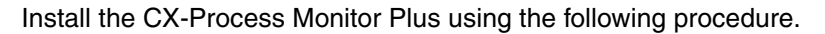

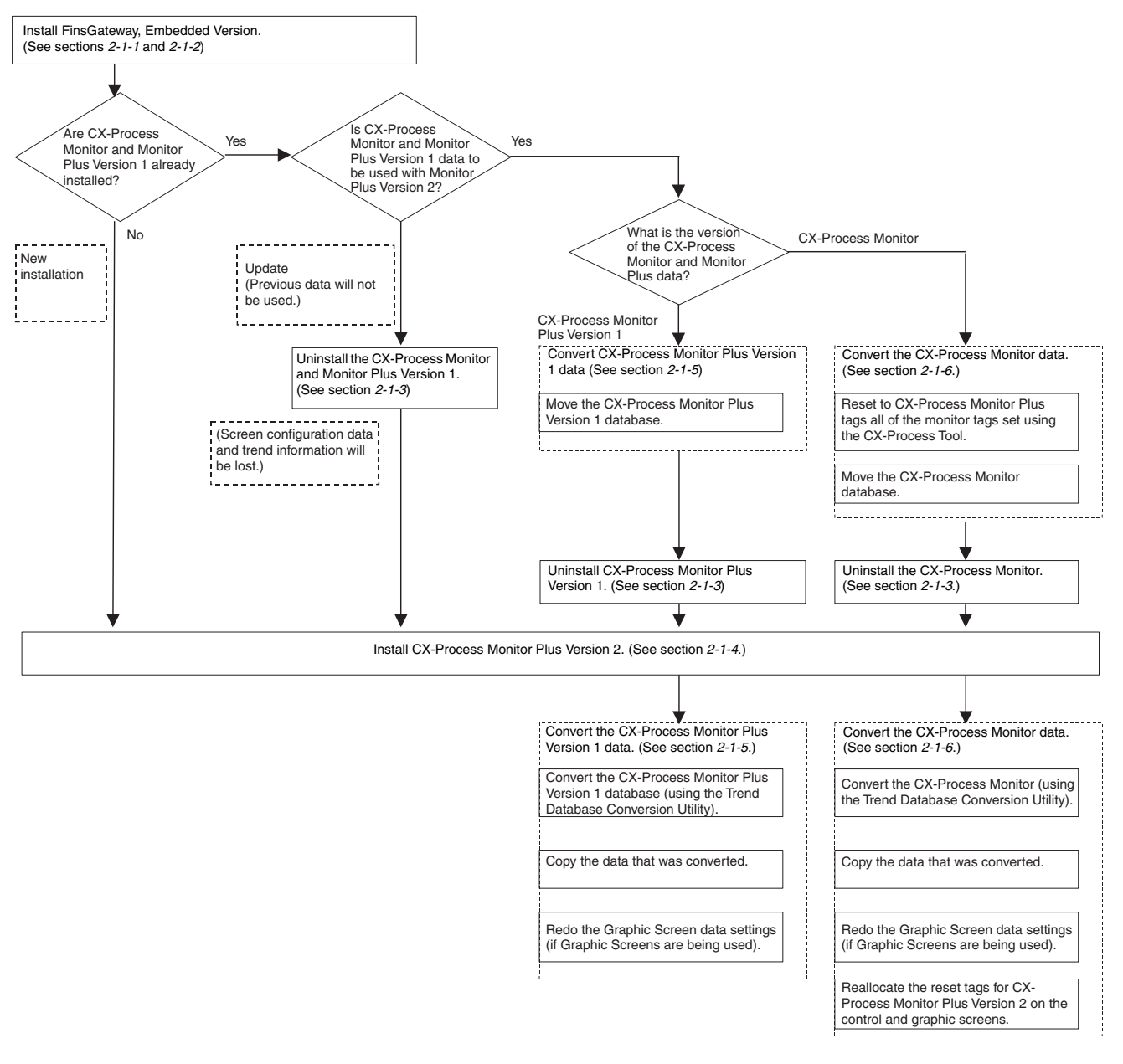

- **Note** 1. This software must be installed on an computer using Windows 2000, XP, or Vista as its OS. It will not operate on Windows 95, 98, NT, or Me.
	- 2. Be sure to install FinsGateway Embedded before installing CX-Process Monitor Plus. You cannot install CX-Process Monitor Plus first.
	- 3. You cannot start CX-Process Monitor Plus if FinsGateway Embedded is not installed.
	- 4. If connecting CX-Process online using a PLC and Host Link, you cannot install and use CX-Process on the same computer as FinsGateway Version 1.

# <span id="page-39-0"></span>**2-1-1 Before Installing FinsGateway**

To use the CX-Process Monitor Plus software, the communications driver (FinsGateway) must be installed in the computer in which the CX-Process Monitor Plus software is installed.

**FinsGateway Versions** Both FinsGateway Version 3 and Version 2003 (Embedded version) are bundled with the CX-Process Monitor Plus software. When using FinsGateway for the communications driver, install one of these versions.

> The FinsGateWay Runtime version can also be used. If the Runtime version is already installed, it is not necessary to install the Embedded version.

**Selecting the Communications Driver** The CX-Process Monitor Plus software supports the following communications drivers.

- FinsGateway Ver. 3.12
- FinsGateway Ver. 2003

Select the communications driver to install according to the user's application. The following tables show the main factors to use in selecting the driver.

**OS**

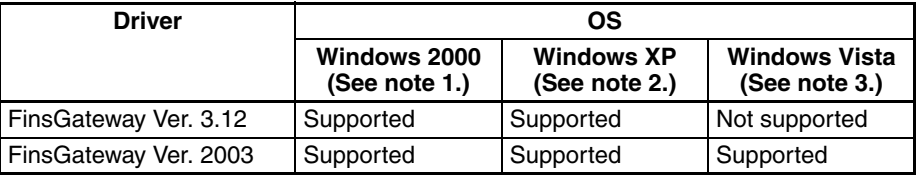

- **Note** 1. Supported for CX-Process Monitor Plus only with Windows 2000 Professional and Service Pack 4.
	- 2. Supported for CX-Process Monitor Plus only with Windows XP Professional.
	- 3. Supported for CX-Process Monitor Plus only with Windows Vista Ultimate/ Business.

#### **Communications**

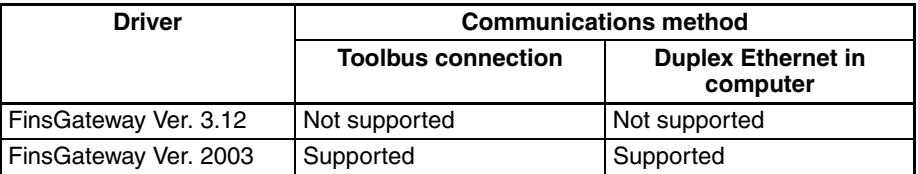

#### **Items to Check before Installing FinsGateway If a FinsGateway version earlier than Version 2 is already installed:** Start the procedure from *Step 1: Backing Up the FinsGateway Settings*. **Installing FinsGateway for the First Time:**

Start the procedure from *Step 4: Internet Explorer Installation.*

## **Steps to Perform before Installing FinsGateway**

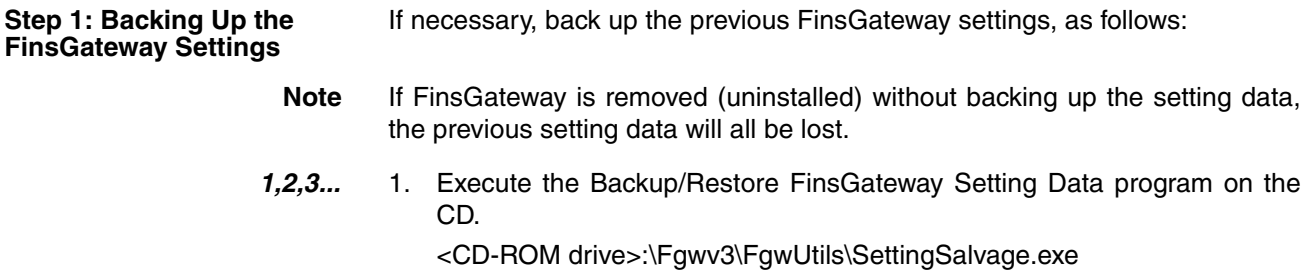

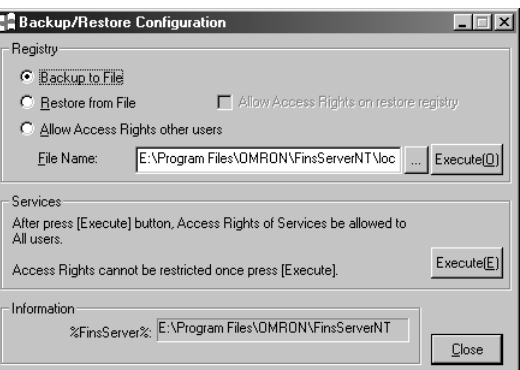

2. Select the Backup to File option, and click OK Button.

**Step 2: Removing the Previous FinsGateway**

Remove the previous version of FinsGateway by referring to that manual for details.

**Note** The FinsGateway removal process does not delete all of the FinsGateway files and registry data used by FinsGateway. As a result, the FinsGateway reinstallation process sometimes fails. If this happens, execute the following program from the distribution CD to remove all the files and registry data used by FinsGateway.

<CD-ROM drive>:\Fgwv3\FgwUtils\FgwRemover3.exe

**Step 3: System Restart** After removing FinsGateway, restart the computer. If the following steps are performed without restarting the computer, the installation will not be completed properly.

**Step 4: Internet Explorer Installation** If Internet Explorer is not already installed, or if the version is old, the Fins-Gateway installation will display a warning to update it. Update Internet Explorer.

> Internet Explorer is not included with FinsGateway. Refer to the Microsoft website for details, and install the newest version.

**Step 5: Updating the HTML Help Runtime Component** If the HTML Help runtime component is not already installed, or if the version is old, the FinsGateway installation will display a warning to update it. Update the HTML Help runtime component using the following procedure.

If a warning is not displayed, then there is no need to update. The FinsGateway Installer will display the appropriate instructions.

*1,2,3...* 1. Execute the following program from the FinsGateway CD: <CD-ROM drive>:\Fgwv3\Update\hhupd.exe

- 2. Update the HTML Help runtime component according to the instructions displayed on the screen.
- 3. The program will suggest a system restart when it finishes. Do not proceed to the next step without restarting the computer. If the installation is continued without restarting the computer, the FinsGateway will not operate properly.

## <span id="page-40-0"></span>**2-1-2 Installing FinsGateway**

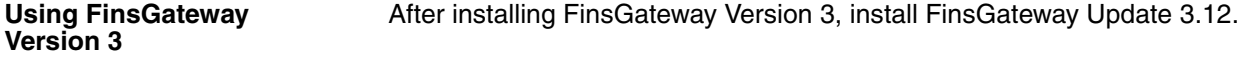

#### **Installation of FinsGateway Version 3**

1,2,3... 1. Select one of the following directories from within the Fgwv3\FGW3ee folder in the CD-ROM. (Select the directory corresponding to the communications method being used in the PLC.)

```
-</u> ⊙k
-Da CIk(PCD<br>-Da Etn
-□ Serial
```
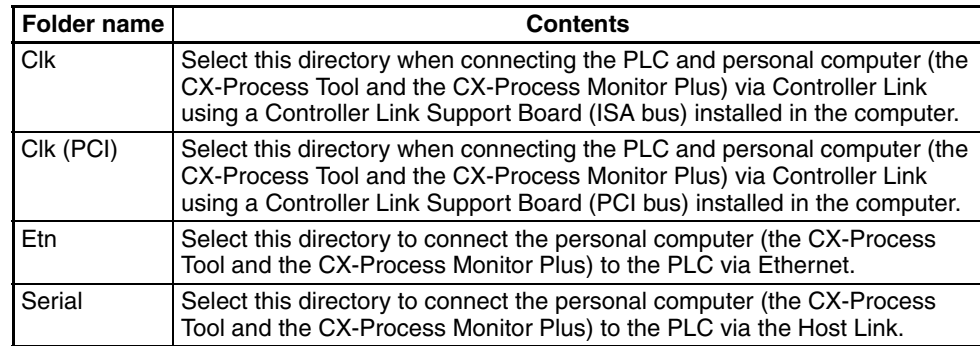

The following step applies to Host Link SYSWAY connections.

2. Use a program such as Windows Explorer to open the CD-ROM and double-click the following icon to start the **Setup.exe** file in the CD-ROM's **Serial**/**disk1** directory.

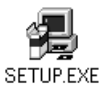

The following screen will be displayed.

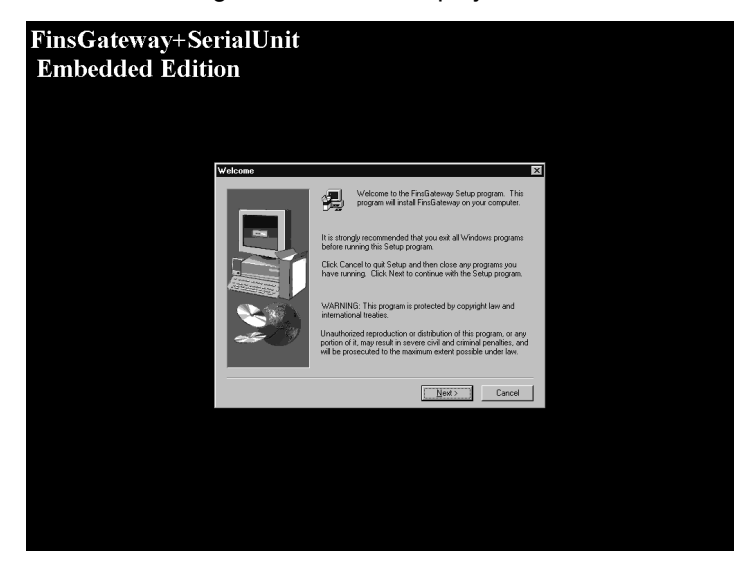

3. Click the **Next** Button. The User Registration Dialog Box will be displayed.

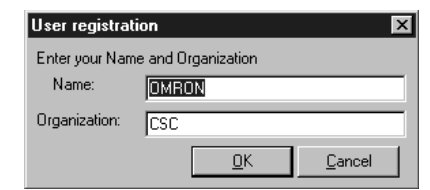

4. Enter your name and organization, and then click the **OK** Button. The Note Dialog Box will be displayed.

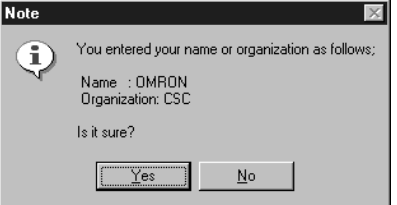

5. Click the **Yes** Button. The Choose Destination Location Dialog Box will be displayed.

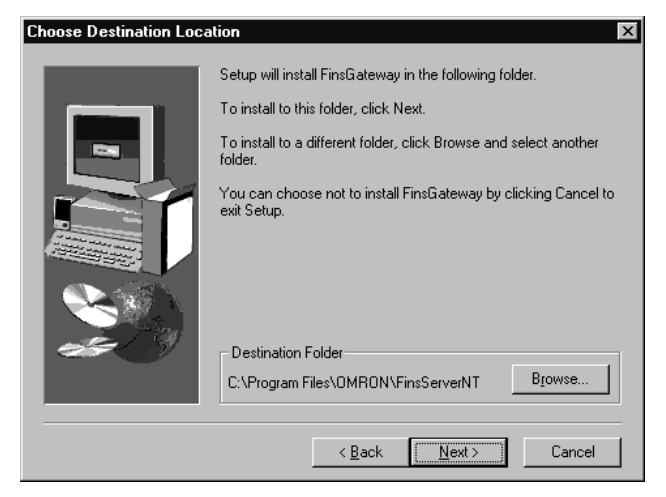

6. Click the **Next** Button. The Select Program Folder Dialog Box will be displayed.

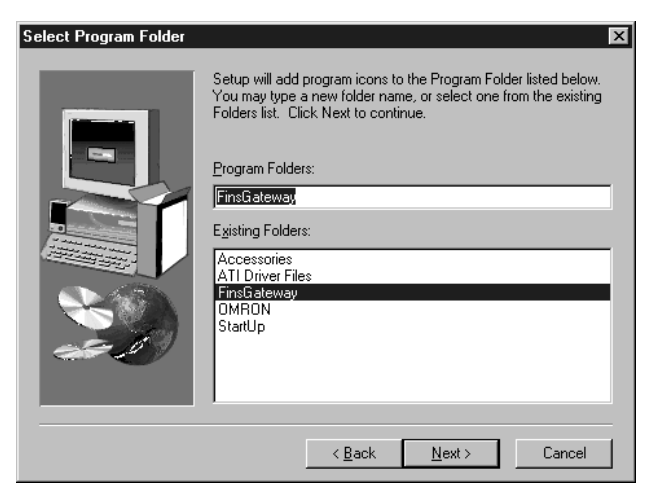

7. Check the installation destination is correct, and then click the **Next** Button. Installation will start automatically.

When installation is completed, the following dialog box will be displayed.

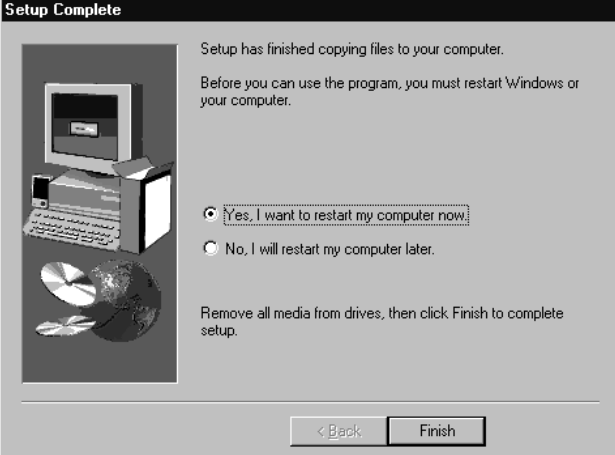

Click the **Finish** Button.

#### **Installing FinsGateway Update 3.12**

*1,2,3...* 1. Use a program such as Windows Explorer to open the CD-ROM and double-click the following icon in the CD-ROM's **Fgwv3**\**FgwUpdate** directory.

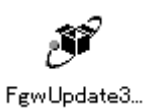

2. The following dialog box will be displayed.

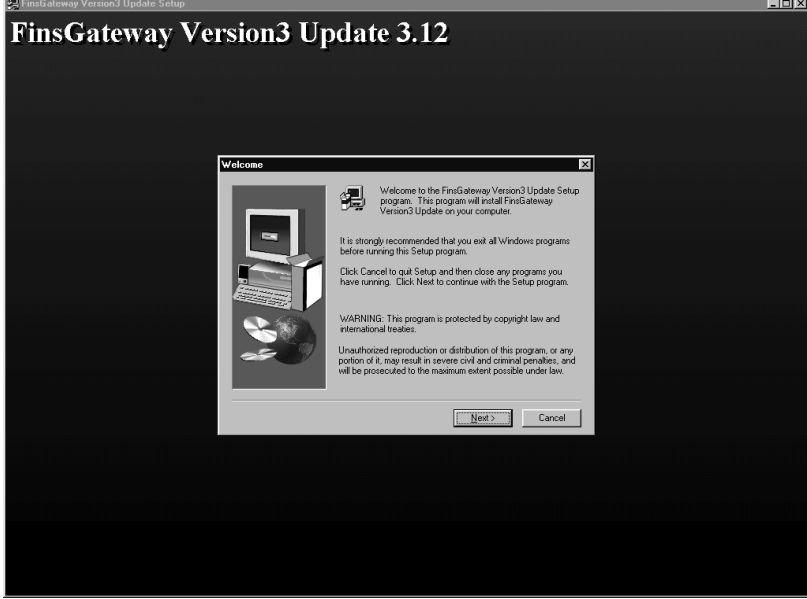

3. Click the **Next** Button. The Select Program Folder Dialog Box will be displayed.

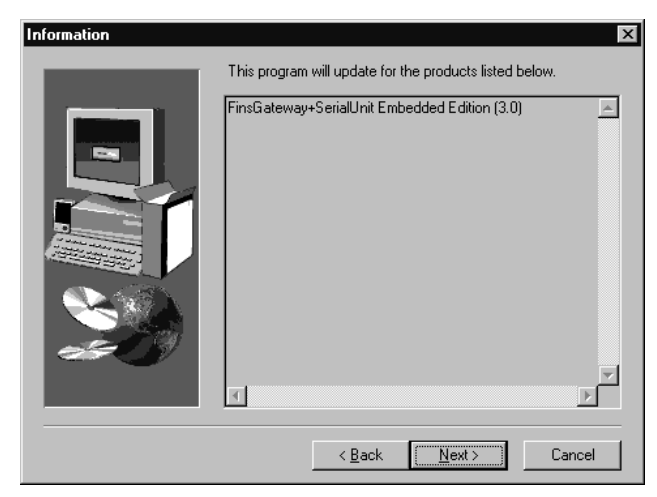

4. Check the installation destination is correct, and then click the **Next** Button. The Start Copying Files Dialog Box will be displayed.

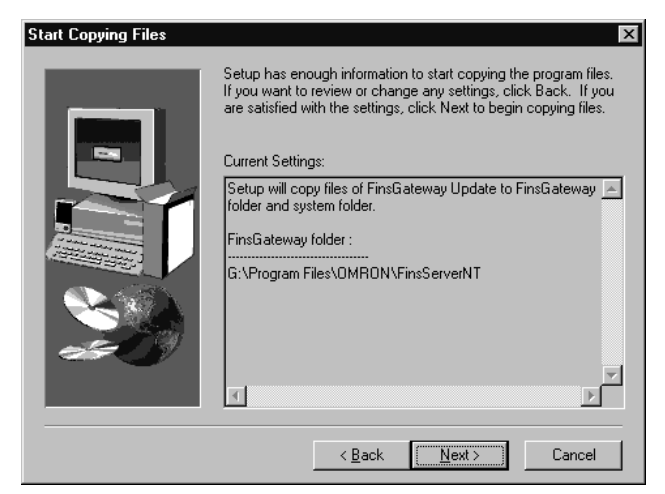

5. Check the installation destination is correct, and click the **Next** Button. Installation will start automatically.

When installation is completed, the following dialog box will be displayed. Click the **Finish** Button.

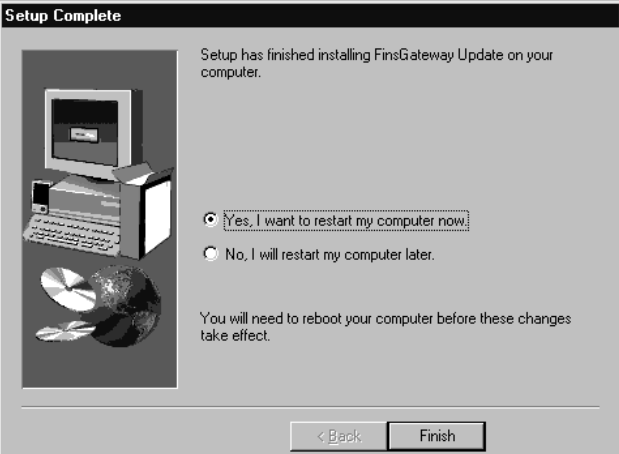

#### **Using FinsGateway Version 2003**

*1,2,3...* 1. Open the CD-ROM and double-click the setup.exe file in the CD-ROM's Fgw2003 folder (Fgw2003\Fgw2003\Disk Images\Embed\setup.exe) to start the setup program.

The following window will be displayed. Click the **Next** Button.

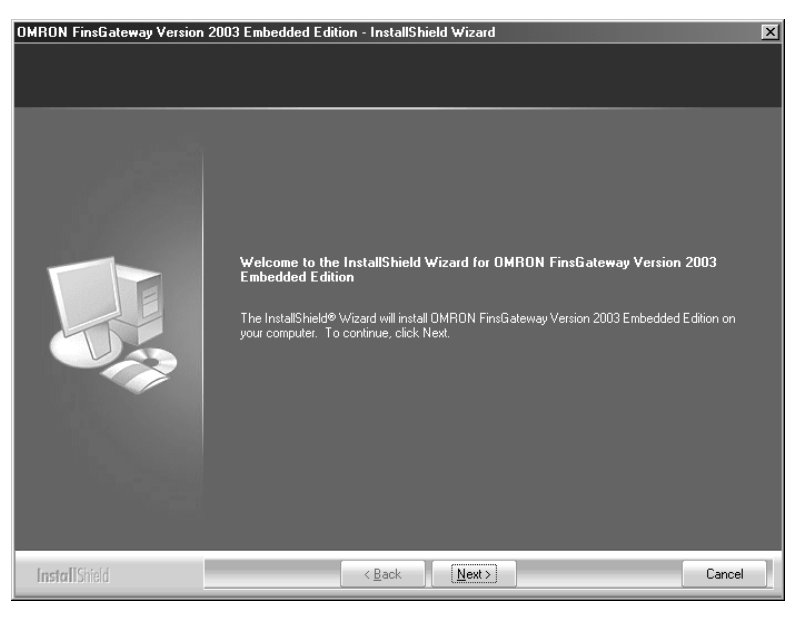

2. The following dialog box will be displayed.

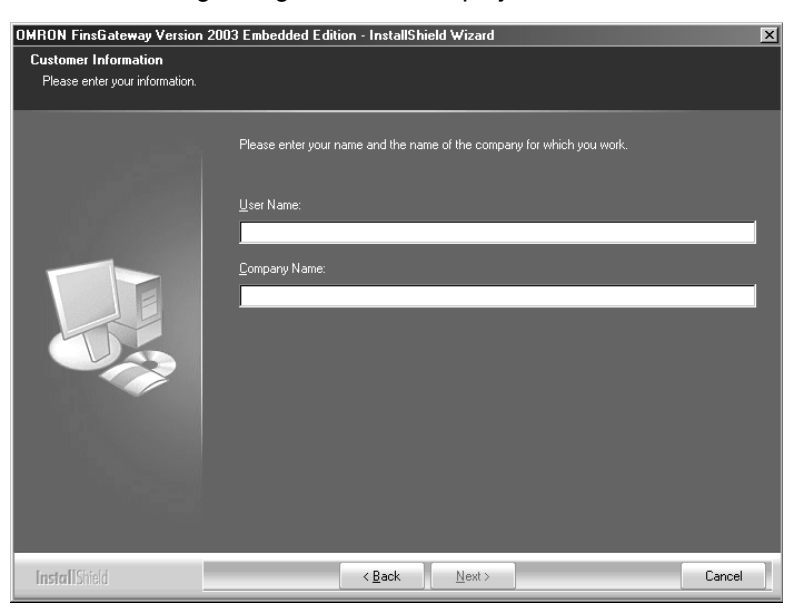

3. Enter the user name and the organization and click the **Next** Button.

4. Select the required communications drivers for the CX-Process Monitor Plus.

As long as there is no problem, select all of them and then click the **Next** Button.

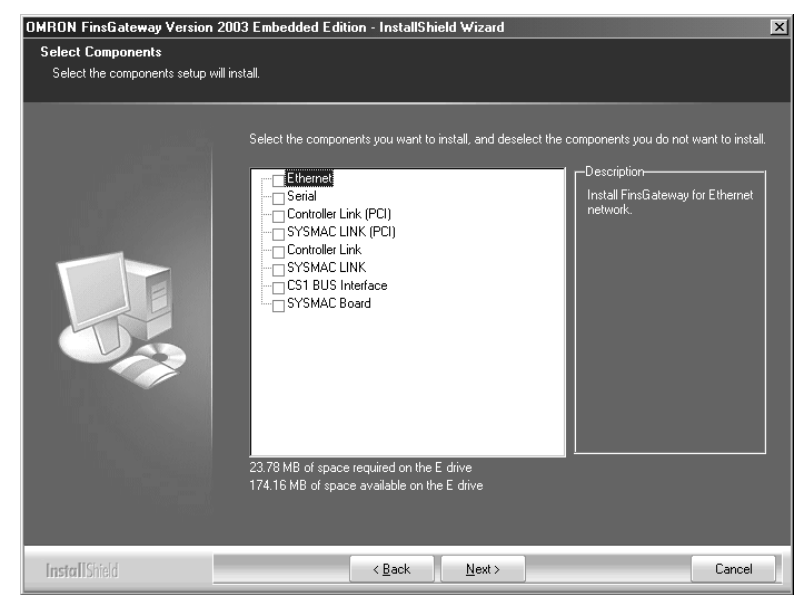

5. Specify the destination for the installation. If there is no need to change the default destination, just click the **Next** Button.

6. The following window will be displayed. Click the **Install** Button to start the installation.

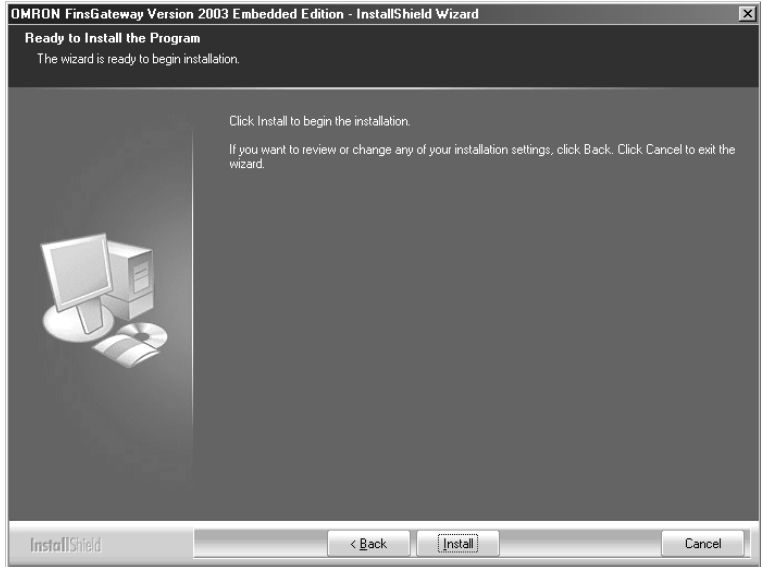

7. When the installation has been completed, the following dialog box will be displayed.

Click the **Finish** Button to restart the computer.

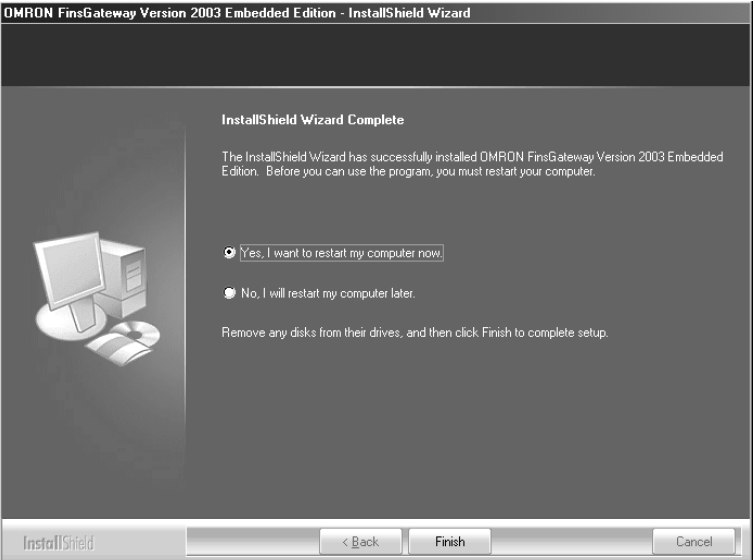

This completes the installation.

## <span id="page-47-0"></span>**2-1-3 Uninstalling the CX-Process Monitor/Monitor Plus Version 1**

If the CX-Process Monitor or CX-Process Monitor Plus Version 1 is already installed on the computer, uninstall it before installing CX-Process Monitor Plus Version 2. CX-Process Monitor Plus Version 2 cannot be installed on the same computer as the CX-Process Monitor or CX-Process Monitor Plus Version 1. Use the procedure given below.

**Note** The screen configuration data, trend information, and other data will be deleted when the CX-Process Monitor or Monitor Plus Version 1 is uninstalled. If this data needs to be saved, copy the data from the directory where the CX-Process Monitor or CX-Process Monitor Plus Version 1 is installed to a suitable directory. Refer to *[2-1-6 Converting Data from CX-Process Monitor](#page-53-0)*.

- Screen Configuration Data and Trend Data: If the database path has not been changed from its default, the data will be saved in one of the following folders. Copy the folder as is, and back it up.
	- CX-Process Monitor Plus:Program Files\Omron\CX-Process Monitor Plus\DB
	- CX-Process Monitor: Program Files\Omron\CX-Process Monitor\DB

If the database path has been changed, the data will not be deleted even if the application is uninstalled. Save the data if it is needed.

- Graphic Screen Data: Graphic screen data created by the Graphic Builder is saved in a userspecified folder specified when files were created. The data in this folder will not be deleted even if the application is uninstalled. Remove the data manually if it is not required.
- *1,2,3...* 1. Start the tool to add and delete applications from the Windows Control Panel.
	- 2. Select the CX-Process Monitor or CX-Process Monitor Plus.
	- 3. Click the button to delete the application.
	- 4. Click the **OK** Button. The application will be uninstalled.
	- 5. When processing has been completed, click the **OK** Button.

## <span id="page-48-0"></span>**2-1-4 Installing CX-Process Monitor Plus**

- *1,2,3...* 1. Insert the CX-Process Monitor Plus installation CD-ROM disk in the CD-ROM drive.
	- 2. Using a program such as Windows Explorer, select **CX-Process Monitor Plus** on the CD-ROM, and then **Disk1**, and then double-click the **Setup.exe** icon shown below.

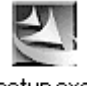

#### setup.exe

The Preparing Setup Dialog Box will be displayed, and then the Install Shield Wizard will be displayed. Click the **Next** Button.

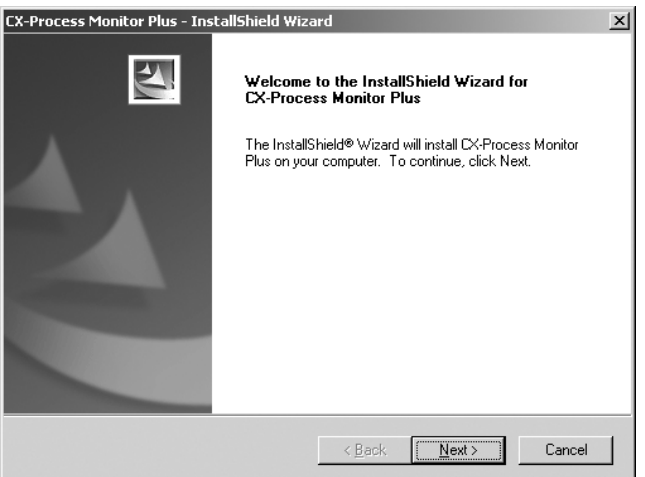

**Note** If the CX-Process Monitor or Monitor Plus Version 1 is already installed on the computer, the new installation will be aborted and a message will be displayed prompting you to first uninstall the CX-Process Monitor or Monitor Plus Version 1 program.

> Uninstall the CX-Process Monitor or Monitor Plus Version 1 and then again install the CX-Process Monitor Plus Version 2.

> For details on uninstalling CX-Process Monitor and Monitor Plus, refer to *[2-1-](#page-47-0) [3 Uninstalling the CX-Process Monitor/Monitor Plus Version 1](#page-47-0)*.

3. The License Agreement Dialog Box will be displayed.

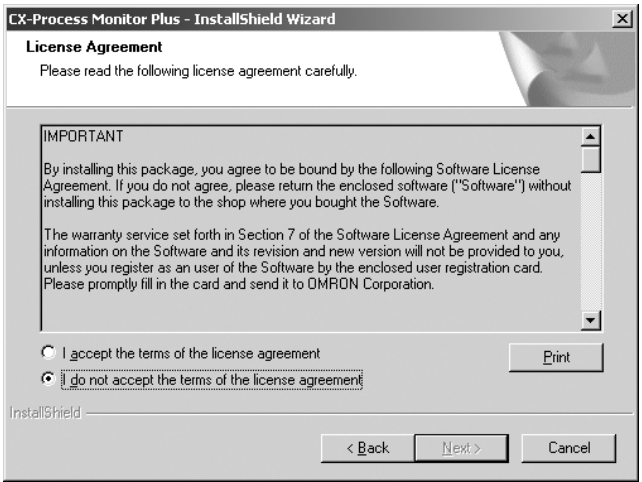

Carefully read the product license agreement. If you accept all of the terms of the agreement, select that option and then click the **Next** Button.

4. The User Information Dialog Box will be displayed.

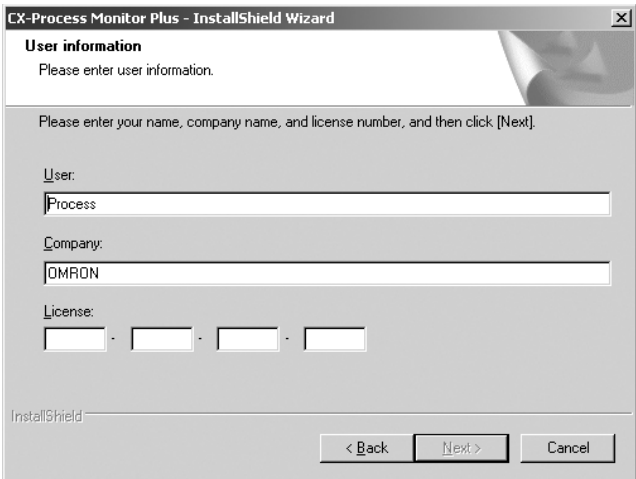

The user name and organization name registered on the computer are entered by default.

Enter the license number and then click the **Next** Button.

The license number is written on the software license agreement and user register that is included with the product.

5. The Choose Destination Location Dialog Box will be displayed.

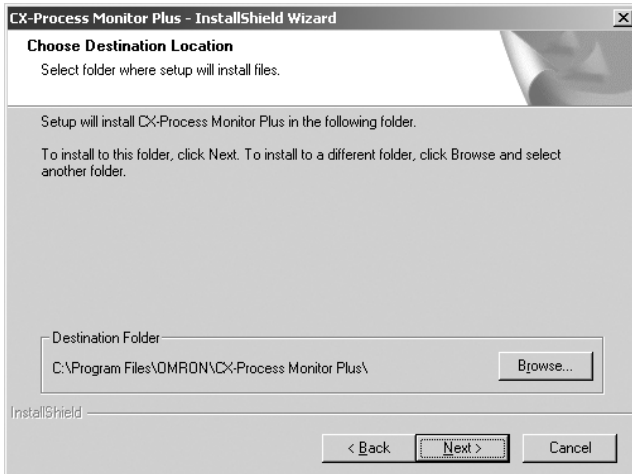

Check the installation destination and click the **Next** Button.

The default directory is C:\Program Files\OMRON\CX-Process Monitor Plus\

6. The Select Program Folder Dialog Box will be displayed.

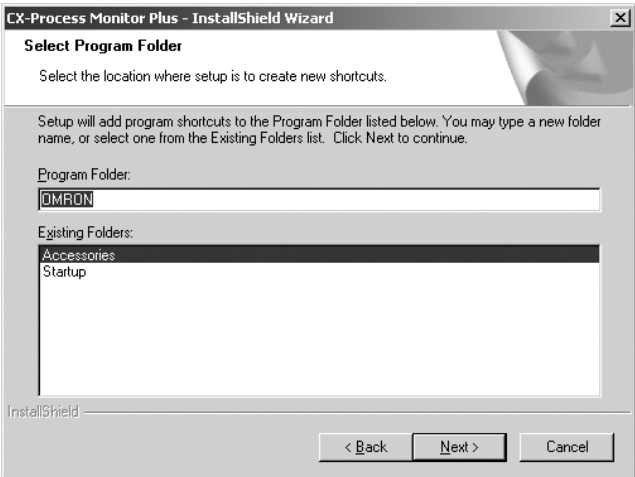

Specify the location for adding a new shortcut to the program folder in the Start Menu, and then click the **Next** Button.

7. The Choose Destination Location Dialog Box will be displayed.

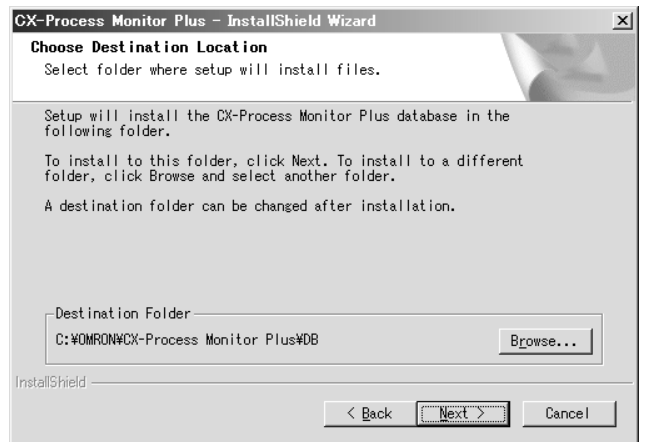

Check the destination folder and click the **Next** Button.

The default folder is C:\OMRON\CX-Process Monitor Plus\DB\.

With Windows 2000 or Windows XP, the Choose Destination Location Dialog Box will not be displayed. The DB folder will be installed in the following directory: C:\Program Files\OMRON\CX-Process Monitor Plus\DB\.

8. The Ready to Install the Program Dialog Box will be displayed.

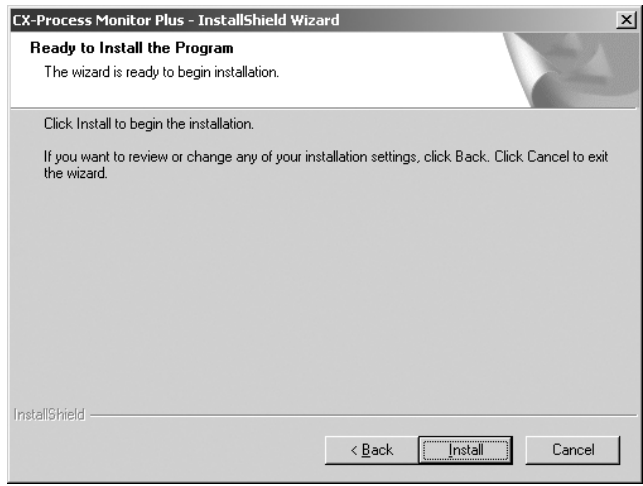

Click the **Install** Button.

The installation will be started by the installation program.

To check or make changes to the installation contents, click the **Return** Button.

To abort the installation, click the **Cancel** Button.

9. When the installation has been completed, the following dialog box will be displayed. Click the **Finish** Button.

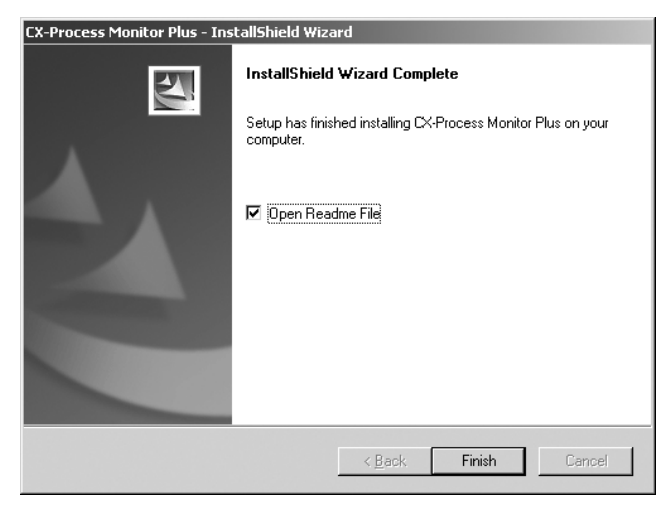

**Note** Windows may have to be restarted after the installation. If required, restart Windows in response to the Install Shield Wizard message.

10. After the computer has been restarted, a ReadMe file will be displayed.

Note Be sure to read the ReadMe file before using CX-Process Monitor Plus.

This completes the CX-Process Monitor Plus installation.

## <span id="page-52-0"></span>**2-1-5 Converting CX-Process Monitor Plus Data**

The following procedure must be used to convert data from the CX-Process Monitor Plus software currently installed in the computer so that it can be used with the new CX-Process Monitor Plus version.

**Check the CX-Process Monitor Plus version.** Check the version of the CX-Process Monitor Plus program currently installed on the computer.

> Move the folder where data is saved for the CX-Process Monitor Plus program currently installed on the computer to a safe location. (See note.)

**Note** This is the folder set for the database path in the File System Setup. The default setting for CX-Process Monitor Plus version 2.1 or lower is C:\Program Files\Omron\CX-Process Monitor Plus\DB.

**Convert the CX-Process Monitor Plus database (using the Trend DB Conversion Utility).**

**Move the CX-Process Monitor Plus database.**

> Use the Trend DB Conversion Utility to convert the trend group definition file for use with the new version of CX-Process Monitor Plus.

*1,2,3...* 1. Start the Trend DB Conversion Utility. The Trend DB Conversion Utility is stored at the following location:

CD-ROM drive:\MonitorPlusUpDate\UpDatePlusV2.exe

The following dialog box will be displayed:

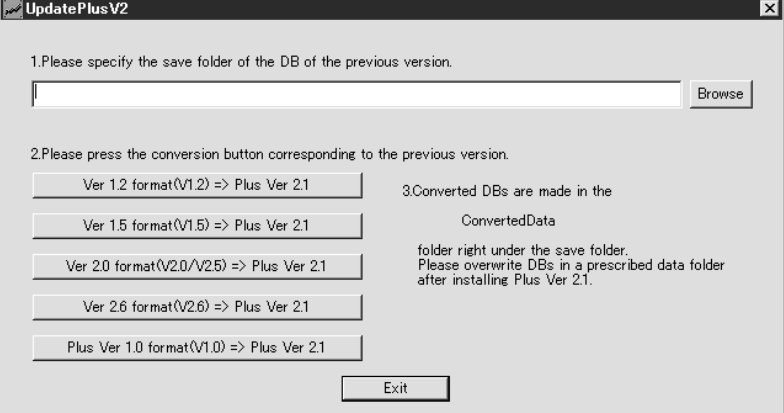

- 2. Click the **Browse** Button and specify the folder where the CX-Process Monitor Plus database was moved earlier in this procedure.
- 3. Click the conversion button corresponding to the CX-Process Monitor Plus version confirmed earlier in this procedure.
	- Monitor Plus version 1.0: Plus version 1.0 format (Version 1.0)  $\rightarrow$  Plus version 2.1
	- Monitor Plus Version 2.0: The Monitor Plus version 2.0 database can be used for Monitor Plus version 2.1. No change is required.
- **Note** Some data cannot be converted by the Trend DB Conversion Utility. Refer to *[2-1-7 CX-Process Monitor Plus Conversion Specifications](#page-56-0)* for details on conversion specifications when converting to CX-Process Monitor Plus.

**Install the CX-Process Monitor Plus.**

- **Copy the converted data.** When the CX-Process Monitor Plus database is converted, the utility creates a folder named ConvertedData in the folder where the CX-Process Monitor Plus database was moved earlier in this procedure. Copy all of the files in this folder, including the GRF folder and all files in the GRF folder, and paste them in the newly installed CX-Process Monitor Plus database folder, overwriting any files already there. (See note.)
	- **Note** This is the folder set for the database path in the File System Setup. Monitor Plus version 2.1 default setting: Windows 2000 or XP: C:\Program Files\Omron\CX-Process Monitor Plus\DB Windows Vista: C:\Omron\CX-Process Monitor Plus\DB

**Reset the Graphic Screen data (if Graphic Screens are being used).**

If Graphic Screens are being used, the Graphic Screen data must be reset in the CX-Process Monitor Plus.

- *1,2,3...* 1. Start the CX-Process Monitor Plus.
	- 2. Start the Graphic Builder and select the command from the File Menu to change the file information.
	- 3. A list of registration information for previous graphic screens will be displayed. Specify each graphic file for each screen in the GRF folder in the Monitor Plus' DB folder.

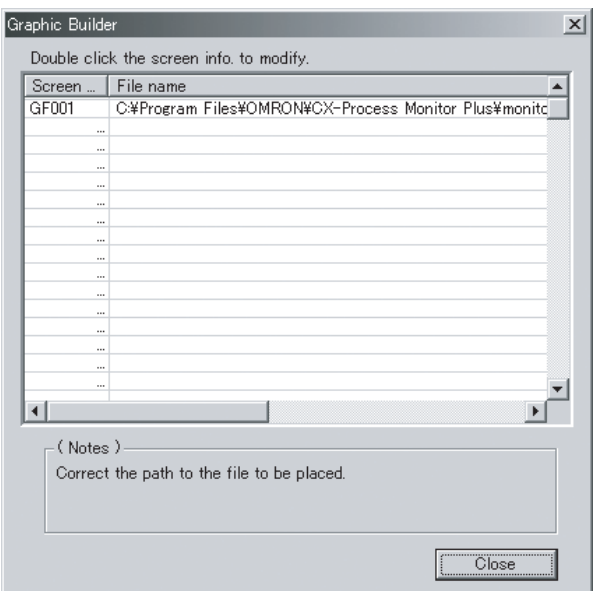

## <span id="page-53-0"></span>**2-1-6 Converting Data from CX-Process Monitor**

The following procedure can be used to convert data from the CX-Process Monitor for use with the CX-Process Monitor Plus.

**Check the Version of the CX-Process Monitor.**

**Reset CX-Process Monitor Tags Set with CX-Process Tool as Tags for Monitor Plus.**

Check the version of the CX-Process Monitor currently installed on the computer.

Monitor tags used on the CX-Process Monitor cannot be used on the CX-Process Monitor Plus. The following procedure must thus be used to reset all of the CX-Process Monitor tags set with CX-Process Tool as tags for Monitor Plus. If the same tag names as used for the CX-Process Monitor tags are used for the CX-Process Monitor Plus, the work required in the last step of this data conversion procedure can be minimized.

Browse

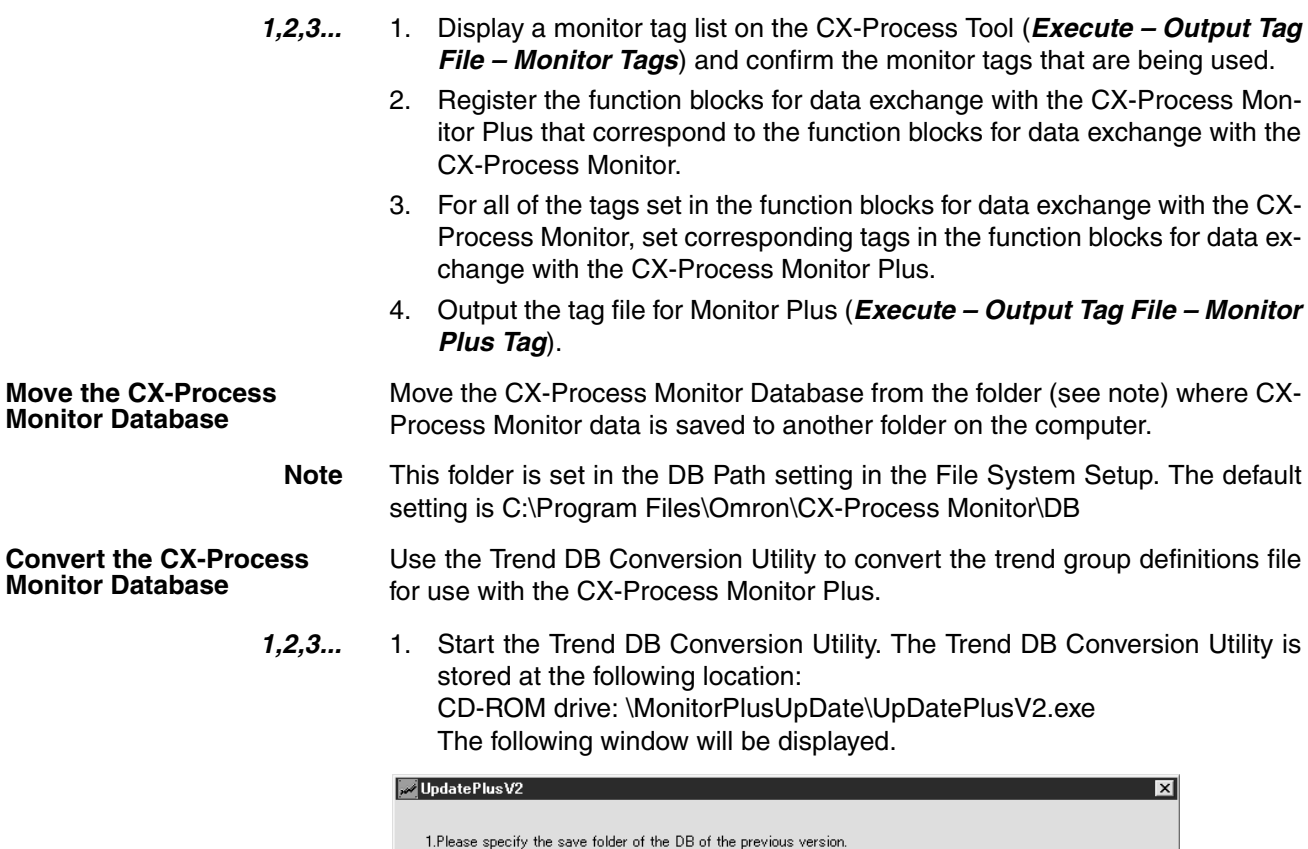

2.Please press the conversion button corresponding to the previous version.

Ver 1.2 format (V1.2) => Plus Ver 2.1

Ver  $1.5$  format (V1.5) = > Plus Ver 2.1

Ver 2.0 format (V2.0/V2.5) => Plus Ver 2.1 Ver 2.6 format ( $\sqrt{2.6}$ ) => Plus Ver 2.1 Plus Ver 1.0 format(V1.0) => Plus Ver 2.1

2. Click the **Browse** Button and specify the folder where the CX-Process Monitor database was moved earlier in this procedure.

 $Exit$ 

3.Converted DBs are made in the ConvertedData

folder right under the save folder.<br>Please overwrite DBs in a prescribed data folder<br>after installing Plus Ver 2.1.

- 3. Click the conversion button corresponding to the CX-Process Monitor version confirmed earlier in this procedure.
	- Monitor Version 1.2: Ver 1.2 format (V1.2)  $\rightarrow$  Plus Ver 2.1

 $\blacksquare$ 

- Monitor Version 1.5: Ver 1.5 format (V1.5)  $\rightarrow$  Plus Ver 2.1
- Monitor Version 2.0 or 2.5: Vers 2.0 format (V2.0/V2.5)  $\rightarrow$  Plus Ver 2.1
- Monitor Version 2.6: Ver 2.6 format (V2.6)  $\rightarrow$  Plus Ver 2.1
- **Note** Some data cannot be converted by the Trend DB Conversion Utility. Refer to *[2-1-7 CX-Process Monitor Plus Conversion Specifications](#page-56-0)* for details on conversion specifications when converting to CX-Process Monitor Plus.

**Uninstall the CX-Process Monitor.**

**Install the CX-Process Monitor Plus.**

- **Copy the Converted Data.** When the CX-Process Monitor database was converted, a folder called *ConvertedData* will have been created in the folder where the CX-Process Monitor database was moved earlier in this procedure. Copy all of the files in this folder, including the GRF folder and all files in the GRF folder, and paste them in the newly installed CX-Process Monitor Plus database folder, overwriting any files already there. (See note.)
	- **Note** This is the folder set for the database path in the File System Setup. Monitor Plus version 2.1 default setting: Windows 2000 or XP: C:\Program Files\Omron\CX-Process Monitor Plus\DB Windows Vista: C:\Omron\CX-Process Monitor Plus\DB

**Redo the Graphic Screen Data Settings.** If Graphic Screens are being used, the Graphic Screen data must be reset in the CX-Process Monitor Plus.

- *1,2,3...* 1. Start the CX-Process Monitor Plus.
	- 2. Start the Graphic Builder and update the file information using the command on the File Menu.
	- 3. A list of registration information for previous graphic screens will be displayed. Specify each graphic file for each screen in the GRF folder in the Monitor Plus' DB folder.

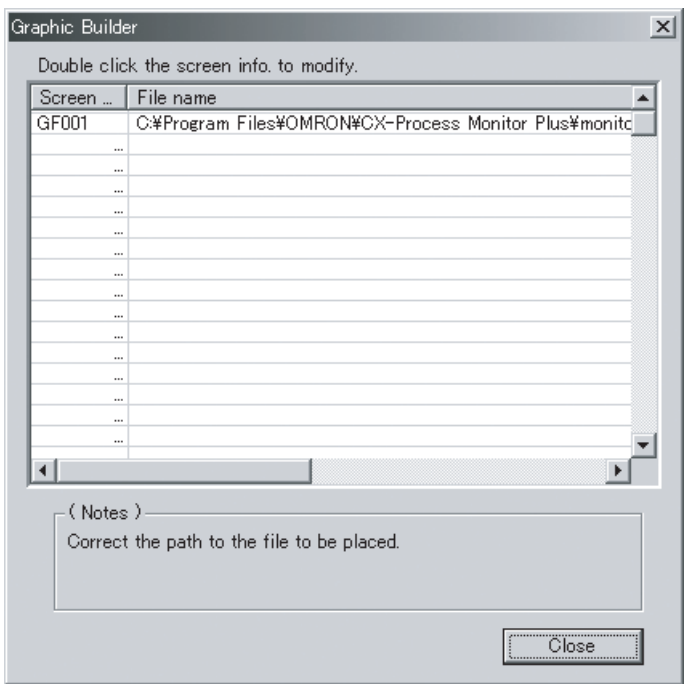

**Re-allocate the Tags for Monitor Plus That Have Been Reset on the Control Screens and Graphic Screens**

- *1,2,3...* 1. If different tag names were used when the tags were reset for the CX-Process Monitor Plus, use the CRT Builder to set the tag names in Control Screens and Trend Screens to the new tag names.
	- 2. Reset all of the tag names allocated to objects (e.g., meters and tanks) on Graphic Screens to the ones used when the tags were reset for the CX-Process Monitor Plus.

# <span id="page-56-0"></span>**2-1-7 CX-Process Monitor Plus Conversion Specifications**

The following table shows the conversion specifications when using the Trend DB Conversion Utility to convert CX-Process data to the latest CX-Process Monitor Plus data format. When necessary, set the converted data into the latest version of CX-Process Monitor Plus again.

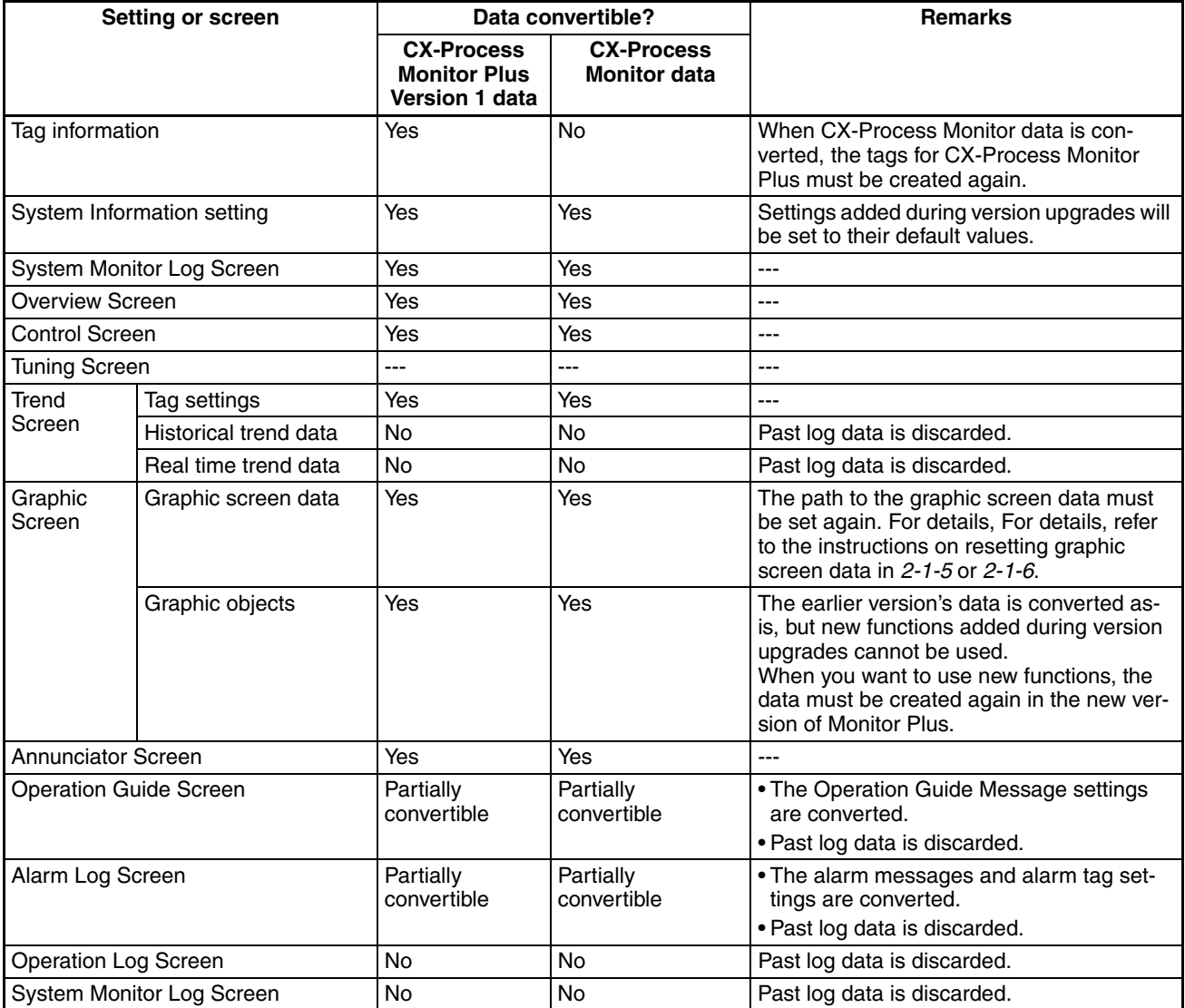

# <span id="page-57-0"></span>**2-2 Connecting the PLC**

The following three methods can be used to connect to the PLC. Regardless of the connection method, the FinsGateway communications driver (embedded version) is used.

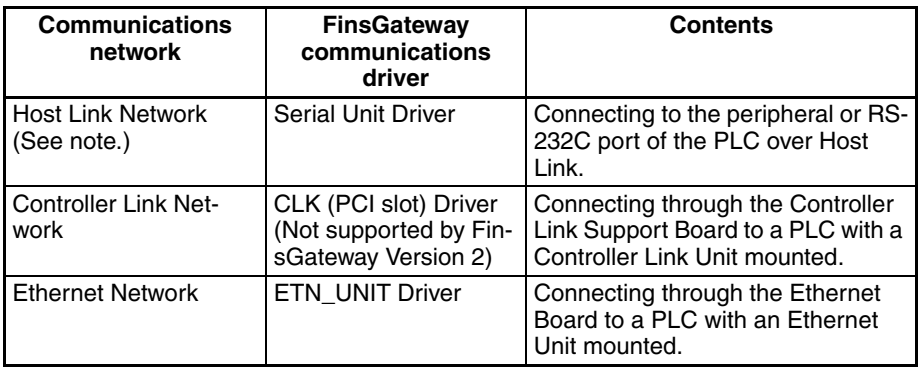

**Note** Host Link communications use FINS commands wrapped in header and terminator data (i.e., SYSWAY-CV for FinsGateway). Host Link communications (SYSMAC WAY) is set for the CPU Unit.

# <span id="page-57-1"></span>**2-2-1 Connecting via Host Link**

The personal computer uses the FinsGateway's Serial Unit Driver to connect to the peripheral or RS-232C port of the PLC via Host Link communications.

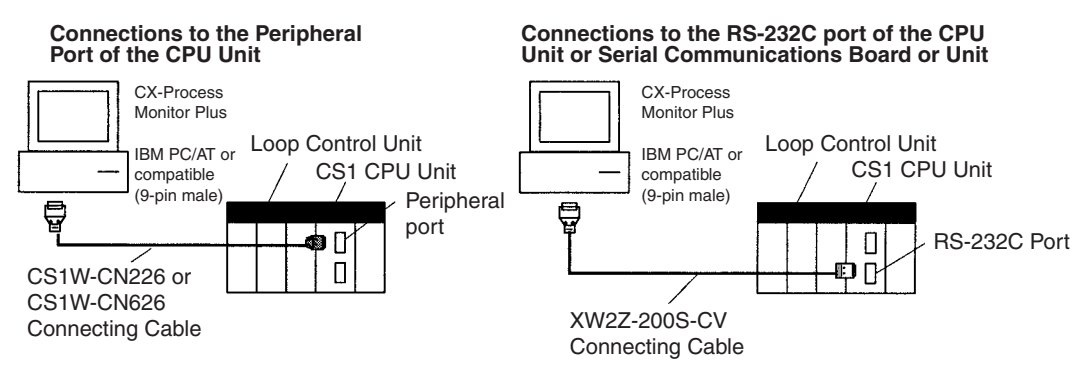

- **Note** 1. The Serial Communications Mode must be set to Host Link. Host Link communications use FINS commands wrapped in header and terminator data (i.e., SYSWAY-CV for FinsGateway). The peripheral bus cannot be used.
	- 2. The FinsGateway Serial Unit Driver must be installed to enable connecting the PLC via Host Link communications.
	- 3. The following Connecting Cables are used to connect the CX-Process Tool (personal computer) to the PLC (CPU Unit or Serial Communications Board/Unit).

### *Connecting the PLC* **Section 2-2**

#### **Connecting Cables**

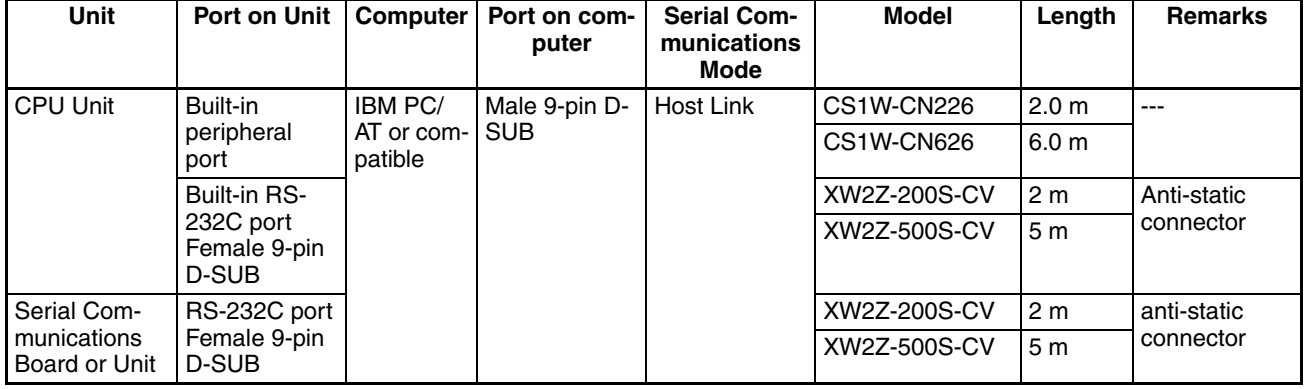

**Note** Touch a grounded metal to discharge all static electricity from your body before connecting any of the above cable connectors to the RS-232C port of the PLC.

> The XW2Z-**QQQS-CV** Cable uses the anti-static XM2S-0911-E Connector Hood. For safety sake, however, discharge all static electricity from your body before touching the connector.

> The following components are used to connect RS-232C cable to the peripheral port.

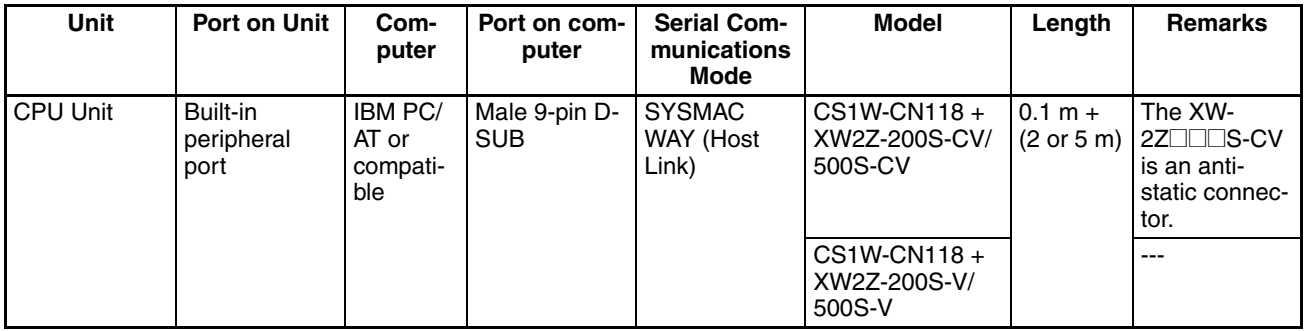

The following components are available for connecting the CQM1-CIF01 or CQM1-CIF02 Cable to the peripheral port.

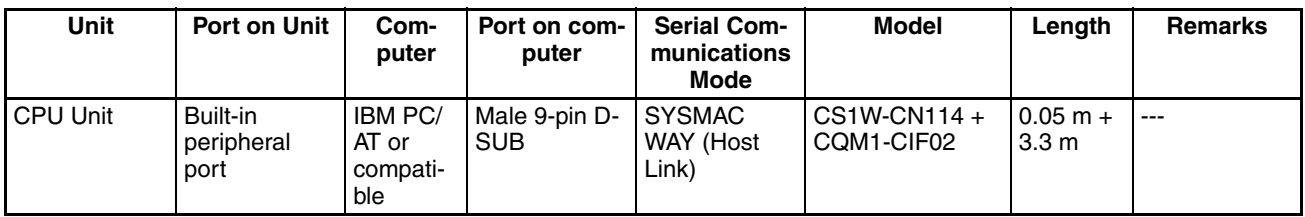

The following components are available for connecting the IBM PC/AT or compatible over RS-232C

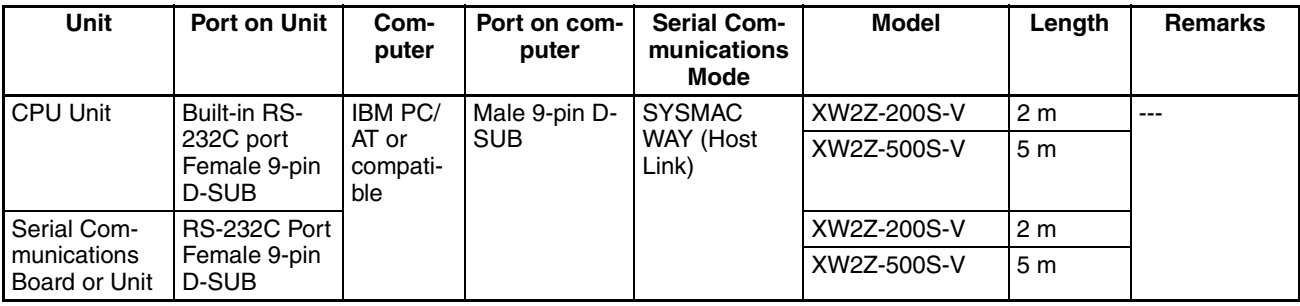

# <span id="page-59-0"></span>**2-2-2 Connecting through a Controller Link Support Board**

The personal computer uses the FinsGateway Controller Link Driver to connect to the PLC over a Controller Link Network.

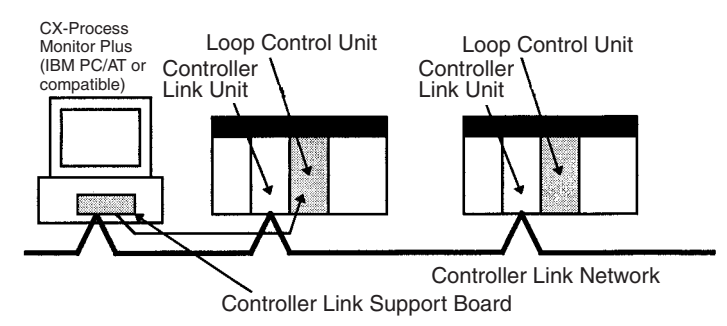

**Note** The FinsGateway CLK (PCI) Driver or Controller Link Driver with FinsGateway version 2 or higher must be installed to enable connecting the PLC via a Controller Link Network.

**Controller Link Unit Models**

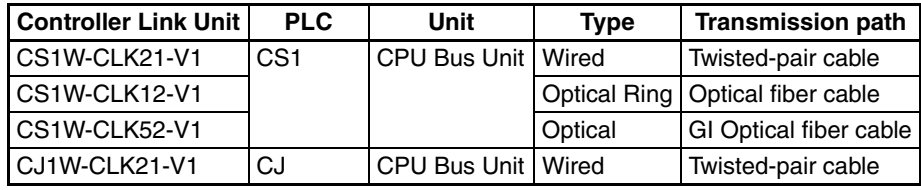

#### **Controller Link Support Boards**

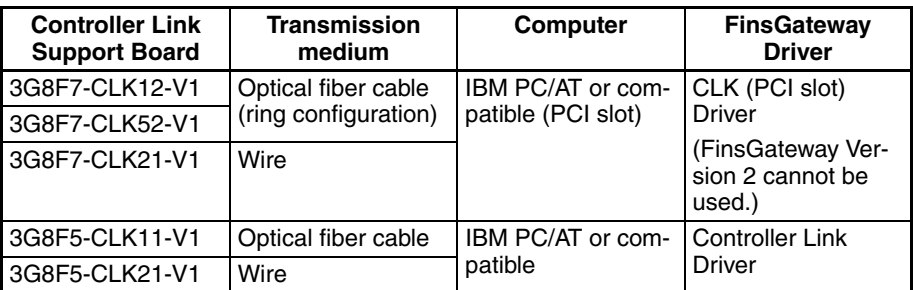

# <span id="page-59-1"></span>**2-2-3 Connections via Ethernet**

The personal computer uses the FinsGateway ETN\_UNIT Driver to connects to the PLC via Ethernet.

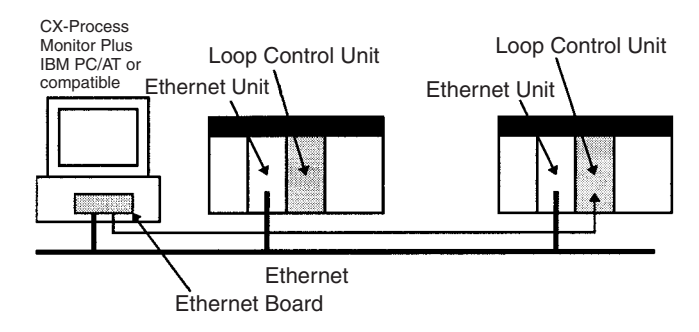

**Note** The FinsGateway ETN\_UNIT Driver must be installed to enable connecting the PLC via Ethernet.

## **Ethernet Unit Model**

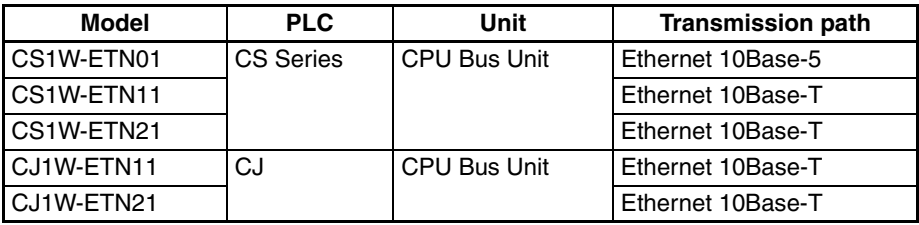

# **SECTION 3 Exchanging Data with Monitor Plus**

This section explains how to exchange analog and digital (contact) data between Monitor Plus and the function blocks in Loop Control Units and Boards.

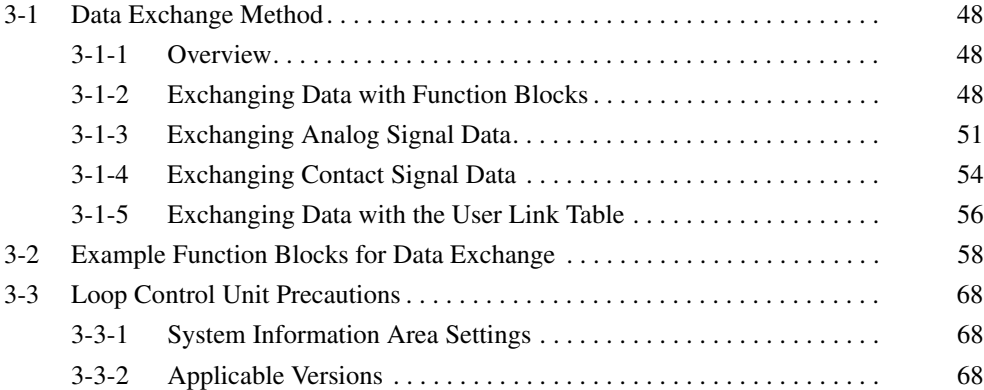

# <span id="page-62-0"></span>**3-1 Data Exchange Method**

## <span id="page-62-1"></span>**3-1-1 Overview**

The function blocks listed in the following table must be registered/connected in the Loop Control Unit/Board in order for the Monitor Plus Software to access data in the Loop Control Unit/Board. Data is exchanged using the function blocks and the tags set in those function block.

| Case           | Data<br>exchanged             | <b>Loop Control Unit</b>                                                                                                    | <b>Loop Control Board</b>                                                                                                    |
|----------------|-------------------------------|----------------------------------------------------------------------------------------------------|----------------------------------------------------------------------------------------------------|
| 1              | Function block<br>(See note.) | 1. Register Send All Blocks<br>(Block Model 462) and Re-<br>ceive All Blocks (Block<br>Model 461).<br>2. Set CSV tags in the func-<br>tion blocks.                                                                                                    | 1. Set the HMI function set-<br>tings in the System Com-<br>mon Block (Block Model<br>$000$ ).<br>2. Set CSV tags in the func-<br>tion block. |
| $\overline{c}$ | Analog signals                | When monitoring analog signals:<br>1. Register the Input Selector (Block Model 162).<br>2. Set the tags for Monitor Plus in the Input Selector (Block<br>Model 162).<br>3. Connect the function block's analog signals in the Input Se-<br>lector (Block Model 162).<br>When setting analog signals:<br>1. Register the Constant Generator (Block Model 166).<br>2. Set the tags for Monitor Plus in the Constant Generator<br>(Block Model 166).<br>3. Connect the function block's analog signals in the Constant<br>Generator (Block Model 166). |                                                                                                    |
| 3              | Contact signals               | 1. Register the Contact Distributor (Block Model 201) and In-<br>ternal Switch (Block Model 209).<br>2. Set the target and source designations in the Contact Dis-<br>tributor (Block Model 201).<br>3. Set the tags for Monitor Plus.<br>When setting contact signals:<br>Specify the Internal Switch's (Block Model 209) ITEM tags<br>as settings<br>When monitoring contact signals:<br>Specify the Internal Switch's (Block Model 209) ITEM tags<br>as displays.                                                                                |                                                                                                    |
| 4              | User link table               | None                                                                                                    | Set the user link table.                                                                                                    |

There are 4 possible cases, as shown in the following table.

**Note** Each function block's ITEM list indicates which ITEMs will be read or written. (An ITEM will not be read or written if "–––" is indicated for the R/W Mode in the *According to HMI* or *According to Monitor Plus* columns.)

# <span id="page-62-2"></span>**3-1-2 Exchanging Data with Function Blocks**

This section explains how to use Monitor Plus to read and write data in function blocks within the Loop Control Unit or Board.

**Loop Control Unit** Monitor Plus can be used to set function block data with Receive All Blocks (Block Model 461) and monitor function block data with Send All Blocks (Block Model 462).

#### **Setting Function Block Data from Monitor Plus**

Monitor Plus writes data directly to the specified function block's tag. The Receive All Blocks (Block Model 461) function block must be registered in advance.

Setting Example:

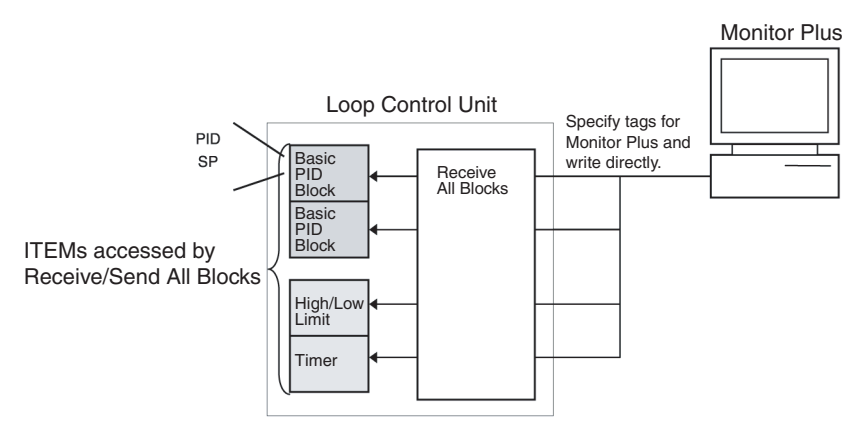

#### **Monitoring Function Block Data from Monitor Plus**

Monitor Plus monitors the Loop Control Unit's function block data through the Send All Blocks (Block Model 462) function block.

Monitoring Example:

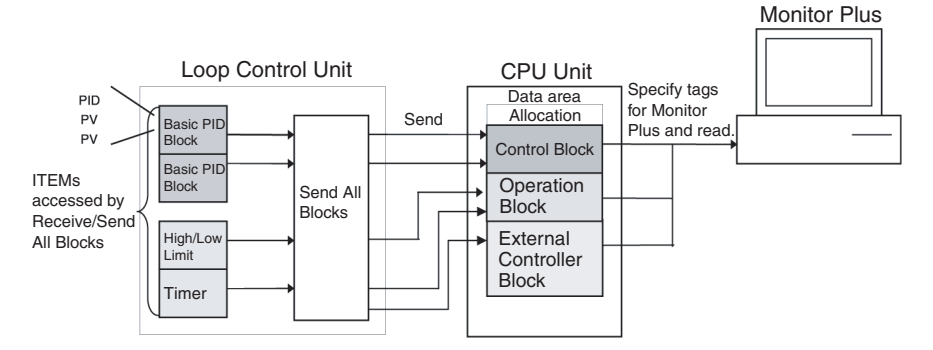

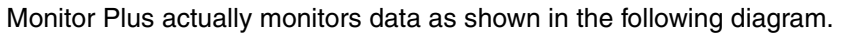

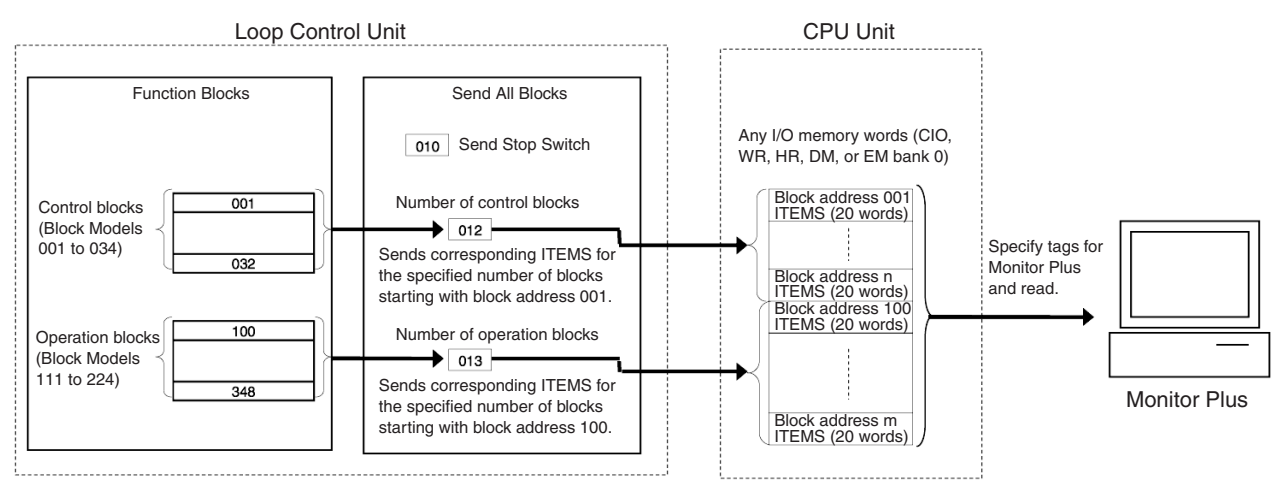

**Loop Control Board** Monitor Plus uses the HMI function to set and monitor function block data.

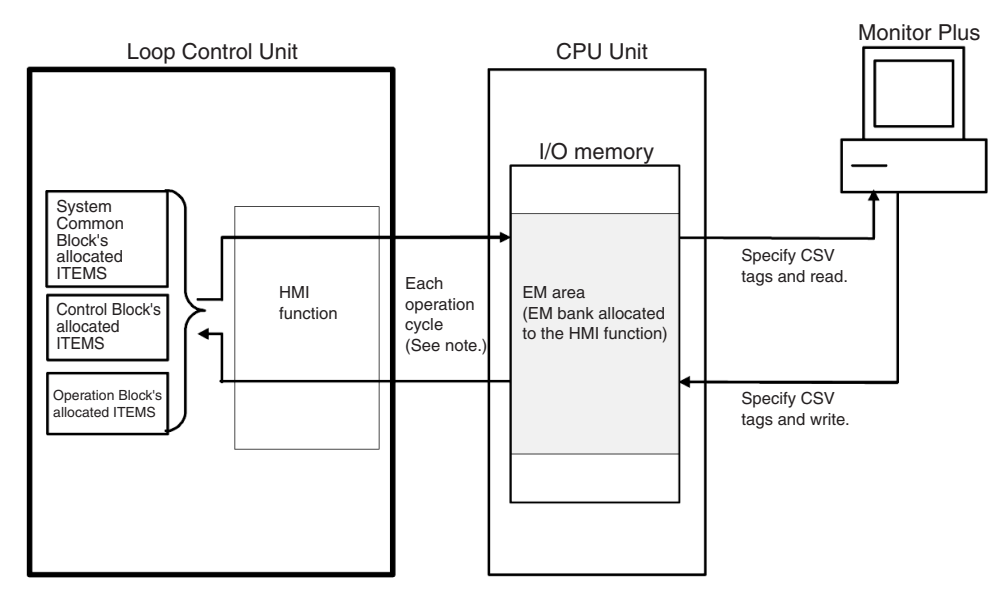

#### **HMI Function**

The HMI function constantly exchanges ITEM data (20 words/block) of Control Blocks, Operation Blocks, External Controller Blocks, and the System Common Block with the specified words in an EM bank in the CPU Unit in the order of function block addresses.

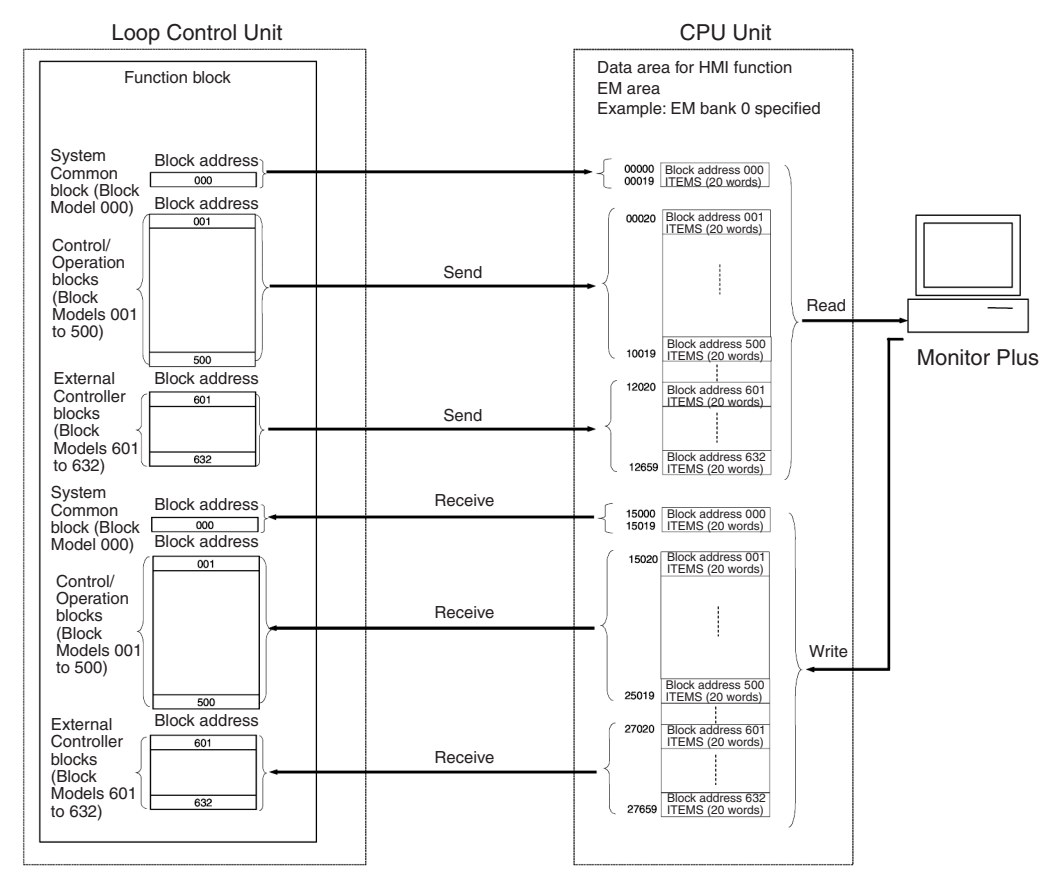

# <span id="page-65-0"></span>**3-1-3 Exchanging Analog Signal Data**

The Loop Control Unit or Board's analog signal data can be read and written as follows:

• Setting (Writing) Analog Signal Data

The Constant Generator (Block Model 166) must be registered and data must be written to each function block's analog item. Set the tags for Monitor Plus in the Constant Generator (Block Model 166) function block's analog ITEMs.

• Monitoring (Reading) Analog Signal Data The Input Selector (Block Model 162) must be registered and data must be read from each function block's analog item. Set the tags for Monitor Plus in the Input Selector (Block Model 162) function block's analog ITEMs.

#### **Setting Analog Signals from Monitor Plus**

Write data through the tags for Monitor Plus set in the Constant Generator block (Block Model 166) from Monitor Plus. By writing to the Constant Generator block from Monitor Plus, it is possible to set analog values in the function blocks.

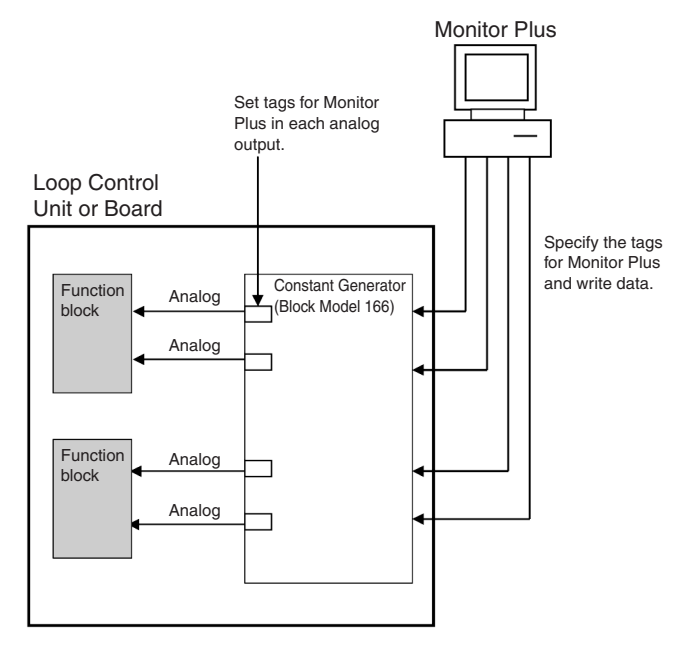

*1,2,3...* 1. Output (connect) the Constant Generator (Block Model 166) to the contact input ITEMs in which you want to set analog values.

2. Set the tags for Monitor Plus in the Constant Generator (Block Model 166). Set a tag name for each ITEM (Y1 to Y8).

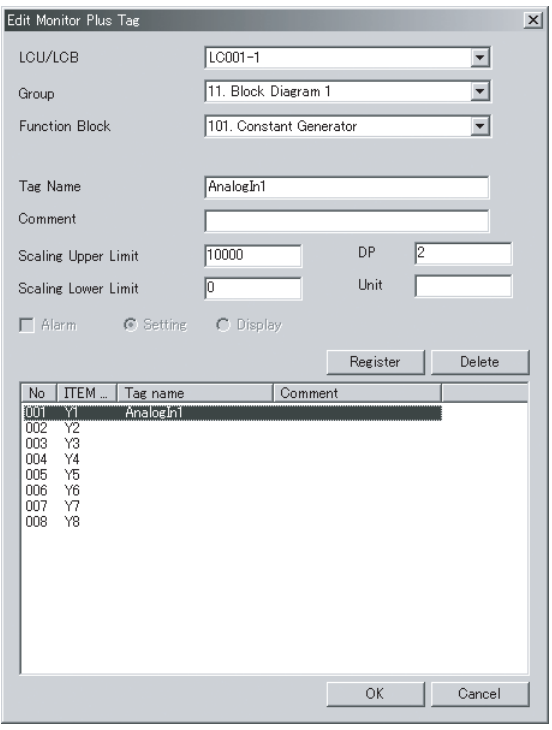

- 3. Use Monitor Plus to specify the Constant Generator's tags for Monitor Plus and write the data to each ITEM (Y1 to Y8).
- 4. Use the Contact Distributor (Block Model 201) to write each internal switch's bit data to the specified function block's bits.
- 5. In the end, the analog values are set in the function block's contact input ITEM.

**Monitoring Analog Signals from Monitor Plus**

Write data through the tags for Monitor Plus set in the Input Selector block (Block Model 162) from Monitor Plus. By reading the analog values that are input to the Input Selector, it is possible to monitor the analog values in the function blocks.

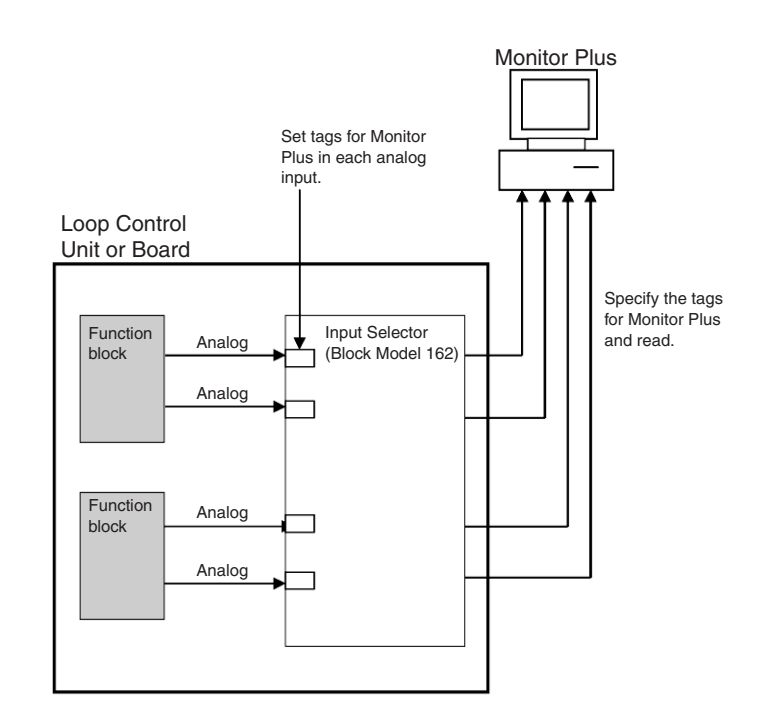

- *1,2,3...* 1. Input (connect) the analog inputs to the Input Selector (Block Model 162) from the function block's contact input ITEMs containing analog values that you want to monitor.
	- 2. Set the tags for Monitor Plus in the Input Selector (Block Model 162). Set a tag name for each ITEM (X1 to X8).

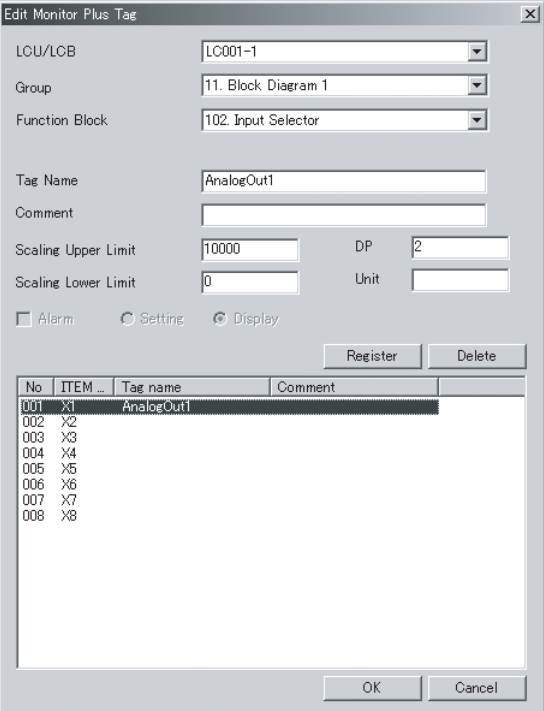

- 3. Use Monitor Plus to specify the Input Selector's tags for Monitor Plus and read the data from each ITEM (X1 to X8).
- 4. Use the Contact Distributor (Block Model 201) to write each internal switch's bit data to the specified function block's bits.
- 5. In the end, the analog values are monitored.

# <span id="page-68-0"></span>**3-1-4 Exchanging Contact Signal Data**

In order to read/write the Loop Control Unit or Board's contact signal data, the Contact Distributor (Block Model 201) and Internal Switch (Block Model 209) blocks must be registered as a set and the Contact Distributor (Block Model 201) must be connected to each function block's contact ITEMs. Set the tags for Monitor Plus in the Internal Switch (Block Model 209) block's bits.

#### **Setting Bits from Monitor Plus**

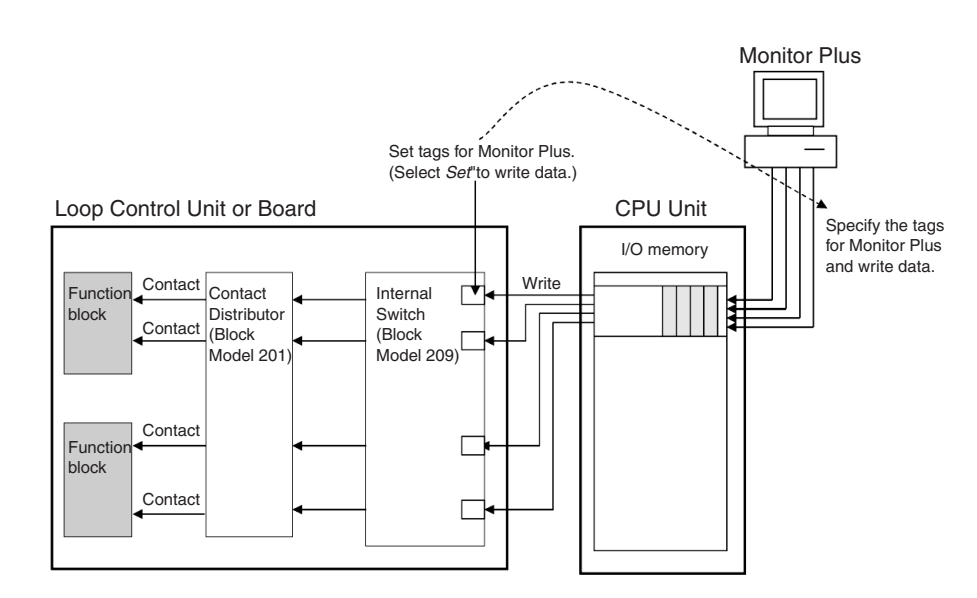

- *1,2,3...* 1. Connect the Contact Distributor (Block Model 201) as the destination for the function block's contact input ITEM that you want to set. At the same time, input (connect) the Internal Switch (Block Model 209) from the Contact Distributor (Block Model 201).
	- 2. Set the tags for Monitor Plus in the Internal Switch (Block Model 209). Set a tag name for each ITEM (S1 to S8).

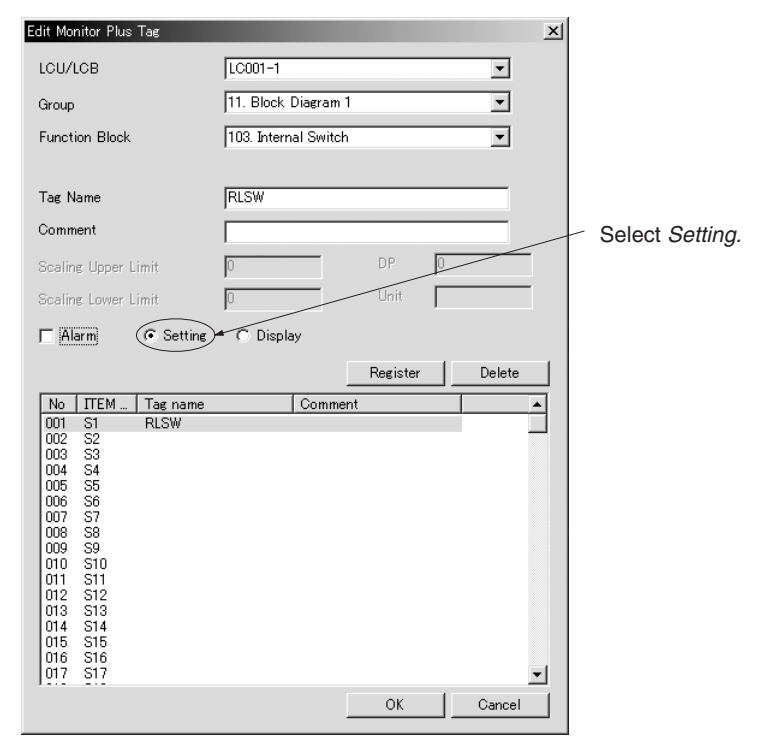

When setting data, select the *Set* Option.

- 3. Use Monitor Plus to specify the Internal Switch's tags for Monitor Plus and write the data to the Internal Switch's bits through the CPU Unit's data area.
- 4. Use the Contact Distributor (Block Model 201) to write each internal switch's bit data to the specified function block's bits.
- 5. In the end, the bits will be set to the function block's contact input ITEMs.

#### **Monitoring Bits from Monitor Plus**

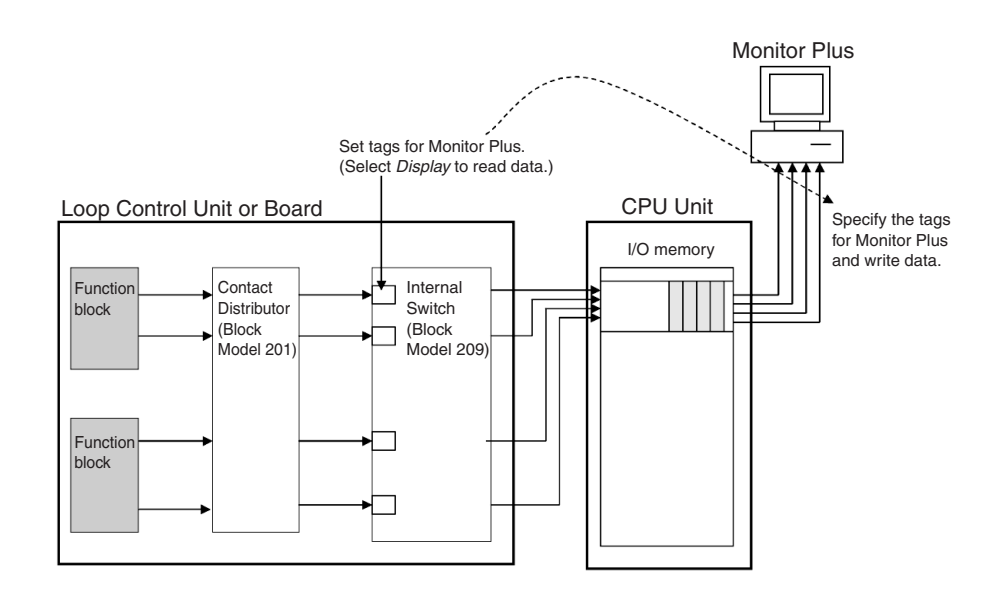

- *1,2,3...* 1. Connect the Contact Distributor (Block Model 201) as the source for the function block's contact input ITEM that you want to monitor. At the same time, output (connect) from the Contact Distributor (Block Model 201) to the Internal Switch (Block Model 209).
	- 2. Set the tags for Monitor Plus in the Internal Switch (Block Model 209). Set a tag name for each ITEM (S1 to S8).

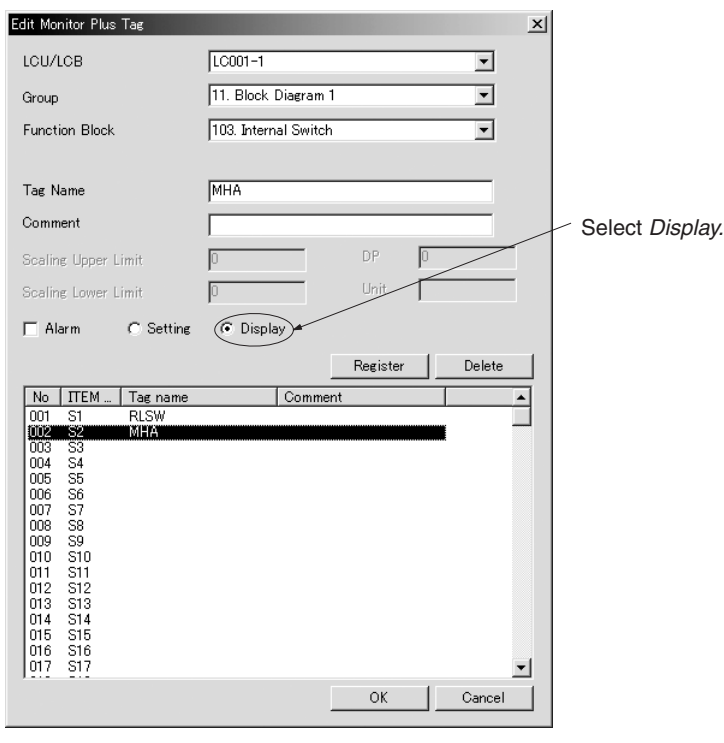

When monitoring data, select the *Display* option.

- 3. Use the Contact Distributor (Block Model 201) to read data to each internal switch's bit.
- 4. Use Monitor Plus to specify the Internal Switch's tags for Monitor Plus and read Internal Switch's bit data through the CPU Unit's data area.
- 5. The bit data will monitored.

## <span id="page-70-0"></span>**3-1-5 Exchanging Data with the User Link Table**

The user link table can be used to read/write data in the CPU Unit's memory. The CPU Unit's memory data areas can be read/written from Monitor Plus by setting tags in this user link table.

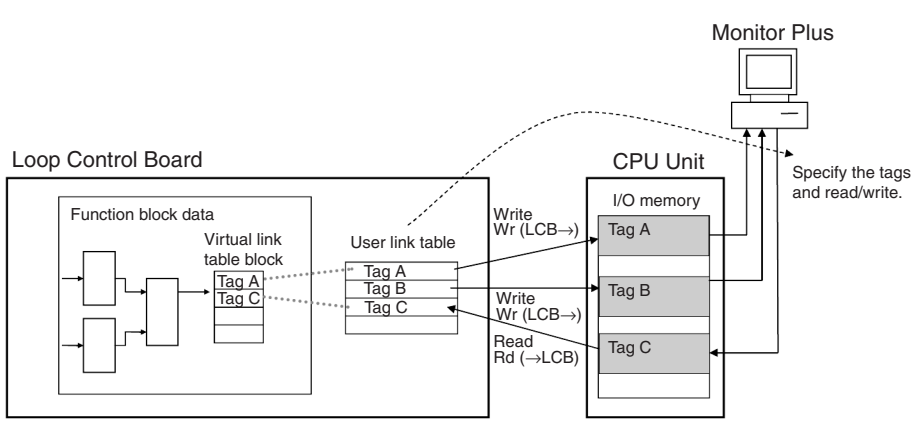

### *Data Exchange Method* **Section 3-1**

**Setting/Monitoring Digital Data through the User** 

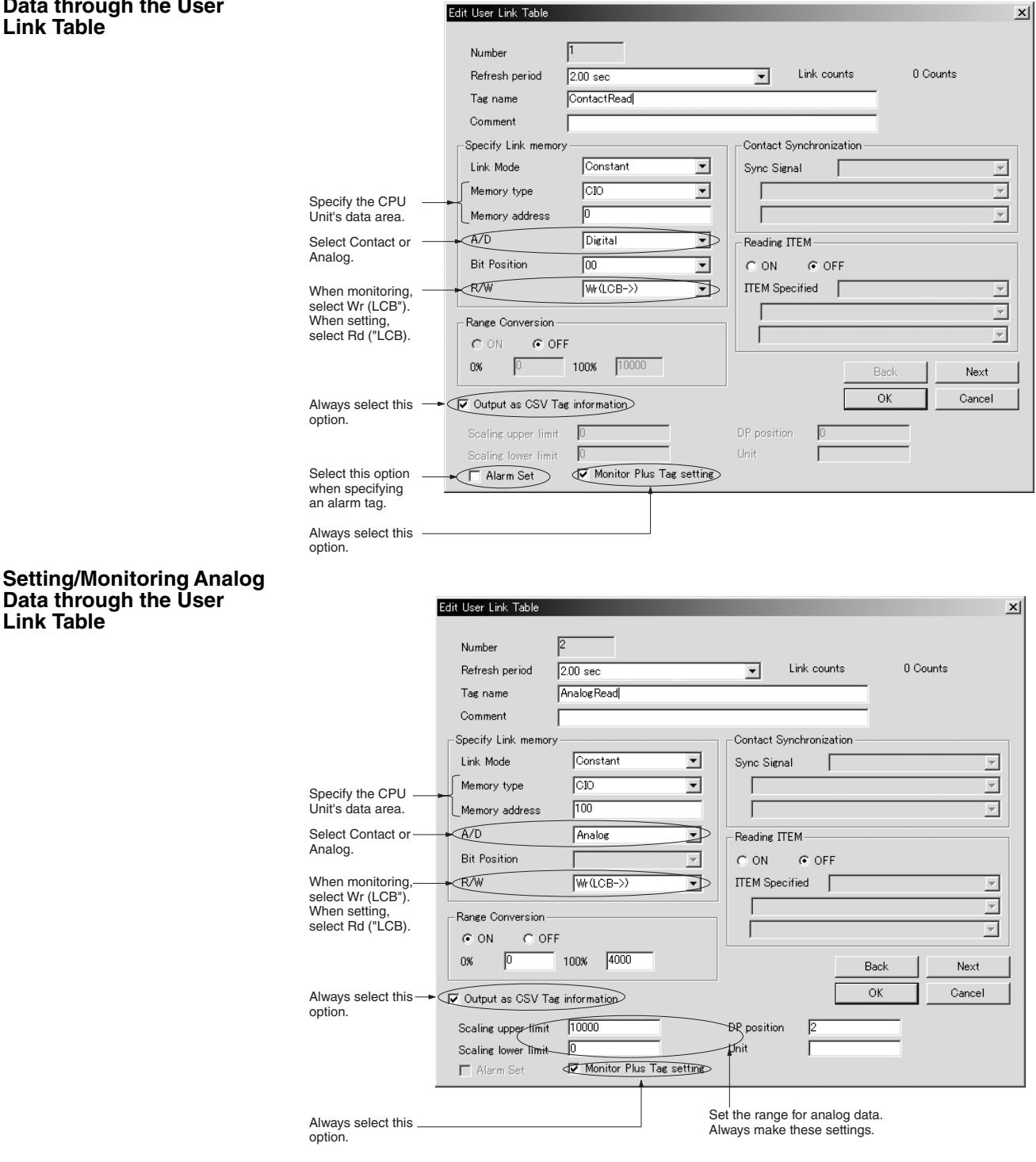

Edit User Link Table

**Note** 1. The link memory values can be read directly in Monitor Plus when the R/W setting is set to Wr (LCB→) and reading from the ITEM is disabled. When reading the link memory values directly this way, set the Link Mode to an external sync and set the external sync contact to the System Common Block's 020: U0 (always output 0) ITEM.
2. If the above tag values are changed using CX-Process Monitor Plus when the R/W setting is set to "Rd  $(\rightarrow$ LCB)" and writing to the ITEM is enabled, the link memory values in the user link table will be changed and as a result the function block ITEM will be changed. When making the setting, make sure that ladder program and function

block operations will not be adversely affected.

# **3-2 Example Function Blocks for Data Exchange**

This section shows example function blocks that exchange data with Monitor Plus. To explain the operation of the function blocks, the examples show how to monitor the following kind of program from Monitor Plus.

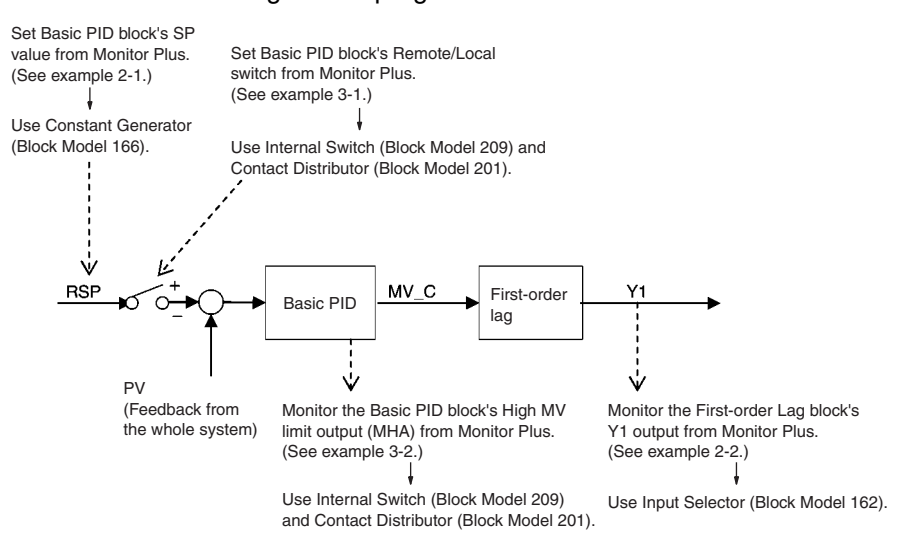

A "main function block" and "monitor function block" are required to create a block diagram for this example.

The following project provides the operations required in this example.

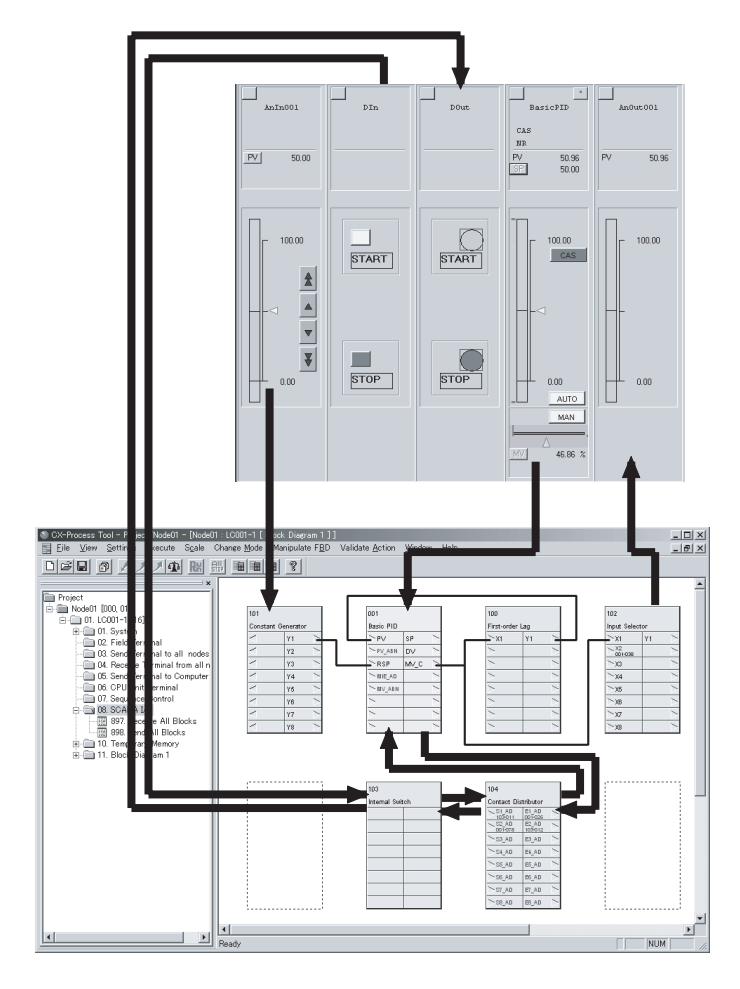

## **Step 1: Creating the Main Function Block**

First create the main function block, which is the heart of the control system. This example requires a Basic PID block (Block Model 011) and a First-order Lag block (Block Model 141).

The following diagram shows the main function block.

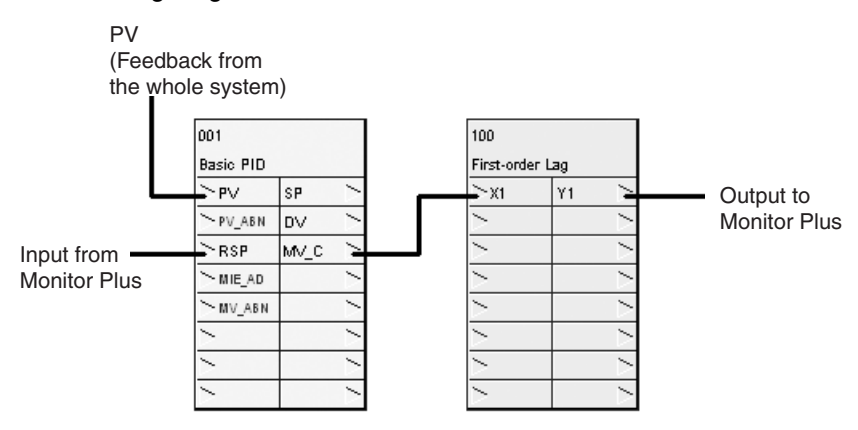

**Note** Set ITEM 024 (Set point setting mode) of the Basic PID block to 1 (Remote/ Local). The Remote/Local setting mode must be enabled in order for the Remote/Local setting to be made with a contact input.

### **Step 2: Registering Function Blocks for Data Exchange**

**1. Exchanging Function Block Data**

Make the following settings to monitor the MV\_C output from the Basic PID block, which is the heart of the control system. Send All Blocks (Block Model 461) and Receive All Blocks (Block Model 462) must be registered in order to monitor the MV\_C output from the Basic PID block.

#### **1-1 Registering "Send All Blocks" and "Receive All Blocks"**

Register Send All Blocks (Block Model 461) and Receive All Blocks (Block Model 462) in the project, as shown in the following diagram.

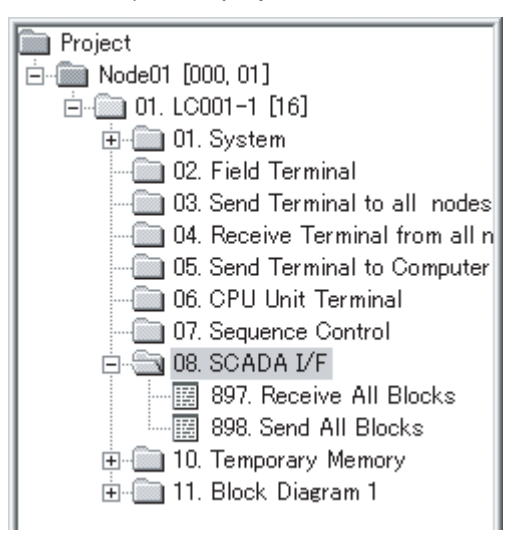

#### **1-2 Settings for Send All Blocks and Receive All Blocks**

The following ITEMs must be set in the Send All Blocks (Block Model 461) and Receive All Blocks (Block Model 462) function blocks. These settings specify the CPU Unit's allocated data area as well as the number of function blocks that will be sent and received.

- CPU Unit data area
- Leading address of the specified data area
- Number of Control blocks
- Number of Operation blocks
- Number of External Controller blocks

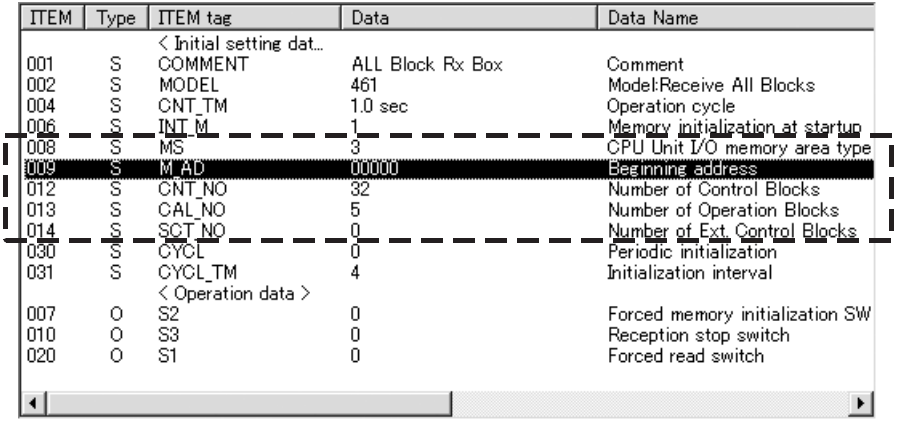

The following settings are made in this example.

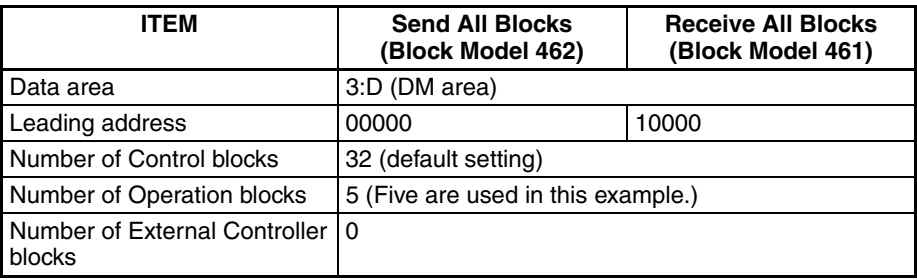

#### **2. Exchanging Analog Signal Data**

### **2-1 Setting Analog Data from Monitor Plus**

Example: Setting the Basic PID block's RSP value from Monitor Plus

This step registers a function block that inputs an analog signal from Monitor Plus to the Basic PID block. In this case, an analog input is being sent from Monitor Plus, so the Constant Generator (Block Model 166) is registered and connected.

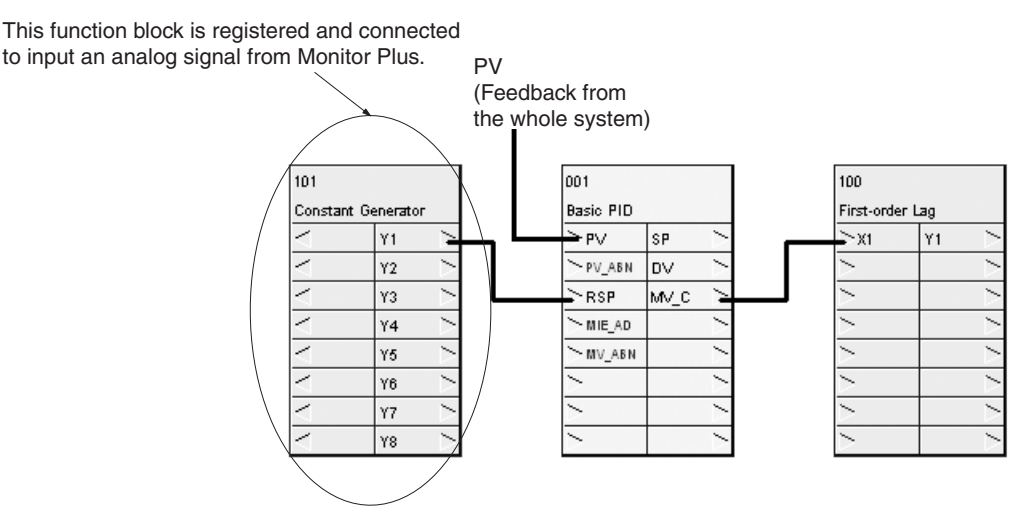

### **Setting the Tag for Monitor Plus**

This step sets the tags for Monitor Plus needed to set an analog signal in the Constant Generator (Block Model 166) from Monitor Plus. This tag is specified from Monitor Plus to set the analog value.

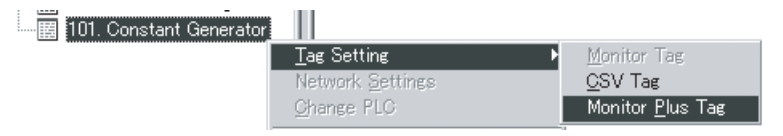

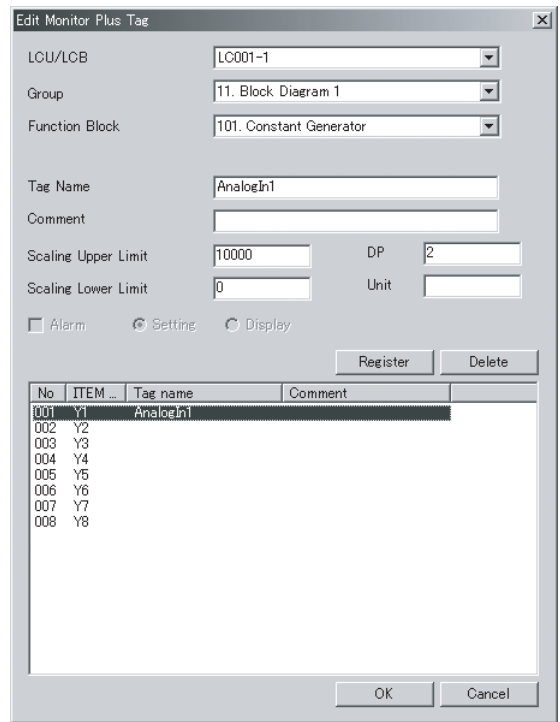

Tag name "AnalogIn1" is set for ITEM Y1.

#### **2-2 Creating a Function Block to Monitor Data from Monitor Plus**

Monitoring the Filtered PID Output from Monitor Plus

This step registers a function block that monitors the analog output from the First-order Lag block (the filtered PID Block output). In this case, an analog input is being monitored from Monitor Plus, so the Input Selector (Block Model 162) is registered and connected.

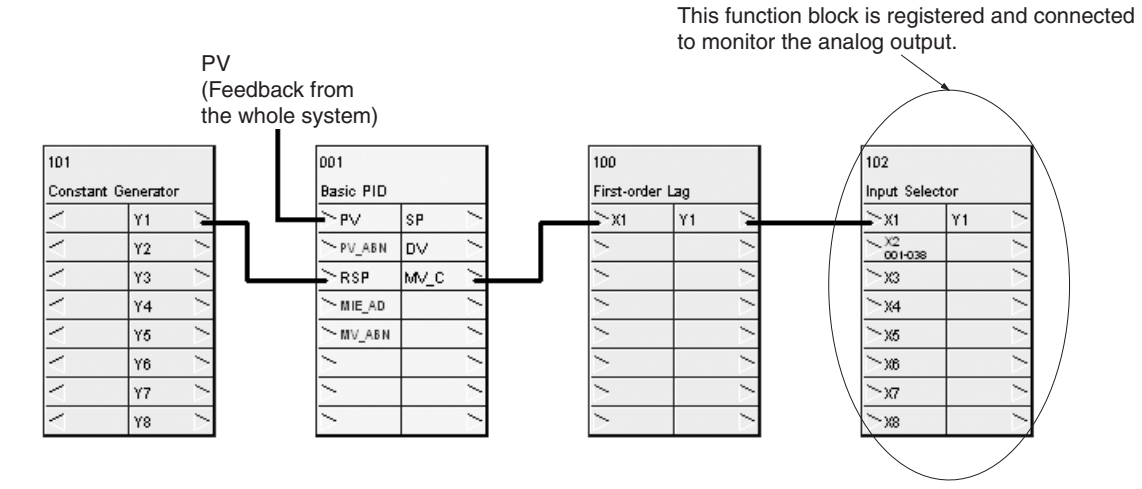

#### **Setting the Tags for Monitor Plus**

This step sets the tag for Monitor Plus needed to monitor the analog signal in the Input Selector (Block Model 162). This tag is specified from Monitor Plus to monitor the analog value.

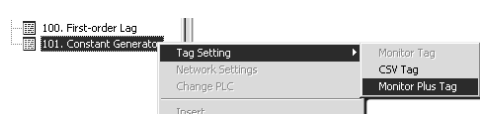

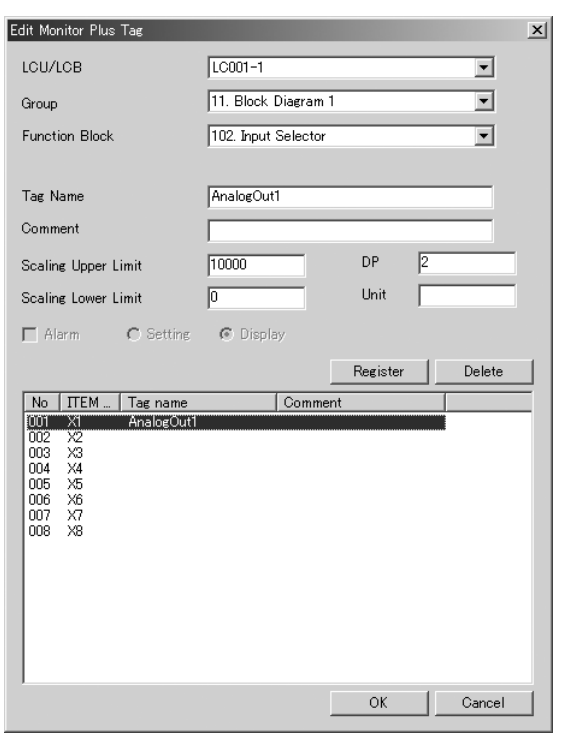

In this case, the tag name "AnalogOut1" is set for ITEM X1.

#### **Creating Function Blocks to Set/Monitor Bit Data**

This step registers and connects a function block that sets or monitors another function block's bit data from Monitor Plus. The Contact Distributor (Block Model 201) and Internal Switch (Block Model 209) blocks must be used because bit data is being set or monitored.

Bit data is set or monitored through the CPU Unit's I/O memory and the Loop Control Unit or Board's internal memory. The direction of connections must be correct to transfer the data properly.

**Note** It is not necessary to go through the Contact Distributor when using bits in a sequence table or step ladder.

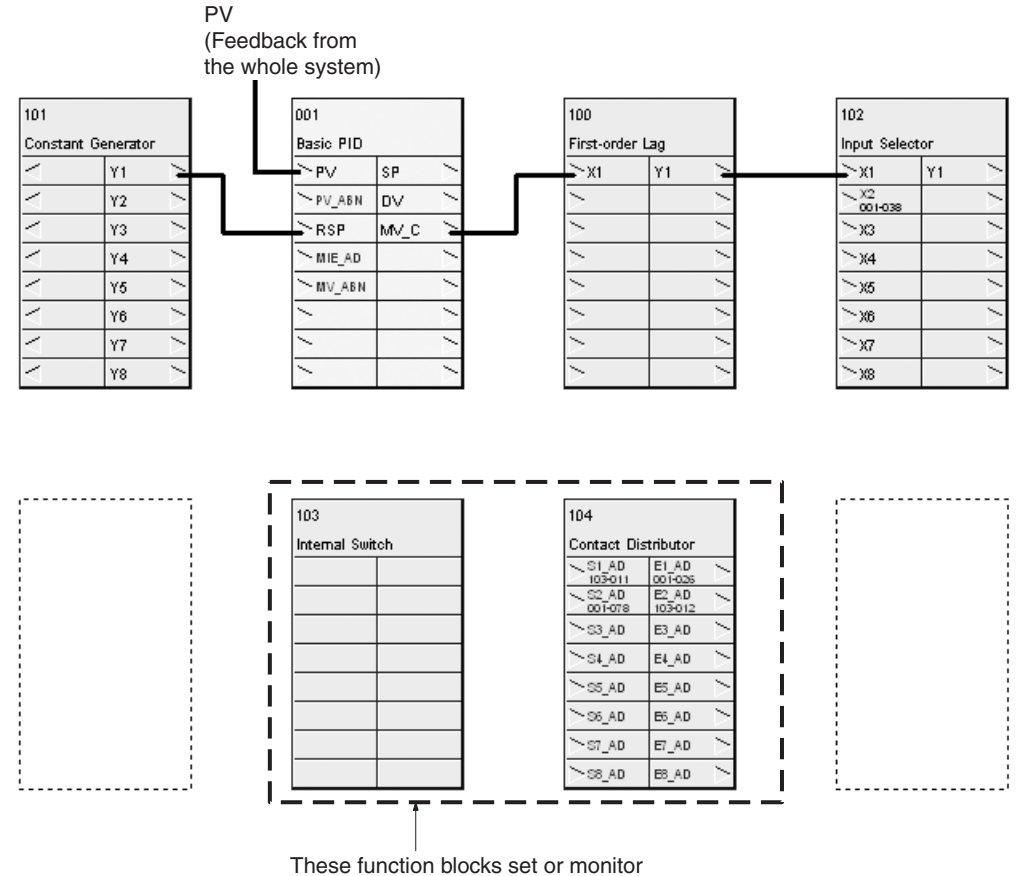

bit data from Monitor Plus.

### **3-1 Setting a Bit (Contact)**

Example: Setting the Basic PID block's R/L Switch from Monitor Plus The following steps are required to set a bit's status.

- *1,2,3...* 1. Write the data to the CPU Unit's data area from Monitor Plus, read this data with the Internal Switch (Block Model 209), and write it to the Loop Control Unit or Board's internal memory.
	- 2. Use the Contact Distributor (Block Model 201) to input the data (written to internal memory in step 1) to the function block's bit. In this case, the bit data is input to the Basic PID block's Remote/Local Switch ITEM.
	- 3. Set the tag for Monitor Plus (used to set the bit from Monitor Plus) in the Internal Switch's bit. In this case, S1's tag name is set to RLSW.

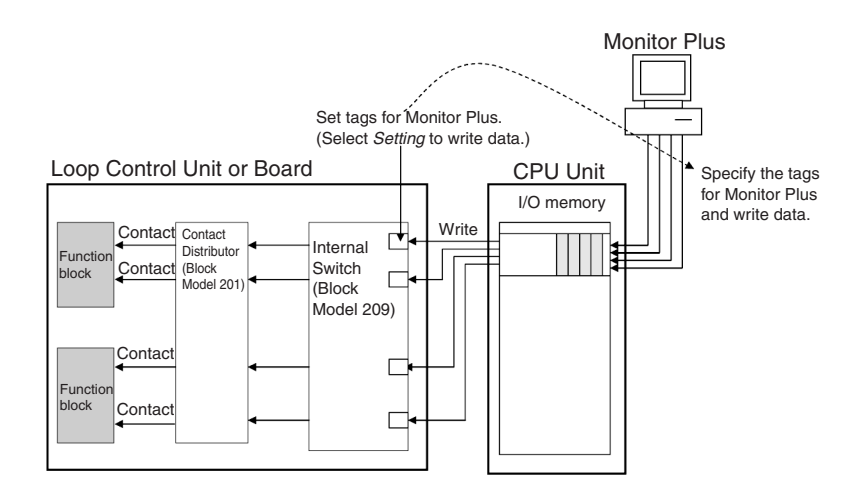

#### **Actual Setting Procedure**

The following settings are used to set a bit's status from Monitor Plus.

*1,2,3...* 1. Set the tag for Monitor Plus in the Internal Switch (Block Model 209) block's S1 ITEM. Set the tag type to *Set*.

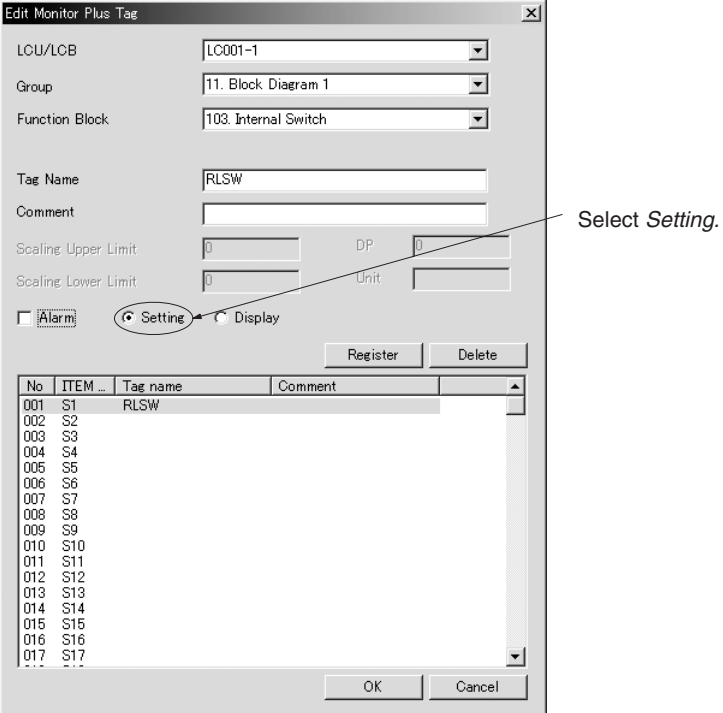

- 2. Set the Contact Distributor block's S1\_AD ITEM (S1 source designation) to the Internal Switch block's S1 ITEM. In this case, S1\_AD is set to 103011.
- 3. Set the Contact Distributor block's E1\_AD ITEM (E1 destination) to the Basic PID block's R/L\_SW ITEM (Remote/Local switch). In this case, E1\_AD is set to 001026.

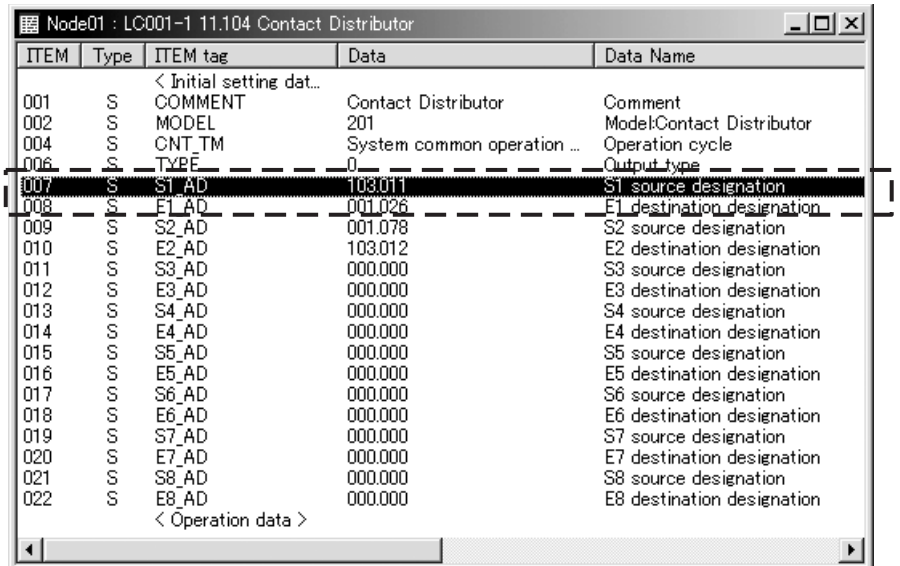

### **3-2 Monitoring a Contact (Bit)**

Example: Monitoring the Basic PID block's High MV Limit Output (MHA) from Monitor Plus

The following steps are required to monitor a bit's status.

- *1,2,3...* 1. Use the Contact Distributor (Block Model 201) to temporarily store the function block's bit status in the Loop Control Unit or Board's memory.
	- 2. Use the Internal Switch (Block Model 209) to read the temporarily stored data from memory and write it to the CPU Unit's data area.
	- 3. Set the tag for Monitor Plus (used to monitor the bit from Monitor Plus) in the Internal Switch's bit. In this case, S2's tag name is set to MHA.

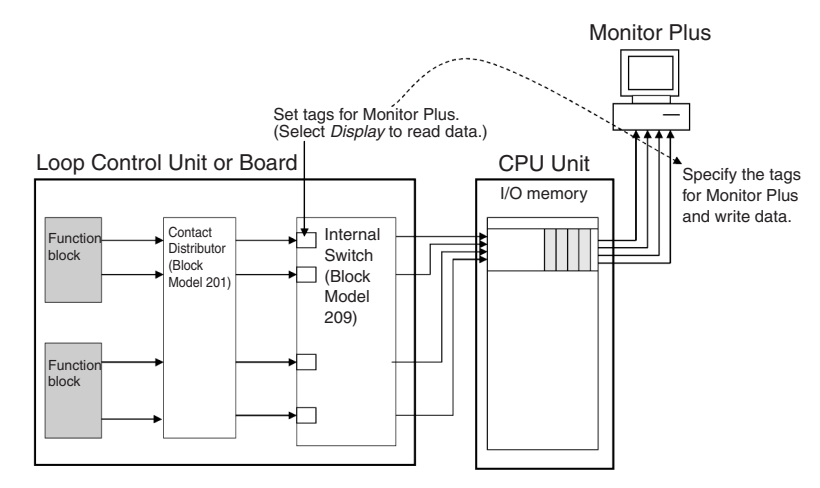

### **Actual Setting Procedure**

The following settings are used to monitor a bit's status from Monitor Plus.

*1,2,3...* 1. Set the tag for Monitor Plus in the Internal Switch (Block Model 209) block's S2 ITEM. Set the tag type to *Display*. Set the tag name to MHA.

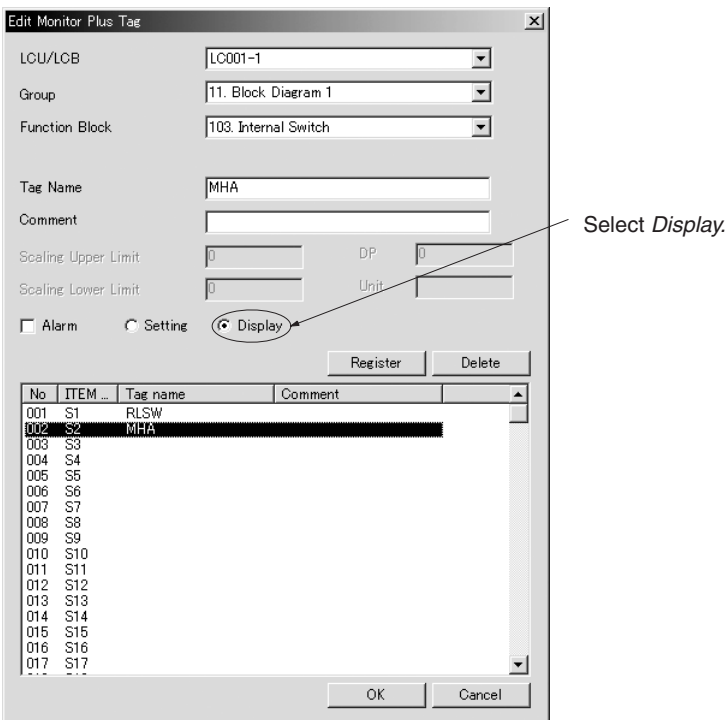

- 2. Set the Contact Distributor block's S2\_AD ITEM (S2 source designation) to the Basic PID block's MHA ITEM (High MV Limit Output). In this case, S2\_AD is set to 001078.
- 3. Set the Contact Distributor block's E2\_AD ITEM (E2 destination) to the Internal Switch (Block Model 209) block's S2 ITEM. In this case, E2\_AD is set to 103012.

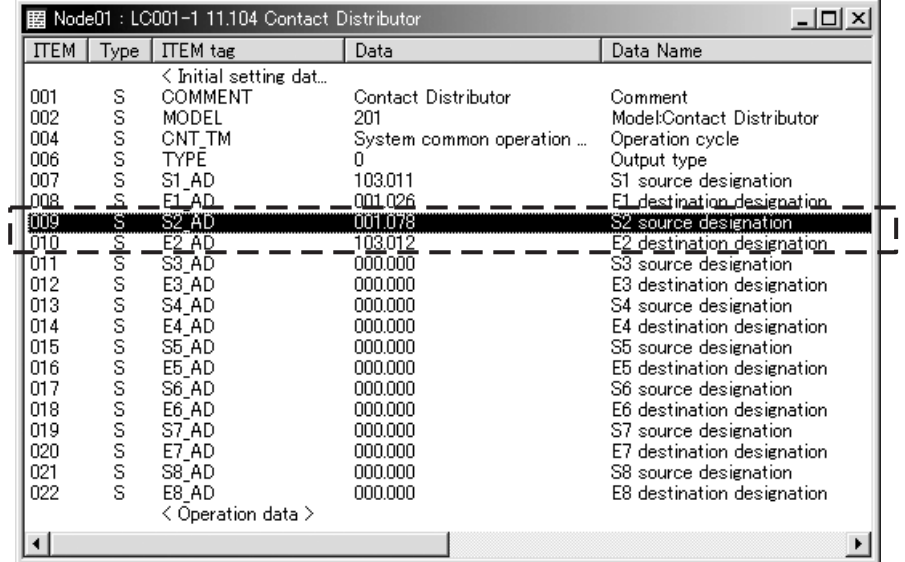

# **3-3 Loop Control Unit Precautions**

## **3-3-1 System Information Area Settings**

When monitoring a Loop Control Unit with Monitor Plus, the "system information area" is used to display and set the system information. To use the system information area, the following data must be set in the System Common block (Block Model 000) in the Loop Control Unit.

#### **Default Settings to the System Common block (Block Model 000)**

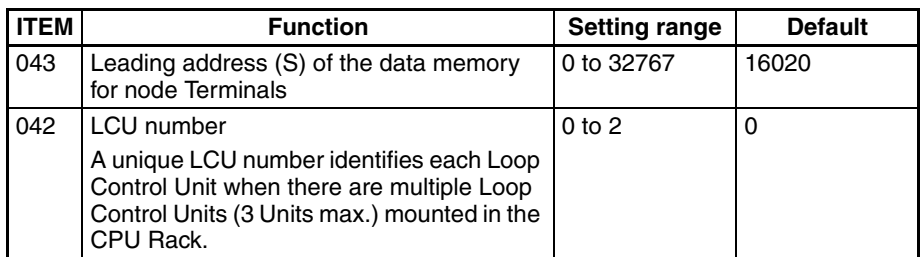

**System Information** System information is information such as the Loop Control Unit's unit address and operating information. When the Loop Control Unit starts, this information is written to the 24 words (8 words per Loop Control Unit) starting with the leading address the data memory for node Terminals.

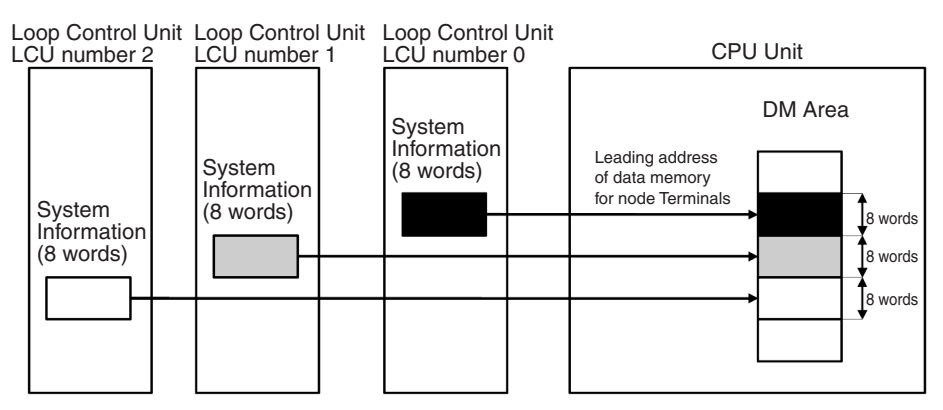

- **Note** 1. The default leading address of the data memory for node Terminals is D16020 and the default LCU number is 0. Accordingly, the default location for the system information is the eight words from D16020 to D16027 when the Loop Control Unit is started. If the Loop Control Unit is being used with its default settings, do not use words D16020 to D16027 for any other applications.
	- 2. When two or three Loop Control Units are mounted in the same CPU Rack, set a unique LCU number (ITEM042) in each Loop Control Unit to distinguish the Units. In addition, set the same leading address of the data memory for node Terminals (ITEM043) in each Loop Control Units.

## **3-3-2 Applicable Versions**

The Send All Blocks (Block Model 461) and Receive All Blocks (Block Model 462) are not supported by Loop Control Units prior to version 2.0. CX-Process Monitor Plus thus cannot be used with Loop Control Units prior to version 2.0.

# **SECTION 4 Monitor Screen Functions and Operations**

This section describes the monitor screens used with the CX-Process Monitor Plus.

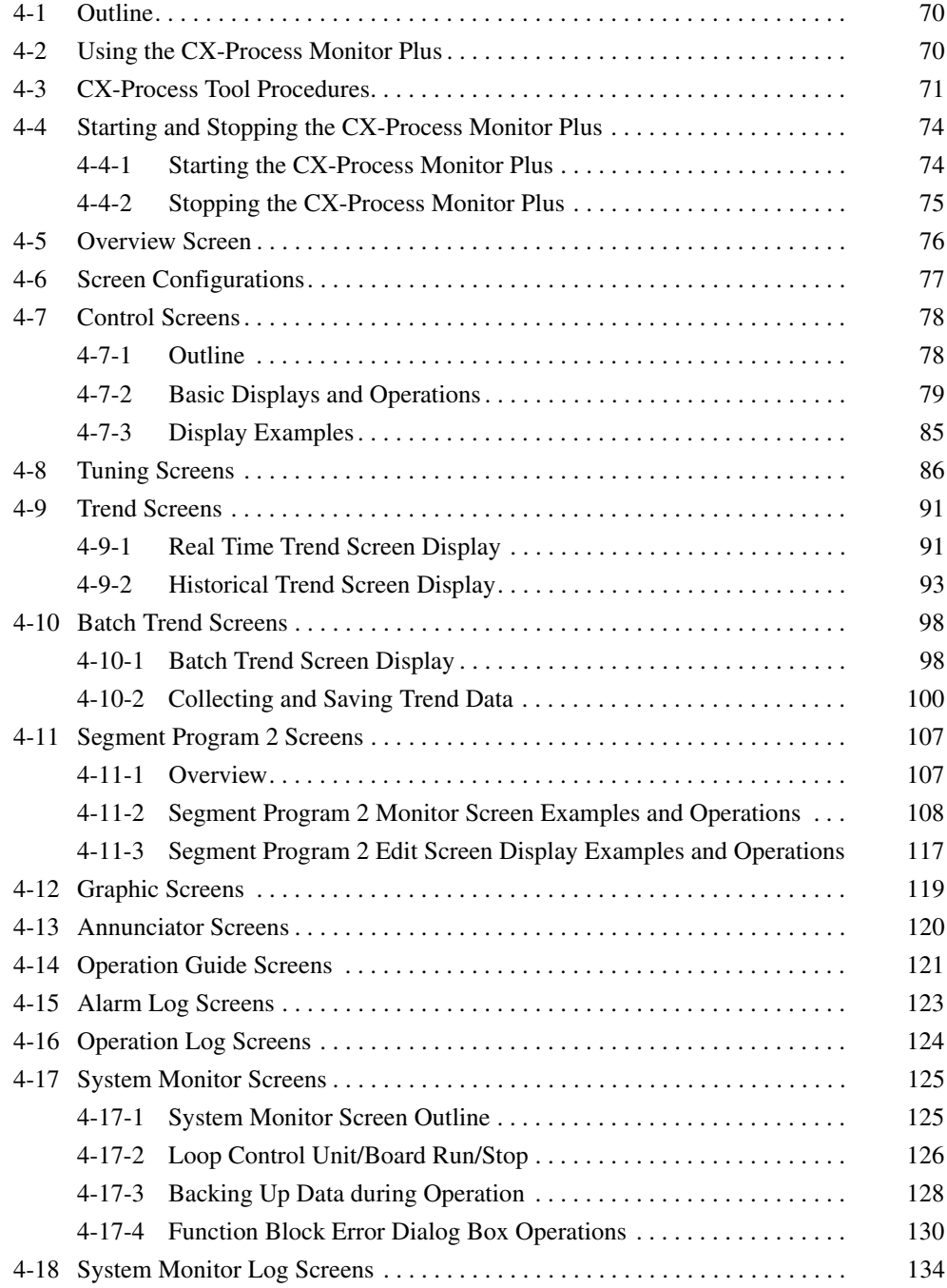

## <span id="page-84-0"></span>**4-1 Outline**

This section explains the functions and operations for each screen primarily for those people who will operate CX-Process Monitor Plus. The explanations assume that CX-Process Tool settings and screen configuration for the CX-Process Monitor Plus have already been completed.

Refer to *[SECTION 5 Configuration Screens](#page-149-0)* for how to configure CX-Process Monitor Plus screens. Also, refer to the *CX-Process Tool Operation Manual* (W372) for CX-Process Tool settings.

CX-Process Monitor Plus screen configuration is already completed, monitor the Loop Control Unit/Board mainly by performing the following operations.

- *1,2,3...* 1. Start CX-Process Monitor Plus (refer to *[4-4 Starting and Stopping the CX-](#page-88-0)[Process Monitor Plus](#page-88-0)*).
	- 2. In the CX-Process Monitor Plus Main Window, click the **Run** Button to display the Overview Screen (refer to *[4-5 Overview Screen](#page-90-0)*).
	- 3. From the Overview Screen, move to each of the following screens.
		- Control Screen (see *[4-7 Control Screens](#page-92-0)*)
		- Tuning Screen (see *[4-8 Tuning Screens](#page-100-0)*)
		- Trend Screen (see *[4-9 Trend Screens](#page-105-0)*)
		- Batch Trend Screen (see *[4-10 Batch Trend Screens](#page-112-0)*)
		- Segment Program 2 Screen (see *[4-11 Segment Program 2 Screens](#page-121-0)*)
		- Graphic Screen (see *[4-12 Graphic Screens](#page-133-0)*)
		- Annunciator Screen (see *[4-13 Annunciator Screens](#page-134-0)*)
		- Operation Guide Screen (see *[4-14 Operation Guide Screens](#page-135-0)*)
		- Alarm Log Screen (see *[4-15 Alarm Log Screens](#page-137-0)*)
		- Operation Log Screen (see *[4-16 Operation Log Screens](#page-138-0)*)
		- System Monitor Screen (see *[4-17 System Monitor Screens](#page-139-0)*)
		- System Monitor Log Screen (see *[4-18 System Monitor Log Screens](#page-148-0)*)

# <span id="page-84-1"></span>**4-2 Using the CX-Process Monitor Plus**

#### **Preparations on the CX-Process Tool**

- *1,2,3...* 1. Set the network address, node address, and unit address.
	- 2. Register the function blocks for data exchange with the CX-Process Monitor Plus.
	- 3. Set CSV tags and tags for the CX-Process Monitor Plus.
	- 4. Generate the tag file for Monitor Plus.
	- 5. Download the function block data to the Loop Control Unit/Board.

#### **Operations on the CX-Process Monitor Plus**

- 6. Start the CX-Process Monitor Plus.
- 7. In the Main Window, click the **Run** Button to compile the monitor tag file. (See note.)
- 8. In the Overview Screen, select **Control Screen**, **Trend Screen**, etc. as required.
- **Note** Steps 7. will not be required and a specified screen will be displayed if autostarting is enabled. Autostarting can be enabled by clicking the **System Info.** Button when configuring the screen and then setting the Auto-start–Auto-start setting to *Enable*.

# <span id="page-85-0"></span>**4-3 CX-Process Tool Procedures**

The following six steps must be performed on the CX-Process Tool to pass tag data to the CX-Process Monitor Plus.

- *1,2,3...* 1. Set the network address, node address, and unit address.
	- 2. Register and connect the function blocks that exchange data with the CX-Process Monitor Plus.
	- 3. Set the CSV tags and the tags for Monitor Plus.
	- 4. Generate the tag file for Monitor Plus.
	- 5. Download the function block data to the Loop Control Unit/Board.
	- 6. Compile the monitor tag files.

```
Set Network Address, 
Node Address, and Unit 
Address.
```
The CX-Process Monitor Plus uses the network address, node address, and unit address set using the CX-Process Tool (*Settings/Network Settings* or **Settings/Change PLC**) for communications with the PLC. The communications settings for the CX-Process Monitor Plus and thus made from the CX-Process Tool.

**Note** The CX-Process Monitor and CX-Process Monitor Plus use FinsGateway as the communications driver for connections with the PLC. When using the CX-Process Monitor or CX-Process Monitor Plus, always set FinsGateway as the communications driver for the CX-Process Tool. If the CX-Server is set, the CX-Process Monitor or CX-Process Monitor Plus will not be able to go online with the PLC.

#### **Register and Connect Function Blocks To Exchange Data with CX-Process Monitor Plus.**

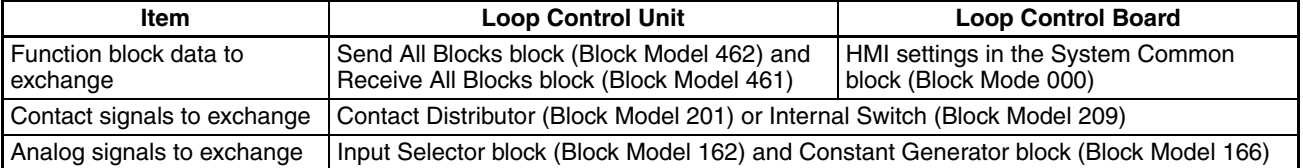

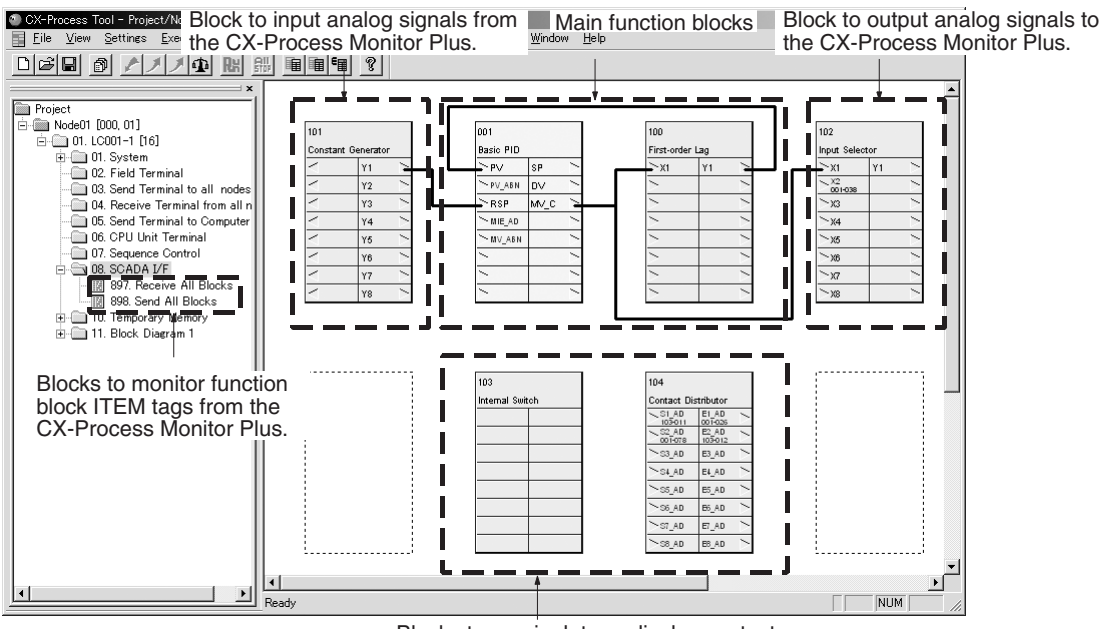

Blocks to manipulate or display contacts from the CX-Process Monitor Plus.

Always set the CSV tags and tags for the CX-Process Monitor Plus. The CX-Process Monitor Plus recognizes CSV tags and tags for the CX-Process Monitor Plus using tag names.

Example for Internal Switch Block (Block Model 209)

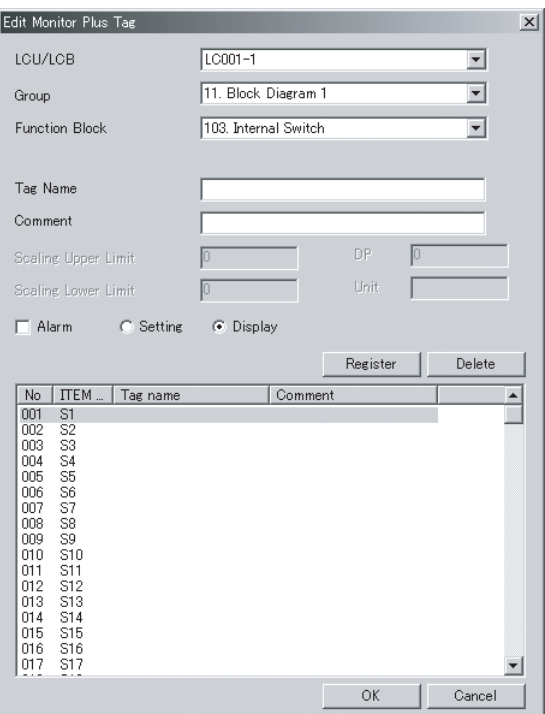

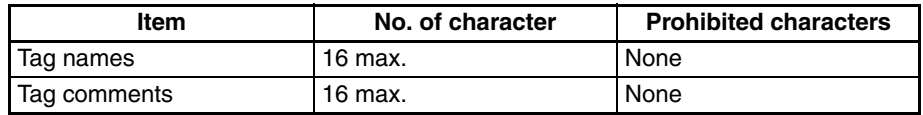

**Note** Set the range upper limit (RH) and range lower limit (RL) for scaling on the CX-Process Monitor Plus to the range given in the following table.

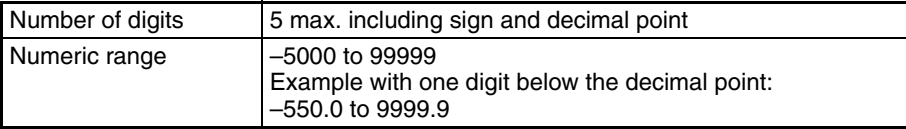

#### **Generate Tag File for Monitor Plus.**

Generate the tag file for Monitor Plus using the following procedure.

*1,2,3...* 1. Select *Execute – Output Tag File – Monitor Plus Tag.* The following window will be displayed. To execute an error check, select the option to perform an error check.

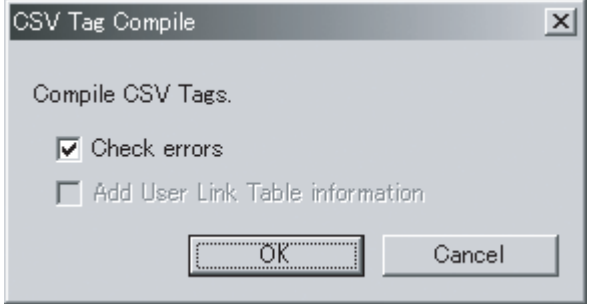

2. Click the **OK** Button. Compilation of CSV tags and tags for Monitor Plus will begin. The following message will be displayed if compilation ends normally.

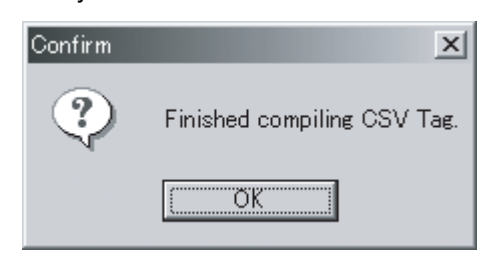

**Note** If the tag file for Monitor Plus is output while the CX-Process Monitor Plus is running, the following dialog box will be displayed.

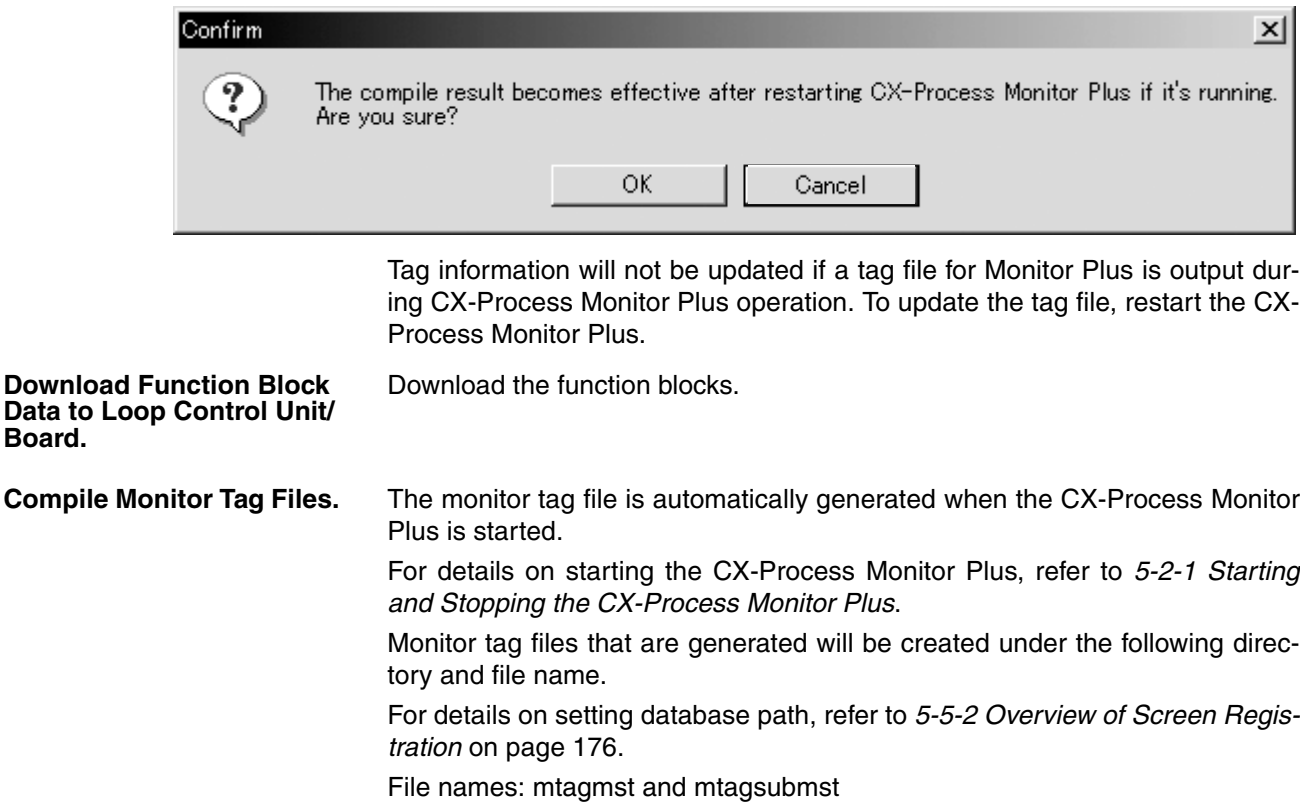

 $\bigwedge$  WARNING After changing the CX-Process Monitor Plus tag settings or network configuration, set the CX-Process Monitor Plus screen configuration correctly according to the new settings. Incorrect settings may result in unexpected operation.

# <span id="page-88-0"></span>**4-4 Starting and Stopping the CX-Process Monitor Plus**

## <span id="page-88-1"></span>**4-4-1 Starting the CX-Process Monitor Plus**

This section explains how to start and stop the CX-Process Monitor Plus.

*1,2,3...* 1. Select **Start** – **Programs** – **Omron** – **CX-Process Monitor Plus** – **CX-Process Monitor Plus**.

The CX-Process Monitor Plus's Main Window will be displayed.

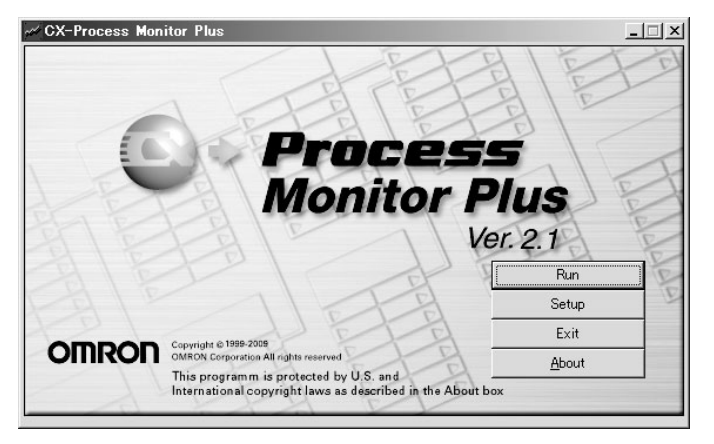

- **Note** When you have finished using CX-Process Monitor Plus, click the **Exit** Button in the Main Window. The Main Window and CX-Process Monitor Plus will both close.
- 2. Click the **Run** Button.

The monitoring process will be started, and the Overview Screen will be displayed. (Refer to *[4-5 Overview Screen](#page-90-0)*.)

When the configuration has been completed, monitoring can be started from the Overview Screen. Refer to *[SECTION 5 Configuration Screens](#page-149-0)* for configuration.

- **Note** 1. If auto-starting has been specified (i.e., if the *Auto-start enabl*e option is selected in the Auto-start settings), the screen that has been set will be displayed directly. (Refer *[5-7 Checking Configurations](#page-237-0)*.)
	- 2. When new tag or network information settings are made, the following dialog box will be displayed.

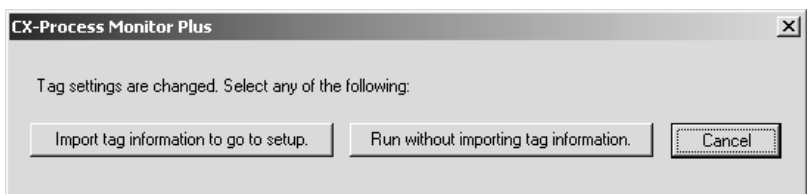

### **Import Tag Information to Go to Setup Button:**

Regenerates the monitor tag file from the CX-Process Monitor Plus tag file. When this button is clicked, a dialog box will be displayed to input the password. For details on passwords, refer to *[5-2-2 Setting Passwords](#page-152-0)*.

### **Run without Importing Tag Information Button:**

Starts monitoring according to the tag information from the previous monitoring.

## <span id="page-89-0"></span>**4-4-2 Stopping the CX-Process Monitor Plus**

To stop the CX-Process Monitor Plus, click the **Close** Button at the top right of the Overview Screen. If a monitoring process, such as data or trend collection, is in progress, a dialog box will be displayed to confirm that the process is to be stopped.

Select *Yes* to end the monitor process. Select *No* to continue running the monitor process.

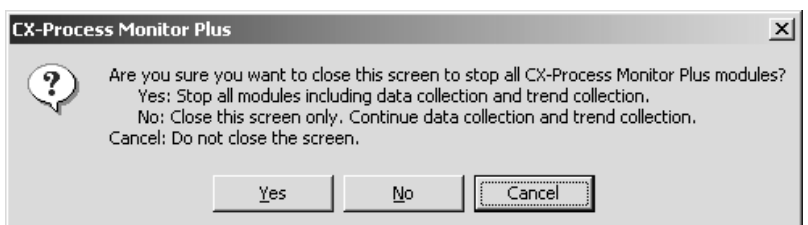

**Note Stopping a Monitoring Process That Was Continued:**

Use the following procedure to stop a process that was continued by clicking the **No** Button in the above dialog box.

- 1. Start the CX-Process Monitor Plus.
- 2. Click the **Exit** Button in the CX-Process Monitor Plus Main Window. The dialog box will again be displayed to confirm that the process is to be stopped. Click the **Yes** Button.

The CX-Process Monitor Plus will be closed and the monitoring process will be stopped.

# <span id="page-90-0"></span>**4-5 Overview Screen**

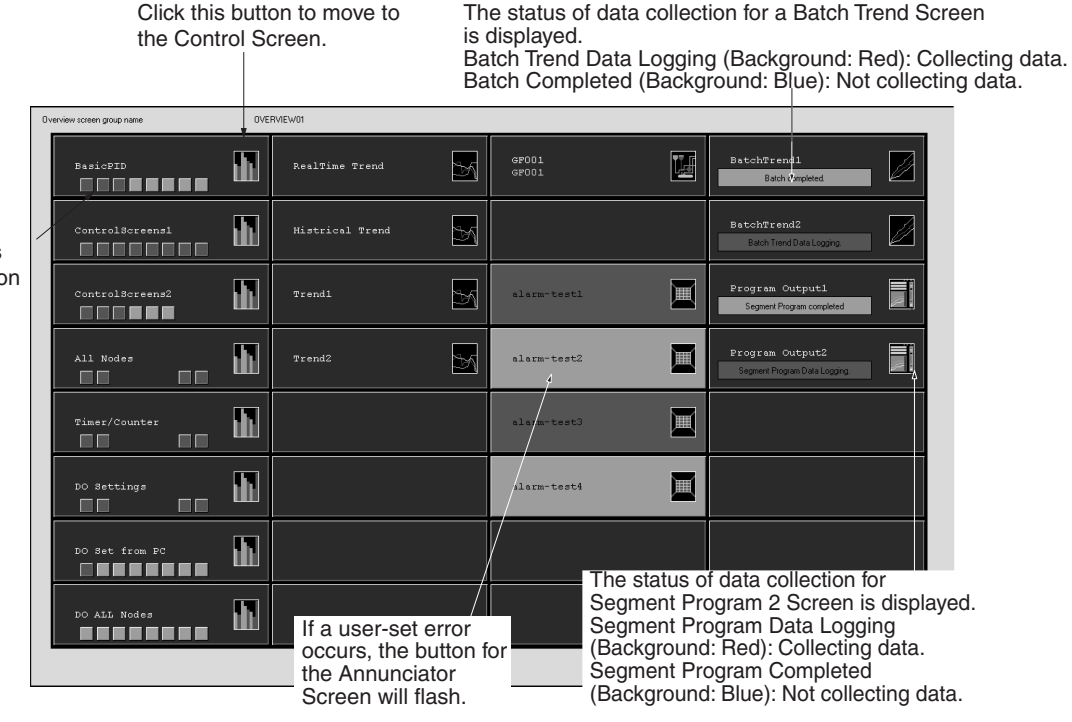

The Overview Screen displays all the menu screens and displays alarms.

The button icons for the registered Control Screen, Trend Screen, Batch Trend Screen, Graphic Screen, Segment Program 2 Screen, and Annunciator Screen will be displayed.

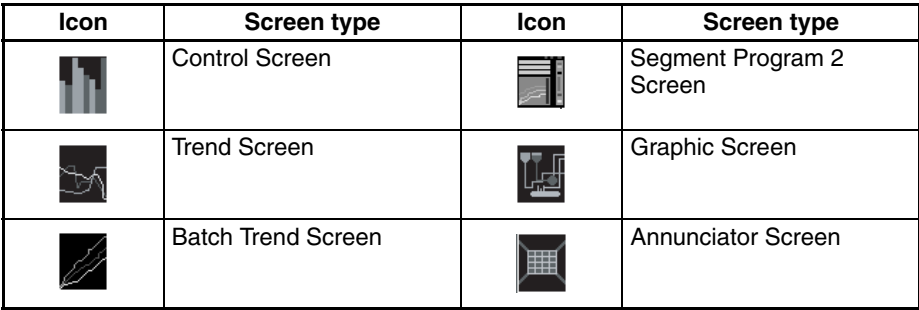

Each screen displays eight rows and four columns to a maximum of 32 screens. The alarm status for each loop is shown on the Control Screen button.

Select the icon to move to the registered screen.

If a user-set alarm occurs, the icon for the Annunciator Screen flashes.

When returning to the Overview Screen from any screen, first select **Overview** from among the screen selection buttons, and then select the Overview Screen name.

More than one Overview Screen can be displayed by clicking the **System Info.** Button when configuring the screen and then setting the Multi-screen– Multi-screen setting to *Enable*. Refer to *[5-6 System Information Settings](#page-217-0)* for details.

**Note** Auto-starting can be enabled or disabled by clicking the right mouse button at the top of an Overview Screen. Click the **Yes** Button on the dialog box that appears and then set **Auto-start** to as required*.*

Each button represents one loop. Click the button to display the Tuning Screen for the loop.

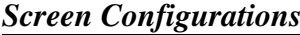

# <span id="page-91-0"></span>**4-6 Screen Configurations**

This section explains the configuration of the CX-Process Monitor Plus Screen as a whole. The following example shows the Overview Screen.

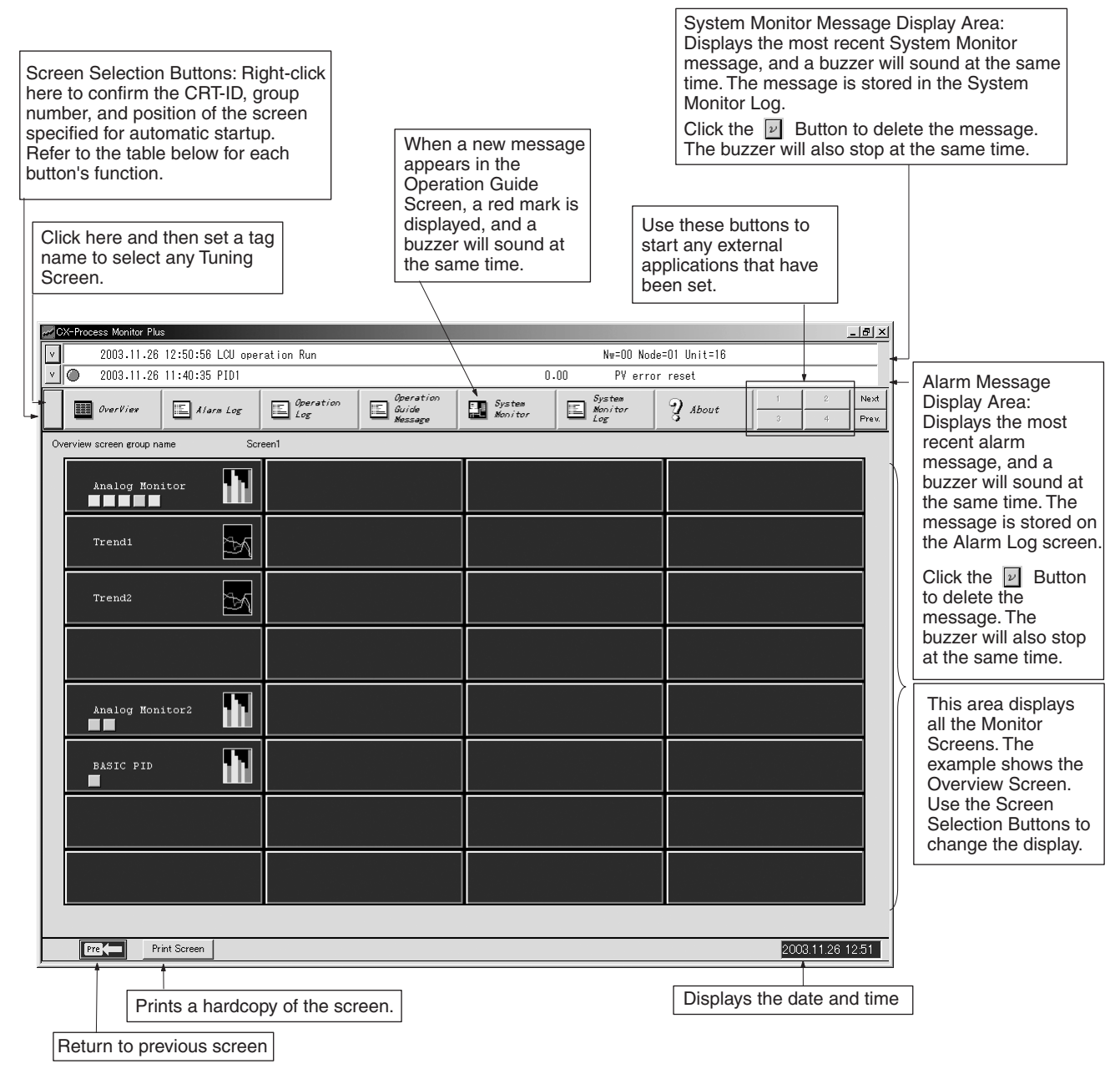

**Note** The bottom line will appear as follows for some screens.

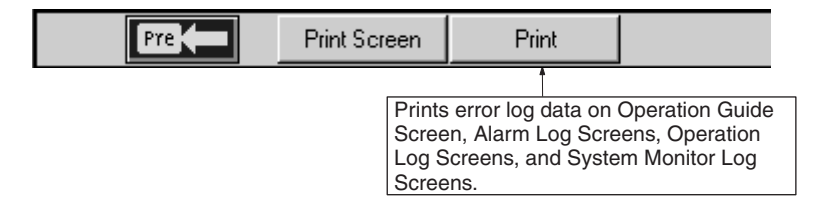

#### **Screen Selection Buttons**

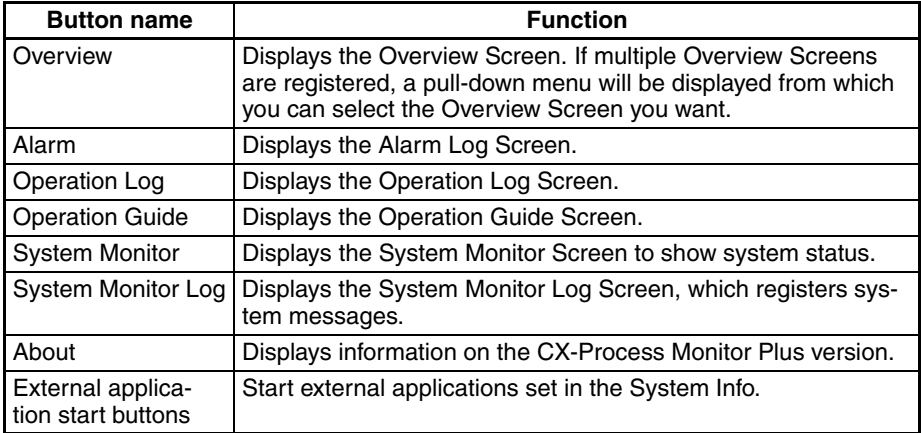

# <span id="page-92-0"></span>**4-7 Control Screens**

## <span id="page-92-1"></span>**4-7-1 Outline**

Use Control Screens to monitor and set the Control Block and part of the Operation Block, to monitor analog signals, and to monitor and set contact signals. For the Control Block in particular, use the Control screen to perform such operations as monitoring Set Point (SP), Process Variable (PV), Manipulated Variable (MV) run status, and Set Point (SP) changes, etc.

Click the **Control Screen** Button in the Overview screen to display the following information on the Control Screen.

- You can display up to a maximum of eight loops per screen of PID, Indicators, and other Control Blocks as on-site Instrument images. The maximum is 400 screens x eight loops.
- You can perform SP changes, auto/manual switching, and manual operations, etc. (Items indicated by a Button can be changed. Items without a Button are displayed only.)
- You can also move to the Tuning Screen.

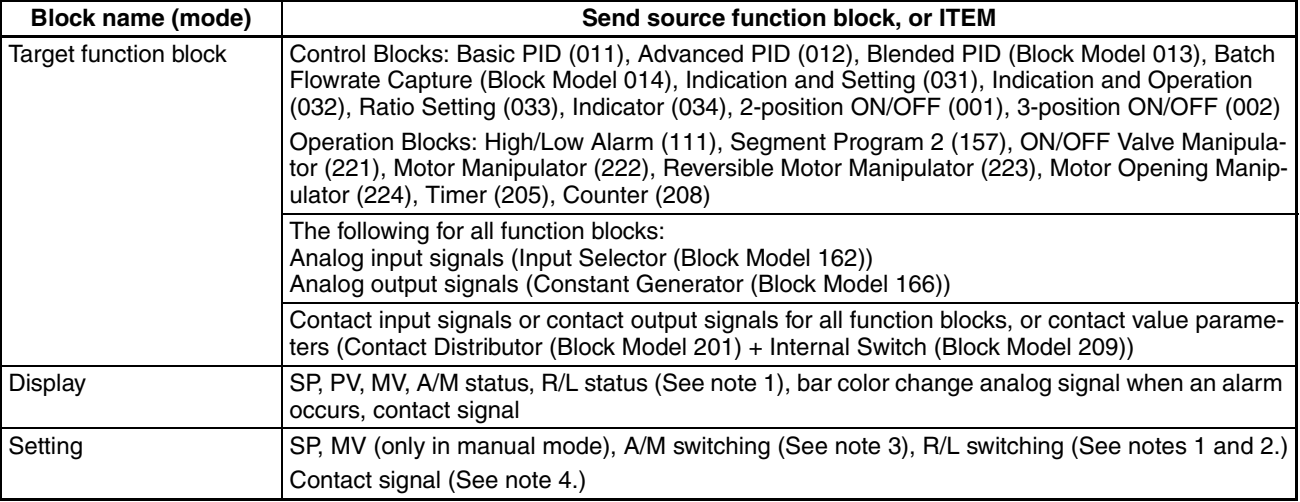

- **Note** 1. When the SP setting (local only, or remote/local both possible) for ITEM024 for Basic PID, Advanced PID, Indication and Setting, Ratio Setting, 2-position ON/OFF, and 3-position ON/OFF is 1 (remote/local both possible), CAS is displayed. If the setting is 0 (local only), nothing is displayed.
	- 2. When the SP setting (local only, or remote/local both possible) for ITEM024 for Basic PID, Advanced PID, Indication and Setting, Ratio Setting, 2-position ON/OFF, and 3-position ON/OFF is 1 (remote/local both possible), CAS is displayed, and settings can be made.
	- 3. When set to remote, only auto is possible; manual is disabled (this limit only applies to CX-Process Monitor Plus).
	- 4. Analog signals are not possible.

## <span id="page-93-0"></span>**4-7-2 Basic Displays and Operations**

## **Basic PID (011)**

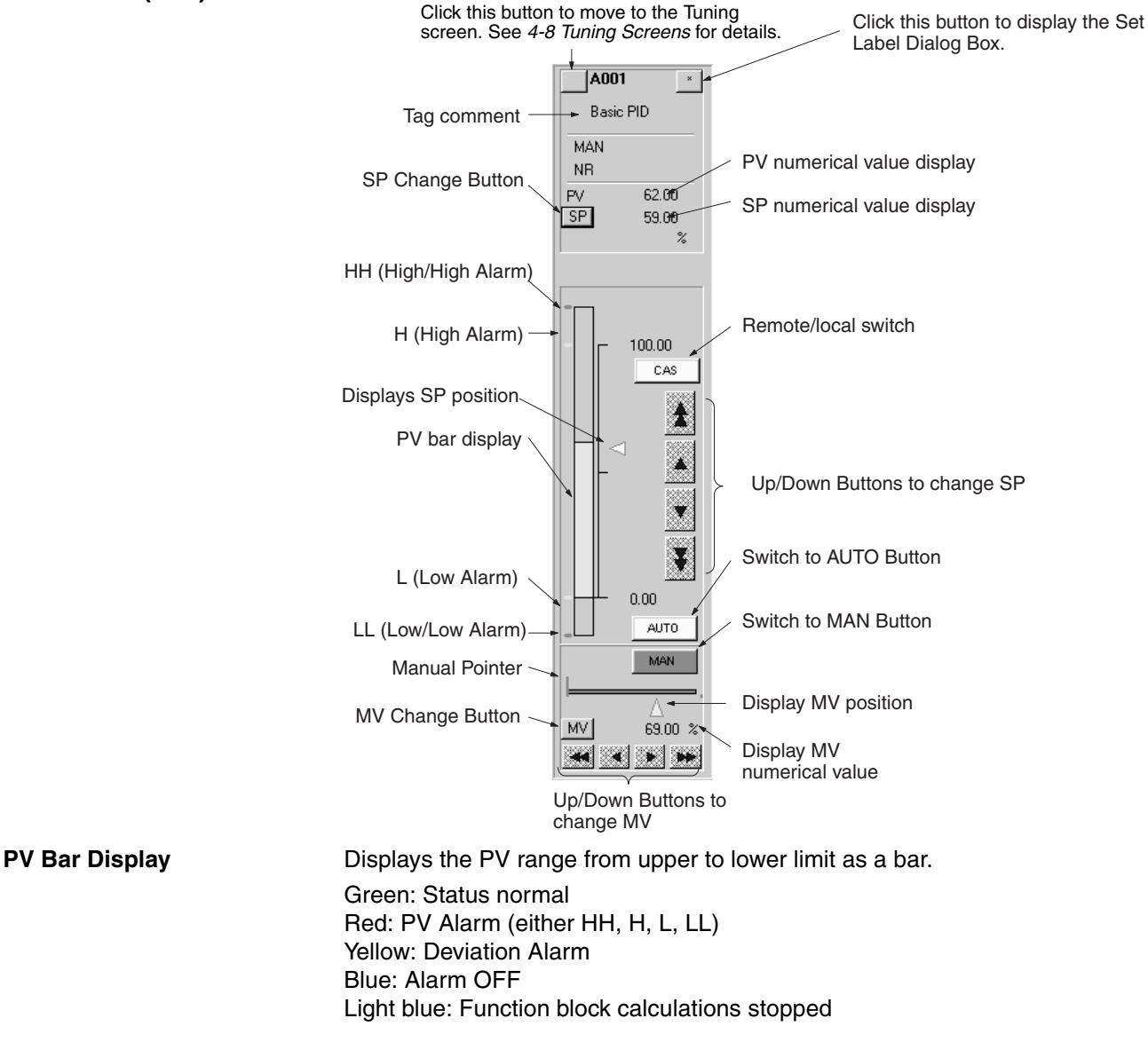

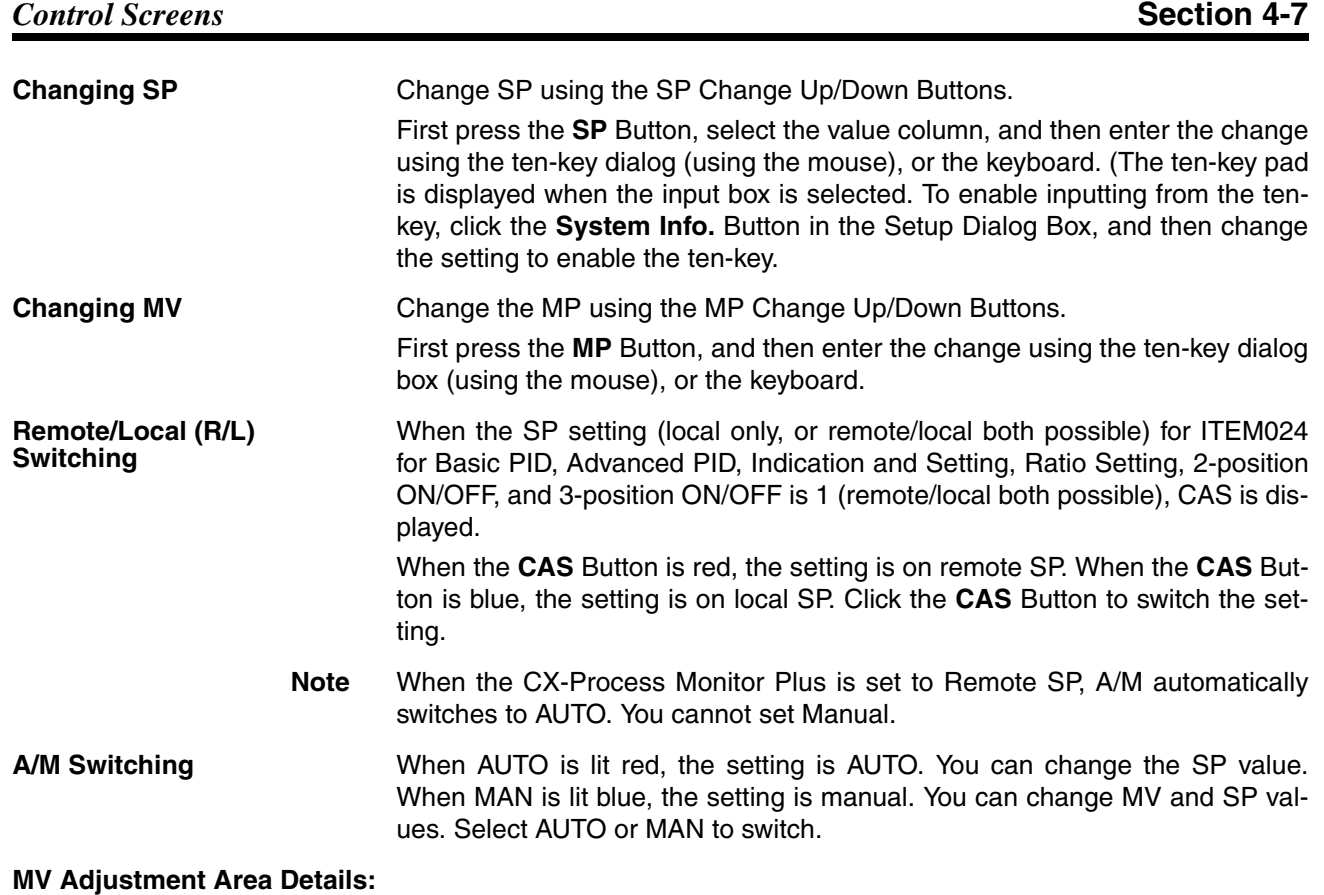

**Basic PID (011), Advanced PID (012), Batch Flowrate Capture (014), Indication and Operation (032), Ratio Setting (033)**

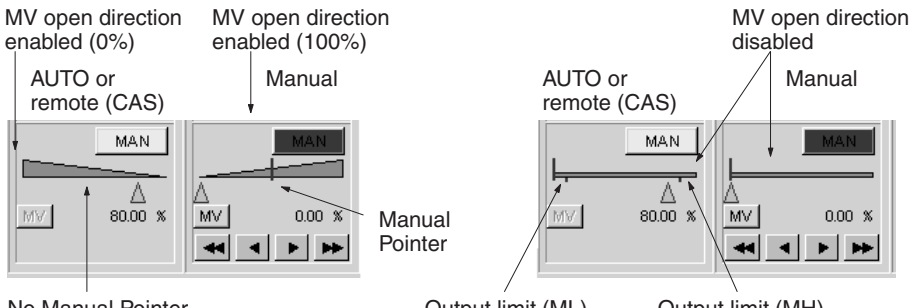

No Manual Pointer

Output limit (ML) Output limit (MH)

Make Manual Pointer and MV open direction settings when registering the Control Screen. Refer to [5-5-2 Overview of Screen Registration](#page-190-0) for details.

Make output limit (ML, MH) settings using the Tuning screen. Refer to *[4-8 Tun](#page-100-0)[ing Screens](#page-100-0)* for details.

#### **2-position ON/OFF (001) 3-position ON/OFF (002)**

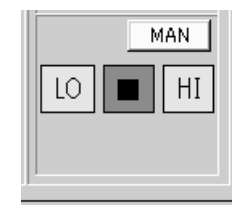

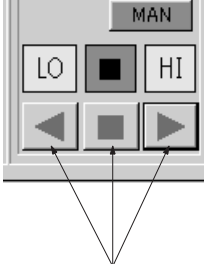

Manual

Output operation switches

LO

AUTO or remote (CAS) Manual AUTO or remote (CAS)

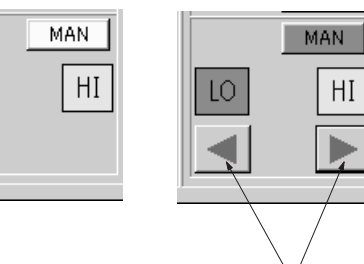

Output operation switches

### *Control Screens* **Section 4-7**

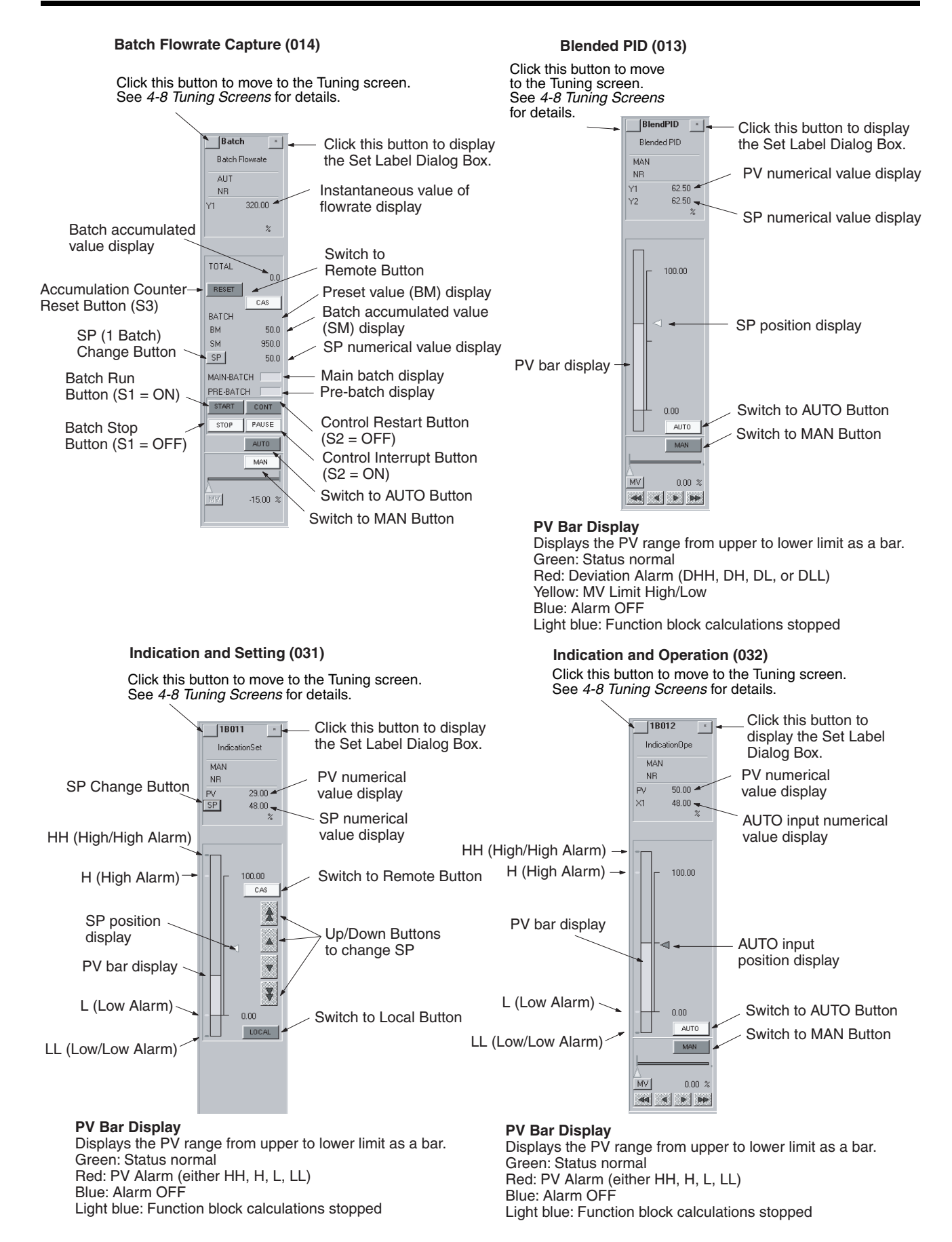

### *Control Screens* **Section 4-7**

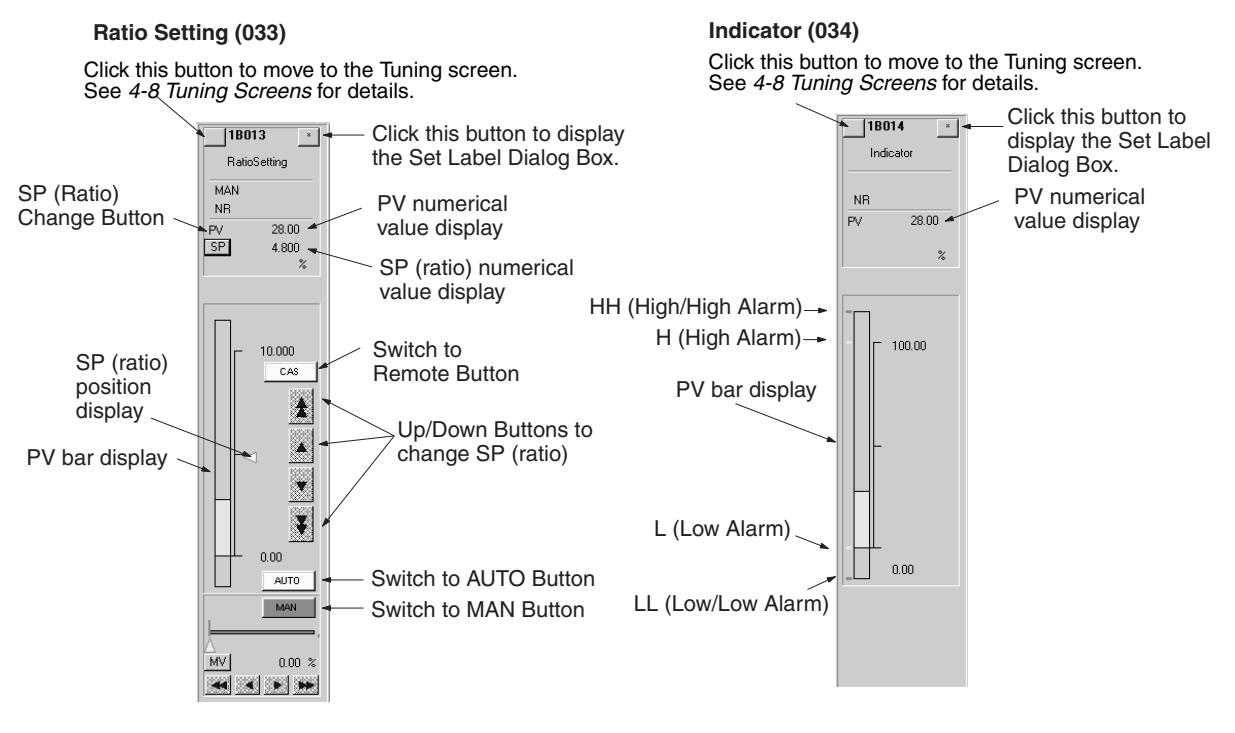

#### **PV Bar Display**

**High/Low Alarm (111)**

Displays the PV range from upper to lower limit as a bar. Green: Status normal Red: PV Alarm (either HH, H, L, LL) Blue: Alarm OFF Light blue: Function block calculations stopped

#### **PV Bar Display**

Displays the PV range from upper to lower limit as a bar. Green: Status normal Red: PV Alarm (either HH, H, L, LL) **Blue: Alarm OFF** Light blue: Function block calculations stopped

#### **Segment Program 2 (157)**

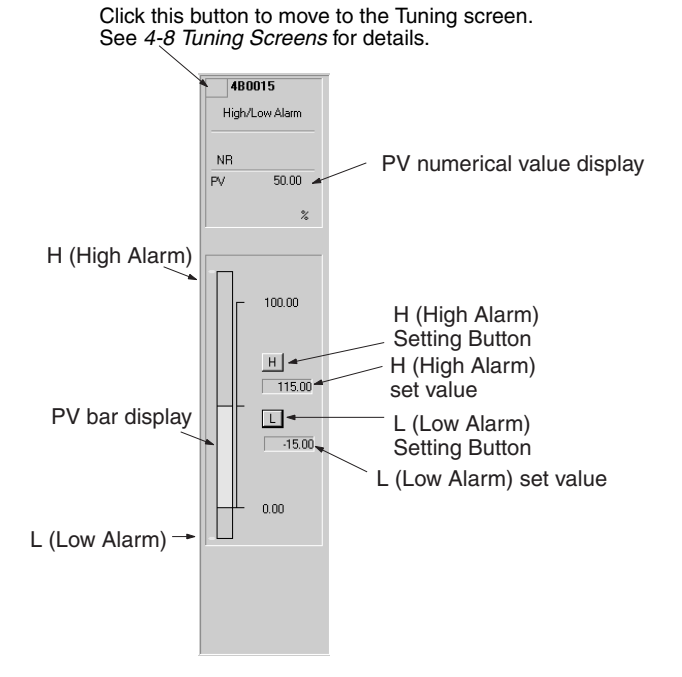

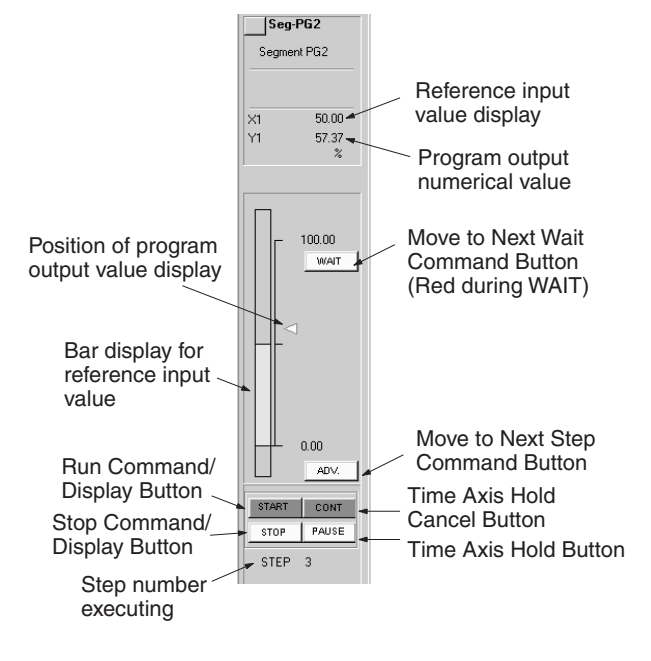

**PV Bar Display** Displays the PV range from upper to lower limit as a bar. Green: Status normal Red: Alarm Light blue: Function block calculations stopped

### *Control Screens* **Section 4-7**

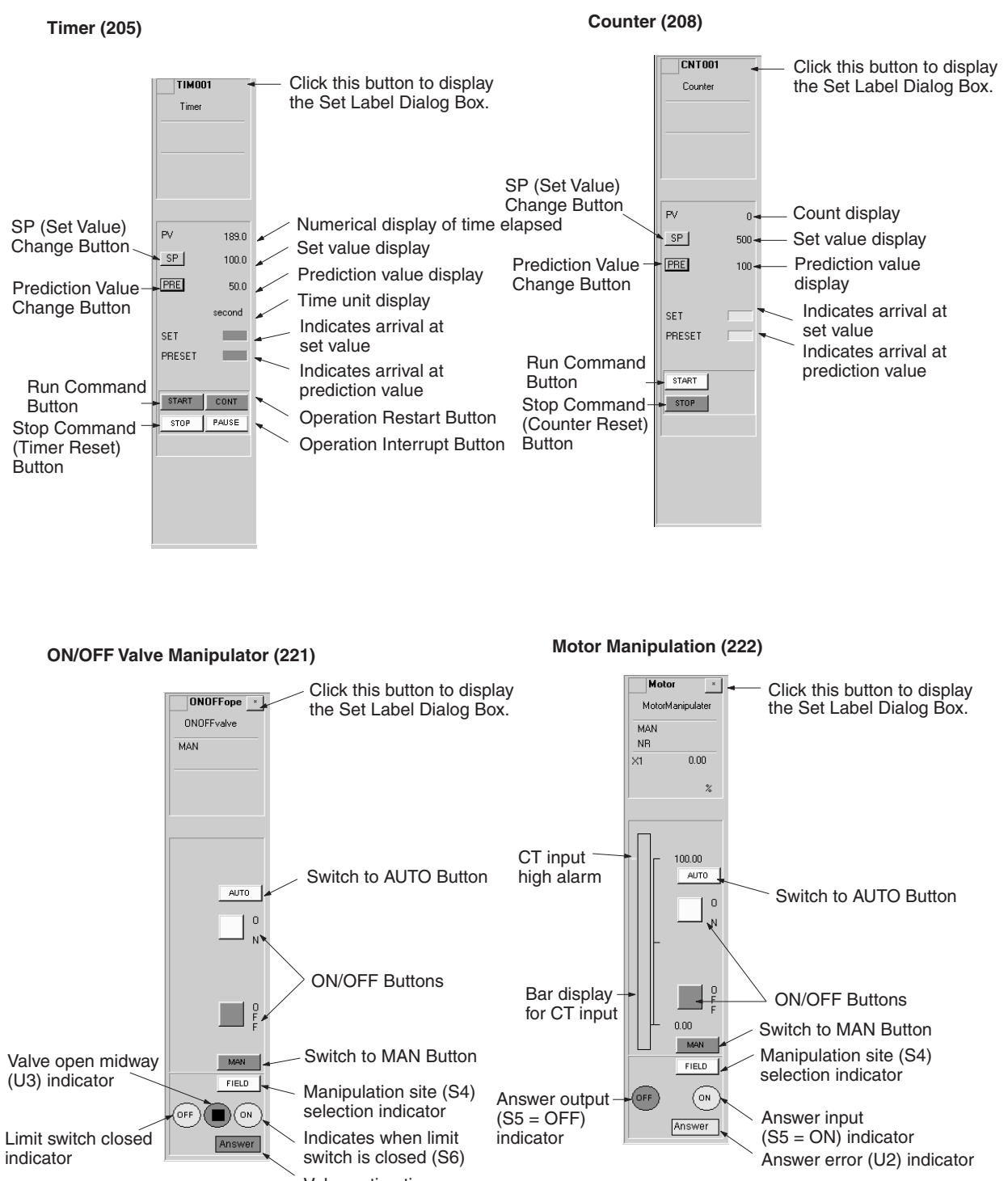

Valve action time error (U2) indicator

**PV Bar Display** Displays the PV range from upper to lower limit as a bar. Green: Status normal Red: Alarm (H)

### **83**

### **Reversible Motor Manipulator (223) Motor Opening Manipulator (224)**

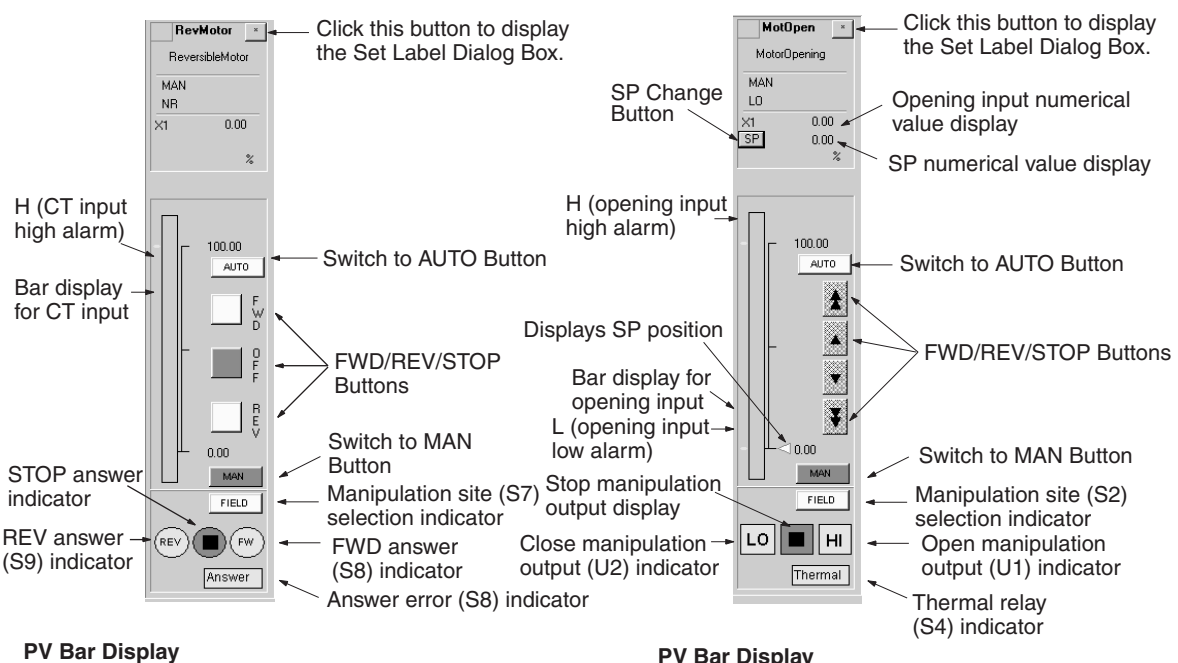

Displays the PV range from upper to lower limit as a bar. Green: Status normal Red: Alarm (H)

#### **PV Bar Display**

Displays the PV range from upper to lower limit as a bar. Green: Status normal Red: Alarm (H)

# <span id="page-99-0"></span>**4-7-3 Display Examples**

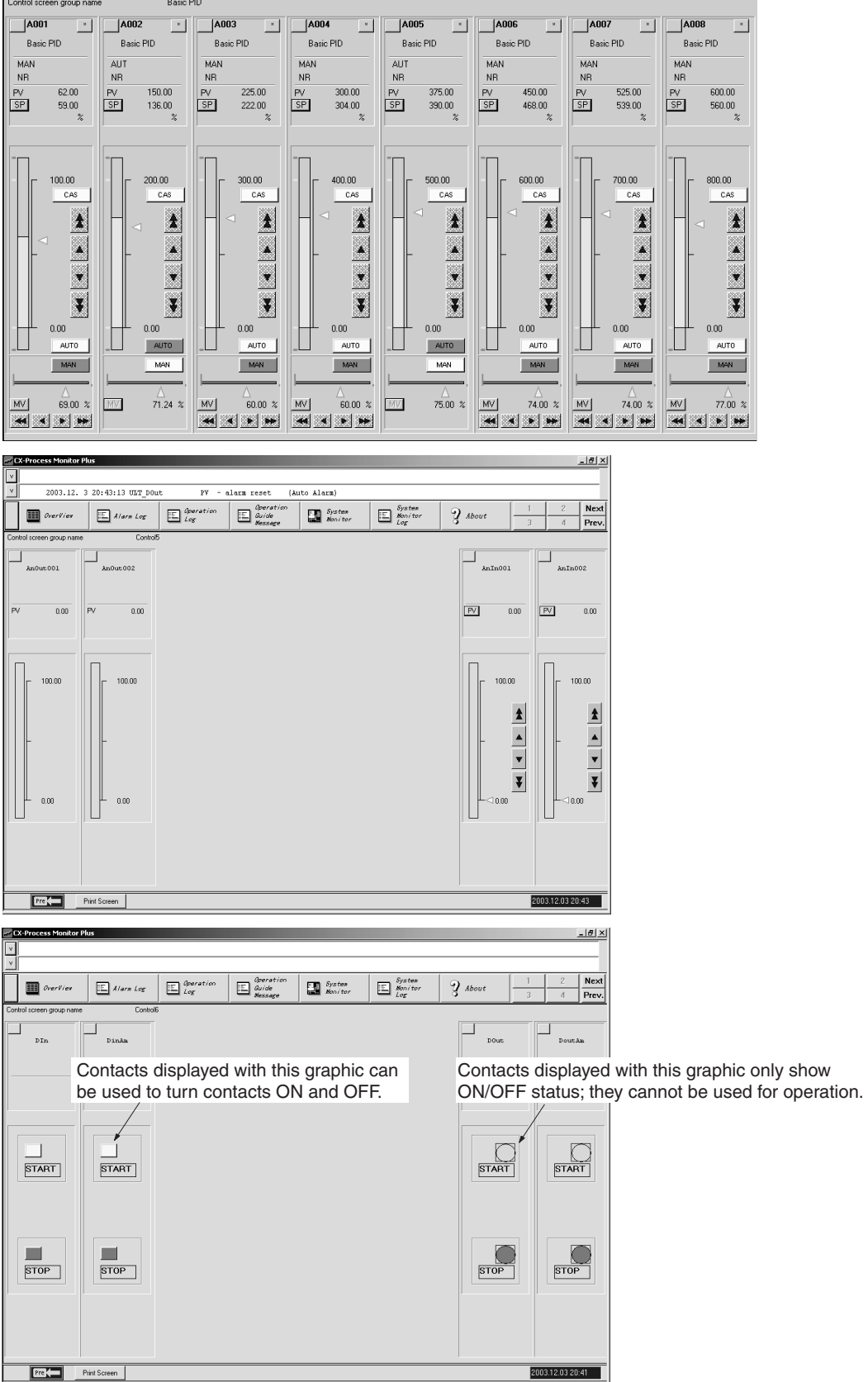

# <span id="page-100-0"></span>**4-8 Tuning Screens**

Use Tuning Screens, for example, to change Control Block P, I, and D constants, in control blocks.

- You can set the parameters for PID Block P, I, D, and alarm set values.
- You can make adjustments while monitoring PV, SP, and MV trends.
- A maximum of 3,200 screens can be displayed.

• If an alarm occurs, the bar graph color changes.

Use one of the following methods to display the Tuning Screen.

- Select a button to move to the Tuning Screen using the Control Screen. Refer to *[4-7 Control Screens](#page-92-0)* for details.
- Click the button displayed by the Control Screen icon in the Overview Screen. Refer to [4-5 Overview Screen](#page-90-0) for details.

A pop-up menu of tag names or a dialog box to specify the tag name will be displayed if the button on the upper left of an Overview Screen is displayed. (Refer to *[4-6 Screen Configurations](#page-91-0)*.) (Either a pop-up menu or a dialog box can be selected by clicking the **System Info.** Button when configuring the screen and then setting the Auto-start–Tuning screen list setting.

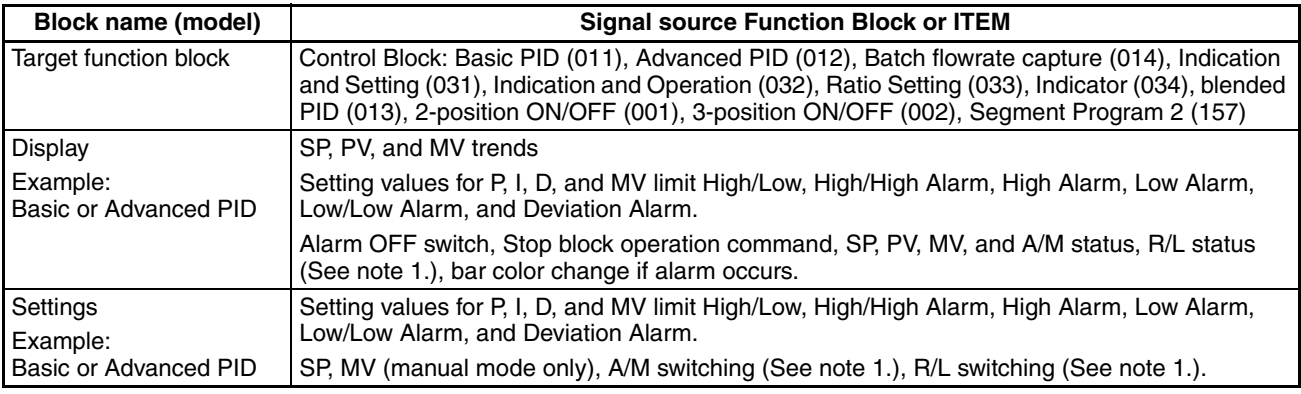

**Note** 1. Same as for Control Screen

2. If using the Tuning Screen, use the 1-Block Send Terminal to Computer function block (403). tag names specified using the 4-Block Send Terminal to Computer function block(404) cannot be displayed on the Tuning Screen.

Click the text to display the dialog boxes for changing the settings. You can make changes uses the ten-key dialog box (using the mouse), or the keyboard. (The ten-key pad is displayed when you select the Enter box. Refer to [5-6-3 Ten-key Settings](#page-220-0) for ten-key/keyboard switching settings.)

Refer to *[4-7 Control Screens](#page-92-0)* for how to operate.

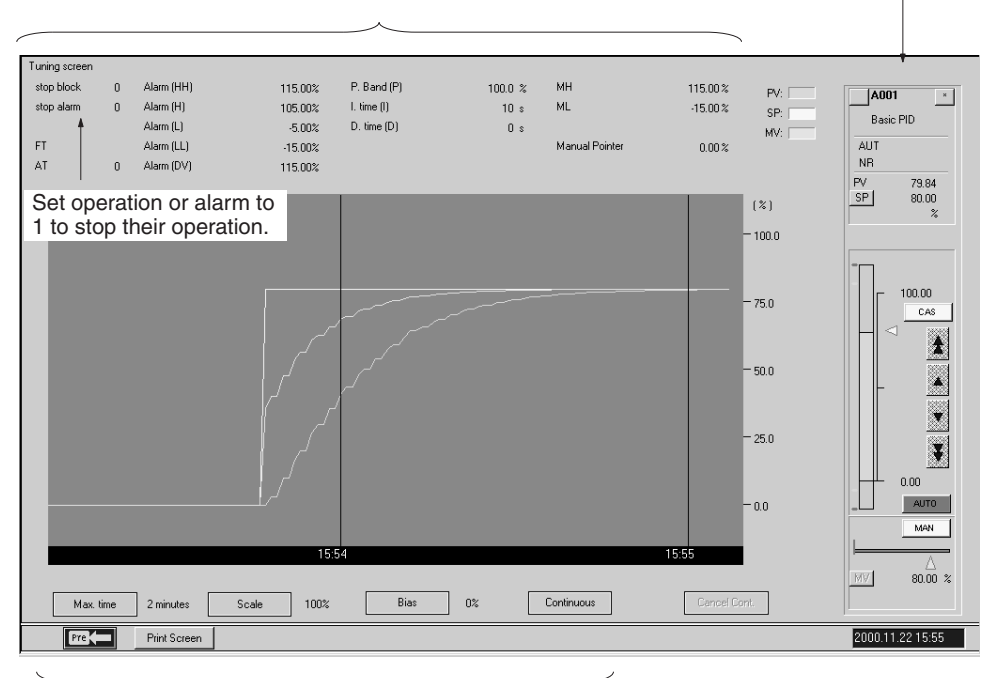

Select these buttons to display the dialog boxes for changing the settings.

Click the **Time Range** Button to set the maximum amplitude for the time axis displayed on the screen.

The scale can be set to either percentages or engineering units. The setting can be made by clicking the **System Info.** Button when configuring the screen and then setting the Auto-start–Divisions in Tuning screen setting.

To zoom in on the scale displayed, click the **Scale** Button and change the setting.

To add bias to the display, click the **Bias** Button and change the setting.

Collection of Trend data for the Tuning Screen starts once you have moved to the Tuning Screen, and is displayed only while the Tuning Screen is displayed. To continue to collect trend data even if you then move from the Tuning Screen to another screen, and to display the data continuously if you return to the Tuning Screen, click the **Continuous** Button. In this way, the data from three screens is collected against the background of the Tuning Screen.

To cancel the Continuous function explained above, click the **Cancel** button.

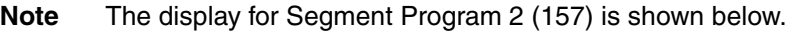

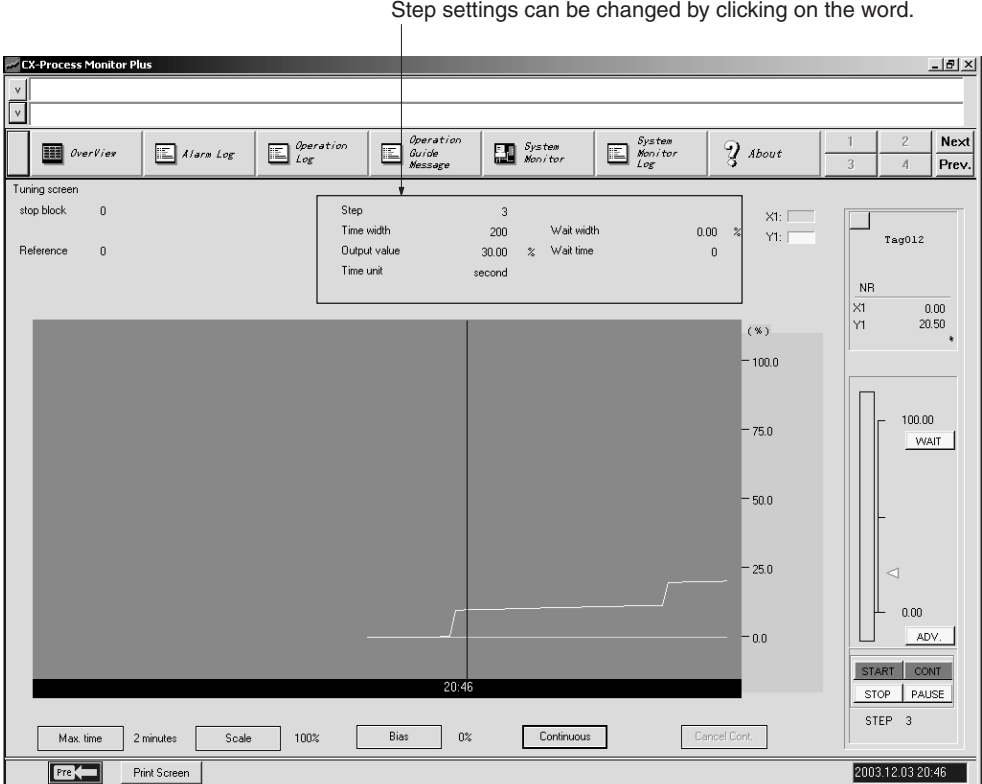

Auto-tuning (AT) It is possible to automatically calculate and store the PID constants used for Basic PID (011) or Advanced PID (012). This function is called auto-tuning (AT). For details of the AT function, refer to the section on Basic PID (011) in the Loop Control Unit Function Block Reference Manual. AT can be set in the same way as the other settings, as shown below.

- *1,2,3...* 1. If the value for AT displayed in the upper-left region of the Tuning Screen is 0, then AT will not be executed.
	- 2. Click **AT**.

The Change Data Dialog Box shown below will be displayed.

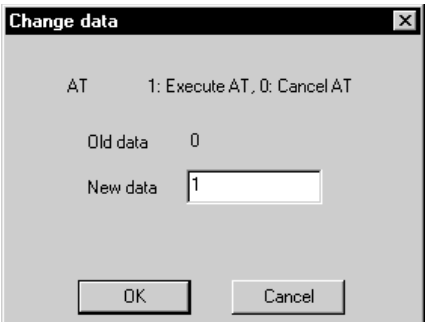

- 3. To execute AT, input 1 in the New Data Field.
- 4. Click the **OK** Button. AT will be executed (see note). The value for AT displayed in the upper-left region of the Tuning Screen will change to 1.
- 5. When the PID constants have been calculated and stored and AT has been completed, the value for AT displayed in the upper-left region of the Tuning Screen will return to 0.

**Note** Execution of AT can be cancelled from the above dialog box by inputting 0 in the New Data Field and clicking the **OK** Button. (The value for AT displayed in the upper-left region of the Tuning Screen will return to 0.)

**Changing P, I, D** The following example shows how to change P (the proportional band).

*1,2,3...* 1. Click **Proportional Band (P)** displayed in the upper center of the screen. The Change Data Dialog Box will be displayed.

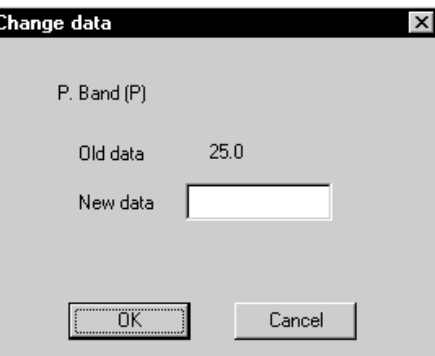

2. Select the Change To Field.

The ten-key dialog box will be displayed as shown.

**Note** Refer to *5-6 Labels, Alarm Sounds, and Ten-key Settings* for settings to disable the ten-key pad (i.e., to input directly from the keyboard).

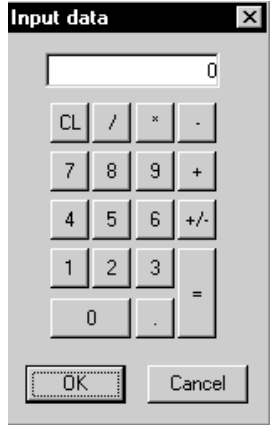

3. After using the mouse (or the keyboard) to enter a numerical value, click the **OK** Button.

The display will return to the Change Data Dialog Box shown in Step 1.

4. Click the **OK** Button.

You can change the settings for I (integral time) and D (differential time) in the same way.

**Changing Other Settings** You can use the procedure explained above to change the settings for MV High/Low Limit, High/High Alarm, High Alarm, Low/Low Alarm, Low Alarm, and Deviation Alarm in the same way.

**Executing Fine Tuning** Fine tuning (FT) can be executed for either Basic PID (011) or Advanced PID (012). Fine tuning lets the user use fuzzy inferences to set PID constants as required for more accurate control.

*1,2,3...* 1. Click *Execute FT* at the upper left portion of the Tuning Screen, as shown below.

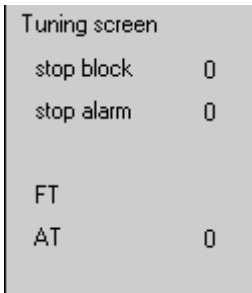

The following FT Execution Dialog Box will be displayed.

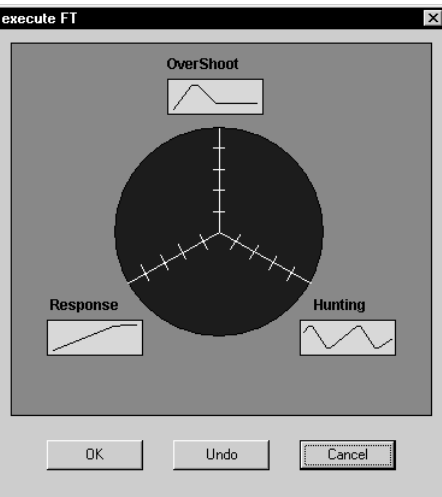

2. Set the degree of *Response* improvement, *Overshoot*ing control, and *Hunting* control to any of the five levels and then click the **OK** Button. Either one or two of these can be set for one executed, but all three cannot be set at the same time.

Fine tuning will be executed according to the settings, the resulting PID constants will be stored automatically, and the new values will be displayed at the top of the Tuning Screen.

- 3. Repeat the above process as many times as required to achieve suitable settings.
- 4. Click the **Undo** Button to return to the previous PID constant settings. If the Undo Button is pressed a second time, the FT settings will be returned to.

Execute fine tuning when the control performance produced by autotuning is not acceptable, when autotuning produces inconsistency in the PV, or when you cannot allow control to be interrupted.

Fine tuning uses three user settings for hunting control, overshooting, and response improvement along with fuzzy inferences from previous control conditions to improve control by automatically setting PID parameters.

Either one or two of the user settings for hunting control, overshooting, and response improvement can be set to any of five levels. For example, to better control hunting and overshooting, the *Overshoot* and *Hunting* parameters can be set to the desired levels.

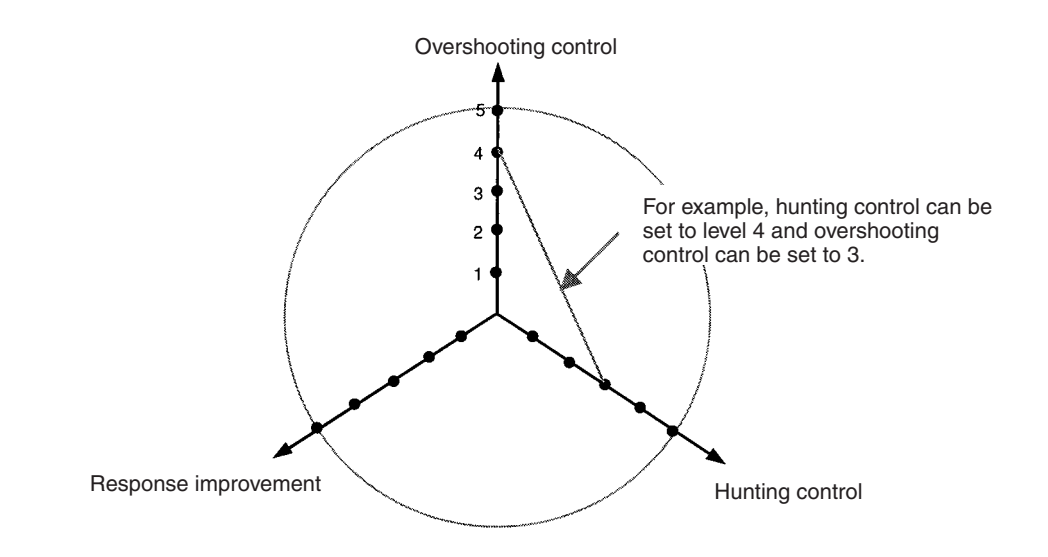

# <span id="page-105-0"></span>**4-9 Trend Screens**

Trend Screens display changes in Control Block PV, SP, MV, and analog signals across the passage of time as recording meter images. To display the Trend Screen, click the **Trend Screen** Button in the Overview Window.

# <span id="page-105-1"></span>**4-9-1 Real Time Trend Screen Display**

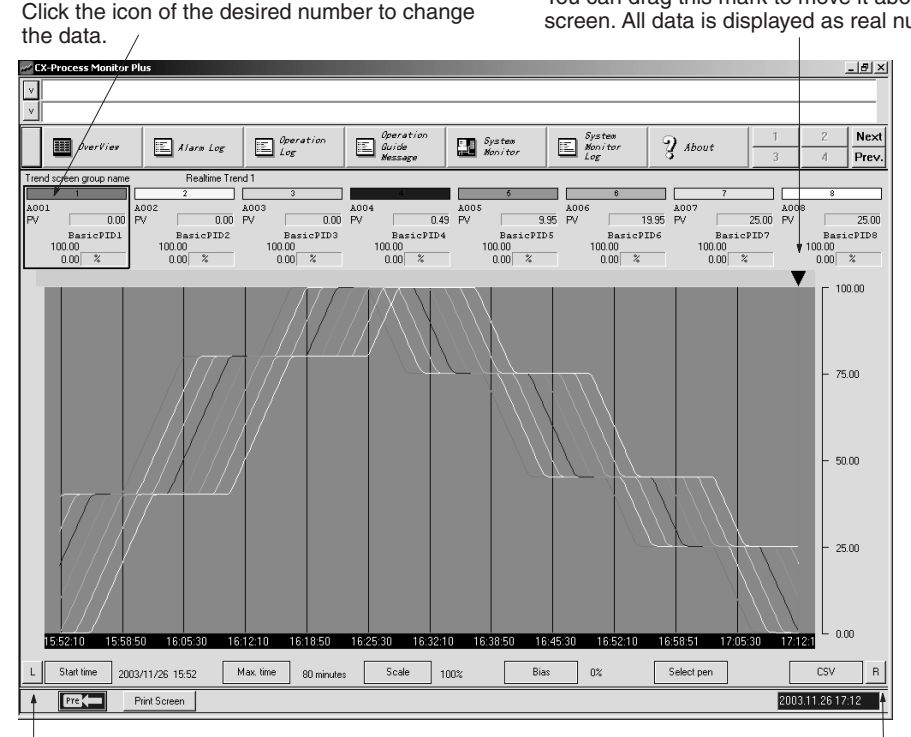

Time Scroll Shifts one screen further to the past. Time Scroll Shifts one screen further to the future.

The scale of the graph is adjusted to the set value of the data that is selected. Click the icon of the desired number to change Data values at the point in time displayed by this mark (the current value for the default) are displayed in the upper part of the screen. You can drag this mark to move it about the screen. All data is displayed as real numbers. Function block PV, SP, MV, and analog signals output from the Send Terminal to Computer function block are collected in fixed cycles, the trend displayed, and simultaneously stored in a file.

Trends are displayed as multi-dot recorder screen images to a maximum of eight dots per screen.

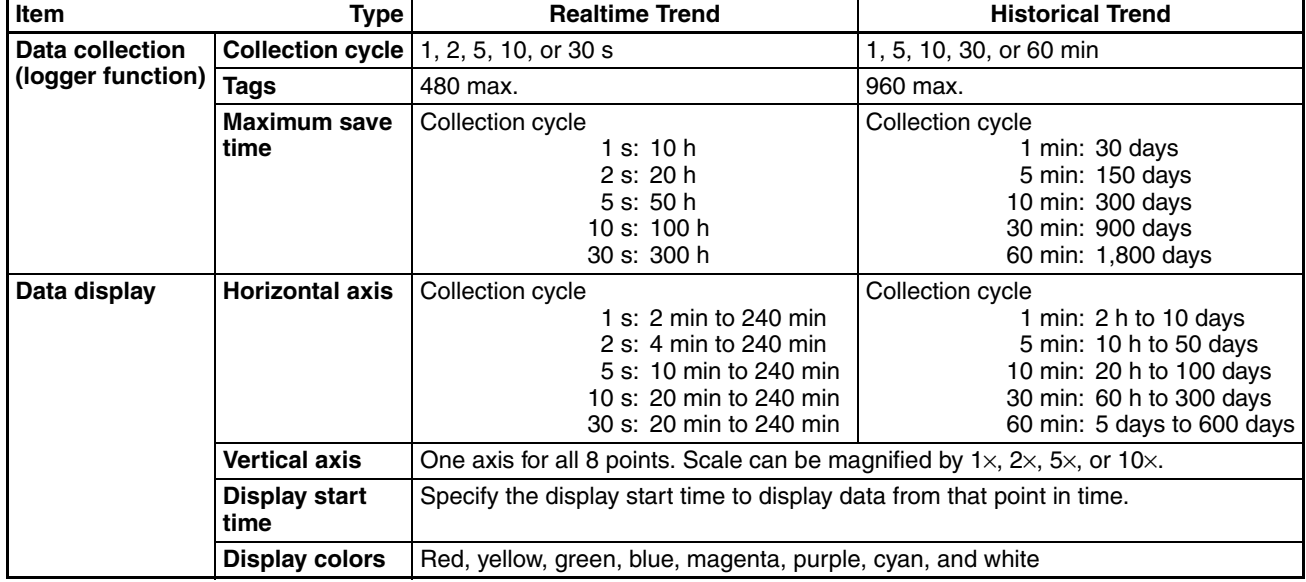

The following two Trend Screens are supported.

The data collection cycle is set on the System Info Screen. For details on the data collection cycle, refer to *[5-6-9 CSV File Auto-save Settings](#page-228-0)*.

**Note** Depending on the number of combined function blocks and the model of Loop Controller that is connected, it may not be possible to collect the data within the collection cycle that is set.

> If the data is displayed on a graph under these conditions, the data will be updated with the same values as for the previous collection. To remedy this situation, take measures such as lengthening the collection cycle interval.

> You can register a maximum of 60 Realtime Trend Screens, or 120 Historical Trend Screens.

Set either Realtime Trend or Historical Trend when configuring the screen.

Regardless of the trend, trend data collection itself starts at the same time as the monitor process is started (using the **Run** Button in the Main Window).

- Click the **Start Time** Button in the lower left of the screen to set the time from which data will be displayed.
- Click the Maximum Display Time Button to set the maximum width of the time axis displayed on the screen.
- To zoom in on the scale displayed, click the **Scale** Button and change the setting.
- To add bias to the display, click the **Bias** Button and change the setting.
- Use the **Select Pen** Button to select the pen you want to display.

Realtime trends is recorded for the maximum save time (10 to 300 hours), after which the oldest data is discarded.

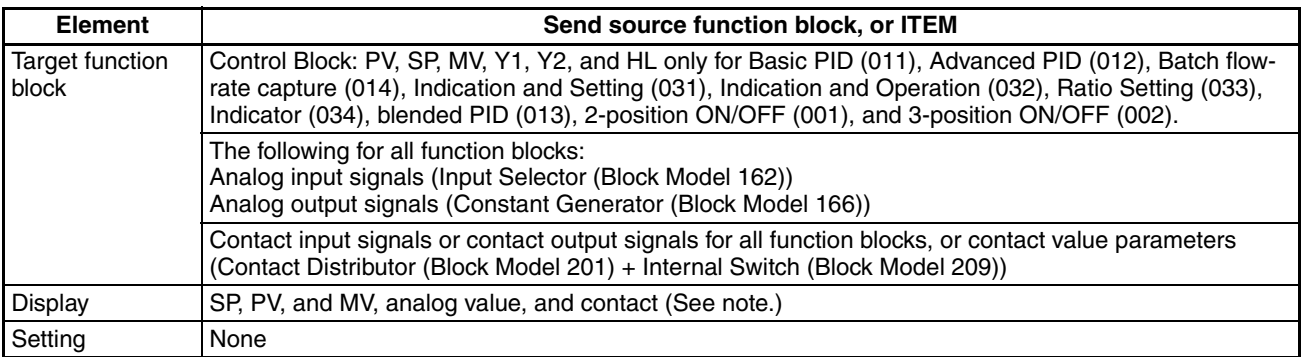

**Note** MV is displayed as an SP and PV range, not as a percentage.

## <span id="page-107-0"></span>**4-9-2 Historical Trend Screen Display**

The scale of the graph is adjusted to the set value of the data that is selected. Click the icon of the desired number to change the data.

Data values at the point in time displayed by this mark (the current value for the default) are displayed in the upper part of the screen. You can drag this mark to move it about the screen. All data is displayed as real numbers.

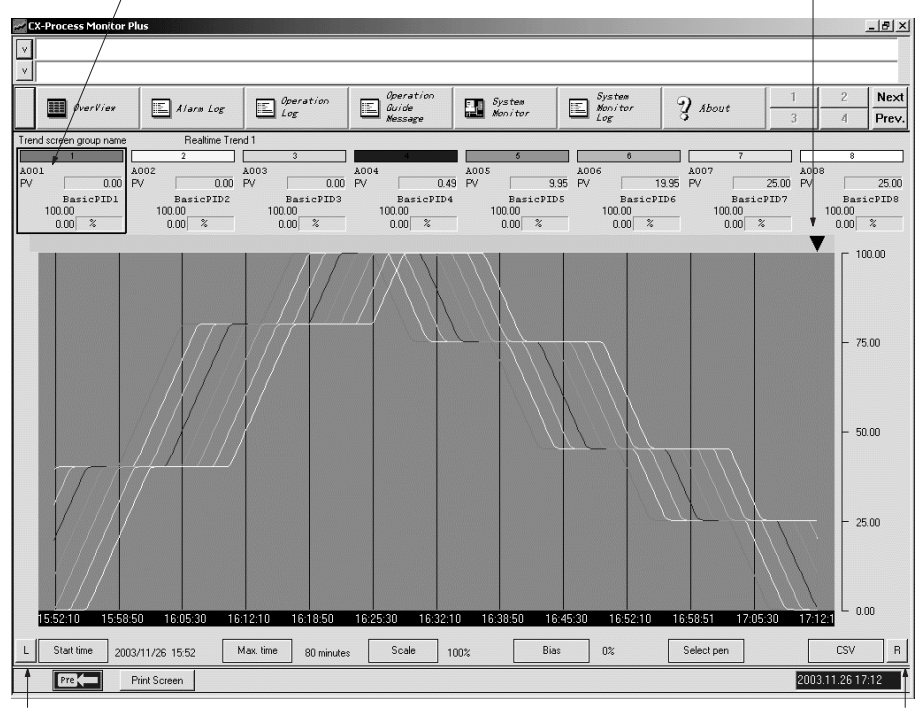

Time Scroll Shifts one screen further to the past.

Time Scroll Shifts one screen further to the future.

**CSV File Output** Realtime Trend data and Historical Trend data (data grouped by date, time, or tag name) can be output in CSV (Comma Separated Value) file format using the following procedure.

#### **Automatic Saving (Scheduled Saving)**

The following settings can be used when configuring screens (i.e., when registering trend screens).

• Automatic save enable
- Save period (1, 2, 3, 4, 6, 8, 10, 12, 18, 20, 24, 48, 72, 96, 120, or 240 h)
- Save file name and folder

Once automatic saving has been enabled and the monitor process has been started (by clicking the **Run** Button in the Main Window or the **Run** Button in the Setup Dialog Box), the automatic save function will be started. An CSV file will be saved periodically on the hour at the specified save period. Refer to *Registering Trend Screens* under *[5-5 Screen Configuration](#page-188-0)* for details on automatic save settings.

### **Manual Saving**

Use the following procedure.

*1,2,3...* 1. Press the **CSV** Button to display the Export to CSV File Dialog Box.

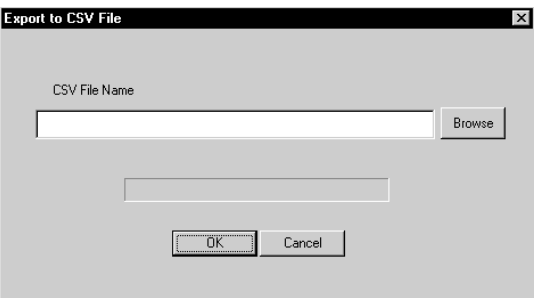

2. Specify a name for the CSV file, and click the **OK** Button. A CSV file will be created. (By clicking the **Browse** Button, the CSV file can be created in a desired folder. The default filename for Realtime Trend data is Trrl.csv and the default filename for Historical Trend data is Trhl.csv.) The contents of CSV files created are as follows:

### **Realtime Trend**

Real-time Trend(carriage return)

<Screen\_name>(carriage return)

<Date\_exported>(comma)<Time\_exported>(carriage return)

(comma)(comma)<Tag\_name\_1>(comma)<Tag\_name\_2>(comma)...(comma )<Tag\_name\_8>(carriage return)

(comma)(comma)<ITEM\_tag\_1>(comma)<ITEM\_tag\_2>(comma)...(comma) <ITEM\_tag\_8>(carriage return)

<Date\_of\_trend\_data>(comma)<Time\_of\_trend\_data>(comma)<Data\_1>(co mma)<Data\_2>(comma)...(comma)<Data\_8>(carriage return)

**Note** Data for tag names that have not been registered will be 0.

### **Historical Trend**

Historical Trend(carriage return)

<Screen\_name>(carriage return)

<Date\_exported>(comma)<Time\_exported>(carriage return)

(comma)(comma)<Tag\_name\_1>(comma)<Tag\_name\_2>(comma)...(comma )<Tag\_name\_8>(carriage return)

(comma)(comma)<ITEM\_tag\_1>(comma)<ITEM\_tag\_2>(comma)...(comma) <ITEM\_tag\_8>(carriage return)<Date\_of\_trend\_data>(comma)<Time\_of\_tre nd\_data>(comma)

<Data\_1>(comma)<Data\_2>(comma)...(comma)<Data\_8>(carriage return)

**Note** Data for tag names that have not been registered will be 0.

**Example:** The following screen shows how Realtime Trend data exported to spreadsheet software (e.g., Microsoft Excel) will be displayed.

### *Trend Screens* **Section 4-9**

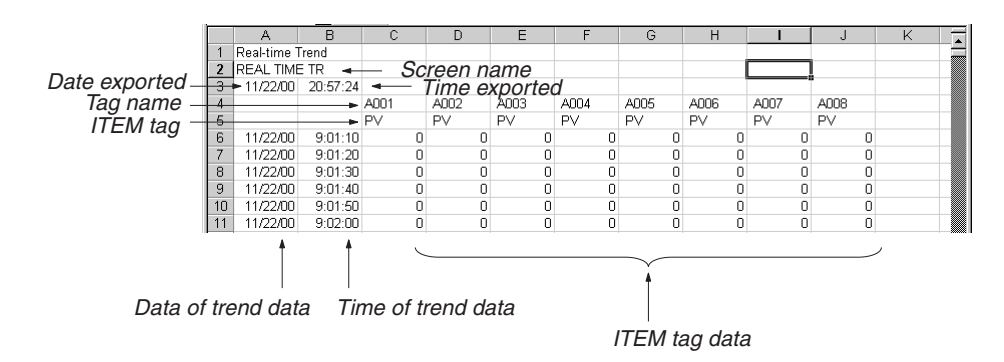

**Changing Pen Settings** Pens can be changed, deleted, or added to Trend Screens without shutting down the CX-Process Monitor Plus.

### **Changing/Deleting Pens from the Dialog Box**

*1,2,3...* 1. Double-click the pen selection area.

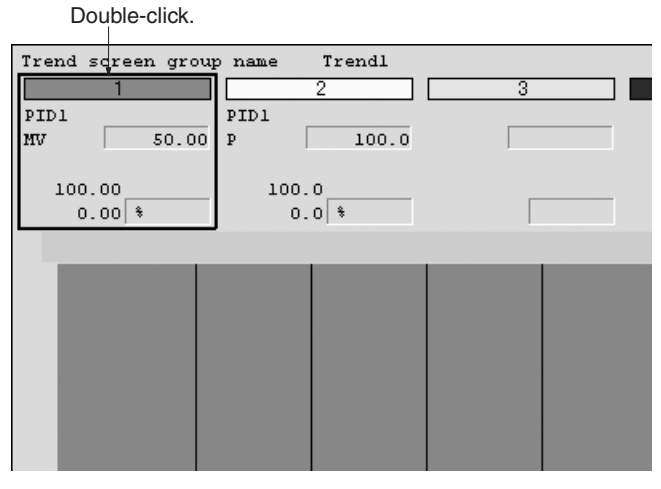

2. The following dialog box will be displayed. Click where indicated by numbers 1 to 4 in the following diagram to set the items.

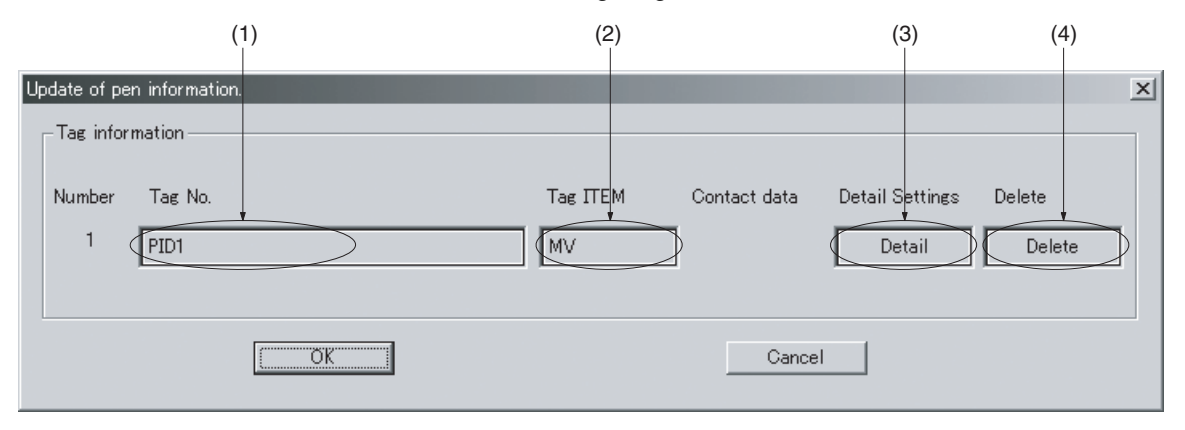

- (1) Tag Name Selection for CSV Tag Displays a list of tags registered in CX-Process Monitor Plus.
- (2) ITEM Tag Selection Set the type of ITEM to use to narrow the ITEM list displayed for the tag names above.

(3) Detailed Settings

When the tag name is set above, the upper/lower limits of the specified tag will be displayed by default. The setting can be changed.

(4) Delete

Deletes the selected pen.

- **Note** (a) When the Delete Button is pressed in step 4, above, all tag information will be deleted from the Trend Screen, including the graphic display for the pen.
	- (b) After the four items above are set and the **OK** Button is clicked, some time will be required before the results are displayed on the Trend Screen. This time will be the collection cycle (approximately 10 s for realtime trends and 60 s for historical trends) plus the screen refresh cycle (a few seconds). If another screen is switched to, the changes will be reflected in the screen as soon as it is returned to.
	- (c) If the scaling settings have been changed using the CX-Process Tool, change the tag upper and lower limit settings to match the changed values using the **Detail** Button in the Update of Pen Information Dialog Box.

### **Adding Pens from the Dialog Box**

Use the following procedure to assign a tag to a pen for which one is not yet assigned.

*1,2,3...* 1. Double-click in the area circled in the screen shown below.

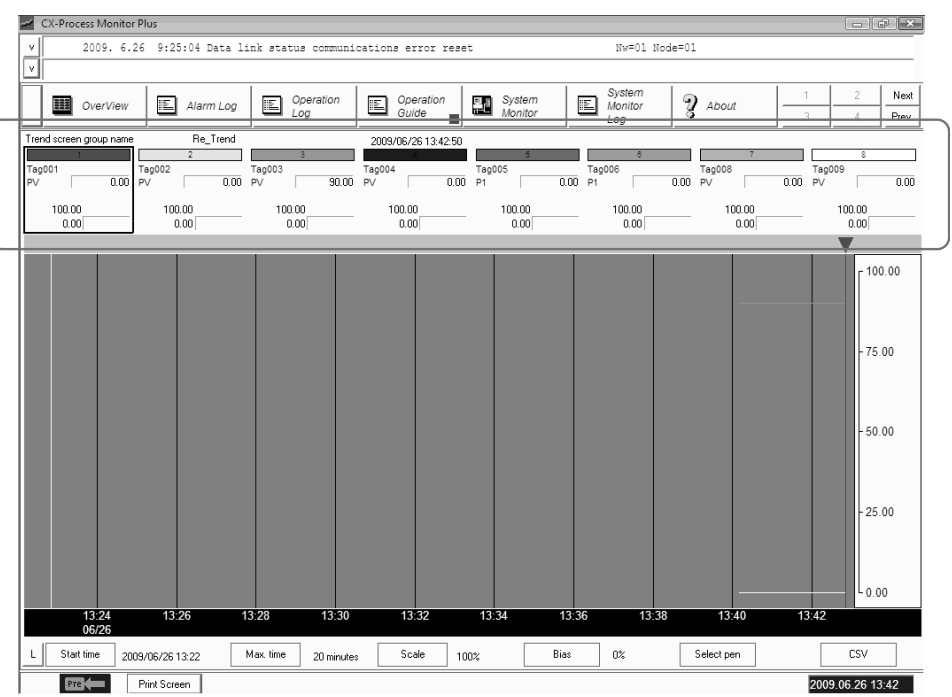

The following dialog box will appear to change the pen.

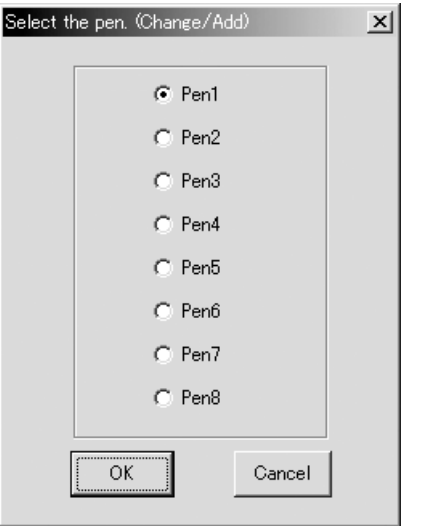

- 2. Select a pen to which a tag is not yet assigned and click the **OK** Button.
- 3. Assign the pen using the same dialog box as used to change and delete pens in the previous procedure.

# **4-10 Batch Trend Screens**

Batch Trend Screens collect changes over time in the control block PV, SP, MV, and other analog signals, and display them as recording meter images.

Trend data collection can be started and stopped using tag data status as the trigger.

Collected trend data is automatically saved in a batch trend file.

Past batch data in the batch trend file can be superimposed for display on the Batch Trend Screen during data collection, and can be output to a CSV file.

The Batch Trend Screen is displayed by clicking the Batch Trend Screen icon in the Overview Screen.

## **4-10-1 Batch Trend Screen Display**

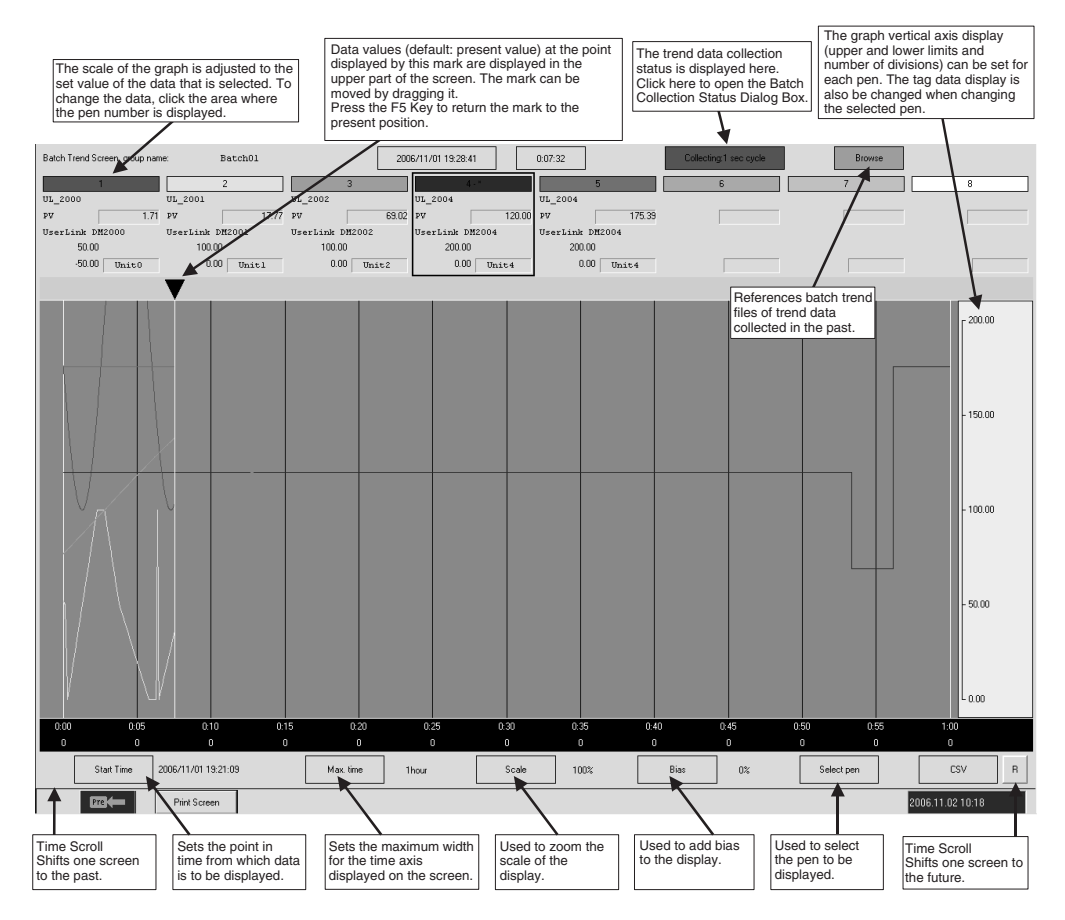

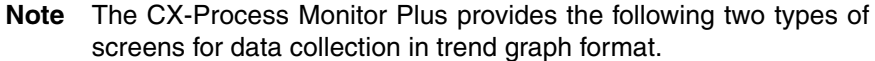

Use them according to the requirements of the application.

- Trend Screens
- Batch Trend Screens

For details on the differences between Trend Screens and Batch Trend Screens, refer to *[Appendix B Differences between Trend](#page-265-0) [Screens and Batch Trend Screens](#page-265-0)*.

- A recording meter screen image with a maximum of eight points is displayed on one screen.
- A maximum of 120 Batch Trend Screens and 960 tags can be registered.

• The trend data collection cycle and maximum save time in a Batch Trend Screen are shown in the following table.

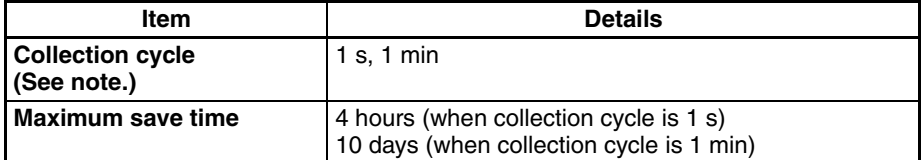

- **Note** 1. The collection cycle is set using the CRT Builder Dialog Box (Batch Trend Screen) from the Builder Window. For details on collection cycle settings, refer to *[5-5-2 Overview of Screen Registration](#page-190-0)*.
	- 2. Depending on the number of combined function blocks and the model of Loop Controller that is connected, it may not be possible to collect the data within the collection cycle that is set.

If the data is displayed on a graph under these conditions, the data will be updated with the same values as for the previous collection. To remedy this situation, take measures such as lengthening the collection cycle interval.

### **Changing the Vertical Axis Display**

The display for the batch trend graph vertical axis can be changed for each pen.

*1,2,3...* 1. Click the Batch Trend Screen data display area.

Click here.

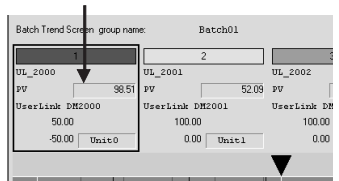

- 2. With the pen selected, click the vertical axis of the graph.
- 3. The Vertical Axis Setting Dialog Box will be displayed. Set the vertical axis display.

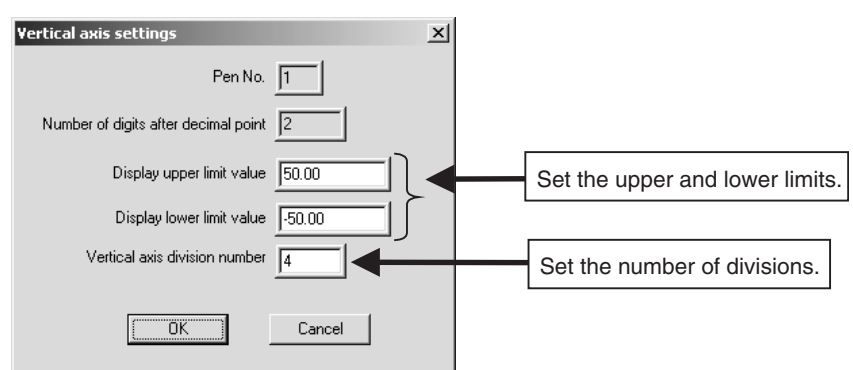

**Note** If the scaling settings have been changed using the CX-Process Tool, change the tag upper and lower limits in the Vertical Axis Setting Dialog Box to match the new scaling values.

## **4-10-2 Collecting and Saving Trend Data**

### **Triggers for Starting and Ending Trend Data Collection**

There are two ways of starting and ending trend data collection, as described below.

### **Trigger Tags**

Trigger tags can be used to start and end trend data collection according to the status of the specified tags.

Set the tags as follows, depending on the type of tag data (contact ITEM or analog ITEM):

Contact ITEM: Data collection starts and ends according to the ON and OFF status.

Analog ITEM: Data collection starts when the tag value is equal to or greater than the batch start value that has been set, and it ends when the tag value is less than the batch stop value.

### **Batch Trend Screen Operations**

Trend data collection can be started and stopped at any time from the Batch Trend Screen.

Use the following procedure to start trend data collection.

*1,2,3...* 1. Click the collection status display area in the Batch Trend Screen.

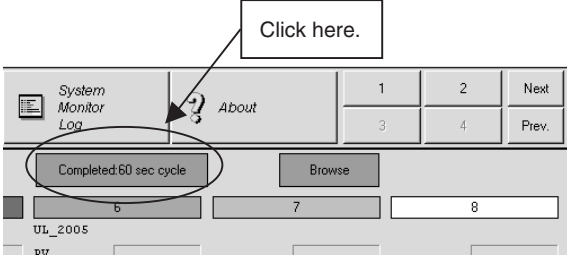

2. The Batch Collection Status Dialog Box will be displayed.

Click the **Batch start request** Button. (If a trigger tag is set, a batch stop request can be executed. Even if it is ended, however, data collection will immediately start when the data collection conditions are satisfied. Use this operation in cases such as switching to another batch when the

collection conditions are already satisfied.)

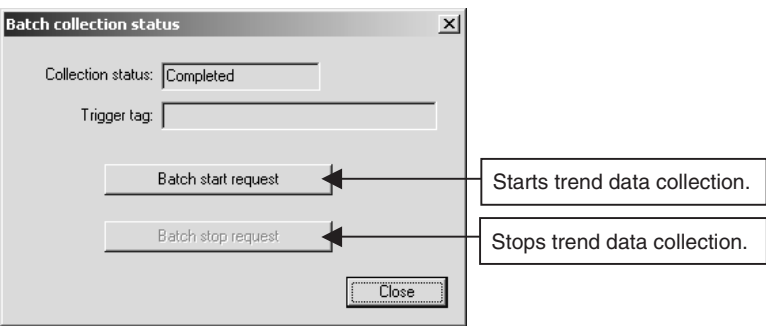

**Batch Trend Files** When trend data collection (batch) is started, batch trend files (binary format) are automatically created for each Batch Trend Screen.

### **File Names**

Batch trend files are saved under the following file name for each date.

File name: Starting date - Starting time - Batch Trend Screen name.BTR **Example:**

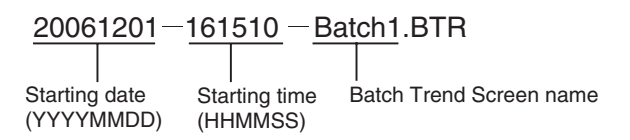

### **Batch Trend Screen Maximum Save Time**

When the maximum save time (4 hours or 10 days) elapses for a Batch Trend Screen, the batch trend file is no longer updated.

If the collection trigger condition is satisfied, a new batch trend file is created and trend data collecting is restarted.

### **Batch Trend File Save Time**

A batch trend file is added each time trend data collection is started. A setting can be made on the System Info Screen so that batch trend files created outside of the regular cycle are automatically deleted. For details on System Info Screen settings, refer to *[5-6-9 CSV File Auto-save Settings](#page-228-0)*.

### **CX-Process Monitor Plus Starting and Stopping Operations**

When the CX-Process Monitor Plus is ended (by ending all CX-Process Monitor Plus modules or by turning OFF the computer), data trace collection is stopped even if the data collection trigger condition is satisfied.

When the CX-Process Monitor Plus is restarted, the data collection starts again but the data is collected in a new batch file.

An option can be selected in the CRT Builder Dialog Box (Batch Trend Screen) from the Builder Window to enable trend data to continue to be collected in the same batch trend file as when the CX-Process Monitor Plus was stopped.

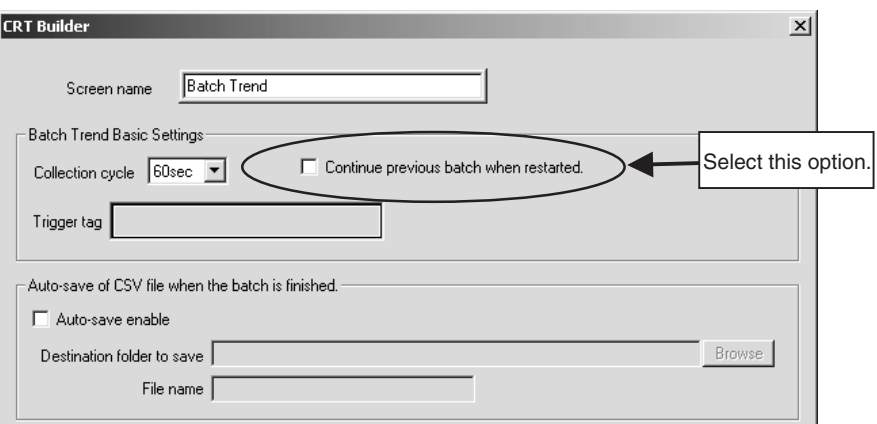

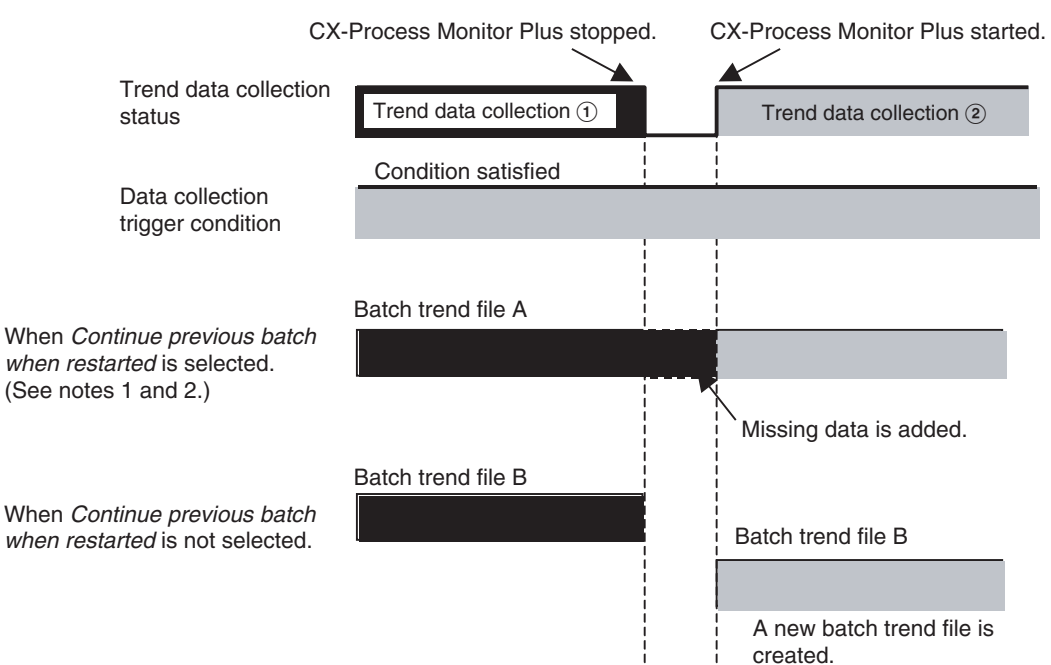

Difference in Batch Trend File Creation Method by Selecting *Continue Previous batch when restarted* Option

**Note** 1. Even if this option is selected, saving will not be continued if the restart time exceeds the Batch Trend Screen maximum save time.

### **Example:** 1-s Collection Cycle

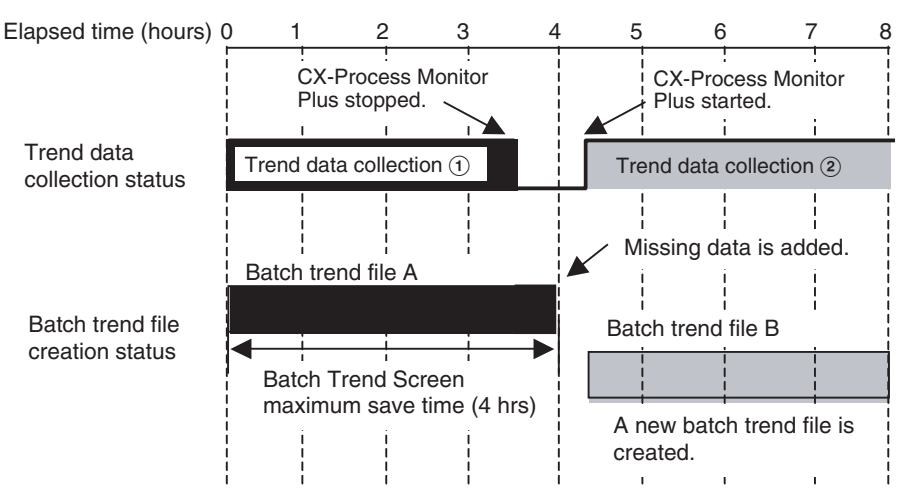

2. If the trend data collection trigger condition becomes satisfied while the CX-Process Monitor Plus is stopped, the CX-Process Monitor Plus will not recognize it.

If the trend data trigger condition is satisfied when the CX-Process Monitor Plus is restarted and if the *Continue previous batch when restarted* option is selected, the data will be saved in the same batch trend file as when the previous CX-Process Monitor Plus was stopped.

3. For details on Builder Window CRT Dialog Box (Batch Trend Screen) settings, refer to *[5-5-2 Overview of Screen Registration](#page-190-0)*.

Trend data collected in the past is saved as batch trend files. These files can be displayed on Batch Trend Screens.

### **Referencing Past Trend Data**

**Procedure for Referencing Past Trend Data**

Trend data collected in the past can be checked on a Batch Trend Screen.

*1,2,3...* 1. Click the **Browse** Button at the top of the Batch Trend Screen to display the Select File Dialog Box.

> Click here.  $\overline{1}$  $\overline{2}$ Next Prev. Brow

2. In the Select file Dialog Box, select the batch trend file that is to be referenced.

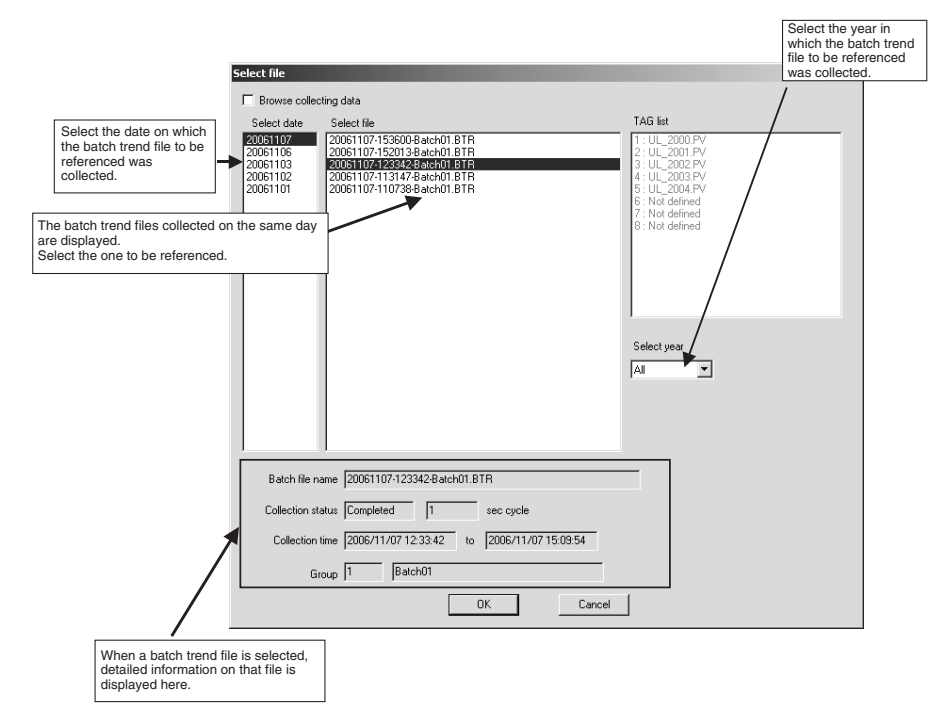

3. The status of the selected batch trend file will be displayed on the Batch Trend Screen.

The display on the Batch Trend Screen while the batch trend file is being referenced will be as shown below.

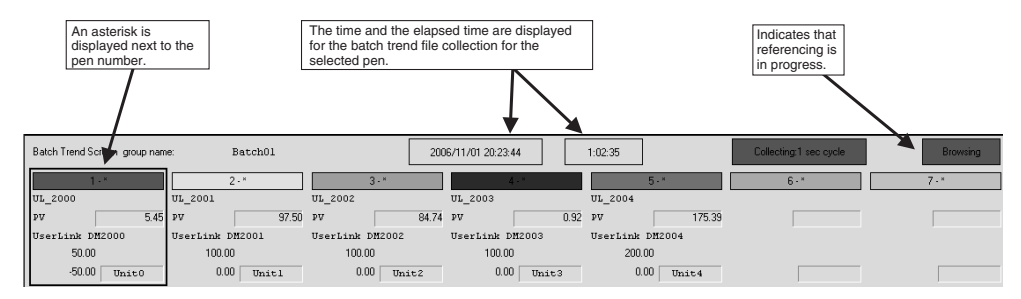

4. To end the batch trend file reference status, click the **Browse** Button to display the Browse File Dialog Box and select the *Browse collecting data* option.

The batch trend file reference status will be ended when moving to another screen.

**Overlaying Past and Currently Collected Trend Data**

Past and present trend data collection can be compared in pen units.

*1,2,3...* 1. Click the pen number for the past trend data to be displayed.

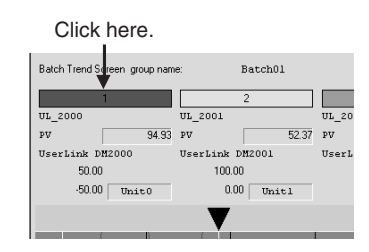

2. The Pen Settings Dialog Box will be displayed. Select *Browse past data* and click the **Select Data** Button.

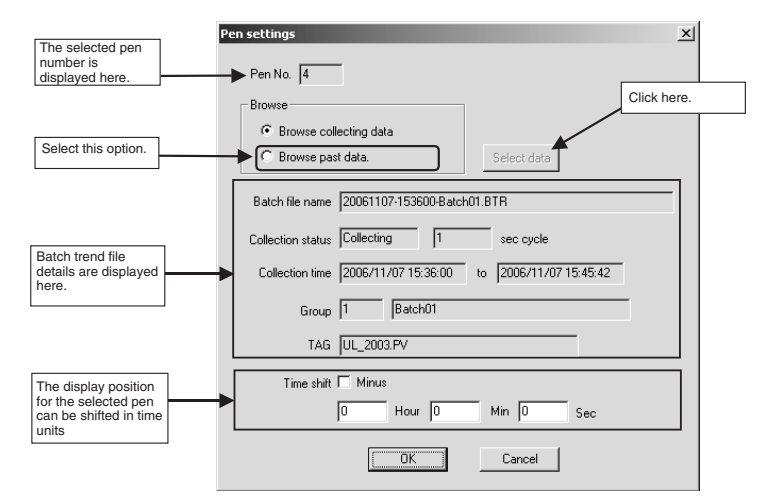

3. The Select data Dialog Box will be displayed. Select the tag data to be displayed.

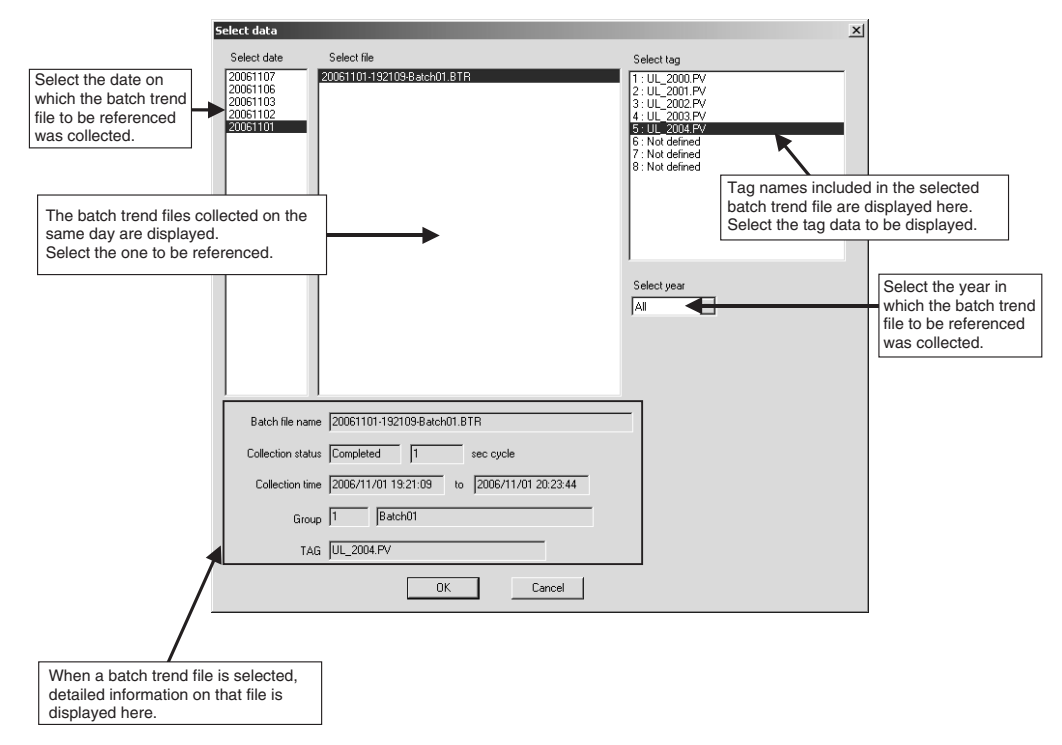

4. The status of the past batch trend files for the selected pen will be displayed. While a batch trend file is being referenced, the Batch Trend Screen will appear as shown below.

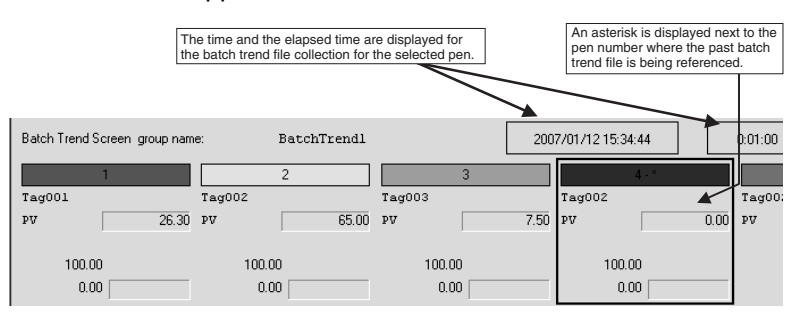

**Note** Use the time shift setting in the Pen Settings Dialog Box to shift the graph for past and currently collected trend data as shown below.

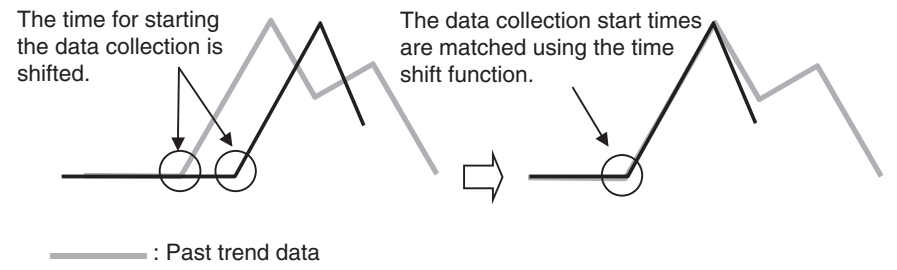

: Currently collected trend data

5. To end the batch trend file reference status, click the **Browse** Button to display the Pen Settings Dialog Box and select the *Browse collecting data* option.

The batch trend file reference status will be ended when moving to another screen.

**CSV File Output** Data collected using the Batch Trend Screen (data grouped by date, time, or tag number) can be output in CSV (Comma Separated Values) file format either automatically or manually.

**Automatic Saving** The following settings are used when configuring screens (i.e., when registering trend screens).

- Automatic save enable
- Save filter name and save destination folder

The CSV file is automatically saved according to these settings when trend data collection stops (when the trigger tag condition is not satisfied, or when a batch stop is requested manually).

**Manual Saving (Saving by Using Buttons)**

Use the following procedure.

*1,2,3...* 1. Press the **CSV** Button in the Batch Trend Screen to display the CSV export Dialog Box.

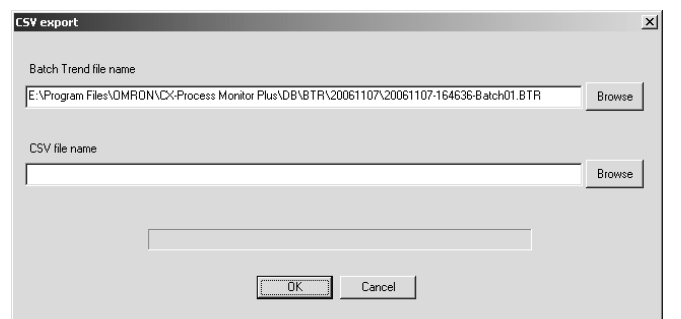

- 2. Select the batch trend file to export.
- 3. Specify a name for the CSV file and click the **OK** Button. The CSV file will be created.

(The file can be created in a specified folder by clicking the **Browse** Button. The default file name is the name of the batch trend file with a CSV file name extension.)

### **CSV File Specifications** Batch trend (comma) Version (carriage return)

Screen name text string (carriage return)

Output time (comma) Output date data (comma) Output time data (carriage return)

Start time (comma) Batch start date data (comma) Batch start time data (carriage return)

Finish time (comma) Batch finish date data (comma) Batch finish time data (carriage return)

(comma) (comma) (comma) Tag name 1 (comma) Tag name 2 (comma) ···(comma) Tag name 8 (carriage return)

Date (comma) Time (comma) Elapsed time (comma) ITEM tag 1 (comma) ITEM tag 2 (comma) ···(comma) ITEM tag 8 (carriage return)

Data date (comma) Data time (comma) Data 1 (comma) Data 2 (comma) ···(comma) Data 8 (carriage return)

**Note** Data will not be displayed for unregistered tag numbers.

**Example:** When an Output CSV File Is Read Using Spreadsheet Software

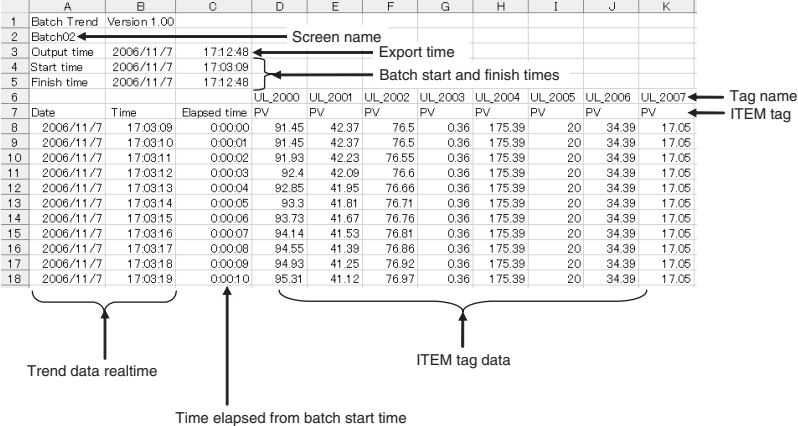

## **4-11 Segment Program 2 Screens**

Operations such as monitoring operating conditions and setting step data for a Segment Program 2 (Block Model 157) function block can be executed using Segment Program 2 Screens. The monitored segment data can be automatically saved in a Segment Program 2 trend file.

Segment Program 2 trend files can be used to display previously collected segment data on Segment Program 2 Screens and to output the previous data to CSV files. The Segment Program 2 Screens are displayed by clicking the Segment Program 2 icon on the Overview Screen.

## **4-11-1 Overview**

The Segment Program 2 Screens consists of the Segment Program 2 Monitor Screen and the Segment Program 2 Edit Screen, as shown below.

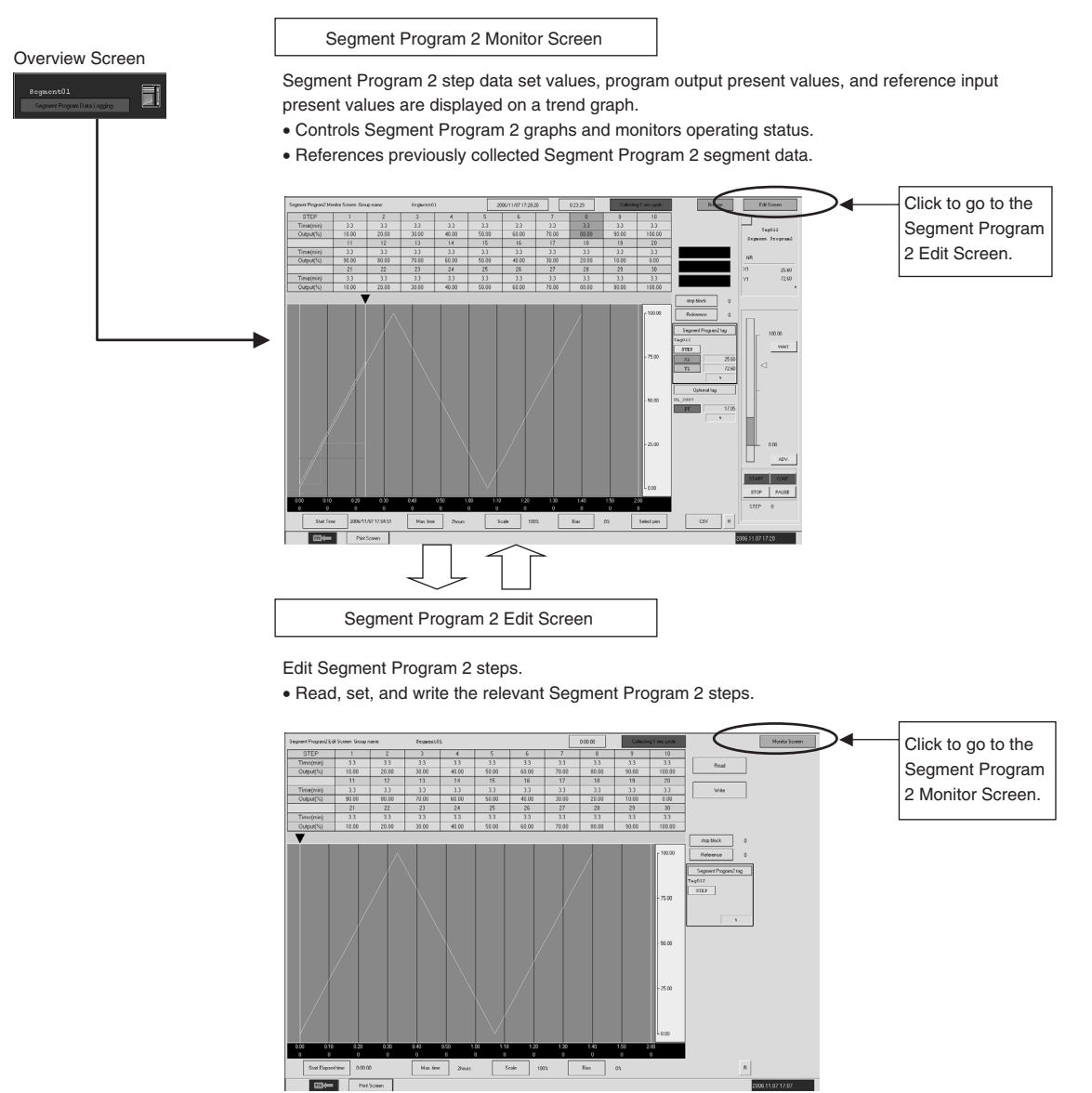

- A maximum of 16 pairs of Segment Program 2 Edit Screens can be registered.
- The above screen names will be used in the descriptions from here onwards.

## **4-11-2 Segment Program 2 Monitor Screen Examples and Operations**

Segment Program 2 present values are displayed in a trend graph.

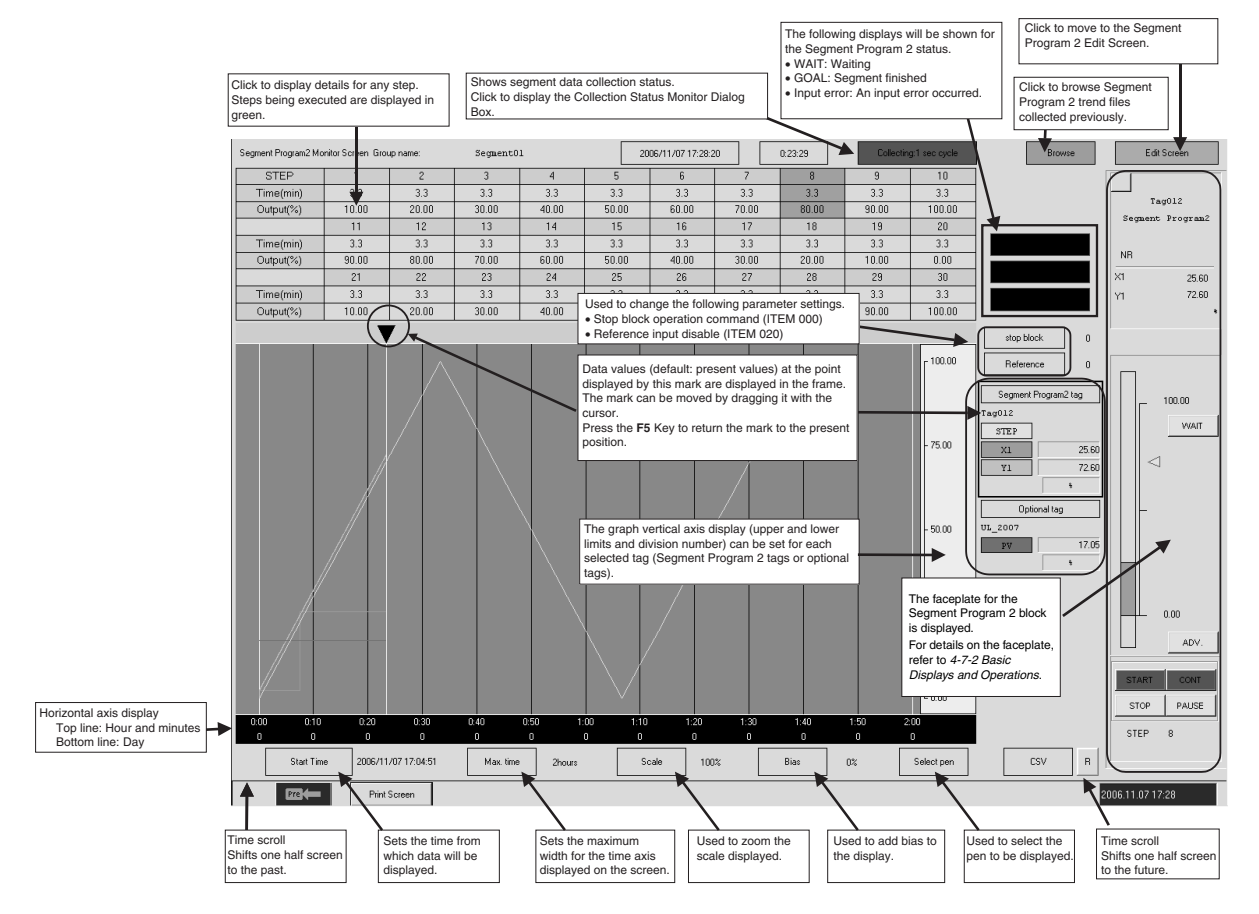

### **Data That Can Be Monitored on the Segment Program 2 Monitor Screen**

The following data can be displayed simultaneously on the Segment Program 2 Monitor Screen.

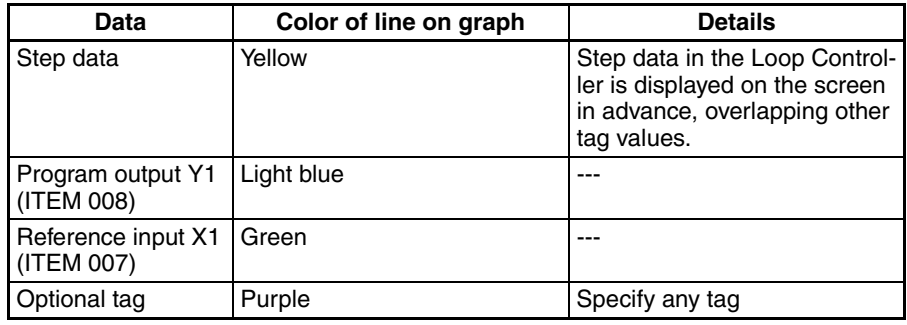

**Note** Step Data Display

When the Segment Program 2 Monitor Screen is displayed first, the step data is not displayed. (Step data is displayed by starting segment data collection.) To check in advance the step data executed on the Segment Program 2 Monitor Screen, move to the Segment Program 2 Edit Screen.

With the move to the Segment Program 2 Edit Screen, new Segment Program 2 step data is received from the Loop Controller and the display is updated on the Segment Program 2 Monitor Screen.

### **Segment Program 2 Collection Cycles and Maximum Save Times**

The following table shows the Segment Program 2 Monitor Screen data collection cycles and maximum save times.

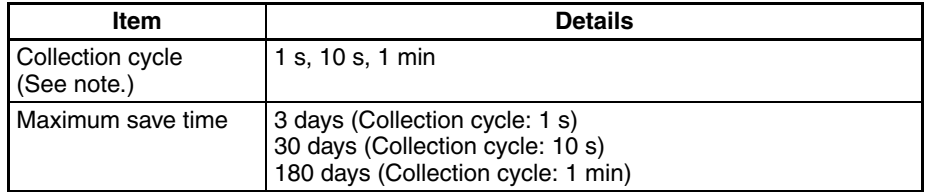

- **Note** 1. The collection cycle is set using the CRT Builder Dialog Box (Segment Program 2 Screen) from the Builder Window. For details on collection cycle settings, refer to *[5-5-2 Overview of Screen Registration](#page-190-0)*.
	- 2. Depending on the number of combined function blocks and the model of Loop Controller that is connected, it may not be possible to collect the data within the collection cycle that is set. If the data is displayed on a graph under these conditions, the data will be updated with the same values as for the previous collection. To remedy this situation, take measures such as lengthening the collection cycle interval.

### **Segment Data Collection Starting and Stopping**

When the monitored Segment Program 2 Block S1 (ITEM 013) turns ON, data collection starts. When it turns OFF, data collection stops.

When segment data collection is started, Segment Program 2 trend files are automatically created in binary format for each Segment Program 2 Screen.

**Note** Start the CX-Process Monitor Plus before starting to run Segment Program 2. If it is started after the CX-Process Monitor Plus, the step data may not match the monitored program output display.

### **Segment Program 2 Status Display**

Segment Program 2 status is displayed at the upper right of the Segment Program 2 Monitor Screen.

There are three types of status display, as shown below.

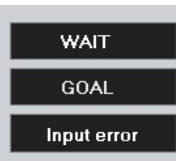

- Displayed when U10 Waiting (ITEM 019) in the Segment Program 2 block turns ON.
- Displayed when U2 Arrival at Final Segment (ITEM 016) in the Segment Program 2 block turns ON.
- Displayed when U1 X1 Input Error (ITEM 015) in the Segment Program 2 block turns ON.

### **Checking Step Data**

*1,2,3...* 1. Click the step data section in the table.

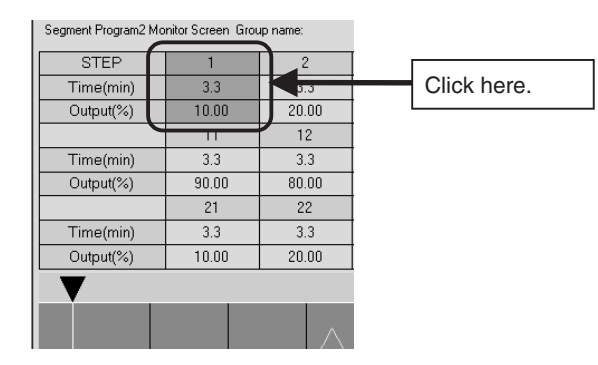

2. The Display Steps Dialog Box will be displayed. Set values cannot be changed from this dialog box. To change set values, use the Segment Program 2 Edit Screen.

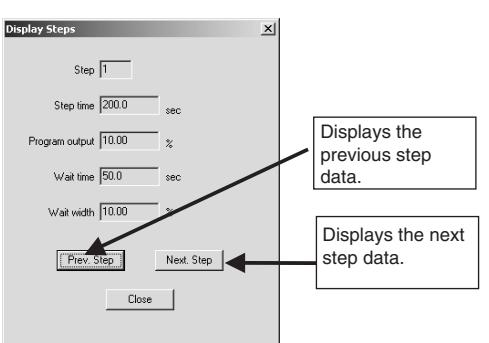

### **Changing the Vertical Axis Display**

The Segment Program 2 Monitor Screen vertical axis display can be changed for each Segment Program 2 tag or optional tag.

*1,2,3...* 1. Click the data display area of the Segment Program 2 Monitor Screen.

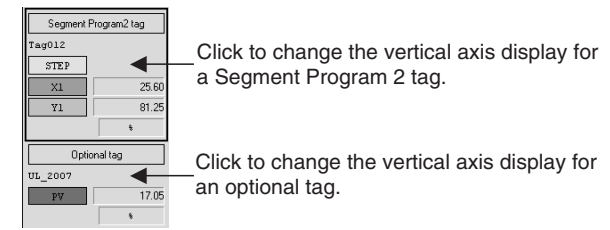

2. With the data display area selected, double-click the vertical axis of the graph.

3. The Vertical axis settings Dialog Box will be displayed. Set the vertical axis display.

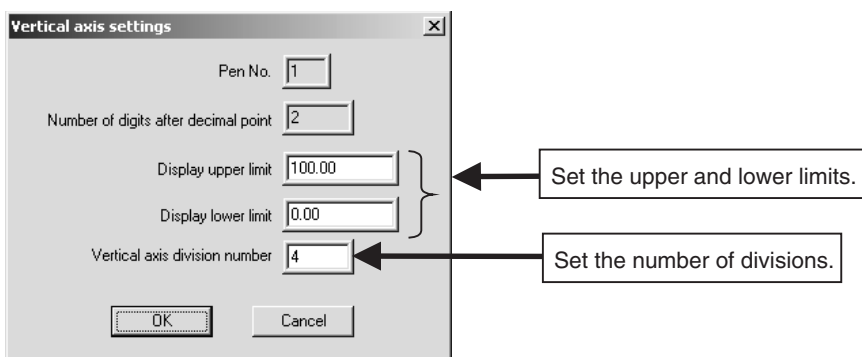

**Note** When changing the scaling settings in the CRT Builder's Segment Program 2 settings screen, change the upper and lower limit settings in the Vertical axis settings Dialog Box to match the new scaling values.

**Changing Parameters** Change the following parameters for the Segment Program 2 Function Block.

- Stop block operation command (ITEM 000)
- Reference input disable (ITEM 020)
- *1,2,3...* 1. Click the **Stop Block** and **Reference** Buttons in the Segment Program 2 Monitor Screen.

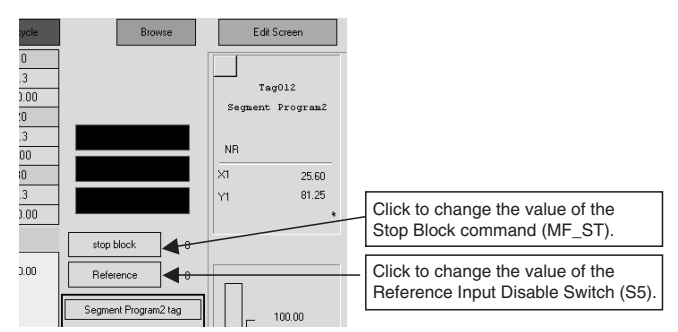

2. The Change data Dialog Box will be displayed. Input the new value.

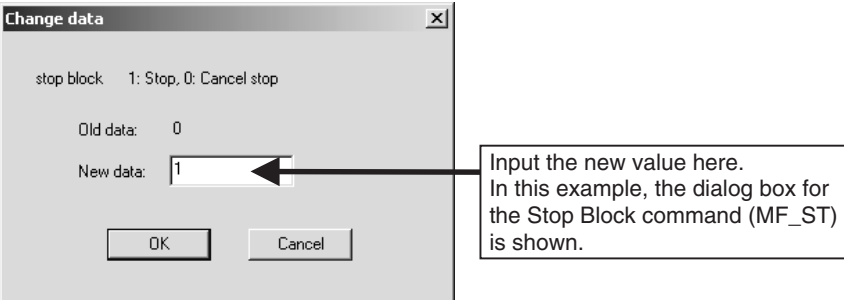

3. Click the **OK** Button. The new value will be reflected in the parameters for the Segment Program 2 Function Block.

### **Segment Program 2 Trend Files**

When Segment Program 2 data collection starts (i.e., when S1, ITEM 013, turns ON), Segment Program 2 trend files are automatically created in binary format for each Segment Program 2 Monitor Screen.

### **File Names**

Segment Program 2 trend files are saved under the following file name for each date.

File name: Starting date - Starting time - Segment Program 2 Screen name.157

### **Example:**

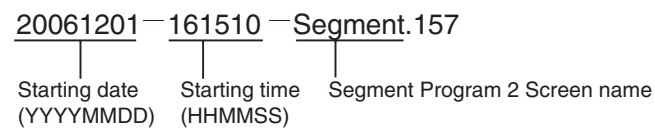

### **Segment Program 2 Monitor Screen Maximum Save Time**

When the maximum save time (3, 30, or 180 days) has elapsed for a Segment Program 2 Monitor Screen, the Segment Program 2 trend file is no longer updated.

If S1 (ITEM 013) for the Segment Program 2 Block is ON, a new Segment Program 2 trend file is created and segment data collection is restarted.

### **Segment Program 2 Trend File Save Cycles**

A Segment Program 2 trend file is added each time segment data collection is started.

A setting can be made on the System Info Screen so that Segment Program 2 trend files created outside of the regular cycle are automatically deleted.

For details on the System Info Screen, refer to *[5-6-9 CSV File Auto-save Set](#page-228-0)[tings](#page-228-0)*.

### **Starting and Stopping CX-Process Monitor Plus Operation**

When the CX-Process Monitor Plus is stopped (either by stopping all CX-Process Monitor Plus modules or by turning OFF the computer), the segment data collection is stopped even if S1 (ITEM 013) of the Segment Program 2 Block is ON.

When the CX-Process Monitor Plus is restarted, the data collection starts again, but the data is collected in a new Segment Program 2 trend file.

An option in the CRT Builder Dialog Box option (Segment Program 2 Screen) from the Builder Window can be selected to enable segment data to continue to be collected in the Segment Program 2 trend file from when the CX-Process Monitor Plus was stopped.

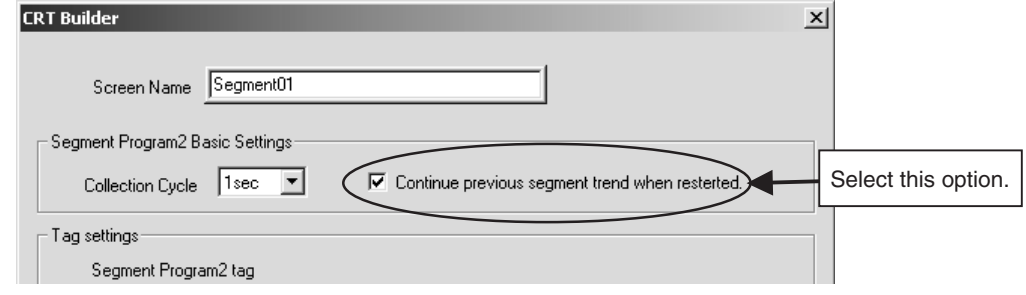

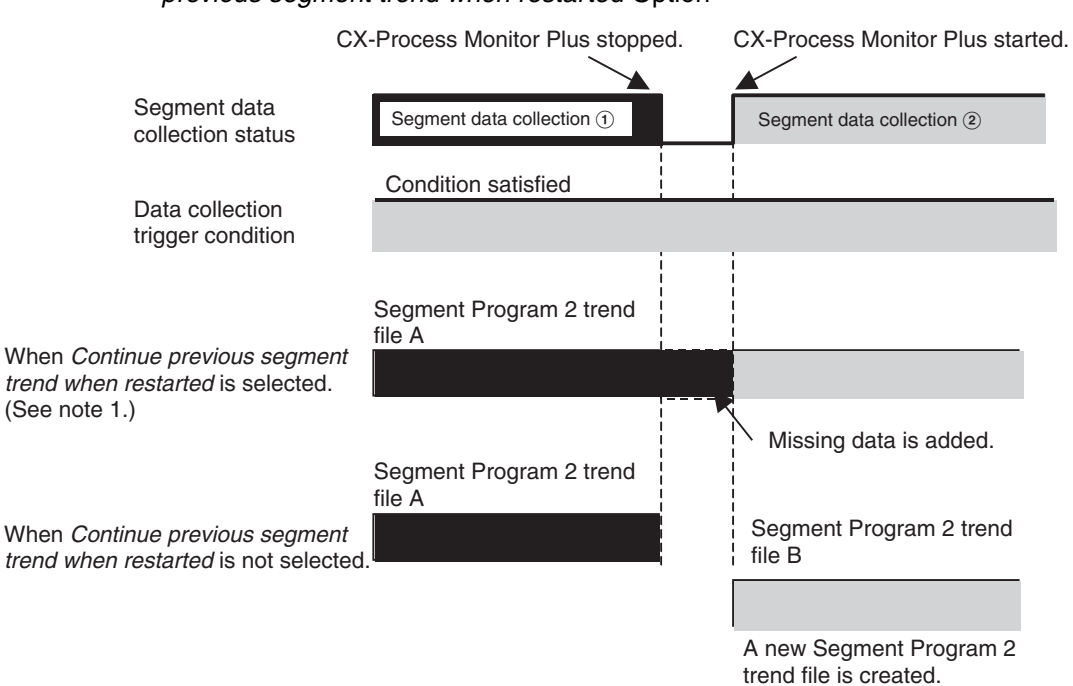

Difference in Segment Program 2 File Creation Method by Selecting *Continue previous segment trend when restarted* Option

**Note** 1. Even if this option is selected, saving will not be continued if the restart time exceeds the Segment Program 2 Screen maximum save time.

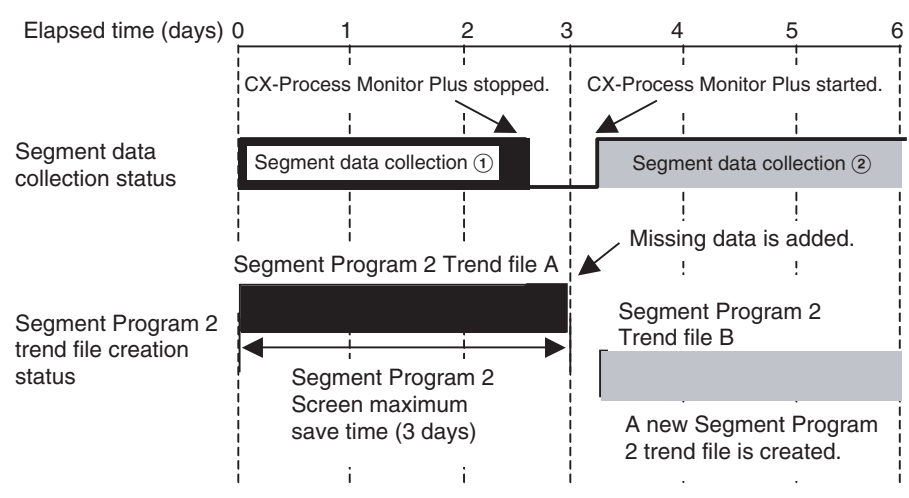

**Example:** 1-s Collection Cycle

2. If S1 in the Segment Program 2 Block changes from ON to OFF while the CX-Process Monitor Plus is stopped, the CX-Process Monitor Plus will not recognize it.

If S1 of the Segment Program 2 Block is ON when the CX-Process Monitor Plus is restarted, and if the *Continue previous segment trend when restarted* option is selected, the data will be saved in the same Segment Program 2 trend file as when the previous CX-Process Monitor Plus was stopped.

3. For details on Builder Window CRT Dialog Box (Segment Program 2 Screen) settings, refer to *[5-5-2 Overview of Screen Registration](#page-190-0)*.

Segment data collected in the past is saved as Segment Program 2 trend files.

These files can be displayed on Segment Program 2 Monitor Screens.

### **Referencing Past Segment Data**

*1,2,3...* 1. Click the **Browse** Button at the top of the Segment Program 2 Monitor Screen to display the Select trend file Dialog Box.

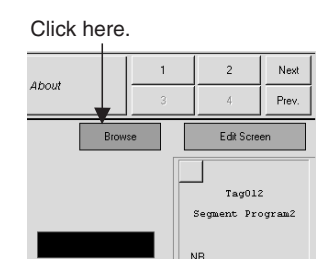

2. In the Select trend file Dialog Box, select the Segment Program 2 trend file that is to be referenced.

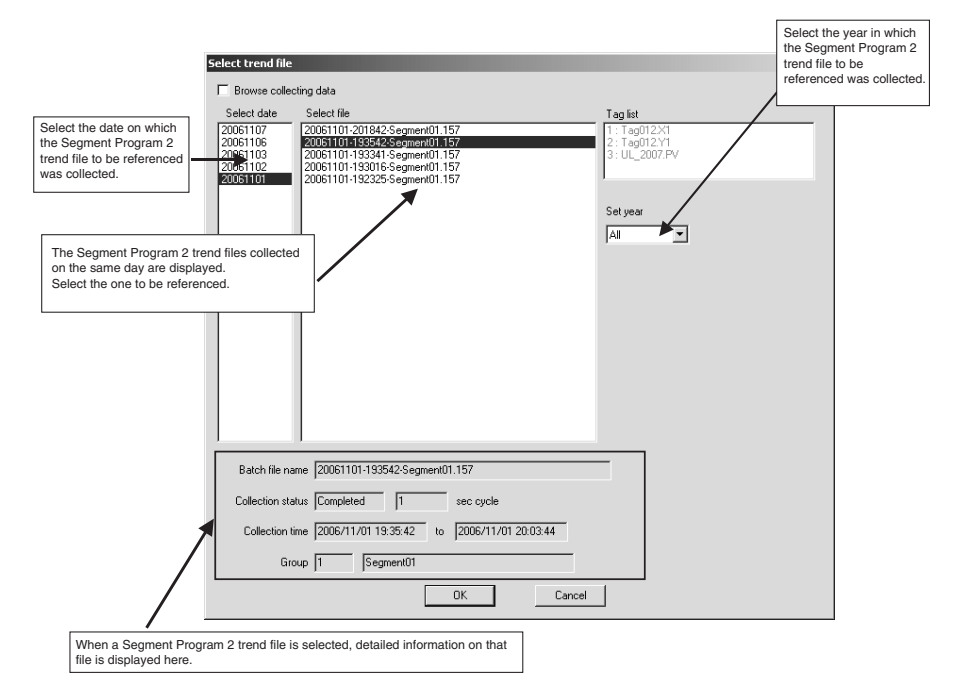

3. The status of the selected Segment Program 2 trend file will be displayed on the Segment Program 2 Monitor Screen.

The display on the Segment Program 2 Monitor Screen while the Segment Program 2 trend file is being referenced will be as shown below.

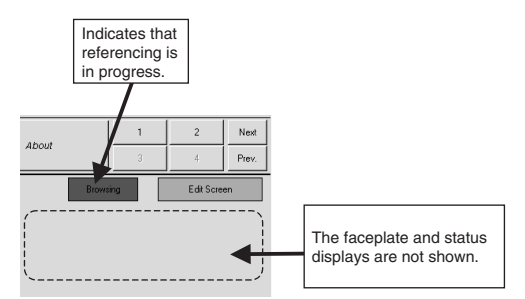

4. To end the Segment Program 2 trend file reference status, click the **Browse** Button to display the Select trend file Dialog Box and select the *Browse collecting data* option.

The Segment Program 2 trend file reference status will be ended when moving to another screen.

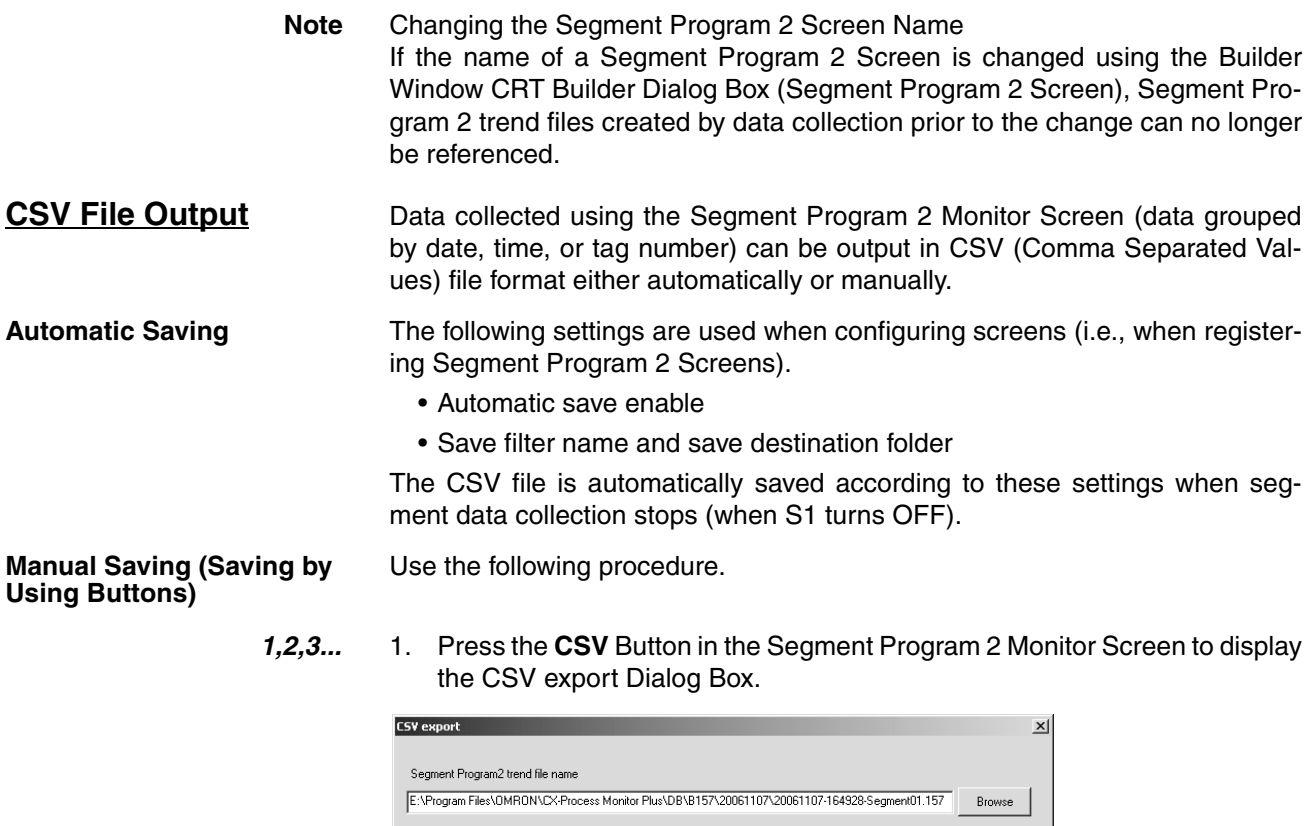

Browse  $\overline{\alpha}$ Cancel |

- 2. Select the Segment Program 2 trend file to export.
- 3. Specify a name for the CSV file and click the **OK** Button. The CSV file will be created.

(The file can be created in a specified folder by clicking the **Browse** Button. The default file name is "*Segment\_Program\_2\_trend\_file\_name*.CSV.")

### **CSV File Specifications** Segment Program 2 trend (comma) Version (carriage return)

CSV file name

Screen name text string (carriage return)

Output time (comma) Output date data (comma) Output time data (carriage return) (carriage return)

Step (comma) Step time (comma) Time unit (comma) Program output value (comma) Output value unit (comma) Wait time (comma) Time unit (comma) Wait width (comma) Wait width unit (carriage return)

0 (comma) Step 0 output value data (carriage return)

1 (comma) Step 1 step time data (comma) Step 1 time unit data (comma) Step 1 program output value data (comma) Step 1 output value unit data (comma) Step 1 wait time data (comma) Step 1 wait time unit data (comma) Step 1 wait width data (comma) Step 1 wait width unit data (carriage return)

:

(Continued to step 30.)

:

(carriage return)

Start time (comma) Data collection start date data (comma) Data collection start time data (carriage return)

Finish time (comma) Data collection finish date data (comma) Data finish time data (carriage return)

(comma) (comma) (comma) Segment Program 2 tag name (comma) Segment Program 2 tag name (comma) Optional tag name (carriage return)

Date (comma) Time (comma) Elapsed time (comma) X1 (comma) Y1 (comma) Optional tag ITEM name (carriage return)

Data date (comma) Data time (comma) Data for time elapsed since batch start (comma) Data 1 (comma) Data 2 (comma) Data 3 (carriage return)

**Note** Data will not be displayed for unregistered tag numbers. Also, if the data in a single CSV file exceeds 65,000 lines, another CSV file will be created. The CSV files will be saved with "\_01.CSV," "\_02.CSV," etc., added at the end of the filename.

**Example:** When an Output CSV File Is Read Using Spreadsheet Software

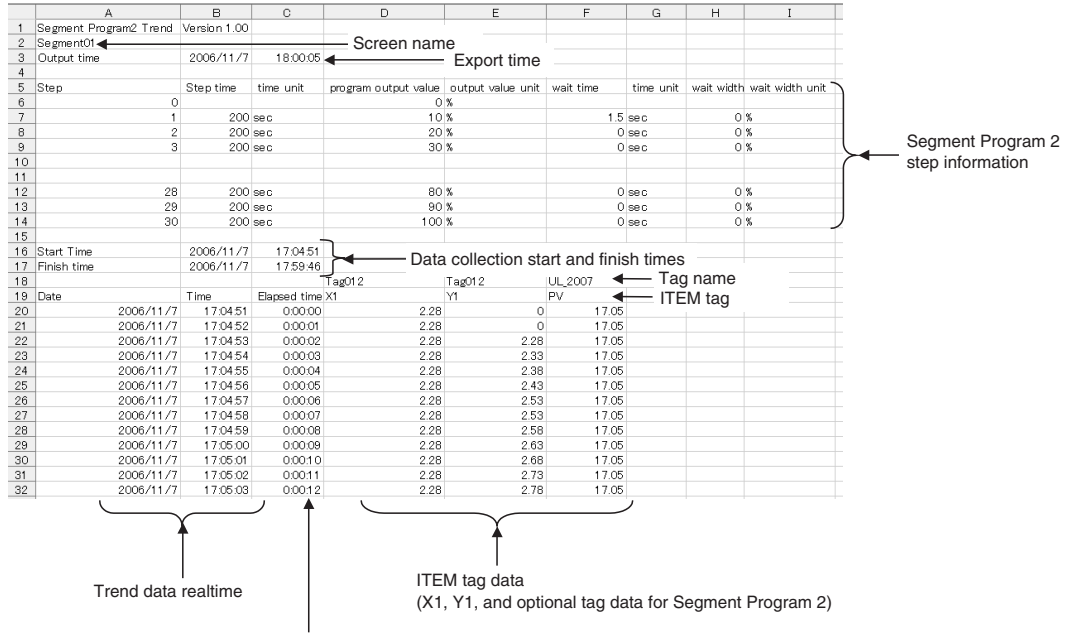

Time elapsed from batch start time

## **4-11-3 Segment Program 2 Edit Screen Display Examples and Operations**

Segment data for the relevant Segment Program 2 Block can be set while observing actual segment status in realtime, and the settings can be transferred to the Loop Controller.

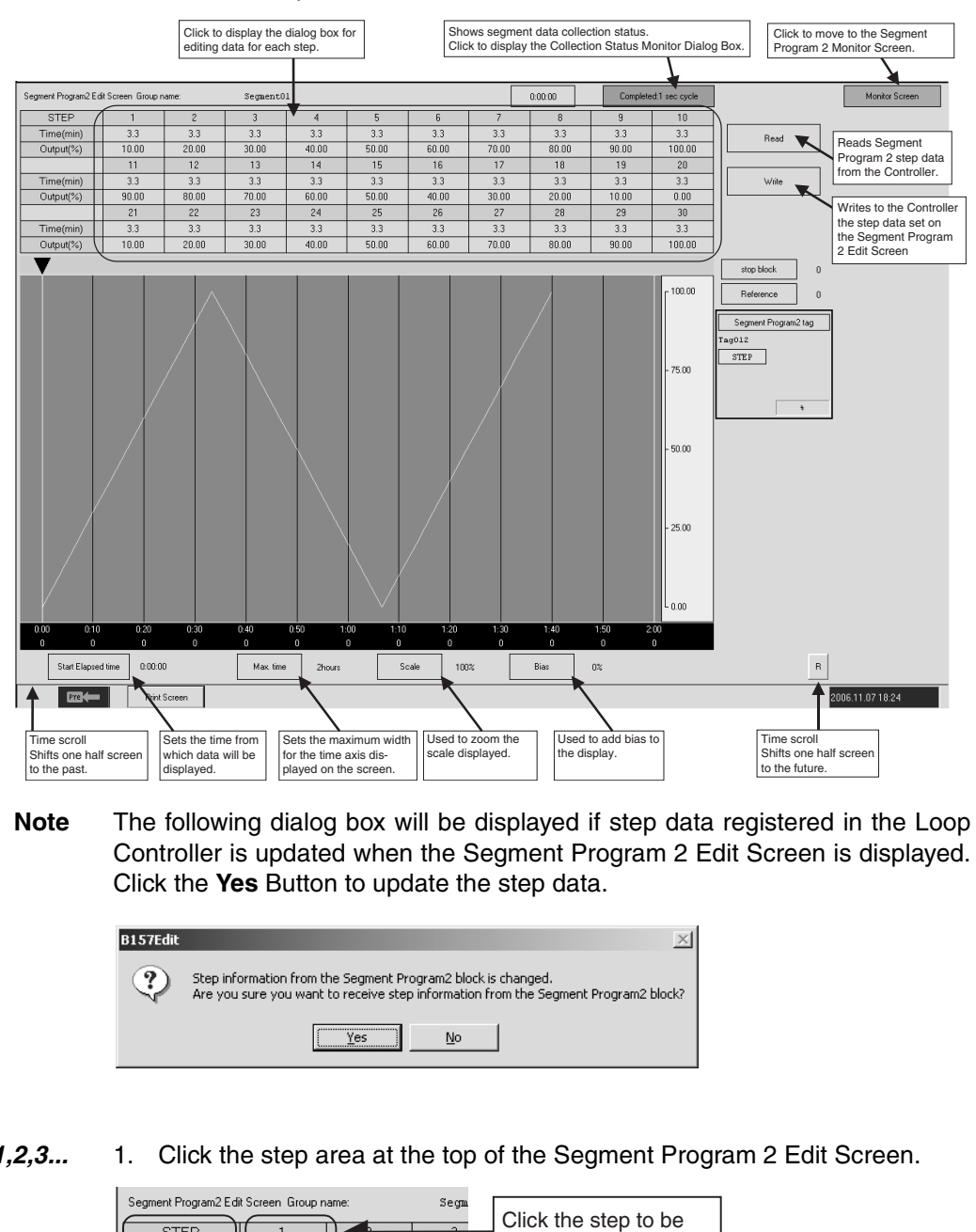

**Note** The following dialog box will be displayed if step data registered in the Loop Controller is updated when the Segment Program 2 Edit Screen is displayed. Click the **Yes** Button to update the step data.

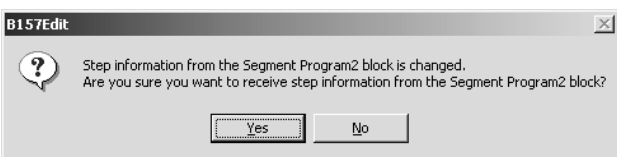

### **Editing Step Data**

*1,2,3...* 1. Click the step area at the top of the Segment Program 2 Edit Screen.

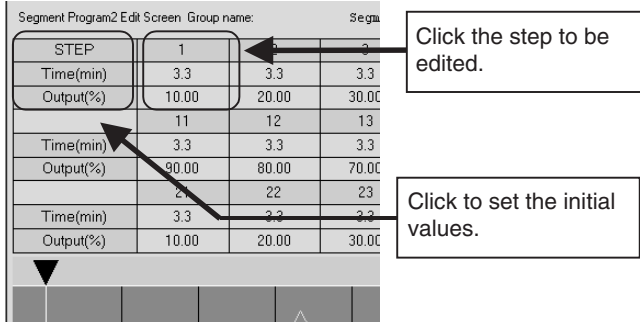

2. The Step Settings Dialog Box will be displayed. Input the values to be set for each step and click the **Change** Button. The graph display will be updated at that point, but the new settings will not be sent to the Loop Controller.

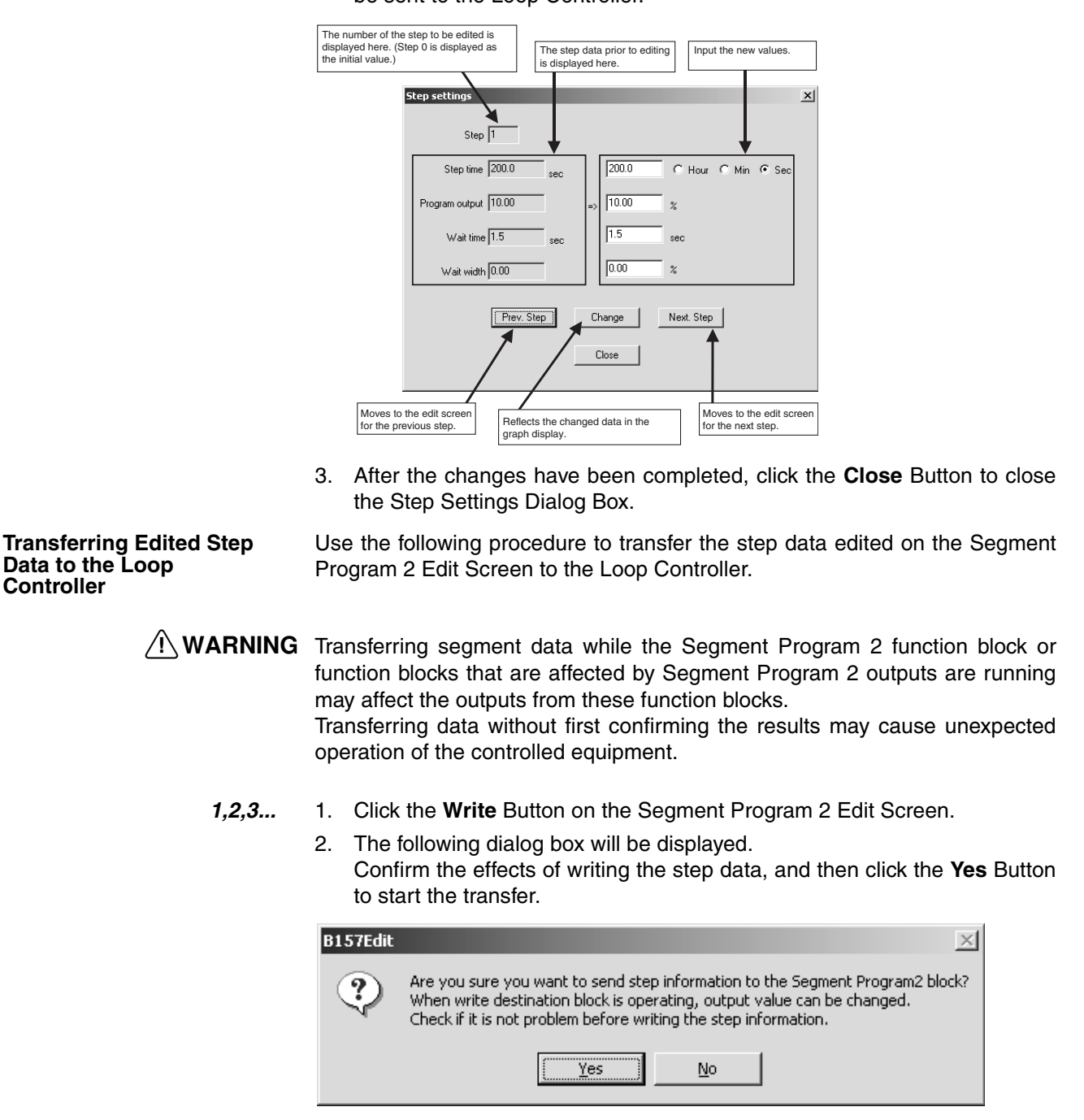

**Reading Step Data from the Loop Controller**

Use the following procedure to read the step data currently registered to the Loop Controller.

*1,2,3...* 1. Click the **Read** Button on the Segment Program 2 Edit Screen.

2. If step data has been edited on this screen, the following dialog box will be displayed. Click the **OK** Button to delete the step data edited on this screen and to use the step data read from the Loop Controller.

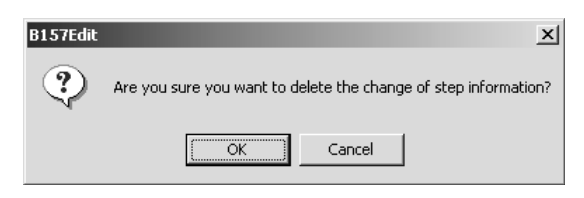

3. The step data will be read from the Loop Controller and will be reflected on the Segment Controller 2 Edit Screen.

# **4-12 Graphic Screens**

Graphic Screens display the status of the system or device in graphic form. To display the Graphic Screen, click the **Graphic Screen** Icon in the Overview Screen.

### **Graphic Screen**

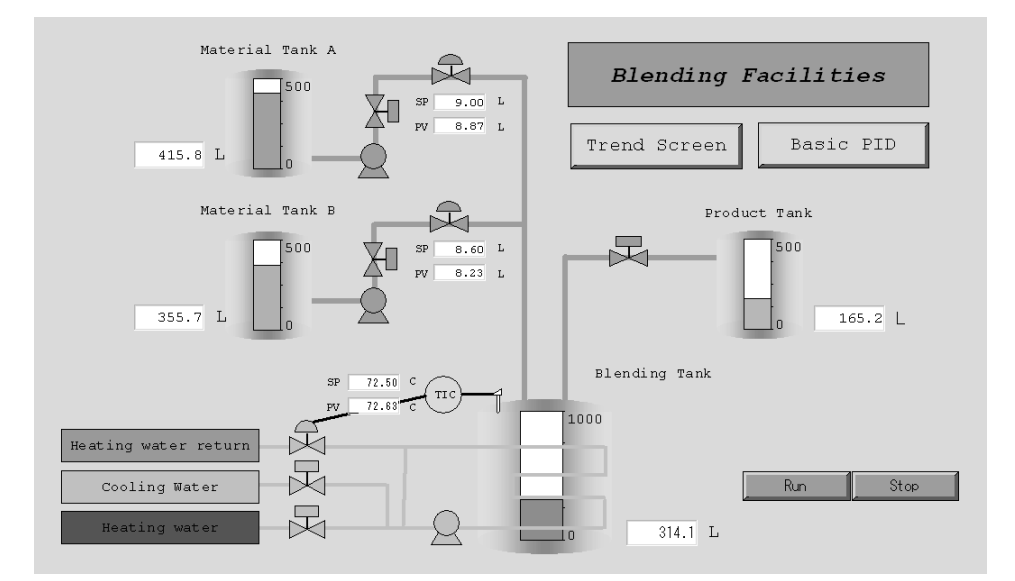

Paste to the screen graphic elements representing plant instrumentation, which have been provided, and use them to display the device status, to a maximum of 200 screens.

Library figures and images: Text, lines, rectangles, round rectangles (rectangles with rounded corners), ellipses, polygons, and images

Library Functional Objects

Fixed graphic display elements:

Text boxes, instruments, thermometers, transmitters, and orifices

Changeable graphic display elements:

Analog inputs: Bar graph displays, numerical value displays, and tanks

Analog settings: Numerical settings (See note.)

Contact inputs (display): Pumps, valves, and pipes

Contact settings (operation): Switches (See note.)

Screen display objects:

Screen jump objects, FP switch (faceplate pop-up) objects

**Note** If making analog values or contact settings, use tags for Constant Generator (Block Model 166) and Internal Switch (Block Model 209).

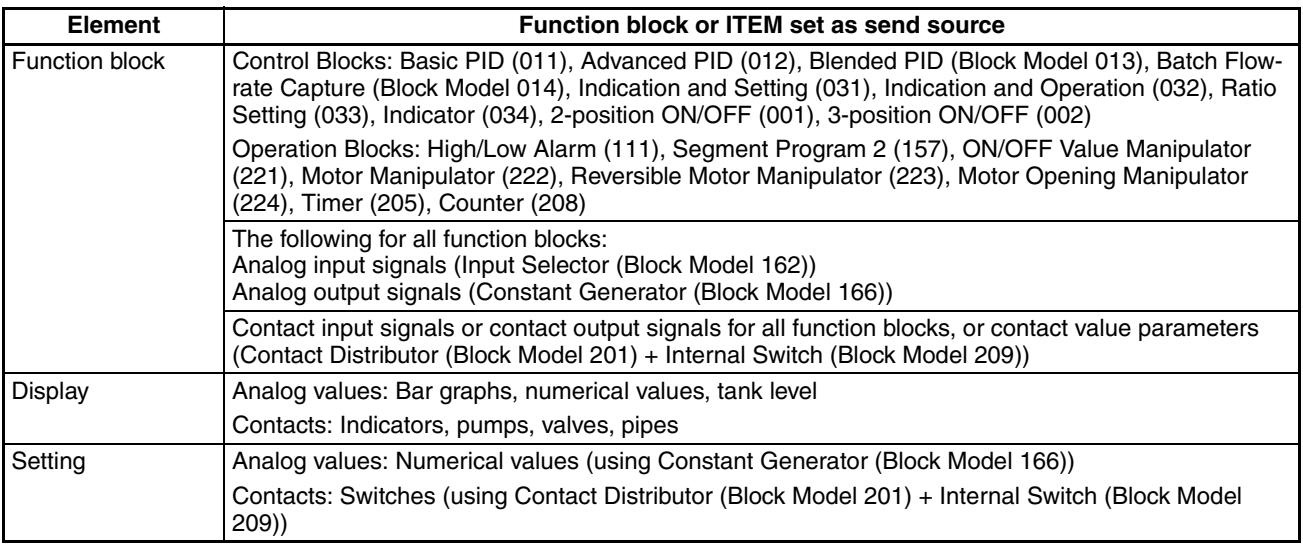

# **4-13 Annunciator Screens**

Annunciator Screens display comprehensively the contacts status (mainly the alarm status). To display the Annunciator Screen, click the **Annunciator Screen** icon on the Overview Screen.

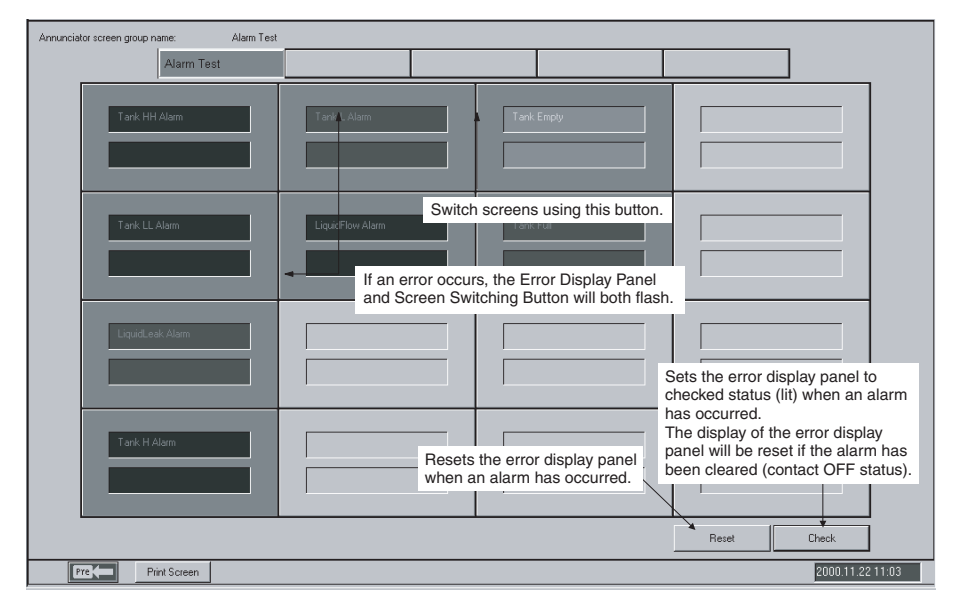

There are no particular limits to contacts that can be specified. Basically, however, register contacts that display the alarm status of the Control Block's HH (High/High Alarm), H (High Alarm), L (Low Alarm), and LL (Low/Low Alarm), etc.

If an alarm/error occurs, the icon color will change and a beep will sound. At the same time, two rows of eight wide-size characters making a user-registered message can be displayed.

You can display a total of 16 separate elements per screen as 4 rows  $\times$  4 columns, to a maximum of five screens.

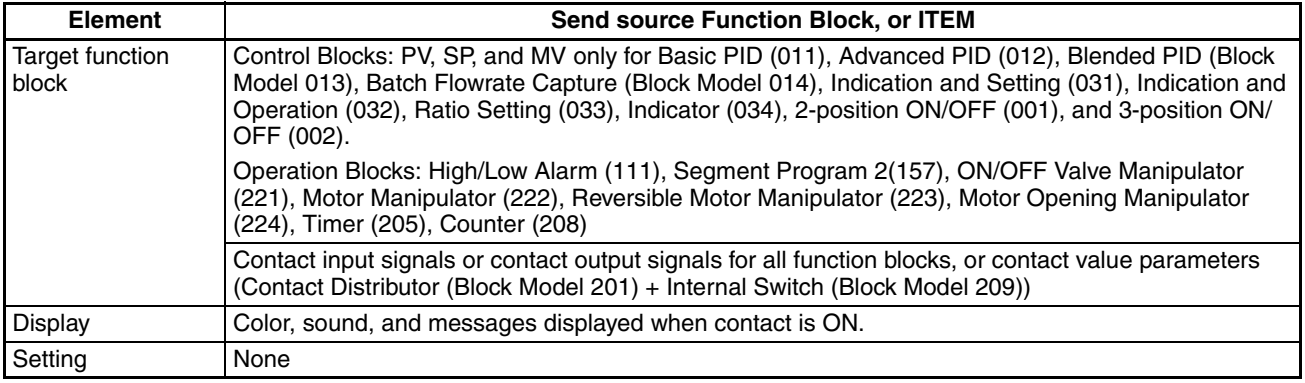

# **4-14 Operation Guide Screens**

Operation Guide Screens display messages registered when the contact signal was turned ON. To display the Operation Guide Message Screen, click the **Operation Guide** Button.

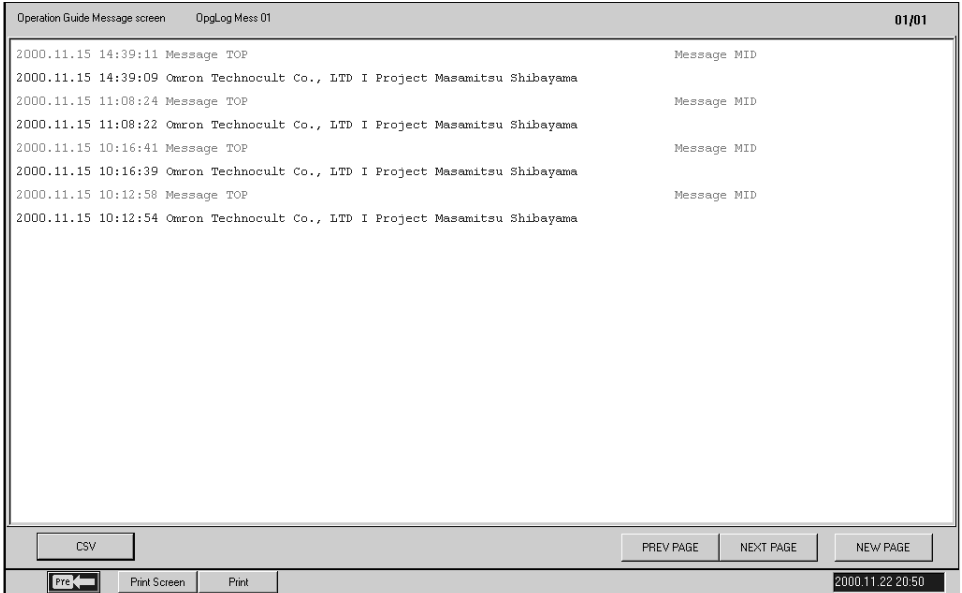

When the specified contact (internal switch, etc.) is turned ON, the pre-prepared wide-size character message (54 wide characters) will be displayed together with the time the contact was turned ON. (When the contact is turned ON, a red mark will be displayed next to the Operation Guide icon on the Overview Screen.)

Possible No. of registrations: 1,000 messages max.

Message colors: 16 colors, displayed with sound.

You can display a message with a maximum of 1,000 elements on one screen.

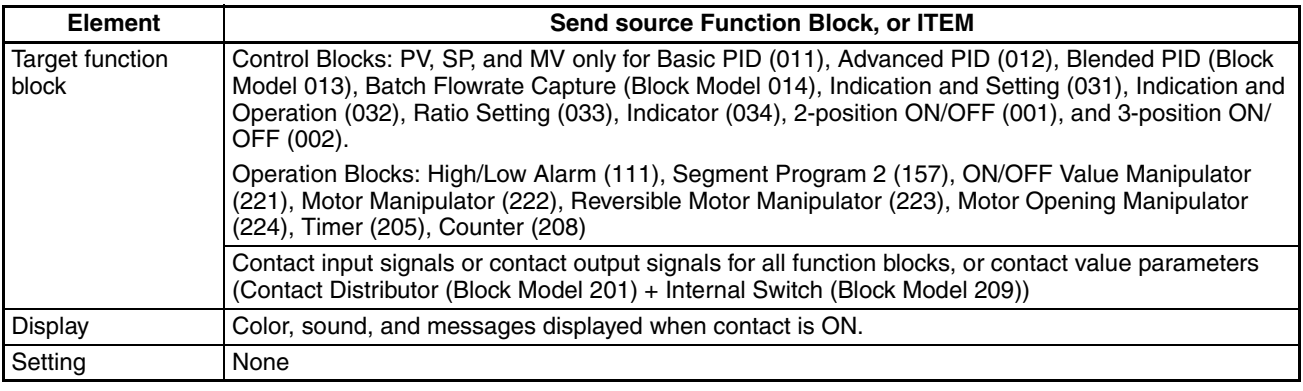

**CSV File Output CSV File Output** Operation Guide message data (date, time, contents of Operation Guide) can be output in CSV (Comma Separated Value) file format using the following procedure.

- *1,2,3...* 1. Press the **CSV** Button to display the Export to CSV File Dialog Box.
	- 2. Specify a name for the CSV file, and click the **OK** Button. A CSV file will be created. (By clicking the **Browse** Button, the CSV file can be created in a desired folder. The default filename is Opglog.csv.) The contents of CSV files created are as follows:

Operation Guide Message Log (carriage return) <Screen\_name>(carriage return) <Date\_exported>(comma)<Time\_exported>(carriage return) <Date\_of\_Operation\_Guide>(comma)<Time\_of\_Operation\_Guide>(comma)<Registered\_Message>(carriage return)

# **4-15 Alarm Log Screens**

Alarm Log Screens display alarm logs. To display the Alarm Log Screen, click the **Alarm** Button.

The targets monitored for alarms are as follows: Control Block's HH (High/ High Alarm), H (High Alarm), L (Low Alarm), LL (Low/Low Alarm), and DA (Deviation Alarm) contacts, and other contact signals (including parameters).

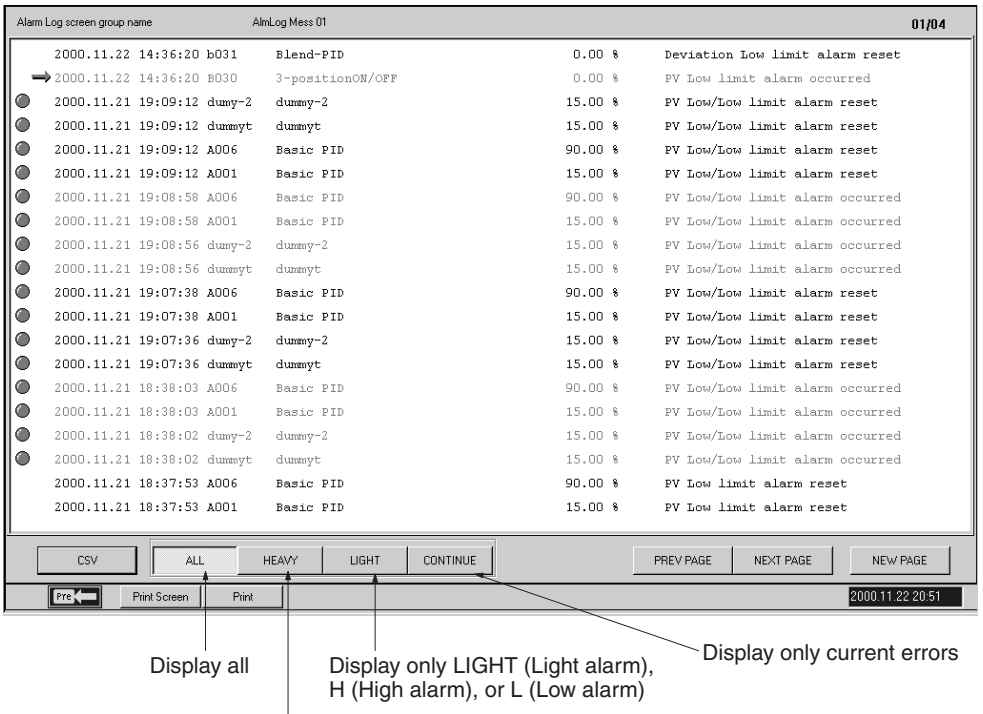

Display only HEAVY (Heavy alarm), HH (High/High alarm), or LL (Low/Low alarm)

Save and display comprehensively alarm records (time error occurred, Tag name, current value when PV or MV occurred, alarm type, etc.) occurring from the Controller and Alarm Blocks.

You can display a maximum of 1,000 alarm messages on one screen.

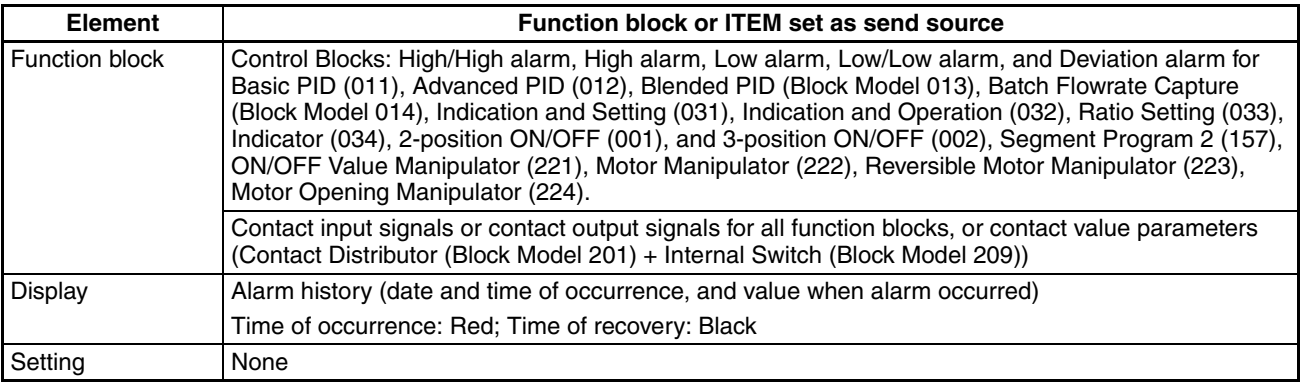

**CSV File Output** Alarm log data (date, time, tag names, current value when alarm occurred, type of alarm) can be output in CSV (Comma Separated Value) file format using the following procedure.

*1,2,3...* 1. Press the **CSV** Button to display the Export to CSV File Dialog Box.

2. Specify a name for the CSV file, and click the **OK** Button. A CSV file will be created. (By clicking the **Browse** Button, the CSV file can be created in a desired folder. The default filename is Almlog.csv.) The contents of CSV files created are as follows:

Alarm Log (carriage return)

<Date\_exported>(comma)<Time\_exported>(carriage return) <Alarm\_date>(comma)<Alarm\_time>(comma)<Tag\_name>(comma) <Comment>(comma)<Data\_when\_a\_PV\_or\_MV\_error\_occurs>(comma) <Unit>(comma)<Alarm\_type>(carriage return)

**Example:** The following screen shows how alarm log data exported to spreadsheet software (e.g., Microsoft Excel) will be displayed.

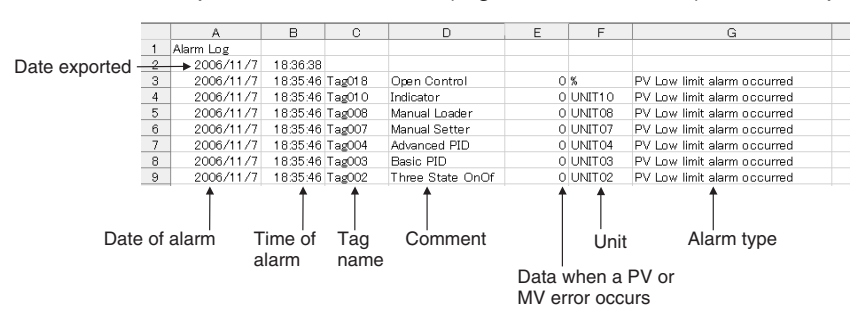

# **4-16 Operation Log Screens**

Operation Log Screens display operation logs. To display the Operation Log Screen, click the **Operation Log** Button.

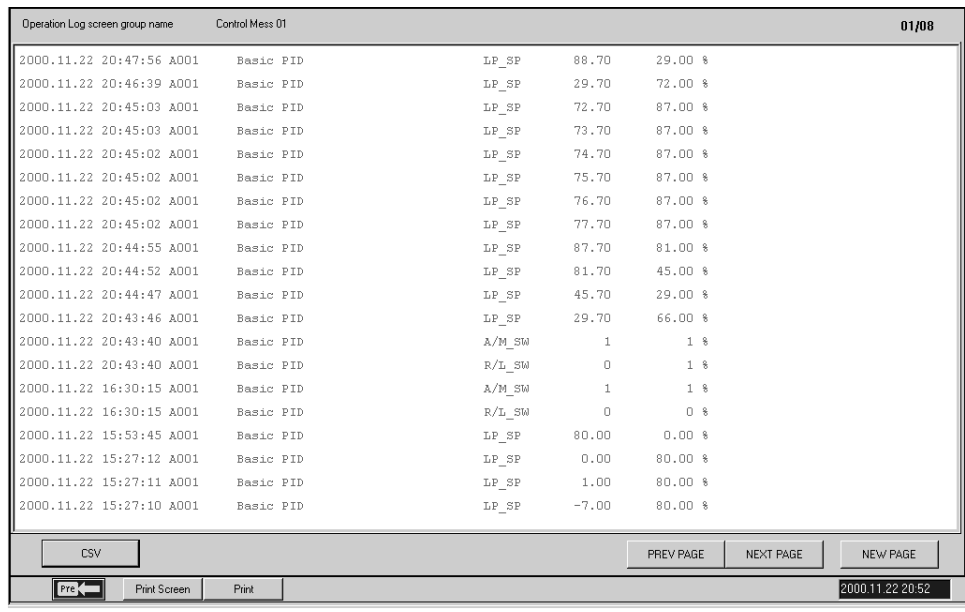

Save and display comprehensively records (time and date operation occurred, Tag name, ITEM data before change, ITEM data after change, etc.) of ITEM data changed within the Loop Control Unit, using the Control Screen or the Tuning Screen.

Operations using Graphic Screen data elements and switch elements are saved as operation logs and displayed together.

You can display a maximum of 1,000 operation messages on one screen.

**CSV File Output** Operation log data (date, time, contents of operation) can be output in CSV (Comma Separated Value) file format using the following procedure.

- *1,2,3...* 1. Press the **CSV** Button to display the Export to CSV File Dialog Box.
	- 2. Specify a name for the CSV file, and click the **OK** Button. A CSV file will be created. (By clicking the **Browse** Button, the CSV file can be created in a desired folder. The default filename is Ctllog.csv.) The contents of CSV files created are as follows:

Operation Log (carriage return)

<Screen\_name>(carriage return)

<Date\_exported>(comma)<Time\_exported>(carriage return)

<Operation\_date>(comma)<Operation\_time>(comma)

<Tag\_name>(comma)<Comment>(comma)<ITEM\_name>(comma)

<ITEM\_data\_after\_changes>(comma)

<ITEM\_data\_before\_changes>(comma)<Unit>(carriage return)

**Example:** The following screen shows how operation log data exported to spreadsheet software (e.g., Microsoft Excel) will be displayed.

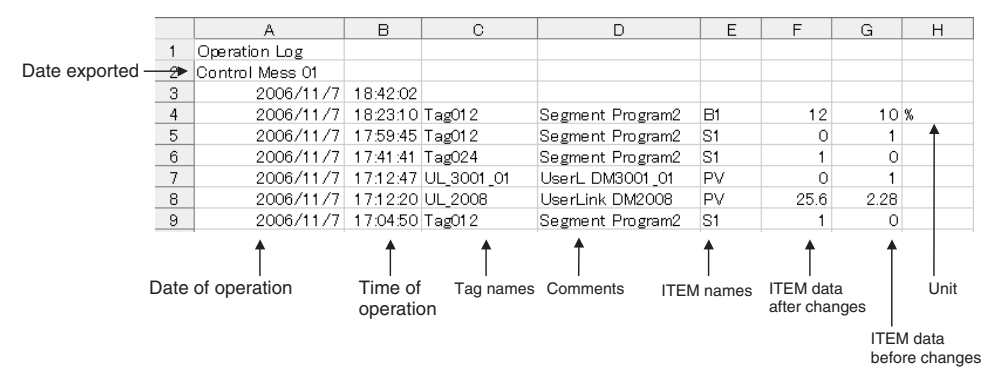

# **4-17 System Monitor Screens**

## **4-17-1 System Monitor Screen Outline**

System Monitor Screen display the system status, and runs/stops the Loop Control Unit/Board. To display the System Monitor Screen, click the **System Monitor** Button.

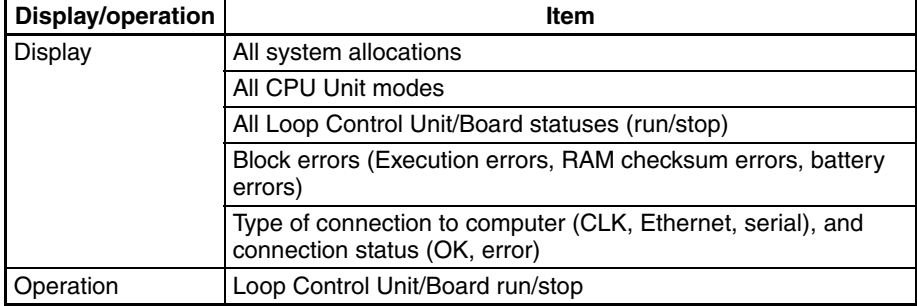

You can display and operate the following items.

**Note** The system status display on the System Monitor Screen depends on the settings made in the System Monitor Setting Window (using the **System Monitor Builder** Button in the Setup Dialog Box).

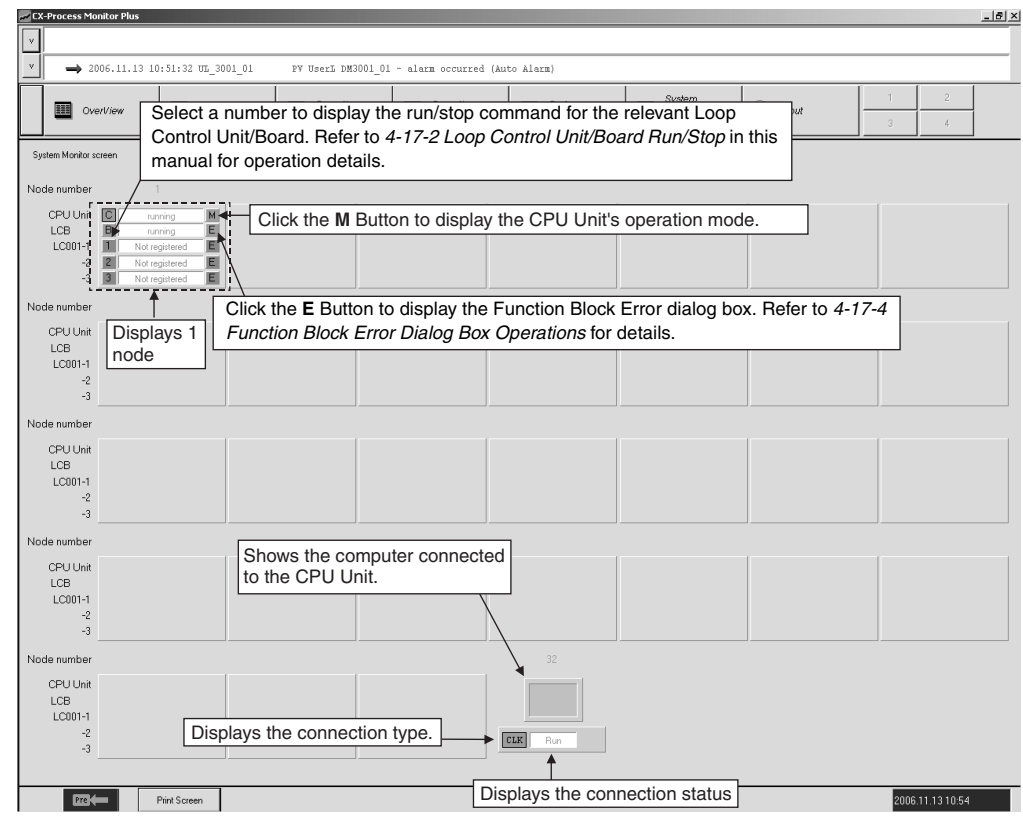

## <span id="page-140-0"></span>**4-17-2 Loop Control Unit/Board Run/Stop**

 $\sqrt{!}$  WARNING Before starting a Loop Control Unit, check the following points.

- Make sure that I/O Units used in combination are correctly mounted. Also, make sure that the Unit number on the front of analog I/O Units agree with the Unit number set using the field terminals. If the Unit numbers do not agree, I/O (i.e., read and write) will be performed incorrectly, with data for another Special I/O Unit (with the Unit number set using the field terminal).
- Make sure that the initial settings for System Common Block within the Loop Control Unit are correct. In particular, check that data memory (DM) for node terminals within the CPU Unit used by the Loop Control Unit is not allocated to other applications in the PLC as well. If the same DM has been allocated twice, there is a risk that the PLC system will malfunction, resulting in injury.
- When writing data to the I/O memory in the CPU Unit with function blocks (e.g., using Send All Blocks, Expanded DO/AO Terminal to CPU Unit, or DO/AO Terminal to CPU Unit), be sure that the words written to in the I/O memory are not being used for any other purpose. If I/O memory words are allocated to more than one purpose, the PLC system may act unexpectedly and cause injury.

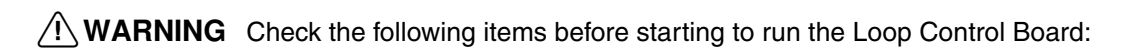

- Do not allow the bank of the EM Area with the number specified for allocation to the HMI (human-machine interface) data to overlap with any other area used by the CPU Unit or other Units. The block allocated for the HMI is specified in ITEM 050 (EM Area Bank Allocated for HMI Memory = 0 to 12) of the System Common block. If areas overlap, the system may operate in an unexpected fashion, which may result in injury.
- Do not allow the area to which user link table data is written to overlap with any other area used by the CPU Unit or other Units. If areas overlap, the system may operate in an unexpected fashion, which may result in injury.
- Analog Input/Output Units used in combination with the Loop Control Board must be mounted correctly, and the unit number set on the front panel of the Analog Input/Output Unit must match the unit number set on the Field Terminal block. If the unit numbers do not match, input/output (read/write) is performed on the data of another Special I/O Unit (whose unit number is set on the Field Terminal block).
- The defaults of the System Common block on the Loop Control Board must be set correctly.
- $\sqrt{N}$  WARNING Always stop the operation of the Loop Control Board before converting any of the EM Area to file memory. If any part of the EM Area that is being used by the Loop Control Board for the HMI is converted to file memory during Board operation, the system may operate in an unexpected fashion, which may result in injury.
	- **Note** First sufficiently check system operation using the CX-Process Tool (check the load rate, etc.: Execution, Operation, Monitor Run Status), and sufficiently check operation (Monitor Run Status, Start) for the Function Block data that has been created, and then change to actual operation. In particular, first check that the load rate is 60% or less, and then change to actual operation.
	- *1,2,3...* 1. Click the number button for the Loop Control Unit you want to use, as shown.

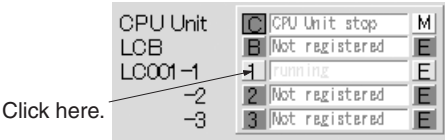

The Run/Stop Command Dialog Box will be displayed as shown (for a Loop Control Unit).

• Loop Control Unit is stopped.

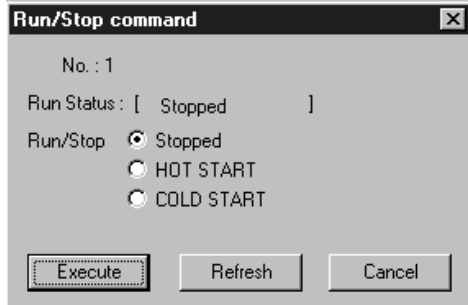

• Loop Control Unit is running.

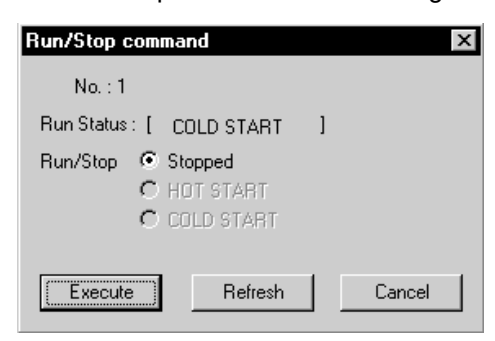

2. Select **Stop**, **HOT START**, or **COLD START**, and then click the **Execute** Button.

Click the **Refresh** Button to check and redisplay the run status of the Loop Control Unit.

## **4-17-3 Backing Up Data during Operation**

With the LCB01/05 (Version 1.50 and later), LCB05D, or LCB03, data can be backed up during operation from the Run Command Dialog Box.

Function block data in the RAM in the Loop Control Board is backed up to the flash memory in the Loop Control Board without interrupting operation.

An entry will be added to the system monitor log to indicate a backup operation was performed during operation.

### **Procedure**

*1,2,3...* 1. Click the button (here B) for the Loop Control Board for which data is to be backed up.

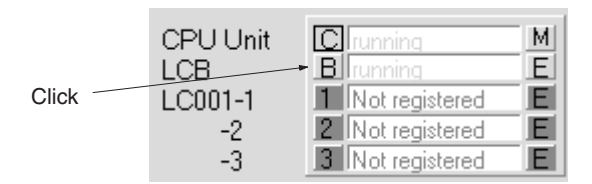

2. Display the Run/Stop Command Dialog Box.

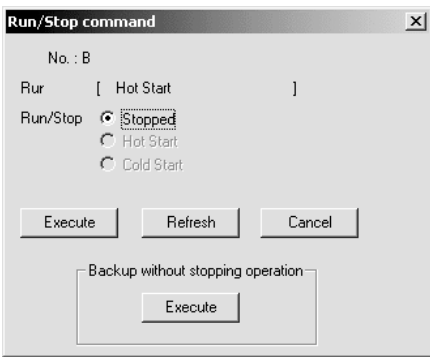

3. Click the **Send** Button for the backup during operation command. A confirmation dialog box will be displayed to confirm the backup during operation. Click the **OK** Button.

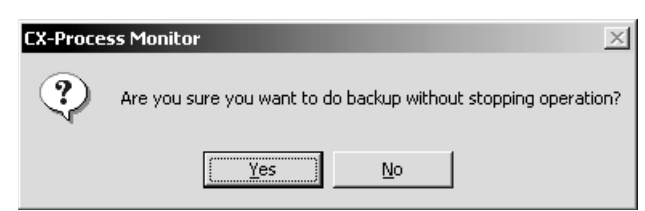

4. A dialog box will appear when the command has been completed. Click the **OK** Button.

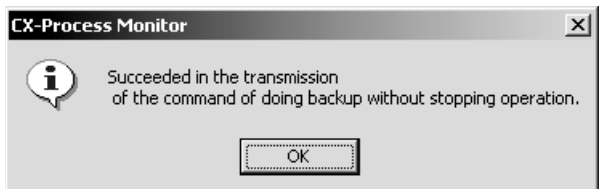

### **Precautions for Backing Up Data during Operation**

The command to back up data during operation cannot be used if the Loop Control Board is not running. The following dialog box will be displayed if an attempt is made to do so.

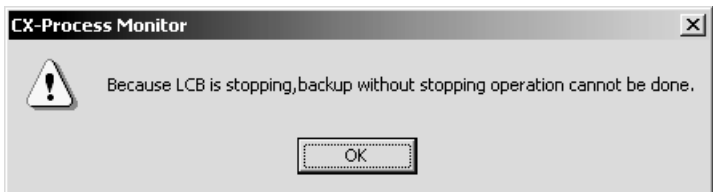

The command to back up data during operation cannot be used for Loop Control Boards with a version lower than 1.50. The following dialog box will be displayed if an attempt is made to do so.

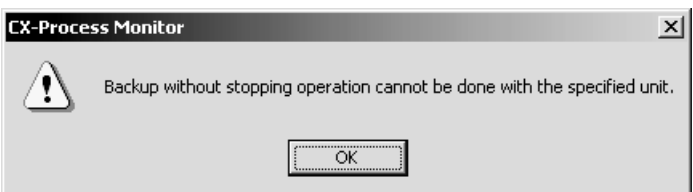

The command to back up data during operation cannot be used for Loop Control Units and the command button will thus not be displayed in the Run/Stop Command Dialog Box.

**Note** Observe the following precautions when backing up data during operation.

- The cycle time of the CPU Unit may be extended by approximately 10 ms.
- Up to approximately 10 minutes could be required to complete the backup.
- If the command to stop operation is selected while backing up data during operation, operation will stop but the data backup process will continue.
- If the command to back up data during operation is selected while backing up data during operation, the second command will be ignored. Wait for the backup to be completed before selecting the command again.
## **4-17-4 Function Block Error Dialog Box Operations**

*1,2,3...* 1. Click the **E** Button.

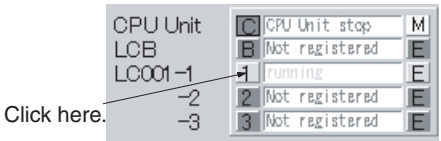

The Function Block Error Dialog Box will be displayed.

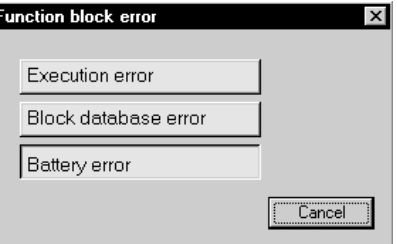

**Note** A Block database error indicates an error has occurred in the function block database.

The Function Block Error Dialog Box is displayed in green during normal operation, and red if there is an error.

2. Click the **Execution Error** or the **Block Database Error** button (Battery Error is displayed only and cannot be selected).

The Details of Function Block Error Dialog Box will be displayed.

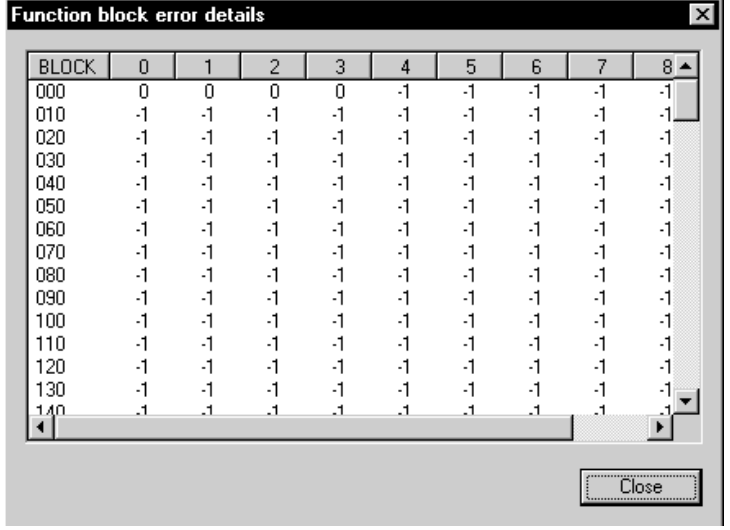

**Block Database Error** 0 = Normal (no errors), –1 = Block number not in use, 90 = Relevant Function Block has a database error.

**Execution Error** 0 = Normal (no errors), -1 = Block number not in use, other numbers (1 to 89) = Error code.

The following table gives the function error codes.

# **System Monitor Screens Section 4-17**

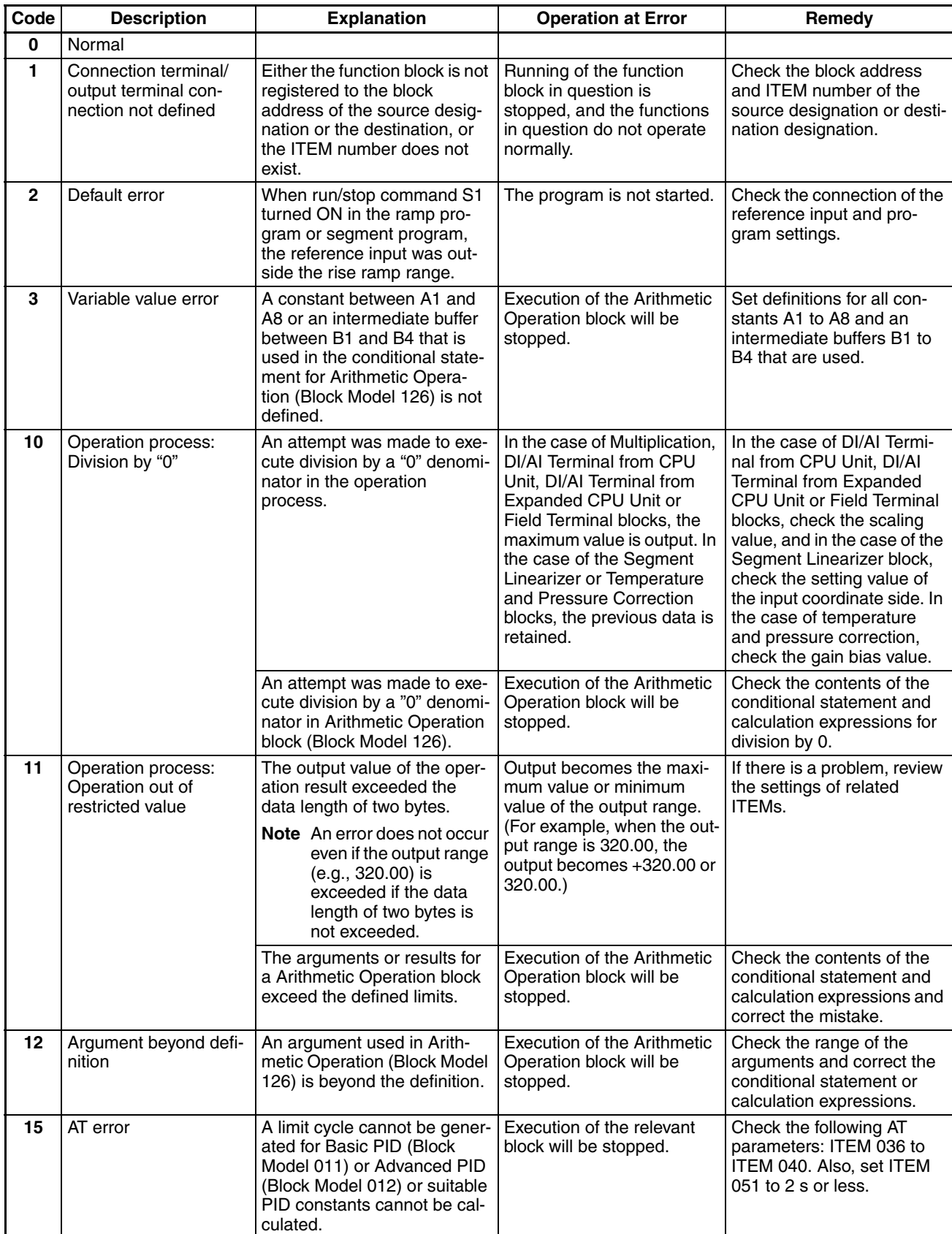

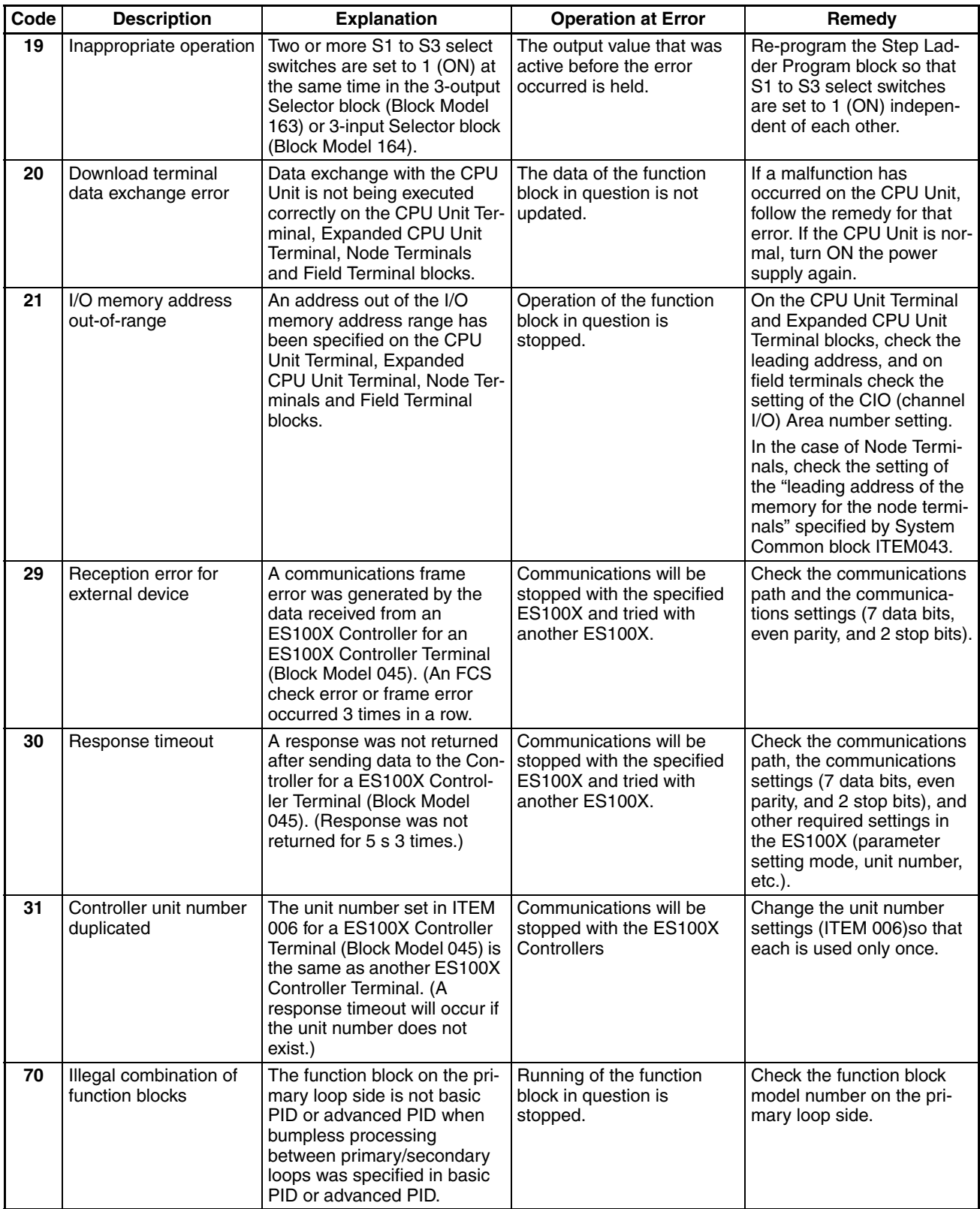

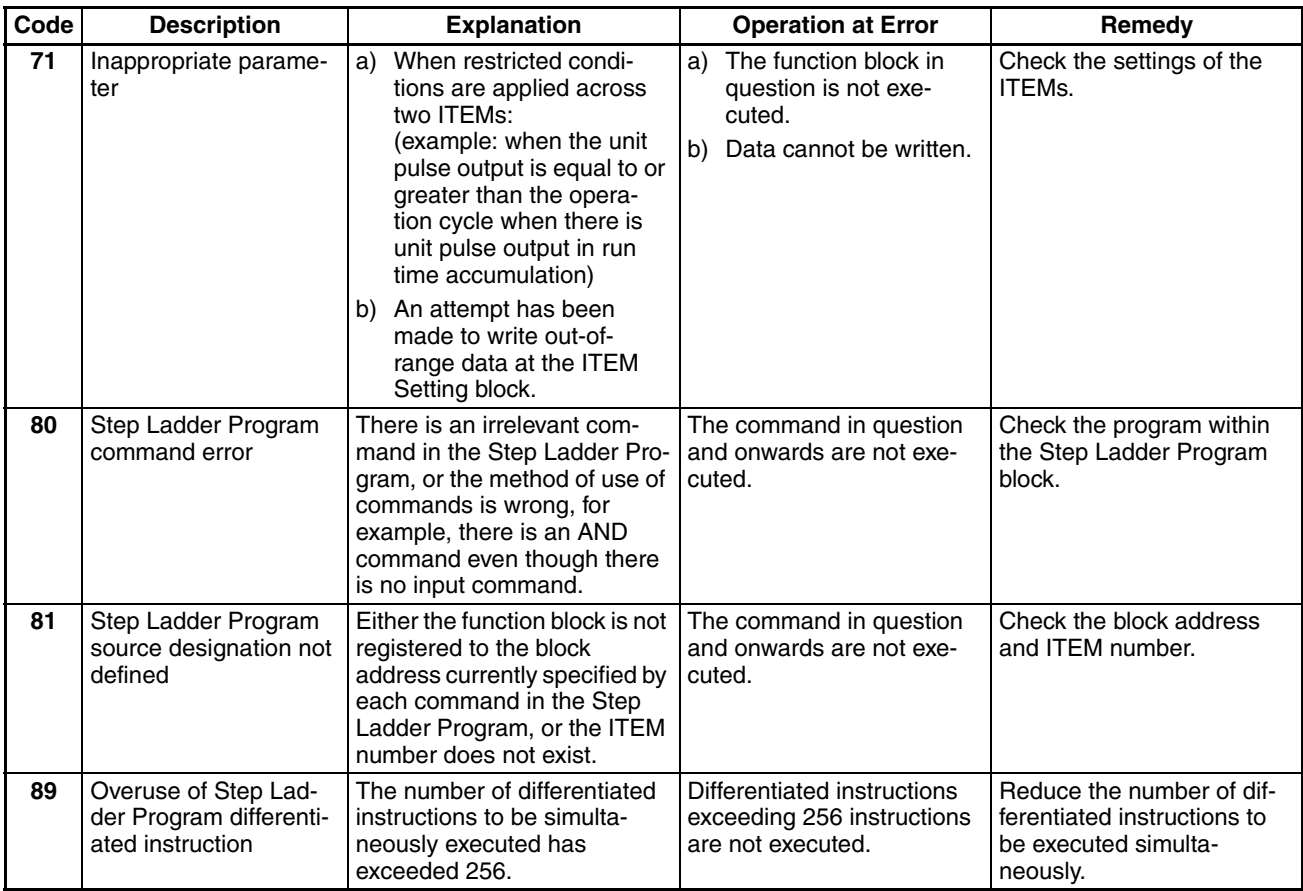

**System Monitor Log Screens Section 4-18** 

# **4-18 System Monitor Log Screens**

System Monitor Log Screens record and display run/stop logs and the execution error logs as soon as they occur. To display the System Monitor Log Screen, click the **System Monitor Log** Button.

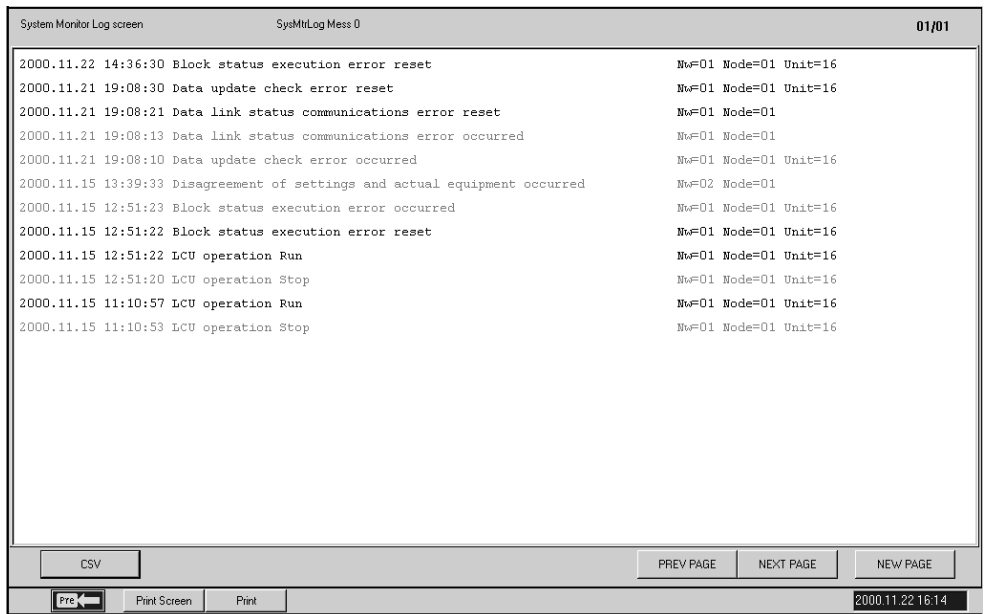

Display is red for an occurrence, and black following recovery.

**CSV File Output** System monitor log data (date, time, contents of runs/stops and execution errors) can be output in CSV (Comma Separated Value) file format using the following procedure.

- *1,2,3...* 1. Press the **CSV** Button to display the Export to CSV File Dialog Box.
	- 2. Specify a name for the CSV file, and click the **OK** Button. A CSV file will be created. (By clicking the **Browse** Button, the CSV file can be created in a desired folder. The default filename is Sysmlog.csv.) The contents of CSV files created are as follows:

System Monitor Log (carriage return)

<Export\_date>(comma)<Export\_time>(carriage\_return)<Date>(comma) <Time>(comma)

<Operation\_start/stop\_or\_contents\_of\_execution\_error>(carriage return)

# **SECTION 5 Configuration Screens**

This section describes operating procedures to create screens and monitor using the CX-Process Monitor Plus.

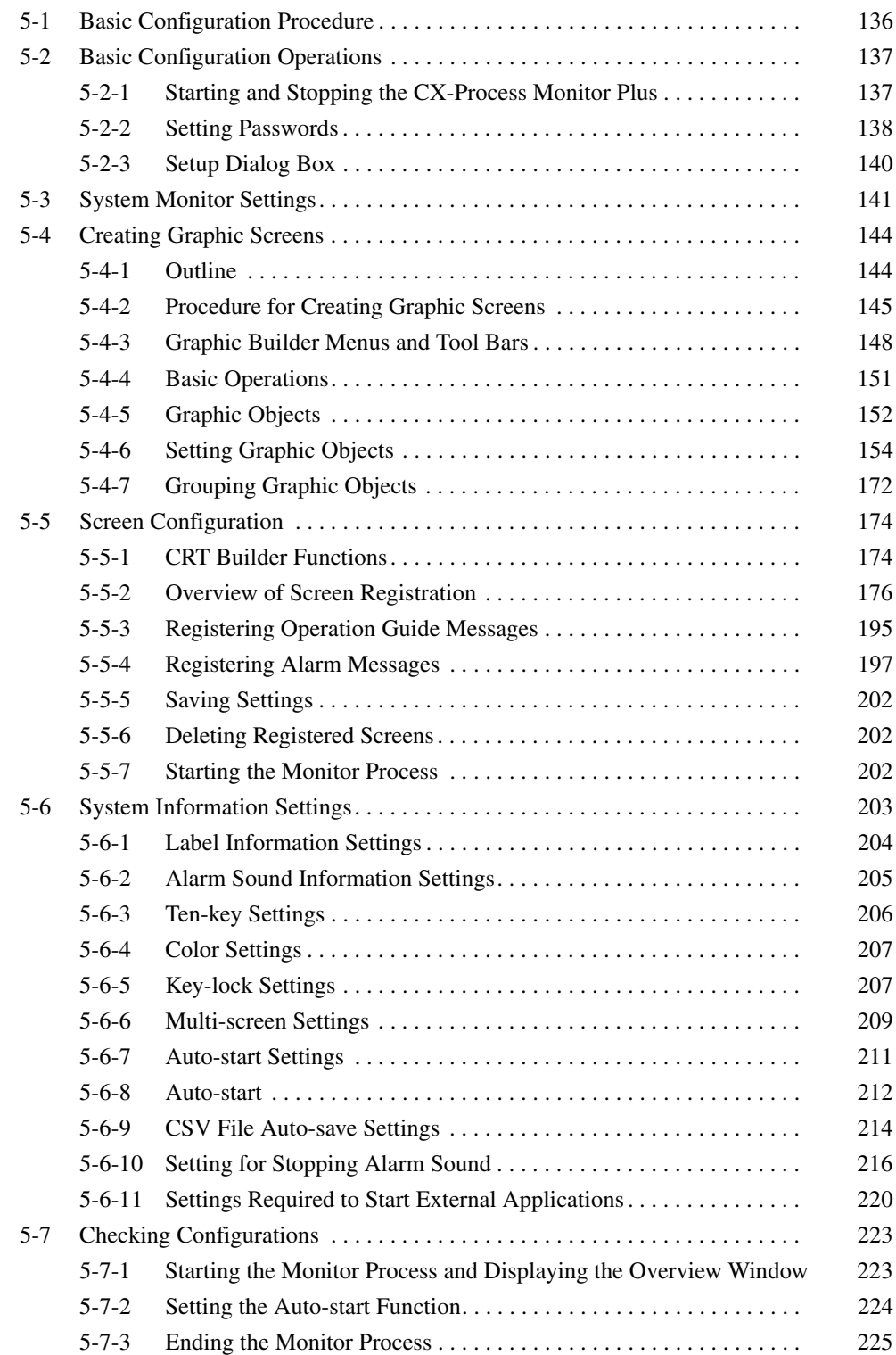

# <span id="page-150-0"></span>**5-1 Basic Configuration Procedure**

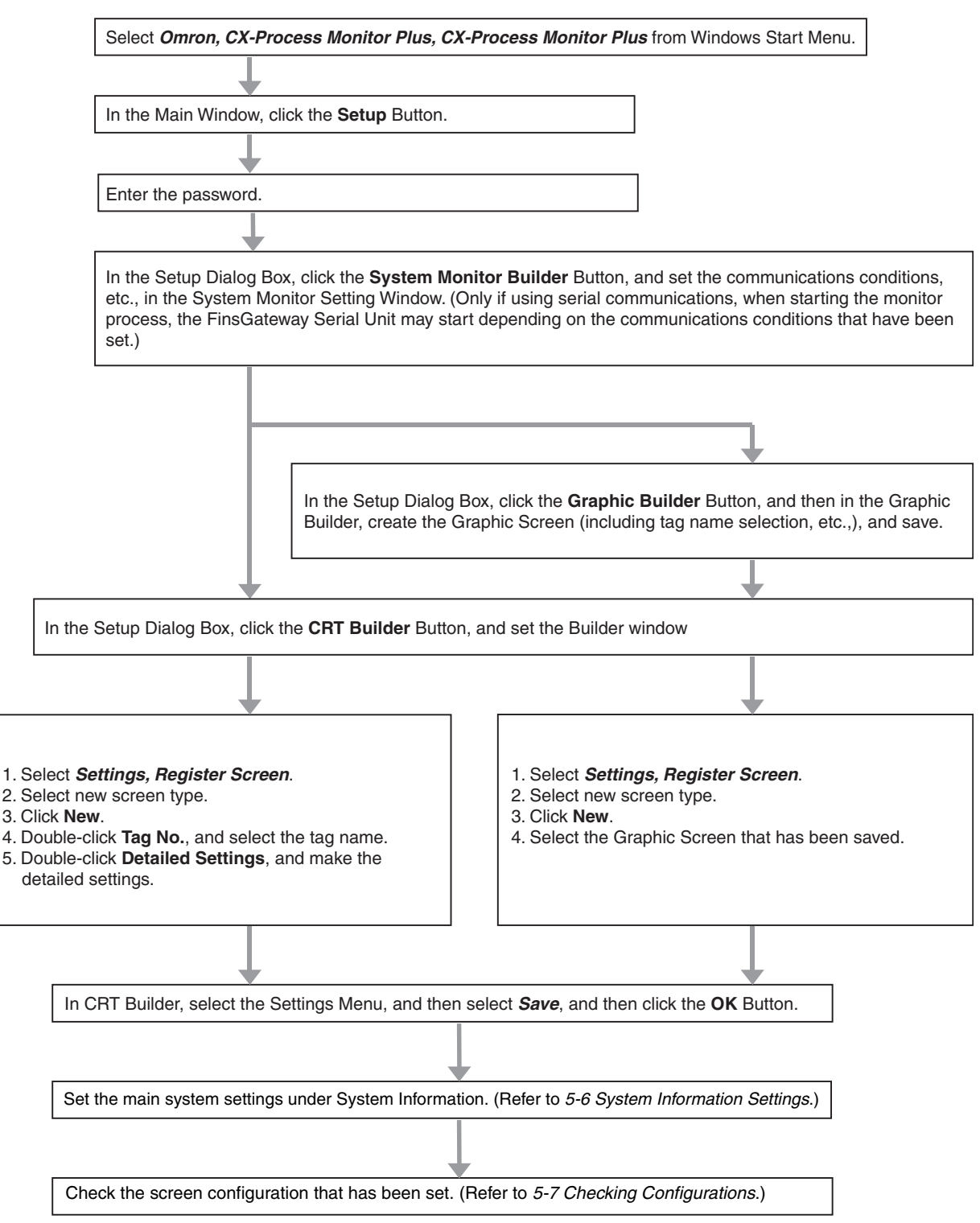

# <span id="page-151-0"></span>**5-2 Basic Configuration Operations**

## <span id="page-151-1"></span>**5-2-1 Starting and Stopping the CX-Process Monitor Plus**

**Starting**

*1,2,3...* 1. Select *Programs, Omron, CX-Process Monitor Plus, and CX-Process Monitor Plus* from the Windows Start Menu.

The CX-Process Monitor Plus Main Window will be displayed.

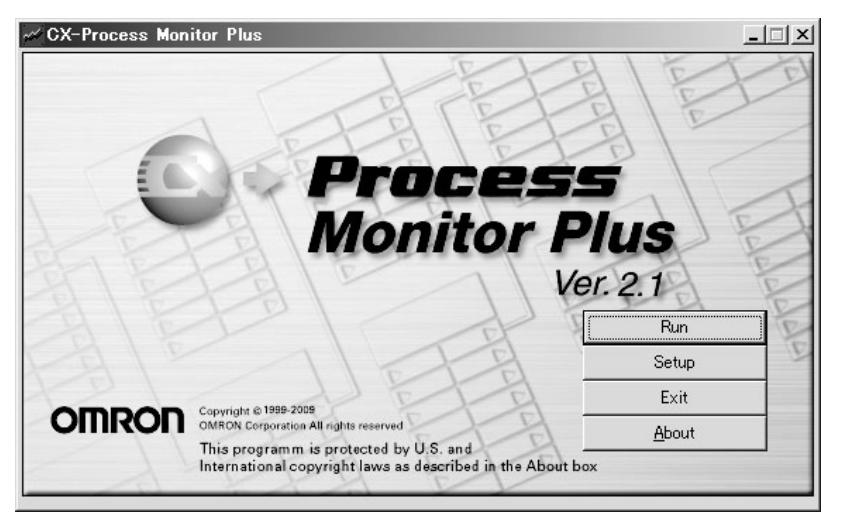

- 2. Click the **Setup** Button.
- 3. If the tag or network information has been changed, the following dialog box will be displayed. Click the **Yes** Button to create a monitor tag file from the CX-Process Monitor Plus tag file.

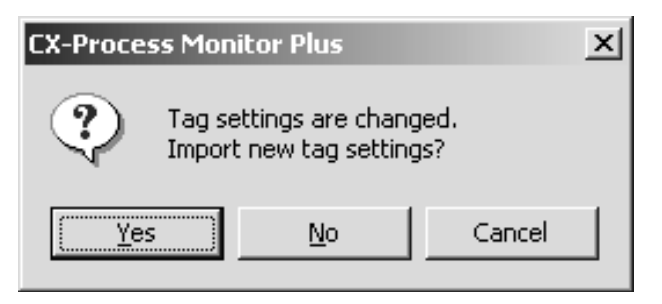

 $\bigwedge$  WARNING If the CX-Process Monitor Plus tag settings or network configuration have been changed, set the CX-Process Monitor Plus screen configuration correctly according to the new settings.

Failure to correctly update the settings may result in unexpected operation by the machinery.

4. A dialog box will be displayed to input the password.

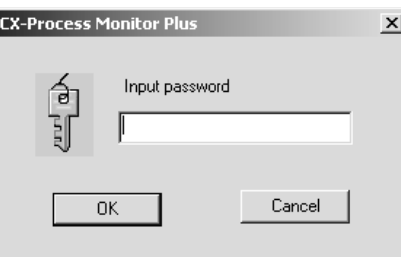

**Note** If no password has been set for the initial startup, the dialog box for registering a password will be displayed when the **Setup** Button is clicked. It is not possible to configure screens or make settings unless a password has been registered and the correct password has been entered. Personnel who will be making settings must register a password.

For details on registering passwords, refer to *[5-2-2 Setting Passwords](#page-152-0)*.

5. Enter the password and click the **OK** Button. The Setup Dialog Box will be displayed.

**Stopping In the Main Window, click the Exit Button.** 

The Main Window will close, and CX-Process Monitor Plus will stop running.

#### <span id="page-152-0"></span>**5-2-2 Setting Passwords**

Set the password to configure the CX-Process Monitor Plus Screen and to protect the settings you have made.

- **Note** Unless a password has been set and the correct password has been entered, it will not be possible to make any settings.
- *1,2,3...* 1. If no password has been set and if new tag information is imported, the following dialog box will be displayed when the **Setup** Button is clicked in the Main Window.

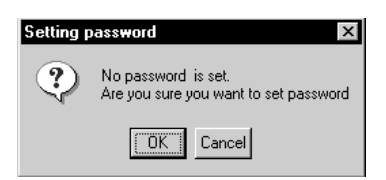

2. Click the **OK** Button.

The following dialog box will be displayed.

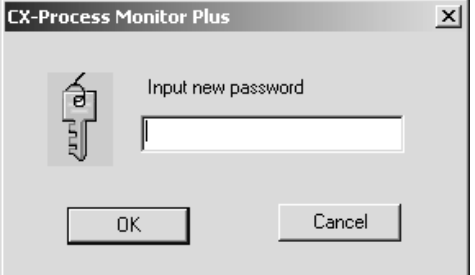

3. Enter the password, and click the **OK** Button. The following dialog box will be displayed.

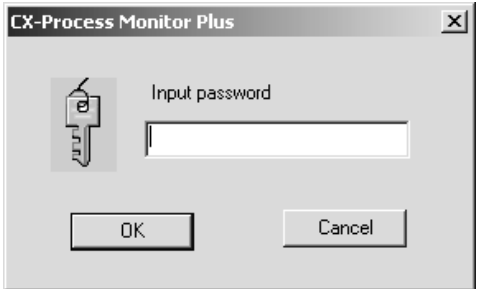

- 4. Enter the password once again, and click the **OK** Button.
- **Note** Use the Password Clear utility to change or delete passwords that have been set. After deleting a password by using the Password Clear utility, use the procedure given above to set a new password. The procedure for using the Password Clear utility is given below.

#### ■ **Changing the Password**

*1,2,3...* 1. Start the Password Clear utility. The following dialog box will be displayed. The Password Clear utility is stored in the following location:

CD-ROM drive: \MonitorPlusPasswordClear\ PasswordClear.exe

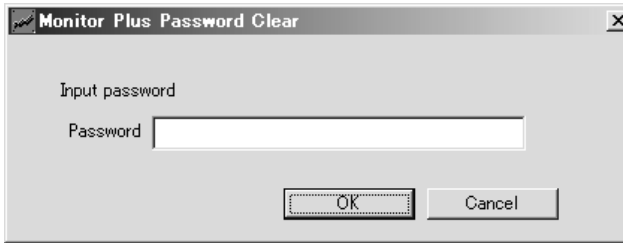

2. Enter the password that is set, and then click the **OK** Button. If the passwords match, the following dialog box will be displayed.

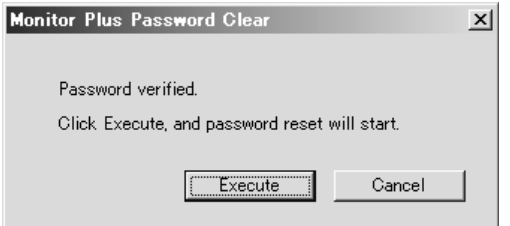

3. Click the **Execute** Button. The password will be initialized, and the following dialog box will be displayed.

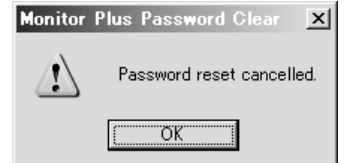

■ **If a Password That Has Been Set Is Lost** 

The following procedure can be used to initialize the password and the Monitor Plus setting data folder where the database path is set.

- **Note** Be careful when initializing the setting data folder. When the setting data folder is initialized, the screen configurations and other settings will also be initialized.
- *1,2,3...* 1. Start the Password Clear utility. The following dialog box will be displayed. The Password Clear utility is stored in the following location:

CD-ROM drive: \MonitorPlusPasswordClear\ PasswordClear.exe

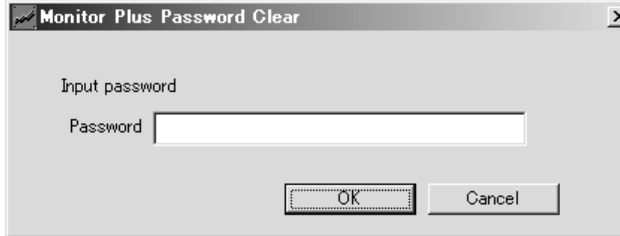

2. If the passwords do not match or if the **OK** Button is clicked with no password entered, the following dialog box will be displayed. Click the **Execute** Button.

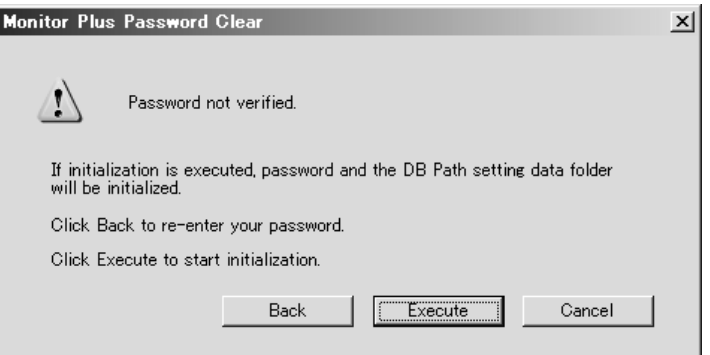

3. The following dialog box will be displayed. Click the **OK** Button.

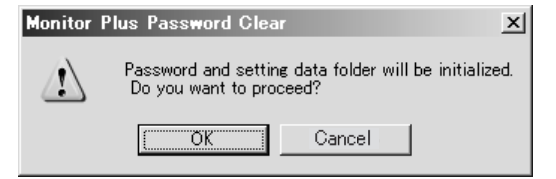

4. The password and the Monitor Plus setting data folder where the database path is set will be initialized, and the following dialog box will be displayed.

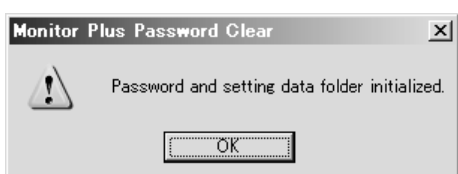

## <span id="page-154-0"></span>**5-2-3 Setup Dialog Box**

This section explains the functions of the Setup Dialog Box.

- *1,2,3...* 1. In the Main Window, click the **Setup** Button. A dialog box will be displayed to input the password. If no password has been set, the Setup Dialog Box will not be displayed. For details on setting a password, refer to *[5-2-2 Setting Passwords](#page-152-0)*.
	- 2. Enter the password, and click the **OK** Button.

The Setup Dialog Box will be displayed.

3. Click any button, and then select a function.

#### **Setup Dialog Box**

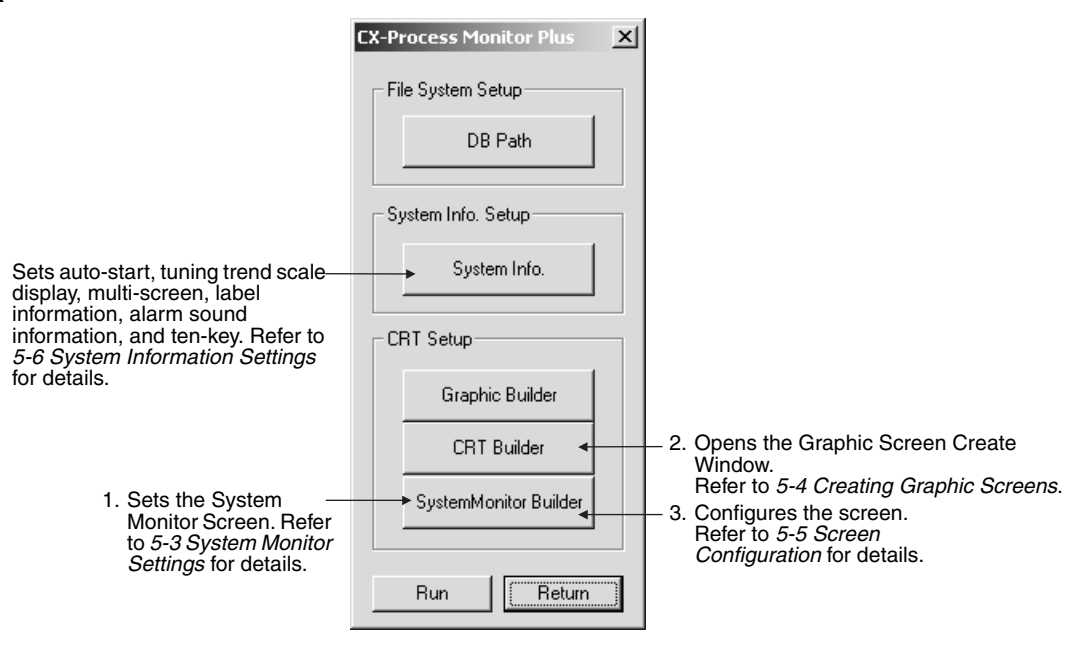

Refer to the following sections for details on the functions of each button.

# <span id="page-155-0"></span>**5-3 System Monitor Settings**

Using the System Monitor Setting Window, register the PLC and Loop Control Unit/Board to be monitored using the System Monitor Screen. Also register the local computer to perform the monitoring.

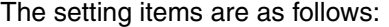

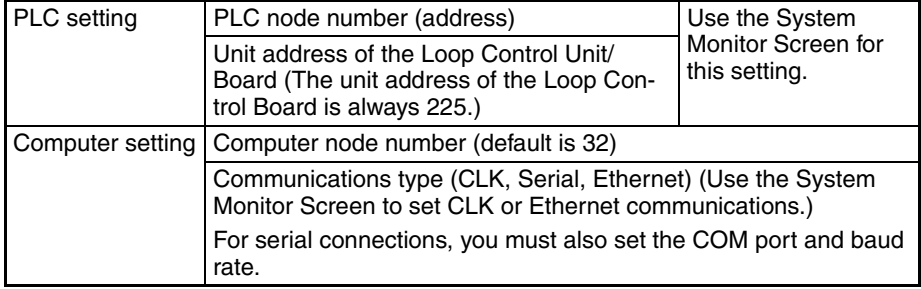

When the monitor process is started with serial (Host Link) communications by clicking the **Run** Button in the Main Window or the Setup Dialog Box, Fins-Gateway communications will start according to the settings of the following communications conditions.

- Communications type: Serial (Host Link)
- COM port used and baud rate
	- **Note** The PLC settings (node address, Unit address, etc.) set here can be used only from the System Monitor Screen. Actual communications processing depends on the network address, node address, and Unit address set using the CX-Process Tool. Controller Link and Ethernet settings within the computer settings made here can also be used only from the System Monitor Screen. Perform actual communications processing by manually starting FinsGateway.
- **Note** Set the PLC settings (node address, Unit address, etc.) made here to agree with the network address, node address, and Unit address settings made using CX-Process Tool. If the settings do not agree, monitoring using the System Monitor Screen will not be performed correctly.
- *1,2,3...* 1. In the Setup Dialog Box, click the **System Monitor Builder** Button.

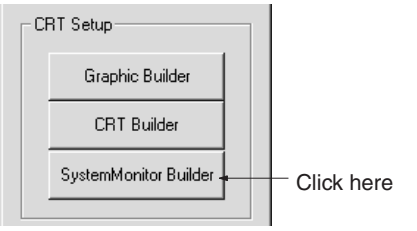

The System Monitor Setting Window will be displayed.

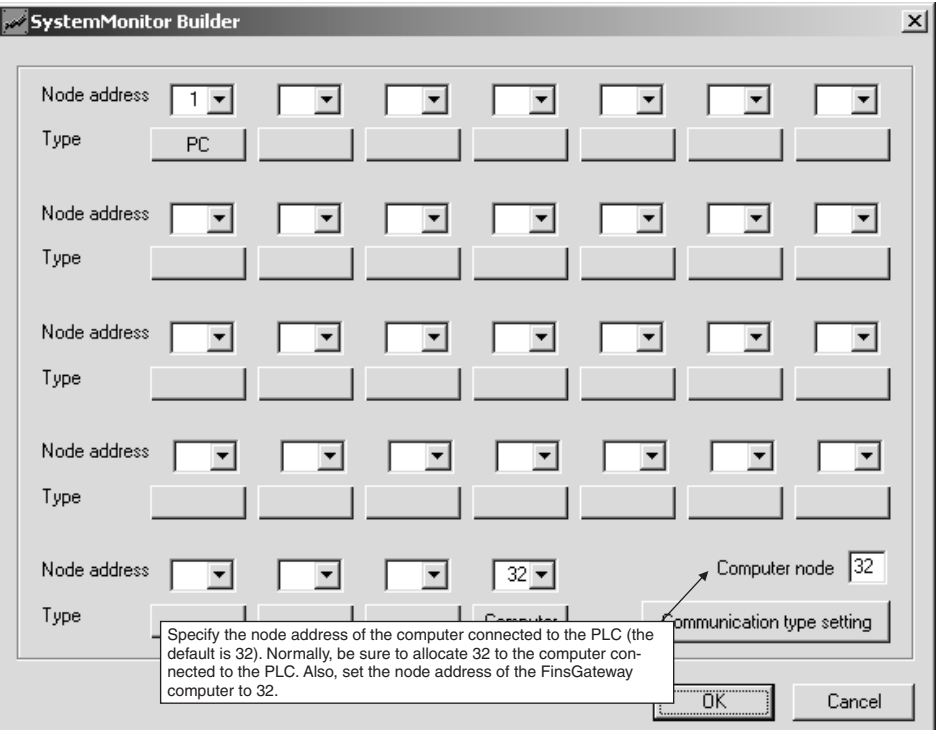

- 2. Select the node number allocated to the PLC or computer, as described below, and then click the button displayed under the node number.
	- PLC: Select the number from the list box.
	- Computer: Input the number in the list box. Normally register node 32.

(The node number of the computer connected to the PLC is the same as the number input for the computer node in the bottom right of the System Monitor Settings Window.)

3. Select the device (PLC or computer), and then make the appropriate settings.

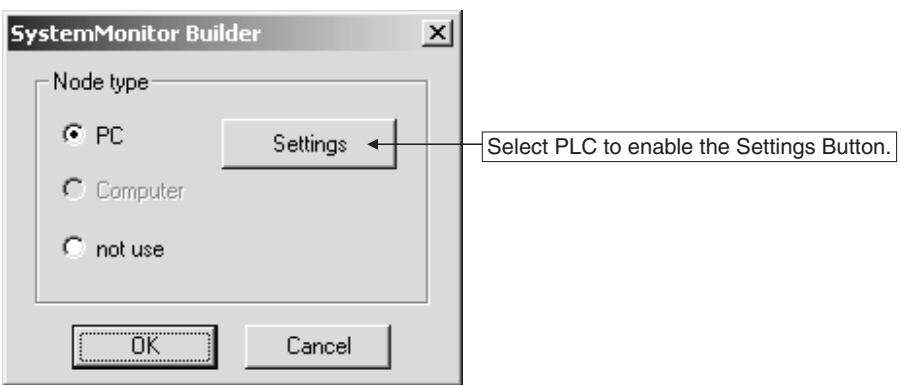

4. When *PC* has been selected as the node type, click the **Settings** Button. The following dialog box will be displayed. Make the setting as shown.

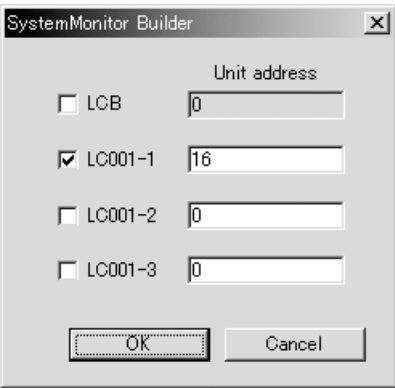

**Note** When using more than one Loop Control Unit in the same PLC, set the unit addresses and function numbers in ascending order.

> You can connect one Loop Control Board and up to three Loop Control Units to one PLC. Select the check box for the Loop Control Unit/Board mounted to the PLC, and enter the unit address.

The unit address of the Loop Control Board is always 225.

Click the **OK** Button to return to the Set Node Dialog Box.

- **Note** The unit address for each node set here can be used only from the System Monitor Screen. Which Loop Control Unit/Board's data and which PLC CX-Process Monitor Plus will be accessed depends on the network address, node address, and unit address set using the CX-Process Tool. (This is linked to the tag information.) The unit address of the Loop Control Board is always 225.
	- 5. Click the **Communication type setting** Button. The following dialog box will appear.

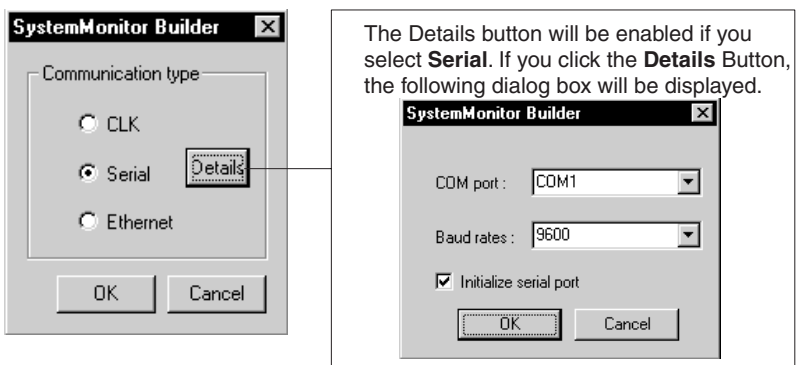

In Network Type, select **CLK**, **Serial**, or **Ethernet**.

If you select **Serial**, set the computer COM port, and the baud rate. If necessary, also set *Initialize serial port*. Refer to the following Note.

Click the **OK** Button to return to the Set Node Dialog Box.

**Note** If the communications type is set to Serial (Host Link), then when the monitor process is started (by clicking the **Run** Button in the Main Window or in the Setup Dialog Box), FinsGateway Serial Unit driver will start according to the communications conditions set here.

> If you select another communications type (Controller Link or Ethernet), the communications type set here can be used only from the System Monitor Screen. You must start the FinsGateway manually.

> 6. When you have finished making all the PLC and computer settings, click the **OK** Button in the System Monitor Settings Window. This completes the System Monitor settings.

# <span id="page-158-0"></span>**5-4 Creating Graphic Screens**

## <span id="page-158-1"></span>**5-4-1 Outline**

The Graphic Screen displays schematically the device status.

Create the Graphic Screen using the Graphic Builder.

- Paste to the screen graphic elements representing plant instrumentation, which have been provided, and use them to display the device status, to a maximum of 200 screens.
- Library figures and images:

Text, lines, rectangles, round rectangles (rectangles with rounded corners), ellipses, polygons, and images

• Fixed graphic display elements:

Text boxes, instruments, thermometers, transmitters, and orifices

• Changeable graphic display elements:

Analog inputs: Bar graph displays, numerical value displays, and tanks Analog settings: Numerical settings (See note.)

Contact inputs (display): Pumps, valves, and pipes

Contact settings (operation): Switches (See note.)

**Note** If making analog values or contact settings, use tags for Constant Generator (Block Model 166) and Internal Switch (Block Model 209).

• Screen display objects:

Screen jump objects, FP switch (faceplate pop-up) objects

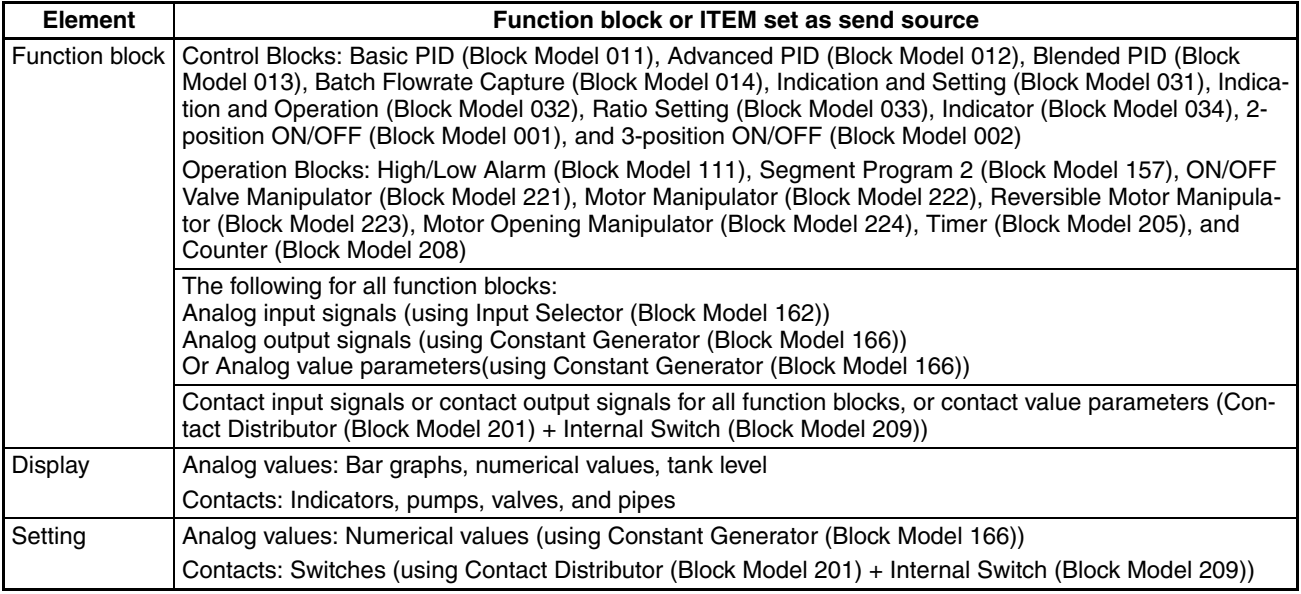

# <span id="page-159-0"></span>**5-4-2 Procedure for Creating Graphic Screens**

#### **Starting the Graphic Builder**

*1,2,3...* 1. In the Setup Dialog Box, click the **Graphic Builder** Button.

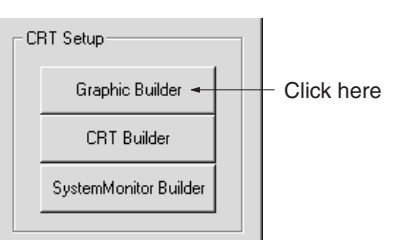

The Graphic Builder will be displayed.

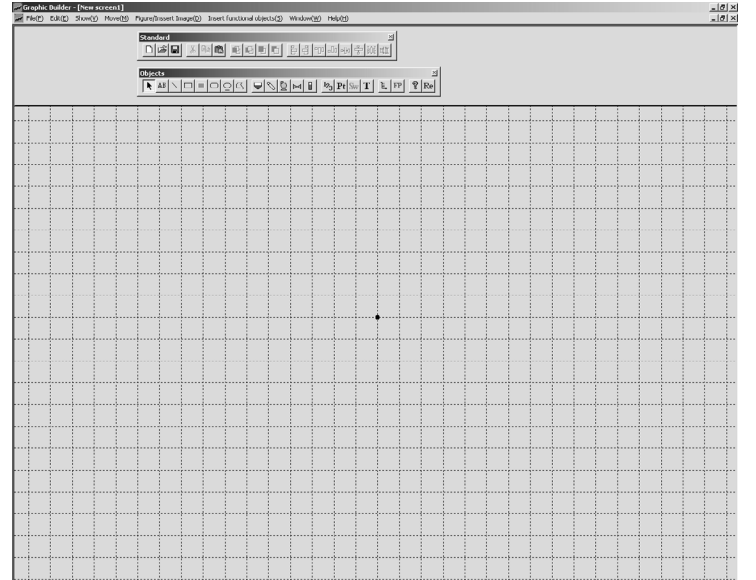

**Creating Graphic Screens** Graphic objects are placed on Graphic Screens. The object placed on a Graphic Screen in this example is a data box.

> 1,2,3... 1. Select *Insert Functional Object - Data* (or click the <sup>12</sup><sub>3</sub> icon on the Object Toolbar).

> > The data box will be displayed on the top left of the screen as shown below.

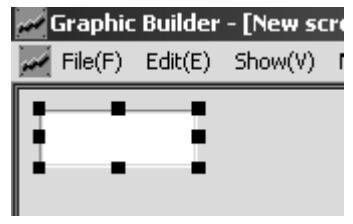

- 2. Double-click the data box to select it, and drag it to the display position.
- 3. Drag any of the eight points on the data box frame to enlarge or reduce its size.

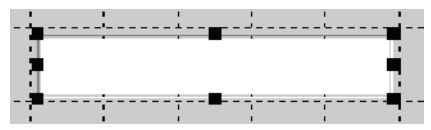

- 4. Right-click the data box and select *Properties GrfData2 Control Object* from the pop-up menu.
- 5. The GrfData2 Control Properties Dialog Box will be displayed. Make the settings for the data box and click the **OK** Button. For details on setting graphic objects, refer to *[5-4-6 Setting Graphic Ob](#page-168-0)[jects](#page-168-0)*.

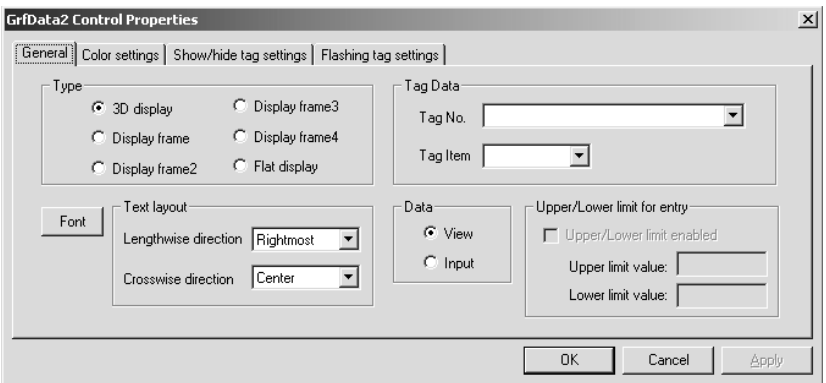

6. Place other graphic objects using the same procedure as above.

<span id="page-160-0"></span>**Saving Graphic Screens** Graphic Screens that have been created are saved one by one.

- 1,2,3... 1. Select **Save** or **Save As** from the File Menu, or click the **in** icon.
	- 2. The following dialog box will be displayed. Input the file name and click the **Save** Button.

One Graphic Screen will be saved (with a GRF file name extension).

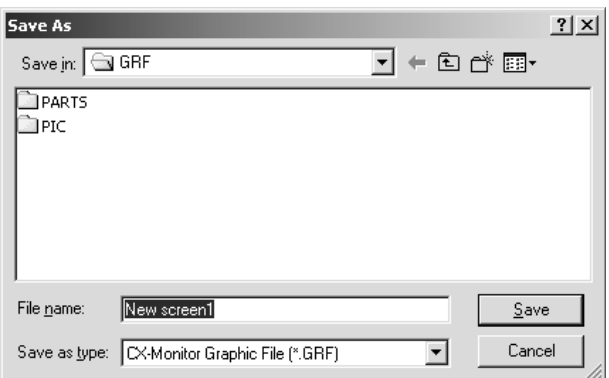

In the File menu, click **Exit**. The Graphic Builder will close.

#### **Exiting the Graphic Screen Creation Window**

- **Note** 1. When using the Graphic Screen, first create and save the graphics using Graphic Builder (using the **CRT Builder** Button in the Setup Dialog Box), and then register the saved graphics in the Overview Screen in the format you have selected. Consequently, before registering the graphics in the Overview screen, you must create and save the graphics using the Graphic Builder.
	- 2. If you have not saved the edited data when you click **Exit**, a window recommending that you save the data will be displayed. Save all necessary data. After performing this operation, the Graphic Builder will close.
	- 3. You must configure the screen to display the Graphics Screen you have created using CX-Process Monitor Plus. Refer to *[5-5 Screen Configuration](#page-188-0)* for how to make the settings.

#### **Graphic Screens Created Using CX-Process Monitor Plus Version 1 or Earlier**

Graphic Screens created using CX-Process Monitor Plus version 1 or earlier can be used with version 2 by following this procedure:

- 1. In the Graphic Screen Creation Window, select *File Open*.
- 2. The Open Dialog Box will be displayed. Select the Graphic Screen that was created using CX-Process Monitor Plus version 1, and click the **Open** Button.

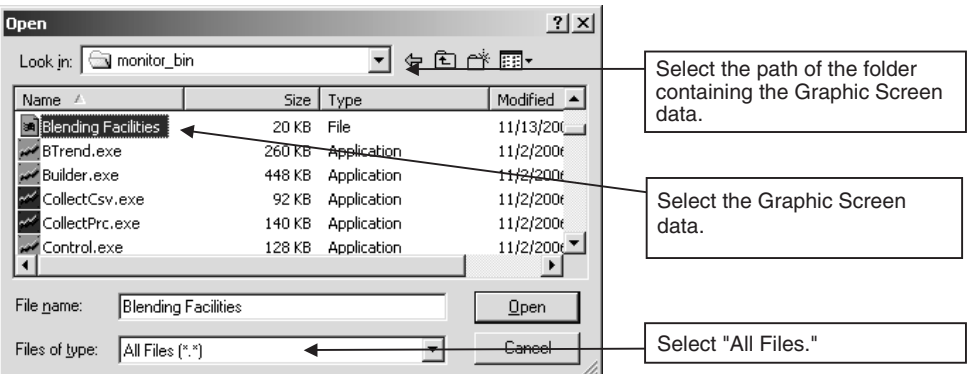

3. Using the procedure described in *[Saving Graphic Screens](#page-160-0)* above, save the monitor Graphic Screen read to the Graphic Screen Creation Window.

Graphic objects created using CX-Process Monitor Plus version 1 cannot be used with the expanded functions of version 2.

To use all of the functions for graphic objects, create new graphic objects using CX-Process Monitor Plus version 2.

## <span id="page-162-0"></span>**5-4-3 Graphic Builder Menus and Tool Bars**

**Menu Command** This shows the commands available in the Graphics Builder.

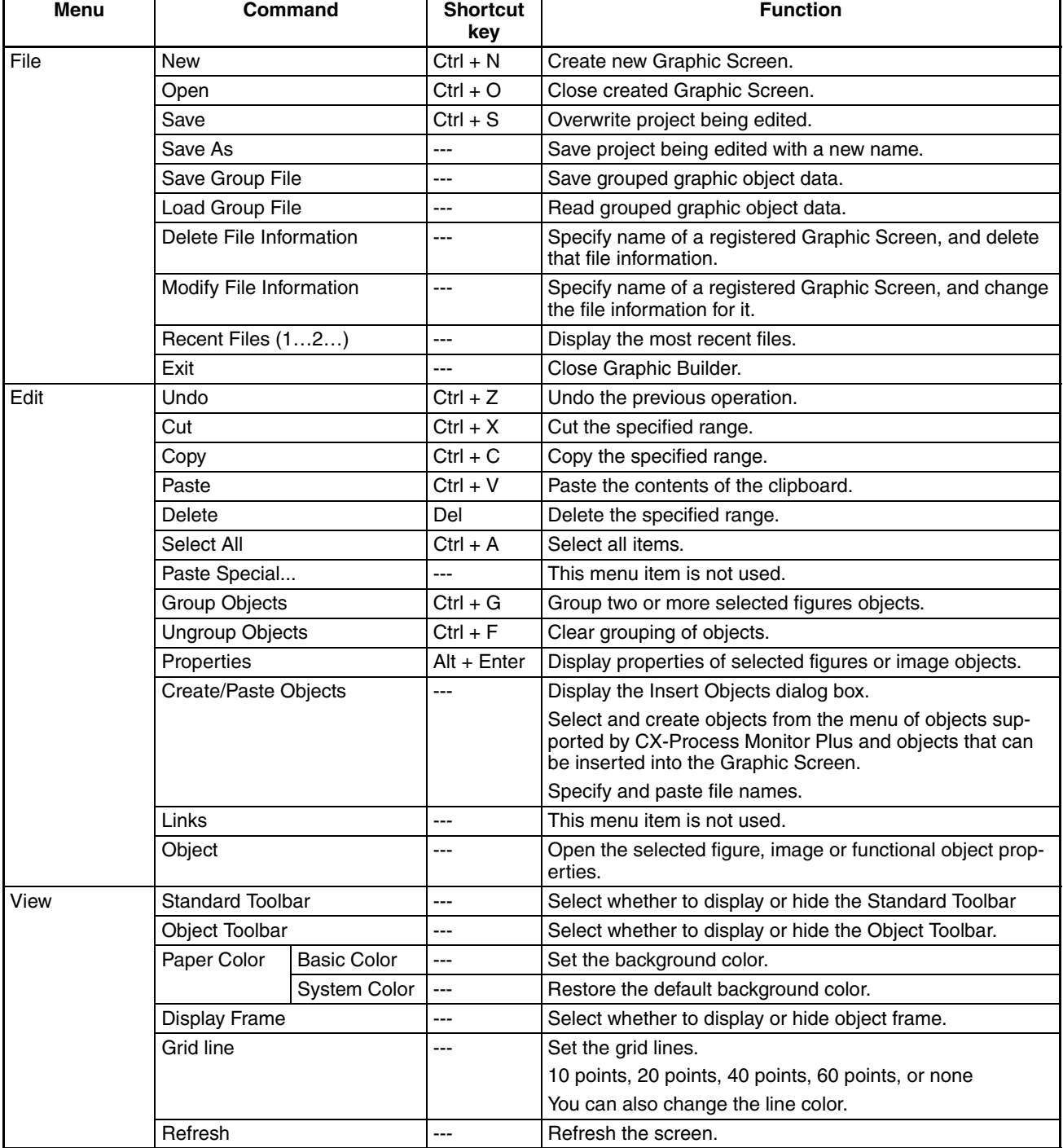

## **Creating Graphic Screens Section 5-4**

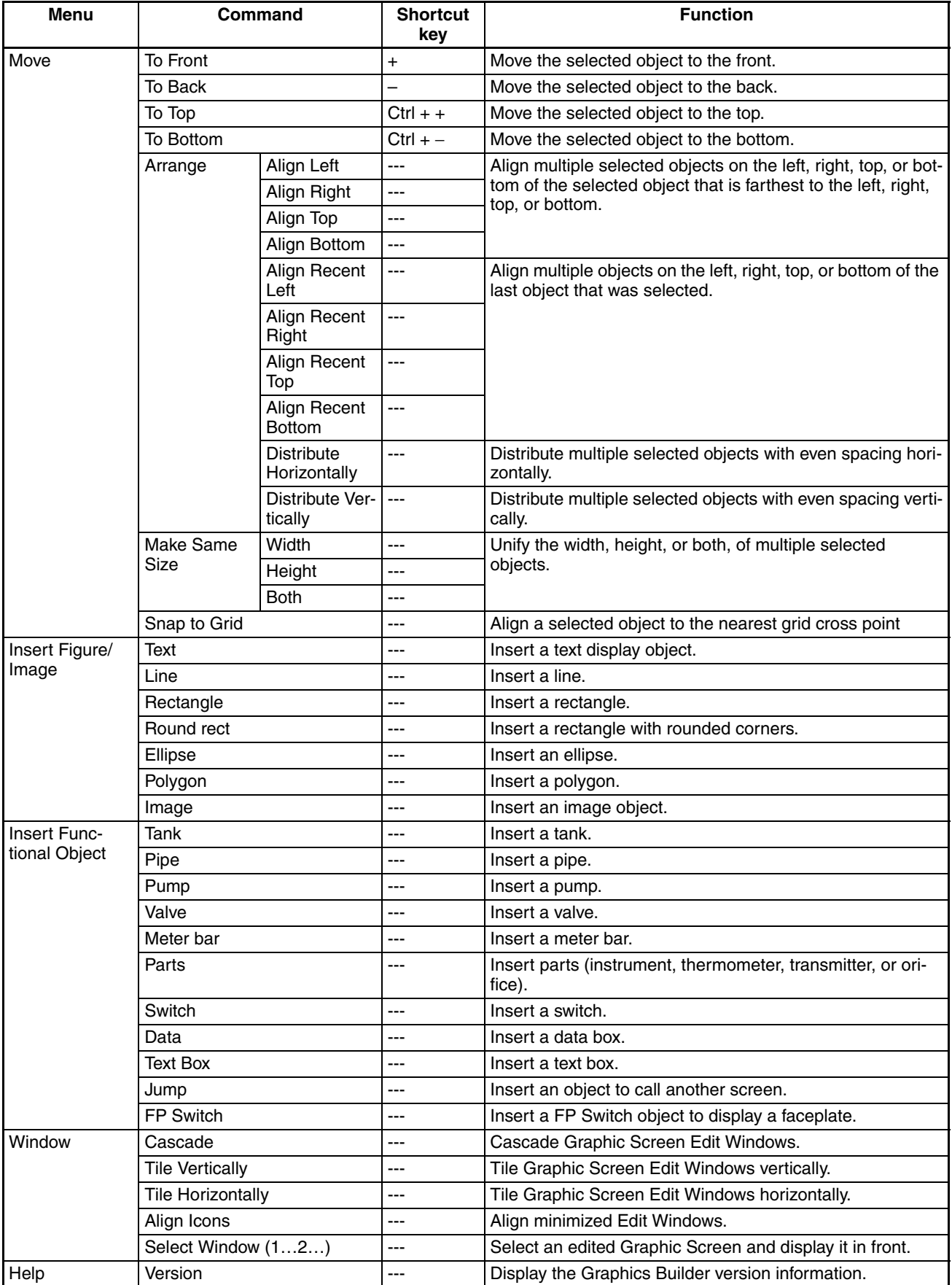

**Toolbars** To display or hide the toolbar, first select *View* and then either *Standard Toolbar* or *Object Toolbar*.

The Builder Window has two types of toolbars, as shown below.

#### **Standard Toolbar**

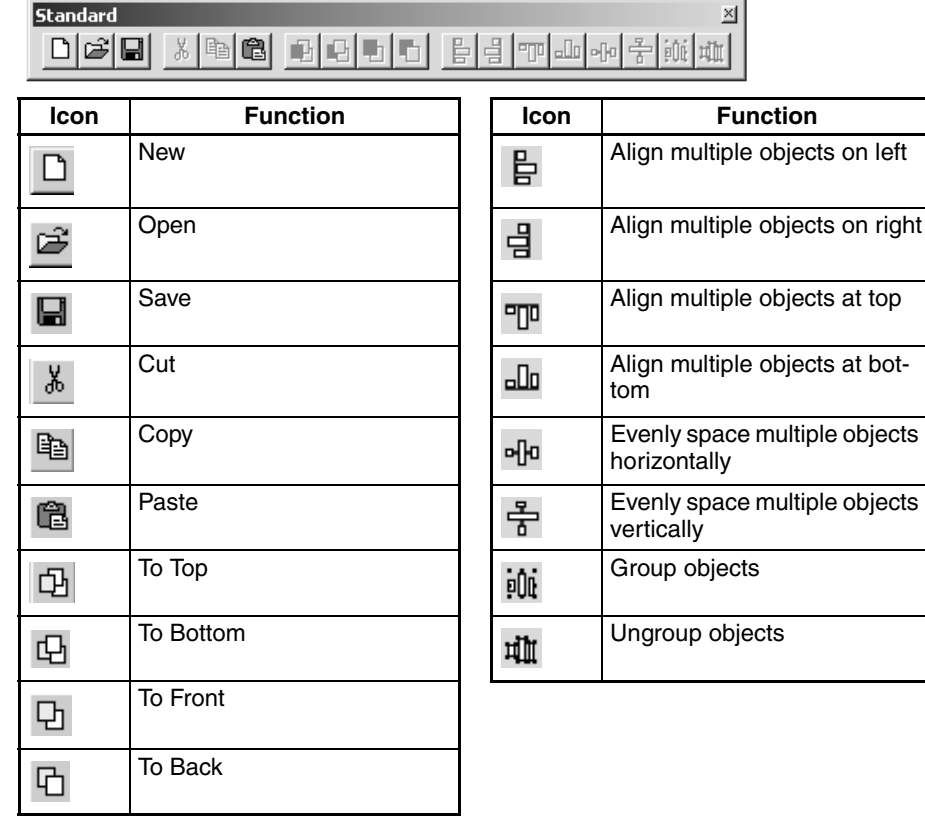

### **Object Toolbar**

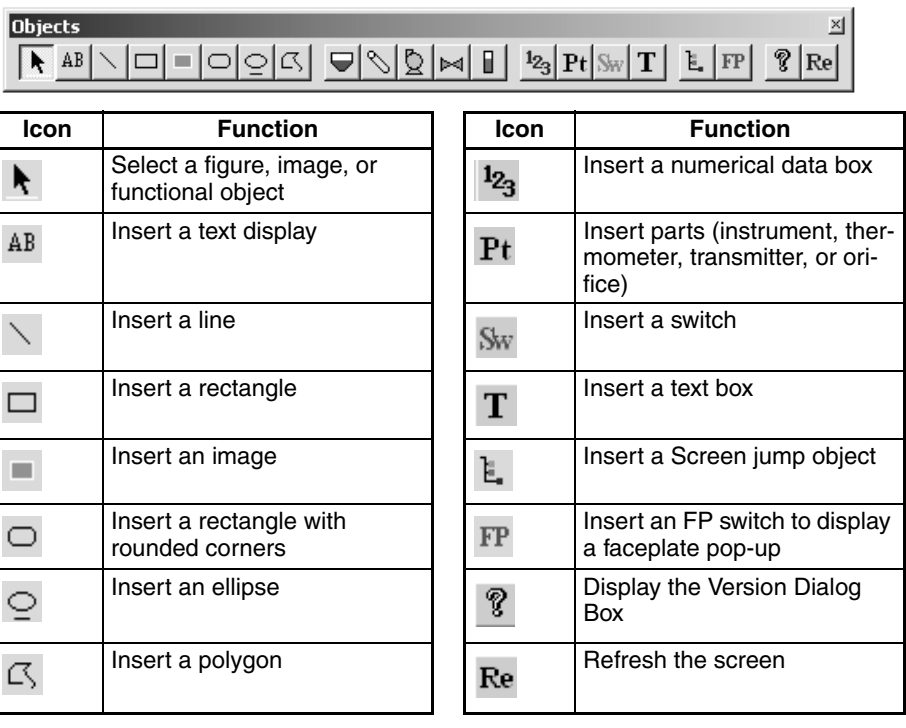

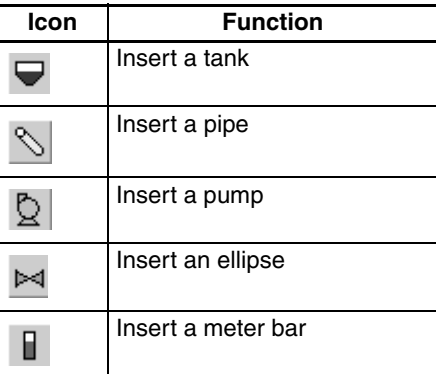

# <span id="page-165-0"></span>**5-4-4 Basic Operations**

The following table displays the basic Graphic Builder operations (operations other than those displayed on the menu and toolbars).

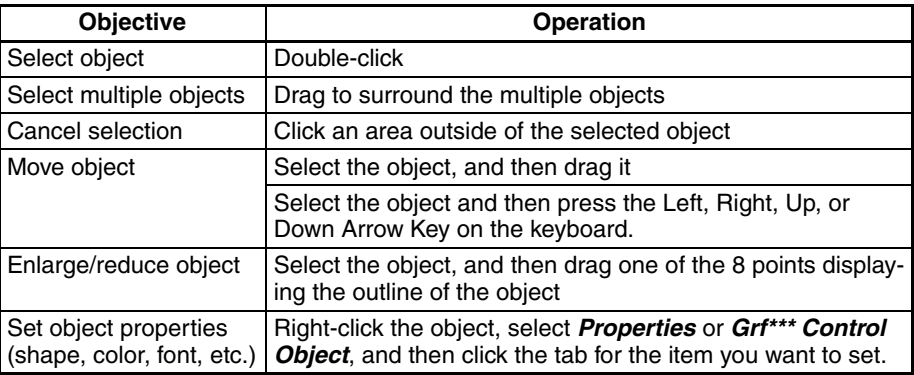

# <span id="page-166-0"></span>**5-4-5 Graphic Objects**

## **Functional Objects**

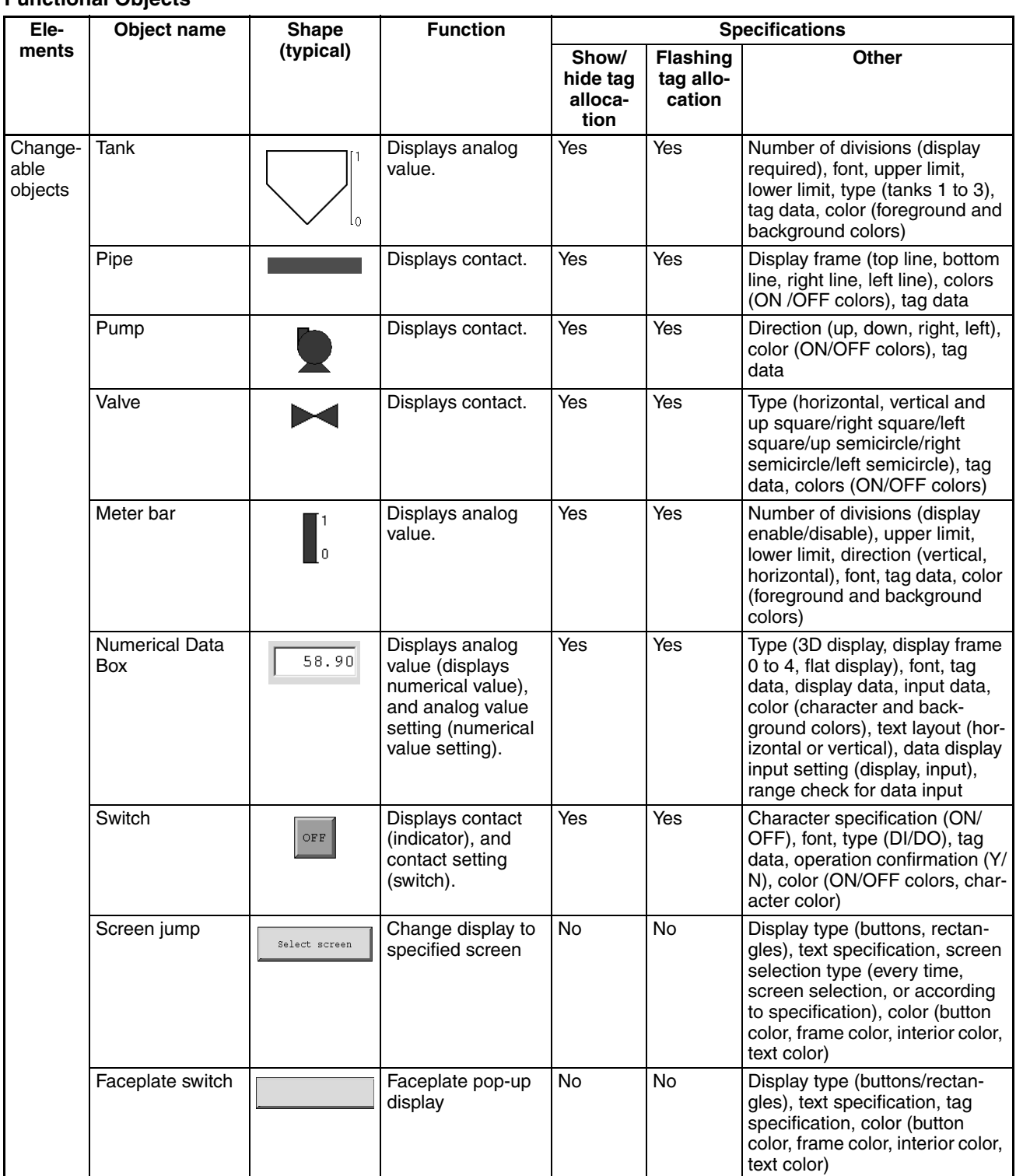

## **Creating Graphic Screens Section 5-4**

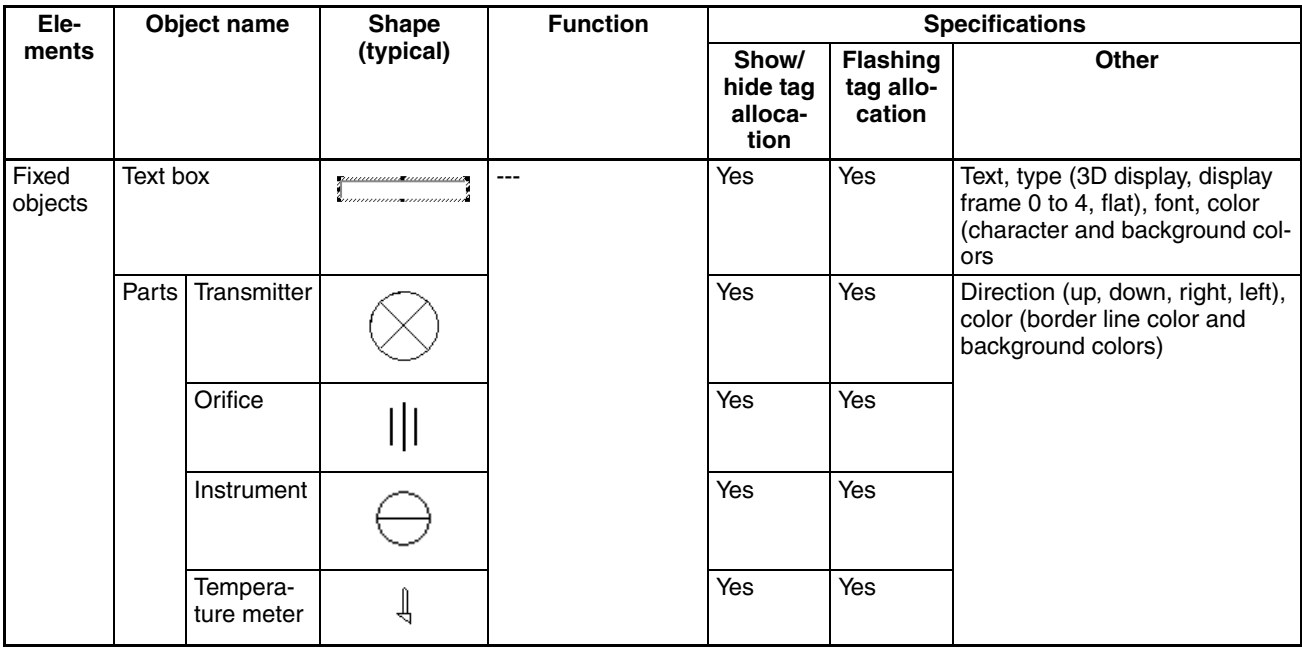

## **Figures and Images**

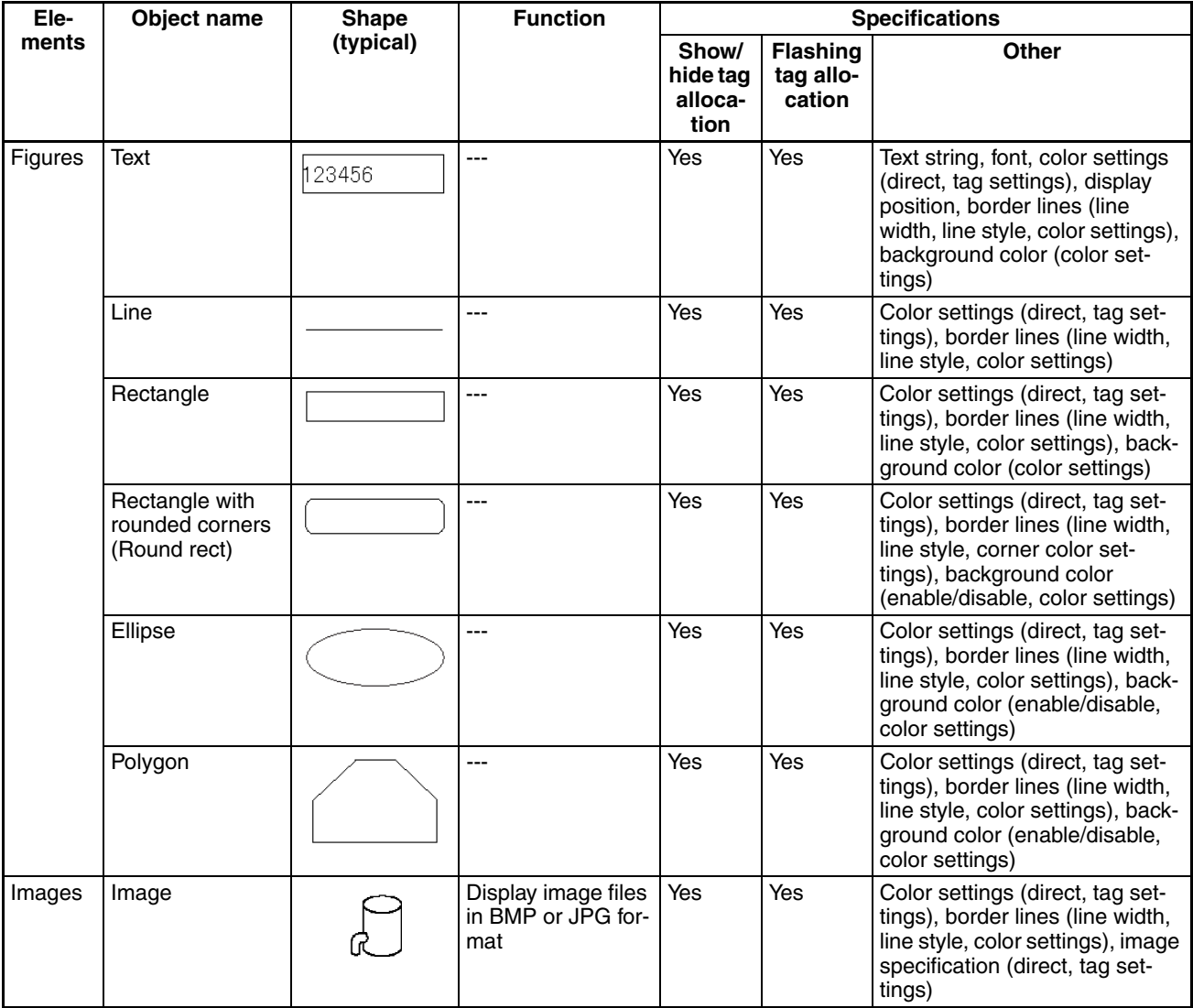

## <span id="page-168-0"></span>**5-4-6 Setting Graphic Objects**

This section describes how to set properties (shapes, colors, and tags) for graphics objects.

Graphic object properties are set by displaying the dialog box described below.

#### **Functional Objects**

Double-click a functional object to select it, and then right-click and select *Grf\*\*\*\*\* Control Object*.

#### **Figures and Images**

Double-click a figure or image object to select it, and then right-click and select *Properties*.

#### **Setting Functional Objects**

**Tank (** $\boxed{\blacktriangledown}$ **)** The tank is filled at the ratio of the upper and lower limits according to the specified tag value.

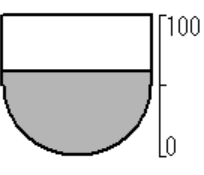

#### **Setting Method**

#### **General Tag**

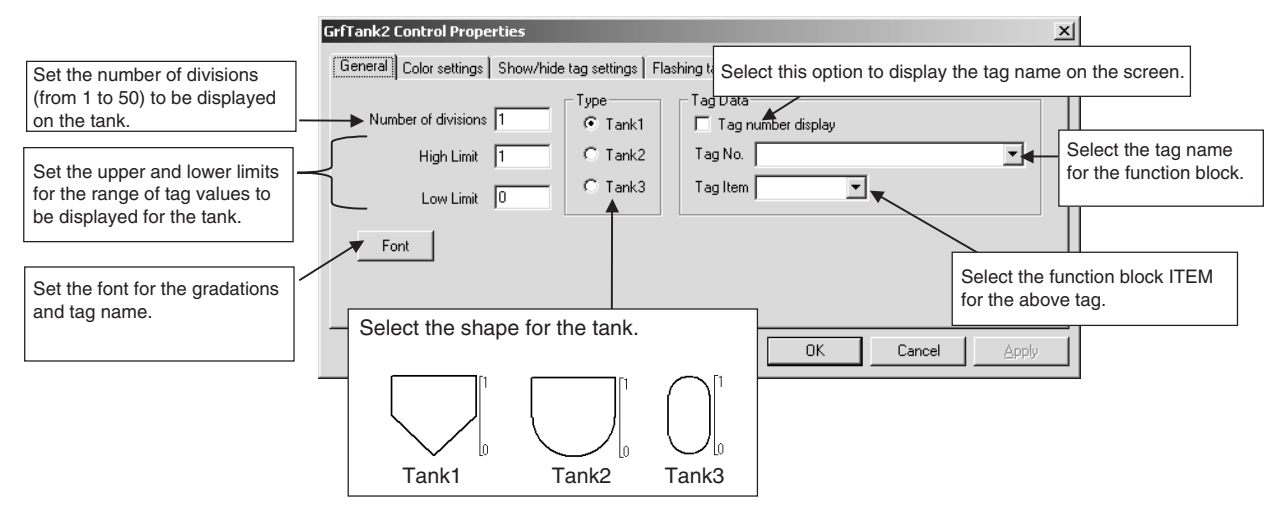

#### **Color Settings Tab**

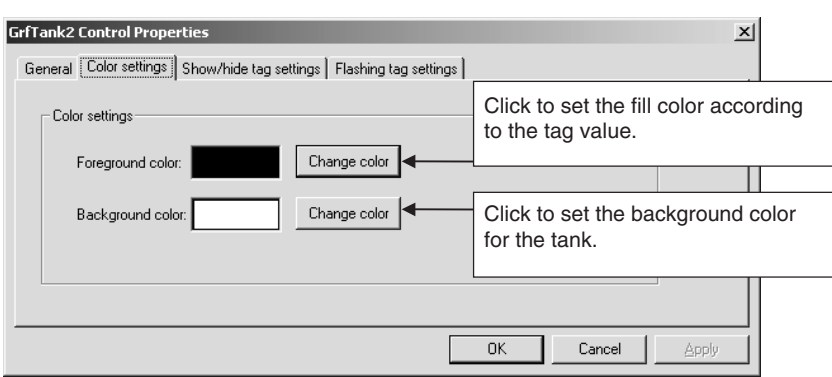

For details on the Show/Hide Tag Settings Tab and the Flashing Tag Settings Tab, refer to *[Common Settings for Graphic Objects](#page-183-0)* in this section.

**Pipe ( )** The color is changed according to the ON/OFF status of the specified tag.

#### **Setting Method**

**General Tab**

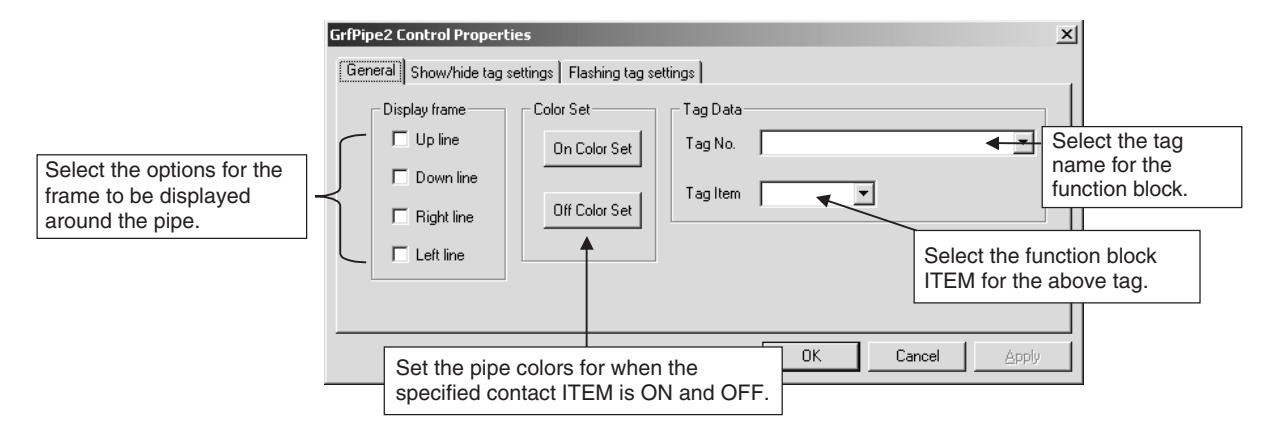

For details on the Show/Hide Tag Settings Tab and the Flashing Tag Settings Tab, refer to *[Common Settings for Graphic Objects](#page-183-0)* in this section.

## *Creating Graphic Screens* **Section 5-4**

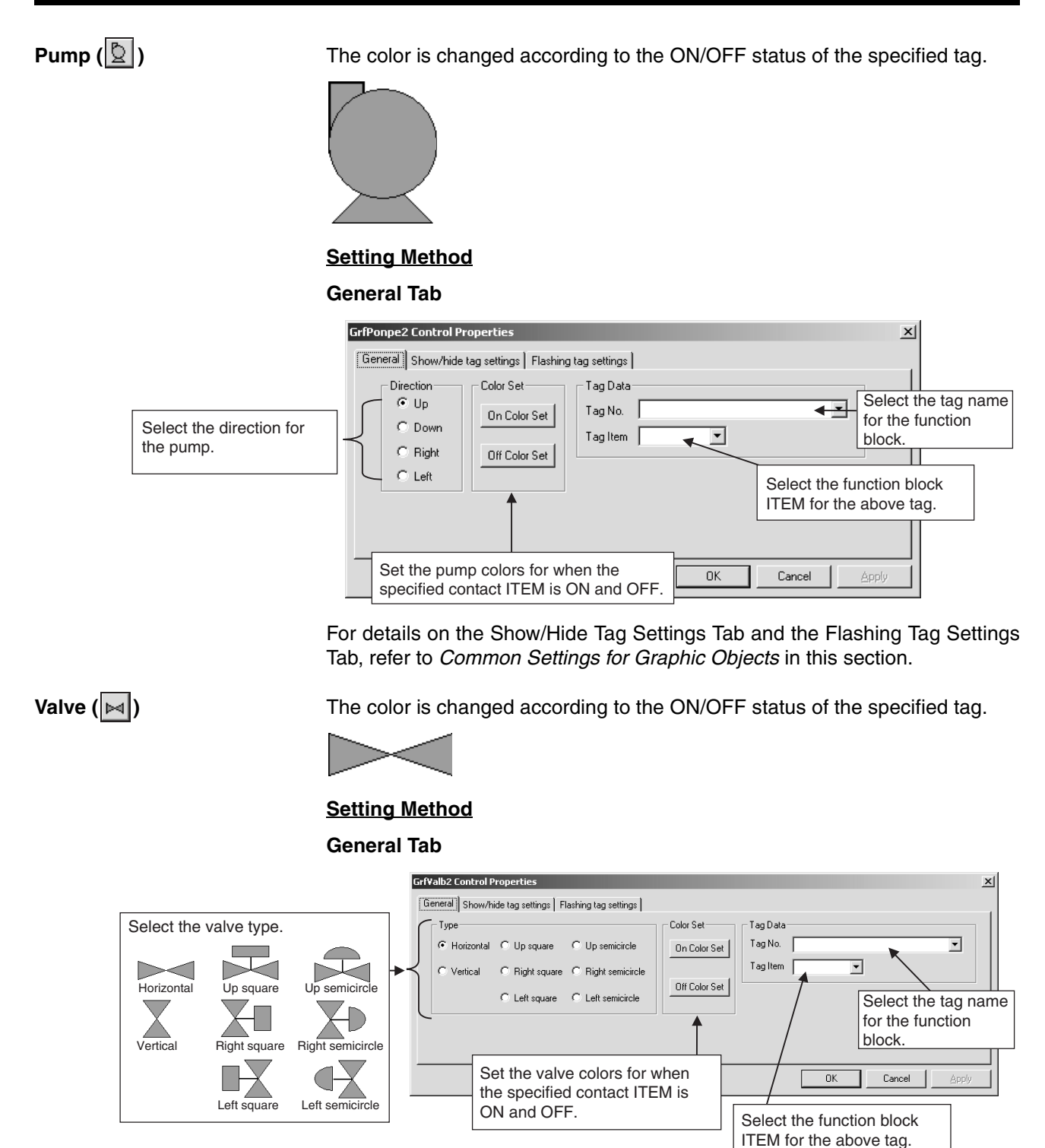

For details on the Show/Hide Tag Settings Tab and the Flashing Tag Settings Tab, refer to *[Common Settings for Graphic Objects](#page-183-0)* in this section.

### *Creating Graphic Screens* **Section 5-4**

**Meter Bar ( )** The meter bar is filled at the upper and lower limit ratio according to the value

of the specified tag.

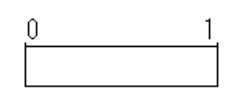

### **Setting Method**

**General Tab**

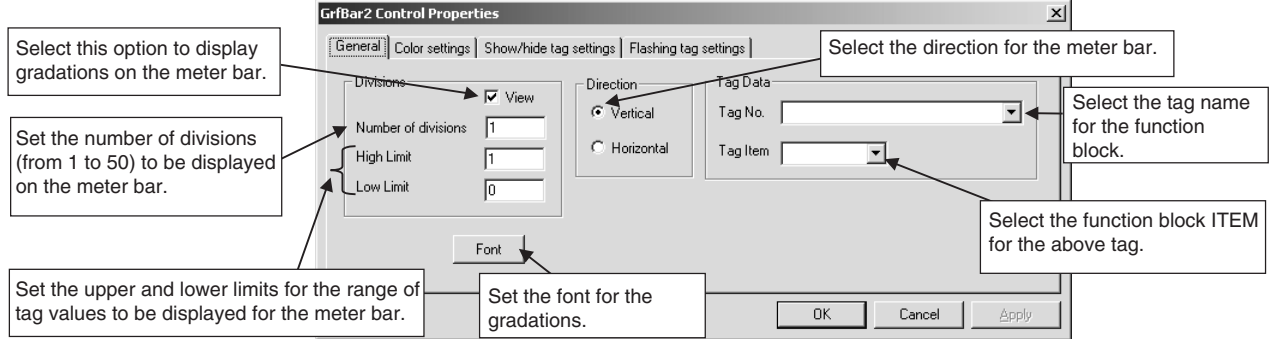

#### **Color Settings Tab**

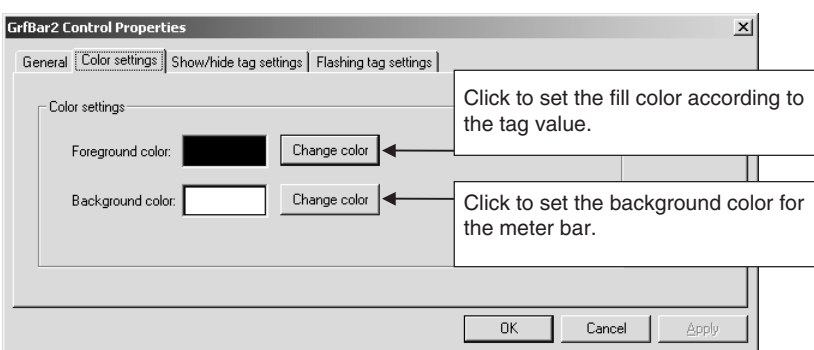

For details on the Show/Hide Tag Settings Tab and the Flashing Tag Settings Tab, refer to *[Common Settings for Graphic Objects](#page-183-0)* in this section.

**Parts** 
$$
(\boxed{\text{Pt}}
$$

**Parts ( )** These are image objects used for screens such as Control Screens.

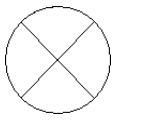

#### **Setting Method General Tab**

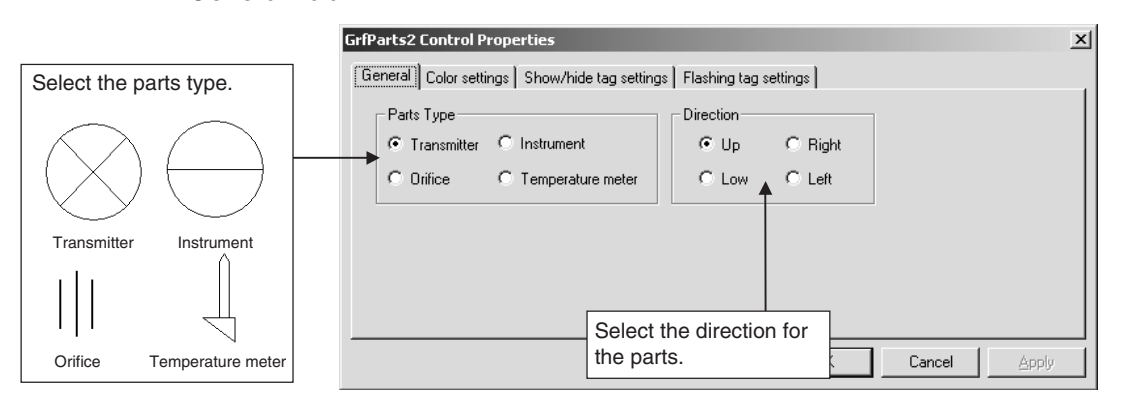

#### **Color Settings Tag**

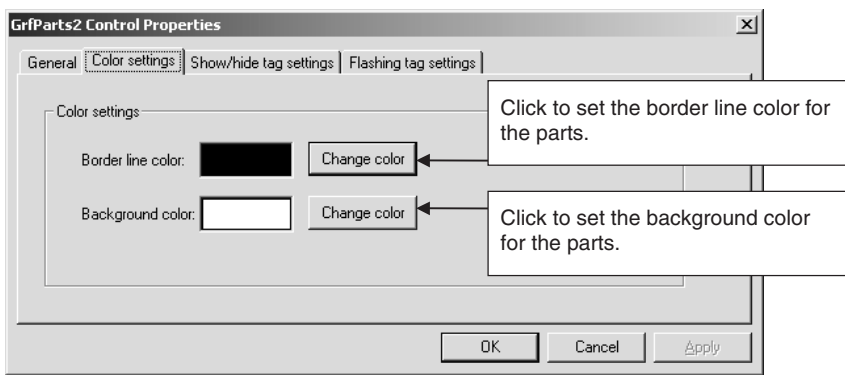

For details on the Show/Hide Tag Settings Tab and the Flashing Tag Settings Tab, refer to *[Common Settings for Graphic Objects](#page-183-0)* in this section.

### *Creating Graphic Screens* **Section 5-4**

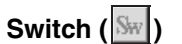

**Switch (SW)** The switch operates as shown below, depending on the type of switch.

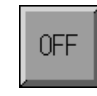

(Type: DO)

Clicking this switch turns the Loop Controller tag ON or OFF.

OFF

Displays the ON/OFF status of the Loop Controller tag.

(Type: DI)

### **Setting Method**

#### **General Tab**

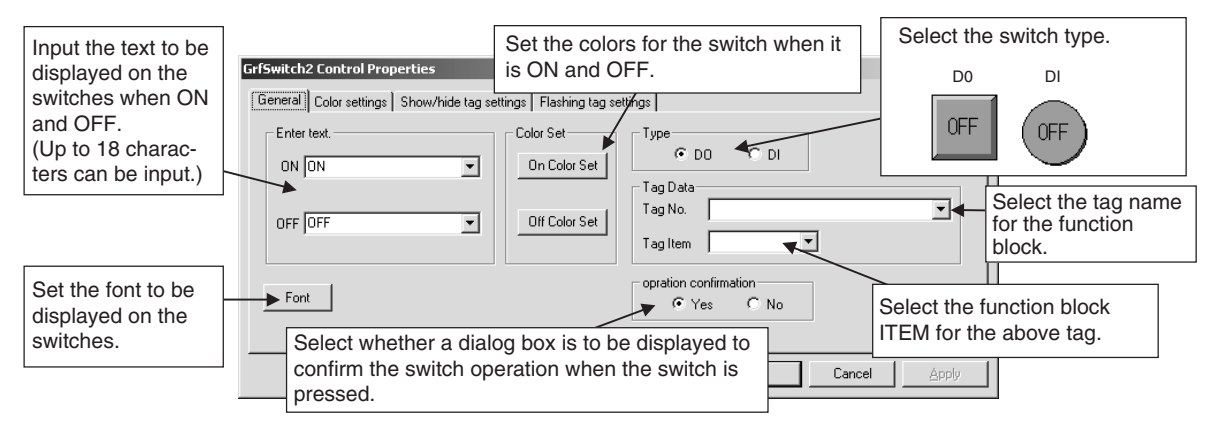

#### **Color Settings Tab**

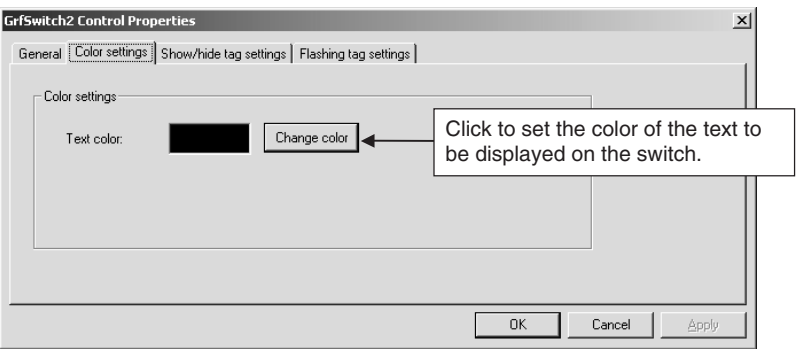

For details on the Show/Hide Tag Settings Tab and the Flashing Tag Settings Tab, refer to *[Common Settings for Graphic Objects](#page-183-0)* in this section.

#### *Creating Graphic Screens* **Section 5-4**

**Data**  $\left(\frac{1}{23}\right)$  Executes the following operations for specified tag (analog ITEM) values.

- Data view: Reads and displays specified tag values.
- Data input: Writes to specified tags the values input for data.

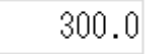

#### **Setting Method**

#### **General Tab**

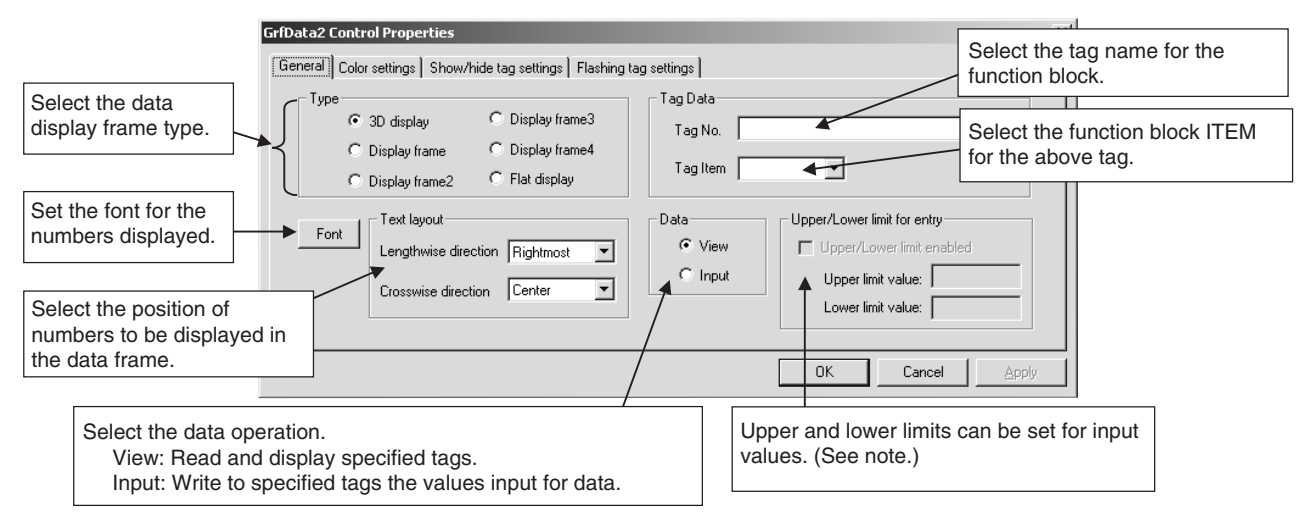

**Note** Upper and Lower Limits for Inputs

- 1. Upper and lower limits can be set once the following items have been set. Select *Input* for the *Data* operation. Select *Tag (Analog ITEM)* for *Tag Data*.
- 2. The upper and lower limits are automatically displayed according to the tag ITEM type selected for *Tag Data*. The upper and lower limits can be changed when inputting numbers directly.
- 3. Operation when Using Upper and Lower Limits

When changing a number, the upper and lower limits are displayed as shown below. If a number exceeding the upper or lower limit is input, a message is displayed and the input is not allowed.

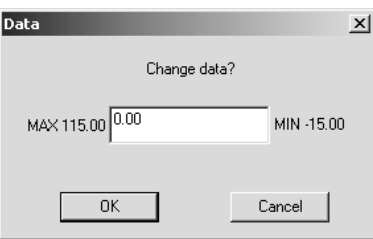

#### **Color Settings Tab**

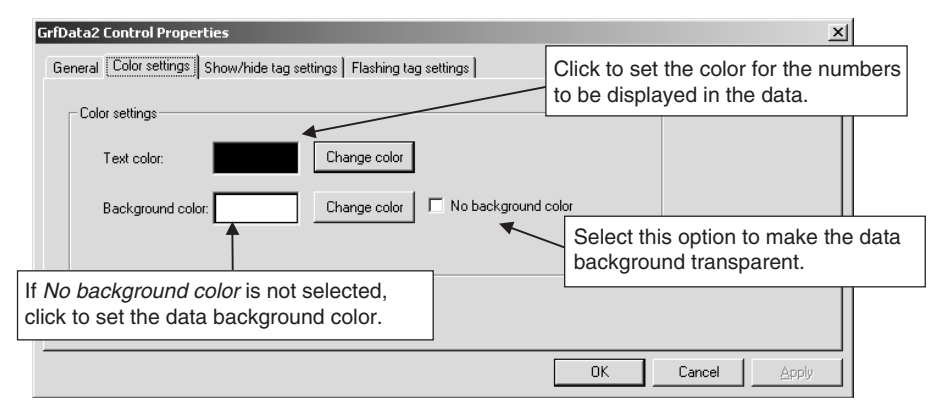

For details on the Show/Hide Tag Settings Tab and the Flashing Tag Settings Tab, refer to *[Common Settings for Graphic Objects](#page-183-0)* in this section.

**Text Box**  $(\mathbf{T})$  Used to display text input by the user. Multiple lines can be displayed.

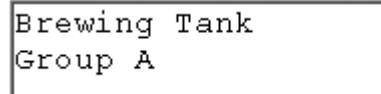

#### **Setting Method**

#### **General Tab**

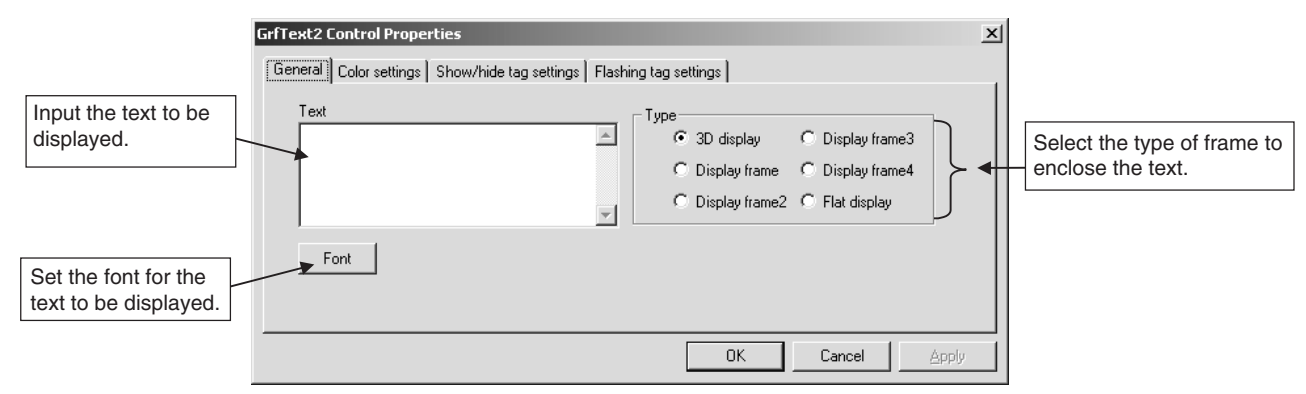

#### **Color Settings Tab**

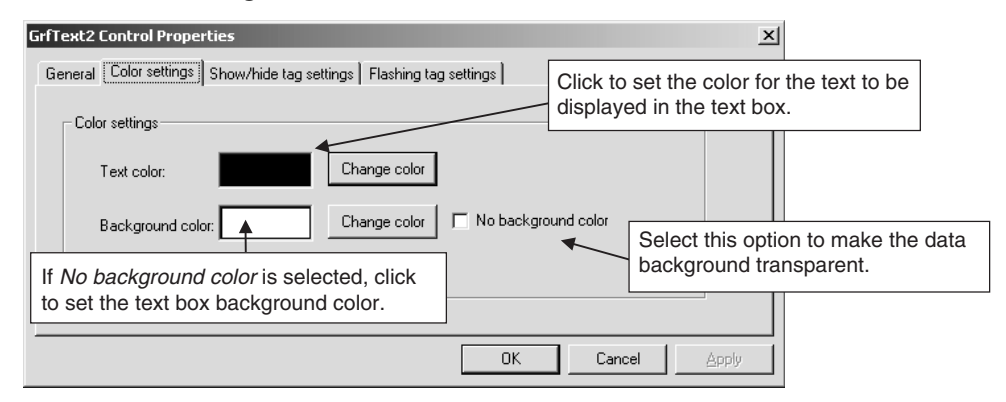

For details on the Show/Hide Tag Settings Tab and the Flashing Tag Settings Tab, refer to *[Common Settings for Graphic Objects](#page-183-0)* in this section.

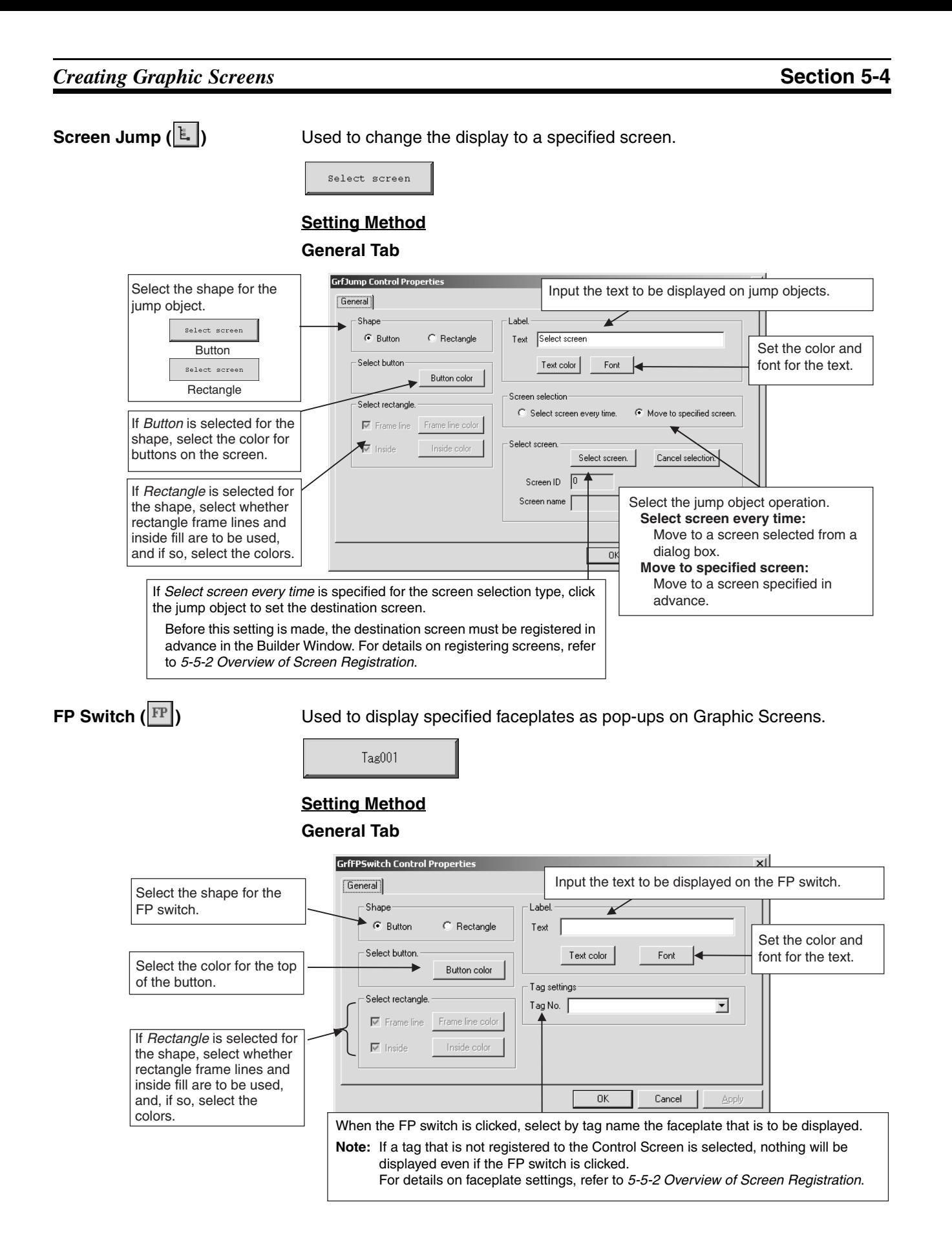

- **Note** 1. A maximum of ten faceplates can be simultaneously displayed on Graphic Screens by using FP switches.
	- 2. All faceplates displayed on a screen will be lost by moving to another screen while the faceplates are being displayed.

### **Setting Figures and Images**

#### **Setting Figures ( )**

This section describes how to set lines, rectangles, rectangles with rounded corners, ellipses, and polygons.

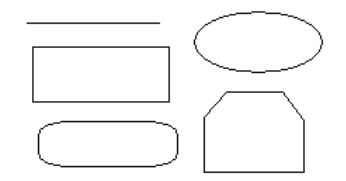

**Note** The figure background color and border line color can be changed using tag values.

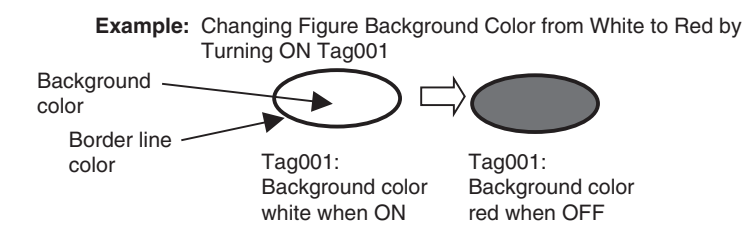

### **Drawing Method**

**Lines, Rectangles, Rectangles with Rounded Corners, and Ellipses**

- *1,2,3...* 1. In Object Tool Bar click the icon of the figure to be drawn, or select *Insert Figure/Image* and then *Line, Rectangle, Round rect* or *Ellipse*.
	- 2. Click the start point and drag to the end point.

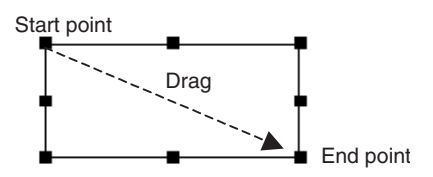

#### **Note Adjusting Rectangles with Rounded Corners**

The angle of a corner in a rectangle with rounded corners can be adjusted by clicking on the point displayed in the upper right-hand corner (■).

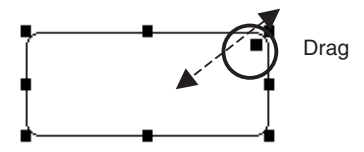

#### **Polygon**

- *1,2,3...* 1. Either click the polygon icon in the Object Tool Bar or select *Insert Figure/ Image - Polygon*.
	- 2. Click the end point and then click the next corner.

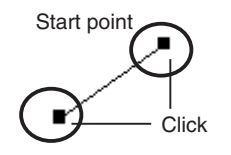

3. Double-click the end point.

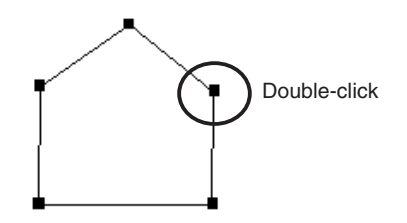

### **Setting Method**

The settings are described here using a figure (rectangle with rounded corners) as an example.

#### **Border Line Tab**

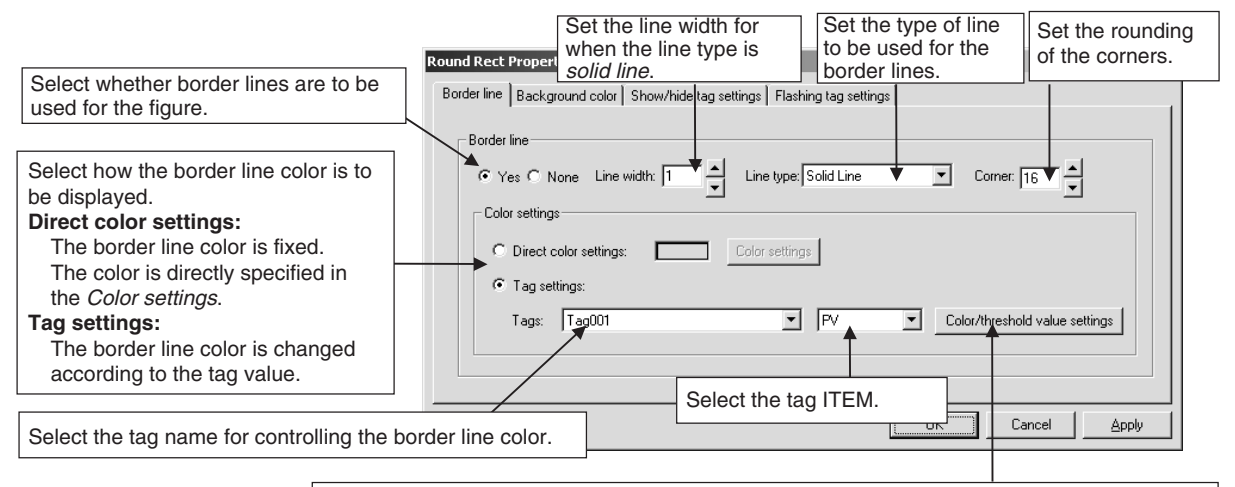

Set the condition for the border line color to be displayed. The screen displayed will depend on the tag type (contact ITEM or analog ITEM). (See note.)

### **Note: Setting Threshold Values Contact ITEM (Digital Item):**

Set the border line colors for when the tag value is ON and OFF.

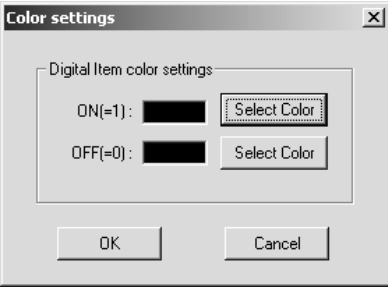

#### **Analog ITEM:**

Set the threshold values for changing border line colors.

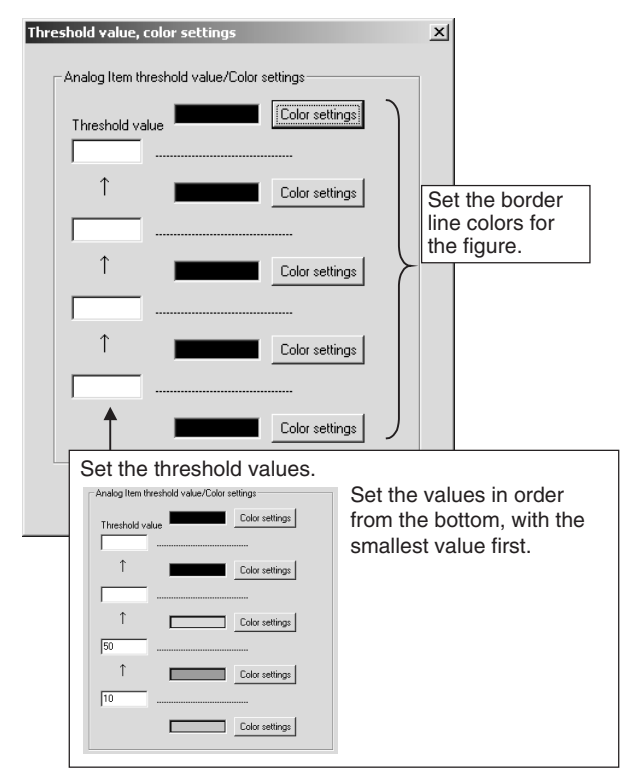

### **Background Color Tab**

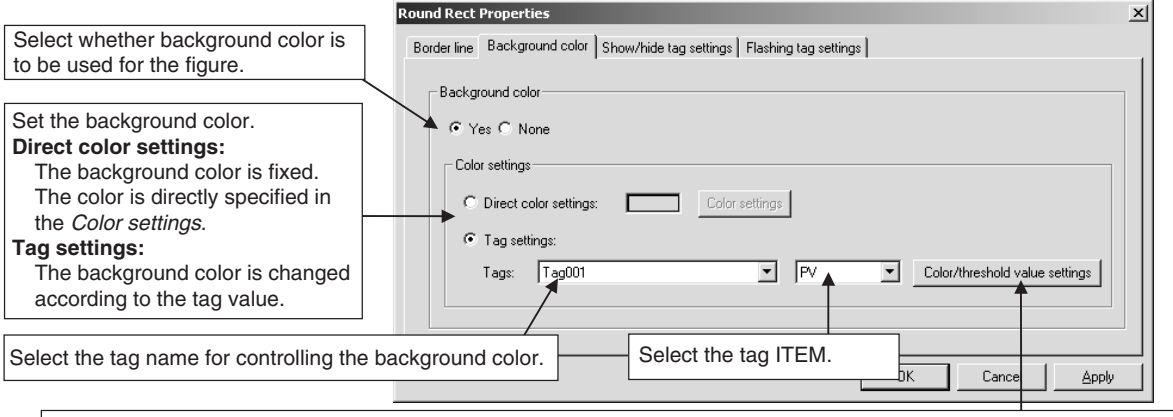

Set the condition for the background color to be displayed.

The screen displayed will depend on the tag type (contact ITEM or analog ITEM).

The settings for the threshold values are the same as for the Border Line Tab. Refer to the description for the Border Line Tab above.

> For details on the Show/Hide Tag Settings Tab and the Flashing Tag Settings Tab, refer to *[Common Settings for Graphic Objects](#page-183-0)* in this section.
#### *Creating Graphic Screens* **Section 5-4**

**Text** ( $\overline{AB}$ ) Used to display text string that have been input.

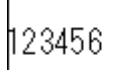

### **Setting Method**

#### **Enter Text Tab**

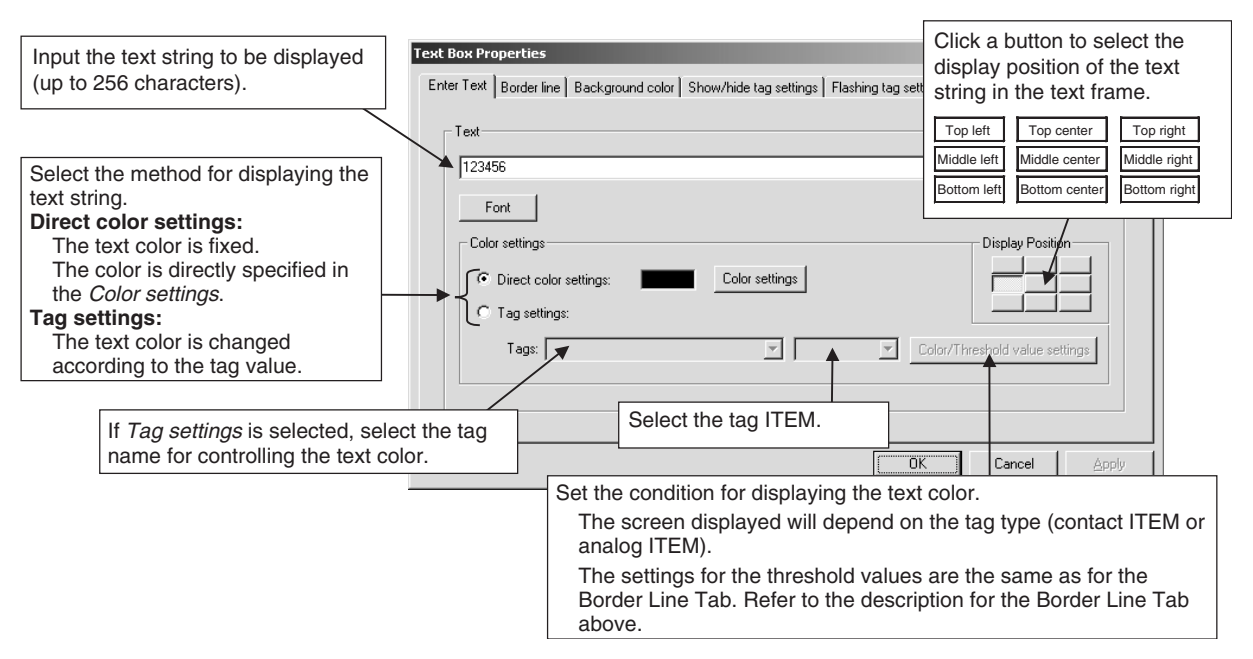

#### **Border Line Tab**

Refer to the description above of the setting method for the Borderline Tab.

#### **Background Color Tab**

Refer to the description above of the setting method for the Background Color Tab.

For details on the Show/Hide Tag Settings Tab and the Flashing Tag Settings Tab, refer to *[Common Settings for Graphic Objects](#page-183-0)* in this section.

### *Creating Graphic Screens* **Section 5-4**

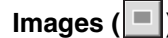

**Images (** $\Box$ ) Image files in BMP (bit map) or JPG format can be displayed as graphic images.

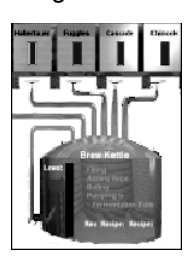

#### **Setting Method**

#### **Border Line Tab**

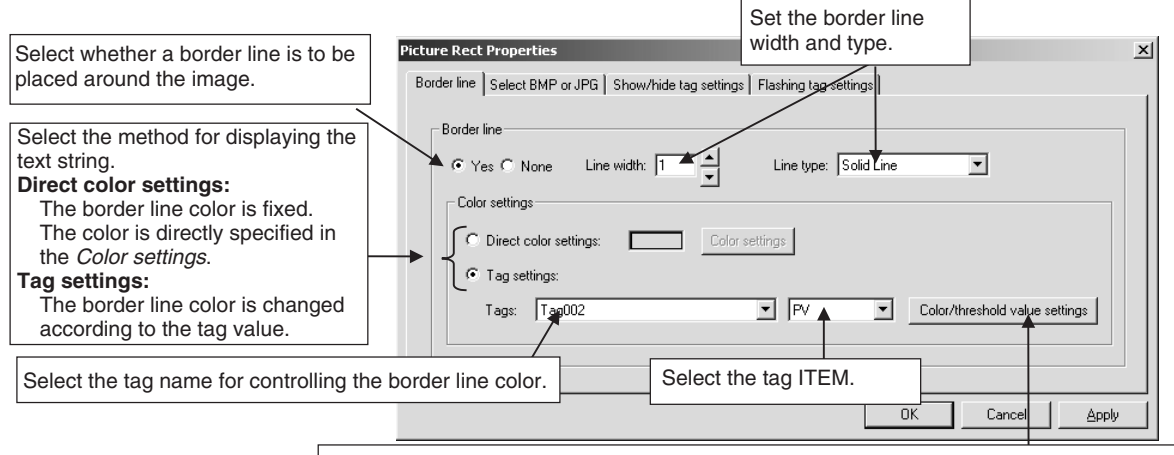

Set the condition for the border line color to be displayed.

The screen displayed will depend on the tag type (contact ITEM or analog ITEM). The settings for the threshold values are the same as for the Border Line Tab. Refer to the description for the Border Line Tab above.

#### **Select BMP or JPG Tab**

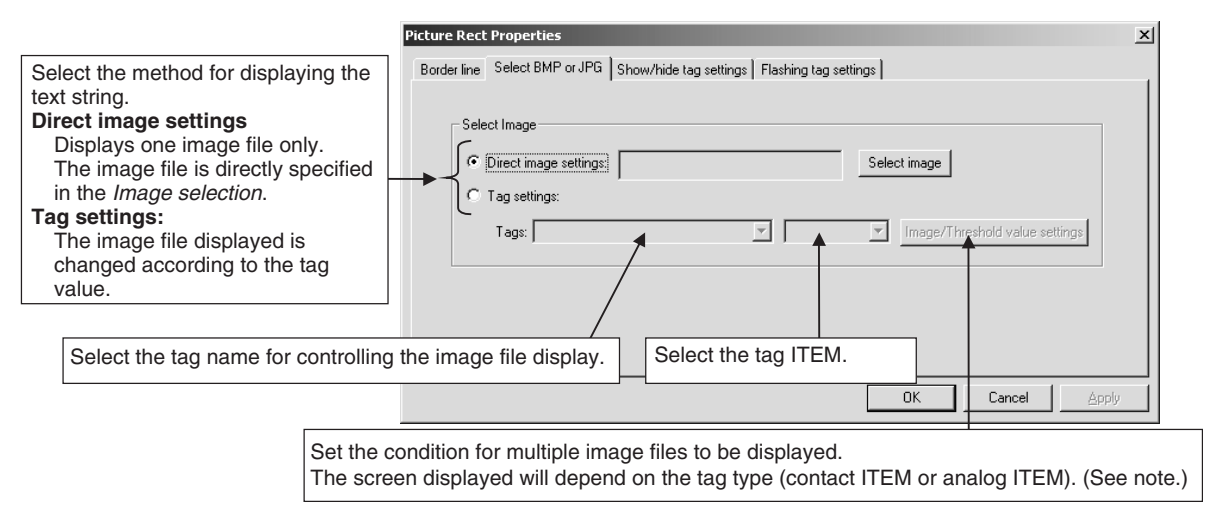

### **Note: Setting Threshold Values Contact ITEM:**

Set the image files to be displayed when the tag value is ON and OFF.

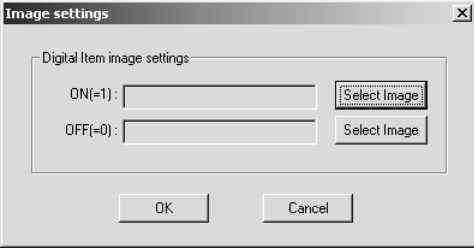

#### **Analog ITEM:**

Set the threshold values for changing the image file displayed.

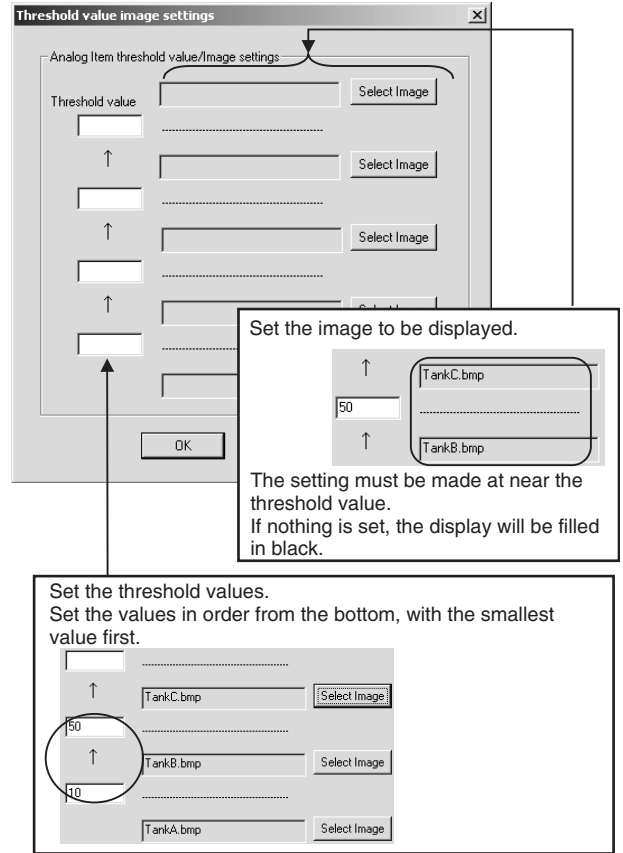

For details on the Show/Hide Tag Settings Tab and the Flashing Tag Settings Tab, refer to *[Common Settings for Graphic Objects](#page-183-0)* in this section.

- **Note** When specifying multiple image files to be displayed for an image object, the following procedure can be used to check the contents of the image files.
	- 1. Double-click the image object to select it.
	- 2. Right-click and select *Switch Image* and then *Image1(1)* to *Image4(4)* from the menu.

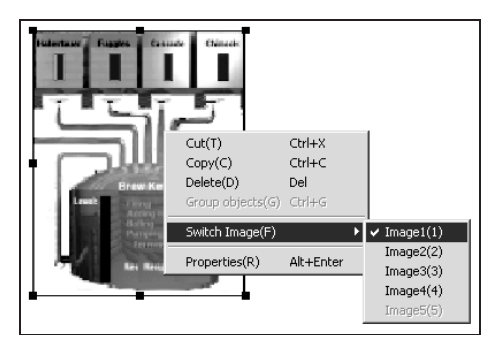

### *Creating Graphic Screens* **Section 5-4**

3. The image file selected from the menu will be displayed for the image object.

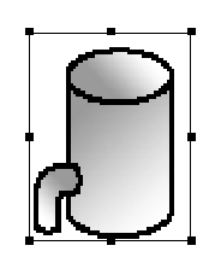

The following procedure can also be used to display an image on the Graphic Screen.

- 1. Copy the image using another drawing program and then select *Edit -* **Paste** (Ctrl+V) in the Graphic Screen Creation Window to paste the image.
- 2. Select *Edit Create/Paste Objects* in the Graphic Screen Creation Window, and then specify and insert the image file.

### <span id="page-183-0"></span>**Common Settings for Graphic Objects**

#### <span id="page-183-1"></span>**Showing or Hiding Tag Settings**

This section describes the settings made in common for graphic objects.

Graphic object displays are deleted according to tag values. **Example:** Displaying Usable Switches Only

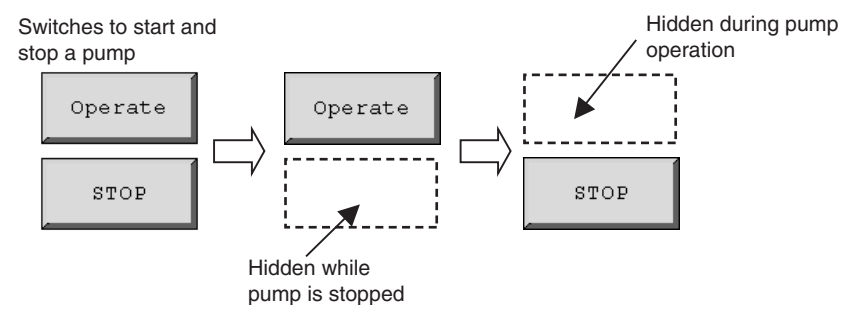

**Example:** Figure (Rectangle with Rounded Corners)

### **Show/Hide Tag Settings Tab**

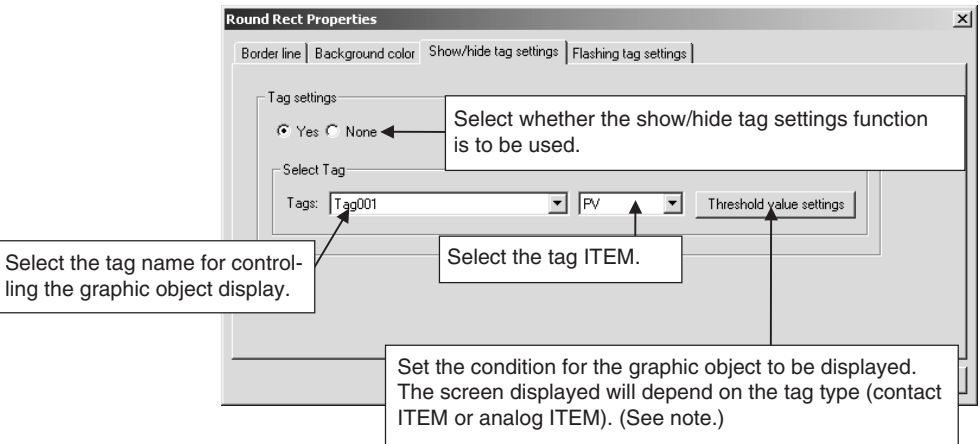

#### **Note: Setting Threshold Values**

#### **Contact ITEM (Digital Item):**

Select whether the graphic object is to be displayed when the tag value is ON or OFF.

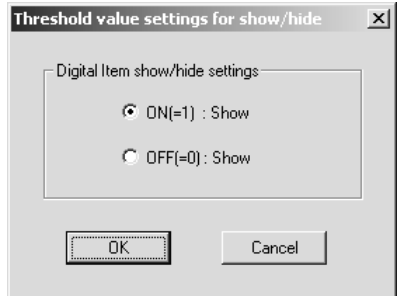

#### **Analog ITEM:**

Set the threshold values for displaying and hiding the graphic object.

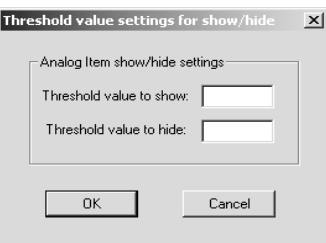

#### **Note Example 1: Show Threshold Value 6 and Hide Threshold Value 5** Show when the tag value is 6 or higher, and hide when it is 5 or lower.

**Example 2: Show Threshold Value 10 and Hide Threshold Value 5**

Show when the tag value is 10 or higher, and hide when it is 5 or lower. The prior status is held as shown below when the tag value is from 9 to 6.

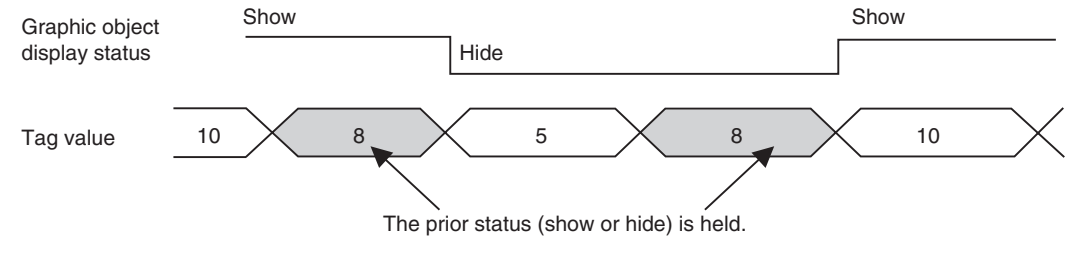

**Example 3: Show Threshold Value 5 and Hide Threshold Value 5**

Show when the threshold value is 5 or higher, and hide when it is less than 5.

**Flashing Tag Settings** A graphic object is made to flash according to the tag value.

**Example:** A Numeric Object That Flashes When a Particular Temperature (100°C) Is Reached

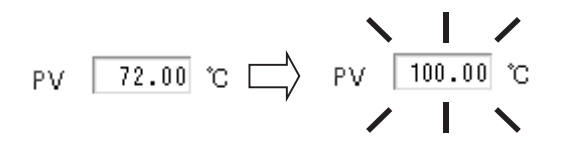

The numeric object flashes when the temperature reaches 100°C.

#### **Example:** Figure (Rectangle with Rounded Corners)

#### **Flashing Tag Settings Tab**

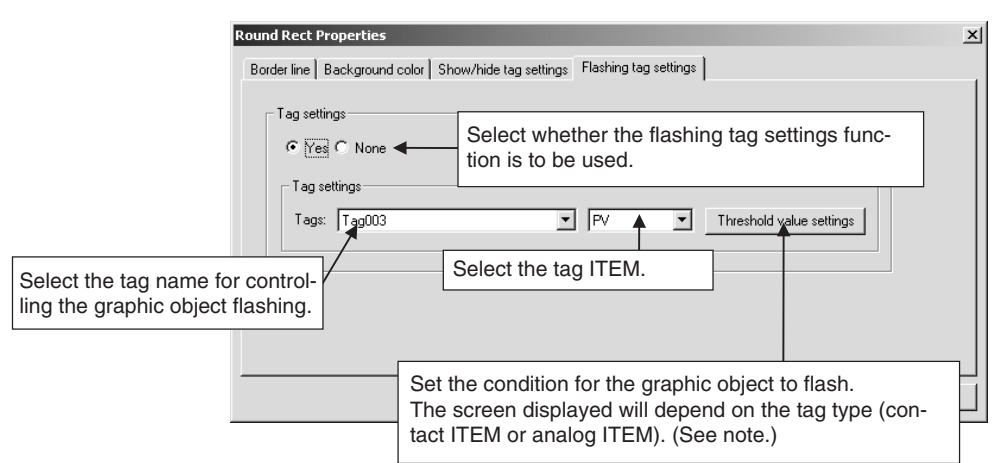

# **Note: Setting Threshold Values**

### **Contact ITEM (Digital Item):**

Select whether the graphic object display is to flash when the tag value is ON or OFF.

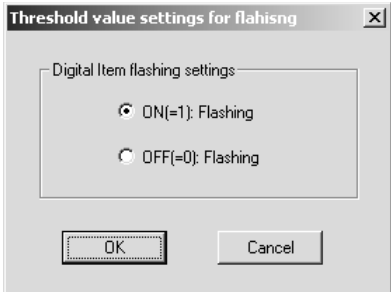

#### **Analog ITEM:**

Set the threshold values for starting and stopping the graphic object flashing. The settings for the threshold values are the same as for showing and hiding tag settings.

Refer to the description for the *[Showing or Hiding Tag Settings](#page-183-1)* above.

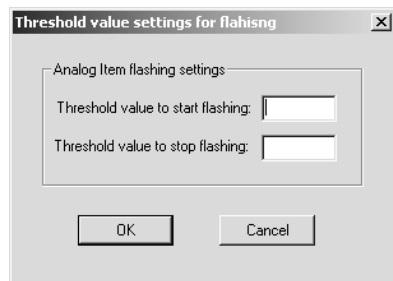

## **5-4-7 Grouping Graphic Objects**

Multiple graphic objects can be grouped so that they will be treated as a single graphic object. (See note.)

Grouped graphic objects can be saved in individual files.

The grouped objects then can be imported and used in other Graphic Screens by reading the saved files.

**Note** Groups cannot include jump objects and FP switch objects.

### **Grouping Graphic Objects**

- *1,2,3...* 1. In the Graphic Builder Window, select the graphic objects that are to be grouped.
	- 2. Right-click and select *Group Objects* from the pop-up menu. (Alternatively, select *Group Objects* from the Edit Menu.)

The selected graphic objects will be grouped and the color of the lines in the frame will change to green.

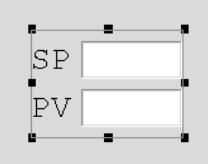

## **Changing the Settings for Individual Graphic Objects in a Group**

- *1,2,3...* 1. Select the grouped graphic object.
	- 2. Within the grouped graphic object, double-click the individual object for which the settings are to be changed.
	- 3. Right-click and select *Properties* from the pop-up menu. The settings for individual graphic objects can then be changed as shown below.

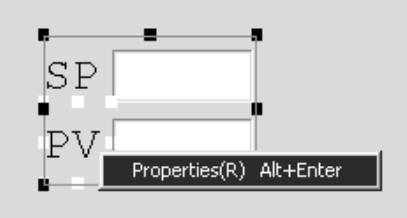

**Note** Individual graphic objects within a group cannot be moved to another display position, deleted, resized, or copied.

> To perform any of these operations, first use the following procedure to ungroup the graphic objects.

- 1. Double-click the grouped graphic object to select it.
- 2. Right-click and select *Ungroup Objects* from the pop-up menu.

### **Saving Grouped Graphic Objects**

- *1,2,3...* 1. With the grouped object selected, select *Save Group File* from the File Menu.
	- 2. The Save As Dialog Box will be displayed. Input the file name and click the **Save** Button. The grouped graphic object data will be saved (file name extension: ITM).

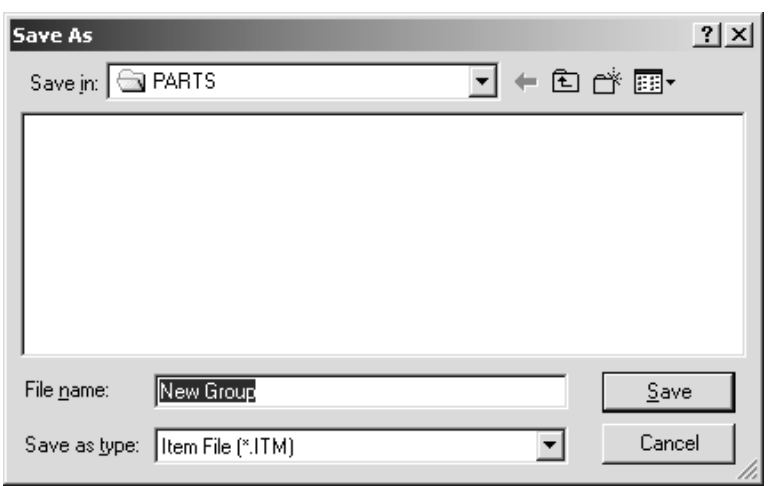

**Note** Settings related to tags set for individual graphic objects will not be saved. Set the tags as required when reading and using grouped graphic objects that have been saved.

### **Loading Grouped Graphic Objects**

- *1,2,3...* 1. Select *Load Group File* from the File Menu.
	- 2. The Open Dialog Box will be displayed. Select the group file that is to be read, and click the **Open** Button.

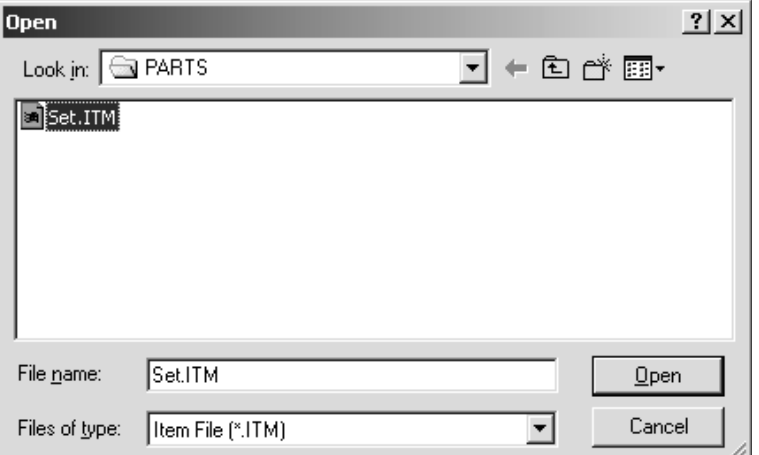

3. The grouped graphic object will be loaded to the Graphic Screen.

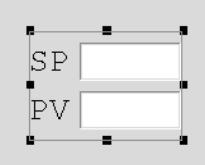

4. Tag settings are not saved for grouped graphic objects in the files. Rightclick and select *Properties* to set the graphic object properties individually.

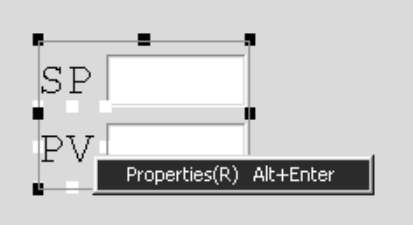

## **5-5 Screen Configuration**

This section explains how to perform operations to configure the CX-Process Monitor Plus Screen.

Use the CRT Builder to configure the following screens.

Overview Screen

- Control Screen
- Trend Screen
- Batch Trend Screen
- Segment Program 2 Screen
- Graphic Screen (You must create this screen beforehand. Refer to *[5-](#page-155-0) [3 System Monitor Settings](#page-155-0)*.)
- Annunciator Screen

Alarm Log Screen

Operation Guide Screen

**Note** The Tuning Screen is created automatically when the Control Screen is registered.

When all screens have been configured, save their settings.

## **5-5-1 CRT Builder Functions**

**Starting the CRT Builder** In the Setup Dialog Box, click the CRT Builder Button.

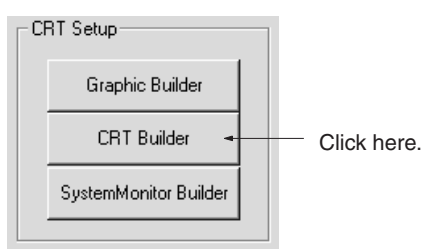

The CRT Builder Window will be displayed.

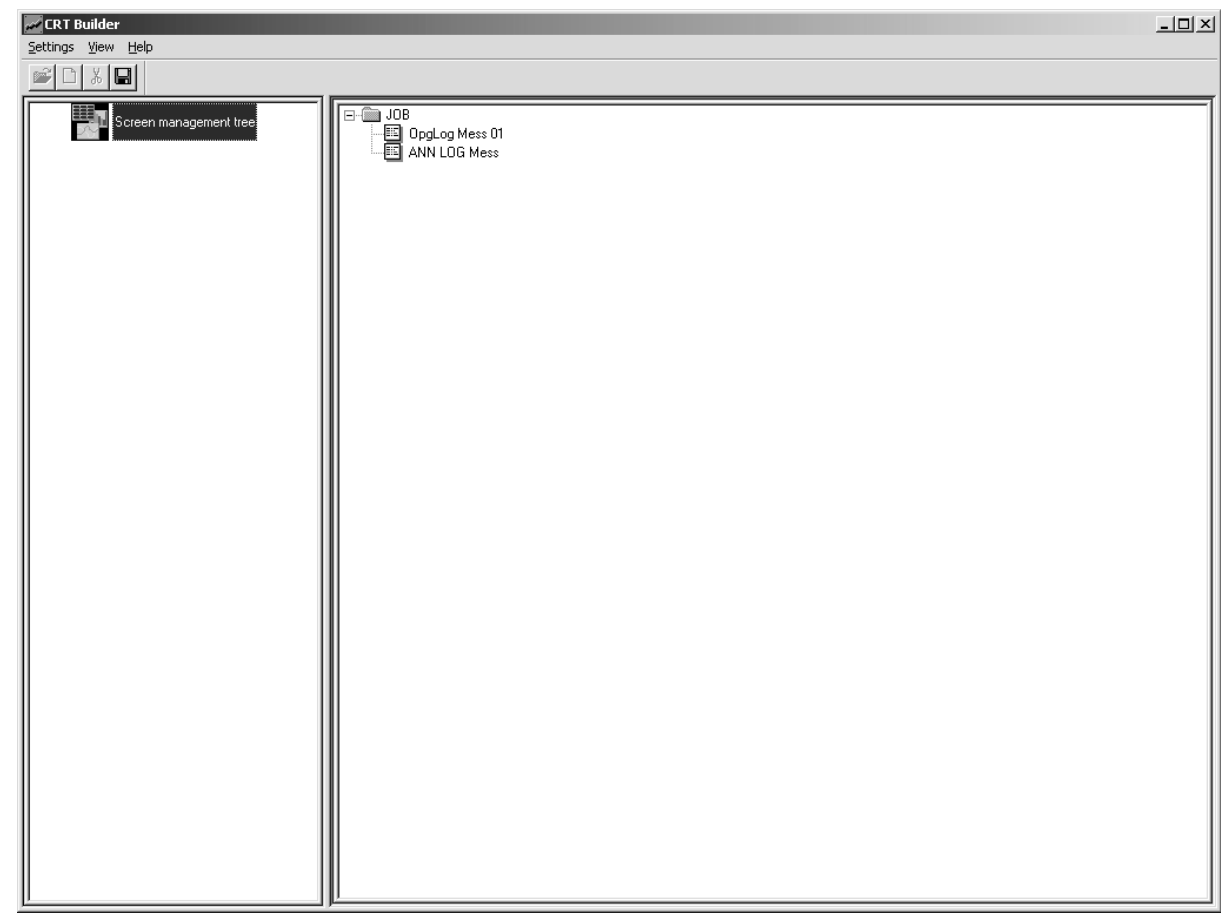

**CRT Builder Menu** The CRT Builder menu contains the following functions.

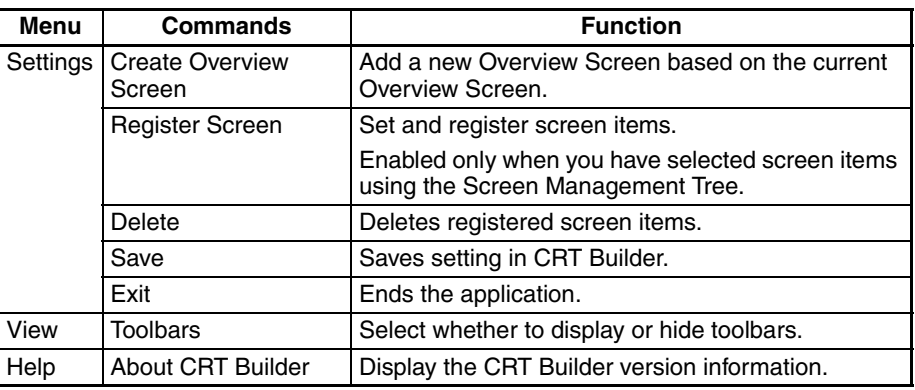

**CRT Builder Toolbar** The CRT Builder toolbar contains the following functions.

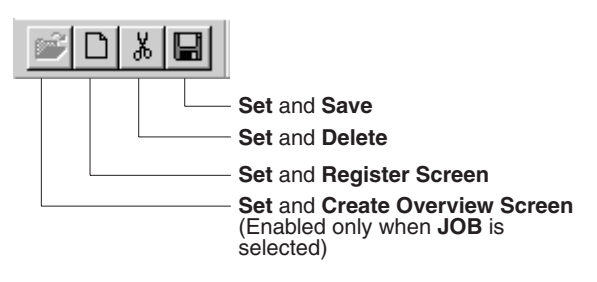

## **5-5-2 Overview of Screen Registration**

This section explains how to register the Overview Screen and set and register the sub-elements of the Overview Screen given below.

- Control Screen
- Trend Screen
- Batch Trend Screen
- Segment Program 2 Screen
- Graphic Screen (You must create the Graphic Screen beforehand. Refer to *[5-4 Creating Graphic Screens](#page-158-0)*.)
- Annunciator Screen
- **Note** The Tuning Screen is created automatically when the tag name is allocated.

#### **Registering the Overview Screen**

*1,2,3...* 1. Start CRT Builder, and then in the CRT Builder's Screen Management Tree, select *JOB*, and then select *Setting*, and then select *Create Overview Screen*. The CRT Builder Dialog Box will be displayed.

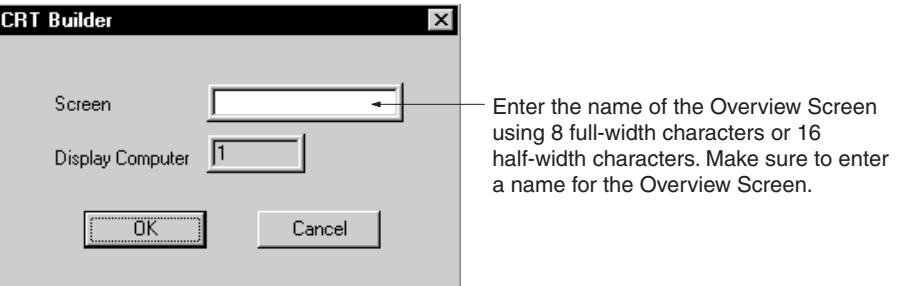

**Note** Make sure to enter a name for the Overview Screen. If you do not enter a name, you will be unable to move to the Overview Screen.

2. Enter a screen name, and then click the **OK** Button.

The Overview Screen will be registered, and the name of the screen you entered will be displayed in the Screen Management Tree.

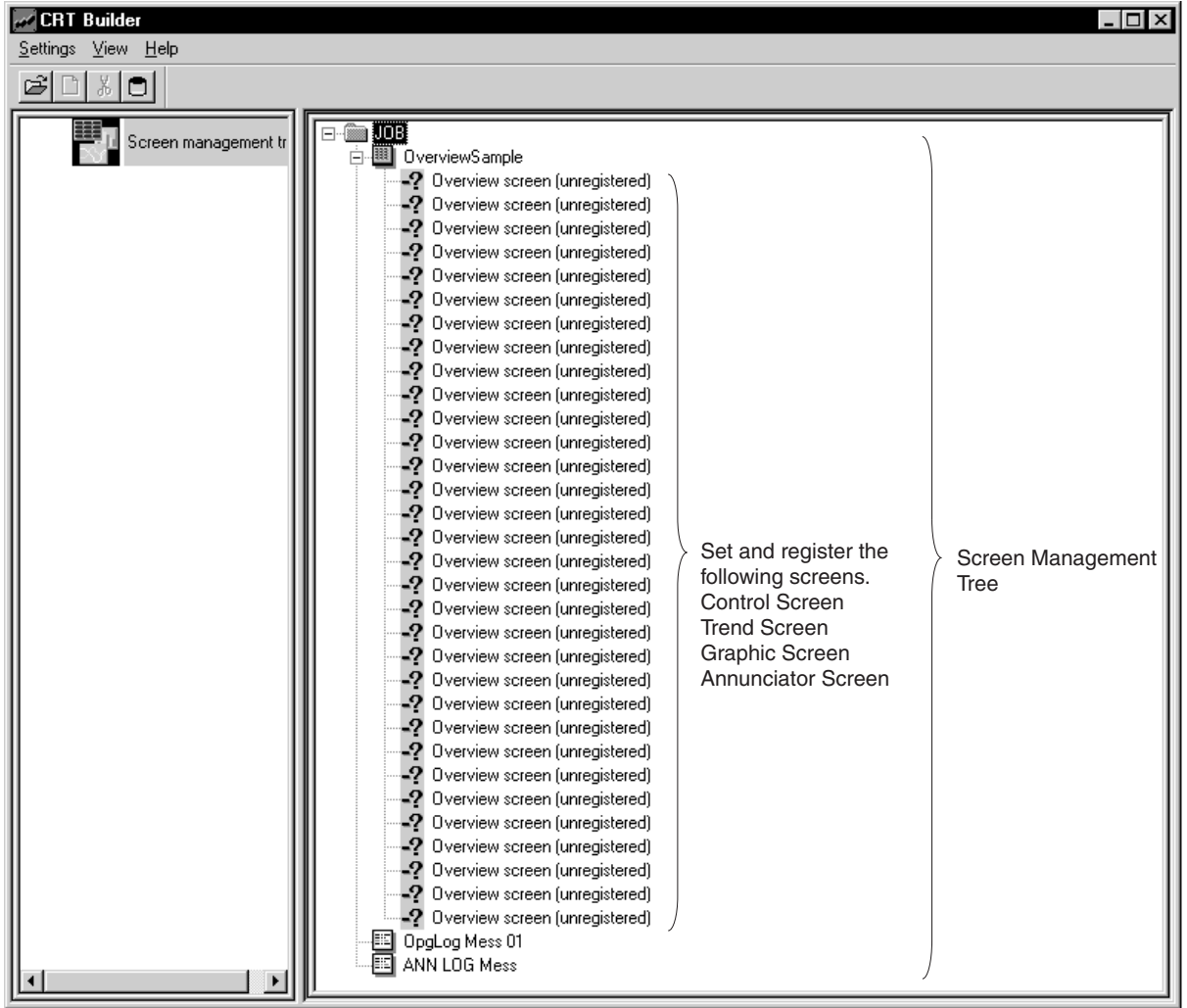

3. Select the screen item, and then select *Set*, and then select *Register* **Screen** (or double-click the screen item), to set and register the screens. Settings differ for each screen item. Refer to later in this manual for how to set each screen.

#### **Setting the Screen Tag Names** To specify the Function Block data within the Loop Control Unit/Board, specify a tag name when registering each screen.

**Note** To specify the tag name, you must create a Monitor Tag file (select *Execute*, and then select *Compile Monitor Tags*) using CX-Process Tool (on Windows NT). If you do not create a tag file for Monitor Plus, you cannot specify tag names from CX-Process Monitor Plus.

There are two types of tag names:

*1,2,3...* 1. Tag names for function blocks. If specifying tag names for Function Blocks, specify the function block ITEMs using tag ITEM. (See note.)

- **Note** Tag ITEM is a fixed name allocated beforehand to specific ITEMs (PV, SP, and MV, etc.) for a specific Function Block (Control Block, and part of the Operation Block). Refer to *[Appendix A Reading/](#page-245-0) [Writing Function Block ITEMs](#page-245-0)* for details.
- 2. Tag names for analog ITEMs and contact ITEMs.

Refer to the following table for the relation between each screen and the tag name/tag ITEM given above.

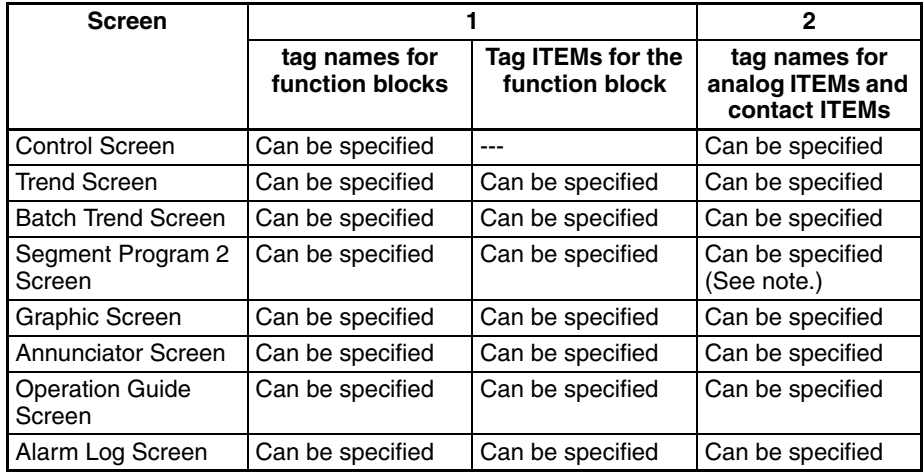

**Note** Only optional tags can be set.

#### **Example 1**

Specifying the Function Block for the Control Screen as Function Block with tag name "ABC."

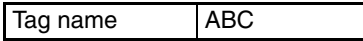

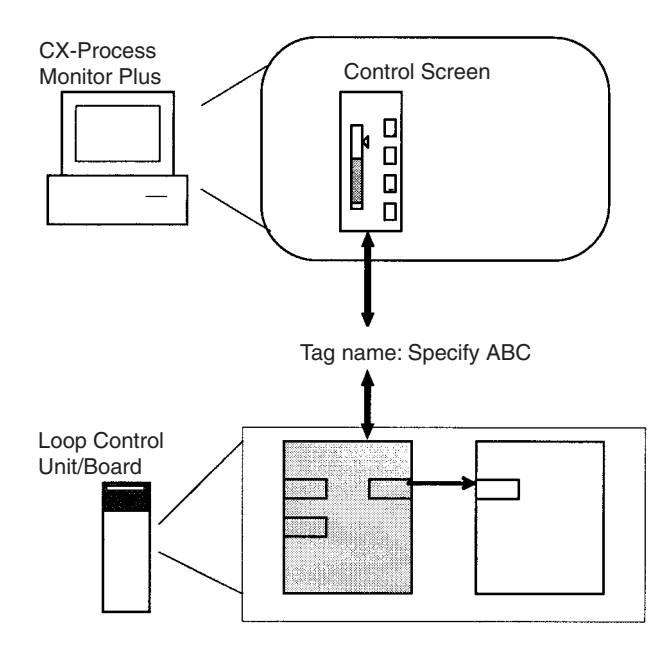

#### **Example 2**

Specifying the analog ITEM for the Trend Screen trends as Function Block Tag ITEM "MV" for tag name "ABC."

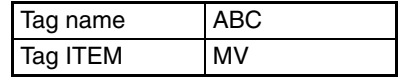

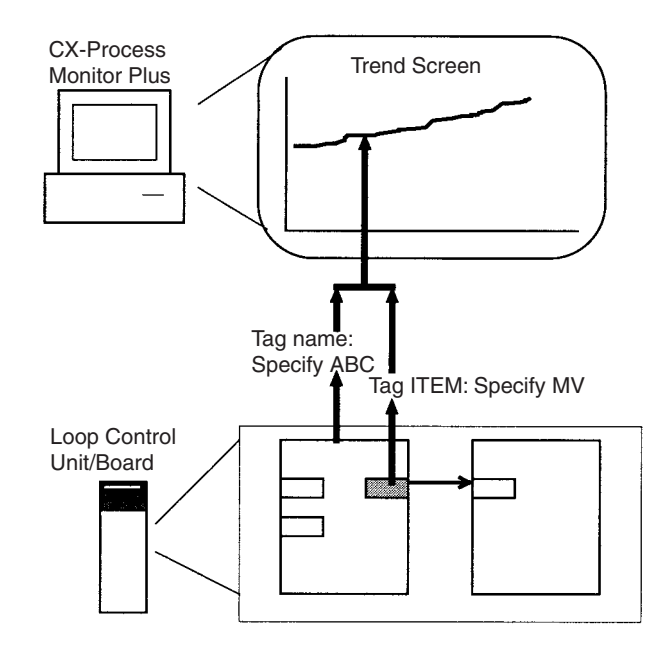

#### **Example 3**

Specifying the Trend Screen trend as analog ITEM for tag name "IN1."

Tag name IN1

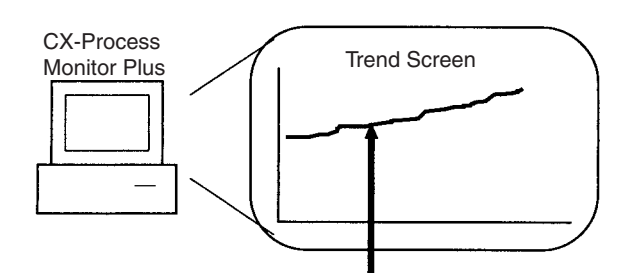

Tag name: Specify IN1

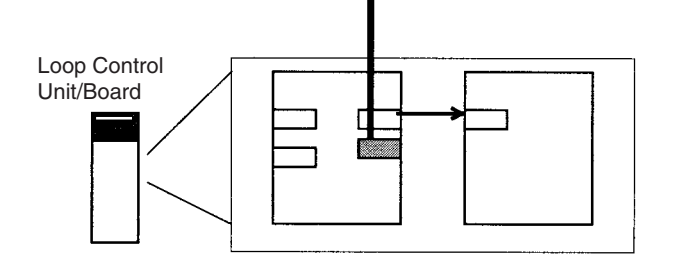

#### **Changing Monitor Tag File Paths**

When the **Run** Button in the Main Window is clicked, Monitor Tag files are saved under fixed file names in the directory where the Monitor Tag file application paths are set.

File names: mtagmst and mtagsubmst

It is possible to create several Monitor Tag files and to switch between them by changing the application path. By creating new Monitor Tag files in a directory different from the default one and changing the application path to this directory, you can change the Monitor Tag files that are used by Monitor Plus. The procedure is as follows:

*1,2,3...* 1. In the Main Window, click the **Setup** Button. A box for entering the password will be displayed.

2. Enter the password and click the **OK** Button. The following Setup dialog Box will be displayed.

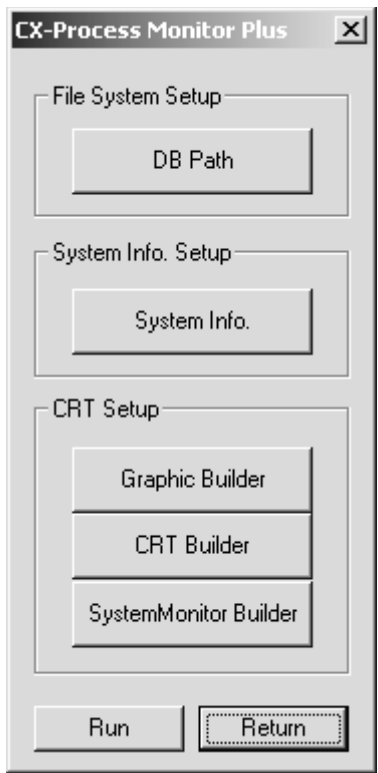

3. Click the **DB Path** Button. The following dialog box will be displayed.

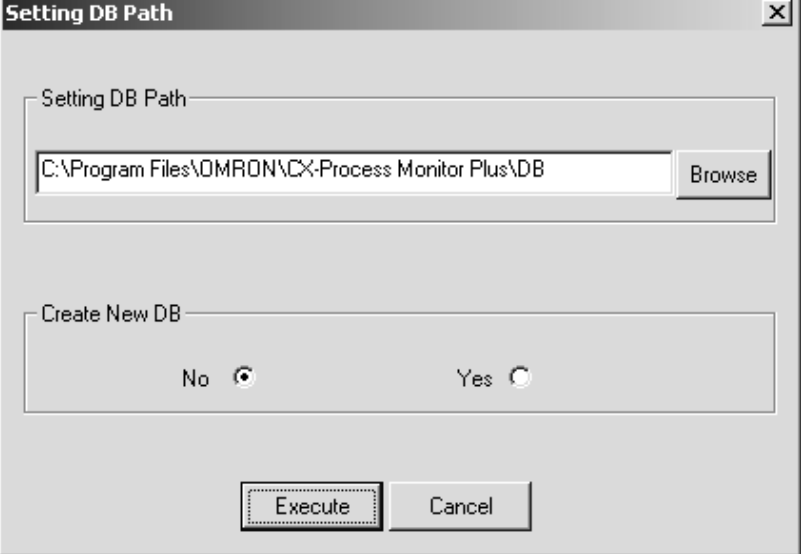

- 4. The current path setting is displayed in the Setting DB Path field.
- 5. Click the **Browse** Button and specify the new path in the dialog box that is displayed.
- 6. Select *Yes* in the Create New DB field and click the **Execute** Button. When the **Run** Button is clicked in the Main Window, initialized Monitor Tag files will be created at the specified path, and the application path will change to the specified one (i.e., the Monitor Tag files used by CX-Process Monitor Plus will change to the newly created ones).

- **Note** (a) Several files are created. Therefore, if a folder that is used only for Monitor Tag files is not specified, the Monitor Tag files will be created in the same folder as other files.
	- (b) Empty files are created when *Yes* is selected in the Create New DB field. Therefore, Monitor Plus must be restarted by selecting *Execute - Output Tag File - Monitor Plus Tag from CX-Process* Tool.
	- (c) Some time is required until the new DB is created.

To return the Monitor Tag files that are use to the ones at the original path, select *No* in the Create New DB field and click the **Execute** Button. The application path will change to the original one (i.e., the files that CX-Process Monitor Plus uses will change to the ones corresponding to the original path.) If, however, there are no Monitor Tag files at the specified path, an error will occur when the monitor process is started (i.e., when the **Run** Button is clicked in the Main Window or in the Setup Dialog Box).

**Note** Specifying *No* in the Create New DB field is used to return the application path to the original one after it has been changed by specifying *Yes* in the Create New DB field.

#### **Registering Control Screens**

- - *1,2,3...* 1. Select *Screen* in the Overview Screen sub-elements using Screen Management Tree in CRT Builder.

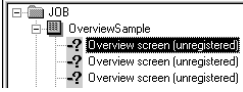

Click to select. Double-click to omit Step 2 of the operation.

2. From the *Settings* menu, select *Register Screen*, or double-click **Screen**. The following dialog box will be displayed.

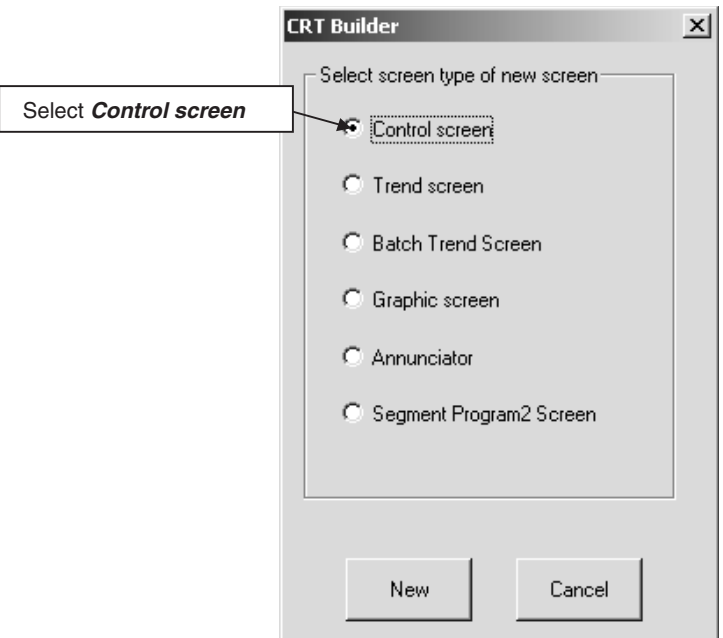

3. Select *Control screen*, and then click the **New** Button.

The following dialog box will be displayed.

You can register up to eight function blocks in the Control Screen. Specify the function blocks using tag names.

### **Screen Configuration Section 5-5**

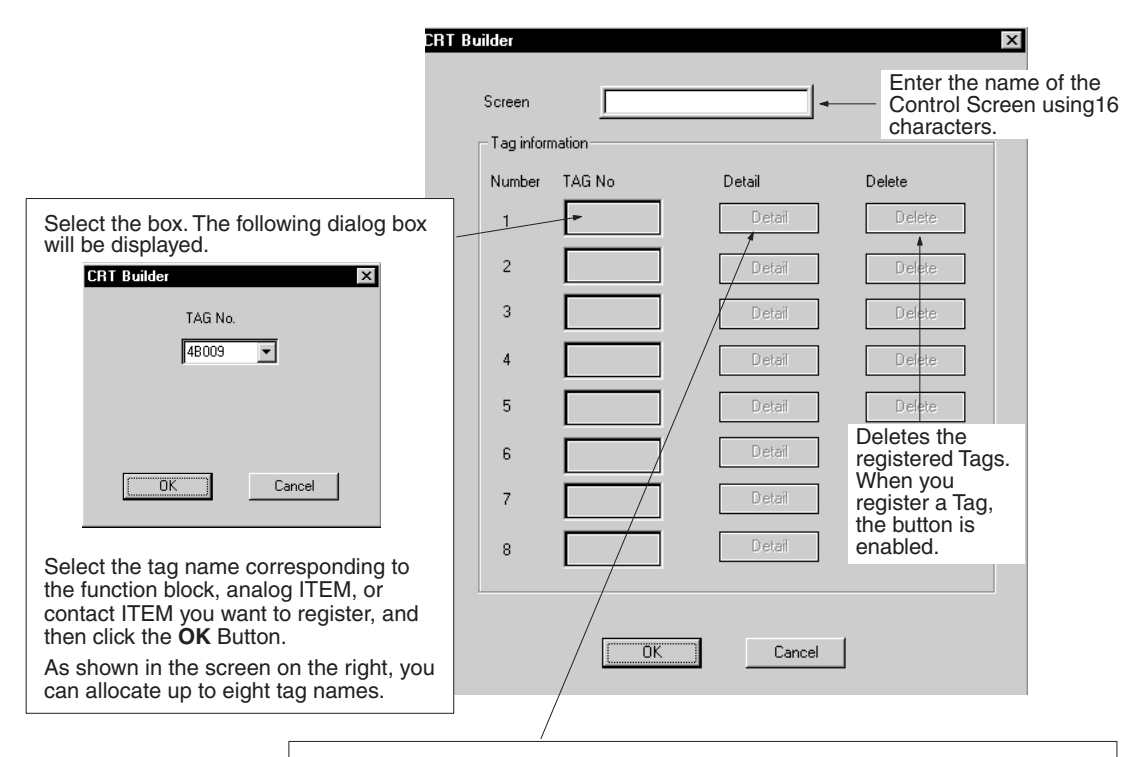

When you select a tag name, the Details Button is enabled. Select the box. The following dialog box will be displayed.

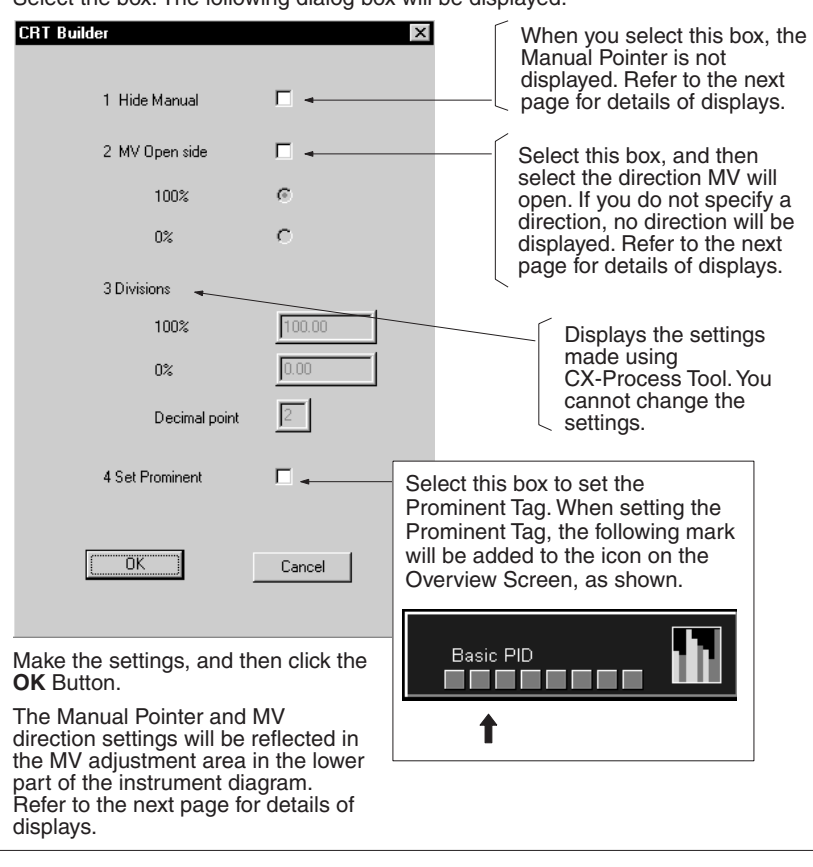

#### **MV Adjustment Area Display in the Lower Part of the Instrument Diagram**

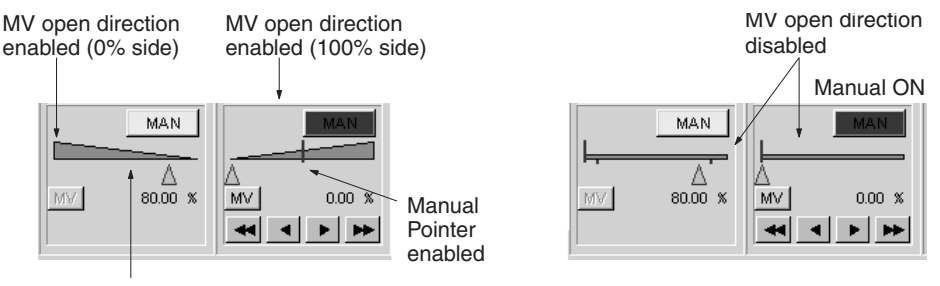

Manual Pointer disabled

> 4. Enter the Screen Name, set the Tag No. and Detailed Settings, the click the **OK** Button.

The Control Screen will be registered, and the Screen Name you have entered will be displayed on the Screen Management Tree.

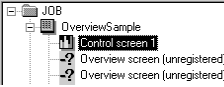

**Registering Trend Screens** You can register up to 60 Realtime Trend Screens, and up to 120 Historical Trend Screens.

> *1,2,3...* 1. Select the Overview Screen's sub-element *Screen* in the CRT Builder's Screen Management Tree.

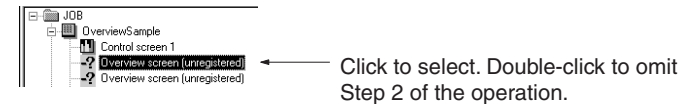

- 2. In the *Settings* Menu, select *Register Screen*, or double-click **Screen**. The dialog box shown in Step 2 of the preceding section, Control Screen Registration, will be displayed.
- 3. Select the Trend Screen, and then click the **New** Button.

The following dialog box will appear.

You can register a maximum to eight analog ITEMs (PV, SP, MV, or other analog signals), or eight contact ITEMs in the Trend Screen. Specify analog ITEMs or contact ITEMs using either a) or b) below.

- a. Tag name and relevant Tag ITEM (either PV, SP, or MV) corresponding to the function block.
- b. The tag name corresponding to the analog ITEM or contact ITEM.

### **Screen Configuration Section 5-5**

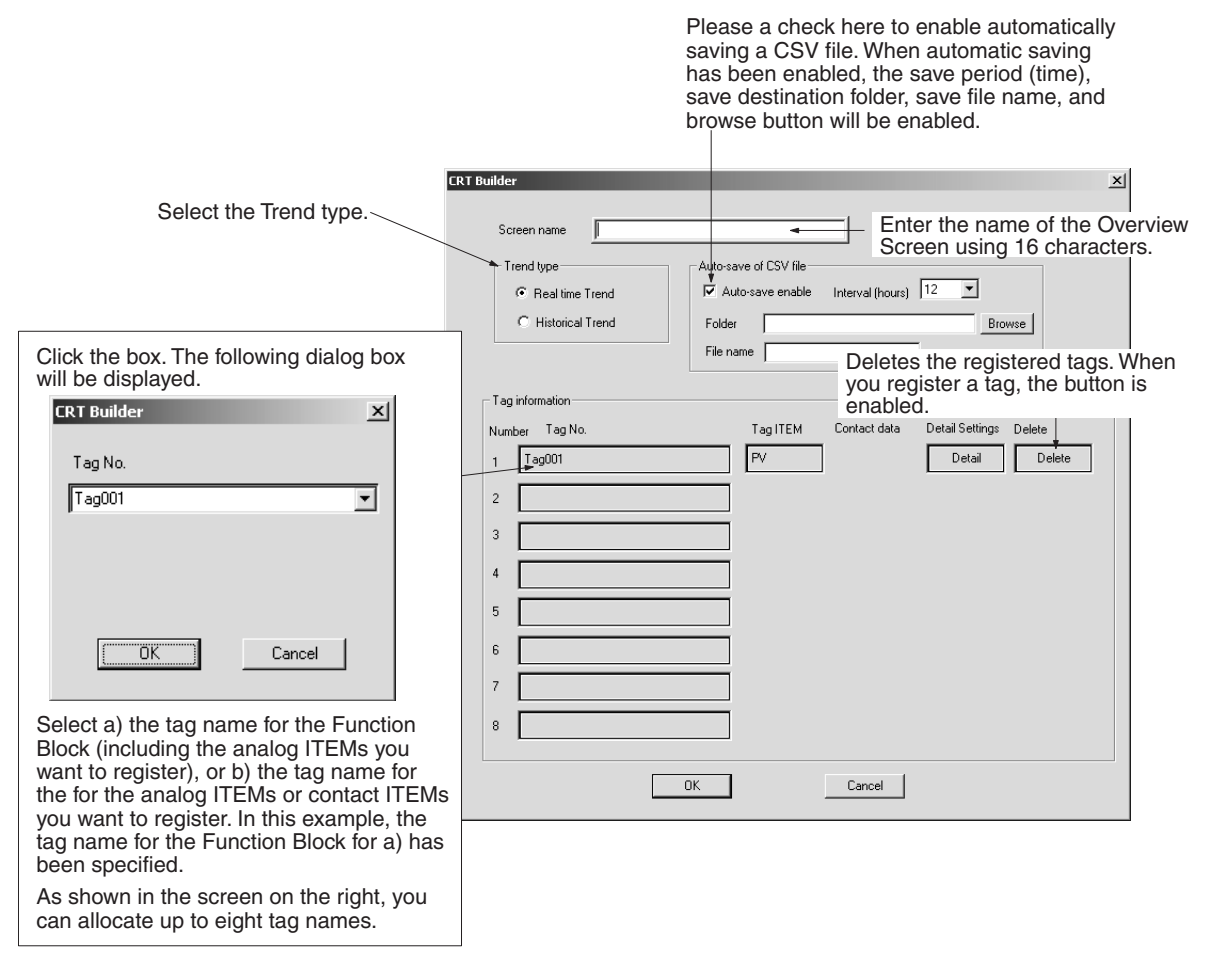

4. Enter the Screen Name, set the *Trend Type*, and then select *Tag No.* When you register the tag name, the dialog box will change as follows:

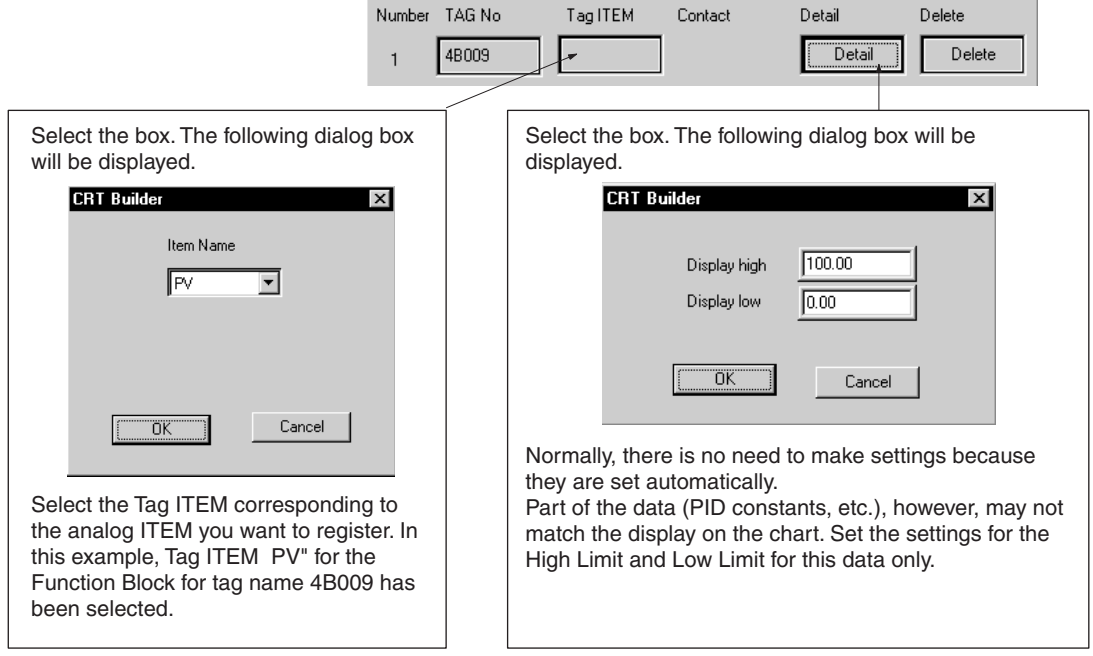

5. Set *Configure Tag No.*, *Tag ITEM*, and *Detailed Settings*, and then click the **OK** Button.

The Trend Screen will be registered, and the name of the screen you entered will be displayed in the Screen Management Tree.

**Saving to an CSV File** Automatically saving to an CSV file is described below.

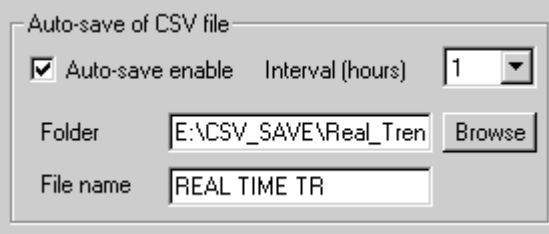

To automatically save a CSV file, check *Autosave enable* on the above screen and then make the following settings.

#### **Interval (hours)**

The time can be set to 1, 2, 3, 4, 6, 10, 12, 18, 20, 24, 48, 72, 86, 120, or 240 hours. The default for Real Time Trends is 12 hours, and the default for Historical Trends is 240 hours.

#### **Folder**

Specify the folder in which to save the file. The *Browse* Button can be use to simplify setting the folder.

#### **Filename**

Specify the name of the file to save. Do not specify the file name extension.

The actual name of the file that is saved will be as follows:

*filename\_data\_time.csv*

For example, if a file called RealTimeTrend is saved at 16:15:10 on December 1 2006, the file name RealTimeTrend\_20061201\_161510.csv will be created automatically.

A maximum of 120 Batch Trend Screens can be registered.

*1,2,3...* 1. Select *Screen* in the Overview Screen sub-elements using the Screen Management Tree in the Builder Window.

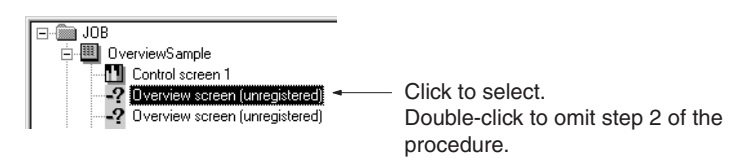

- 2. Select *Register Screen* from the Settings Menu, or double-click Screen. The dialog box displayed in step 2 of *Registering Control Screens*, above, will be displayed.
- 3. Select *Batch Trend Screen* and then click the **New** Button. The following dialog box will be displayed. A maximum of eight analog ITEMs (PV, SP, MV, or other analog signals) or eight contact ITEMs can be registered as data collection ITEMs in a Batch Trend Screen.

Also, one analog ITEM (PV, SP, MV, or other analog signal) or contact ITEM can be registered to serve as the trigger for starting batch collection. Specify analog or contact ITEMs using either method (1) or (2) below.

(1) Tag numbers (tag names) and tag ITEMs (PV, SP, or MV) for the function block

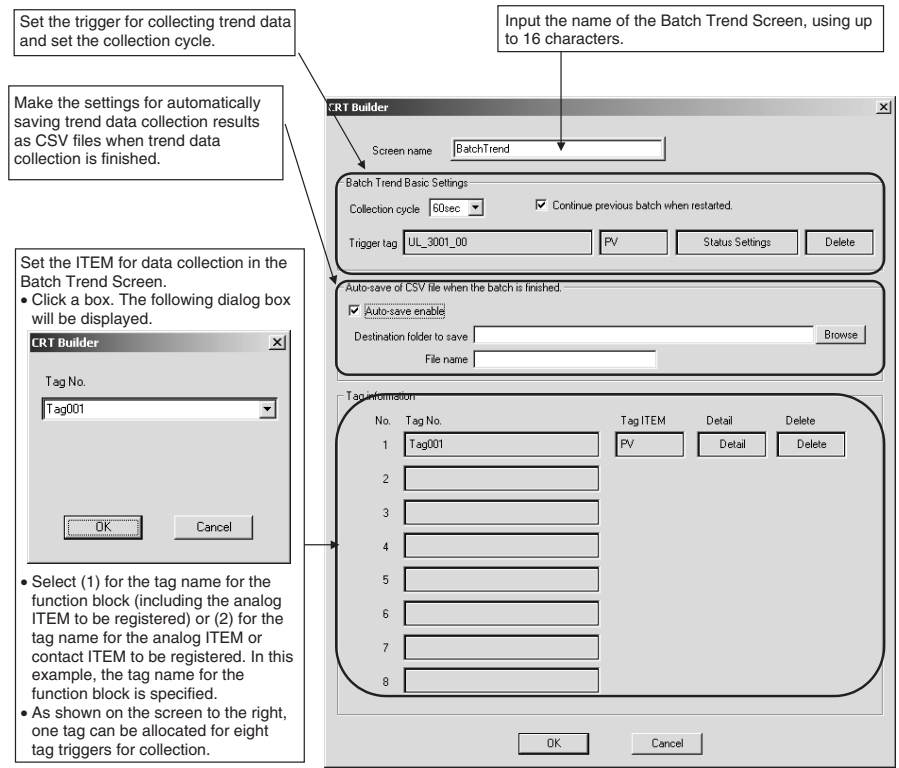

(2) Tag numbers (tag names) for analog or contact ITEMs

- 4. Input the screen name.
- 5. Set the batch trend basic settings as shown below.

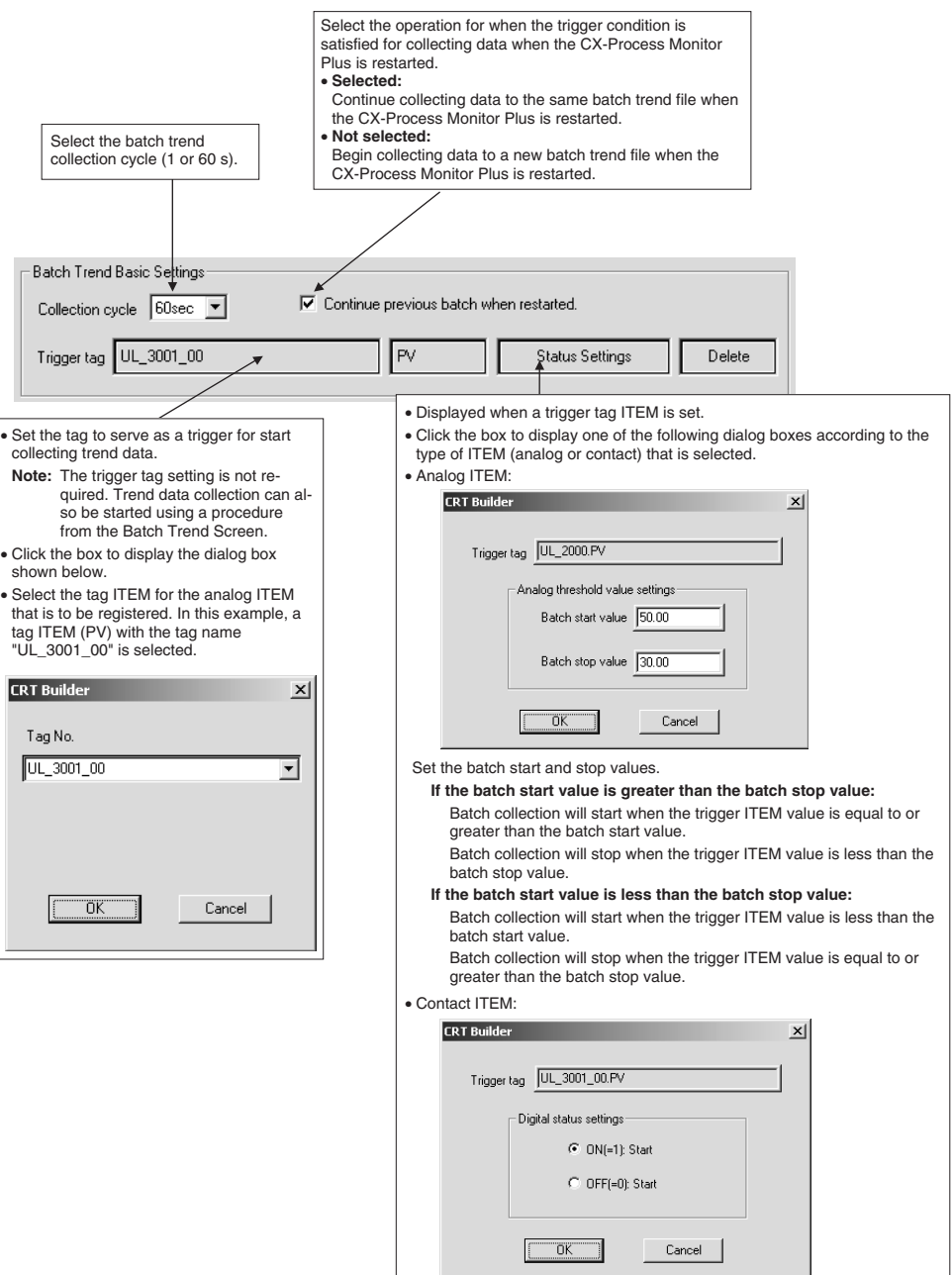

Set the condition (either when ON or when OFF) for starting the batch collection.

6. Select the tag number for the batch trend collection. Register the tag name and then set *Detail* as described below.

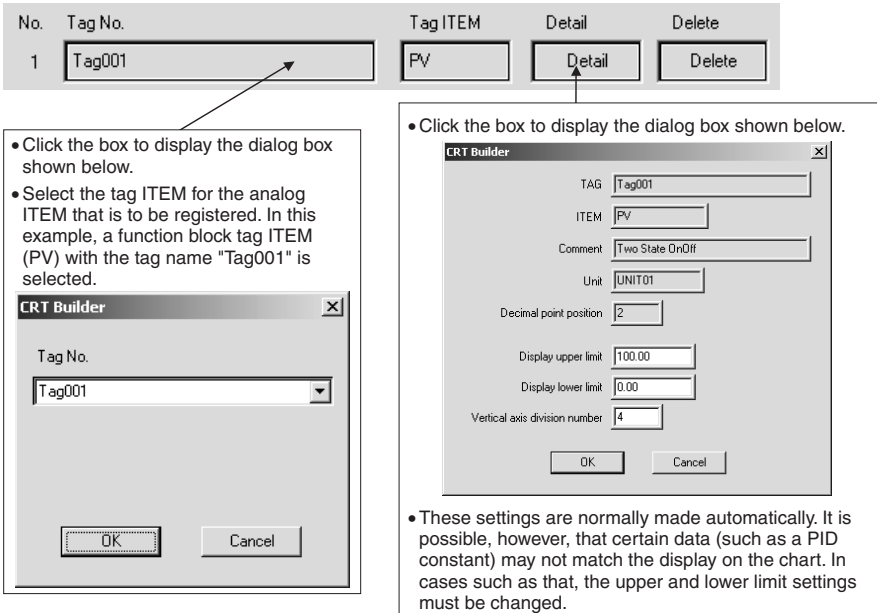

- 7. Select the option to enable auto-saving of CSV files (described below).
- 8. Click the **OK** Button. The Batch Trend Screen will be registered and the screen name that was input will be displayed on the Screen Management Tree.

cel Button.

**Note** If a setting is changed while the Continue previous batch when restarted option is selected, the following dialog box will be displayed. To make the change, click the OK Button. To cancel the change, click the Can-

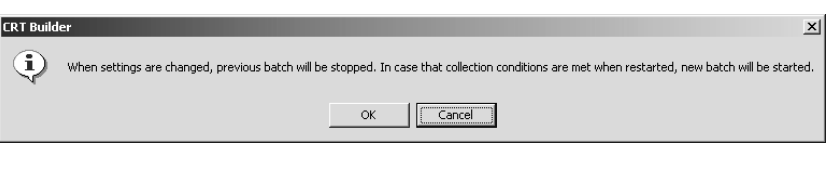

#### **Setting Auto-saving of CSV Files**

The CSV file auto-save function is described below.

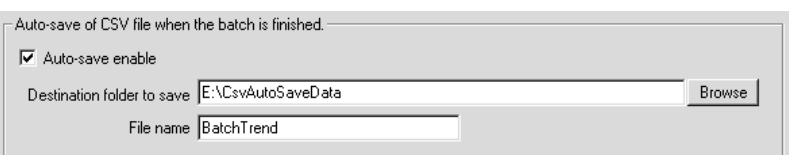

#### **Enabling Auto-saving**

When *Auto-save enable* is selected, a CSV file is automatically created when the condition for the batch collection is stopped.

#### **Destination Folder for Saved Files**

Specify the destination folder for saved files at *Destination folder to save*.

The folder can be found by using the **Browse** Button. Within the destination folder, folders will be automatically created for the dates on which the batch collections are started, and the CSV files will be saved in those folders.

For example, if the destination is C:\BatchTrend, and the batch collection was started on December 1, 2006, the folders will be created under C:\BatchTrend\20061201\. (The underlined portion is the date on which the batch collection was started.)

#### **File Name**

Specify the name of the file to be saved. (Note: Do not specify the file name extension here.)

The actual name of the file that is saved will be as follows:

*start\_date-start\_time-filename.csv*

(The start date and the start time are the time information for when the trend data collection was started for the file that is being saved.)

For example, if the name of the file being saved is BatchTrend, and the batch collection was started at 16:15:10 on December 1, 2006, the file name 20061201-161510-BatchTrend.csv will be created automatically.

**Registering Segment Program 2 Screens** There are two types of Segment Program 2 Screens: a Segment Program 2 Monitor Screen and a Segment Program 2 Edit Screen. Up to 16 pairs of Segment Program 2 Screens can be registered.

> *1,2,3...* 1. Select Screen in the Overview Screen sub-elements using the Screen Management Tree in the Builder Window.

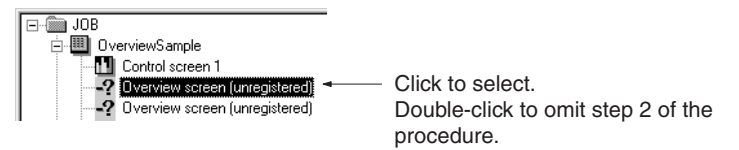

- 2. Select *Register Screen* from the Settings Menu, or double-click *Screen*. The dialog box displayed in step 2 of *Registering Control Screens* above will be displayed.
- 3. Select *Segment Program 2 Screen* and then click the **New** Button. The following dialog box will be displayed.

Aside from the Segment Program 2 tags, one analog ITEM (PV, SP, MV, or other analog signal) and one contact ITEM can be registered as an optional tag.

Specify analog or contact ITEMs using either method 1 or 2 below.

- (1) Tag numbers (tag names) and tag ITEMs (PV, SP, or MV) for the function block.
- (2) Tag numbers (tag names) for analog or contact ITEMs.

## **Screen Configuration Section 5-5**

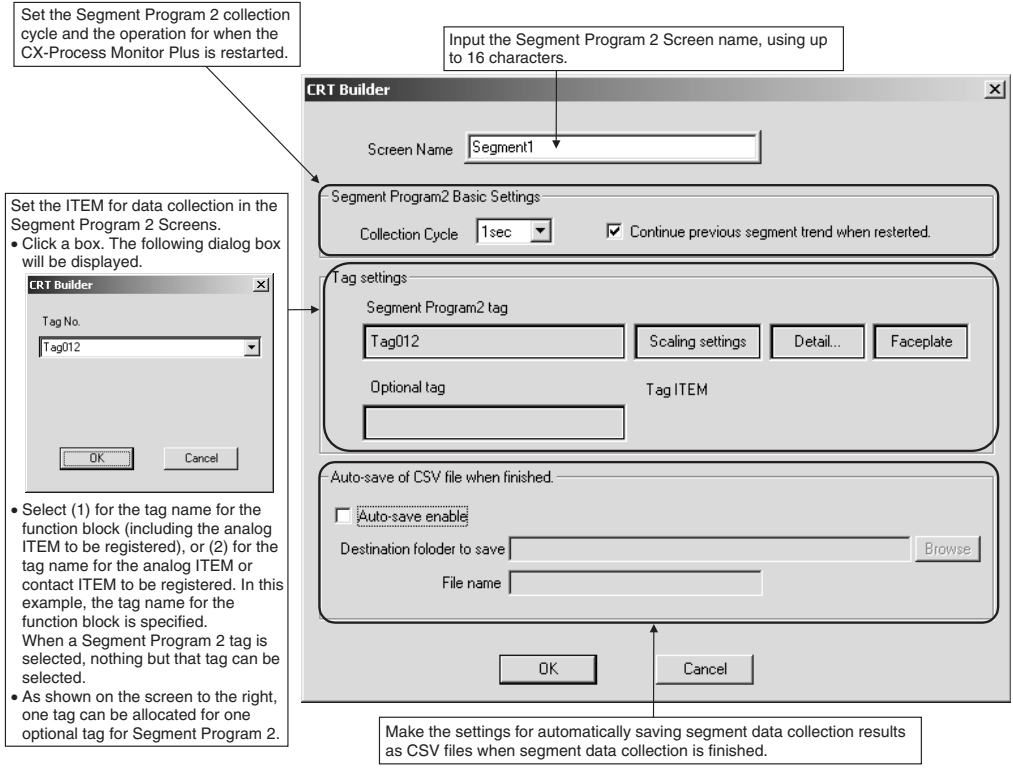

- 4. Set the screen name.
- 5. Set the Segment Program 2 Screen basic settings as shown below.

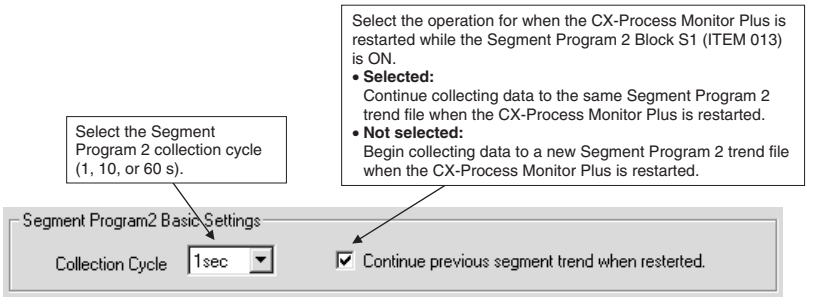

6. Select the Segment 2 Program to be monitored on the Segment 2 Program Monitor Screen, and if required select an optional tag. After selecting the tag, set *Detail* as described below.

### **Screen Configuration Section 5-5**

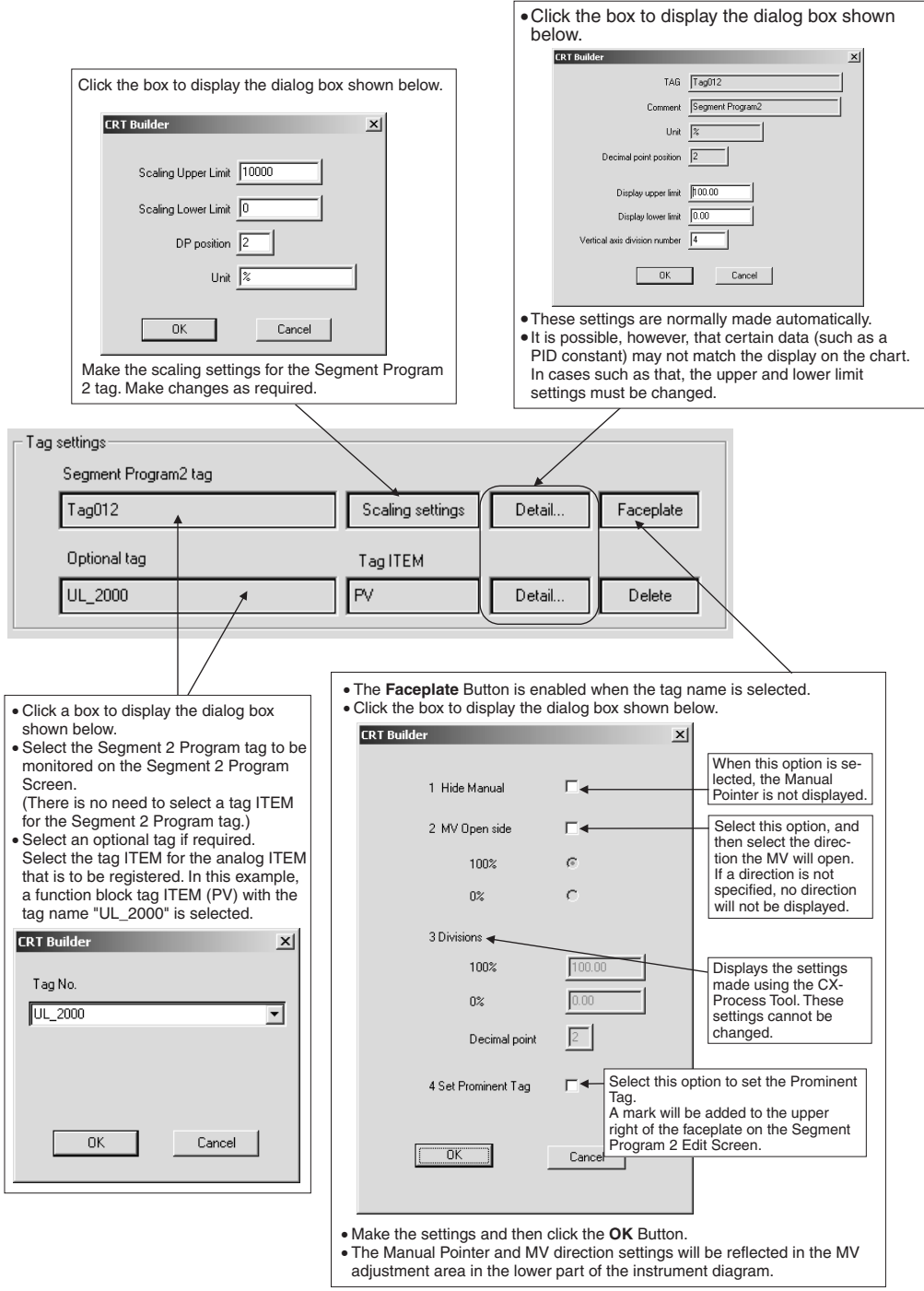

- 7. Select the option to enable auto-saving of CSV files (described below).
- 8. Click the **OK** Button. The Segment Program 2 Screen will be registered and the screen name that was input will be displayed on the Screen Management Tree.
- **Note** If a setting is changed while the *Continue previous segment trend when restarted* Option is selected, the following dialog box will be displayed. To make the change, click the **OK** Button. To cancel the change, click the **Cancel** Button.

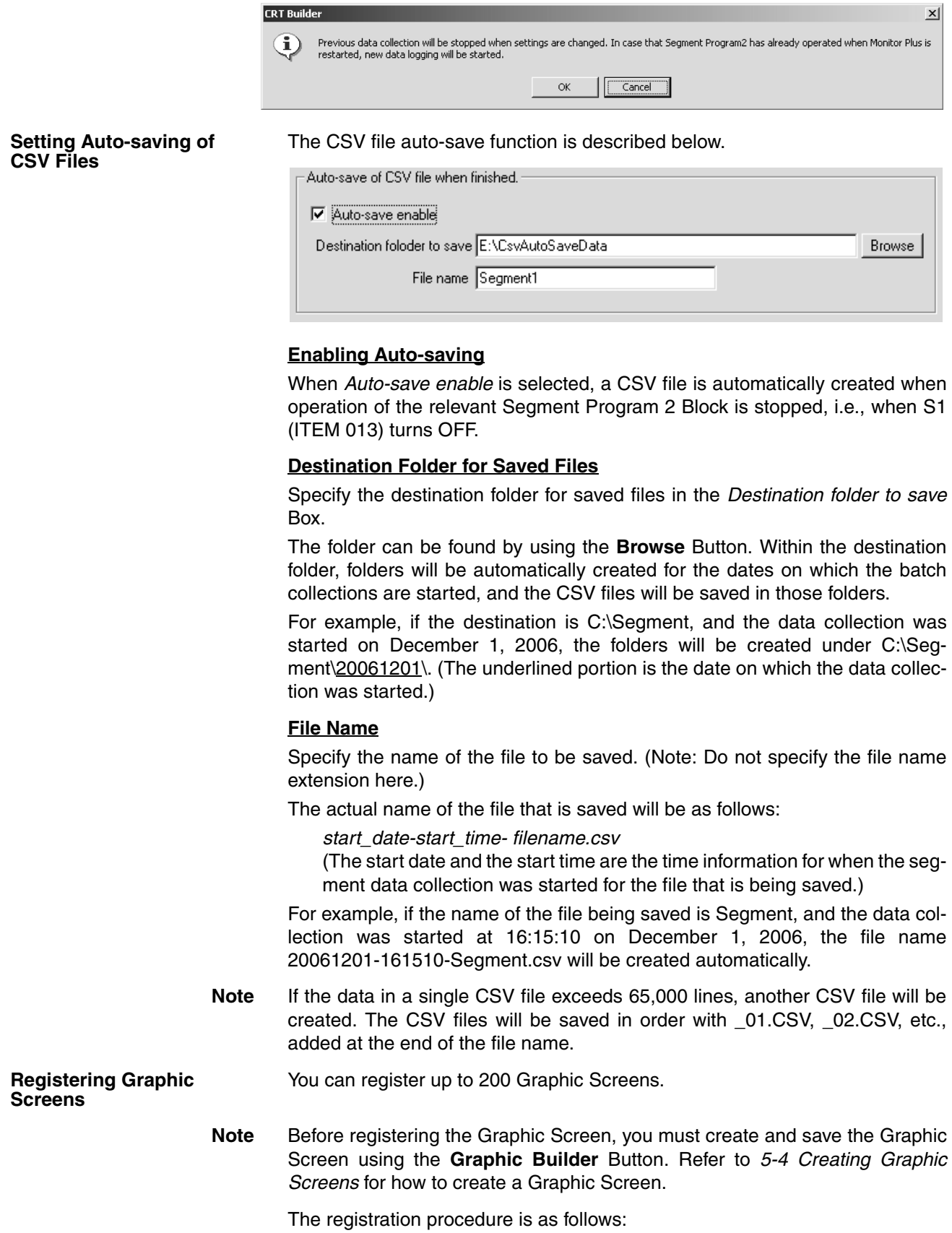

*1,2,3...* 1. Select *Screen* in the Overview Screen sub-elements using Screen Management Tree in CRT Builder.

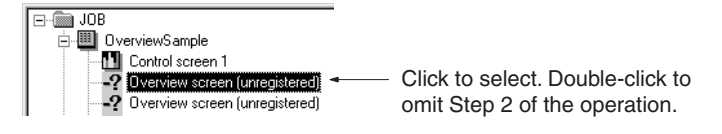

- 2. From the *Settings* menu, select *Register Screen*, or double-click **Screen**. The dialog box shown in Step 2 of the proceeding Control Screen Registration will be displayed.
- 3. Select *Graphic Screen*, and then click the **New** Button.

The following dialog box will be displayed.

Select the Graphic Screen you created and saved using CRT Builder (i.e., the **Graphic Builder** Button).

**Note** Before registering the Overview Screen, you must create and save the Graphic Screen using CRT Builder.

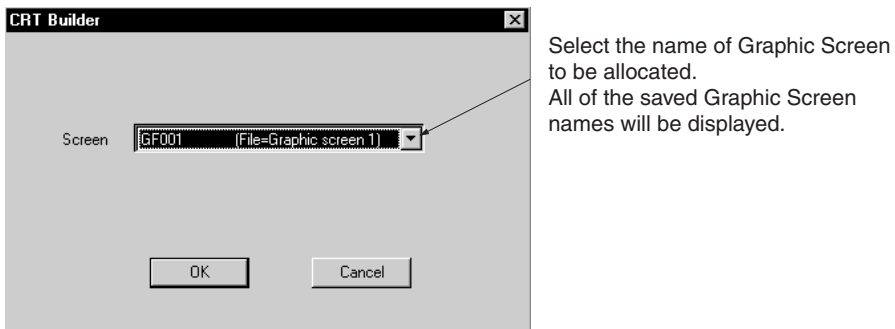

4. Select the screen name, and then click the **OK** Button. The Overview Screen will be registered, and the name of the screen you entered will be displayed in the Screen Management Tree.

#### **Registering Annunciator Screens**

You can register up to five Annunciator Screens. The registration procedure is as follows:

*1,2,3...* 1. Select the Overview Screen's sub-element **Screen** in the CRT Builder's Screen Management Tree.

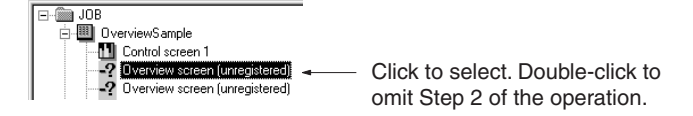

- 2. In the *Settings* Menu, select *Register Screen*, or double-click **Screen**. The dialog box shown in Step 2 of the preceding section, Control Screen Registration, will be displayed.
- 3. Select the *Annunciator*, and then click the **New** Button. The following dialog box will appear.

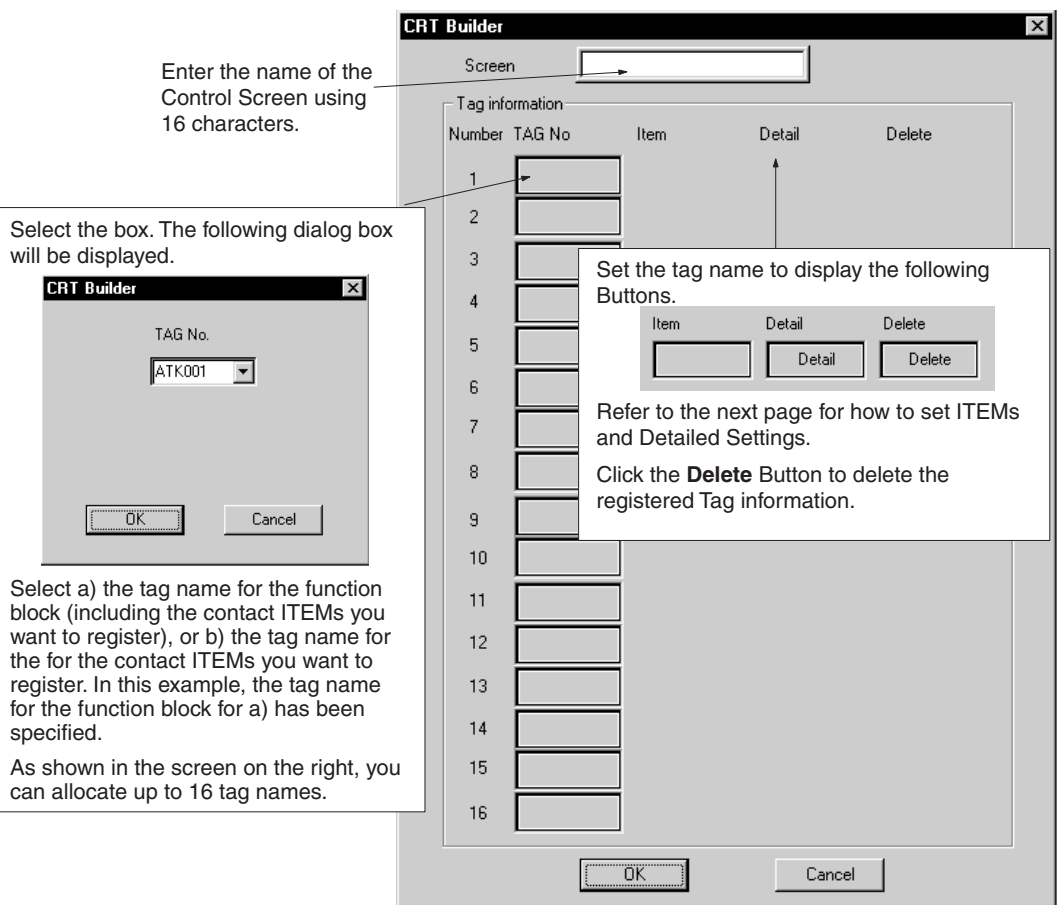

You can register up to 16 contact ITEMs in the Annunciator Screen. Specify the contact ITEM using the tag name.

#### **Setting ITEMs**

Select the tag name, and then click the **ITEM** Button. The following dialog box will be displayed.

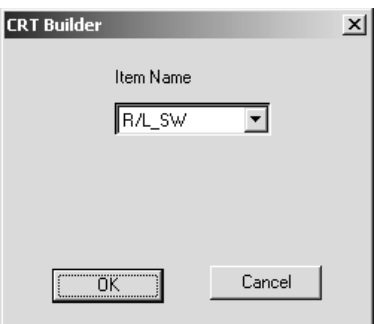

Select the Tag ITEM corresponding to the contact ITEM you want to set. In this example, Tag ITEM "RL\_SW" for the Function Block for tag name ATK001 has been selected. Next, click the **OK** Button.

#### **Detailed Settings**

Select the tag name, and then click the **Details** Button. The following dialog box will be displayed.

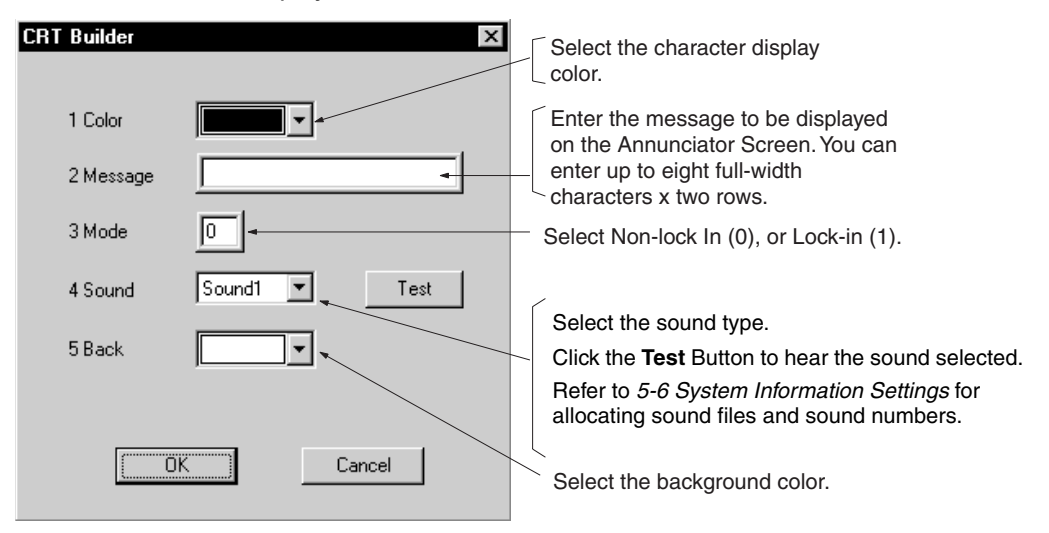

Complete the settings, and then click the **OK** Button.

4. Make the above settings, and then click the **OK** Button.

The Annunciator Screen will be registered, and the name of the screen you entered will be displayed in the Screen Management Tree.

## **5-5-3 Registering Operation Guide Messages**

This section explains how to register Operation Guide Messages.

If the conditions registered here occur, the corresponding message will be displayed on the Operation Guide Log Screen, and saved.

*1,2,3...* 1. Select *OpgLog Mess01* int the CRT Builder's Screen Management Tree.

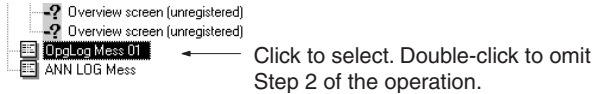

2. In the *Settings* Menu, select *Register Screen*, or double-click **OpgLog Mess01**.

The following dialog box will appear.

#### **Screen Configuration Section 5-5**

You can register up to 1,000 contact ITEMs in the Operation Guide Messages. Specify the contact ITEM using the tag name.

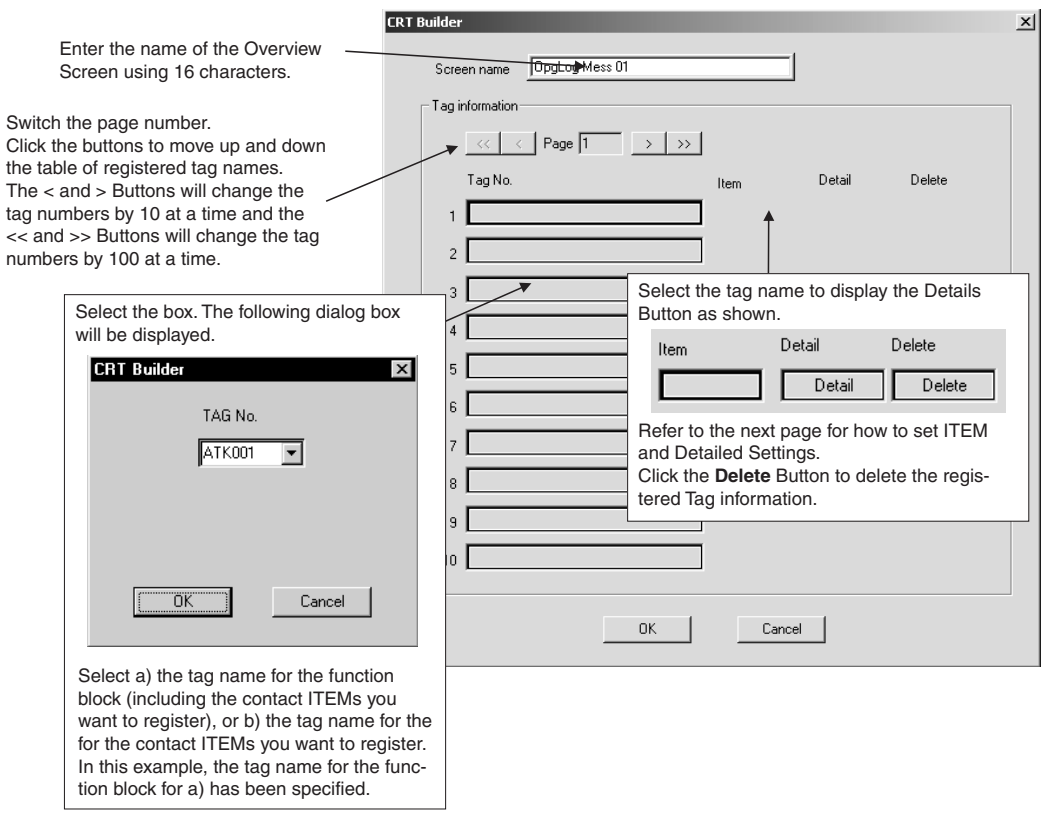

#### **Setting Items**

Select the tag name, and then click the **ITEM** Button. The following dialog box will be displayed.

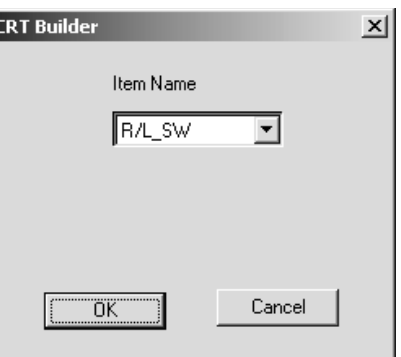

Select the Tag ITEM corresponding to the contact ITEM you want to set. In this example, Tag ITEM "R/L\_SW" for the Function Block for tag name ATK001 has been selected. Next, click the **OK** Button.

#### **Detailed Settings**

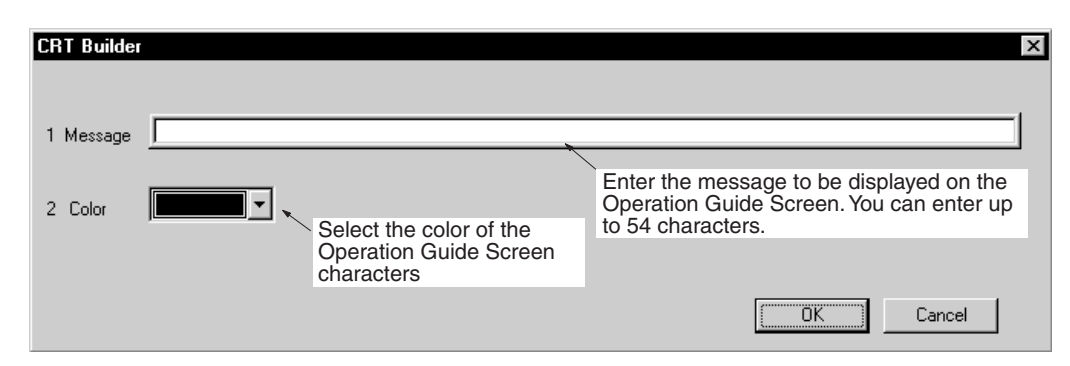

After completing the settings, click the **OK** Button.

3. After completing the above settings, click the **OK** Button.

The Operation Guide Message Screen will be registered, and the name of the screen you entered will be displayed in the Screen Management Tree.

## **5-5-4 Registering Alarm Messages**

This section explains how to register alarm messages.

If the conditions registered here occur, the corresponding alarm message will be displayed in the second line of the Monitor Screen, and the alarm message will be saved on the Alarm Log Screen.

*1,2,3...* 1. In the CRT Builder's Screen Management Tree, select *Register Alarm Message*.

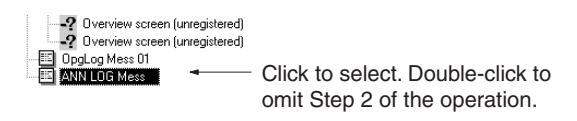

2. From the Settings Menu, select *Register Screen*, or double-click **ANN LOG Mess**.

The following dialog box will be displayed.

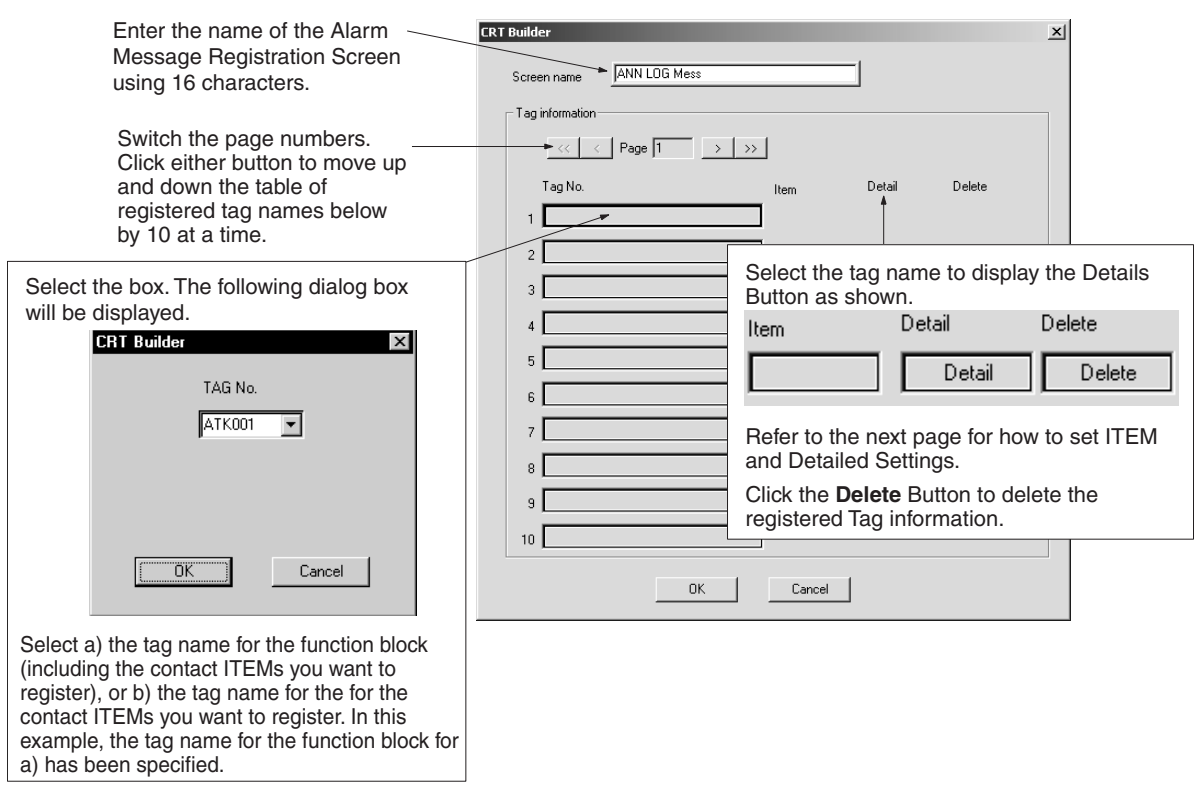

You can register up to 2,000 contact ITEMs in the alarm messages. Specify the setting ITEMs using the tag names.

#### **Setting ITEMs**

Select the tag name, and then click the **ITEM** Button. The following dialog box will be displayed.

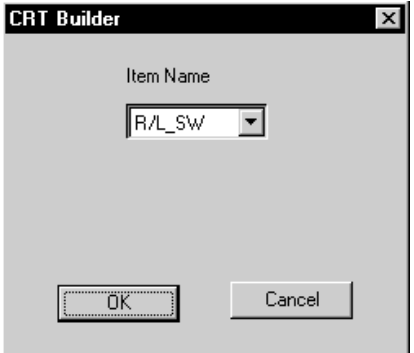

Select the Tag ITEM corresponding to the contact ITEM you want to set. In this example, Tag ITEM "R/L\_SW" for the Function Block for tag name ATK001 has been selected. Next, click the **OK** Button.

#### **Detailed Settings**

Select the tag name, and then click the **Details** Button. The following dialog box will be displayed.

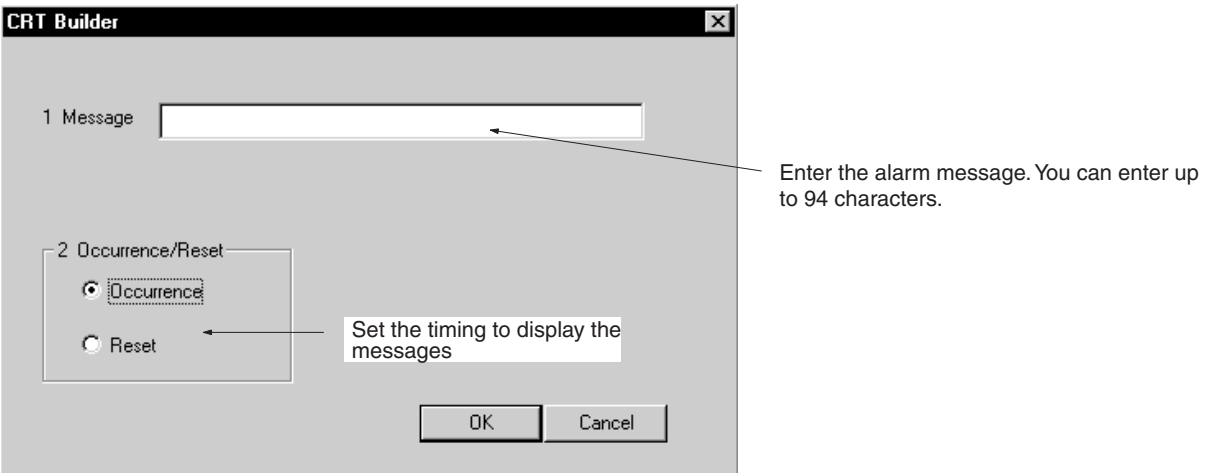

After making the settings, click the **OK** Button.

Display is red for an occurrence, and black following recovery.

3. Complete the above settings, and then click the **OK** Button.

The alarm message will be registered, and the name of the screen you entered will be displayed in the Screen Management Tree.

## **Automatic Allocation Function for Alarm Tags**

Tags specified with the CX-Process Tool can be set as alarm tags. Alarm tags can be displayed in the Alarm History Screens. The following tags can be set as alarm tags.

- Tags for Monitor Plus for Internal Switch blocks
- Data in the User Link Table when the analog/digital type is set to a contact

Use to the following procedure to set alarm tags.

#### **Internal Switch Blocks**

*1,2,3...* 1. Select *Internal Switch* as the function block and select Monitor Plus tags from the tag setting menu.

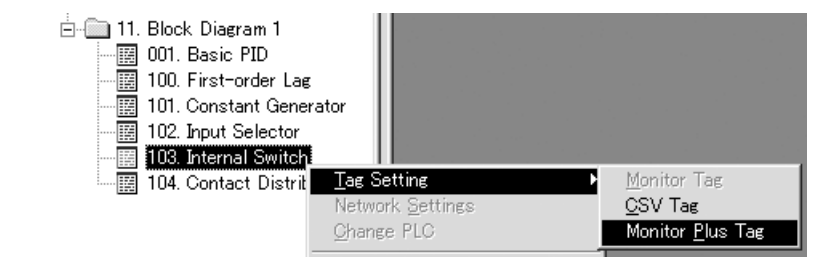

The following window will be displayed.

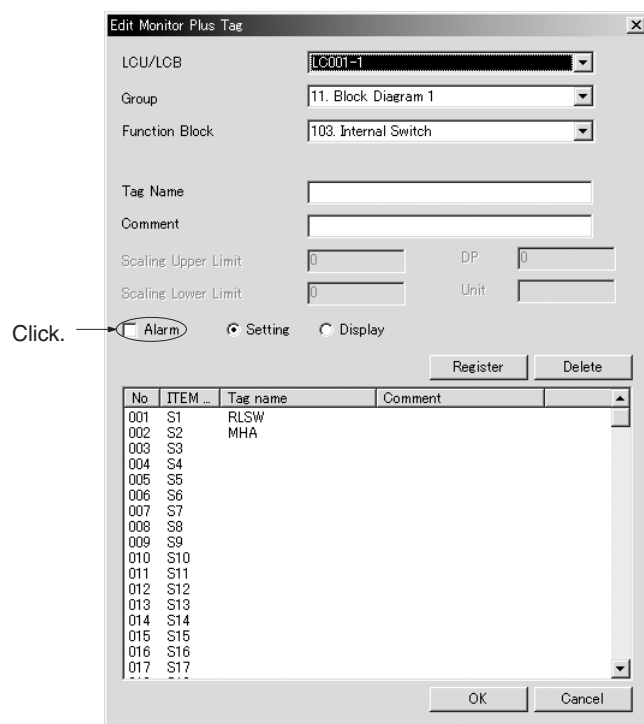

- 2. Select the *Alarm* Option, click the **Register** Button and then the **End** Button.
- 3. Compile the tags for Monitor Plus.

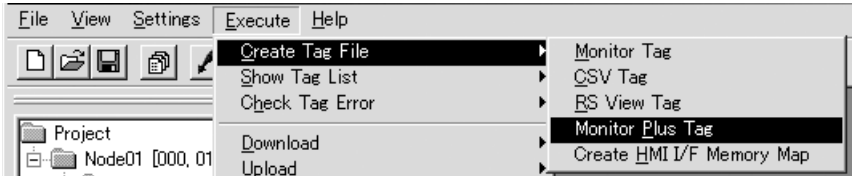

4. Start the CX-Process Monitor Plus.

#### **User Link Table**

*1,2,3...* 1. Open the User Link Table for editing.

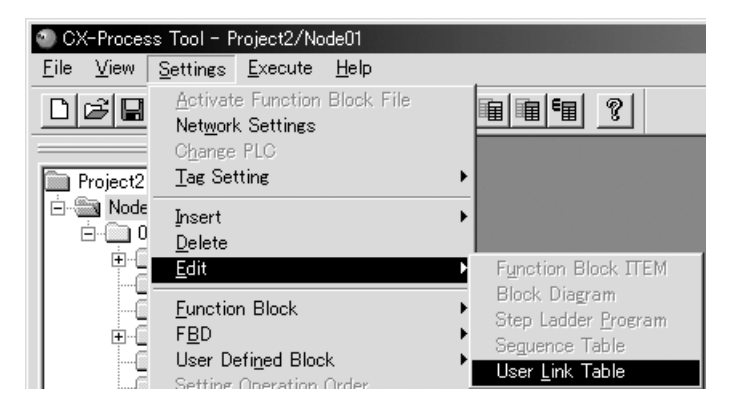

2. To create a new entry in the user link table, right-click and select *Register*.

3. The following window will be displayed. Set the required items.

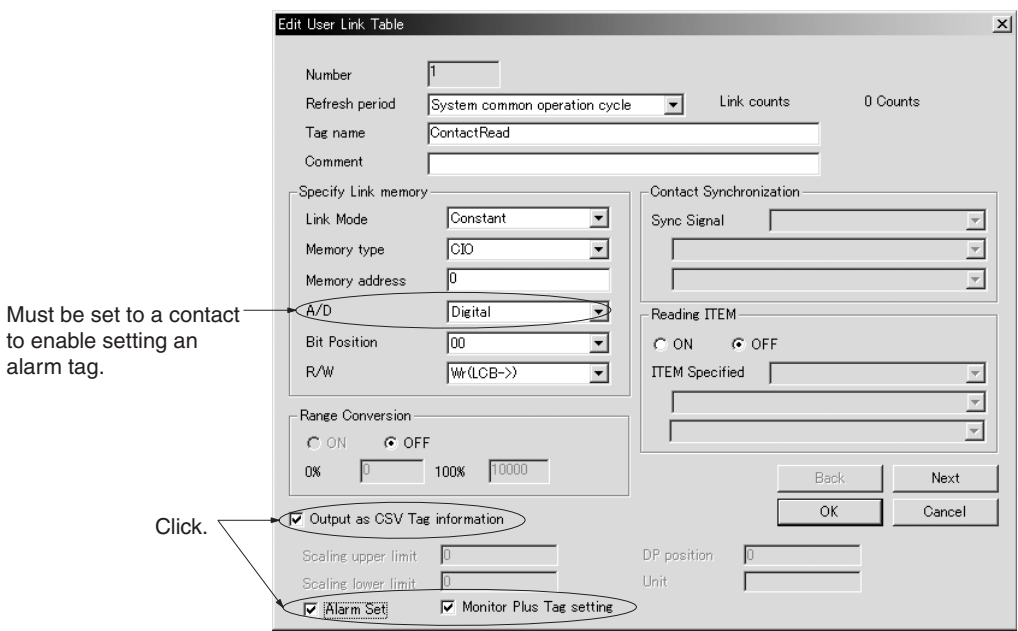

**Note** By using automatic allocations in the alarm monitor, alarm occurred *(Auto Alarm)* will be displayed when the specified flag is ON and alarm reset *(Auto Alarm)* will be displayed when the specified flag is OFF*.*

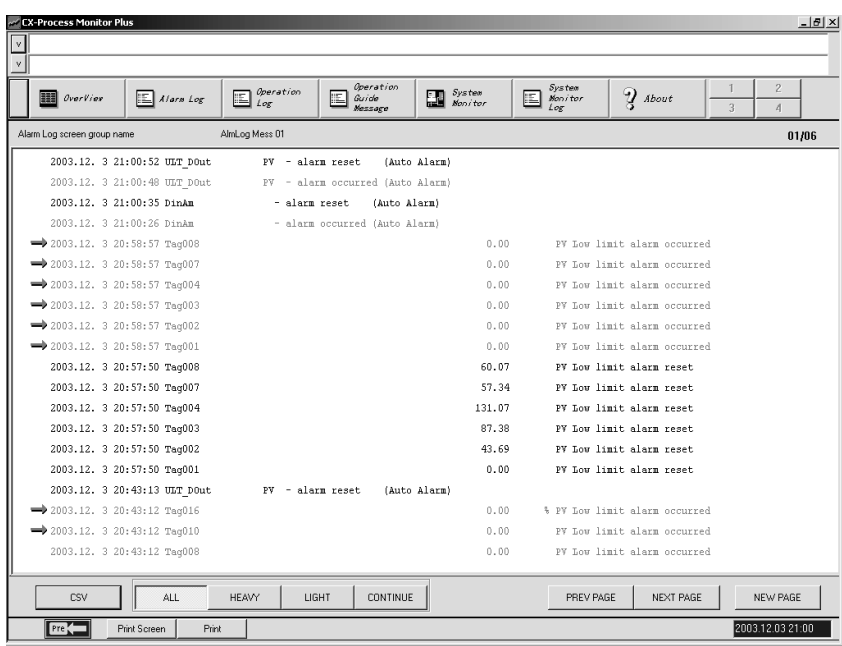
## **5-5-5 Saving Settings**

Save the screen configurations that you have set.

- **Note** If setting or changing screen configurations, make sure to save the settings or changes.
- *1,2,3...* 1. From the Settings Menu in the CRT Builder, select *Save*.

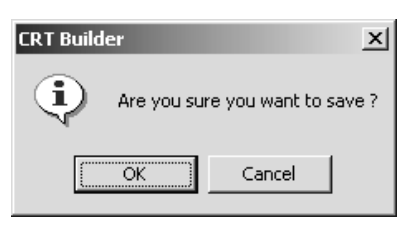

2. Click the **OK** Button.

### **5-5-6 Deleting Registered Screens**

To delete registered screens, perform the following operation.

*1,2,3...* 1. In the CRT Builder's Screen Management Tree, click to select the screen you want to delete.

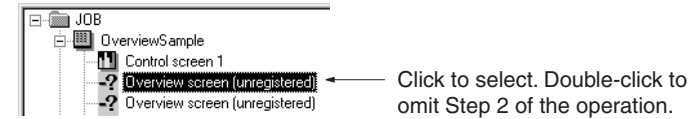

2. From the CRT Builder Settings Menu, select *Delete*.

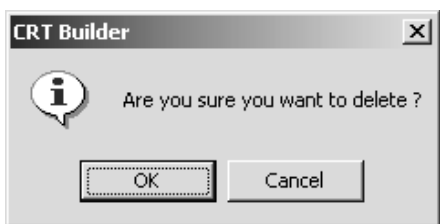

3. Click the **OK** Button.

### **5-5-7 Starting the Monitor Process**

To start the monitor process, perform the following operation.

- *1,2,3...* 1. In the Main Window or in the Setup Dialog Box, click the **Run** Button.
	- 2. The monitor process will start and the Overview Screen will be displayed.

# **5-6 System Information Settings**

This section explains label information, alarm sound information, and how to make the ten-key, color, and key-lock settings.

The contents of the settings are as follows:

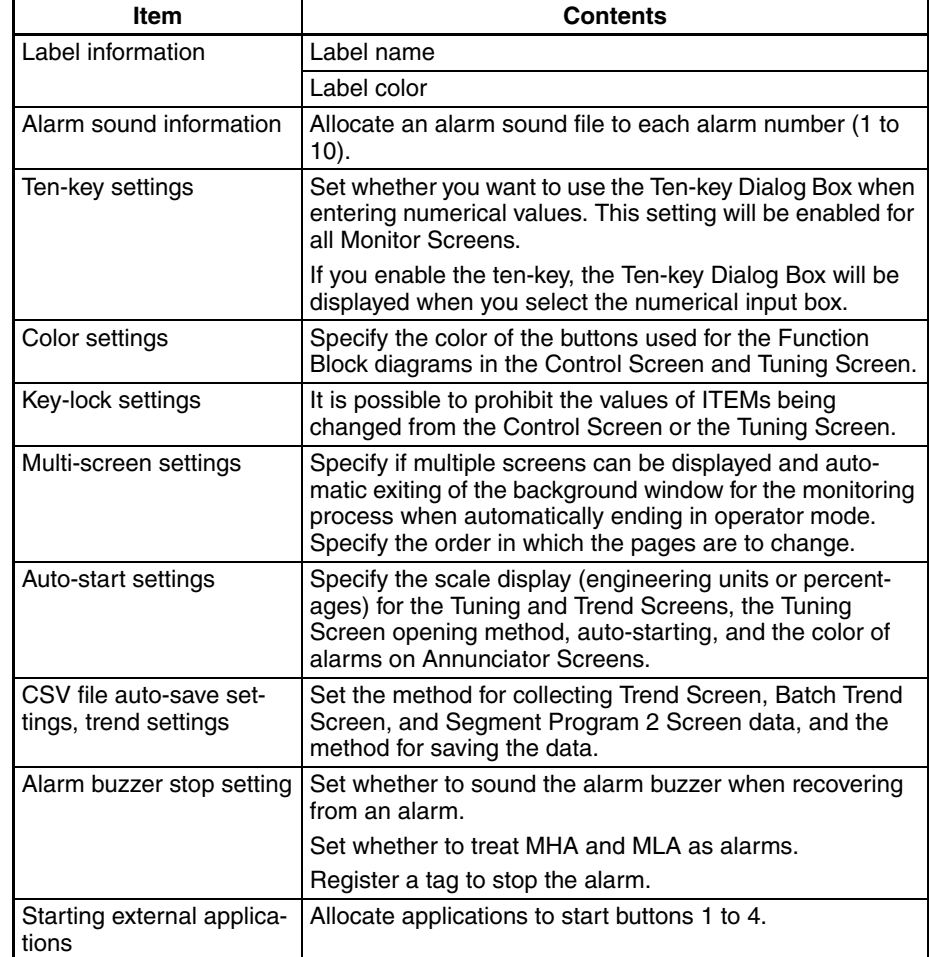

*1,2,3...* 1. In the Setup Dialog Box, click the **System Info.** Button.

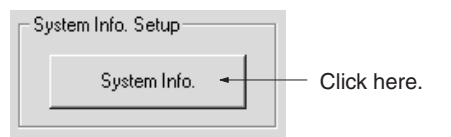

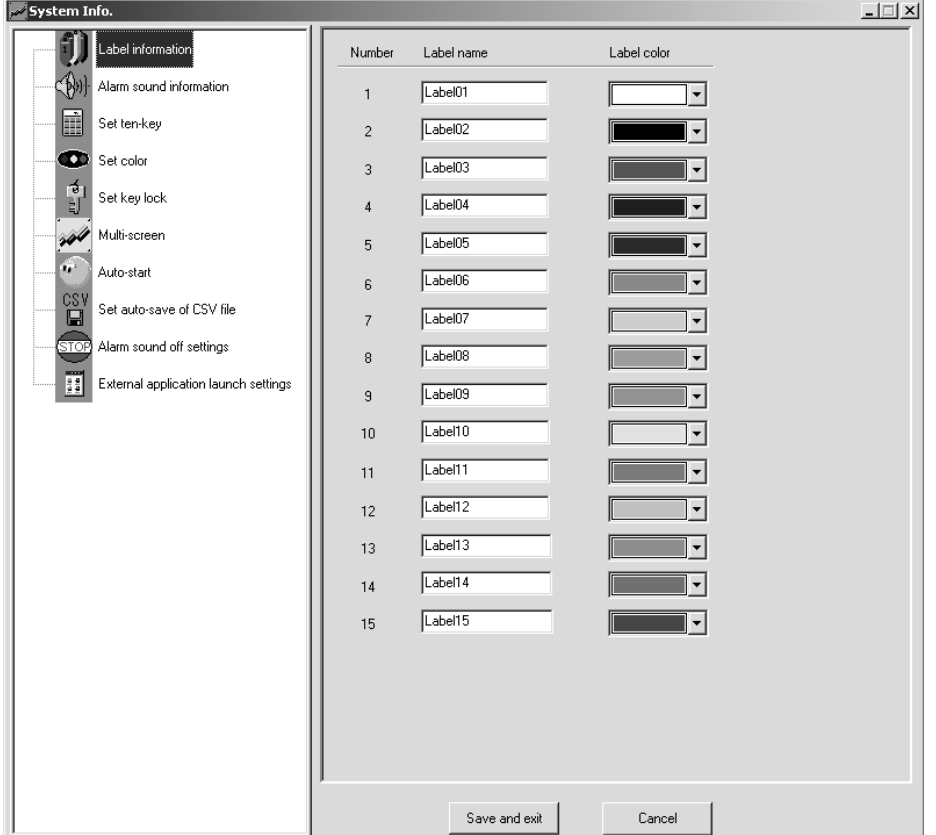

The following window will be displayed.

- 2. In the leftmost window, select *Label information*, *Alarm sound information*, *Set ten-key, Set color*, or *Set key lock*.
- 3. Perform the following settings as shown.
- 4. When you have completed all the settings, click the **Save and Exit** Button.

# **5-6-1 Label Information Settings**

In the leftmost window, select *Label Information*. The screen shown in Step 1 will be displayed.

Set *Label name* and *Label color*.

# **5-6-2 Alarm Sound Information Settings**

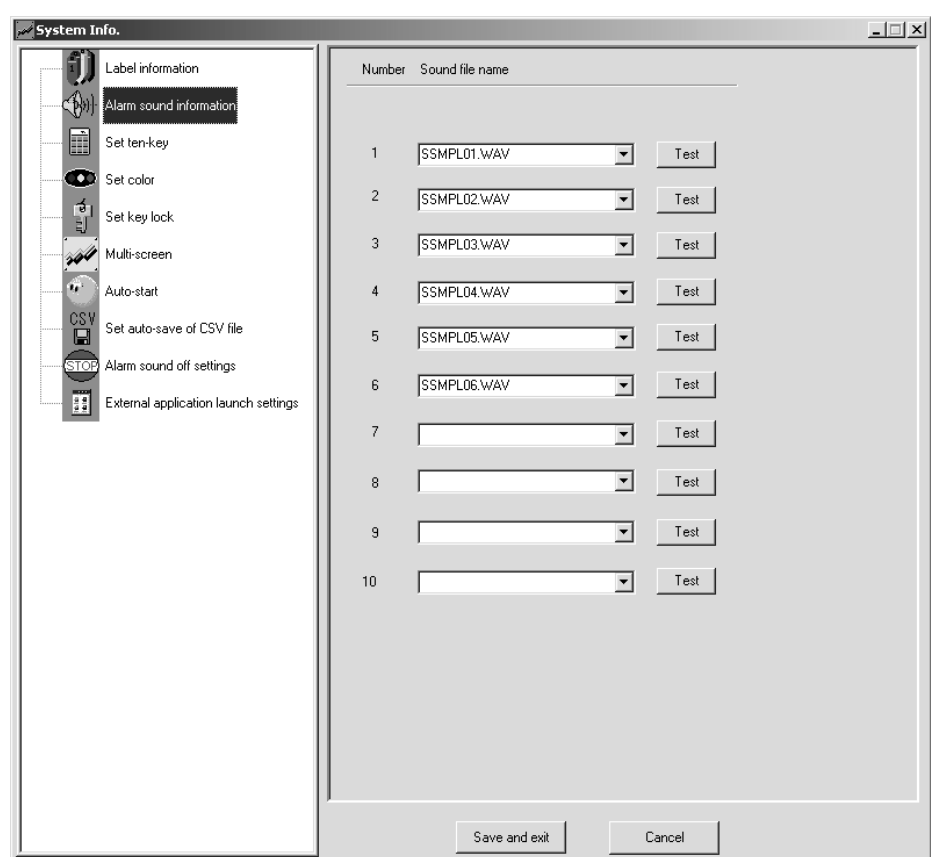

In the leftmost window, select *Alarm sound information*. The following screen will be displayed.

Allocate a sound file to each alarm sound number to register the sound you want to use.

Click the **Test** Button to try sounding the alarm.

## **5-6-3 Ten-key Settings**

In the leftmost window, select **Set ten-key**. The following screen will be displayed.

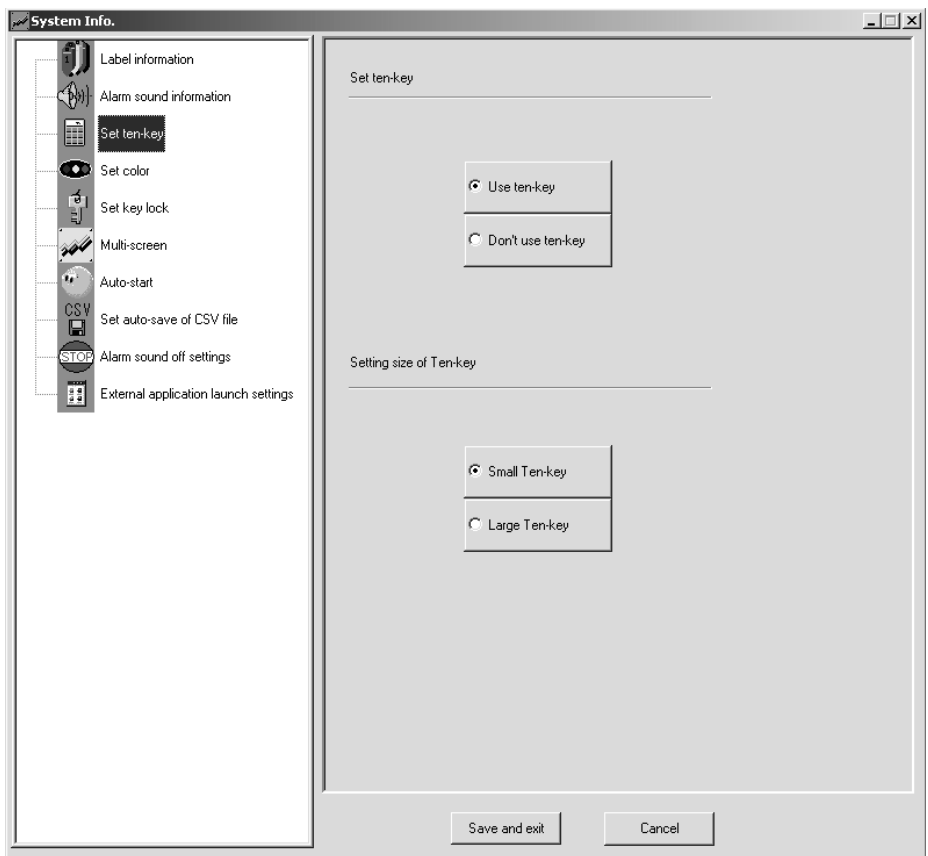

Click the **Use ten-key** Button or the **Don't Use ten-key** Button. The setting will be enabled for all Monitor Screens.

If you set **Use ten-key**, when you select the input numerical value box, the Input Data Dialog Box will be displayed.

Example

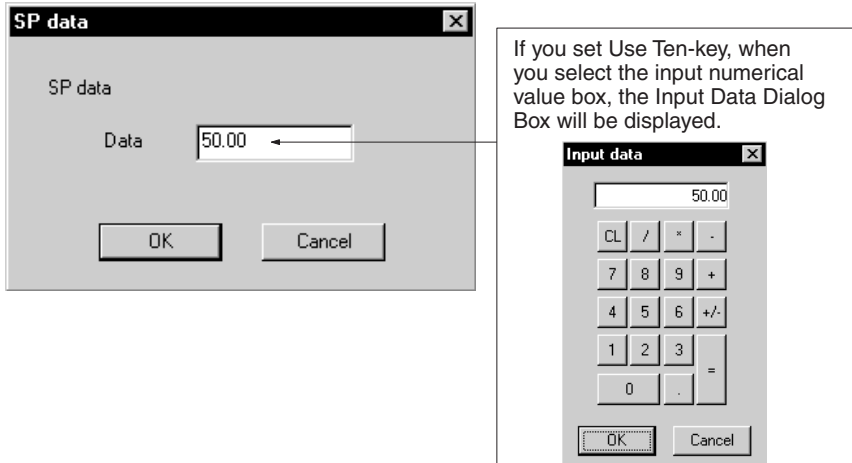

Set the ten-key size to either large or small.

### **5-6-4 Color Settings**

In the leftmost window, select **Set color**. The following screen will be displayed.

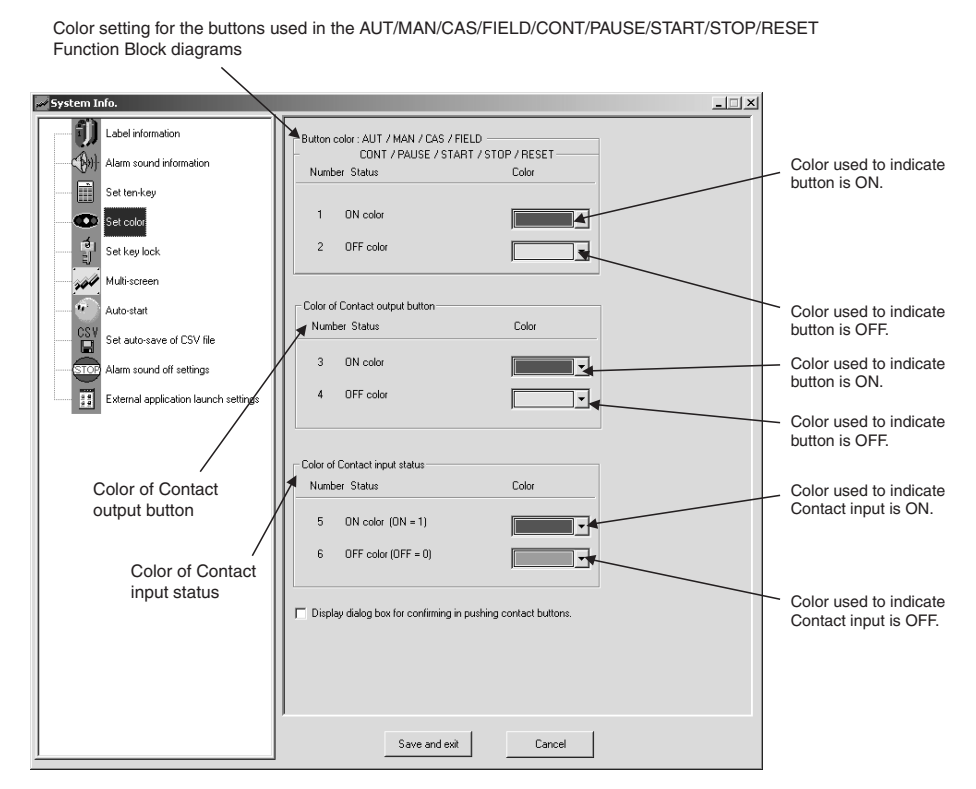

Use the above screen to specify the color used for the AUT/MAN/CAS/FIELD/ CONT/PAUSE/START/STOP/RESET Function Block diagrams, the Contact output buttons, and the Contact input status.

If the **Display dialog box for confirming in pushing contact buttons** setting is clicked, a confirmation dialog box like the one shown below will be displayed to confirm operation when a contact output button, like AUTO/MAN is clicked.

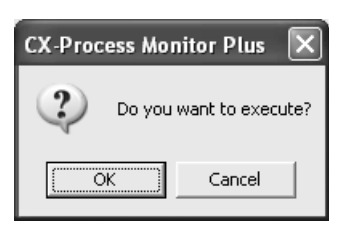

### **5-6-5 Key-lock Settings**

In the leftmost window, select **Set key lock**. The following screen will be displayed.

It is possible to prohibit changing specified ITEM values (e.g., changing SP values or PID constants) of specified Function Blocks (e.g., Basic PID Block) in screens, such as the Control Screen and the Tuning Screen, that can be using for setting operations from the CX-Process Monitor Plus. These settings are called "key locks."

**Note** Key-lock specifications are made in terms of block models (setting in terms of the CX-Process Monitor Plus's tag names is not possible).

#### **Setting Procedure**

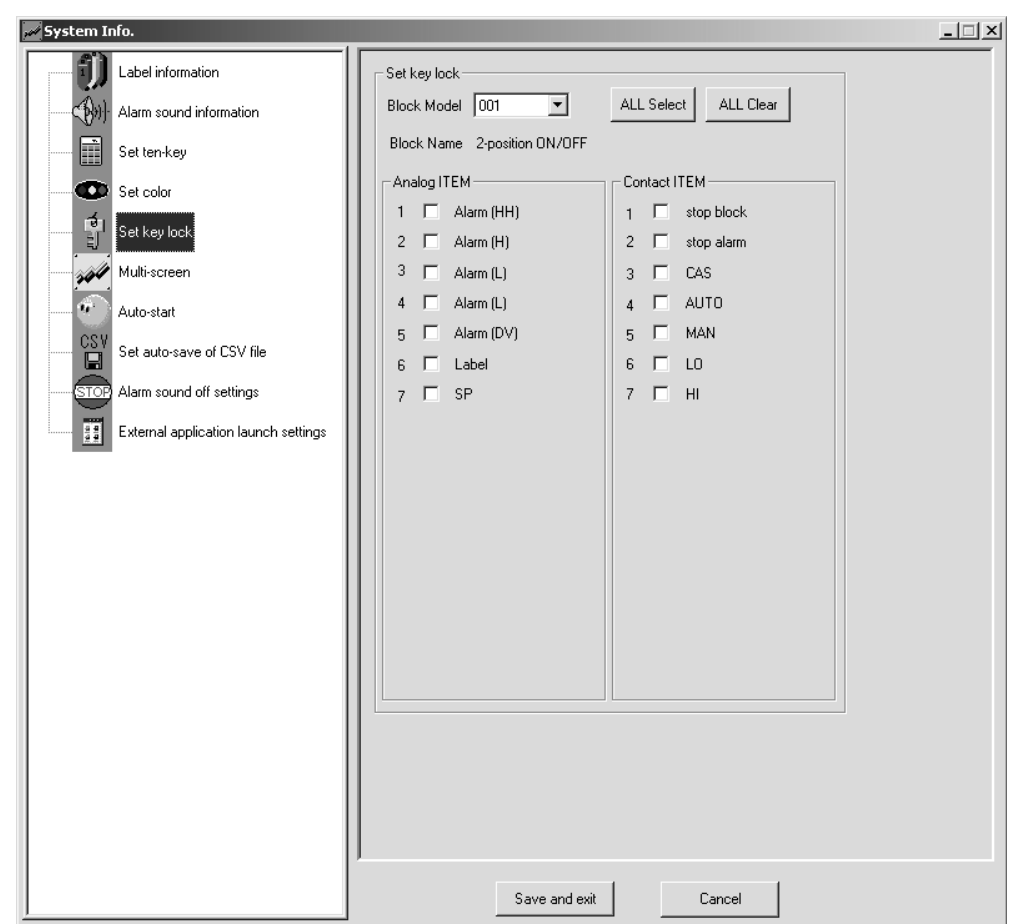

*1,2,3...* 1. Select *Block Model*. The Function Blocks will be displayed below it.

2. To set key locks for all the analog and contact ITEMs of the Function Blocks of the specified Block Model that can usually be changed using CX-Process Monitor Plus, click the **All Select** Button. Similarly, to clear the key locks for all of the ITEMs, click the **All Clear** Button.

To set key locks for specific ITEMs, click in the check box of the required ITEMs in either the analog ITEM or Contact ITEM fields.

3. Click the **Save and exit** Button to enable the key lock settings.

#### **Operation with Key Locks Enabled**

*1,2,3...* 1. If an attempt to change the value of an ITEM (e.g., SP) for which key lock has been set (e.g., by pressing the **SP** Button), the following dialog box will be displayed.

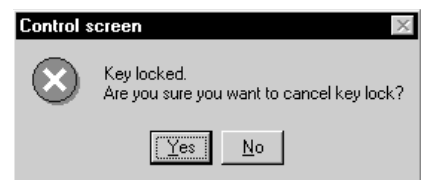

2. If *Yes* is clicked, the following dialog box, requesting entry of a password, will be displayed. (If *No* is clicked, the operation to change the ITEM will be cancelled.)

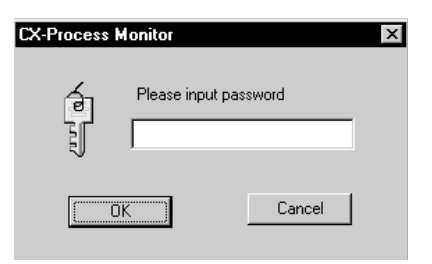

If the password set is entered (refer to *[5-2-2 Setting Passwords](#page-152-0)*), the key lock for the ITEM will temporarily be cleared and it will be possible to change the value. The next time, however, that an attempt to change the value of the same ITEM is made, the key lock will be enabled and the above procedure will have to be repeated.

# **5-6-6 Multi-screen Settings**

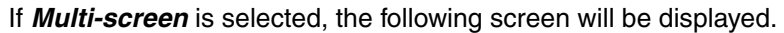

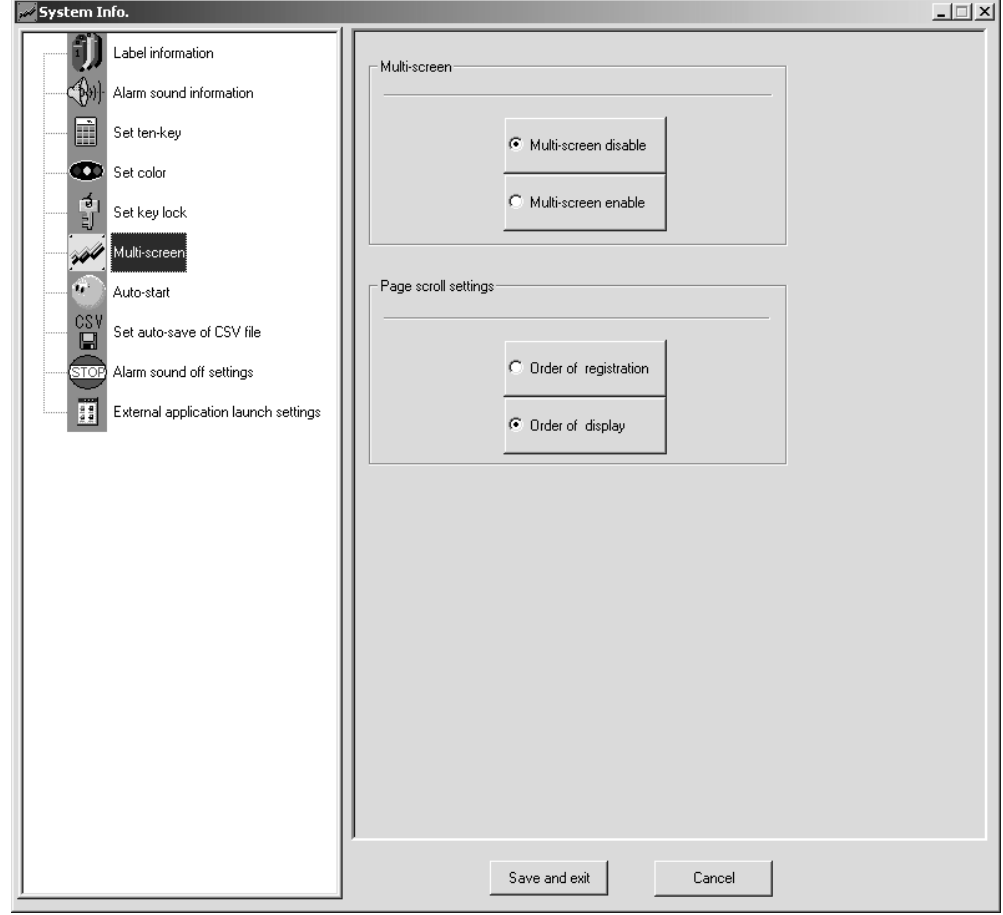

The following settings can be made.

**Setting the Order of Page Changes**

**Multi-screen** Set whether or not more than one Overview Screen can be displayed at the same time.

> The order in which pages are changed when the **Next** and **Previous** Buttons are clicked can be set to either the order they are registered in the database or the order they are displayed in the Builder Window. Both realtime trends and historical trends are treated in the same group.

**Note** The first page in each group will be displayed when the **Next** Button is pressed at the last page in the group. The last page in each group will be displayed when the **Previous** Button is pressed at the first page in the group.

#### **Order of Database Registration**

Pages will change in the order they are registered using the Builder Window. Both realtime trends and historical trends are treated in the same group. Example:

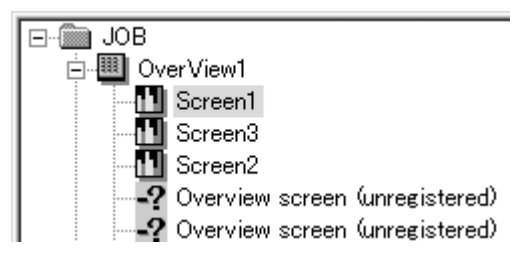

If the pages were registered in the order 1, 2, 3, then they will be displayed in that order.

**Note** When pages are changed using the **Previous** and **Next** Buttons while Graphic Screens are being displayed, even Graphic Screens that are not registered in the Builder Window are displayed.

#### **Order of Display**

Pages will change in the order they are displayed in the Builder Window. Both realtime trends and historical trends are treated in the same group. Example:

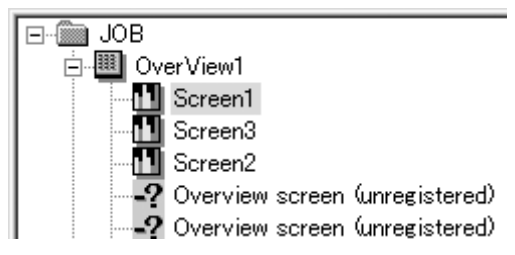

The pages will be displayed in the order 1, 3, 2 regardless of the order in which they were registered.

# **5-6-7 Auto-start Settings**

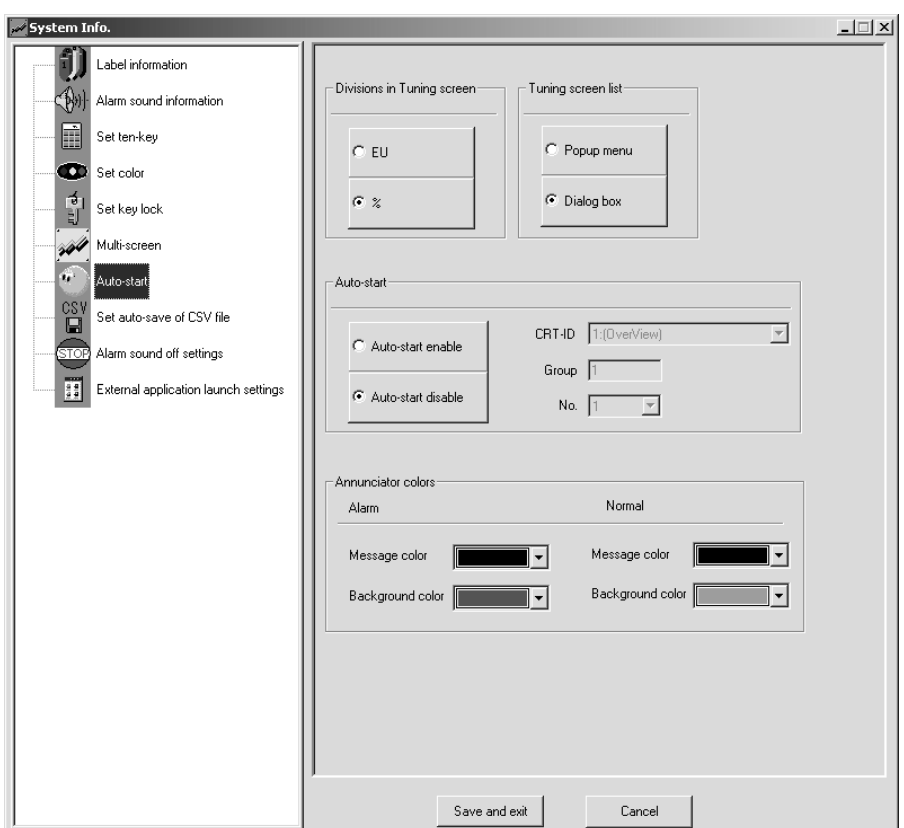

If *Auto-start* is selected, the following screen will be displayed.

The following settings can be made.

Specify whether to use engineering units or percentages for the scale displayed in a Tuning Screen. The default is for percentages.

**Tuning Screen List** Specify whether to input the tag name directly or to select the tag name from a pull-down menu when switching to a Tuning Screen by clicking in the upper left corner of an Overview Screen.

**Divisions in Tuning Screen**

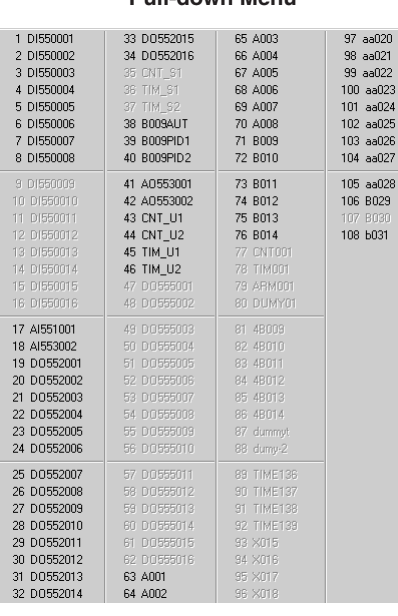

**Pull-down Menu Dialog Box** 

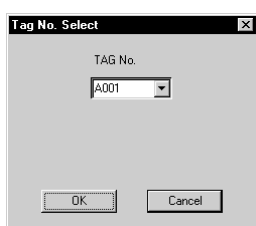

**Note** If the number of tags registered in the Control Screen exceeds 192, the Dialog Box will be displayed, even if the Pull-down menu is specified.

### **5-6-8 Auto-start**

Specify whether to open a specified screen when the CX-Process Monitor Plus is started or to start normally. If the auto-start is enabled, the screen specified in the fields below will be displayed automatically when the CX-Process Monitor Plus is started from the menus. (This eliminates the need to click the **Run** Button on the Main Window.)

### **CRT-ID**

Set the type of screen. 1: Overview, 2: Control, 3: Trend, 4: Graphic, 5: Annunciator, 10: Tuning, 17: Batch Trend, 18: Segment.

### **Group Number**

The group number specifies the order of registration by the CRT Builder (0 to 400).

### **Position**

Specify the position on the function block diagram between 1 and 8. This setting is valid only for Tuning Screens.

### **Disabling Auto-start**

The auto-start setting can be disabled by either of the following two methods.

- Double-click the MonitorCom.exe file from your Explorer to open the System Information settings and disable auto-starting under the *Auto-start* settings.
- Click the right mouse button at the top of an Overview Display and then click the Yes Button on the dialog box that will appear to open the System Information settings. Disable auto-starting under the *Auto-start* settings
- **Note** The CRT-ID, group number, and position can be confirmed by clicking at the top of a screen as shown below.

### **System Information Settings Section 5-6 Section 5-6**

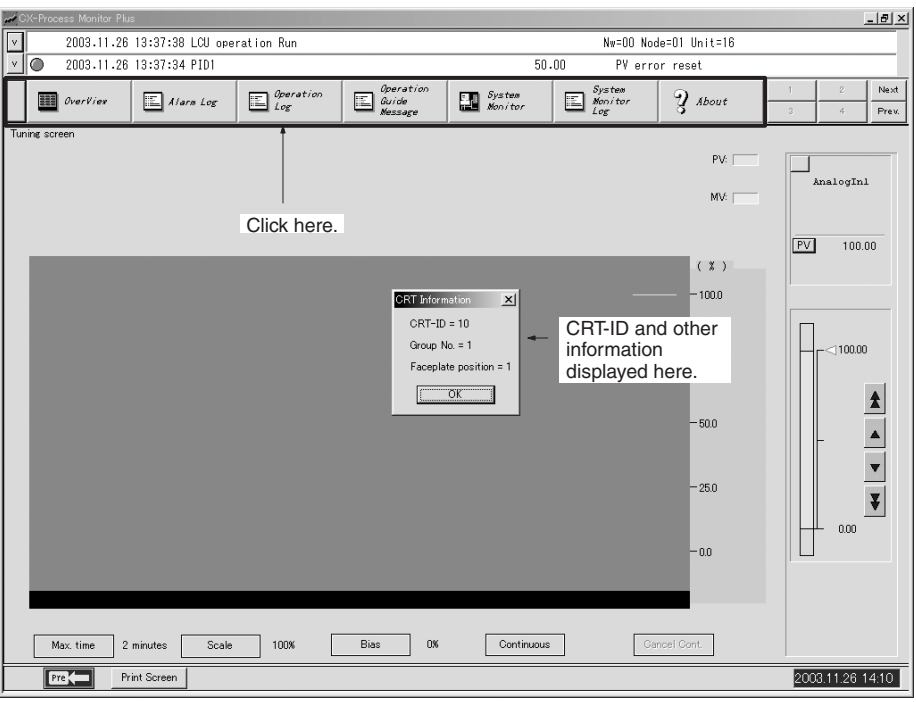

**Disabling Auto-start** The auto-start setting can be disabled by using either of the following two methods.

- *1,2,3...* 1. Double-click the MonitorCom.exe file from Explorer to independently open the System Information settings (which include label information, alarm sound information, ten-key, color, and key lock settings) and disable autostarting under the Auto-start settings.
	- 2. If the auto-start is enabled, right-click at the top of an Overview Screen and then click the **Yes** Button in the dialog box that will appear to open the System Information settings. Disable auto-starting under the Auto-start settings.
	- **Note** In Windows Vista, the following dialog box will be displayed when you change the automatic run settings. This is generated by the Windows Vista User Account Control and it does not indicate any problem. Select to allow access.

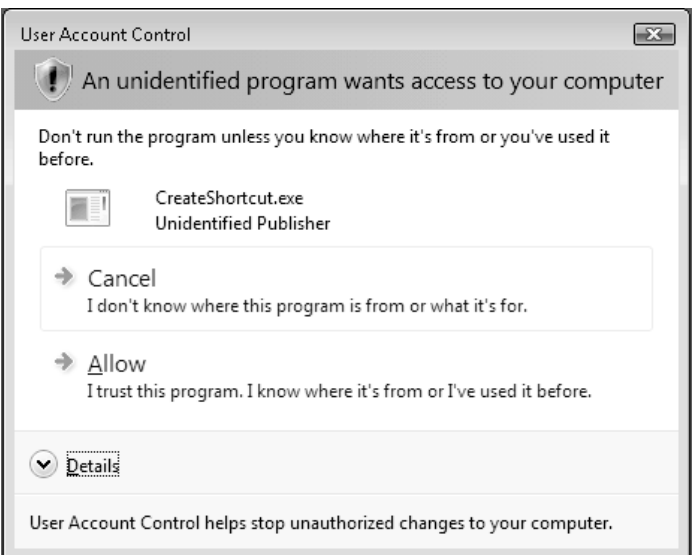

# **5-6-9 CSV File Auto-save Settings**

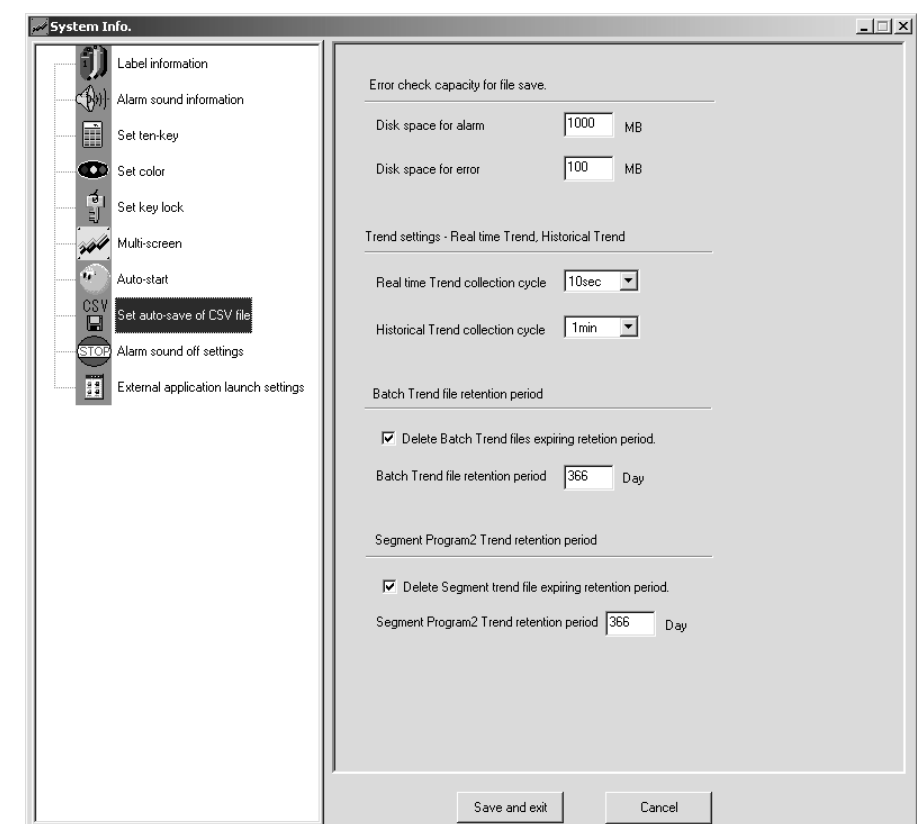

If *Set auto-save of CSV file* is selected, the following screen will be displayed.

#### **Error Check Capacity when Saving Files**

Set the amount of disk space at which to generate an alarm or error when the drive in which the CSV file is being saved starts becoming full. Setting the values as megabytes. An alarm or error will be generated when the drive set to save the CSV file in for Trend Screens reaches the specified level or lower.

Set the disk space within the following ranges for an alarm or error to be generated.

Disk space for generating an alarm: 10 to 5,000 MB (Default: 1,000 MB) Disk space for generating an error: 1 to 4,999 MB (Default: 100 MB)

The CX-Process Monitor Plus does not provide functions to delete or overwrite old files.

**Note** Although different drives can be set for the Trend Screens, the error and alarm settings are used for all of them.

**Trend Settings: Realtime**  The trend data collection cycles on the Trend Screen are set separately for **Trend and Historical Trend**  realtime trends (1 to 30 s) and historical trends (1 to 60 min). **Collection Cycles** When a collection cycle setting is changed, one of the following dialog boxes will be displayed. Click the OK Button to make the change, or click the Cancel Button to cancel the change.  $\vert x \vert$  $\vert x \vert$ System Info. System Info.  $\overline{?}$ Historical trend cycle was changed.  $\bm{P}$ Real time trend cycle was changed. Are you sure you want to clear the historical trend data? Are you sure you want to clear the real time trend data?  $\overline{OK}$  $\overline{\alpha}$ Cancel Cancel **Batch Trend File Retention**  Select the option to have batch trend files created on the Batch Trend Screen **Period** deleted after a fixed period has elapsed. Then set the number of days (from 10 to 36,600) for the batch trend file retention period. By default this function is enabled and the retention period is set at 366 days. **Segment Program 2 File**  Select the option to have segment trend files created on the Segment Pro-**Retention Period** gram 2 Screen deleted after a fixed period has elapsed. Then set the number of days (from 10 to 36,600) for the segment trend file retention period. By default this function is enabled and the retention period is set at 366 days.

# **5-6-10 Setting for Stopping Alarm Sound**

**Alarm Reset Settings** These settings specify whether or not an alarm sound will be produced when alarms are reset. There are separate settings for process alarms and system alarms.

• Process Alarms

An alarm message is displayed in the Alarm Log Screen.

• System Alarms

An alarm message is displayed in the System Monitor Screen.

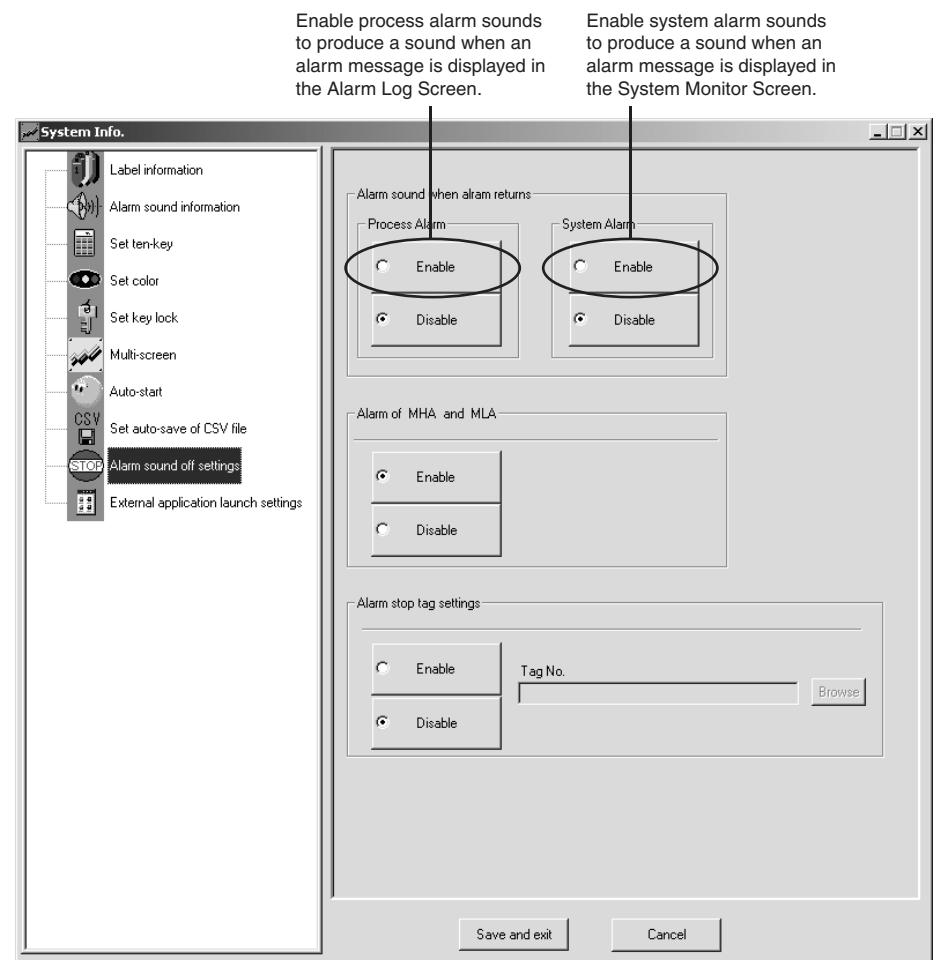

Both alarms are disabled by default.

**Note** When the alarm sound is disabled, no sound will be produced when the alarm is reset, but the alarm event will remain in the alarm log.

#### **MHA and MLA Alarm Setting**

This setting specifies whether or not the MHA and MLA ITEM tags are treated as alarms. If MHA and MLA are treated as alarms, an alarm event will be recorded in the Alarm Log when MHA or MLA goes ON. If the alarm output is disabled, alarm events will not remain in the Alarm Log.

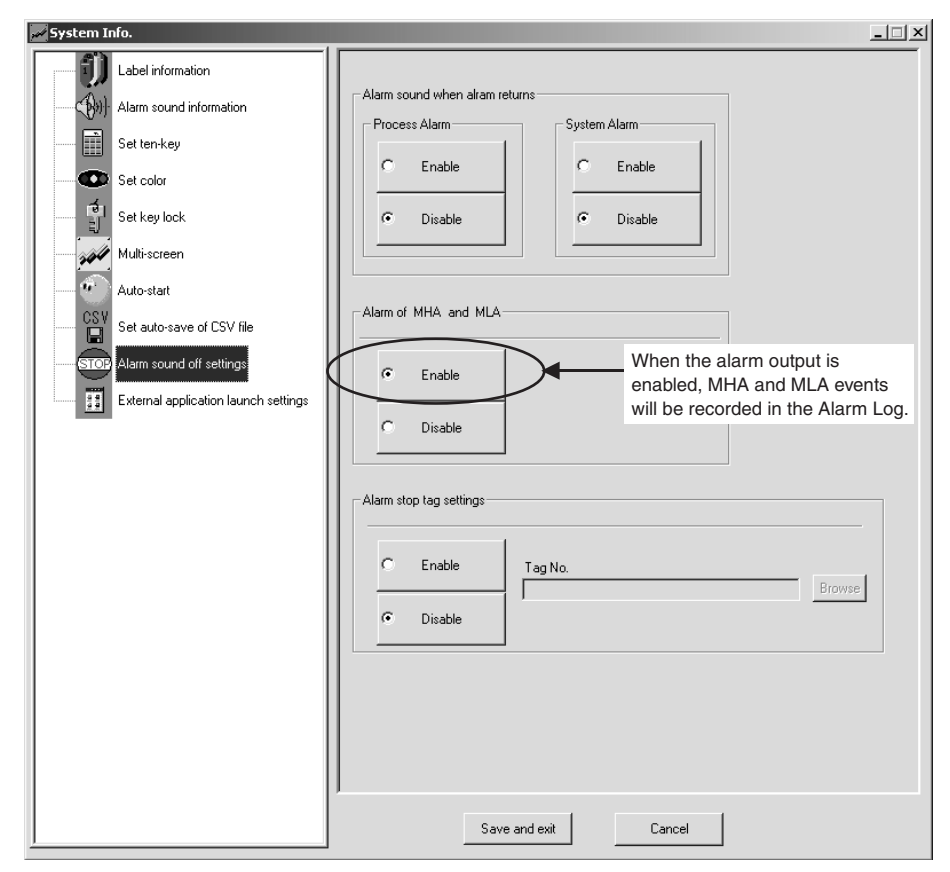

**Alarm Stop Function** All alarm sounds can be silenced when the specified tag is ON.

When this function is enabled and the specified tag is ON, all alarm sounds (such as process alarms, system alarms, and annunciator alarms) will be stopped.

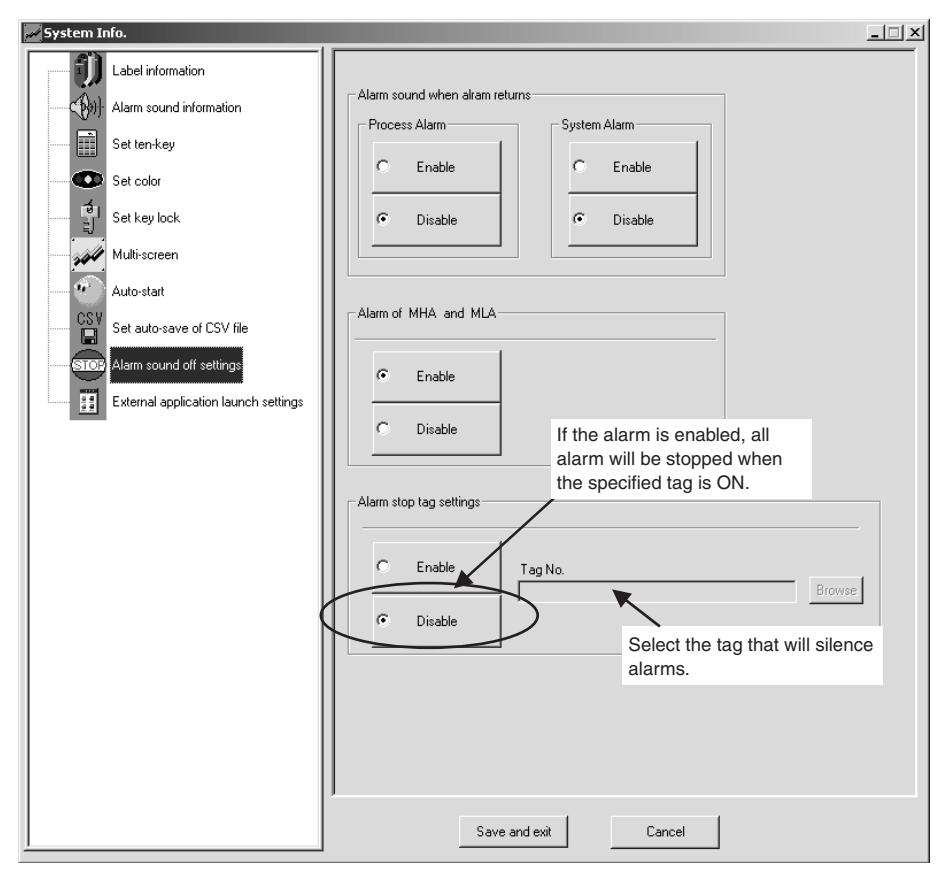

#### **Setting the Alarm Stop Tag**

Click the **Browse** Button next to the Tag Name field to display the following dialog box. Select the tag name of the tag that will control alarm sounds and click the **OK** Button.

Contact tags in the user link table or internal switch tags can be specified as alarm stop tags.

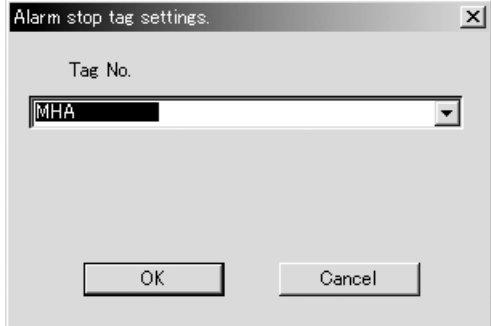

**Note** The following dialog box will be displayed if a tag name longer than 16 characters is input directly into this field. In this case, input an existing tag name that is up to 16 characters long.

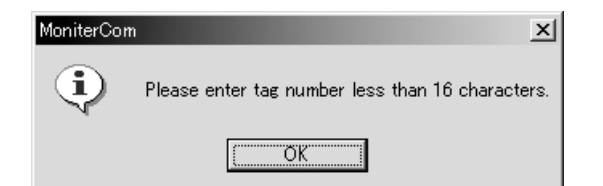

The following dialog box will be displayed if a non–existent tag name is input. In this case, click the **Browse** Button and select a tag name.

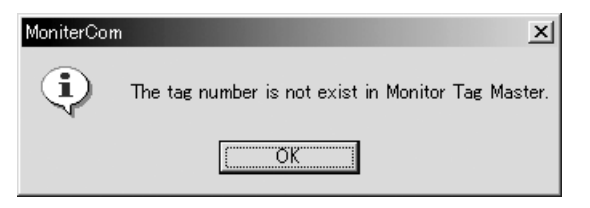

#### **Time Chart of Alarm Stop Tag Operation**

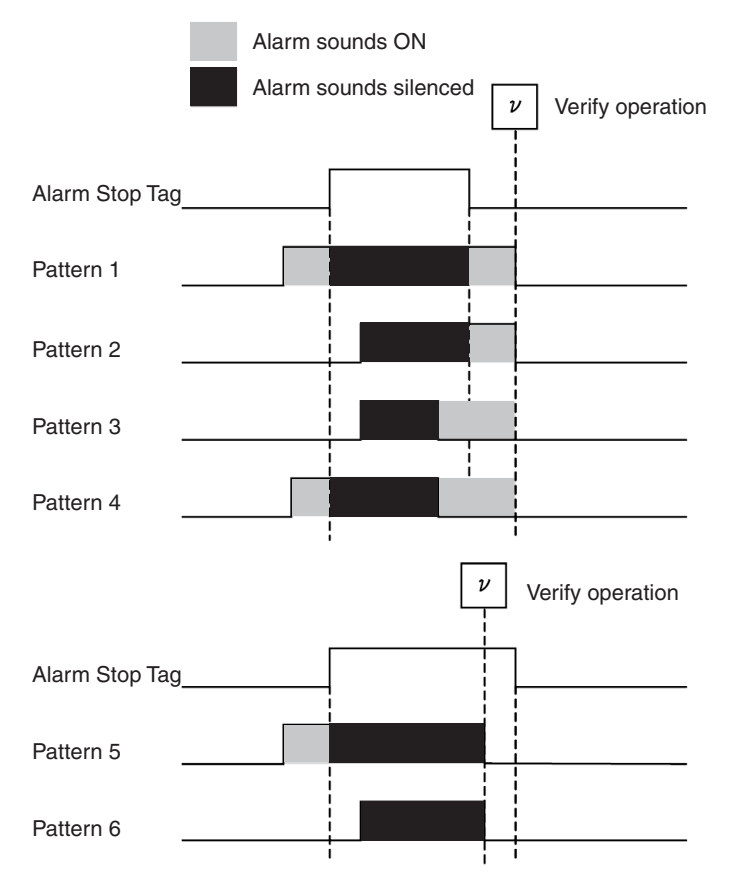

# **5-6-11 Settings Required to Start External Applications**

A specified external application can be started while Monitor Plus is in use.

Set the application name, application path, and argument for the desired external application in this window. The argument is executed by being passed to the external application.

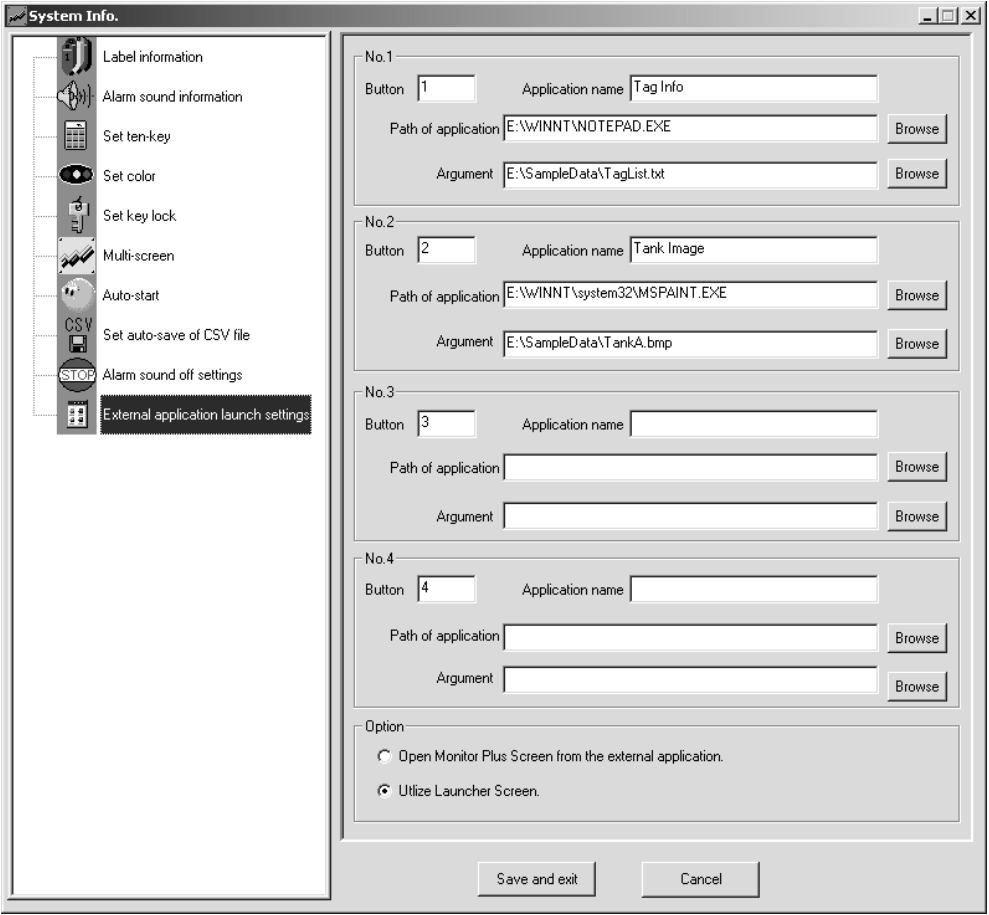

### **Settings Buttons and Application Name**

Set the external application names allocated to the external application start buttons on the screen as follows:

• Buttons:

The characters set here are displayed on the external application start buttons.

• Application name:

The application names set here are displayed as pop-ups on the screen.

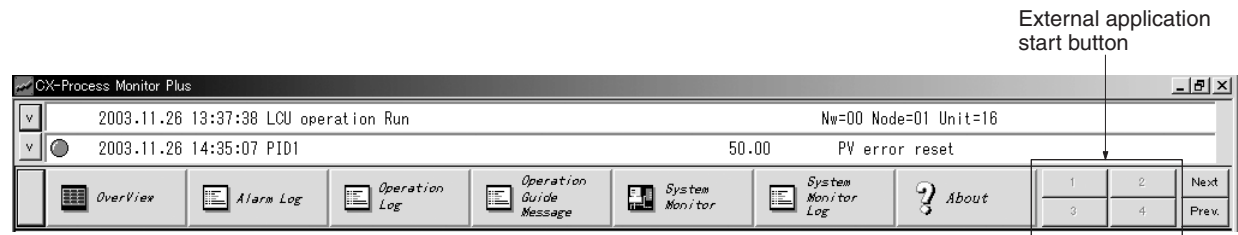

**Path of Application**

Set the path to the application that you want to execute.

#### **Argument**

Set the argument to pass to the external application. If the argument contains a space, enclose the argument in double quotation marks.

For example, make the following settings to open the file C:\Project Folder\TagList.csv with Microsoft Excel:

Application name: Excel

Application path: C:\Program Files\Microsoft Office\Office10\EXCEL.EXE Argument: C:\Project Folder\TagList.csv

#### **Options**

Select one of the following two display methods for when an external application is started from the CX-Process Monitor Plus.

#### **Open Monitor Plus Screen from the External Application.**

The CX-Process Monitor Plus display will be removed and the external application will be displayed over the entire screen.

#### **Utilize Launcher Screen.**

The external application will be displayed with a part of the CX-Process Monitor Plus Screen (the Launcher Window) remaining.

#### **Starting an External Application**

To start an external application, click the external application's start button.

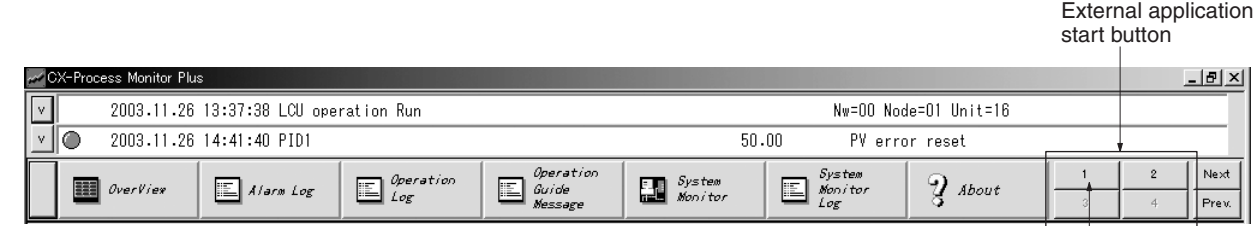

The preset application name will be displayed as a popup label.

#### **Re-displaying CX-Process Monitor Plus from an External Application**

#### **When Open Monitor Plus Screen from the External Application Is Selected**

From the external application, execute Hmene.exe with no argument.

This file is installed in the system folder, so there is no need to specify the path.

Even if the CX-Process Monitor Plus Screen is not displayed while the external application is running, processes such as alarm monitoring and trend collection continue.

#### **When Utilize Launcher Screen Is Selected**

When an external application has been started, only the top of the Monitor Plus Window will be displayed, as shown in the following diagram.

To return to the original Screen, click any one of the Buttons in the area shown below.

Click any of these Buttons to restore the original Screen.

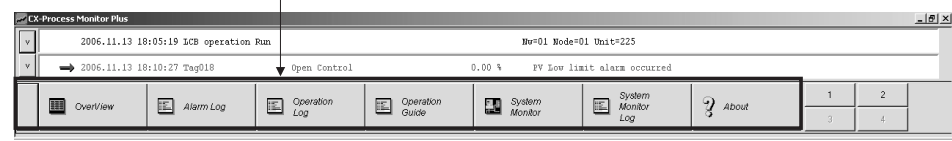

When the external application's Window is maximized, the Monitor Plus Window may be hidden in the background behind the external application. In this case, adjust the external application's window size if necessary.

**Note** When a user–created external application is started, it may have some effect on Monitor Plus. Consider the effects of the external application on Monitor Plus before starting the external application.

# **5-7 Checking Configurations**

Start the monitor process with the **Setup** Button in the Main Window, and display the Overview Screen to check that the screen configurations have been set correctly.

Refer to the sections from *[4-5](#page-90-0)* onwards for details on operations on Monitor Screens selected from the Overview Screen.

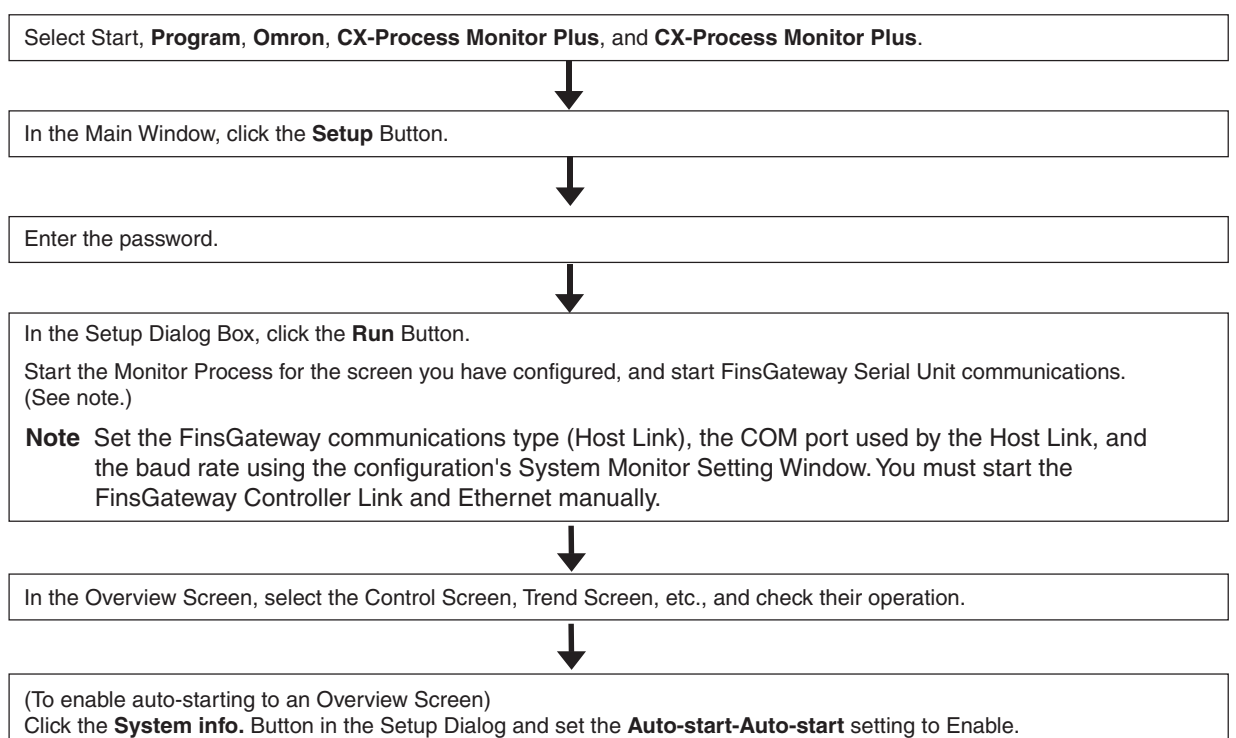

## **5-7-1 Starting the Monitor Process and Displaying the Overview Window**

*1,2,3...* 1. In the Main Window, click the **Setup** Button.

A dialog box will be displayed to input the password.

- 2. Input the password and click the **OK** Button. The Setup Dialog Box will be displayed.
- 3. Click the **Run** Button.
- 4. The Monitor Process will start and the Setup Dialog Box will be closed. Only if using Serial (i.e., Host Link) communications, FinsGateway Serial Unit communications with the PLC will start according to the following communications conditions set using the System Monitor Setting Window (using the System Monitor Builder Button in the Setup Dialog Box) at the same time as the Monitor Process starts. Unless *Initialize Serial Port* in the Serial Communications Detailed Settings Dialog Box is selected, however, communications will not start automatically. Refer to *[5-3 System Monitor](#page-155-0) [Settings](#page-155-0)* for details.
	- Communications type: Serial (Host Link)
	- COM port used and baud rate (if using Host Link)
- **Note** (a) PLC network address, node address, and Unit address communications are based upon the settings made using the CX-Process Tool (select *Settings*, *Network Settings*). (Set the node address and Unit address using the System Monitor Settings Window to use the System Monitor Screen).
	- (b) If using Controller Link or Ethernet, you must start FinsGateway communications manually. (Set Controller Link and Ethernet communications type using the System Monitor Settings Window to use the System Monitor Screen).
	- (c) In Windows Vista, the following dialog box will be displayed when you execute FinsGateway automatic settings. This is generated by the Windows Vista User Account Control and it does not indicate any problem. Select to allow access.

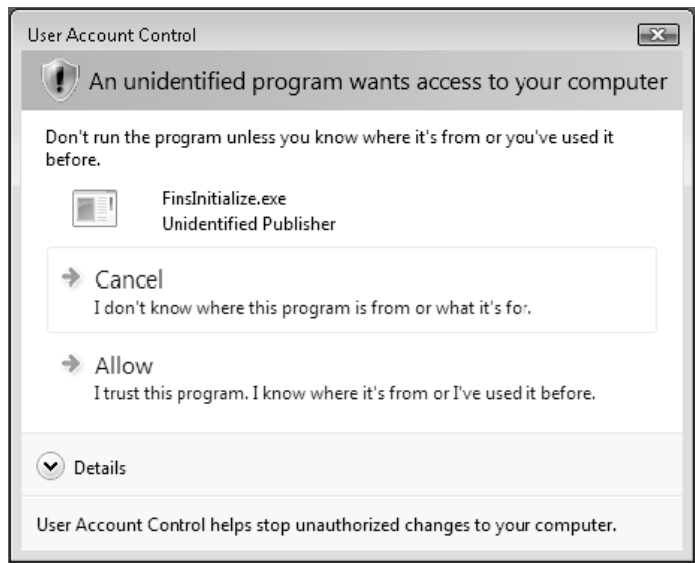

5. The Overview Screen will be displayed as shown in *Section [4-5 Overview](#page-90-0) [Screen](#page-90-0)*. Check to make sure that screens selected and set in the Overview Screen are operating correctly. For details on individual screens, refer to the sections from *4-7* onwards.

# **5-7-2 Setting the Auto-start Function**

- *1,2,3...* 1. Click the **System Info.** Button in the Setup Dialog Box.
	- 2. Select *Auto-start.*
	- 3. Set *Auto-start* to *Enable*.
	- **Note** If the auto-start function is enabled, an Overview Screen will be displayed as soon as the CX-Process is started. The auto-start setting can be disabled by either of the following two methods.
		- Double-click the MonitorCom.exe file from your Explorer to open the System Information settings and disable auto-starting under the *Auto-start* settings.
		- Click the right mouse button at the top of an Overview Display and then click the Yes Button on the dialog box that will appear to open the System Information settings. Disable auto-starting under the *Auto-start* settings.

**Note** In Windows Vista, the following dialog box will be displayed when you change the automatic run settings. This is generated by the Windows Vista User Account Control and it does not indicate any problem. Select to allow access.

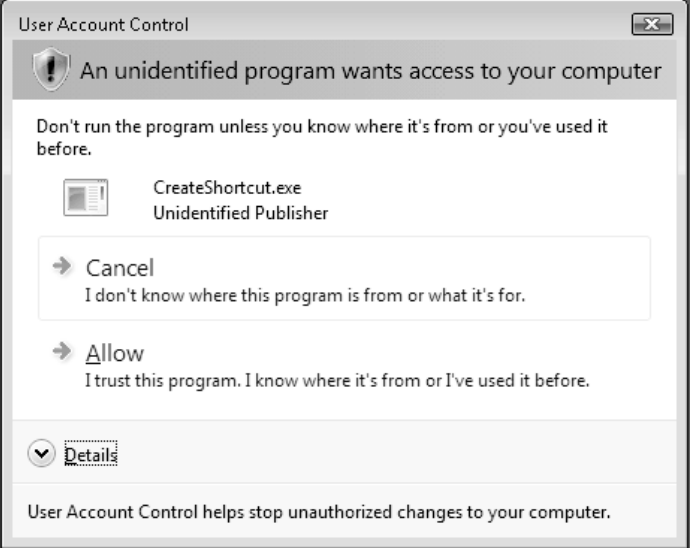

# **5-7-3 Ending the Monitor Process**

- *1,2,3...* 1. Click the **Close** Button in the upper right corner of the Overview Screen.
	- 2. If a monitor process such as data collection or trend collection is in progress, a dialog box will be displayed to confirm that the monitor process is to be ended. Click the **Yes** Button.
		- 3. The monitor process will be ended.

# **SECTION 6 Troubleshooting**

This section describes errors that can occur while using the CX-Process Monitor Plus.

The following table shows the causes of errors that may occur during CX-Process Monitor Plus operations, and the action to take to clear the errors. Clear the cause of the error using the table below.

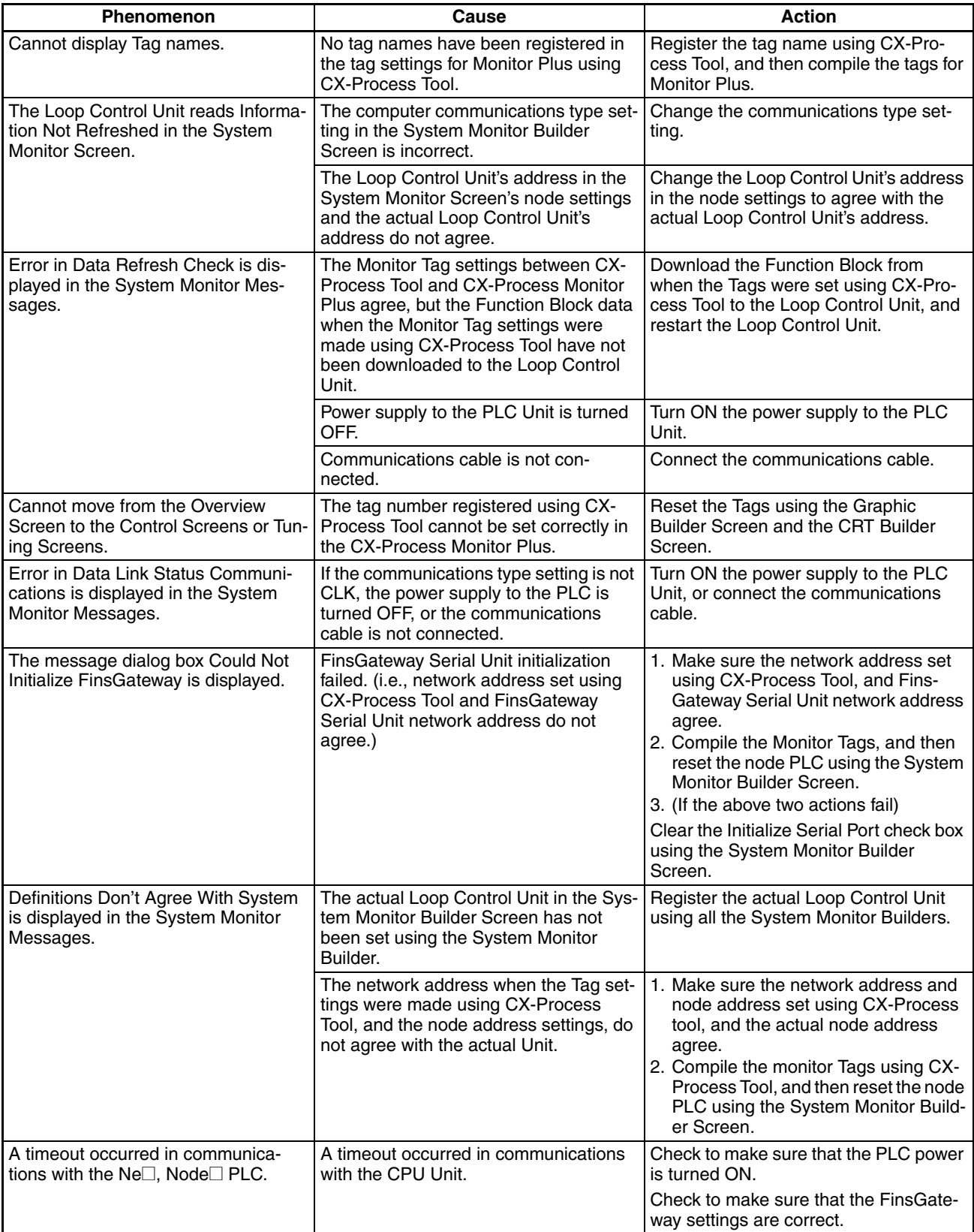

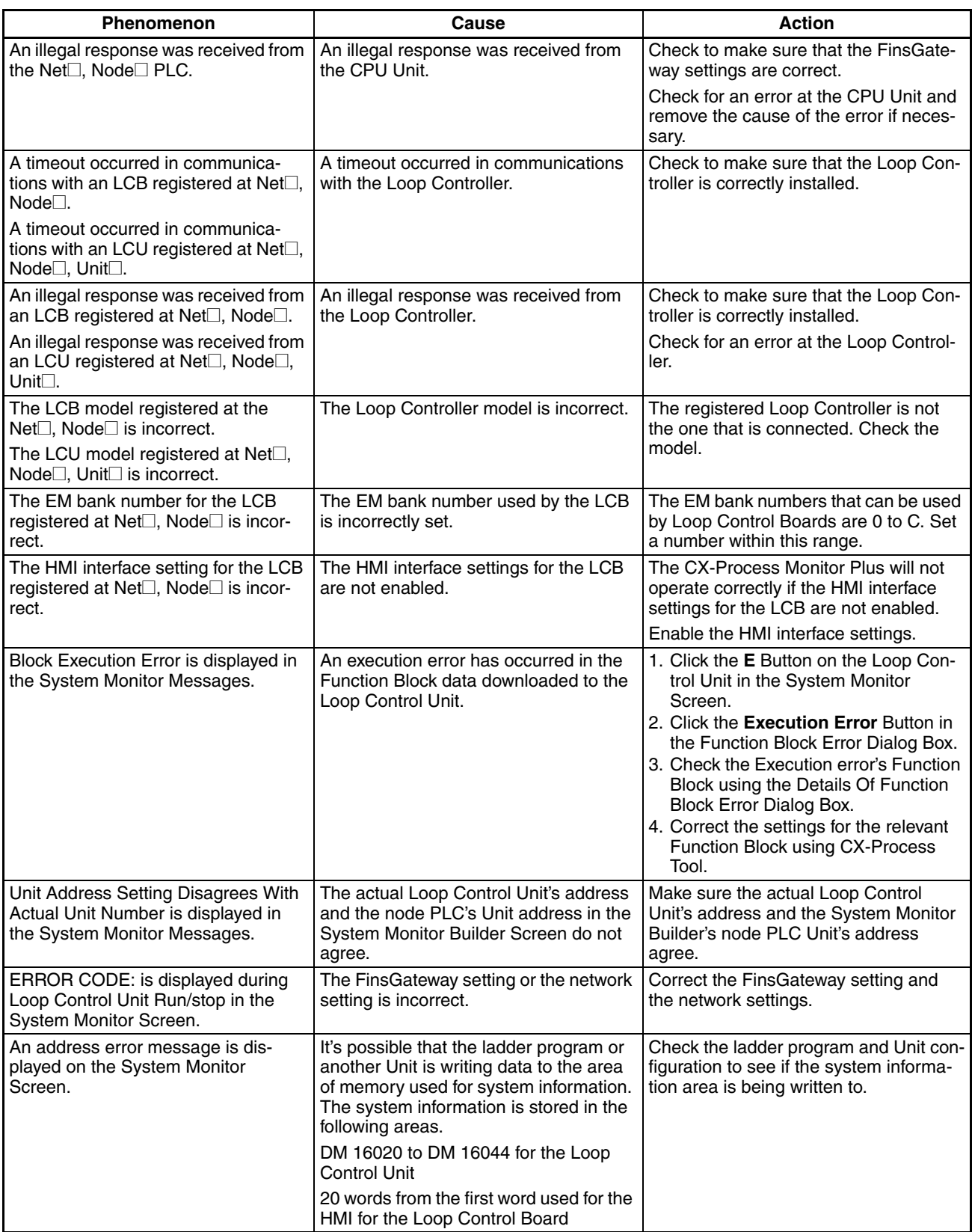

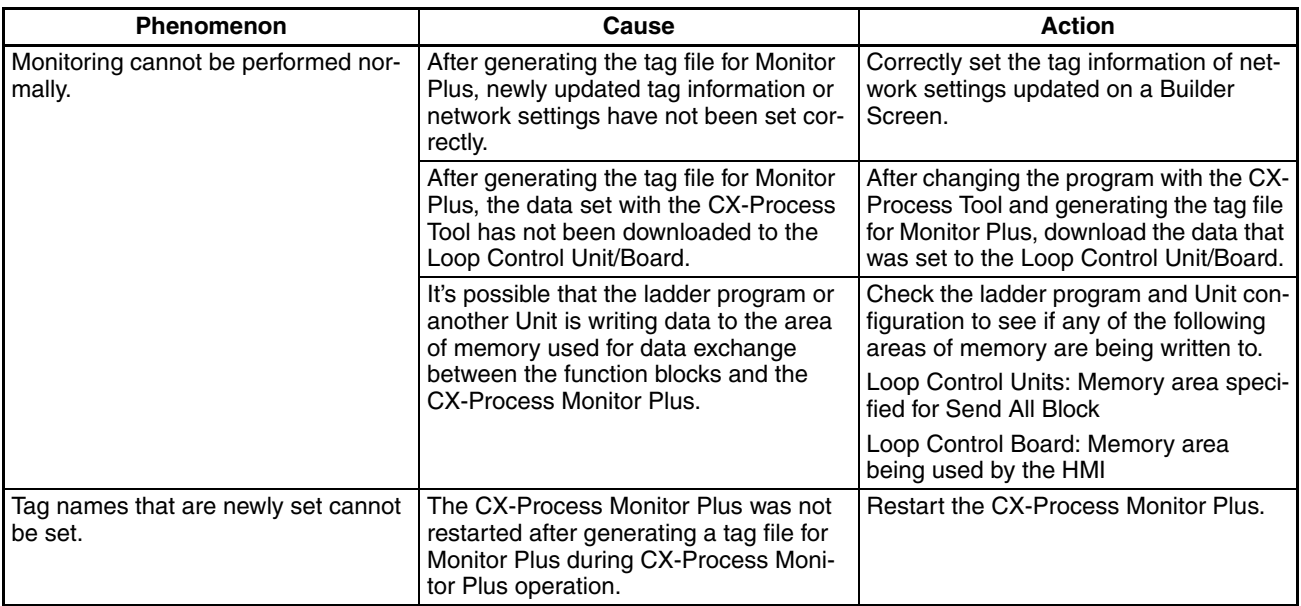

# **Appendix A Reading/Writing Function Block ITEMs**

The following tables show which tag ITEMs can be monitored or set using CX-Process Monitor Plus for function blocks for which CSV tags are set.

# **Basic PID (Block Model 011)**

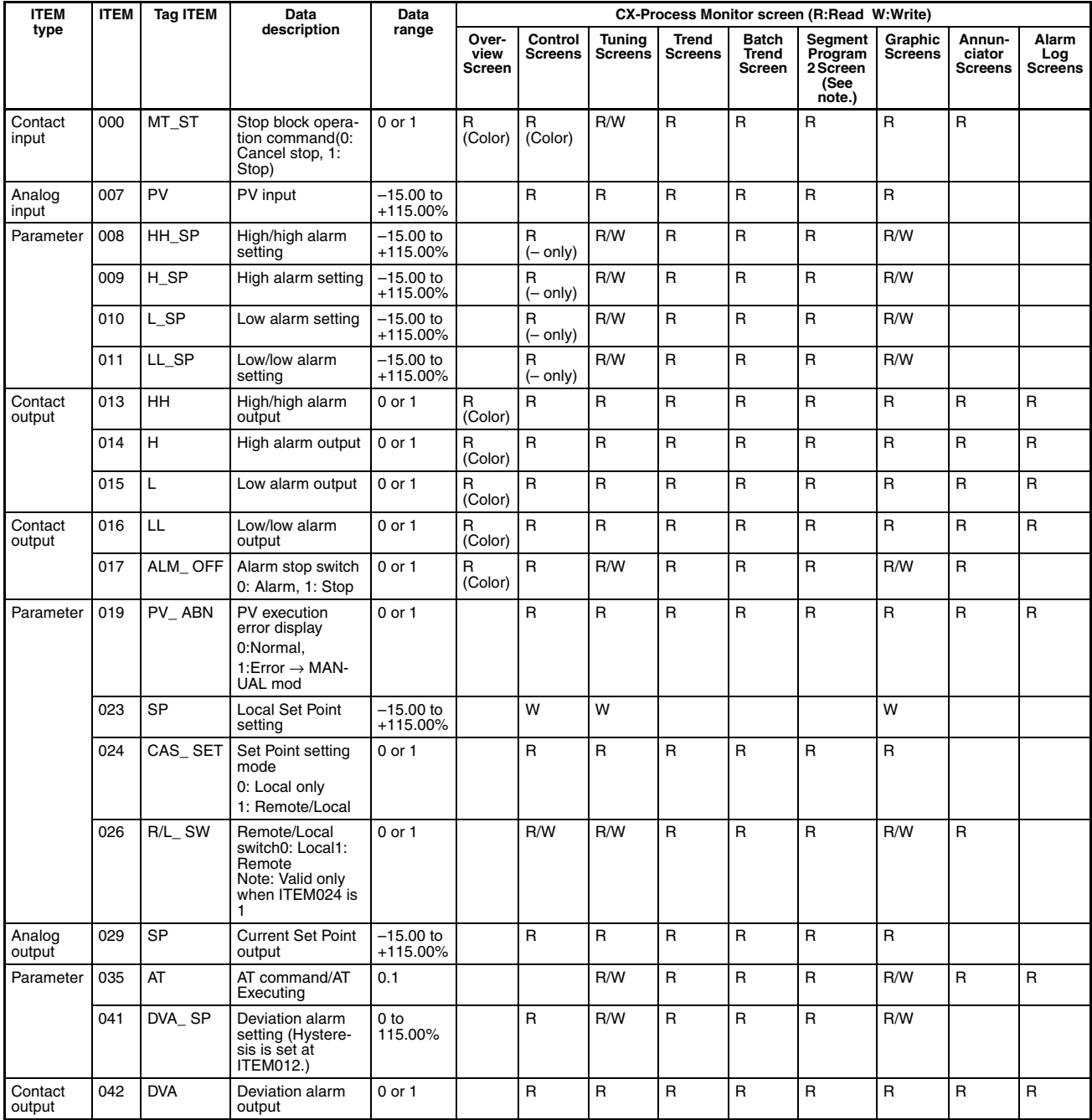

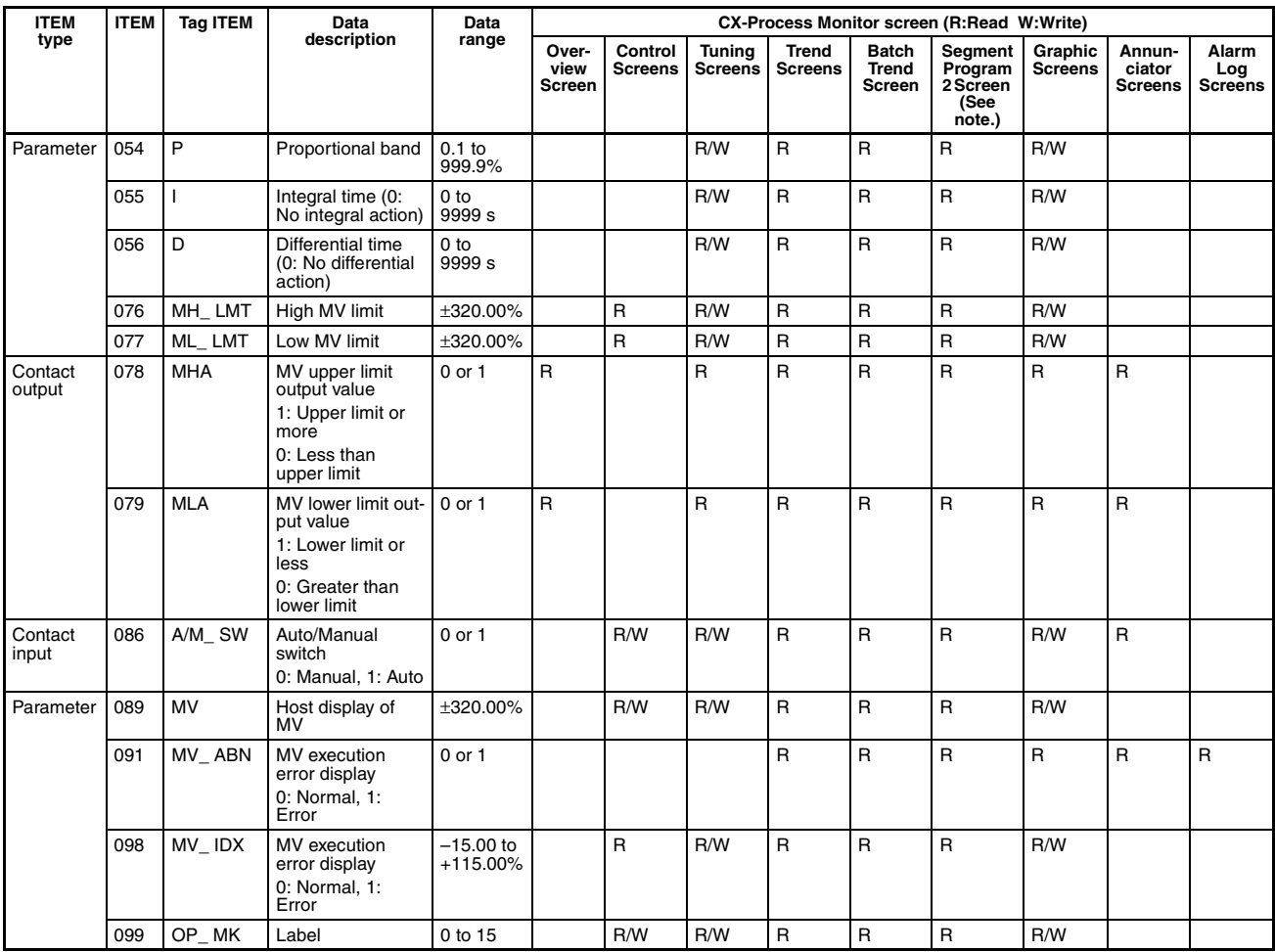

**Note** Only optional tags can be set.

# **Advanced PID (Block Model 012)**

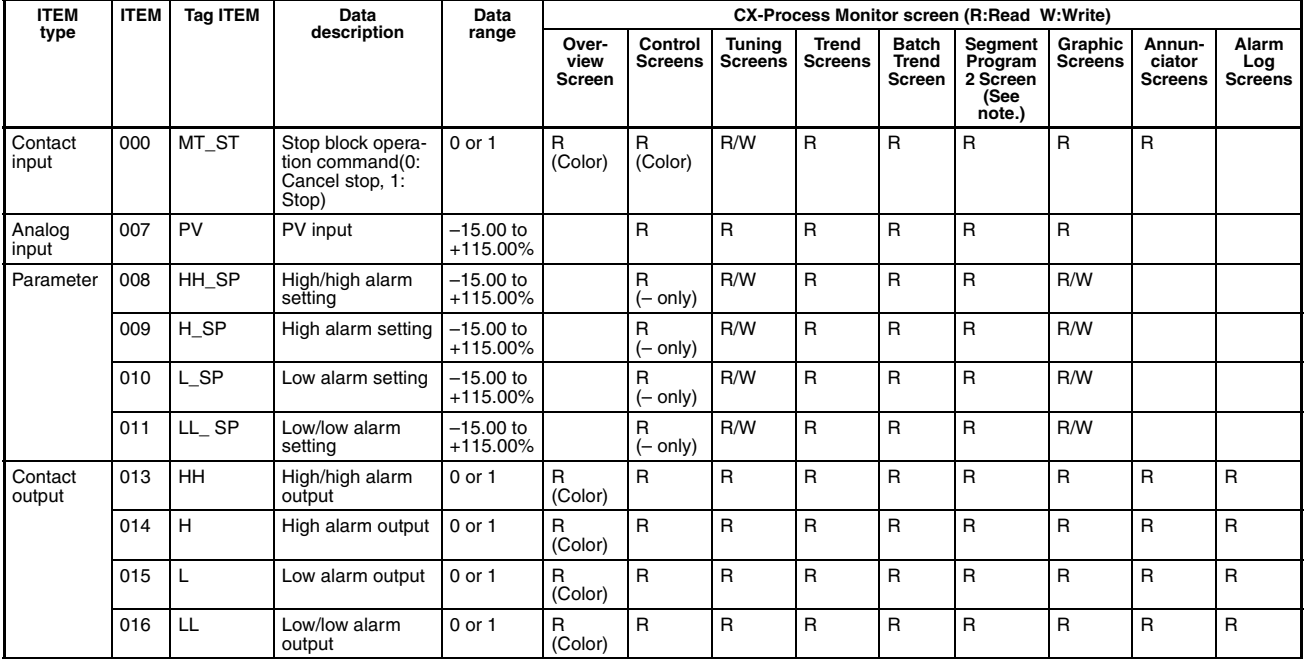

## *Reading/Writing Function Block ITEMs* **Appendix A**

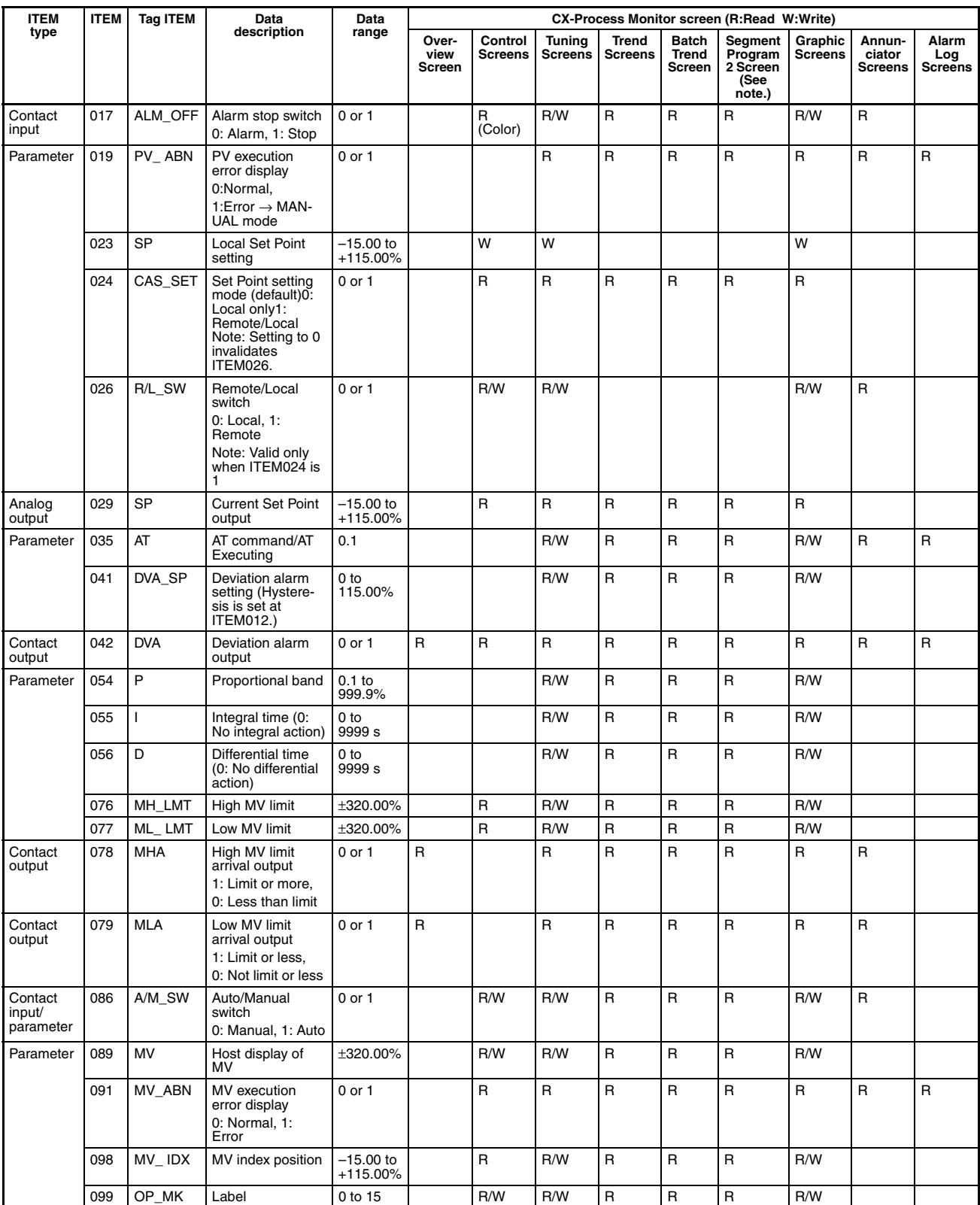

# **2-position ON/OFF (Block Model 001)**

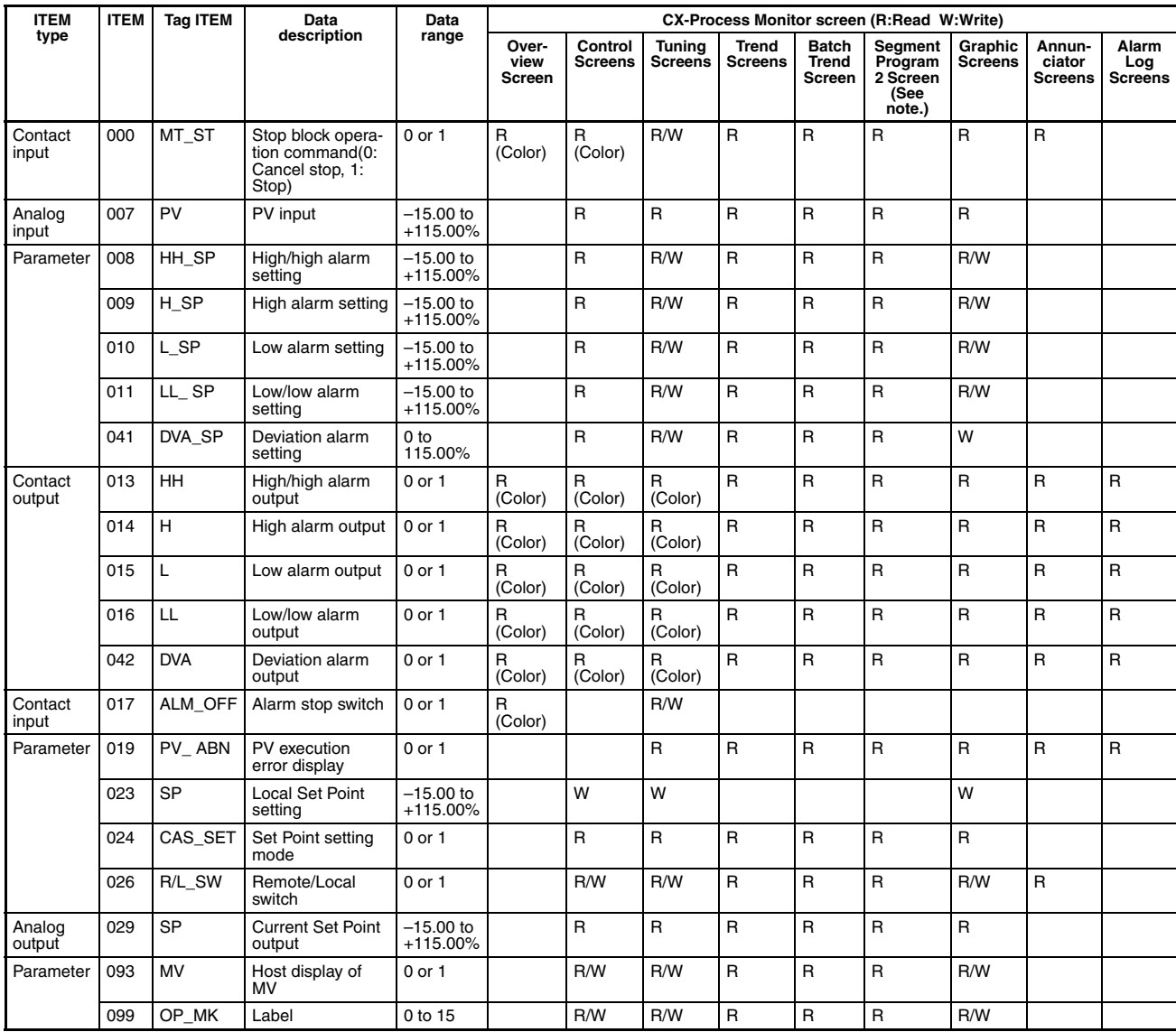

# **3-position ON/OFF (Block Model 002)**

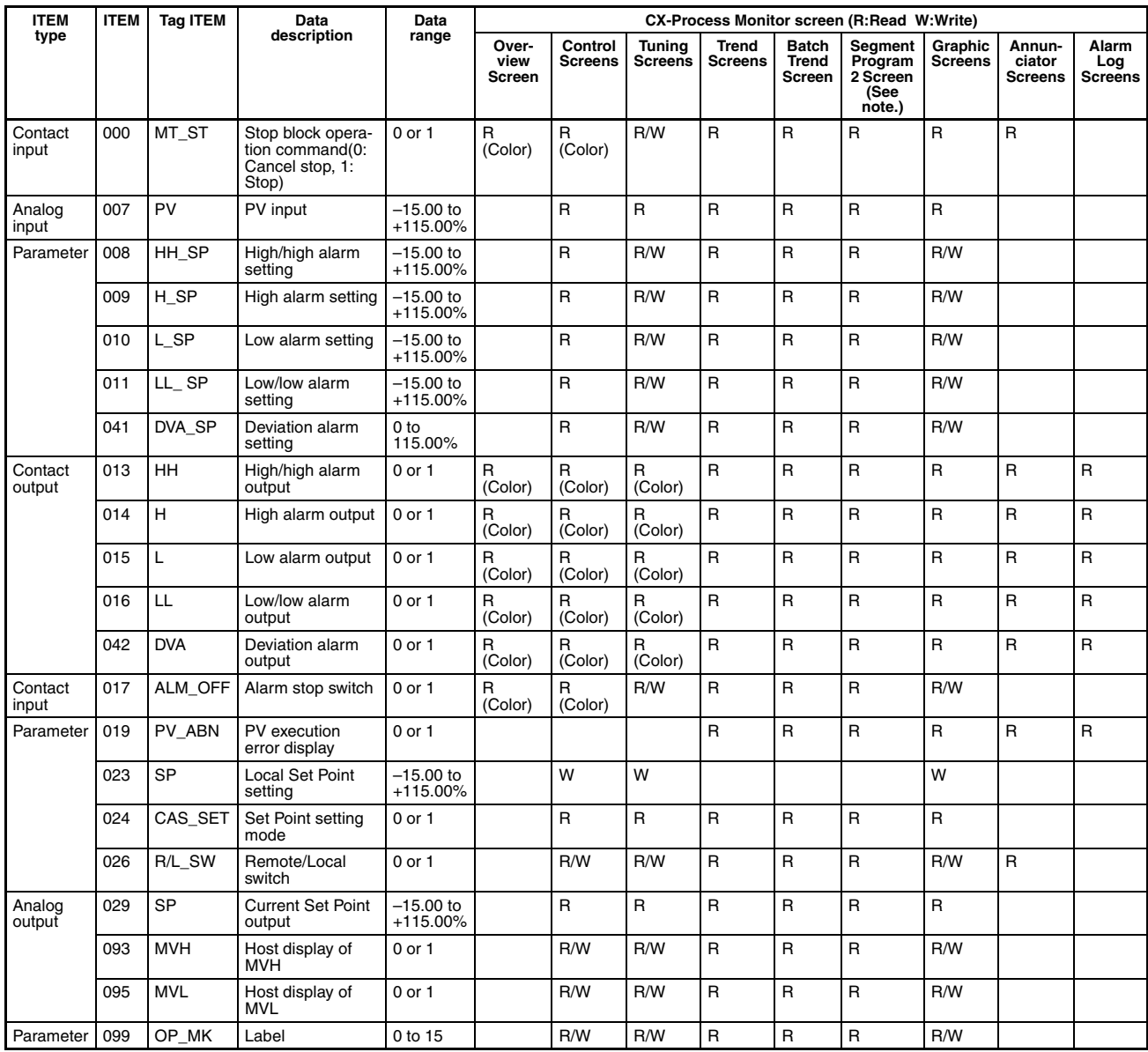

# **Blended PID (Block Model 013)**

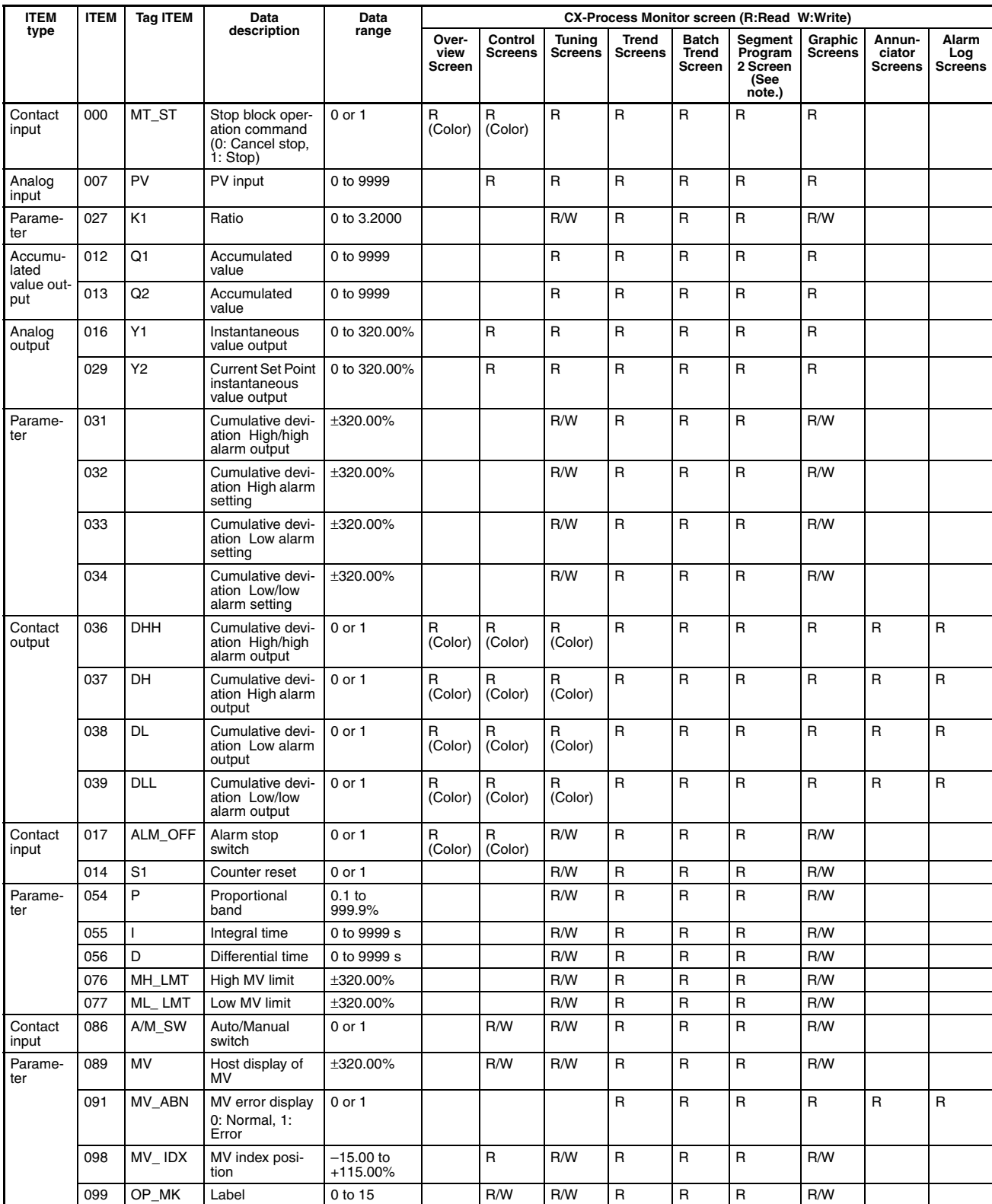

# **Batch Flowrate Capture (Block Model 014)**

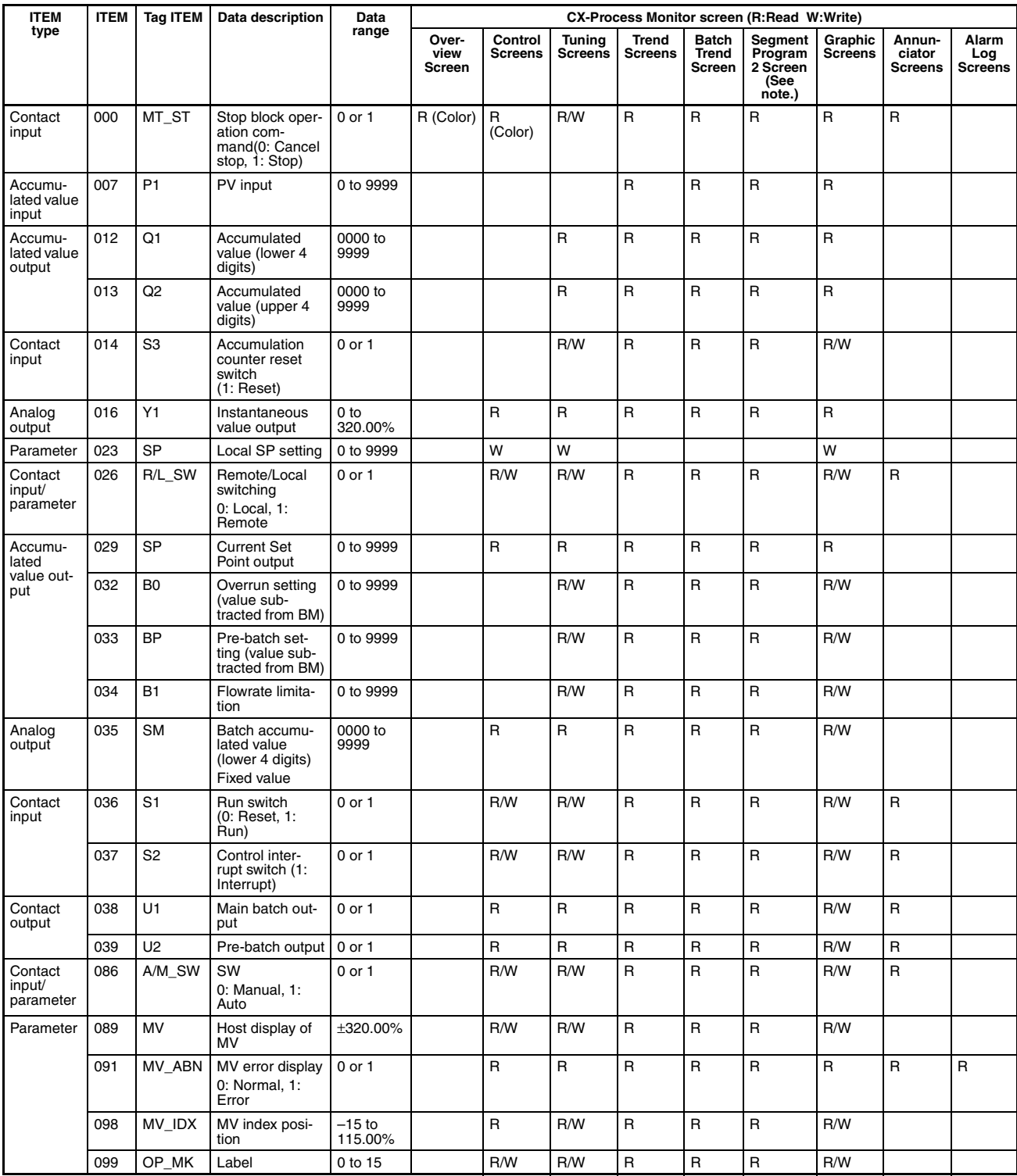
#### **Indication and Setting (Block Model 031)**

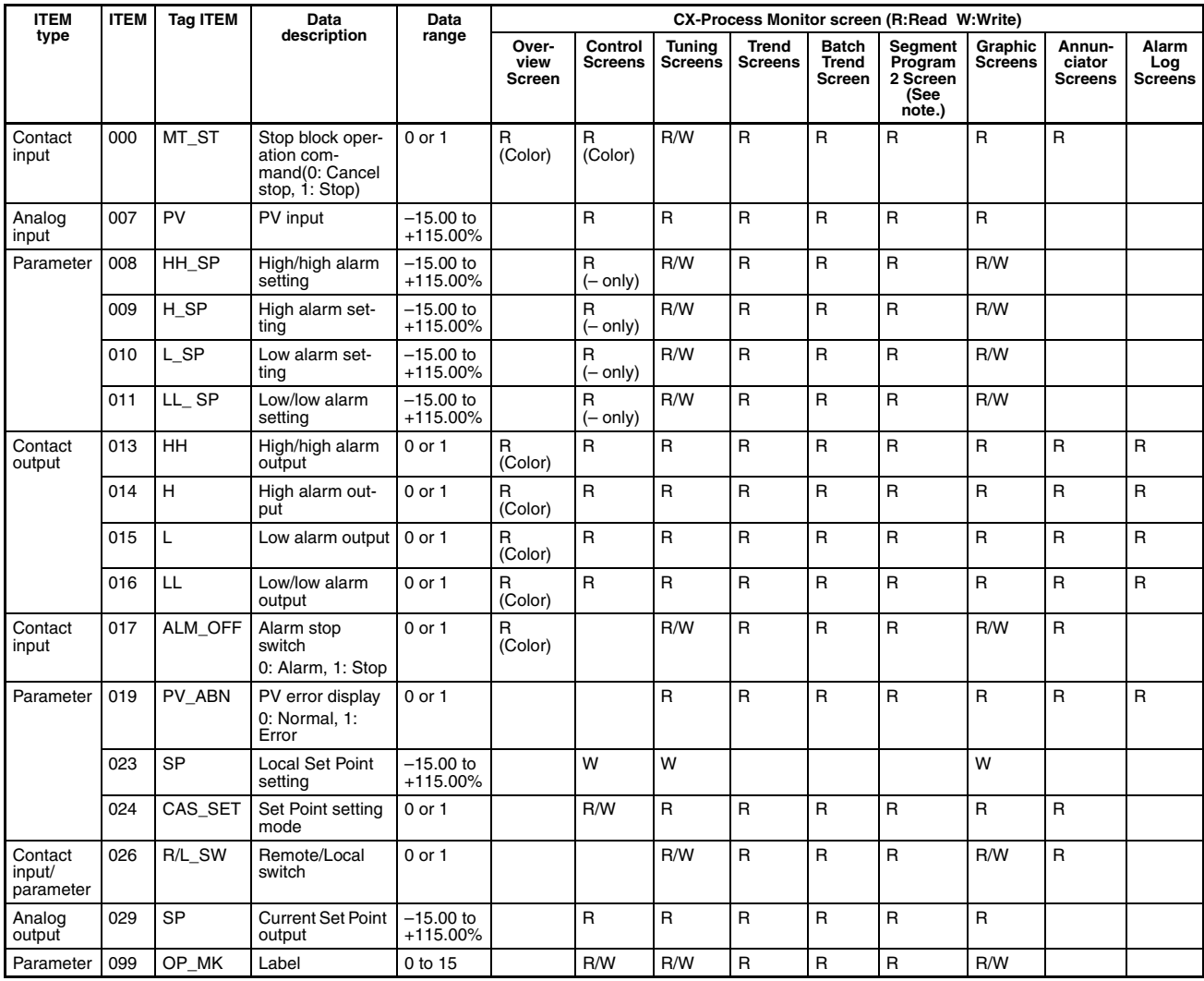

# **Indication and Operation (Block Model 032)**

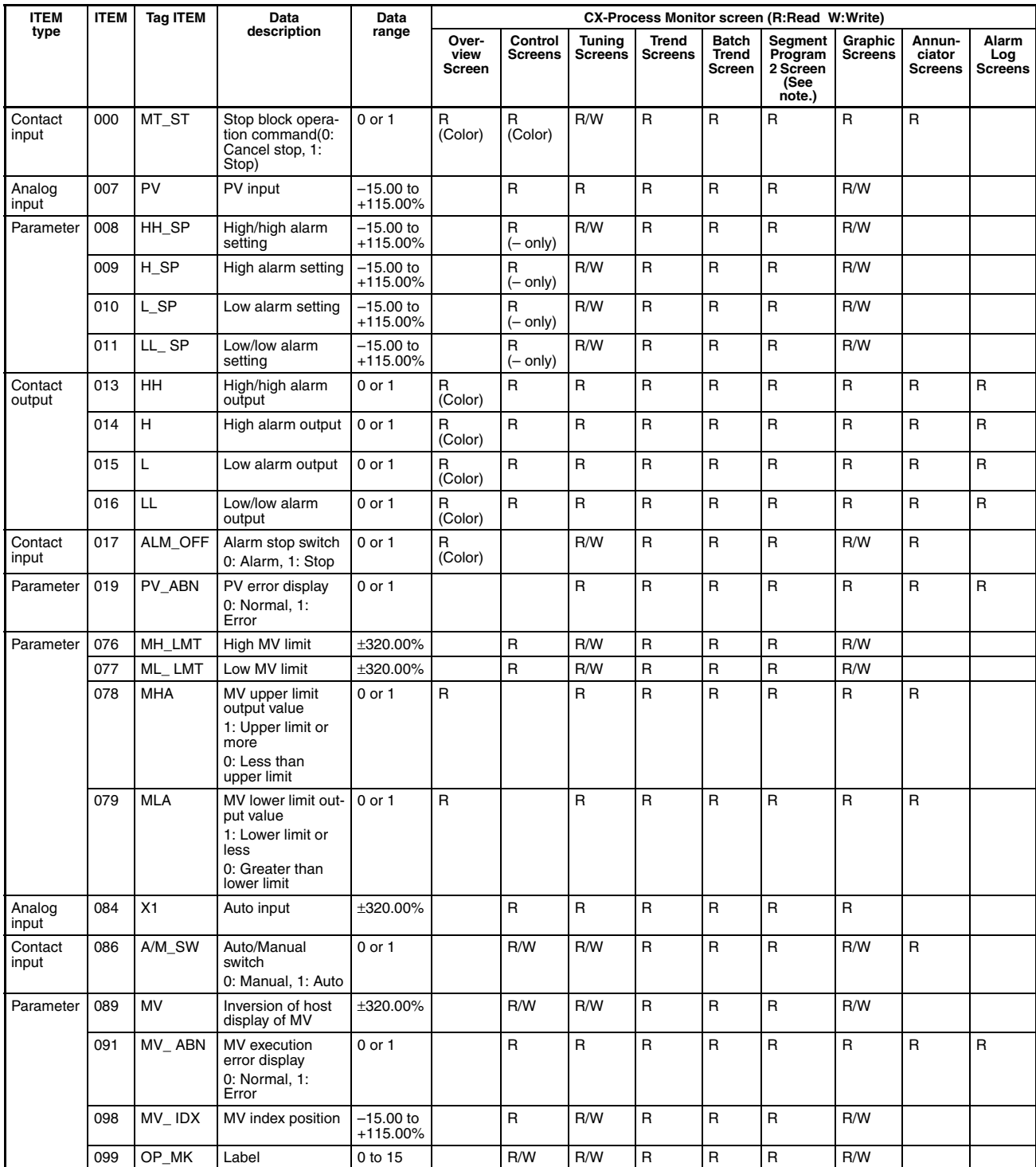

# **Ratio Setting (Block Model 033)**

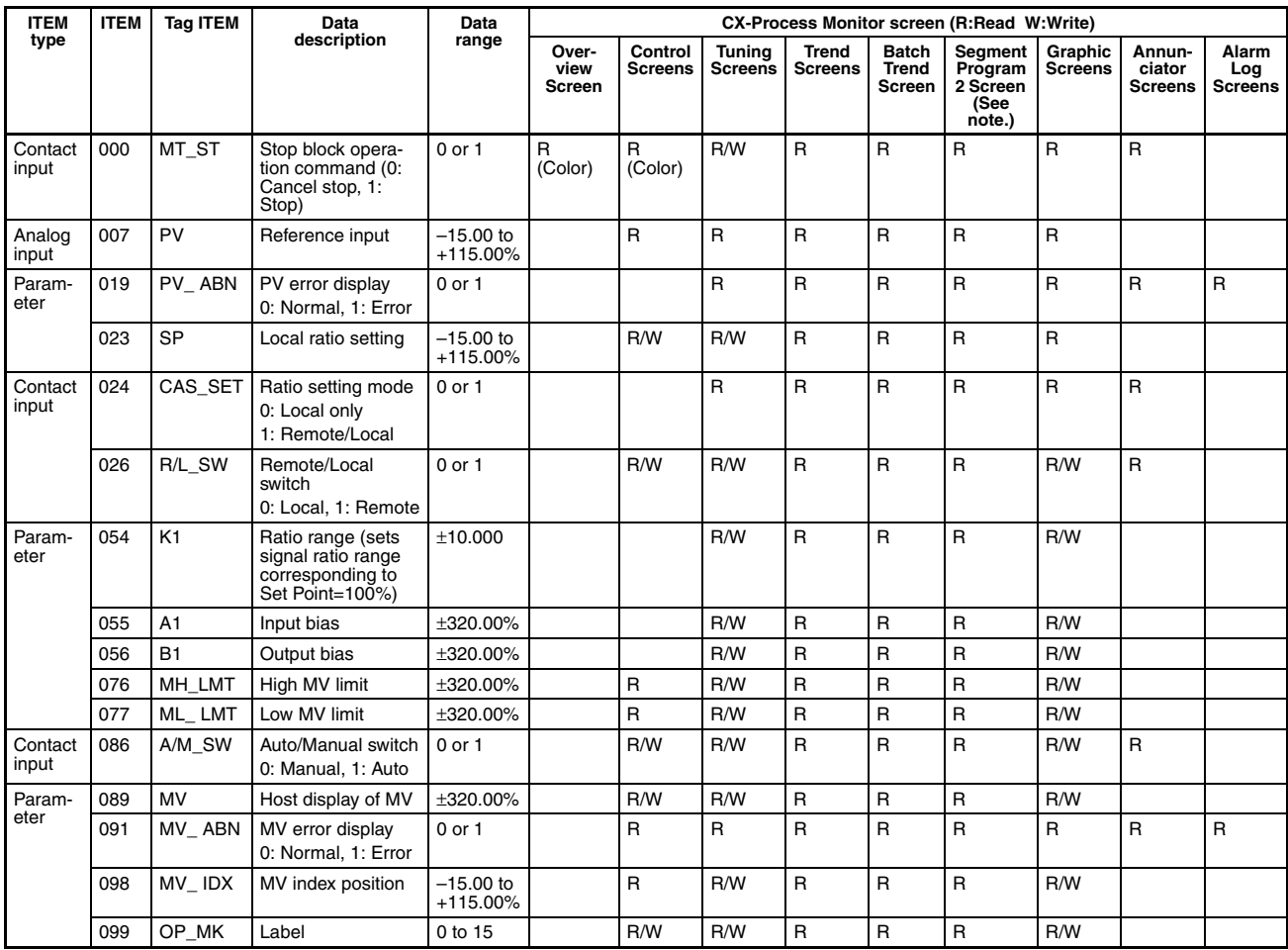

#### **Indicator (Block Model 034)**

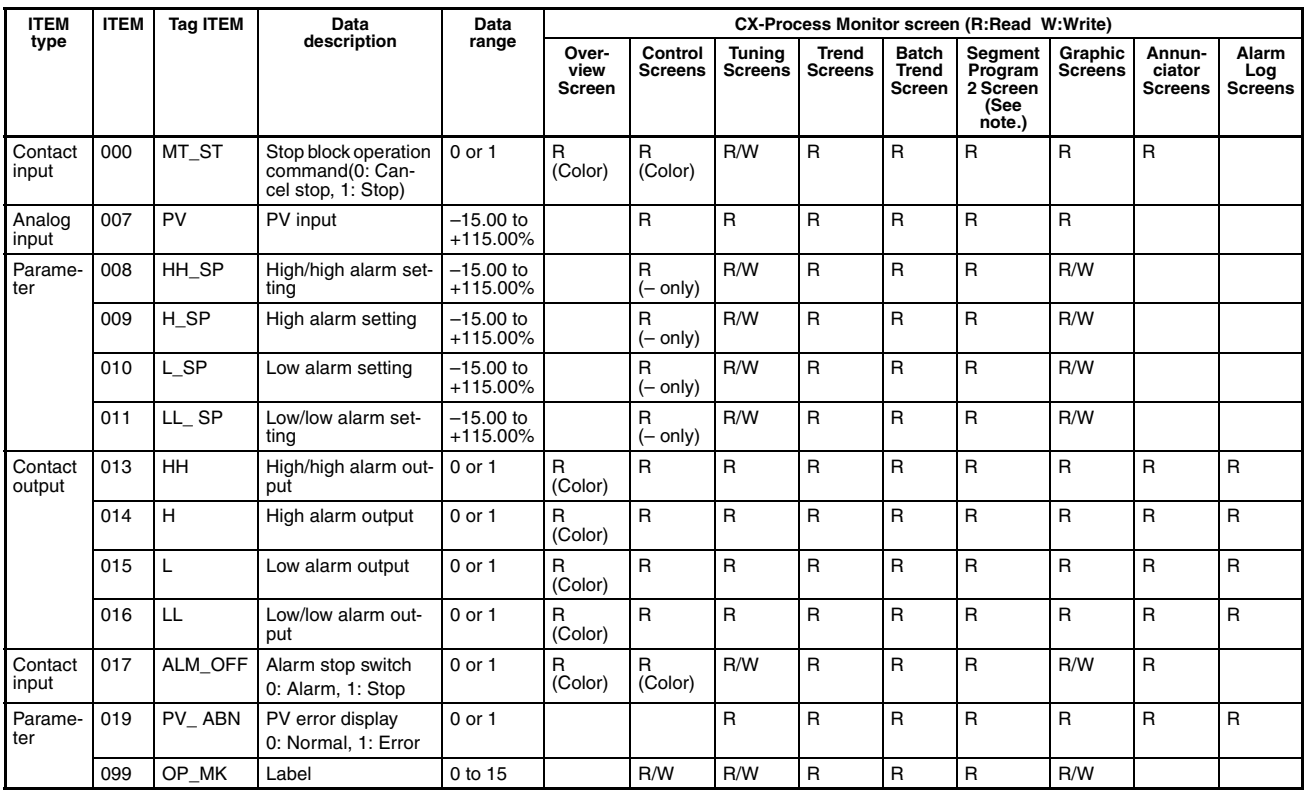

**Note** Only optional tags can be set.

# **High/Low Alarm (Block Model 111)**

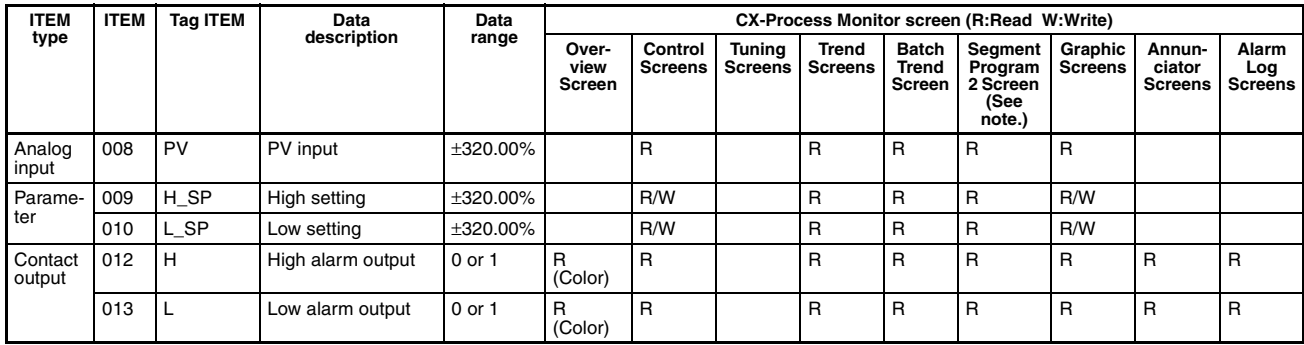

# **Segment Program 2 (Block Model 157)**

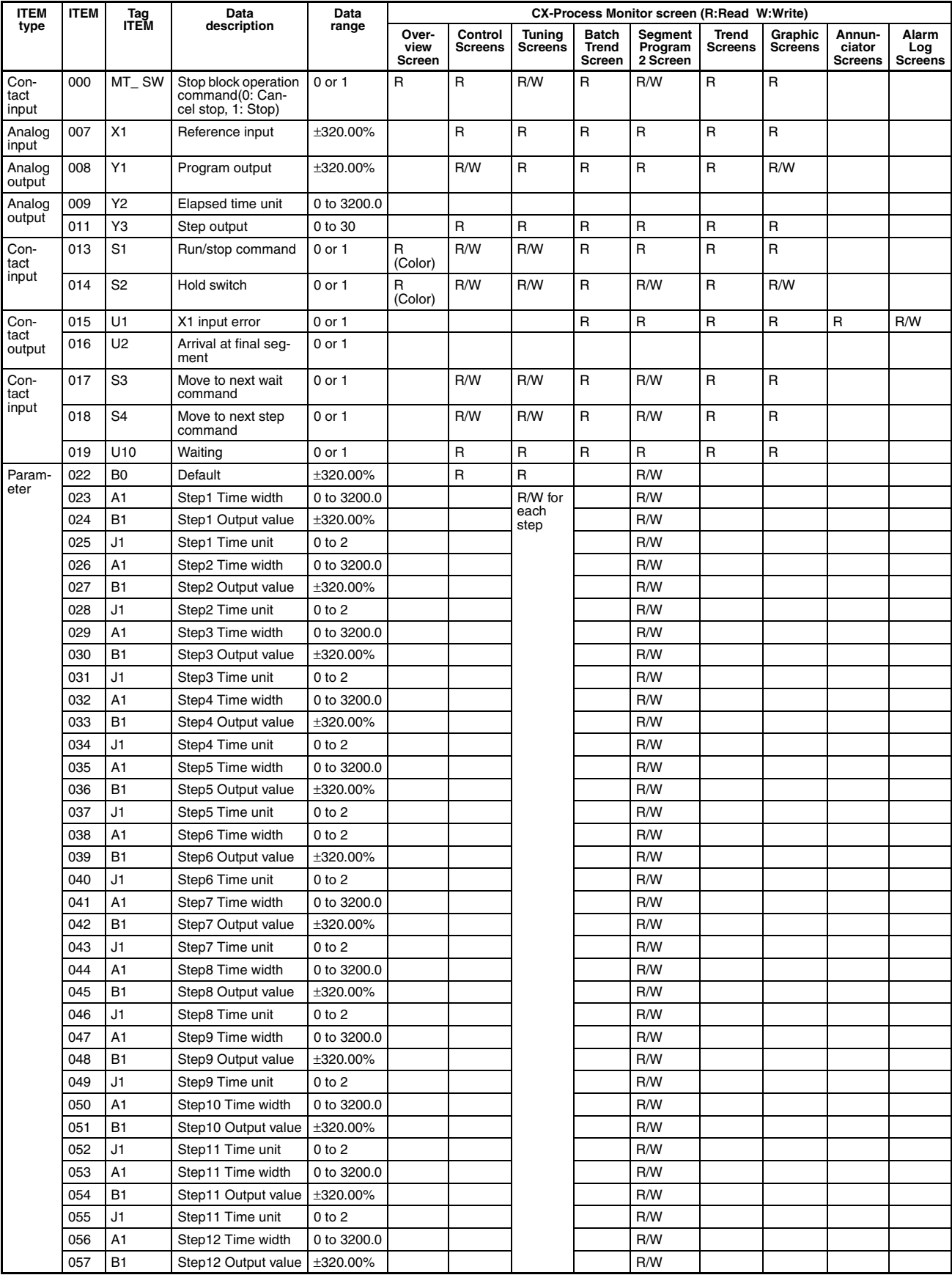

#### *Reading/Writing Function Block ITEMs* **Appendix A**

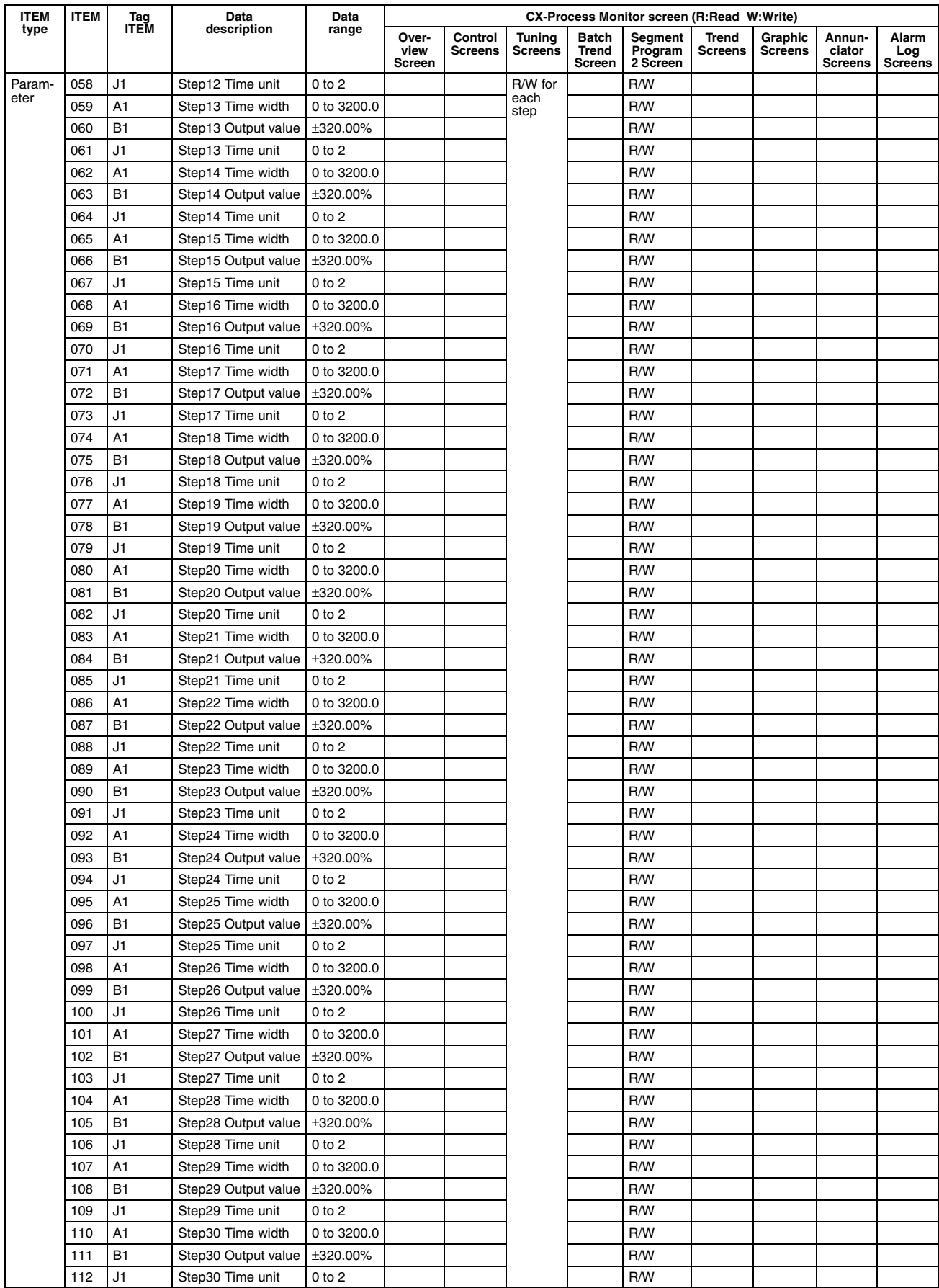

#### *Reading/Writing Function Block ITEMs* **Appendix A**

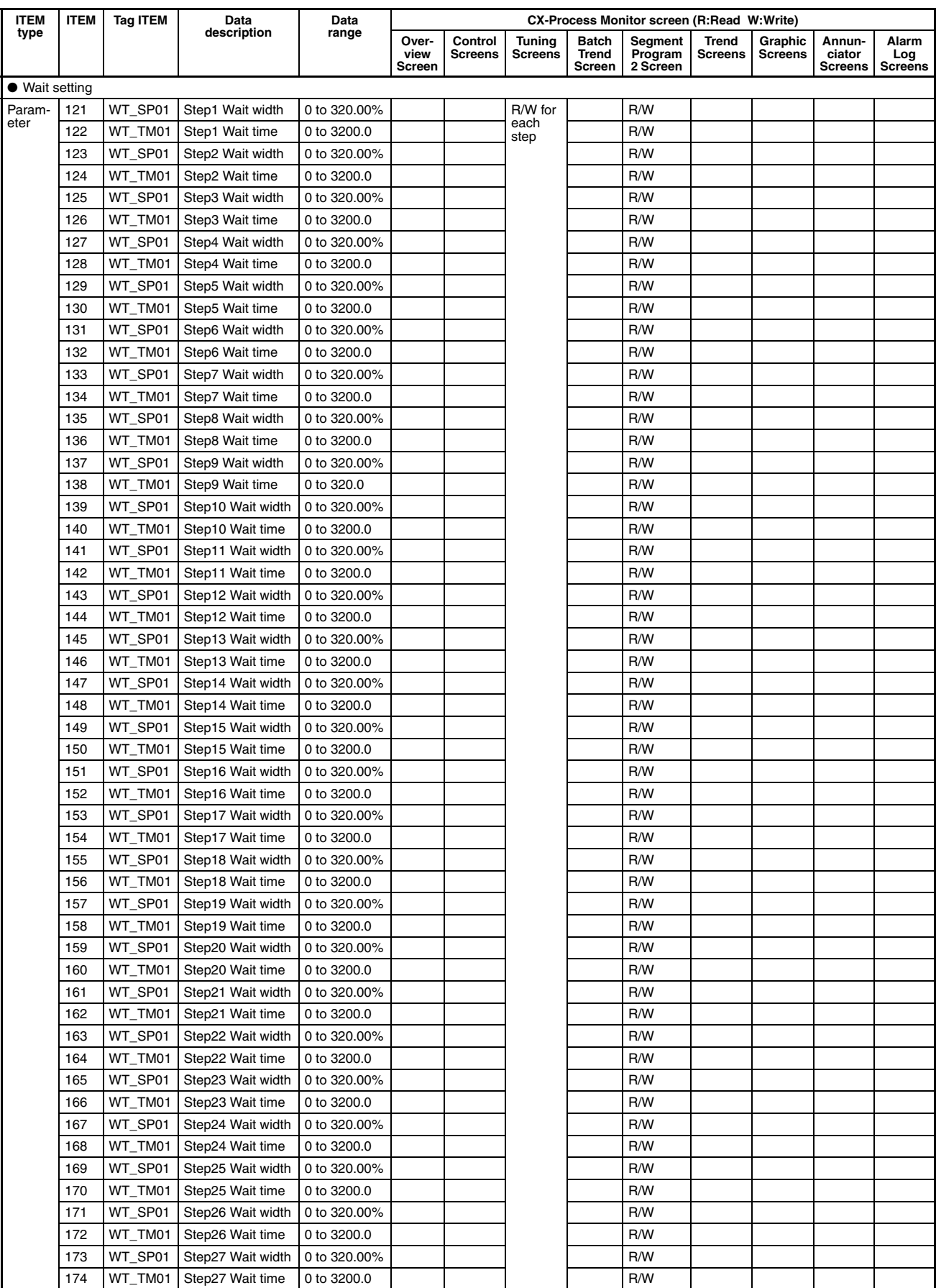

#### *Reading/Writing Function Block ITEMs* **Appendix A**

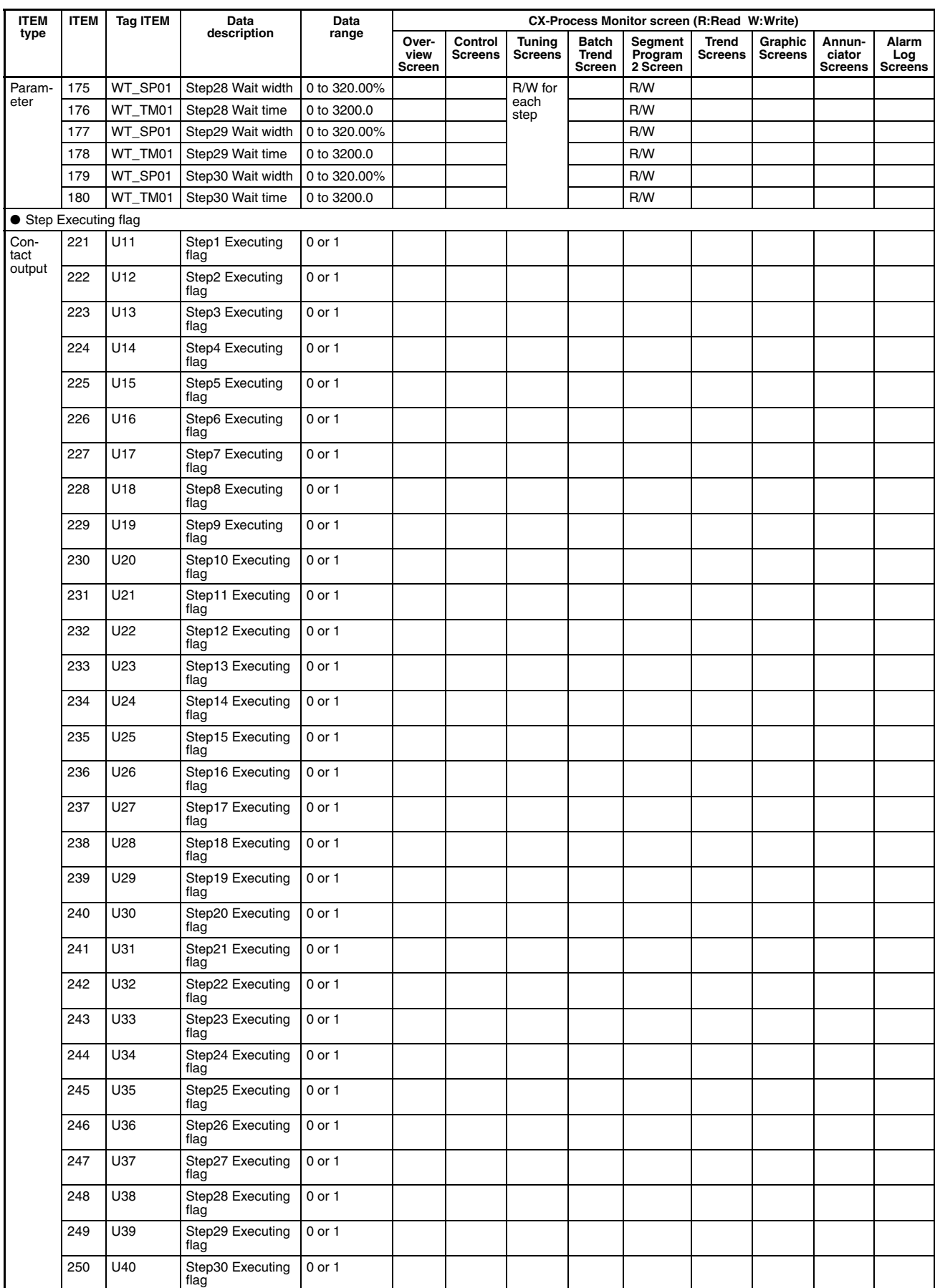

### **ON/OFF Valve Manipulator (Block Model 221)**

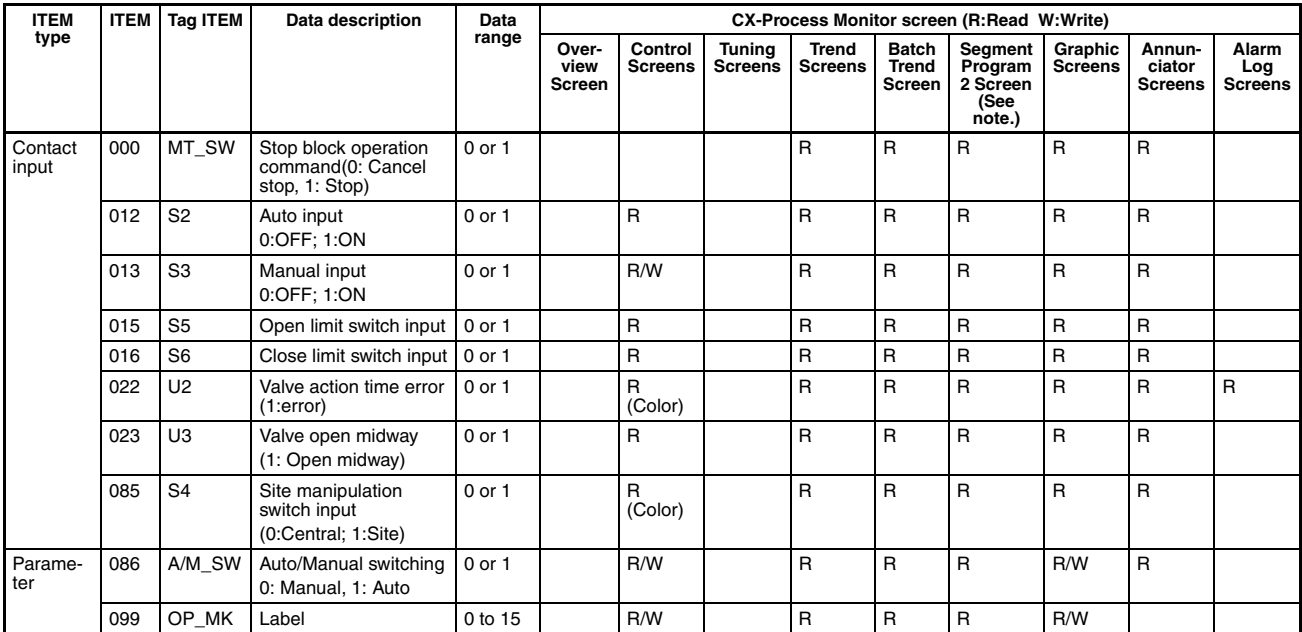

**Note** Only optional tags can be set.

### **Motor Manipulator (Block Model 222)**

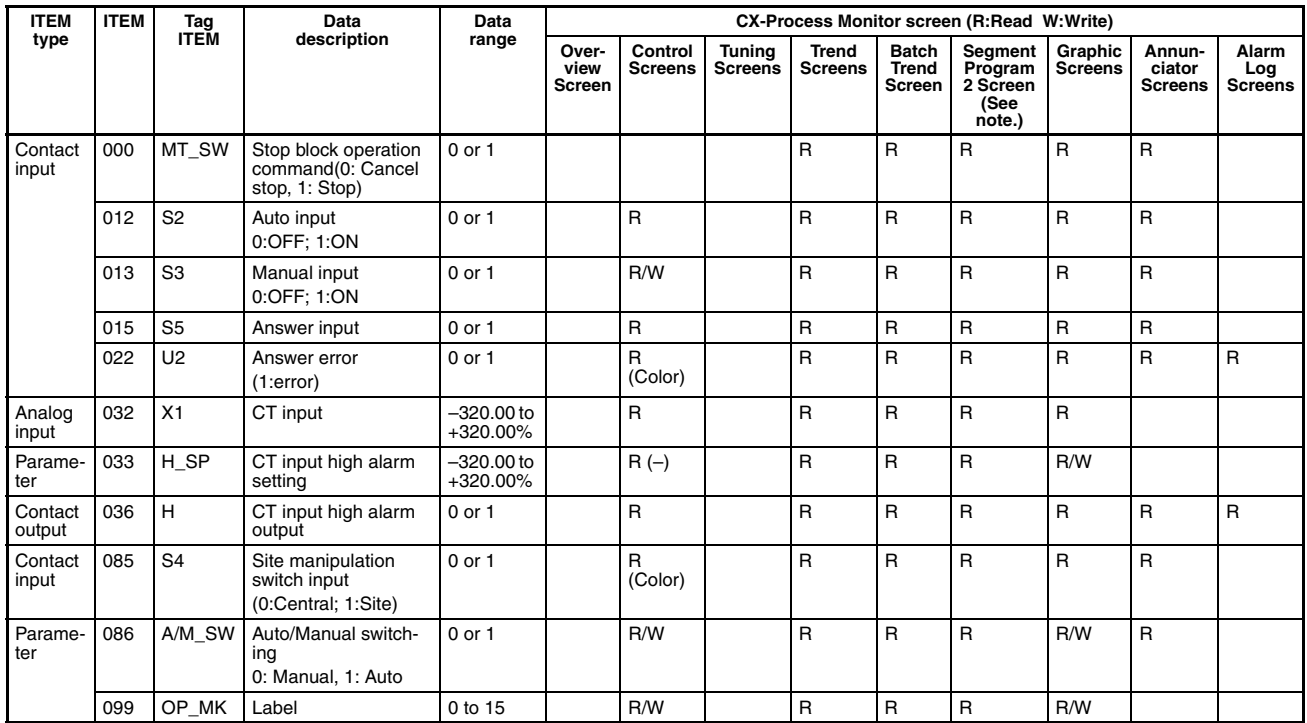

# **Reversible Motor Manipulator (Block Model 223)**

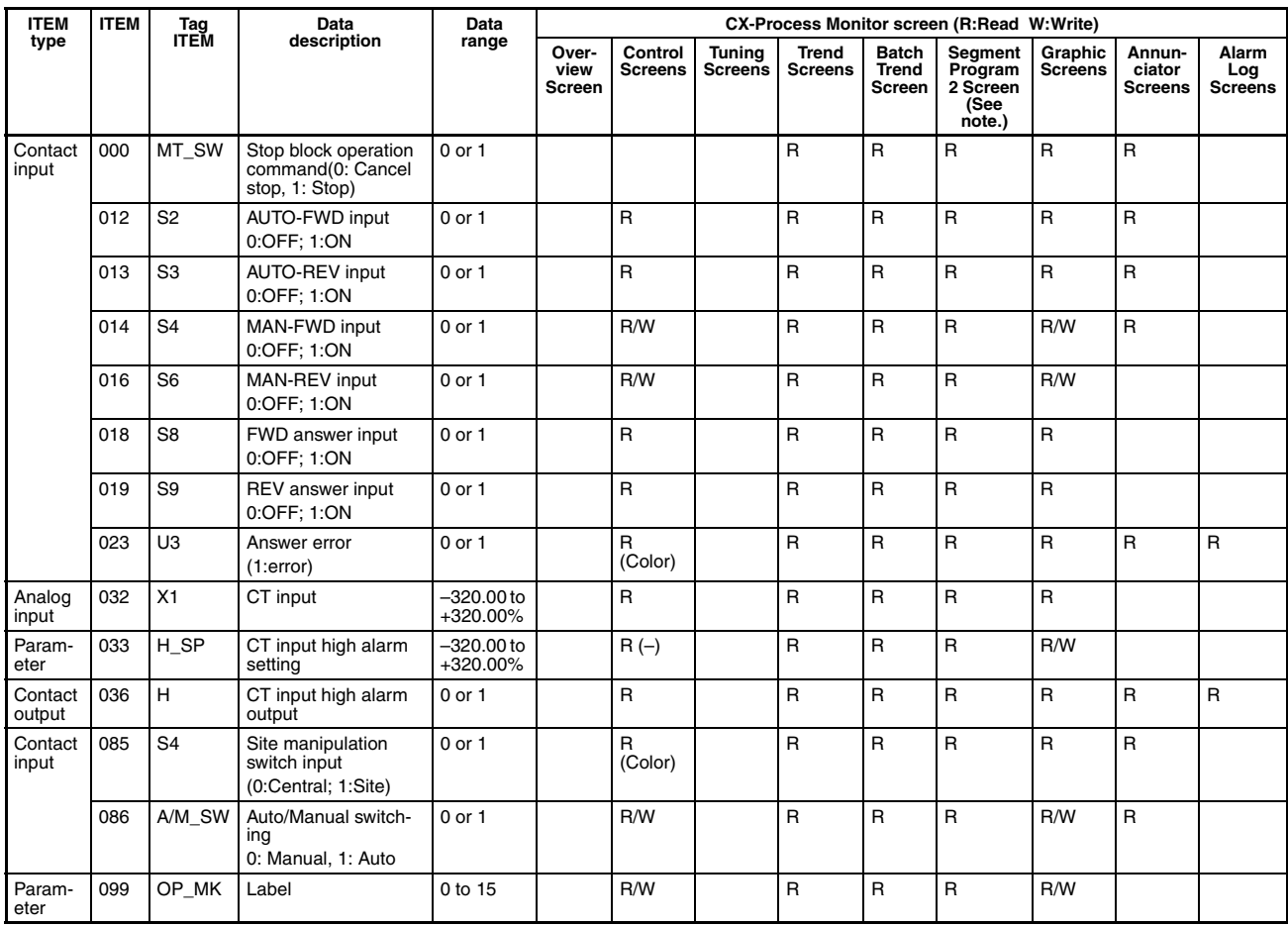

# **Motor Opening Manipulator (Block Model 224)**

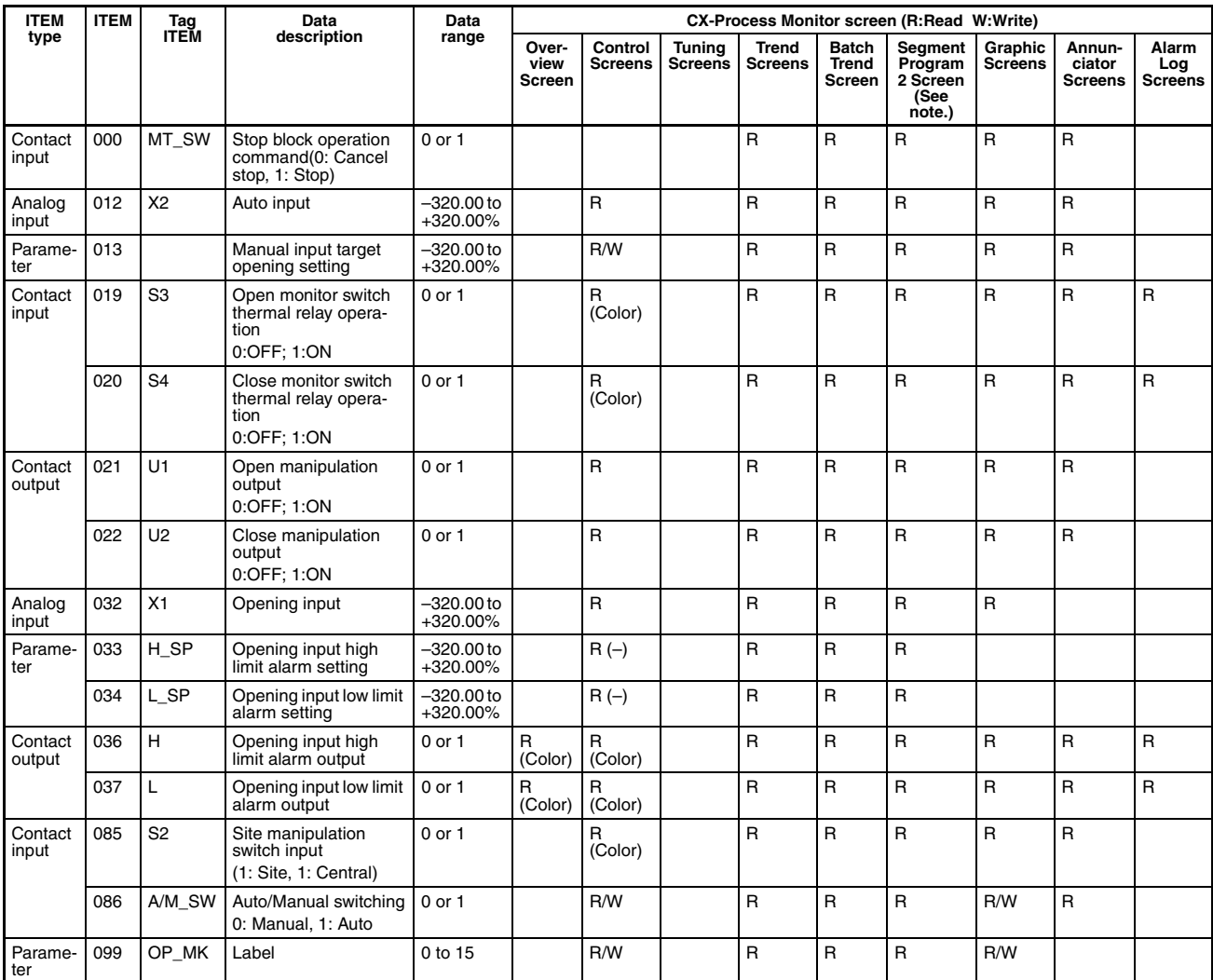

**Note** Only optional tags can be set.

# **Timer (Block Model 205)**

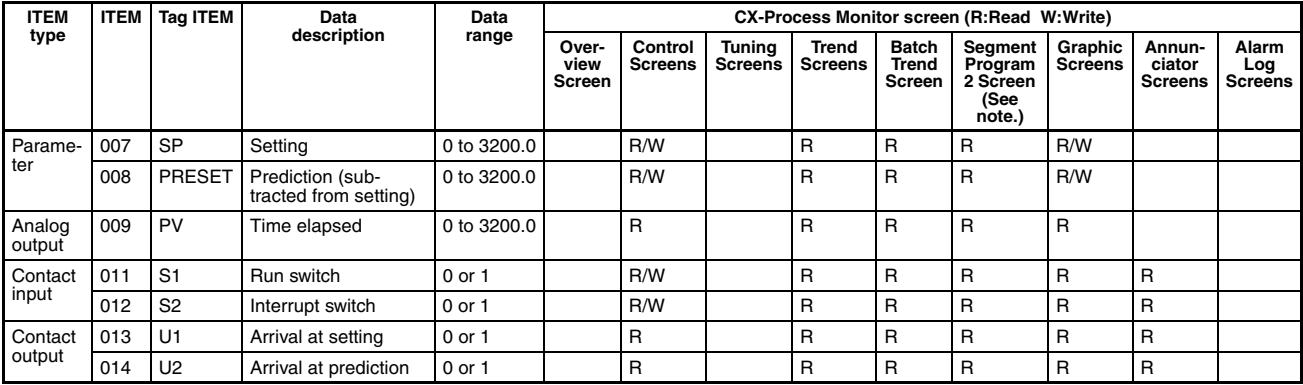

#### **Counter (Block Model 208)**

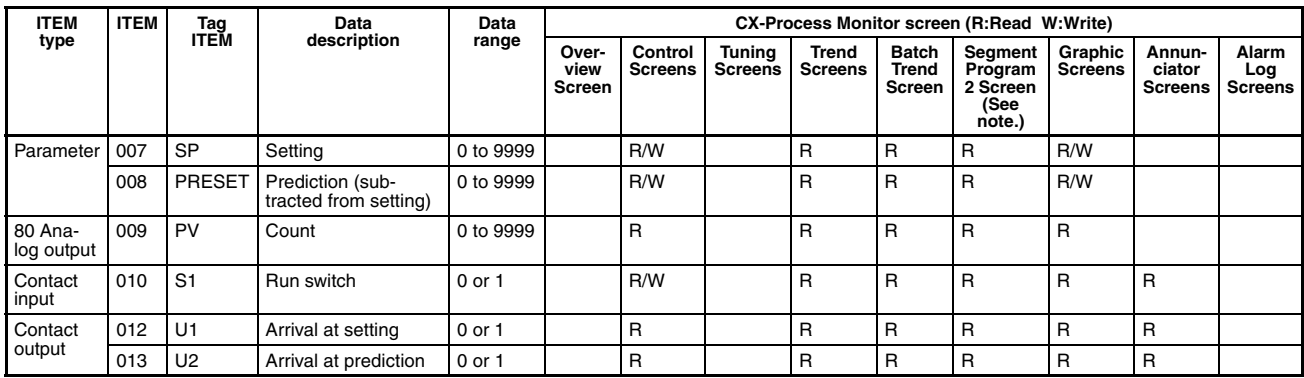

# **Appendix B Differences between Trend Screens and Batch Trend Screens**

The following table describes the functional differences between Trend Screens and Batch Trend Screens.

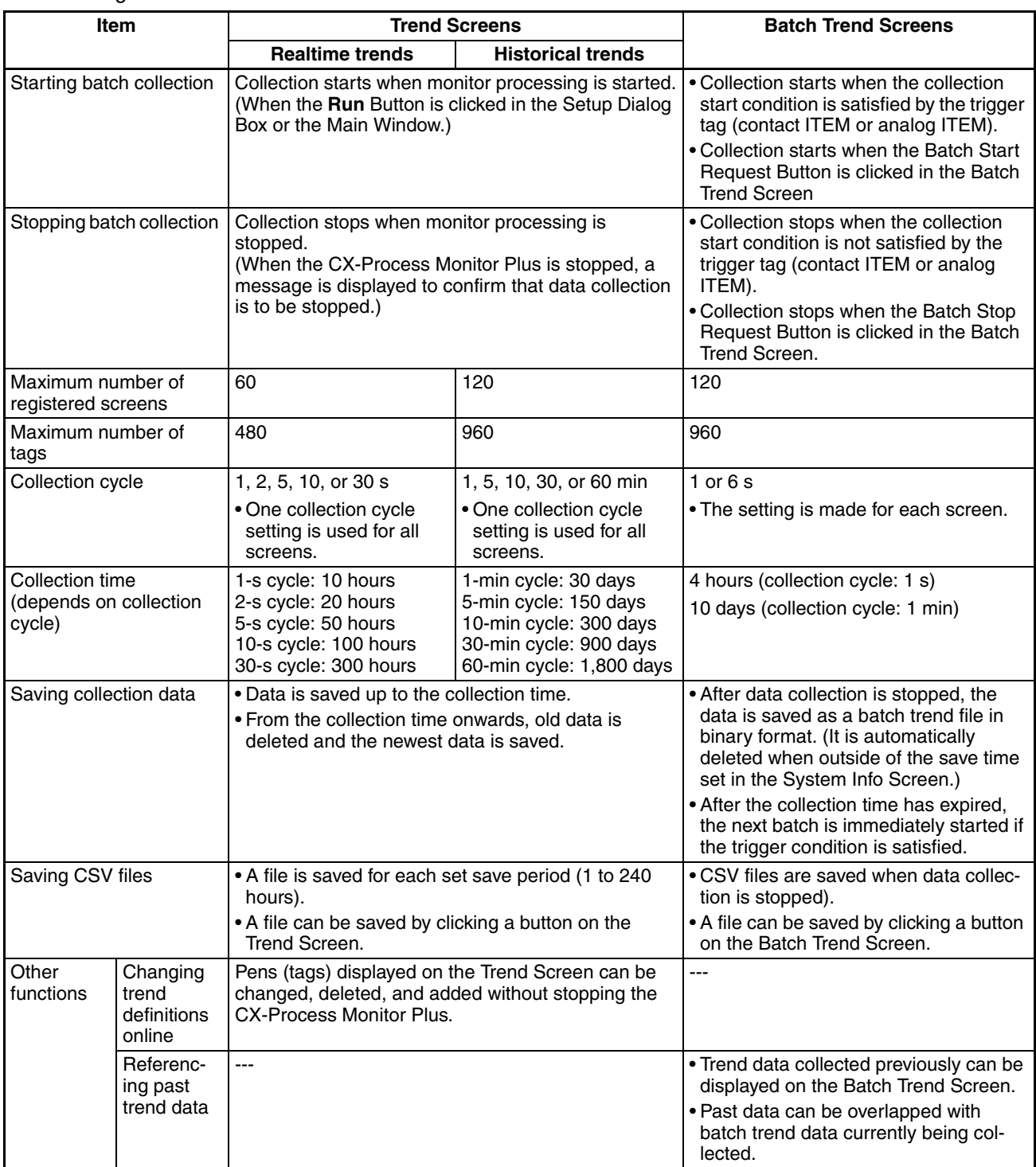

#### **Revision History**

A manual revision code appears as a suffix to the catalog number on the front cover of the manual.

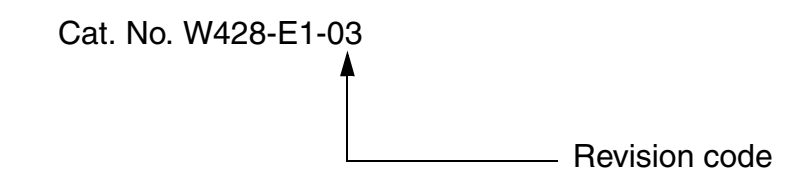

The following table outlines the changes made to the manual during each revision. Page numbers refer to the previous version.

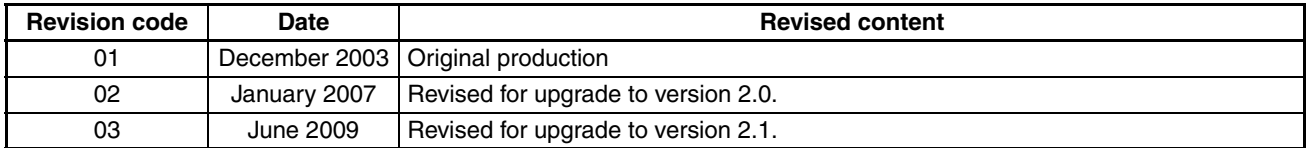

#### **OMRON Corporation**

**Industrial Automation Company Control Devices Division H.Q. Automation & Drive Division Automation Department 1** Shiokoji Horikawa, Shimogyo-ku, Kyoto, 600-8530 Japan Tel: (81) 75-344-7084/Fax: (81) 75-344-7149

*Regional Headquarters* **OMRON EUROPE B.V.** Wegalaan 67-69-2132 JD Hoofddorp The Netherlands Tel: (31)2356-81-300/Fax: (31)2356-81-388

**OMRON ELECTRONICS LLC** One Commerce Drive Schaumburg, IL 60173-5302 U.S.A. Tel: (1) 847-843-7900/Fax: (1) 847-843-7787

**OMRON ASIA PACIFIC PTE. LTD.** No. 438A Alexandra Road # 05-05/08 (Lobby 2), Alexandra Technopark, Singapore 119967 Tel: (65) 6835-3011/Fax: (65) 6835-2711

OMRON Industrial Automation Global: **www.ia.omron.com Cat. No. W428-E1-03 OMRON (CHINA) CO., LTD.** Room 2211, Bank of China Tower, 200 Yin Cheng Zhong Road, PuDong New Area, Shanghai, 200120, China Tel: (86) 21-5037-2222/Fax: (86) 21-5037-2200

#### **Authorized Distributor:**

In the interest of product improvement, specifications are subject to change without notice. © OMRON Corporation 2003 All Rights Reserved.

Printed in Japan 0609